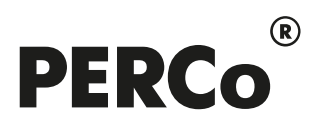

# РУКОВОДСТВО ПОЛЬЗОВАТЕЛЯ

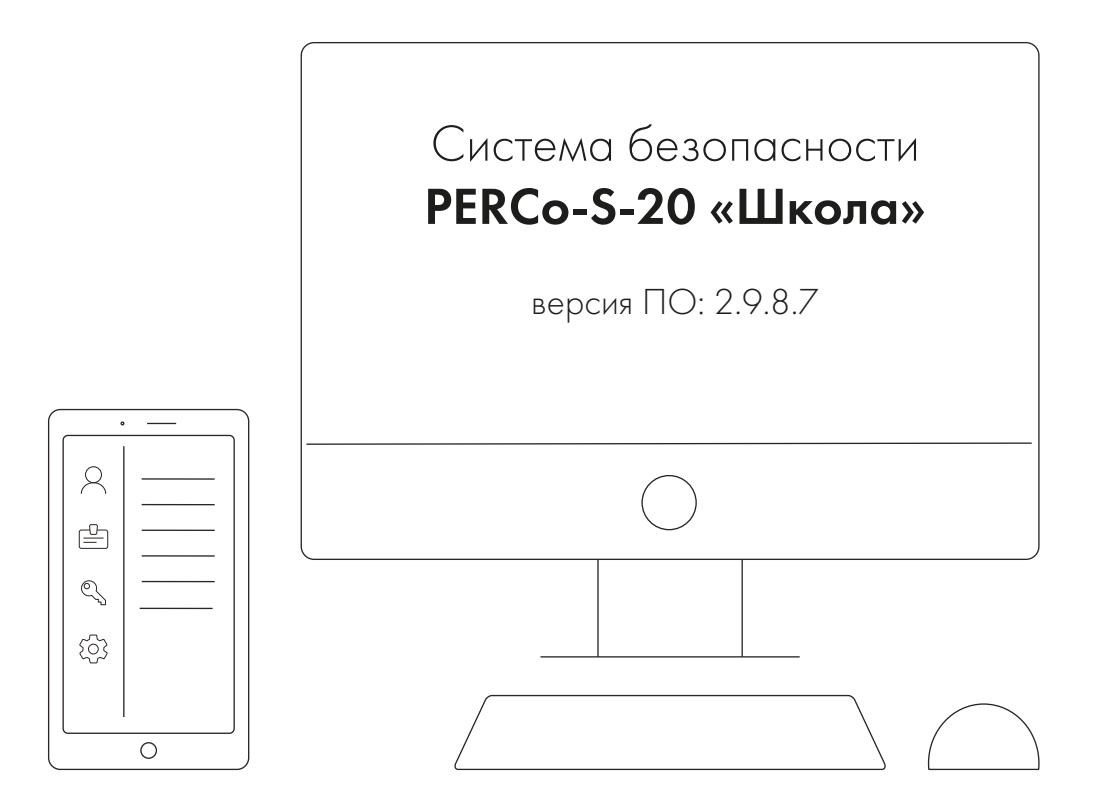

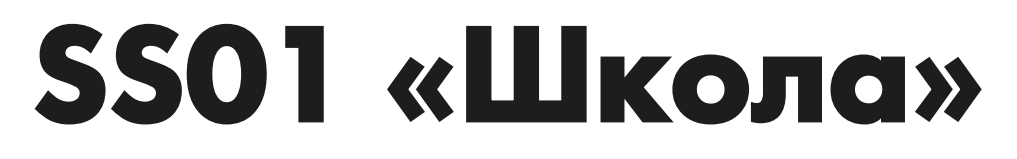

Модуль «Базовое ПО »

## СОДЕРЖАНИЕ

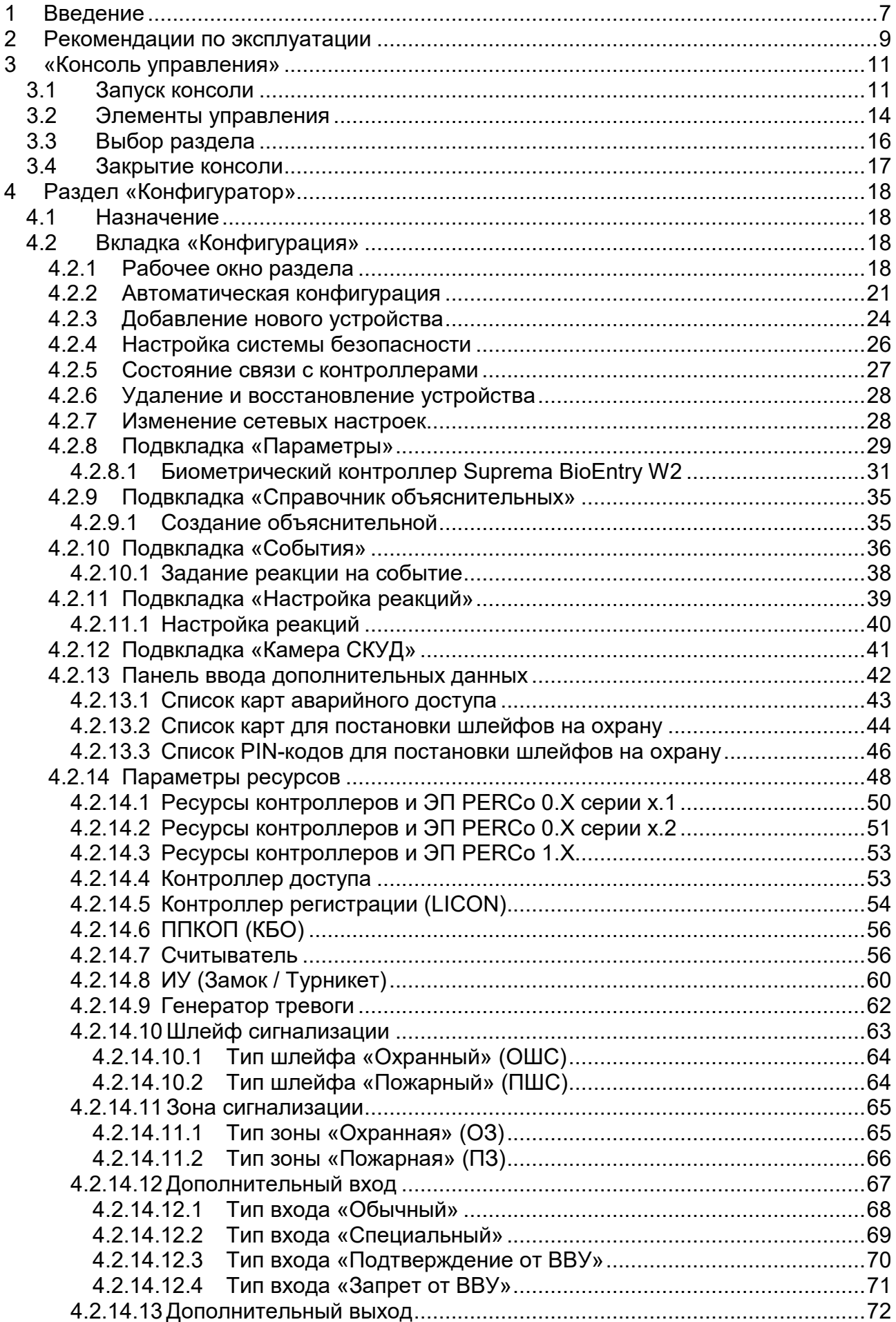

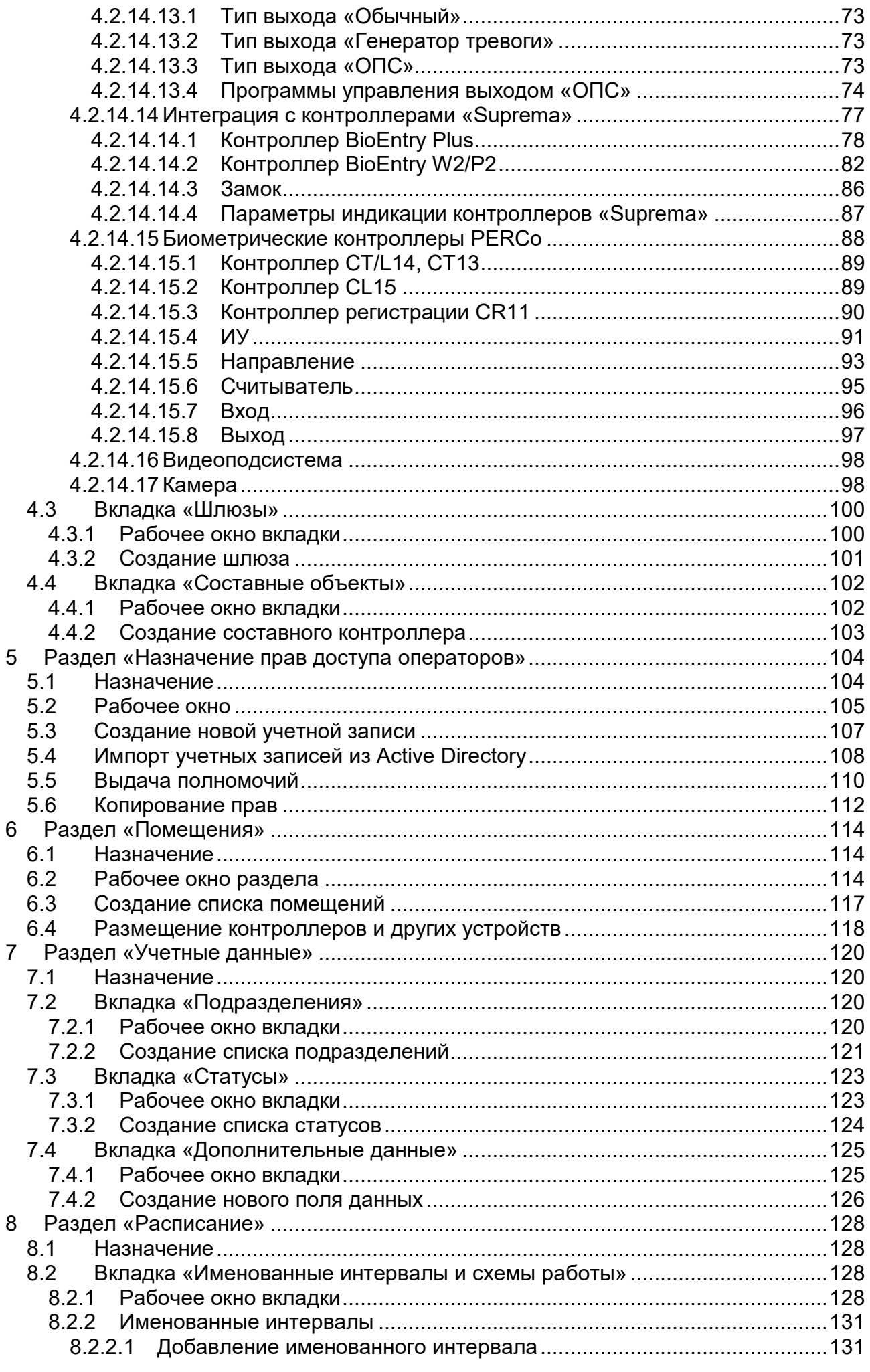

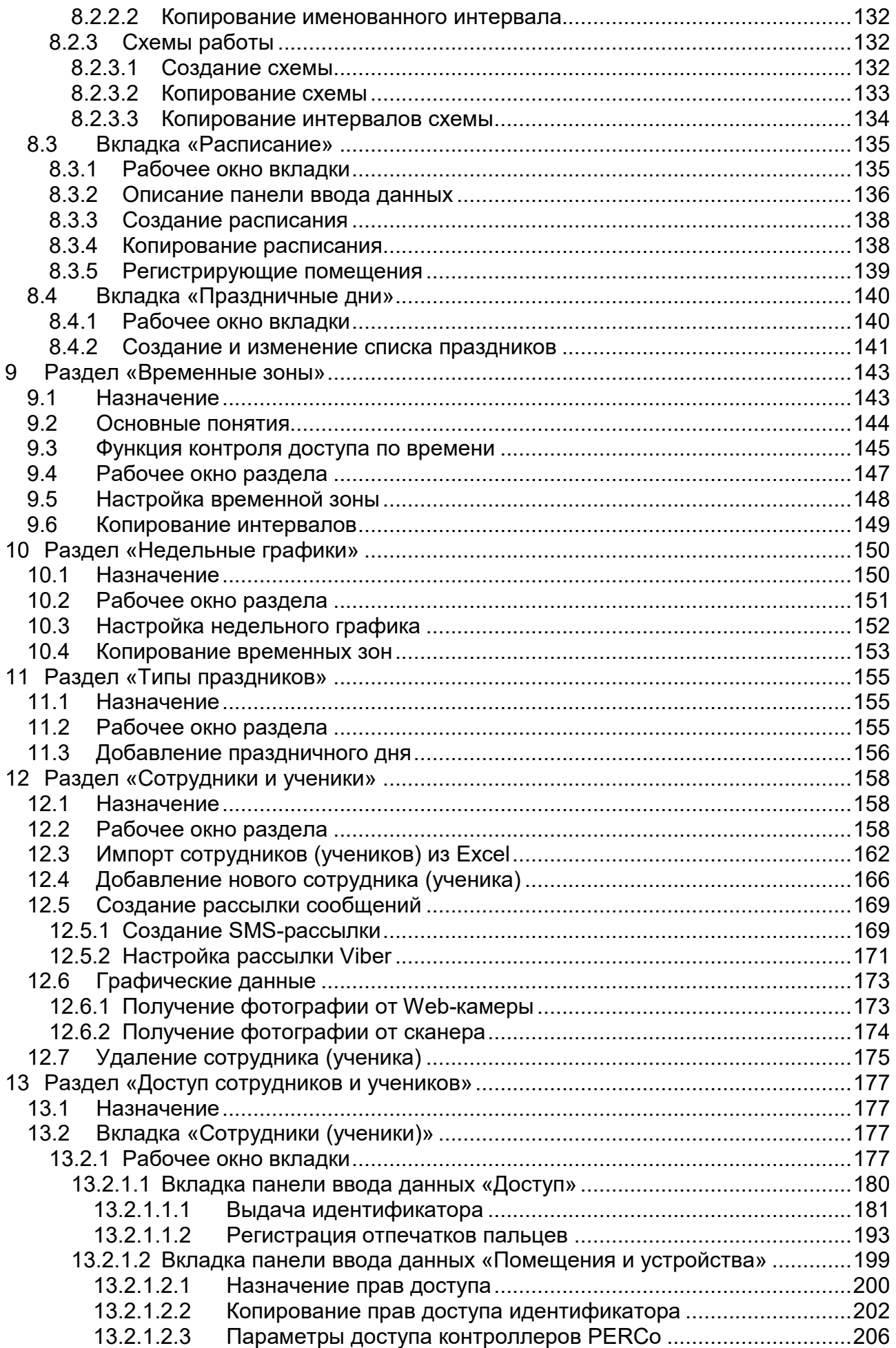

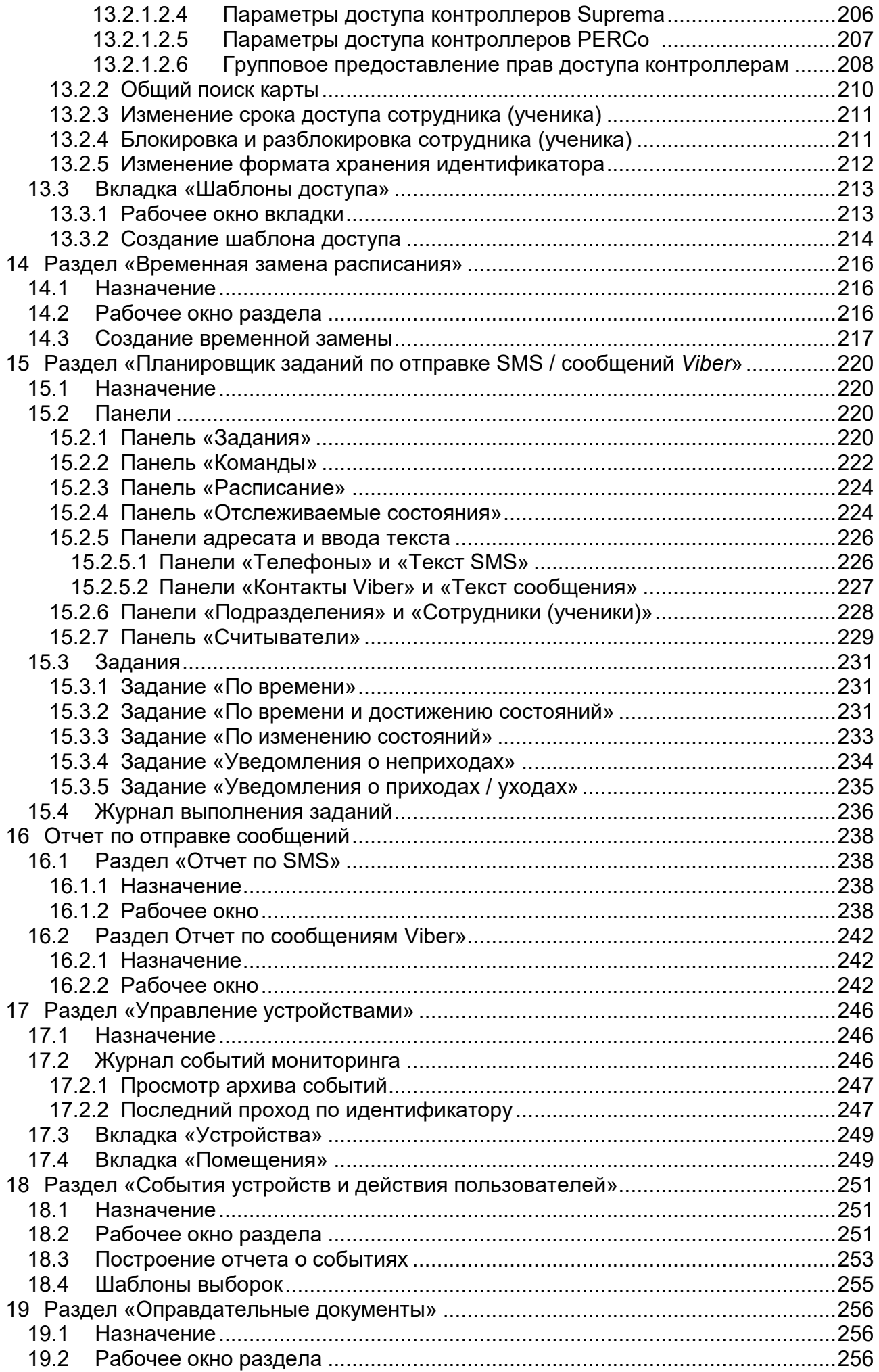

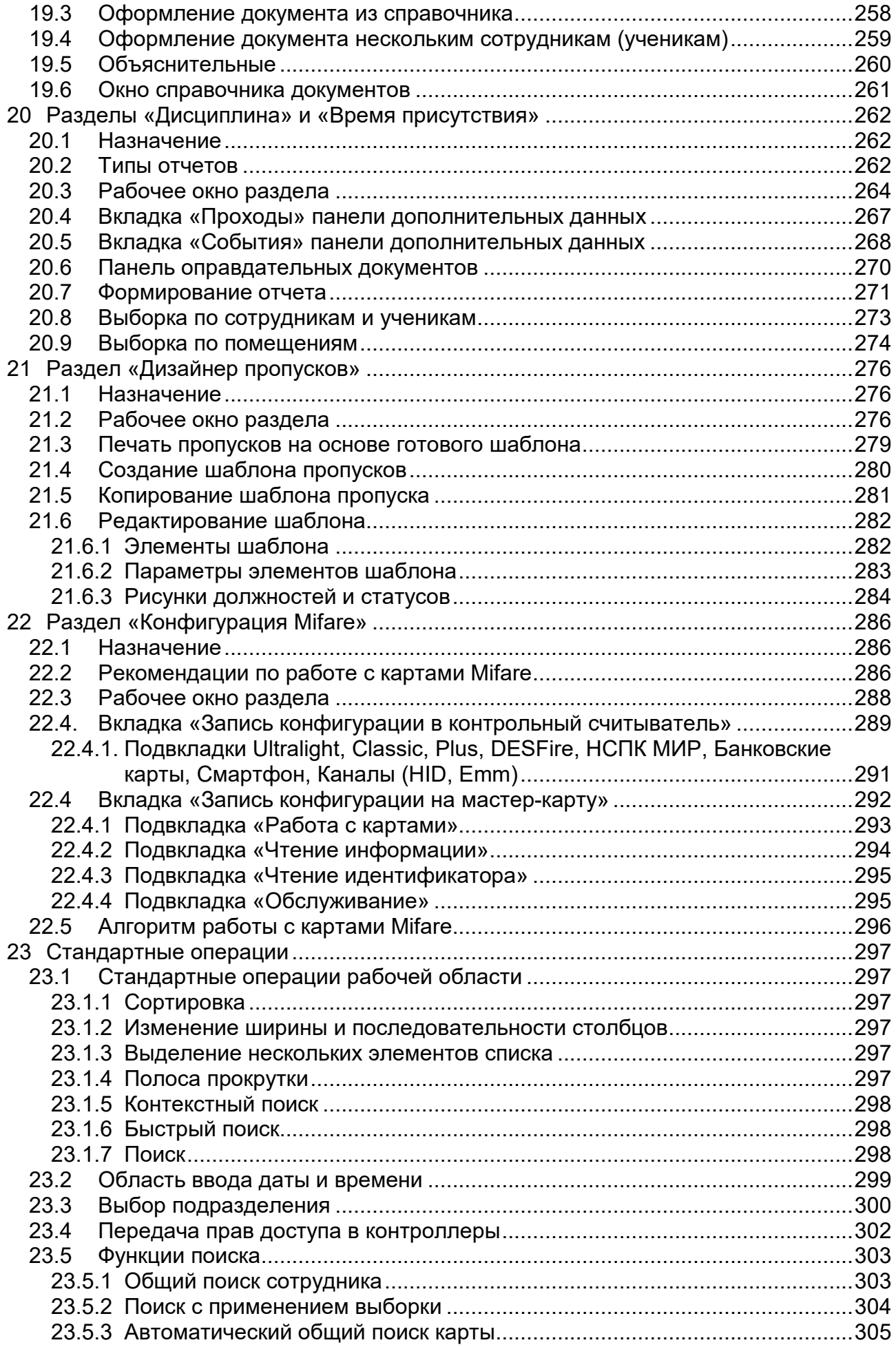

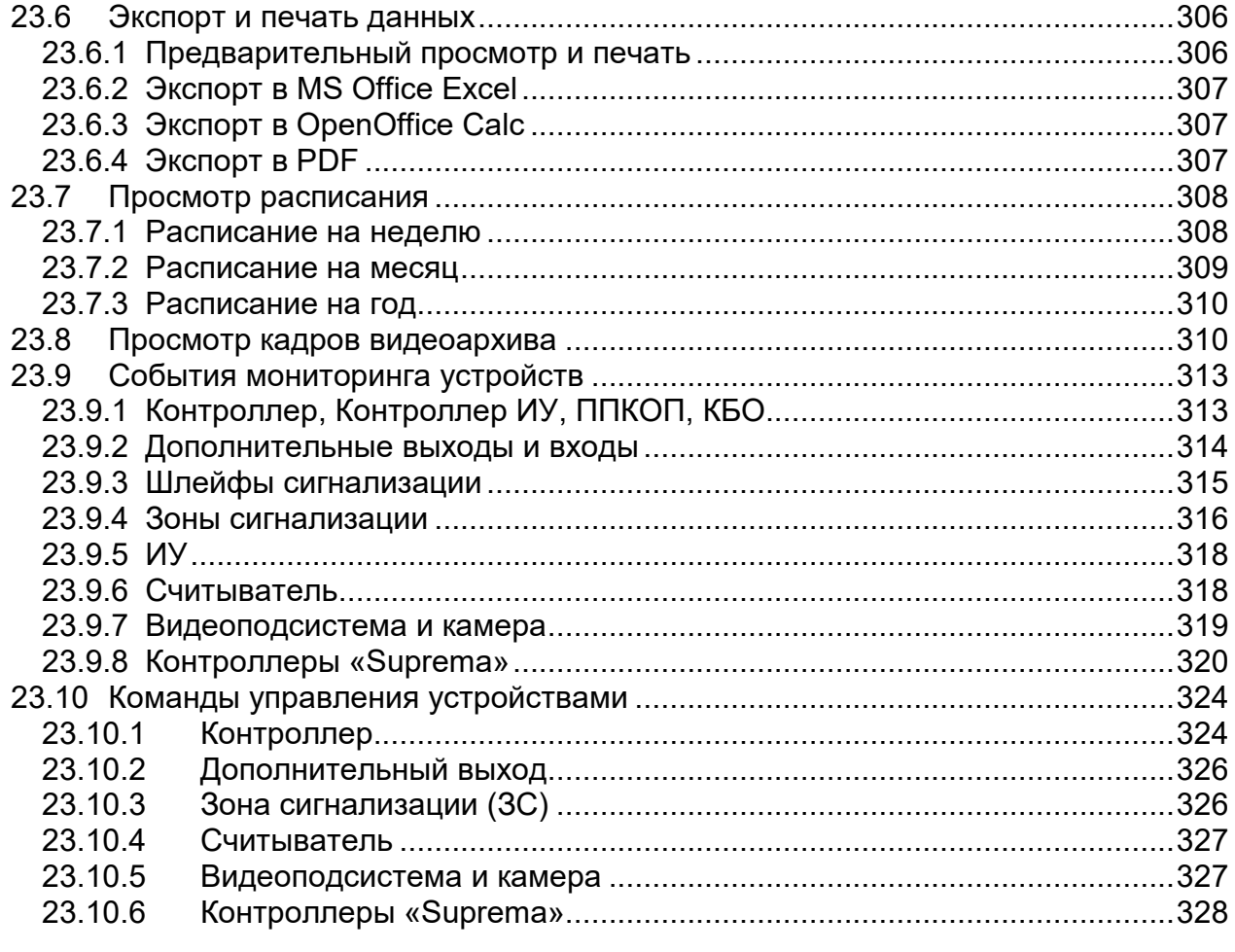

### <span id="page-7-0"></span>**1 Введение**

Данное *«Руководство пользователя»* модуля *PERCo-SS01 «Базовое ПО»* (далее – *руководство*) содержит описание рабочих окон и последовательности действий при работе с разделами модуля.

Руководство должно использоваться совместно с *«Руководством администратора»* ПО системы *PERCo-S-20 «Школа»*.

Руководство рассчитано на пользователя, обладающего базовыми навыками работы с приложениями в среде операционных систем *Microsoft Windows*.

Модуль *PERCo-SS01 «Базовое ПО»* (далее – *модуль*) предназначен для обеспечения работы базовых функций системы *PERCo-S-20 «Школа»* (далее – *системы)*.

Работа системы основана на создании *пространственных зон контроля* на территории школы. Переходы между зонами осуществляется через специально оборудованные *точки прохода* с предъявлением *идентификаторов* (бесконтактных карт доступа, отпечатков пальцев и др.). Каждая идентификатор в рамках ПО обладает уникальным номером, который при выдаче идентификатора сотруднику (ученику) программно связывается с его данными, что позволяет с помощью ПО контролировать передвижения каждого сотрудника (ученика) по территории школы.

Основные функции модуля:

- добавление в конфигурацию системы новых устройств и настройка их параметров;
- создание списка структурных подразделений школы;
- создание списка статусов (должностей);
- создание списка помещений (пространственных зон) с указанием точек прохода между ними;
- создание расписаний занятий;
- создание списка сотрудников (учеников) с указанием их учетных данных (подразделения, статуса, расписания);
- возможность импорта списка сотрудников (учеников) из файла электронных таблиц *Excel*;
- выдача и изъятие идентификаторов у сотрудников (учеников);
- назначение прав доступа сотрудников (учеников) в помещения школы;
- формирование отчетов о дисциплине;
- сохранение событий, регистрируемых устройствами в БД системы, с возможностью их экспорта в файлы электронных таблиц *Excel*;
- задание автоматической реакции системы на регистрируемые события;
- оповещение родителей с помощью SMS-сообщений о времени прихода, ухода ученика в школу, а также в случае невозможности оперативного управления устройствами системы и смены РКД.

В состав модуля входит *«Консоль управления»*, имеющая в своем составе следующие разделы, объединенные на панели навигатора в группы по назначению:

- 1. Администрирование:
	- − *«Конфигуратор»*;
	- − *«Назначение прав доступа операторов»*;
	- − *«Помещения»*;
	- − *«Отчет по SMS»*;
	- − *«Планировщик заданий по отправке SMS»*.
- 2. Управление и события:
	- − *«События устройств и действия пользователей»*;
	- − *«Управление устройствами»*.
- 3. Персонал:
	- − *«Учетные данные»*;
	- − *«Дизайнер пропусков»*;
	- − *«Расписание»*;
	- − *«Временная замена расписания»*;
	- − *«Сотрудники и ученики»*.
- 4. Доступ:
	- − *«Доступ сотрудников и учеников»*;
	- − *«СТОП-лист»*.
- 5. Параметры доступа:
	- − *«Временные зоны»*;
	- − *«Недельные графики»*;
	- − *«Типы праздников»*.
- 6. Дисциплина:
	- − *«Время присутствия»*;
	- − *«Дисциплина»*;
	- − *«Оправдательные документы»*.

### <span id="page-9-0"></span>**2 Рекомендации по эксплуатации**

В данном разделе приведены рекомендации по эксплуатации системы в течение учебного года.

#### **Начало учебного года**

- 1. **Добавить учеников первых классов, а также новых учеников.** Перед добавлением учеников в первые классы убедитесь, что в конце учебного года все ученики были переведены в следующий класс и список учеников первых классов пуст. Для добавления учеников перейдите в раздел *«Сотрудники и ученики»* и в подразделения, соответствующие классам, добавьте новых учеников.
- 2. Присвоить новым ученикам идентификаторы (выдать карты доступа, закрепить отпечатки пальцев и т.д.). Выдача идентификаторов производится в разделе *«Доступ сотрудников и учеников»*.
- 3. Добавить новых учеников в задания по отправке SMS-сообщений, информирующих родителей о времени прихода, ухода из школы или в случае неприхода в разделе *«Планировщик заданий по отправке SMS»*.

#### **Болезнь ученика, отсутствие или опоздание по уважительной причине**

- 1. На период отсутствия ученика в школе по уважительной причине (не связанной со школьными мероприятиями) для отмены отправки SMS-сообщений о неприходе в разделе *«Временная замена расписания*» необходимо создать замену расписания на *«РАСПИСАНИЕ НИКОГДА»*. Дата начала действия замены – день начала болезни. Так как дата выздоровления заранее неизвестна, то дату конца замены придется задать с запасом. Реальную же дату окончания действия замены можно будет установить лишь по получению информации от родителей.
- 2. После выздоровления ученика на период его отсутствия должен быть оформлен оправдательный документ. В противном случае время отсутствия будет отображаться в дисциплинарных отчетах. Для оформления оправдательного документа перейдите в раздел *«Оправдательные документы»*. Документы можно оформлять массово (на нескольких учеников) или индивидуально. Документ может быть оформлен на промежуток времени в течение дня или на один или несколько дней целиком. При оформлении оправдательного документа автоматически блокируется отправка SMS-сообщений по заданиям раздела *«Планировщик заданий по отправке SMS»*:
	- При указании продолжительности документа отправка SMS-сообщений о неприходе будет задержана на указанное время. Если при создании задания была введена задержка рассылки, то к ней будет добавлена указанная продолжительность документа.
	- При вводе документа на полный день или на несколько дней отправка SMS о неприходе на этот период будет отменена.

#### **Каникулы, плановое внешкольное мероприятие, изменение расписания**

1. Если заранее известно об изменении штатного расписания, то для отмены отправки SMS-сообщений о неприходе в разделе *«Временная замена расписания*» необходимо создать массовую замену расписания на период его изменения.

- В случае, если ученики не должны находиться на территории школы в этот период (внешкольное мероприятие, каникулы), то рекомендуется установить *«РАСПИСАНИЕ НИКОГДА».*
- Например, при отмене первого урока следует заранее создать расписание, начинающееся по времени с начала второго урока и установить его как временную замену.
- 2. На период отсутствия учеников в школе должен быть оформлен оправдательный документ в разделе *«Оправдательные документы»*. В противном случае время отсутствия будет отображаться в дисциплинарных отчетах.

#### **Конец учебного года**

- 1. **Изъять идентификаторы (карты доступа, отпечатки пальцев) у учеников выпускных классов**. Для изъятия перейдите в раздел *«Доступ сотрудников и учеников»* и произведите массовое изъятие идентификаторов у учеников выпускных классов. Если нет подразделения, в которое входят все выпускные классы – необходимо поочередно открыть подразделения, соответствующие этим классам, и изъять идентификаторы у всех бывших учеников.
- 2. **Удалить учеников из выпускных классов.** Для удаления учеников перейдите в раздел *«Сотрудники и ученики»* и произведите удаление учеников из выпускных классов. Если нет подразделения, в которое входят все выпускные классы – необходимо поочередно открыть подразделения, соответствующие этим классам, и удалить всех бывших учеников.
- 3. **Учеников 1-10 классов необходимо перевести в следующие классы.** Перед переводом убедитесь, что ученики из старших классов были удалены. Для перевода учеников перейдите в раздел *«Сотрудники и ученики»* и, начиная с подразделений, соответствующих десятым классам, произведите массовую замену подразделения учеников на подразделение, соответствующее классу на год старше. (Не забывайте после каждой замены сохранять данные в БД с помощью кнопки **Сохранить** панели инструментов *«Консоли управления»*).

### <span id="page-11-0"></span>**3 «Консоль управления»**

### <span id="page-11-2"></span><span id="page-11-1"></span>**3.1 Запуск консоли**

*«Консоль управления»* представляет собой программную оболочку, обеспечивающую доступ и навигацию оператора по установленным на ПК разделам ПО, связь с сервером системы, получение и сохранение информации из БД системы.

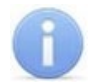

*Примечание:*

Для версий сетевого ПО, выпущенных позднее версии 2.6.3.0, в системе реализована функция автоматического обновления. Функция позволяет обновить ПО *«Консоли управления»* и всех установленных на ПК сетевых модулей.

Процедура обновления будет запущена автоматически после подключения к серверу системы, если на сервере системы установлена более поздняя версия ПО. В этом случае, при запуске *«Консоли управления»* появится окно с сообщением:

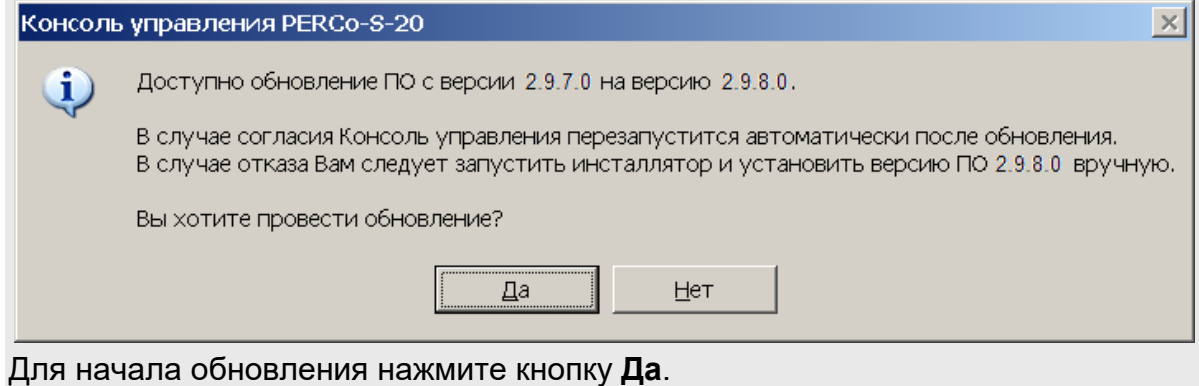

Для запуска консоли выполните следующие действия:

- 1. Нажмите иконку **Консоль управления PERCo-S-20** на рабочем столе компьютера. Или нажмите кнопку **Пуск (Start)** и выберите последовательно: **Программы (All Programs) > PERCo > PERCo-S-20,** в открывшемся меню нажмите пункт **Консоль управления PERCo-S-20**.
- 2. Начнется запуск программы, на экране появится заставка Единой системы *PERCo-S-20* с указанием версии установленной *«Консоли управления»*:

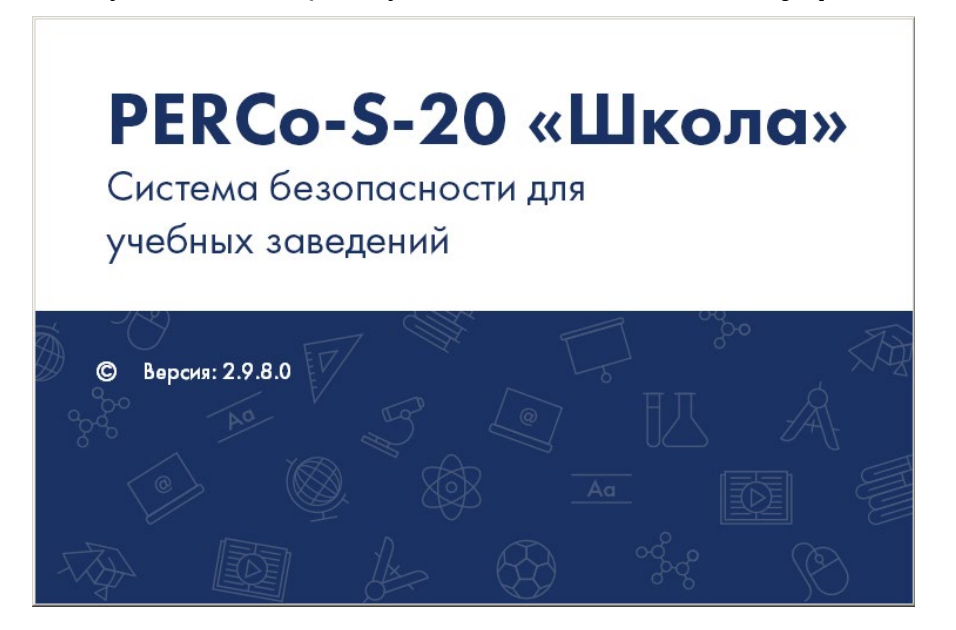

3. По окончании загрузки откроется окно **Безопасность PERCo-S-20 Начать сеанс**:

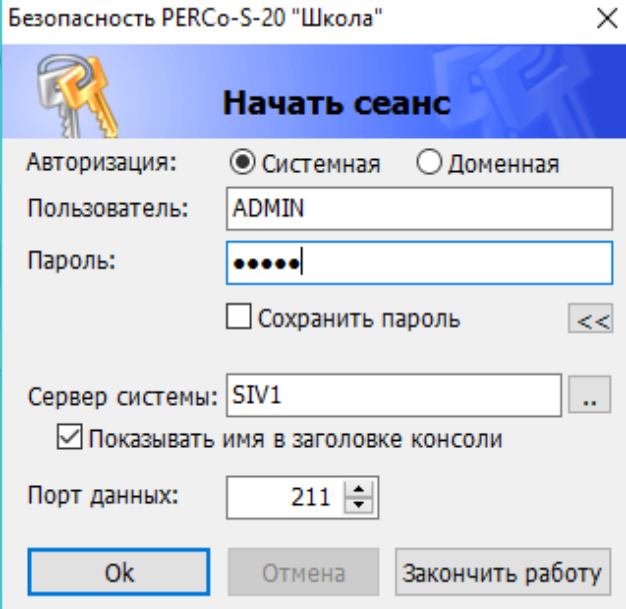

- **Авторизация** переключатель позволяет выбрать тип учетной записи оператора, используемой при авторизации в системе. В разделе *«Назначение прав доступа операторов»* предусмотрена возможность создания учетных записей двух типов:
	- − **Системная** если запись создана непосредственно в разделе;
	- − **Доменная** если запись импортирована из БД службы каталогов *MS Active Directory*. При выборе этого типа учетной записи нет необходимости вводить имя (логин) и пароль.
- **Пользователь** поле для ввода имени оператора (логина). По умолчанию в поле отображается имя последнего оператора, который совершил удачный вход в систему.
- **Пароль** поле ввода пароля оператора.
- **Сохранить пароль** если флажок установлен, то после правильного ввода имени пользователя и пароля и успешного входа в систему при последующих запусках *«Консоли управления»* они запрашиваться не будут. Если флажок снят, то имя пользователя и пароль запрашиваются при каждом входе в систему.

#### *Примечание:*

Если флажок **Сохранить пароль** был установлен (при запуске системы окно **Безопасность PERCo-S-20 Начать сеанс** не открывается), и возникла необходимость сменить оператора, то после входа в систему необходимо нажать кнопку **Закончить сеанс** на панели инструментов *«Консоли управления»*, в открывшемся окне снять флажок **Сохранить пароль** и нажать кнопку **ОК**.

После этого при запуске откроется окно **Безопасность PERCo-S-20 Начать сеанс**.

- $\frac{|\mathbf{p}|}{|\mathbf{p}|}$  кнопка позволяет скрыть / открыть дополнительные поля ввода **Сервер системы** и **Порт данных**.
- **Сервер системы** поле для ввода имени или IP-адреса компьютера, на котором установлен сервер системы. (Если сервер системы установлен на этом же компьютере, введите в строке: localhost.)
- **Показывать имя в заголовке консоли** при установке флажка в строке заголовка *«Консоли управления»* будет отображаться имя или IP-адреса компьютера, на котором установлен сервер системы.
- – кнопка позволяет открыть окно **Обзор компьютеров** для указания компьютера, на котором установлен сервер системы в локальной сети:

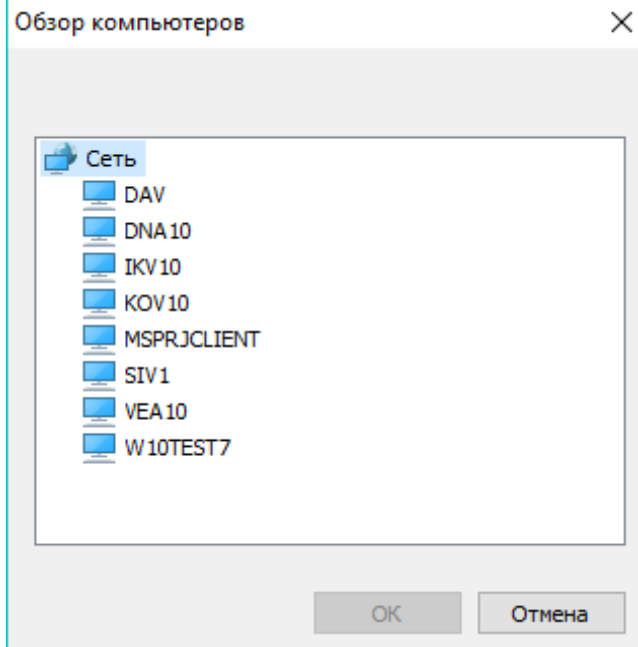

- **Порт данных** строка позволяет указать порт, по которому будет осуществляться обмен данными с сервером системы. Порт должен совпадать с указанным в *«Центре управления PERCo-S-20 Школа»* (см. *«Руководство администратора PERCo-S-20 «Школа*»»). По умолчанию установлен порт 211.
- 4. В строки **Пользователь** и **Пароль** введите имя и пароль, назначенные администратором системы. Пароль должен вводиться латиницей, проверьте раскладку клавиатуры. После трех неудачных попыток ввода приложение будет закрыто. Для уточнения имени и пароля обратитесь к администратору системы. Если *«Консоль управления»* запускается впервые, то необходимо также указать компьютер, на котором расположен сервер системы.
- 5. Нажмите кнопку **ОК**. Откроется рабочее окно «*Консоли управления»*.

### <span id="page-14-0"></span>**3.2 Элементы управления**

Рабочее окно *«Консоли управления»* имеет следующий вид:

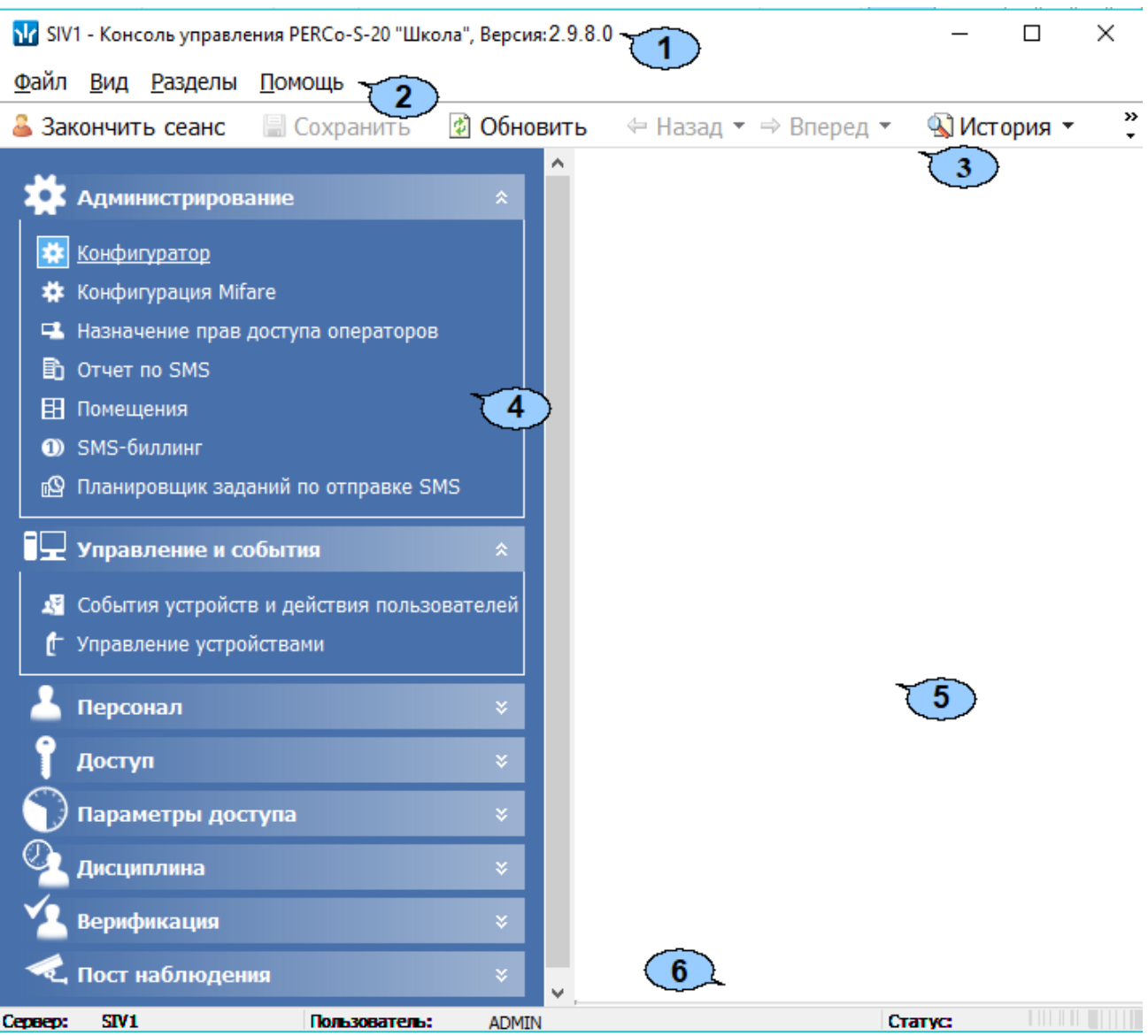

- 1. Строка заголовка окна. В строке указана версия запущенной *«Консоли управления».* Кнопки для управления окном:
	- **Свернуть** кнопка позволяет скрыть окно программы на панель задач;
	- **Вернуть / Развернуть в окно** кнопка позволяет развернуть окно программы на весь экран / свернуть в локальное окно с возможностью регулирования его размеров;
	- **EXI Закрыть** кнопка позволяет завершить работу программы и закрыть окно.
- 2. Основное меню программы состоит из следующих пунктов:
	- Файл меню данного пункта содержит команду **Выход F10**, позволяющую завершить работу программы.
	- Вид меню данного пункта содержит команду  **Панель навигатора F11**, позволяющую скрыть или открыть панель навигатора.

• **Разделы** – меню данного пункта содержит список групп разделов со списками команд для перехода к одному из установленных на компьютере разделов:

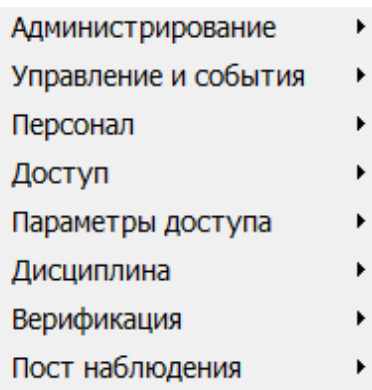

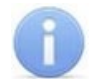

#### *Примечание:*

Состав доступных оператору разделов определяется выданными ему в разделе *«Назначение прав доступа операторов»* полномочиями на разделы.

- **Помощь** меню данного пункта содержит следующие команды:
	- − **Справка F1** команда позволяет вызвать контекстную справку по открытому в рабочей области разделу:
	- − **Домашняя страница Shift+Ctrl+F1** команда позволяет при наличии подключения к сети *Internet* открыть в браузере сайт компании *PERCo*: [www.perco.ru](http://www.perco.ru/).
	- − **Служба поддержки Ctrl+F1** команда позволяет при наличии подключения к сети *Internet* отправить по электронной почте письмо в службу поддержки компании *PERCo* по адресу: [soft@perco.ru.](mailto:soft@perco.ru) Адрес службы поддержки, тема письма и строка приветствия при этом будут вставлены автоматически.
	- − **О программе** команда позволяет открыть окно **О программе…** с<br>информацией о версии запущенной **«Консоли управления»** и информацией о версии запущенной *«Консоли управления»* и установленных на ПК модулях ПО.

#### 3. Панель инструментов содержит следующие кнопки:

- **Закончить сеанс** кнопка позволяет сменить оператора, то есть запустить *«Консоли управления»* под другой учетной записью.
- **Сохранить** кнопка позволяет сохранить измененные данные в базе данных программы. кнопка доступна, если какие-либо данные не были сохранены.
- **Обновить** кнопка позволяет обновить данные, отображаемые в рабочем окне открытого раздела, из базы данных программы. Перед обновлением необходимо сохранить измененные данные, нажав кнопку **Сохранить** панели инструментов, в противном случае данные будут потеряны.
- **Назад** кнопка позволяет вернуться к разделу, открытому ранее. При нажатии стрелки справа от кнопки откроется меню, позволяющее выбрать один из открытых ранее разделов.
- **Вперед** кнопка позволяет перейти к разделу, открытому после текущего. При нажатии стрелки справа от кнопки откроется меню, позволяющее выбрать один из открытых позднее разделов.
- **История** при нажатии стрелки справа от кнопки откроется меню, позволяющее перейти к одному из разделов, открытых в ходе текущей сессии.
- **Справка** (**F1**) кнопка позволяет вызвать контекстную справку по открытому разделу.
- **Выход** (**F10**) кнопка позволяет завершить работу программы.
- 4. Панель навигатора содержит кнопки, предназначенные для открытия доступных оператору разделов программного обеспечения. Кнопки объединены в группы по назначению разделов. Кнопки разделов имеют два варианта отображения: в виде крупных или в виде мелких значков. При нажатии правой кнопкой мыши на панели навигатора откроется контекстное меню, содержащее следующие пункты:
	- **Мелкие значки** пункт позволяет отображать мелкие значки для выбранной группы разделов.
	- **Крупные значки** пункт позволяет отображать крупные значки для выбранной группы разделов.
	- **Все мелкие значки** пункт позволяет отображать мелкие значки для всех разделов.
	- **Все крупные значки** пункт позволяет отображать крупные значки для всех разделов.
	- **Развернуть все** пункт позволяет раскрыть списки разделов, входящих во все группы. (Для раскрытия списка разделов, входящих в одну группу, используйте кнопку в заголовке группы.)
	- **Свернуть все** пункт позволяет скрыть списки разделов, входящих во все группы. (Для скрытия списка разделов, входящих в одну группу, используйте кнопку в заголовке группы.)

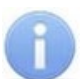

#### *Примечание:*

Расположение групп разделов на панели навигатора можно изменять, перетаскивая группу в нужное место. Для этого нажмите на заголовок группы левой кнопкой мыши и, не отпуская кнопки, наведите указатель мыши на название той группы, перед которой хотите расположить выделенную, после чего отпустите кнопку мыши.

- 5. Рабочая область *«Консоли управления»*, в которой отображается рабочее окно открытого раздела.
- 6. Строка состояния, в которой отображаются:
	- **Сервер** имя или IP-адреса компьютера, на котором установлен сервер системы;
	- **Пользователь** имя оператора;
	- **Статус** состояние программы в поле.

### <span id="page-16-0"></span>**3.3 Выбор раздела**

Для открытия раздела произведите одно из следующих действий:

- Нажмите кнопку раздела на панели навигатора, при необходимости предварительно развернув список разделов, входящих в группу.
- В меню **Разделы** выберите группу, в которую входит раздел, затем в открывшемся списке разделов, входящих в группу, выберите нужный раздел.

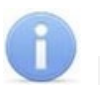

#### *Примечание:*

*«Консоль управления»* запоминает свое состояние при выходе из программы. При следующем запуске в рабочей области будет открыто окно последнего использовавшегося раздела.

### <span id="page-17-0"></span>**3.4 Закрытие консоли**

Для завершения работы *«Консоли управления»* произведите одно из следующих действий:

- Нажмите кнопку  $\leq$  в строке заголовка окна программы.
- Выберите пункт **Выход F10 в** меню **Файл**.
- Нажмите кнопку **F10** на клавиатуре.
- Нажмите кнопку **Выход** на панели инструментов программы.
- Нажмите кнопку **Закончить сеанс** на панели инструментов программы и в открывшемся окне **Безопасность PERCo-S-20. Закончить сеанс** нажмите кнопку **Закончить работу**.

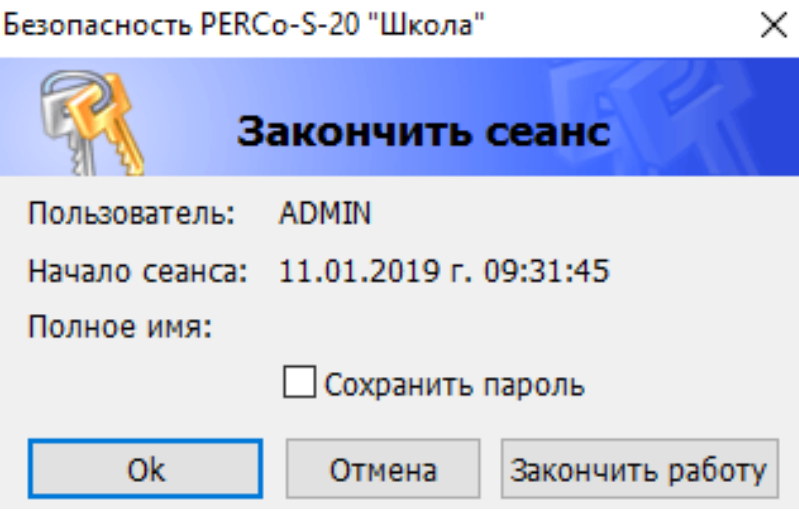

- − **ОК** кнопка позволяет закончить сеанс работы пользователя и открыть окно **Безопасность PERCo-S-20. Начать сеанс** для входа в систему другого пользователя.
- − **Отмена** кнопка позволяет вернуться к работе.
- − **Закончить работу** кнопка позволяет завершить работу программы.
- − **Сохранить пароль** при установке флажка система не будет запрашивать имя и пароль пользователя при входе в систему. При снятии флажка при входе в систему будет открываться окно **[Безопасность PE](#page-11-2)RCo-S-20. Начать [сеанс](#page-11-2)**.

#### *Примечание:*

Если какие-либо данные не были сохранены в БД системы, откроется окно с предупреждением:

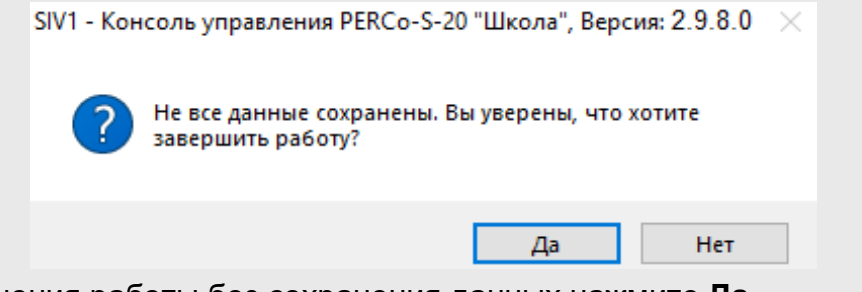

Для завершения работы без сохранения данных нажмите **Да**.

Для сохранения данных нажмите кнопку **Нет**, затем нажмите кнопку **Сохранить** на панели инструментов, после чего повторите одно из действий для завершения работы программы.

### <span id="page-18-0"></span>**4 Раздел «Конфигуратор»**

### <span id="page-18-1"></span>**4.1 Назначение**

Раздел «*Конфигуратор»* (Расширенная версия) предназначен для конфигурации системы, создания шлюзов и создания составного контроллера.

### <span id="page-18-2"></span>**4.2 Вкладка «Конфигурация»**

Вкладка *Конфигурация* предназначена для конфигурации системы, добавления в нее новых устройств, настройки параметров их работы, а также задания реакций на события, регистрируемые в системе. Также для контроллеров доступа предусмотрена возможность создания списков комиссионирующих идентификаторов, списков карт аварийного доступа для контроллеров второго уровня и списков карт и PIN-кодов постановки и снятия ШС на охрану для ППКОП.

### <span id="page-18-3"></span>**4.2.1 Рабочее окно раздела**

Рабочее окно раздела имеет следующий вид:

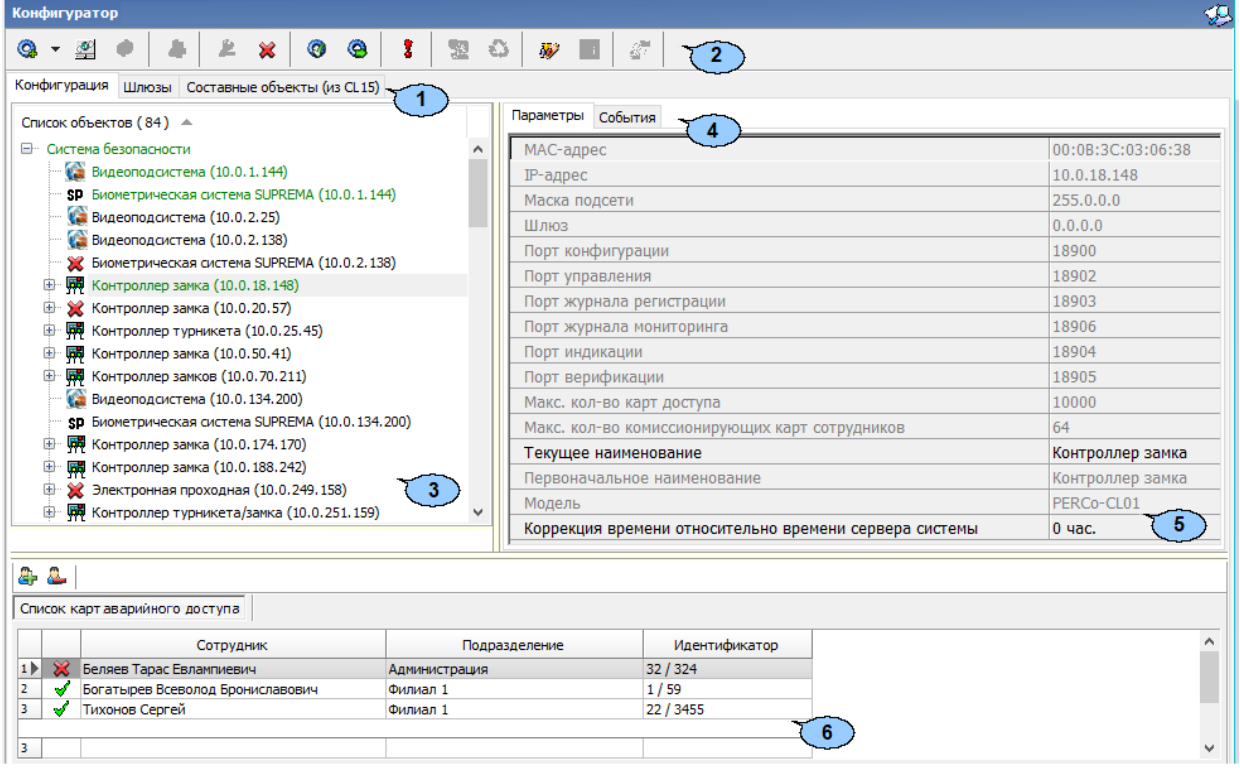

- 1. Выбор вкладки раздела:
	- **Конфигурация;**
	- **[Шлюзы;](#page-100-2)**
	- **[Составные объекты.](#page-102-2)**
- 2. Панель инструментов раздела:
	- **[Провести конфигурацию](#page-21-1) (Ctrl+K)** кнопка позволяет произвести автоматический поиск устройств в сети и добавление их в конфигурацию системы.
	- **[Добавить новое устройство](#page-24-1)** (Ctrl+F) кнопка позволяет открыть панель **Поиск нового устройства** для подключения устройства известного типа по его IP-адресу.
	- **Обновить конфигурацию (Ctrl+Alt+K)** кнопка позволяет:
- − для контроллеров линеек *PERCo-CT/L04* и *PERCo-CT/L14* привести в соответствие информацию, отображаемую в разделе, с установленной конфигурацией контроллера. Такая процедура может потребоваться после изменения конфигурации при помощи перемычек на плате контроллера или после изменения состава подключенных контроллеров второго уровня.
- − для контроллеров серии *S-30* получить полную конфигурацию контроллера. Если в конфигурацию контроллера были внесены изменения из других источников, то перед работой с ним необходимо обновить его конфигурацию, либо передать ее из **PERCo-S-20**.
- **Добавить группу ресурсов (Ctrl+N)** кнопка позволяет добавить до 7 групп ресурсов. Кнопка доступна при выборе в рабочей области раздела ресурса контроллера **Группа ресурсов**.
- **Удалить [/ Восстановить](#page-28-2) (Ctrl+D)** кнопка позволяет удалить из конфигурации устройство, выделенное в рабочей области раздела устройство. Кнопка доступна, если выделенное устройство ранее было исключено из конфигурации при помощи кнопки **Х Исключить из конфигурации**. Также кнопка позволяет восстановить скрытое ранее устройство.
- **Исключить из конфигурации / Включить в конфигурацию (Ctrl+O)** кнопка позволяет временно исключить выделенное в рабочей области устройство из конфигурации. Для включения в конфигурацию ранее исключенного устройства (отмеченное в списке объектов значком  $\mathbf{x}$ ), выделенное в рабочей области и повторно нажмите кнопку.
- **Передать параметры (Ctrl+H)** кнопка позволяет передать параметры в устройство, выделенное в рабочей области раздела. При выборе корневого элемента списка объектов (по умолчанию *«Система безопасности»*) соответствующие параметры будут переданы во все устройства, включенные в конфигурацию.
- **Передать измененные параметры (Ctrl+Alt+H**) кнопка позволяет передать только измененные параметры в устройство, выделенное в рабочей области раздела. Кнопка доступна в случае, если параметры устройства были изменены. При выборе корневого элемента списка объектов (по умолчанию *«Система безопасности»*) будут переданы измененные параметры для всех устройств, включенных в конфигурацию. Передача только измененных параметров производится быстрее, чем всех параметров системы.
- **Отображать скрытые устройства (Ctrl+Alt+V)** кнопка позволяет просматривать в рабочей области скрытые устройства.
- **Изменение пароля (Ctrl+P)** кнопка позволяет изменить пароль доступа к контроллерам, добавленным в конфигурацию системы. Кнопка доступна при выборе в рабочей области корневого элемента списка объектов (по умолчанию «*Система безопасности»*). При нажатии кнопки откроется окно **Изменение пароля системы**:

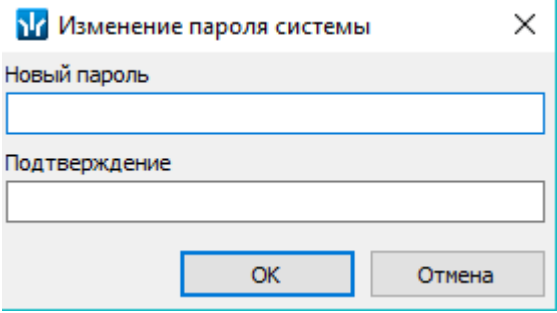

В поля **Новый пароль** и **Подтверждение** введите пароль и нажмите кнопку **ОК**.

- **[Изменение сетевых настроек](#page-28-3)** (**Ctrl**+**T**) кнопка позволяет изменить сетевые настройки выбранного в рабочей области контроллера. Кнопка доступна после исключения выбранного контроллера из конфигурации, то есть при нажатии кнопки **Исключить из конфигурации**.
- **Получить информацию о версиях прошивок** (**Shift**+**Ctrl**+**V**) кнопка позволяет открыть окно **Конфигуратор** для просмотра списка контроллеров системы с указанием версий, установленных прошивок:

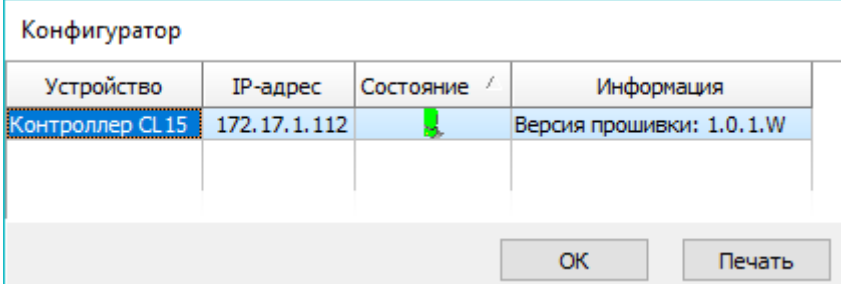

**Печать** – кнопка окна **Конфигуратор** позволяет распечатать представленный список контроллеров.

- **Получить состояние TCP/IP портов** кнопка позволяет получить диагностическую информацию о состоянии портов выбранного в рабочей области контроллера. Кнопка доступна после исключения выбранного контроллера из конфигурации, то есть при нажатии кнопки **Х исключить из конфигурации** (кнопка не доступна для контроллеров электронной проходной *PERCo-CT03*).
- **<mark>\*</mark> Групповые операции** кнопка позволяет выполнить групповое включение / исключение аппаратуры в конфигурации.
- 3. Рабочая область раздела **Список объектов** содержит раскрывающийся многоуровневый список устройств (подсистем) добавленных в конфигурацию системы и их ресурсов.

Выделение устройства зеленым цветом указывает на то, что параметры устройства были изменены, но не переданы в устройство. Выделение устройства красным означает, что оно скрыто (скрытые устройства отображаются при нажатии кнопки **Отображать скрытые устройства** на панели инструментов).

Значок рядом с наименованиями устройств указывает на его тип и состояние:

- $\triangleright$  устройство исключено из конфигурации системы;
- $\bullet$  устройство включено в конфигурацию системы, но не доступно или ему не переданы параметры;
- 帰, 帰 устройство является контроллером доступа или ППКОП;
- $\blacksquare$  устройство является контроллером Suprema;
- $\bullet$  устройство является видеоподсистемой, включенной в конфигурацию системы;
- <sup>• •</sup> устройство является камерой, добавленной в видеоподсистему;
- **SP** устройство является биометрической системой Suprema;
- ▲ ▼ 1 日 <del>•</del> ◆ \* 丑 歴 ▲ ресурсы устройств.

### *Примечание:*

В рабочей области раздела реализована сортировка по наименованию устройств или по их IP-адресу. Для выбора типа сортировки нажмите правой кнопкой мыши на заголовке рабочей области **Список объектов** и выберите тип в открывшемся контекстном меню:

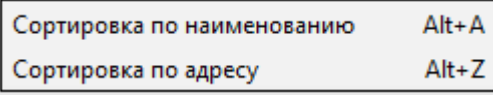

Используйте стрелку рядом с заголовком рабочей области для выбора прямого ( $\triangle$ ) или обратного ( $\nabla$ ) порядка сортировки устройств.

При нажатии правой кнопкой мыши в рабочей области раздела откроется контекстное меню:

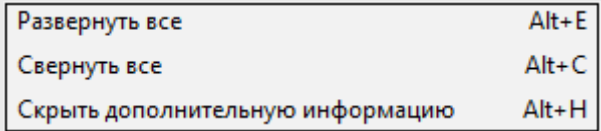

Меню позволяет развернуть, свернуть списки ресурсов для всех устройств, а также открыть и скрыть панель ввода дополнительных данных.

- 4. Выбор вкладки панели настройки
	- **[Параметры.](#page-29-1)** Вкладка позволяет настроить параметры функционирования устройства или ресурса, выделенного в рабочей области **Список объектов**. Описание параметров приводится в *«Руководстве по эксплуатации»* на устройство.
	- **[События.](#page-36-1)** На вкладке отображается список событий мониторинга, регистрируемых устройством или ресурсом, выделенным в рабочей области **Список объектов**. Также на вкладке можно задать реакцию системы в виде последовательности команд на любое из событий.
	- **[Камера СКУД.](#page-41-1)** Вкладка доступна для ресурса контроллера Считыватель и предназначена для выбора камеры подсистемы *«Камера СКУД»*.
- 5. Рабочая область вкладки панели настройки.
- 6. Панель ввода дополнительных данных. Для открытия и скрытия панели используйте контекстное меню рабочей области раздела или сочетание клавиш **Alt+H**. Значок **\*** в строке с данными сотрудника или PIN-кодом в рабочей области вкладки означает, что данные не были переданы в контроллеры, значок означает, что данные переданы успешно.

#### <span id="page-21-1"></span><span id="page-21-0"></span>**4.2.2 Автоматическая конфигурация**

Для проведения автоматического поиска устройств нажмите • рядом с кнопкой **Провести конфигурацию** на панели инструментов раздела и выберите из выпадающего списка один из вариантов.

#### **Для конфигурации контроллеров с прямым подключением:**

#### 1. При выборе **Конфигурации контроллеров с прямым подключением**  откроется новое окно **Выбор сетевых интерфейсов**:

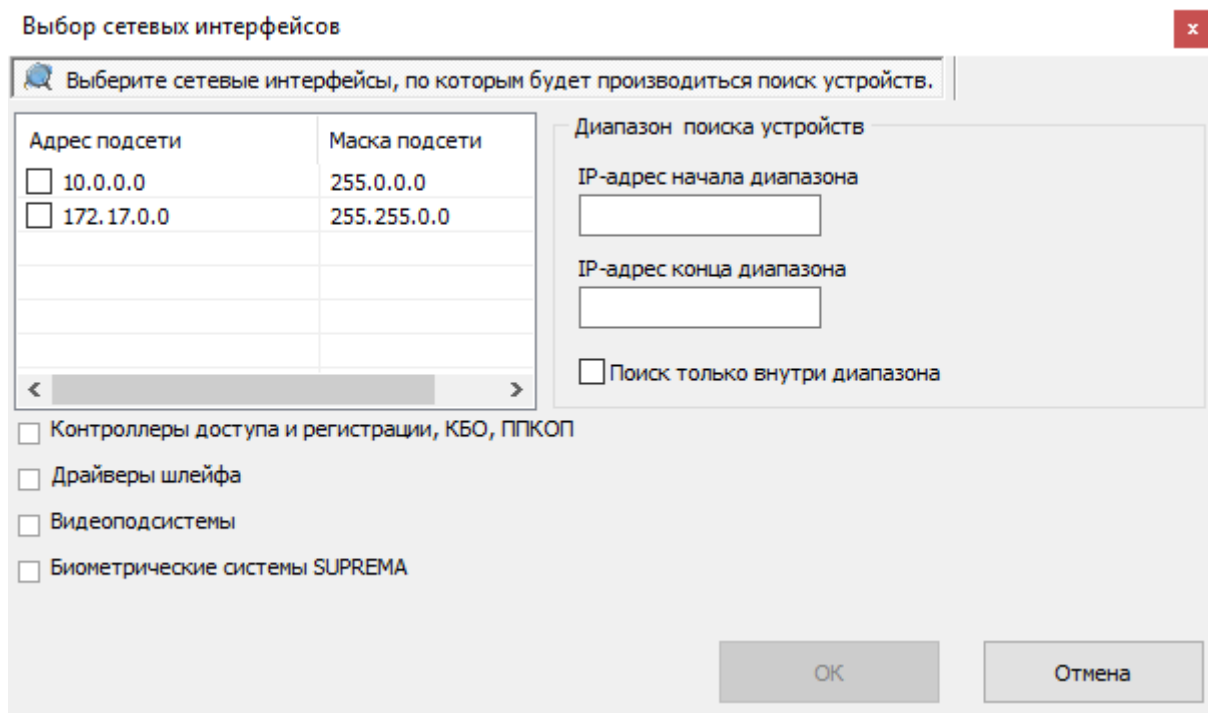

- 2. В рабочей области окна отметьте сетевой интерфейс ПК, с которого будут рассылаться запросы на устройства. Поиск производится широковещательной рассылкой запросов в подсети сетевого интерфейса.
- 3. В нижней части окна отметьте флажками типы искомых устройств.
- 4. При необходимости адресной отправки запросов на устройства внутри диапазона IP-адресов, укажите в соответствующих полях первый и последний IPадрес диапазона. В этом случае поиск производится широковещательной рассылкой запросов в подсети сетевого интерфейса и адресно в указанном диапазоне IP-адресов.
- 5. Для проведения только адресной отправки запросов внутри диапазона IPадресов установите флажок **Поиск только внутри диапазона**.
- 6. Нажмите кнопку **ОК**. Окно **Выбор сетевых интерфейсов** будет закрыто, начнется поиск устройств.
- 7. После завершения поиска откроется окно **Конфигуратор** со списком найденных устройств:

#### Конфигуратор

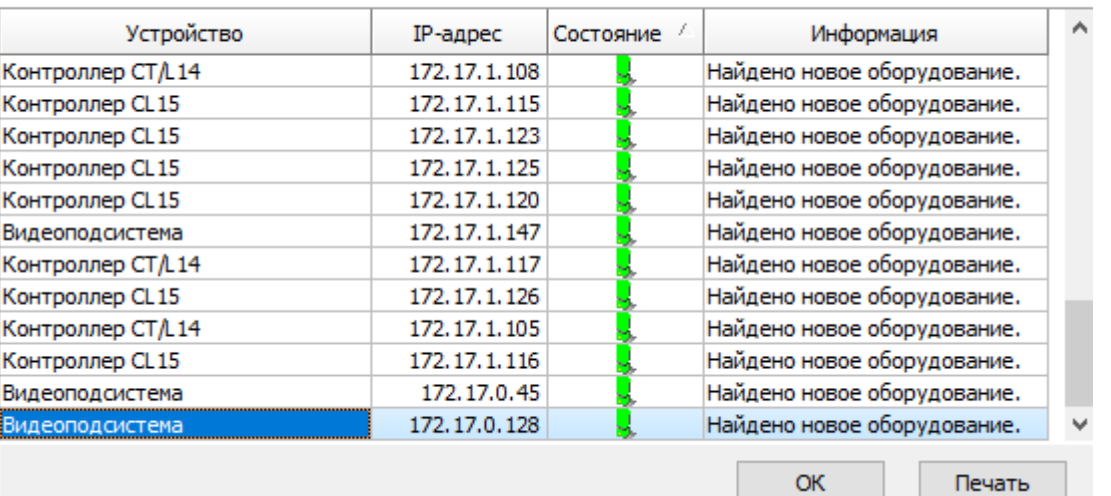

- 8. Кнопка **Печать** в открывшемся окне позволяет распечатать список найденных устройств.
- 9. Нажмите кнопку ОК (или X в заголовке окна). Все найденные устройства будут добавлены в рабочую область раздела и отмечены значками  $\bullet$ .
- 10. Если какое-либо из найденных устройство необходимо исключить из конфигурации, выделите его в рабочей области и нажмите кнопку **Меключить из конфигурации** на панели инструментов раздела. Значок устройства изменится на  $\mathbb{X}$ .
- 11. Для настройки параметров выделите устройство или ресурс в рабочей области раздела и на вкладке **Параметры** панели настройки измените необходимые параметры.
- 12. Для настройки реакций на события выделите устройство или ресурс в рабочей области раздела и на вкладке **События** панели настройки добавьте необходимые реакции.
- 13. Выделите в рабочей области раздела корневой элемент (по умолчанию *«Система безопасности»*). На вкладке **Параметры** произведите настройку параметров системы в целом.
- 14. Для передачи параметров в устройства нажмите кнопку **Передать параметры** на панели инструментов раздела. В случае успешной передачи параметров в устройство значок **О** рядом с его названием в списке объектов изменится на значок, соответствующий типу устройства

#### **Для конфигурации контроллеров с внешним подключением:**

#### *Примечание:*

Для работы с внешними подключениями необходимо предварительно включить эту возможность в центре управления *PERCo-S-20*.

1. При выборе **Конфигурация контроллеров с внешним подключением**  откроется новое окно **Выбор устройства с внешним подключением**:

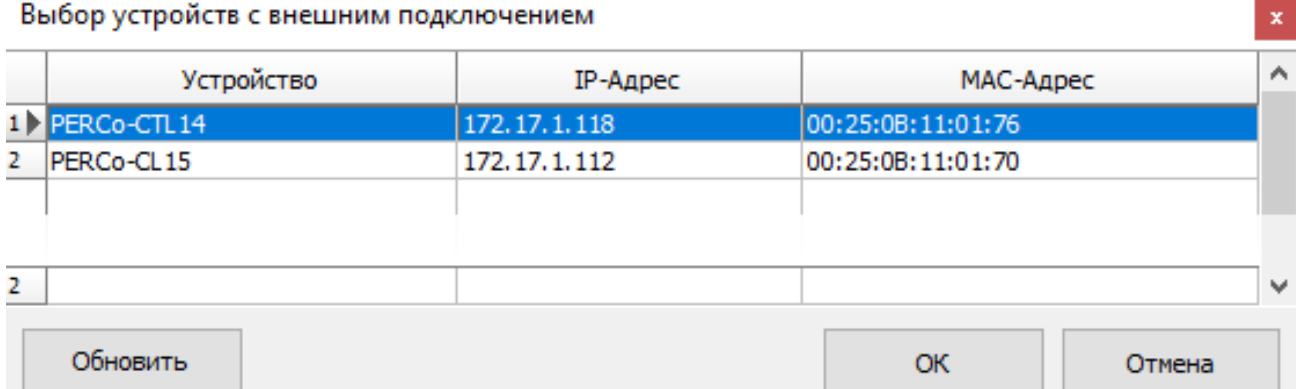

- 2. В рабочей области окна выберите необходимое устройство (в окне отображаются все активные подключения к серверу, которые еще не были добавлены в *PERCo-S-20*).
- 3. Для обновления списка устройств нажмите кнопку **Обновить**.
- 4. Выберите необходимые устройства из списка и нажмите кнопку **ОК**. Устройства будут добавлены в рабочую область раздела и отмечены значками  $\bullet$ .
- 5. Если какое-либо из найденных устройство необходимо исключить из конфигурации, выделите его в рабочей области и нажмите кнопку **Х Исключить из конфигурации** на панели инструментов раздела. Значок устройства изменится на  $\mathbb{X}$ .
- 6. Для настройки параметров выделите устройство или ресурс в рабочей области раздела и на вкладке **Параметры** панели настройки измените необходимые параметры.
- 7. Для настройки реакций на события выделите устройство или ресурс в рабочей области раздела и на вкладке **События** панели настройки добавьте необходимые реакции.
- 8. Выделите в рабочей области раздела корневой элемент (по умолчанию *«Система безопасности»*). На вкладке **Параметры** произведите настройку [параметров системы](#page-26-1) в целом.
- 9. Для передачи параметров в устройства нажмите кнопку **Передать параметры** на панели инструментов раздела. В случае успешной передачи параметров в устройство значок <sup>9</sup> рядом с его названием в списке объектов изменится на значок, соответствующий типу устройства.

#### *Примечания:*

После добавления контроллера в систему из него вычитывается конфигурация. В случае, если конфигурация не обновилась сразу, следует перечитать конфигурацию с сервера. Для этого нажмите кнопку **Обновить** на панели инструментов вкладки**.**

### <span id="page-24-1"></span><span id="page-24-0"></span>**4.2.3 Добавление нового устройства**

Если устройство не было найдено при автоматической конфигурации или необходимо добавить только определенные устройства с известными IP-адресами, то можно добавить их вручную. Для добавления в конфигурацию системы нового устройства:

1. Нажмите кнопку **Добавить новое устройство** на панели инструментов раздела. Откроется панель **Поиск нового устройства**:

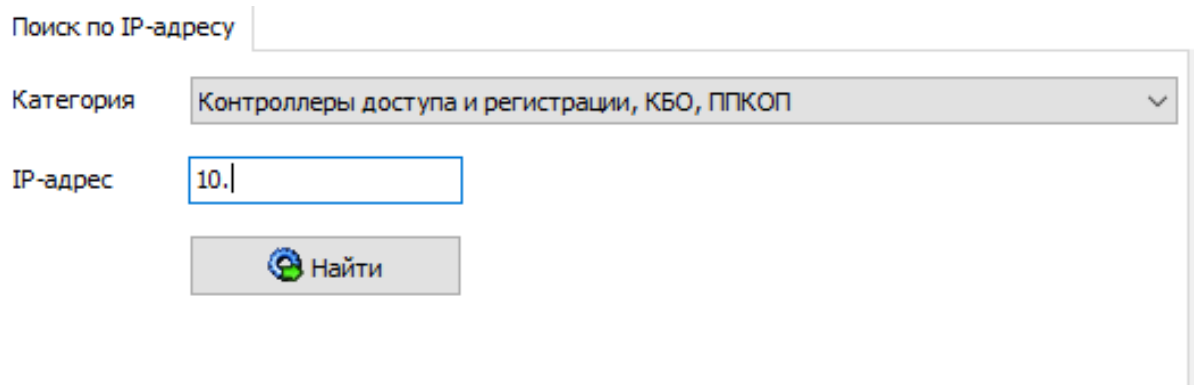

- 2. Используя раскрывающийся список **Категория**, укажите тип добавляемого устройства:
	- **Контроллеры доступа и регистрации, КБО, ППКОП** для добавления контроллера доступа, регистрации или ППКОП.
	- **Видеоподсистемы** для добавления сервера видеоподсистемы с файлами видеоархива.

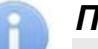

#### *Примечания:*

- − Порядок конфигурирования видеоподсистемы описан в руководстве администратора системы.
- − Список поддерживаемых видеоподсистемой камер наблюдения представлен на сайте компании *PERCo*, по адресу <u>www.perco.ru</u>, в разделе<br>Главная> Продукция> Комплексные системы безопасности> Комплексные **Видеокамеры**. Для поддержки некоторых моделей камер требуется установка дополнительных драйверов.
- **Камеры и видеосервера видеоподсистемы** для добавления камер. При выборе пункта становится доступна вкладка **Добавление видеоустройства**. Для добавления камеры в видеоподсистему в раскрывающемся списке **Список** укажите модель камеры, в поле ввода **IP-адрес** укажите адрес и нажмите кнопку **Добавить**.

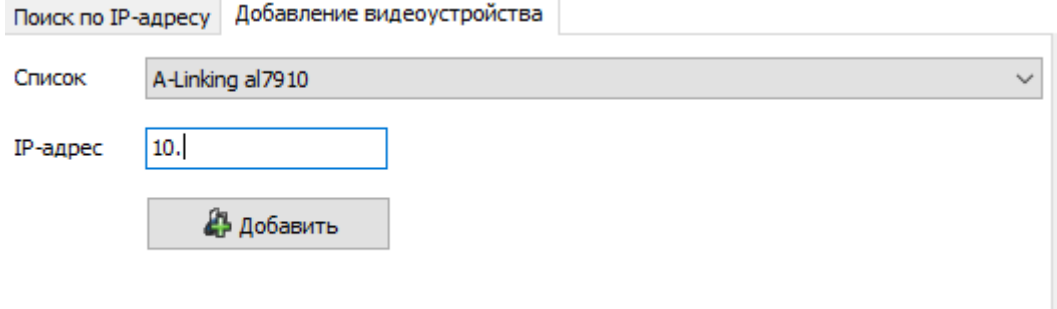

- **Камеры стандарта ONVIF видеоподсистемы** для добавления камер поддерживающих стандарт ONVIF.
- **Биометрические системы SUPREMA.**
- 3. В строку **IP-адрес** введите адрес искомого устройства. Нажмите ставшую при этом доступной кнопку **Найти**.
- 4. В случае успешного поиска откроется окно **Конфигуратор** содержащее в списке искомое устройство и указывающее состояние связи с ним. Для закрытия окна

нажмите кнопку **ОК**. Найденное устройство будет добавлено в рабочее окно раздела **Список объектов**, отмеченное значком .

5. Если устройство не было найдено, откроется окно с сообщением:

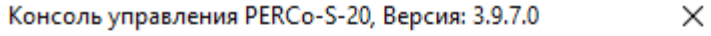

Не найдено новое оборудование.

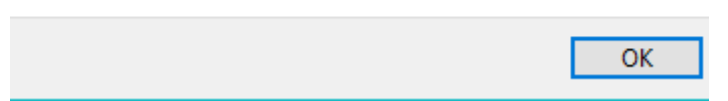

- 6. Закройте окно, нажав кнопку **ОК**, затем проверьте состояние устройства его подключение к сети *Ethernet*, устраните найденные неполадки, после чего повторите поиск, нажав кнопку **Найти**.
- 7. Для настройки параметров выделите устройство или его ресурс в рабочей области раздела, затем на вкладке **Параметры** панели настройки измените необходимые параметры.
- 8. Для настройки реакций на события выделите устройство или его ресурс в рабочей области раздела, затем на вкладке **События** панели настройки добавьте необходимые реакции.
- 9. Для передачи новых параметров в устройство нажмите кнопку **Передать параметры** на панели инструментов раздела. Устройство будет добавлено в конфигурацию системы.

#### <span id="page-26-1"></span><span id="page-26-0"></span>**4.2.4 Настройка системы безопасности**

Общие параметры системы доступны при выборе в рабочей области раздела корневого элемента списка объектов (по умолчанию «*Система безопасности»*):

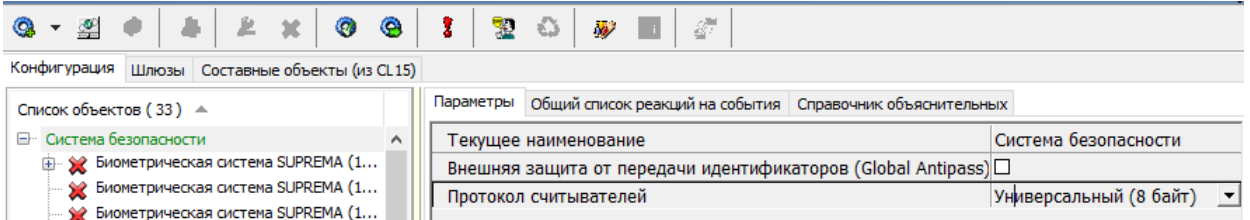

На вкладке **Параметры** доступны следующие параметры системы в целом:

- Строка **Текущее наименование** позволяет изменить описательное название системы. Значение по умолчанию – «*Система безопасности»*.
- Флажок **Внешняя защита от передачи идентификаторов (Global Antipass)**. При установке флажка будет включена функция системы, заключающаяся в контроле нарушений последовательности прохождения (регистрации) сотрудников через точки прохода и направления прохода. Последовательность прохождения точек прохода определяется взаимным расположением пространственных зон с учетом их вложенности (то есть нельзя войти в помещение, не войдя в здание).
- Раскрывающийся список **Протокол считывателей** позволяет выбрать один из форматов хранения:
	- − **Сокращенный** (4 байта).
	- − **Wiegand-26** (3 байта, установлен по умолчанию). Номер идентификатора делится на два числа – серия (1 байт, максимальное значение 255) и номер (2 байта, максимальное значение 65535). В таблицах ПО номеру идентификатора отведено два столбца: **Код семейства** и **Номер**.

– Универсальный (8 байт, то есть полностью может быть сохранен идентификатор карты формата EM-Marin). Значение номера идентификатора - единое число. Во всех таблицах ПО идентификатору выделен один столбец Идентификатор (или Одним числом).

На вкладке Общий список реакций на события отображается список устройств для событий мониторинга, для которых в системе установлены какие-либо реакции, с указанием этих реакций в виде раскрывающегося списка. При двойном нажатии левой кнопкой мыши на устройстве в рабочей области вкладки отобразится полный список событий этого устройства:

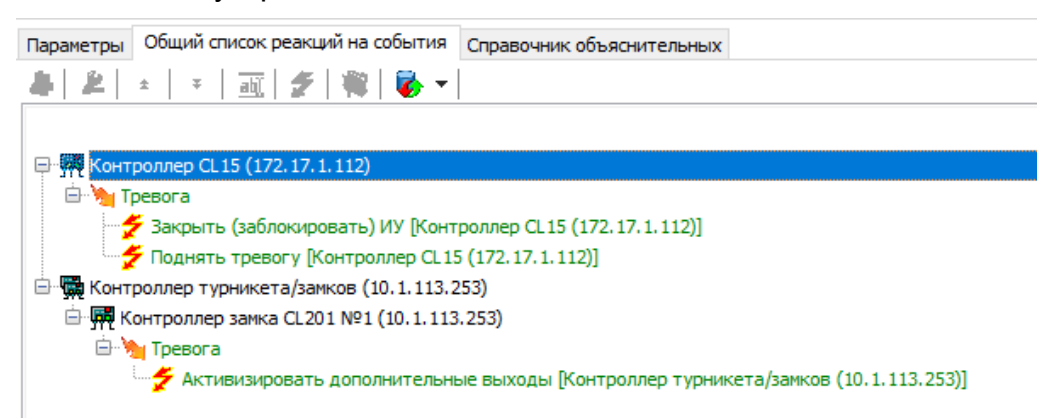

### <span id="page-27-1"></span><span id="page-27-0"></span>4.2.5 Состояние связи с контроллерами

При проведении автоматической конфигурации системы, добавлении или восстановлении устройств, а также после неудачной передачи параметров в устройства с помощью кнопок панели инструментов раздела <sup>6</sup> Передать параметры и Э Передать измененные параметры открывается окно Конфигуратор. В окне отображается диагностическая информация о связи с устройствами.

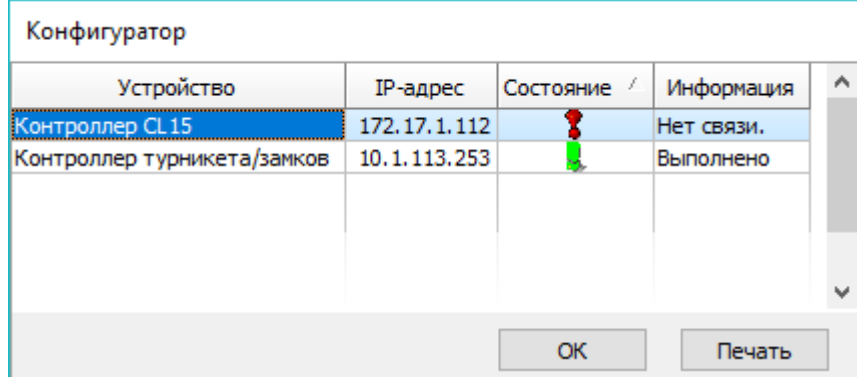

Окно содержит следующие элементы:

- Устройство в столбце указан тип устройства.
- IP-адрес в столбце указан адрес устройства в сети.
- Состояние в столбце отображено состояние связи с устройством:
	- У устройство найдено, связь с ним установлена, параметры переданы.
	- • санкционированное отключение связи.
	- <sup>•</sup> несанкционированная потеря связи с устройством, либо устройство не найдено, параметры не были переданы в устройство.
- Информация в столбце выводится результат передачи данных в устройство.
- ОК кнопка позволяет закрыть окно.
- Печать кнопка позволяет распечатать результаты передачи данных.

#### <span id="page-28-2"></span><span id="page-28-0"></span>**4.2.6 Удаление и восстановление устройства**

#### **Удаление устройства**

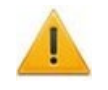

#### *Внимание!*

Прежде чем удалять устройство из конфигурации необходимо убедиться, что оно не связано ни с одним помещением в разделе *«Помещения»*.

В обратном случае удалить устройство из конфигурации будет нельзя, его можно будет только скрыть с возможностью последующего восстановления.

Для удаления устройства:

- 1. Выделите устройство в рабочей области раздела **Список объектов**.
- 2. Исключите устройство из конфигурации, нажав кнопку **Исключить из конфигурации** на панели инструментов раздела. Значок рядом с наименованием устройства примет вид  $\mathbb{X}$ .
- 3. Нажмите кнопку **Удалить** на панели инструментов раздела. В открывшемся окне **Подтверждение** для подтверждения удаления нажмите кнопку **Да**. Устройство будет удалено из конфигурации системы и исчезнет из рабочей области раздела.
- 4. Если устройство связано с помещением, появится окно **Подтверждение** с предложением скрыть устройство. Нажмите **Да,** если хотите скрыть устройство. Устройство будет отображаться в рабочей области раздела, выделенное красным цветом, при нажатой кнопке **Отображать скрытые устройства**.

#### **Восстановление устройства**

#### *Примечание:*

Восстановить можно только скрытое устройство. Удаленное ранее устройство необходимо заново [добавлять в конфигурацию](#page-24-1).

Для восстановления скрытого устройства:

- 1. Нажмите кнопку **Отображать скрытые устройства** на панели инструментов раздела. В рабочей области раздела станут видны скрытые устройства, они будут выделены красным цветом.
- 2. Выделите в рабочей области скрытое устройство, которое необходимо восстановить и нажмите кнопку **Восстановить**. В открывшемся окне **Подтверждение** нажмите кнопку **Да**. Название устройства сменит цвет с красного на черный.
- 3. Для включения устройства в конфигурацию системы нажмите кнопку **Включить в конфигурацию** на панели инструментов раздела. Значок рядом с наименованием устройства примет вид . Откроется окно **[Конфигуратор](#page-27-1)** с информацией о состоянии связи с устройством. В открывшемся окне нажмите кнопку **ОК**.
- 4. На панели инструментов раздела нажмите кнопку **Передать параметры**. После передачи параметров значок рядом с наименованием устройства примет вид, соответствующий типу устройства.

#### <span id="page-28-3"></span><span id="page-28-1"></span>**4.2.7 Изменение сетевых настроек**

Каждый контроллер имеет свои собственные настройки в сети, что упрощает поиск контроллеров, подключение их друг к другу, связи между ними. Для изменения сетевых настроек:

- 1. Выделите в рабочей области **Список объектов** контроллер, сетевые настройки которого необходимо изменить.
- 2. Исключите контроллер из конфигурации системы. Для этого нажмите кнопку **Исключить из конфигурации** на панели инструментов раздела.
- 3. Нажмите кнопку **Изменение сетевых настроек** на панели инструментов раздела. Откроется окно **Изменение сетевых настроек**:

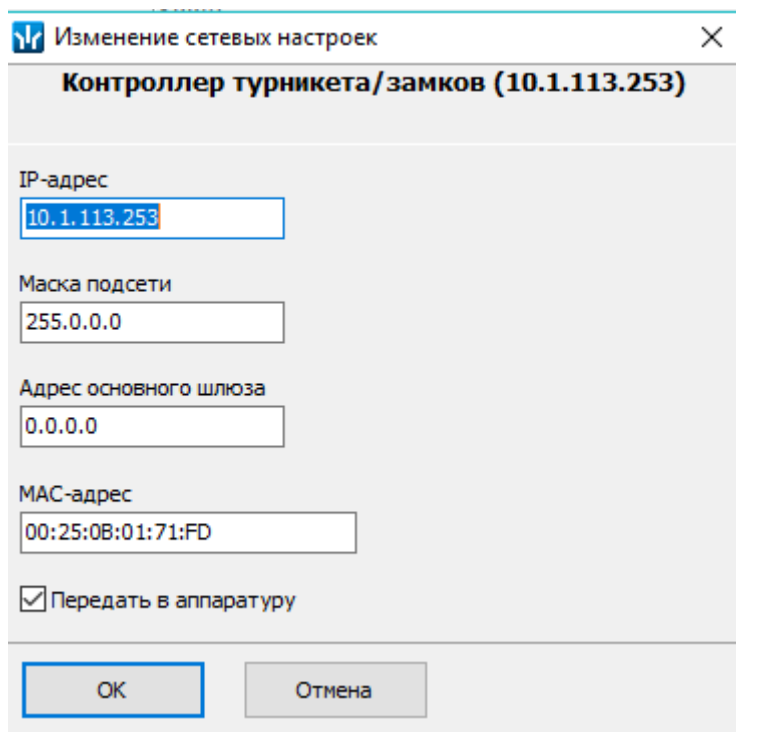

- 4. В открывшемся окне измените необходимые сетевые настройки контроллера. Если измененные настройки необходимо передать в контроллер сразу после закрытия окна, установите флажок **Передать в аппаратуру**.
- 5. Нажмите кнопку **ОК** для применения измененных настроек или кнопку **Отмена** для выхода без сохранения.
- 6. Если в окне **Изменение сетевых настроек** флажок **Передать в аппаратуру** не был установлен, то для передачи измененных настроек в контроллер необходимо дополнительно нажать кнопку **Передать параметры** на панели инструментов раздела.

### <span id="page-29-1"></span><span id="page-29-0"></span>**4.2.8 Подвкладка «Параметры»**

На вкладке выводится список параметров и характеристик, доступных для устройства или его ресурса, выделенного в рабочей области раздела. Выделение параметров синим цветом указывает на то, что значения параметров были изменены, но внесенные изменения не были переданы в устройства.

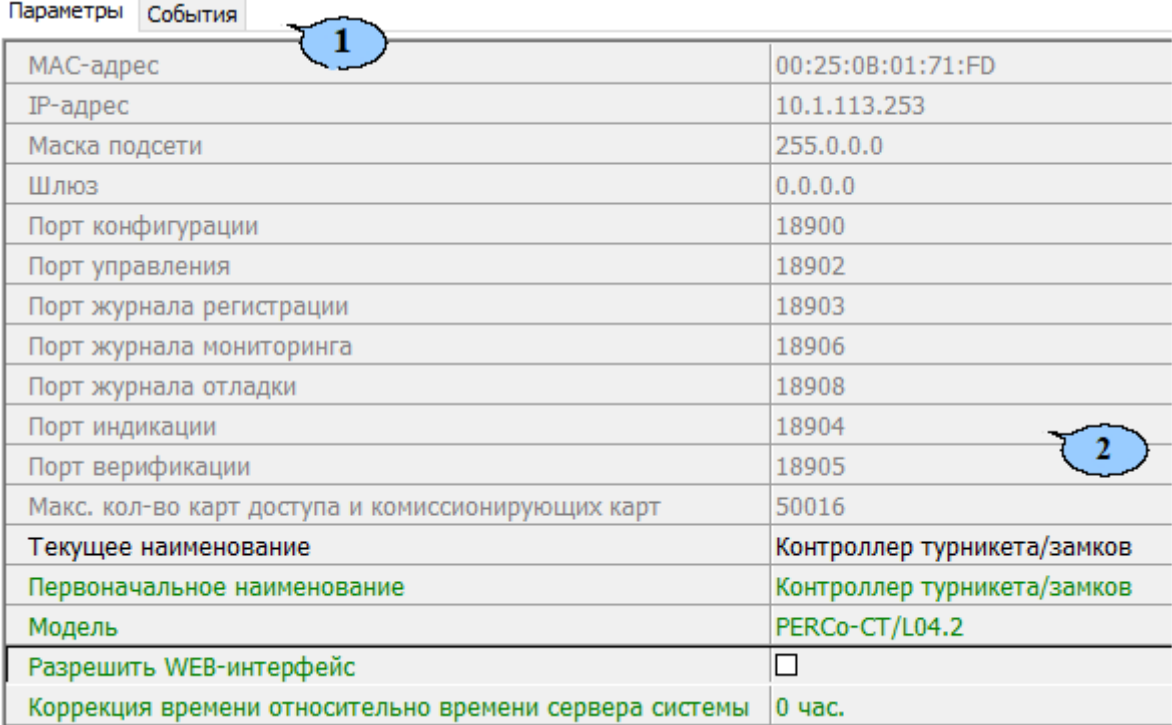

- 1. Выбор вкладки панели настройки:
	- **Параметры;**
	- **[Справочник объяснительных;](#page-35-2)**
	- **[События;](#page-36-1)**
	- **[Настройка реакций;](#page-39-1)**
	- **[Камера СКУД.](#page-41-1)**
- 2. Рабочая область вкладки содержит [список параметров](#page-48-1) и характеристик, доступных для устройства ресурса, выделенного в рабочей области раздела. Выделение параметра синим цветом указывает на то, что значение параметра было изменено, но внесенные изменения не были переданы в устройство.

Для настройки параметра устройства или его ресурса, выделенного в рабочей области раздела, нажмите правой кнопкой мыши в правом столбце рабочей области вкладки в строке с наименованием параметра, который необходимо изменить. Используются следующие способы ввода значений параметров:

Поле ввода позволяет ввести данные (наименование, значение) при помощи клавиатуры.

Раскрывающийся список позволяет выбрать одно из предложенных значений параметра. Для раскрытия списка необходимо нажать кнопку  $\bullet$  справа от установленного ранее значения.

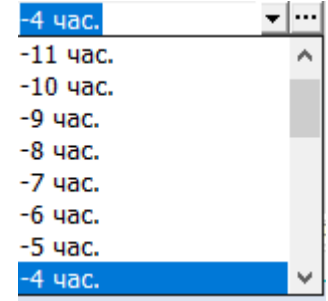

Окошко для флажка позволяет включить или выключить параметр,

Разрешить WEB-интерфейс

установив или сняв флажок.

Счетчик позволяет установить числовое значение параметра. Для увеличения / уменьшения значения параметра используйте кнопки  $\pm$ , либо введите значение параметра с помощью клавиатуры.

Выпадающий многоуровневый список позволяет получить доступ к группе параметров для их настройки при нажатии на значок ⊞, либо скрыть их, нажав значок $E$ .

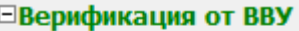

⊞в РЕЖИМЕ работы "Контроль" Подтверждение прохода для ПОСЕТИТЕЛЕЙ Время ожидания подтверждения

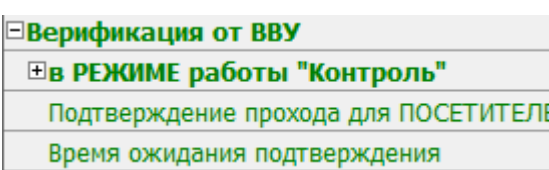

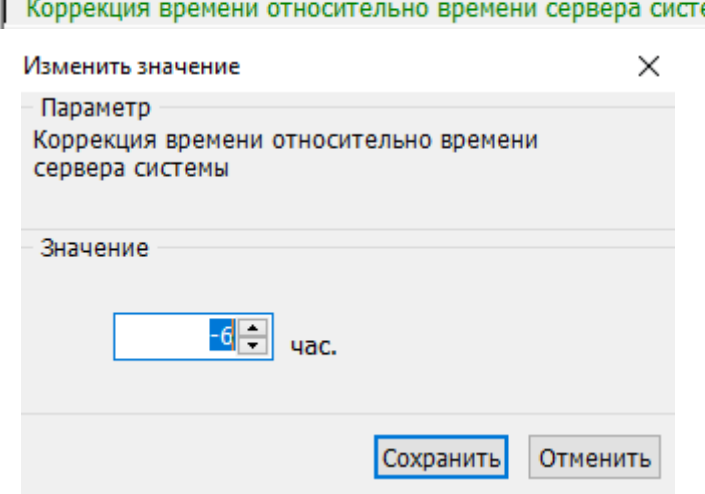

#### С использованием дополнительного окна. Для открытия окна<br>необходимо нажать кнопку ''' необходимо нажать кнопку справа от установленного ранее значения параметра.

### <span id="page-31-0"></span>**4.2.8.1 Биометрический контроллер Suprema BioEntry W2**

В системе предусмотрена возможность проведения интеграции с биометрическими контроллерами, разработанными компанией *Suprema*.

После монтажа и подключения биометрического контроллера необходимо произвести его конфигурацию в сетевом ПО системы, для этого:

- 1. Запустите *«Консоль управления»* и откройте раздел *«Конфигуратор»*.
- 2. Выделите в рабочей области раздела ресурс **Биометрическая система SUPREMA**, к которому подключен биометрический контроллер, и раскройте список его собственных ресурсов.
- 3. Выделите ресурс **Контроллер BioEntry W2**. На вкладке **Параметры**:
	- для параметра **Уровень безопасности** установите требуемый уровень безопасности при использовании верификации по отпечатку пальца;
	- для параметра **Таймаут сканирования пальца** установите время, которое будет выделяться системой на поднесение одного пальца при вводе отпечатков. Параметр задается в интервале от 3 до 20 секунд;
	- для параметра **Таймаут верификации пальцем** (используется в режиме доступа **Карта и палец**) установите время, в течение которого будет ожидаться поднесение пальца для сканирования отпечатков (отсчет времени

начинается после того, как была предъявлена считывателю карта доступа). Параметр может быть задан в интервале от 1 до 20 секунд;

- для параметра **Таймаут поиска отпечатков** установите время, которое будет отводиться для поиска отпечатка в памяти контроллера. Если за отведенное время отпечаток не будет найден, то аутентификация будет отклонена. Параметр может быть задан в интервале от 1 до 20 секунд;
- для параметра **Чувствительность сканера** установите чувствительность датчика сканирования отпечатков пальцев. При высоком заданном уровне чувствительности обеспечивается высокое качество и скорость сканирования, при низком заданном уровне чувствительности уменьшается влияние факторов внешней среды (температуры и влажности воздуха, освещенности помещения, чистоты сканируемой поверхности подушечек пальцев).<br>Производителем рекомендовано использование высокого уровня Производителем рекомендовано использование высокого уровня чувствительности по умолчанию. Понижение заданного уровня чувствительности сканера осуществляется при необходимости в зависимости от условий эксплуатации. Параметр может быть задан в интервале от 1 до 7, где значение "1" соответствует самой низкой чувствительности, а значение "7" – самой высокой;
- для параметра **Алгоритм поиска отпечатков** установите автоматический алгоритм (рекомендован производителем) поиска отпечатков пальцев;
- для параметра **Режим датчика** установите режим работы считывающего датчика – либо он работает всегда, либо включается автоматически, если обнаруживает палец;
- для параметра **Режим авторизации** установите режим доступа:
	- − **частный режим доступа** в этом случае параметры доступа устанавливаются для отдельного сотрудника / посетителя в рамках СКУД;
	- − **общий режим доступа** в этом случае параметры доступа устанавливаются в рамках биометрического контроллера и будут применяться для всех пользователей, взаимодействующих ним;
- для параметра **Режим доступа** определите режим доступа при общем режиме авторизации (отображается, только если выбран «**Общий**» режим авторизации):
	- − **Палец** для верификации требуется пройти процедуру сканирования отпечатка пальца;
	- − **Карта** для верификации требуется предъявить считывателю карту доступа;
	- − **Карта и палец** для верификации требуется предъявить считывателю карту доступа, после чего пройти процедуру сканирования отпечатка пальца;
	- − **Карта или палец** для верификации требуется предъявить считывателю карту доступа или пройти процедуру сканирования отпечатка пальца;
- для параметра **Схема входных портов** необходимо назначить на входные порты **«Кнопку выхода»** и **«Датчик прохода»** (**«Датчик открытия\закрытия двери»**):
	- − **Нет**;
	- − **Кнопка выхода – порт 0**;
	- − **Кнопка выхода – порт 1**;
	- − **Датчик прохода – порт 0**;
	- − **Датчик прохода – порт 1**;
	- − **Кнопка выхода – порт 0; Датчик прохода – порт 1**;
	- − **Кнопка выхода – порт 1; Датчик прохода – порт 0**.

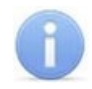

#### *Примечание:*

Категорически не рекомендуется подключать датчик прохода и кнопку выхода на один и тот же вход контроллера.

- для параметра **Параметры кнопки выхода (Нормальное состояние)** выберите нормальное состояние входного порта, на который назначена **«Кнопка выхода»**:
	- − **Нормально открыто,**
	- − **Нормально закрыто.**

#### *Примечание:*

Нормальным состоянием кнопки выхода считается то состояние, в котором находится кнопка при заблокированной двери. Соответственно, если конструктивно предусмотрено, что при нажатии кнопки выхода размыкается контакт реле и дверь разблокируется (т.е. – переходит из нормального состояния в состояние разблокировки), то необходимо из раскрывающегося списка выбрать **Нормально закрыто**.

- для параметра **Параметры датчика прохода (Нормальное состояние)** выберите нормальное состояние входного порта, на который назначен **«Датчик прохода»**:
	- − **Нормально открыто,**
	- − **Нормально закрыто.**
- для параметра **Порядок байтов идентификатора карты** выберите порядок следования байтов идентификатора карты:
	- − **От старшего байта к младшему,**
	- − **От младшего байта к старшему.**

#### *Примечание:*

Нормальным состоянием датчика прохода (геркона) считается то состояние, в котором находится датчик при закрытой двери. Соответственно, если датчик прохода конструктивно расположен так, что при закрытой двери датчик нормально замкнут, то необходимо из раскрывающегося списка для датчика прохода выбрать **Нормально закрыто**.

- параметр **Настройки Wiegand (Режим)** позволяет задать режим работы интерфейса *Wiegand* контроллера *Suprema*:
	- − **Вход** интерфейс Wiegand контроллера Suprema настроен как вход. В этом режиме контроллер Suprema работает как обычный контроллер доступа, ожидая поступления данных по интерфейсу Wiegand;
	- − **Выход** интерфейс Wiegand контроллера Suprema настроен как выход. В этом режиме контроллер Suprema работает совместно с контроллером *PERCo* в составе СКУД (может производить аутентификацию и управление подключенным по интерфейсу Wiegand оборудованием (замком и т.д.)).
- параметр **Использовать аутентификацию** при установке флажка контроллером *Suprema* при предъявлении карты / пальца будет производиться предварительная аутентификация. В случае успешной предварительной аутентификации данные будут переданы в контроллер *PERCo* для повторной аутентификации (загорится зеленая индикация). В случае ошибки предварительной аутентификации данные в контроллер *PERCo* передаваться не будут – необходимо провести повторную успешную аутентификацию. Если флажок не выставлен, то процедура аутентификации будет производится только контроллером *PERCo*.

• параметр **Управление замком** – если флажок не установлен (по умолчанию), то управление замком осуществляется контроллером компании *PERCo*. Если флажок установлен, то контроллер *Suprema* получает возможность управлять замком. Обязательным условием передачи функций управления замком контроллеру *Suprema* является установка флажка **Использовать аутентификацию**.

#### *Примечание:*

Параметры **Использовать аутентификацию** и **Управление замком** доступны для редактирования в случае, если выбрано значение **Выход** в **Настройки Wiegand (Режим)**.

- для параметра **Коррекция времени относительно времени сервера системы** задайте коррекцию времени (параметр позволяет согласовать работу, если контроллер и сервер системы находятся в разных часовых поясах). Значение коррекции может быть задано в интервале от минус 12 до плюс 14 часов.
- 4. Выделите ресурс **[Замок.](#page-86-1)** На вкладке **Параметры**:
	- параметр **Блокировать замок при закрытии двери** при установке флажка дверь будет заблокирована сразу после закрытия;
	- параметр **Блокировать замок по таймауту, только если дверь закрыта** при установке флажка замок будет заблокирован по истечении **Времени удержания в разблокированном состоянии** только после закрытия двери. Если флажок не установлен – замок будет заблокирован даже если дверь открыта;
	- для параметра **Время удержания в разблокированном состоянии** установите время, которое должно пройти от разблокировки замка до его блокировки после успешной аутентификации. За это время необходимо открыть дверь – иначе замок заблокируется. Параметр может быть задан в интервале от 1 до 30 секунд или от 1 до 15 минут;
	- для параметра **Предельное время разблокировки** установите максимальное разрешенное время для нахождения двери в открытом состоянии. Если дверь не закрыть за отведенное время – будет сгенерирован сигнал тревоги. Параметр может быть задан в интервале от 1 до 30 секунд или от 1 до 15 минут;
	- параметр **Генерация тревоги по взлому двери** при установке флажка сигнал тревоги будет автоматически сгенерирован в случае, если был зафиксирован факт открытия двери без команды на открытие от контроллера;
	- параметр **Генерация тревоги по удержанию двери** при установке флажка сигнал тревоги будет автоматически сгенерирован в случае, если истекло **Предельное время разблокировки** и дверь не была закрыта;
	- параметр **Регистрация прохода по предъявлению идентификатора / пальца** – если флажок установлен, то событие совершения прохода регистрируется сразу после поднесения карты доступа / сканирования пальца без ожидания сигнала от датчика прохода. Если флажок не выставлен, то событие совершения прохода регистрируется после поднесения карты доступа / сканирования пальца и срабатывания датчика прохода.
- 5. Для передачи измененных параметров в контроллер нажмите на панели инструментов раздела кнопку **Передать параметры**.

### <span id="page-35-2"></span><span id="page-35-0"></span>**4.2.9 Подвкладка «Справочник объяснительных»**

Рабочее окно подвкладки *Справочник объяснительных* доступно при выборе корневого элемента списка объектов (по умолчанию «*Система безопасности*»). Подвкладка предназначена для создания и редактирования объяснительных. Список объяснительных передается на *CR11* и после этого отображается на дисплее в контроллере. Подвкладка имеет следующий вид:

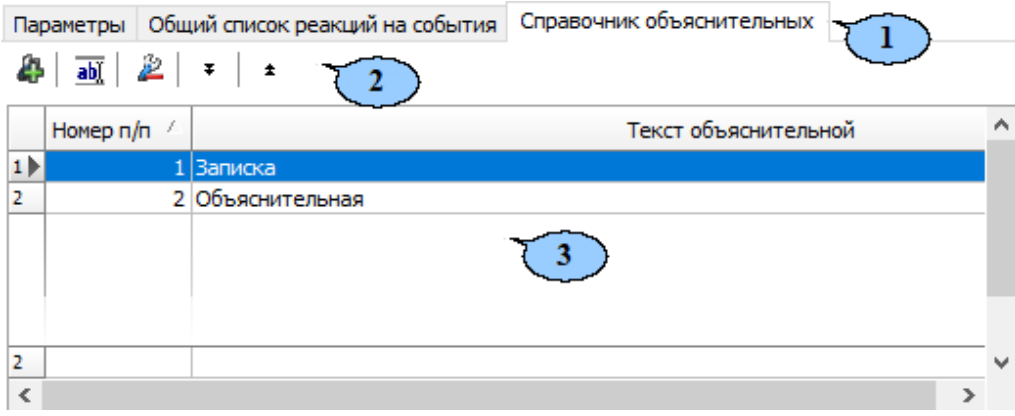

- 1. Выбор подвкладки панели настройки:
	- **[Параметры](#page-29-1)**;
	- **Справочник объяснительных**;
	- **[События](#page-36-1)**;
	- **[Настройка реакций](#page-39-1)**;
	- **[Камера СКУД](#page-41-1)**.
- 2. Панель инструментов содержит следующие кнопки:
	- **Добавить** для создания новой объяснительной.
	- **Изменить** для изменения названия элемента, выбранного в рабочей области раздела.
	- **Удалить**  для удаления элемента, выбранного в рабочей области раздела.
	- $\boxed{\frac{1}{1}$  **Переместить** для изменения номера п / п элемента, выбранного в рабочей области раздела.
- 3. Рабочая область подвкладки *Справочник объяснительных* содержит список созданных документов.

#### <span id="page-35-1"></span>**4.2.9.1 Создание объяснительной**

Для создания объяснительной:

1. Нажмите кнопку **Добавить** на панели инструментов вкладки. Откроется новое окно:
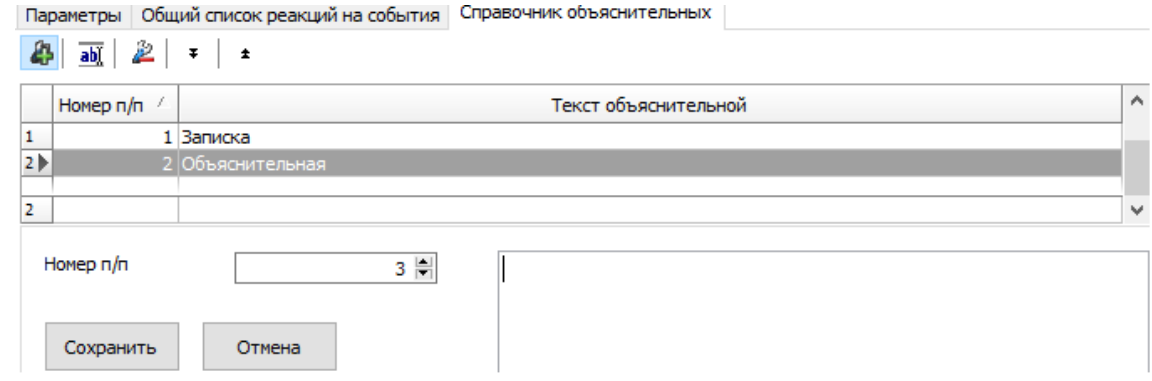

- 2. В поле **Номер п / п** укажите номер объяснительной с помощью клавиатуры или используйте счетчик ...
- 3. В пустое поле введите текст для объяснительной.
- 4. Для сохранения изменений нажмите **ОК.** Для выхода без сохранения нажмите **Отмена.**
- 5. Для передачи измененных параметров нажмите на панели инструментов раздела кнопку **Передать измененные параметры**.

# <span id="page-36-0"></span>**4.2.10 Подвкладка «События»**

На вкладке **События** отображается список событий мониторинга, регистрируемых системой для устройства или его ресурса, выделенного в рабочей области раздела.

В разделе реализована возможность [настроить реакцию системы](#page-38-0) на любое из этих событий. Реакция системы это предварительно заданная оператором последовательность команд, автоматически выполняемая устройствами системы.

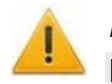

### *Внимание!*

Команды, определенные как реакция на событие, будут выполняться только при запущенном сервере системы и наличии связи с соответствующими устройствами.

Например, может быть задано автоматическое включение записи на камере видеонаблюдения при предъявлении запрещенного идентификатора. Или автоматически открыт замок двери, разблокирован турникеты при переходе ПЗС в режим «*Пожар»*.

Подвкладка имеет следующий вид:

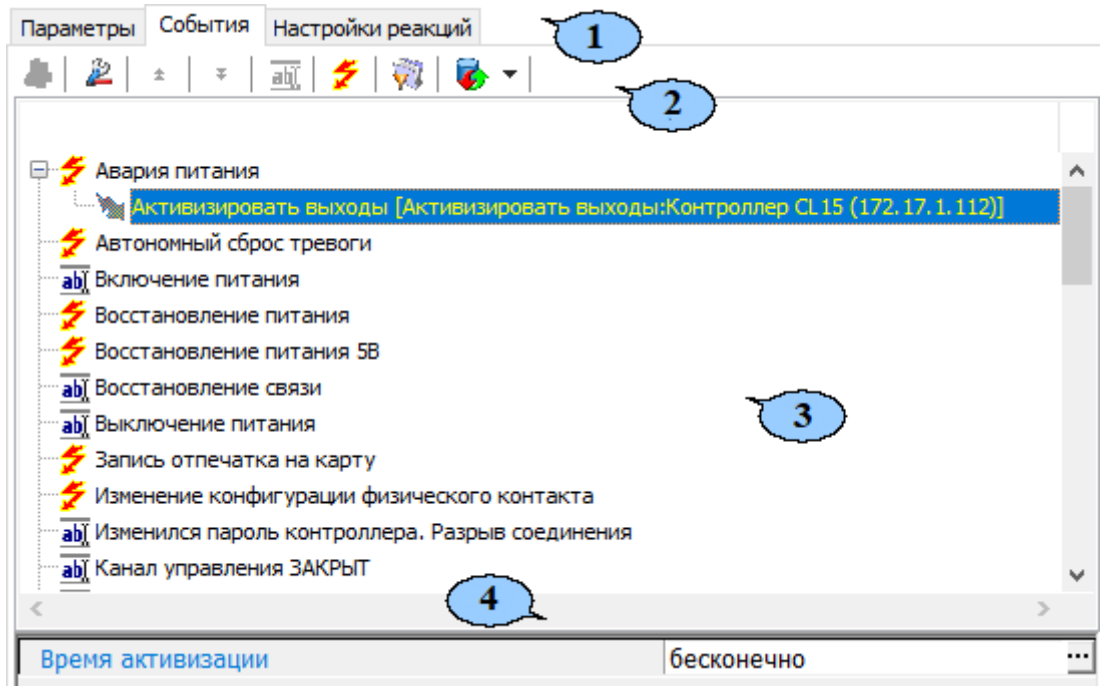

- 1. Выбор вкладки панели настройки:
	- **[Параметры;](#page-29-0)**
	- **События;**
	- **[Камера СКУД.](#page-41-0)**
- 2. На вкладке доступны следующие инструменты:
	- **[Добавить реакцию на событие](#page-38-0)** (**Alt**+**N**) кнопка позволяет открыть окно **Выбор реакции на событие** для выбранного в рабочей области панели события.
	- **Удалить реакцию на событие** (**Alt**+**D**) кнопка позволяет удалить выбранную в рабочей области реакцию на событие.
	- **Переместить вверх** (**Ctrl**+**Up**) кнопка позволяет переместить выбранную в рабочей области реакцию на событие вверх в порядке следования реакций.
	- **Переместить вниз** (**Ctrl**+**Down**) кнопка позволяет переместить выбранную в рабочей области реакцию на событие вниз в порядке следования реакций.
	- **Изменить наименование события** (**Shift**+**E**) кнопка позволяет изменить название события, выделенного в рабочей области вкладки. При нажатии открывается дополнительная панель для ввода названия:

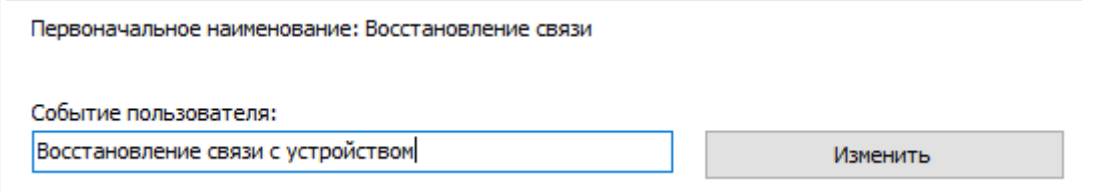

- **7 Показать события поддерживающие реакции** (Alt+R) кнопка позволяет отобразить в рабочей области вкладки только те события ресурса, на которые может быть задана реакция системы.
- **Показать измененные события** (**Alt**+**C**) кнопка позволяет отобразить в рабочей области вкладки только те события ресурса, названия которых были изменены.
- **Вернуть прежнее наименование событию объекта** при нажатии стрелки справа от кнопки открывается дополнительное меню команд:
- − **Вернуть первоначальное наименование событию объекта** (**Shift**+**B**) команда позволяет вернуть событию, выделенному в рабочей области вкладки, название, заданное по умолчанию.
- − **Вернуть первоначальное наименование всем событиям объекта** (**Alt**+**B**) – команда позволяет вернуть всем событиям ресурса, выделенного в рабочей области раздела, названия, заданные по умолчанию.
- 3. Рабочая область вкладки
	- $\blacktriangleright$  регистрируемое устройством или ресурсом событие.
	- $\frac{dN}{dN}$  изменить событие, регистрируемое устройством или ресурсом системы;
	- • – установленная на событие реакция со стороны системы. Для некоторых реакций доступна панель для задания дополнительных параметров.
- 4. Панель для настройки дополнительных параметров команд.

#### <span id="page-38-0"></span>**4.2.10.1 Задание реакции на событие**

Для настройки реакции системы на регистрируемое событие мониторинга устройства или ресурса:

- 1. Выделите устройство или ресурс, на событие которого необходимо задать реакцию системы в рабочей области раздела **Список объектов**.
- 2. На панели настройки перейдите на вкладку **События**:

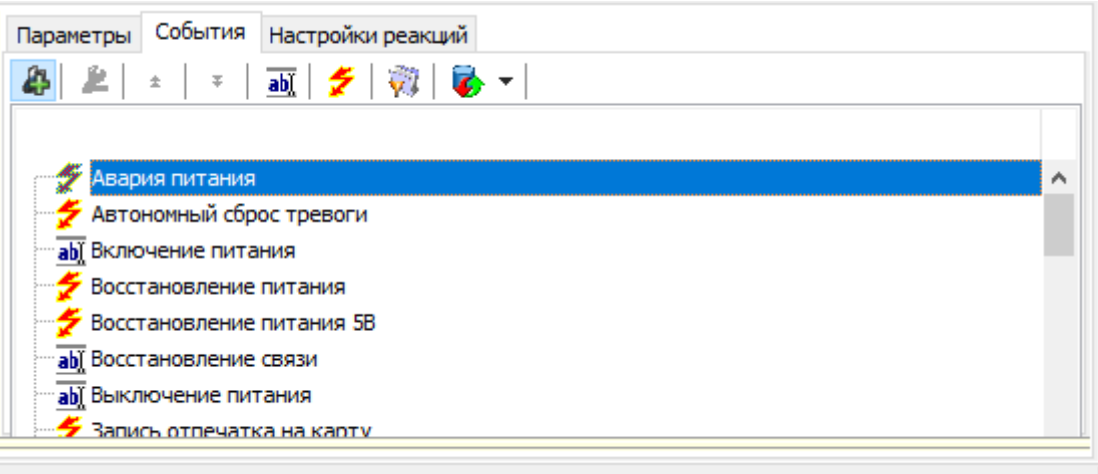

3. Выделите в рабочей области вкладки событие мониторинга, реакцию на которое необходимо задать, и нажмите кнопку **Добавить реакцию на событие**. Откроется окно **Выбор реакций на событие**:

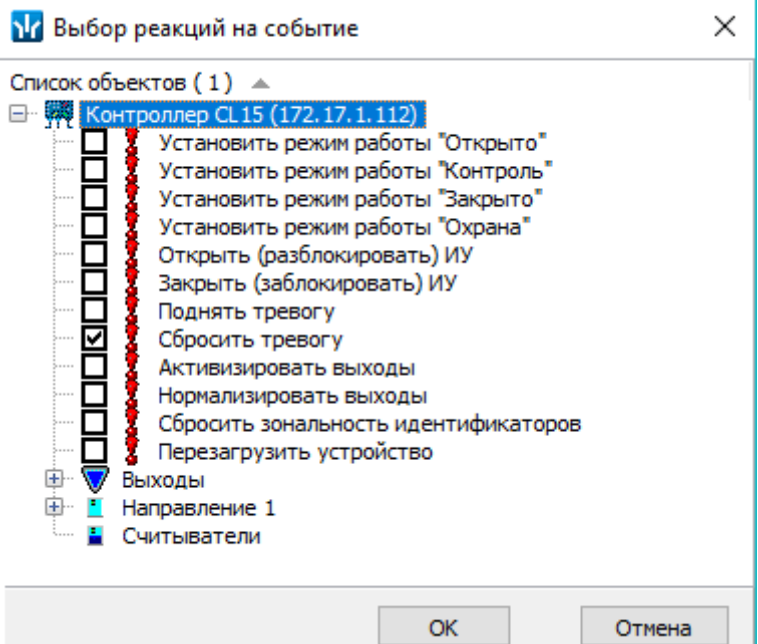

- 4. В открывшемся окне отметьте в раскрывающемся многоуровневом списке устройств системы флажками нужные команды. Можно задать одновременно несколько команд, как для одного, так и у нескольких устройств и ресурсов. Нажмите кнопку **ОК**.
- 5. Окно **Выбор реакций на событие** будет закрыто. Отмеченные команды будут добавлены в рабочую область вкладки **События** для выделенного события:

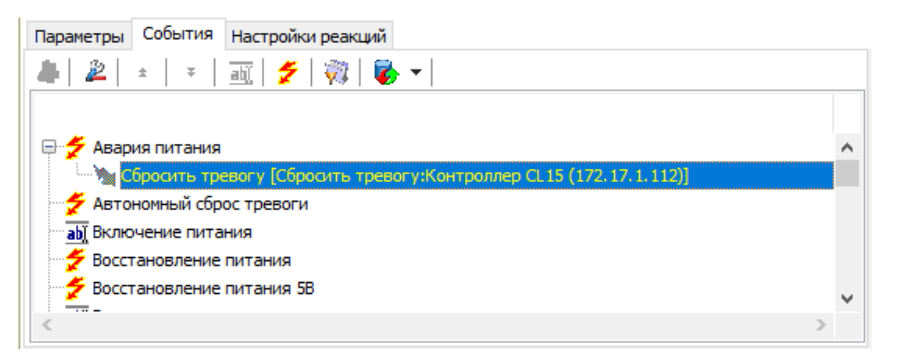

- 6. Установите последовательность выполнения команд, используя кнопки / **Переместить вверх / вниз** в инструментах панели.
- 7. При необходимости установите длительность выполнения команды на панели для ввода дополнительных параметров.
- 8. Для удаления выделенной в рабочей области реакции на событие нажмите кнопку **Удалить реакцию на событие**. В открывшемся окне подтверждения нажмите **Да**.
- 9. Нажмите кнопку **Сохранить** на панели инструментов *«Консоли управления»*.

# **4.2.11 Подвкладка «Настройка реакций»**

Подвкладка **Настройка реакций** позволяет настроить реакции на события в контроллере.

Рабочее окно подвкладки имеет следующий вид:

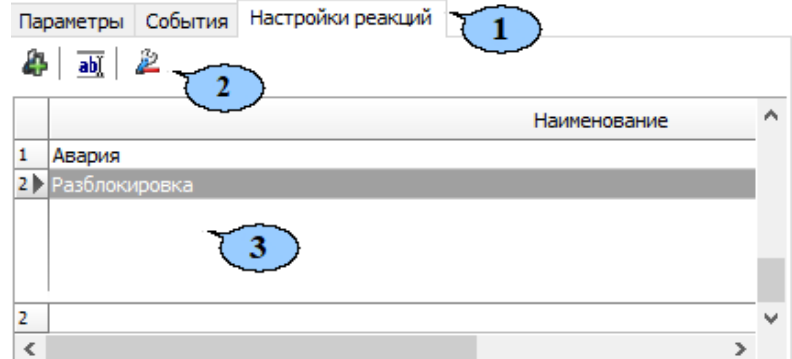

- 1. Выбор подвкладки панели настройки:
	- **[Параметры](#page-29-0)**;
	- **[Справочник объяснительных](#page-35-0)**;
	- **[События](#page-36-0)**;
	- **Настройка реакции;**
	- **[Камера СКУД.](#page-41-0)**
- 2. Панель инструментов содержит следующие кнопки:
	- **Добавить**  для создания реакции.
	- **Изменить название** для изменения названия элемента, выбранного в рабочей области раздела.
	- **Удалить**  для удаления элемента, выбранного в рабочей области раздела.
- 3. Список созданных реакций.

#### **4.2.11.1 Настройка реакций**

Для настройки реакции системы на регистрируемое событие мониторинга устройства или ресурса:

- 1. Выделите устройство или ресурс, на событие которого необходимо задать реакцию системы в рабочей области раздела **Список объектов**.
- 2. На панели настройки перейдите на вкладку **События**:

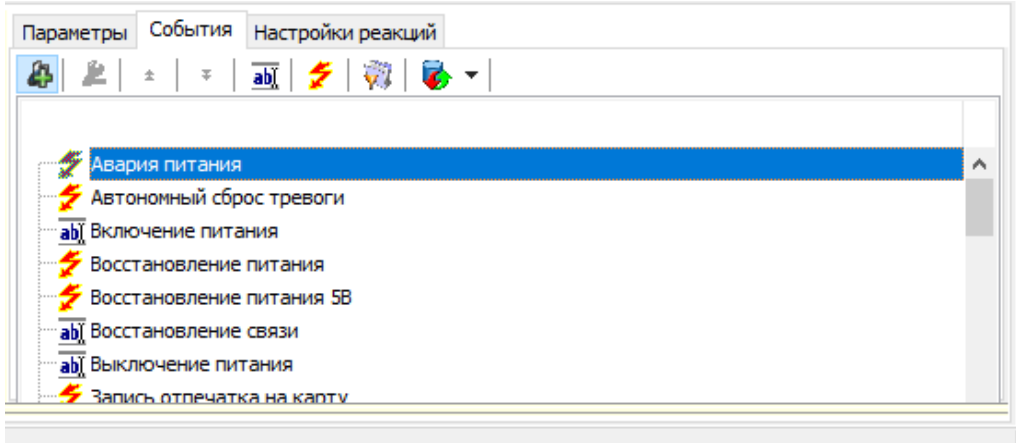

3. Выделите в рабочей области вкладки событие мониторинга, реакцию на которое необходимо задать, и нажмите кнопку **Добавить реакцию на событие**. Откроется окно **Выбор реакций на событие**:

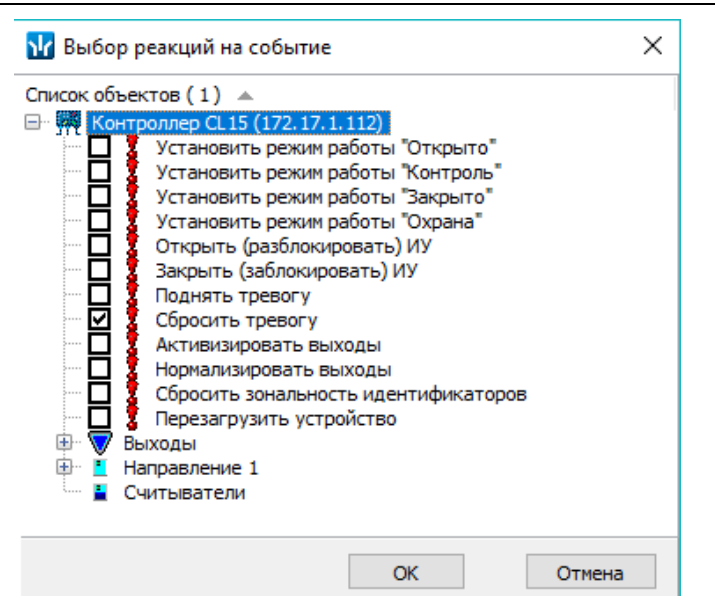

- 4. В открывшемся окне отметьте в раскрывающемся многоуровневом списке устройств системы флажками нужные команды. Можно задать одновременно несколько команд, как для одного, так и у нескольких устройств и ресурсов. Нажмите кнопку **ОК**.
- 5. Окно **Выбор реакций на событие** будет закрыто. Отмеченные команды будут добавлены в рабочую область вкладки **События** для выделенного события:

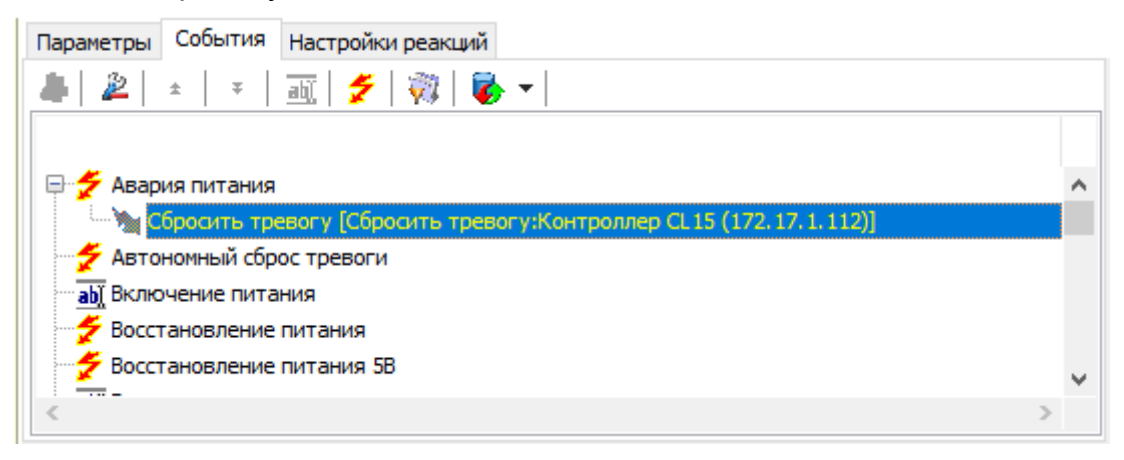

- 6. Установите последовательность выполнения команд, используя кнопки **Переместить вверх / вниз –**  $\pm$ **/**  $\mp$  **в инструментах панели.**
- 7. При необходимости установите длительность выполнения команды на панели для ввода дополнительных параметров.
- 8. Для удаления выделенной в рабочей области реакции на событие нажмите кнопку **Удалить реакцию на событие**. В открывшемся окне подтверждения нажмите **Да**.
- 9. Нажмите кнопку **Сохранить** на панели инструментов *«Консоли управления»*.

# <span id="page-41-0"></span>**4.2.12 Подвкладка «Камера СКУД»**

Вкладка доступна только для ресурса контроллера **Считыватель №…**. На вкладке имеется возможность выбрать одну из камер видеоподсистемы для записи событий прохода в направлении выбранного считывателя. Выбранная камера отображается в поле **Камера**. При этом одна видеокамера может использоваться при работе с несколькими считывателями.

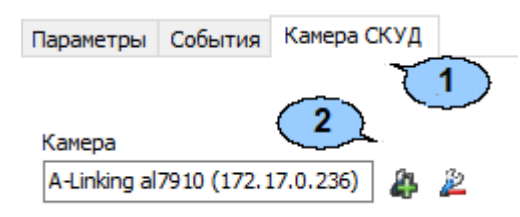

- 1. Выбор вкладки панели настройки.
	- **[Параметры](#page-29-0)**
	- **[События](#page-36-0)**
	- **Камера СКУД**
- 2. На вкладке доступны следующие инструменты:
	- **Добавить камеру** кнопка позволяет открыть окно **Выбор камеры**. Для выбора камеры, которая будет использоваться, как камера СКУД для считывателя выделите нужную камеру в рабочей области **Камеры**. Для удобства выбора камеры в правой части окна отображается изображение с выделенной камеры. Нажмите кнопку **ОК**, окно **Выбор камеры** будет закрыто, выбранная камера появится в поле **Камера** вкладки **Камера СКУД**.

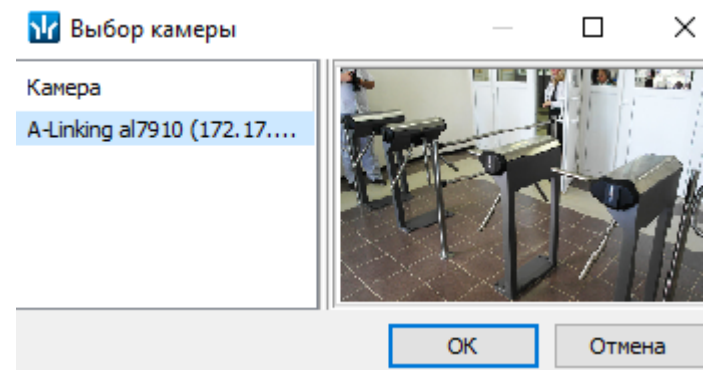

• **Удалить камеру** – кнопка позволяет удалить камеру СКУД, выбранную в поле **Камера** у считывателя.

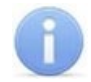

# *Примечание:*

Для отключения камеры от всех считывателей выберете ее в рабочей области **Список объектов**, перейдите на вкладку **Параметры** и снимите флажок у параметра **Использовать, как камеру СКУД**.

# **4.2.13 Панель ввода дополнительных данных**

Для открытия и скрытия панели ввода дополнительных данных используйте пункт контекстного меню **Показать / скрыть дополнительную информацию**. Контекстное меню появляется при нажатии правой кнопкой мыши в рабочей области **Список объектов** раздела:

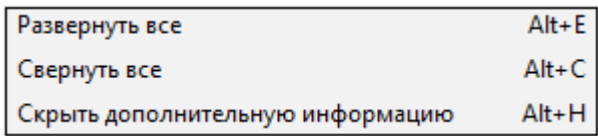

Содержание панели ввода дополнительных данных зависит от типа контроллера, выбранного в рабочей области **Список объектов** раздела:

• Для контроллера ППКОП *PERCo-PU-01* на панели находятся две вкладки **[Список карт для постановки шлейфов на охрану](#page-44-0)** и **[Список PIN](#page-46-0)-кодов для [постановки шлейфов на охрану](#page-46-0)** (см. *Руководство по эксплуатации PERCo-PU-01*).

• Для контроллеров второго уровня *PERCo-CL201* (*PERCo-CL211*) на панели находятся вкладка **Список [карт аварийного доступа](#page-43-0)** (см. *Руководство по эксплуатации PERCo-CL201* или *PERCo-CL211*).

При этом списки карт и PIN-кодов создаются независимо для каждого контроллера.

### <span id="page-43-0"></span>**4.2.13.1 Список карт аварийного доступа**

При использовании контроллеров линеек *PERCo-CT/L04*, *PERCo-CT/L14* и *PERCo-CT03, PERCo-CT13* к ним можно подключить до восьми замковых контроллеров второго уровня *PERCo-CL201* (*PERCo-CL211*). Карты аварийного доступа предназначены для прохода через контроллер второго уровня в случае отсутствия связи между ним и основным контроллером, к которому он подключен.

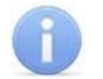

#### *Примечание:*

В список карт аварийного доступа одного контроллера может входить не более 128 карт.

Картой аварийного доступа может служить карта, выданная сотруднику, имеющая право доступа через выбранный контроллер второго уровня и внесенная в **Список карт аварийного доступа**. Список аварийных карт создается независимо для каждого контроллера второго уровня.

Для внесения карты сотрудника в список карт аварийного доступа:

- 1. В рабочей области раздела **Список объектов** выделите нужный ресурс контроллера **Контроллер замка,** соответствующий контроллеру второго уровня. Откроется панель ввода дополнительных данных.
- 2. Если панель не открылась, нажмите правую кнопку мыши и в открывшемся контекстном меню выберите пункт **Показать дополнительную информацию**.
- 3. На открывшейся панели перейдите на вкладку **Список карт аварийного доступа**:

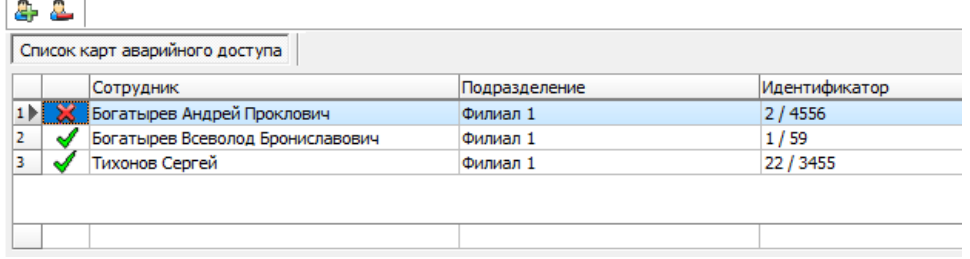

- **Добавить в список** (**Shift**+**Alt**+**N**) кнопка позволяет добавить карту сотрудника в список карт аварийного доступа.
- **Удалить из списка** (**Shift**+**Alt**+**D**) кнопка позволяет удалить выделенную в рабочей области вкладки карту сотрудника из списка карт аварийного доступа.
- 4. Для добавления карт нажмите кнопку **Добавить в список**. Откроется окно **Список сотрудников**. В списке приводится список сотрудников, имеющих право прохода через выбранный контроллер второго уровня:

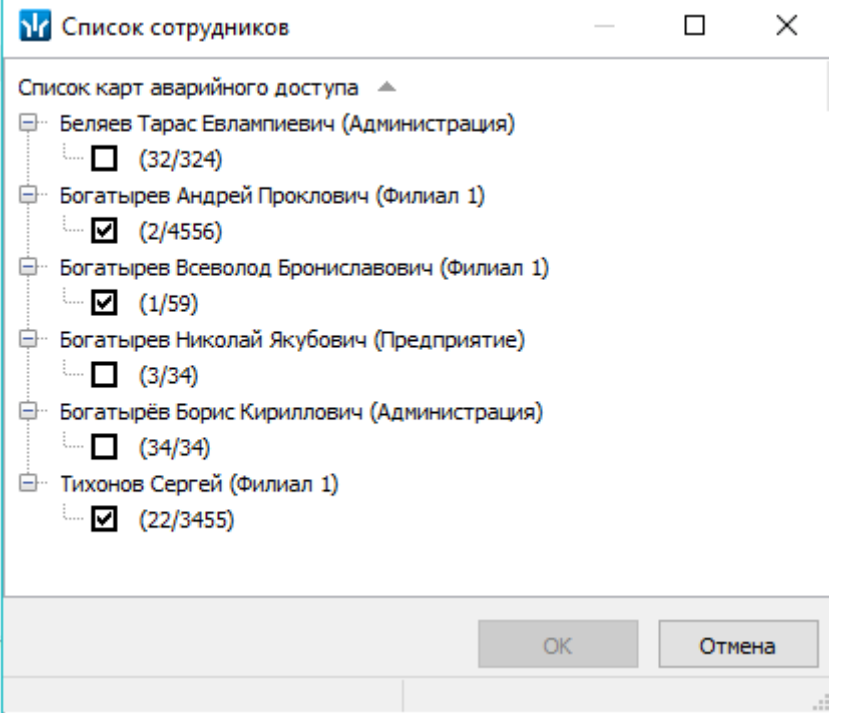

- 5. Для удаления карты из **Списка карт аварийного доступа** выделите ее в рабочей области вкладки и нажмите кнопку **Удалить из списка**. В открывшемся окне **Сообщение** нажмите **Да**.
- 6. Для сохранения списка в в БД системы нажмите кнопку **Сохранить** на панели инструментов *«Консоли управления»*.
- 7. Для передачи прав карт в контроллер нажмите кнопку **Передать измененные параметры** на панели инструментов раздела.

# <span id="page-44-0"></span>**4.2.13.2 Список карт для постановки шлейфов на охрану**

Создание списка карт для постановки и снятия с охраны пожарных и охранных зон сигнализации доступно только для контроллеров ключей постановки и снятия с охраны пожарных и охранных зон сигнализации ППКОП *PERCo-PU01* (см*. Руководство по эксплуатации* на ППКОП). Список карт создается независимо для каждого контроллера.

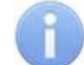

# *Примечание:*

Для одного контроллера можно ввести в сумме не более 200 карт постановки на охрану и PIN-кодов, причем нельзя использовать один PIN-код для разных групп сотрудников.

Для внесения карты сотрудника в список:

1. В рабочей области раздела **Список объектов** выделите контроллер ППКОП. Откроется панель **Список карт для постановки шлейфов на охрану**. Если панель не открылась, нажмите правую кнопку мыши и в открывшемся контекстном меню выберите пункт **Показать дополнительную информацию**:

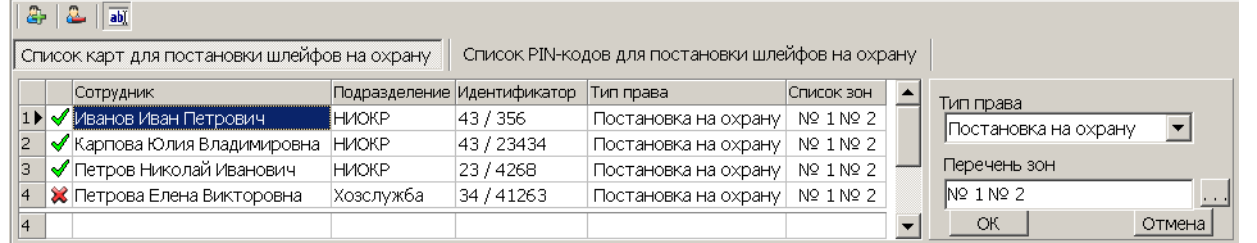

- **Добавить в список** (**Shift**+**Alt**+**N**) кнопка позволяет добавить карту в список карт, имеющих право постановки шлейфов, включенных в ОЗ, перечисленные в списке **Перечень зон** на охрану.
- **Удалить из списка** (**Shift**+**Alt**+**D**) кнопка позволяет удалить выделенную в рабочей области вкладки карту сотрудника (охранника) из списка карт, имеющих право постановки на охрану.
- **<b>•**  Изменить кнопка позволяет изменить права выделенной в рабочей области вкладки карты.
- 2. Для добавления карт нажмите кнопку **Добавить в список** на открывшейся панели. Откроется окно **Список сотрудников**:

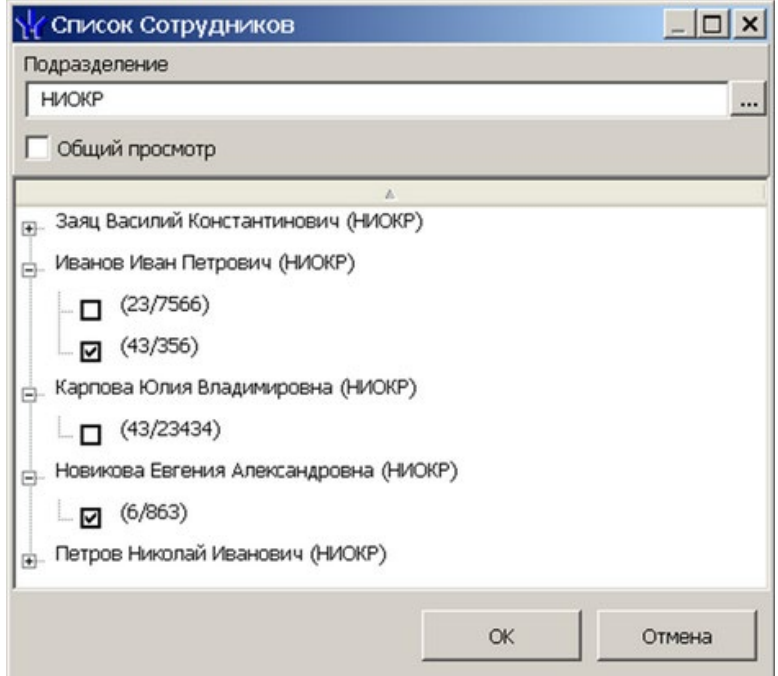

3. В открывшемся окне отметьте флажками в раскрывающемся многоуровневом списке идентификаторы карт сотрудников, которые необходимо внести в список. Нажмите кнопку **ОК**. (Для выбора подразделения используйте кнопку ..., для просмотра всех сотрудников установите флажок **Общий просмотр**). просмотра всех сотрудников установите флажок Общий Отмеченные сотрудники будут добавлены в рабочую область панели, откроется панель задания прав (если необходимо редактировать права, нажмите кнопку **<u><b>АБТ**</u> Изменить для открытия панели):

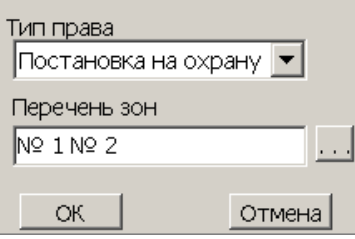

- 4. Для настройки прав карты выделите строку с данными сотрудника и выберите в раскрывающемся списке **Тип права**:
	- **Постановка на охрану;**
	- **Снятие с охраны;**
	- **Постановка и снятие с охраны.**
- 5. Для выбора зон сигнализации, управление которыми будет доступно по карте, выделите строку с данными сотрудника и нажмите кнопку ... справа от строки **Перечень зон.** Откроется окно **Список зон ППКОП…**:

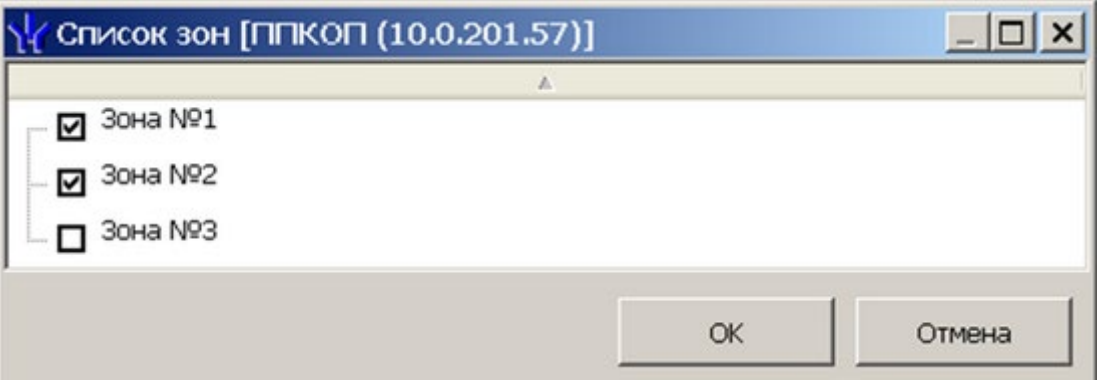

- 6. В открывшемся окне отметьте флажками зоны, управление которыми будут доступно по карте. Нажмите кнопку **ОК**.
- 7. Нажмите кнопку **ОК** на панели задания прав, панель будет закрыта.
- 8. Для удаления карты из **Списка карт для постановки шлейфов на охрану** выделите ее в рабочей области панели и нажмите кнопку **Удалить из списка**. В открывшемся окне **Сообщение** нажмите **Да**.
- 9. Для сохранения списка в БД системы нажмите кнопку **Сохранить** на панели инструментов *«Консоли управления»*.
- 10. Для передачи прав карт в контроллер нажмите кнопку **Передать измененные параметры** на панели инструментов раздела.

#### <span id="page-46-0"></span>**4.2.13.3 Список PIN-кодов для постановки шлейфов на охрану**

Создание списка PIN-кодов для постановки и снятия с охраны пожарных и охранных зон сигнализации доступно только для контроллеров ППКОП *PERCo-PU01*. Ввод PIN-кода осуществляется при помощи БУИ *PERCo-AU02 1-01*, подключенного к контроллеру. Список PIN-кодов создается независимо для каждого контроллера.

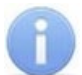

#### *Примечание:*

- − PIN-кодом может служить комбинация из 4–8 цифр от 1 до 8.
- − Для одного контроллера можно ввести в сумме не более 200 карт постановки на охрану и PIN-кодов, причем нельзя использовать один PINкод для разных групп сотрудников.

Для добавления в список нового PIN-кода:

1. В рабочей области раздела **Список объектов** выделите контроллер ППКОП. На открывшейся панели перейдите на вкладку **Список PIN-кодов для постановки шлейфов на охрану**. Если панель не открылась, нажмите правую кнопку мыши и в открывшемся контекстном меню выберите пункт **Показать дополнительную информацию**:

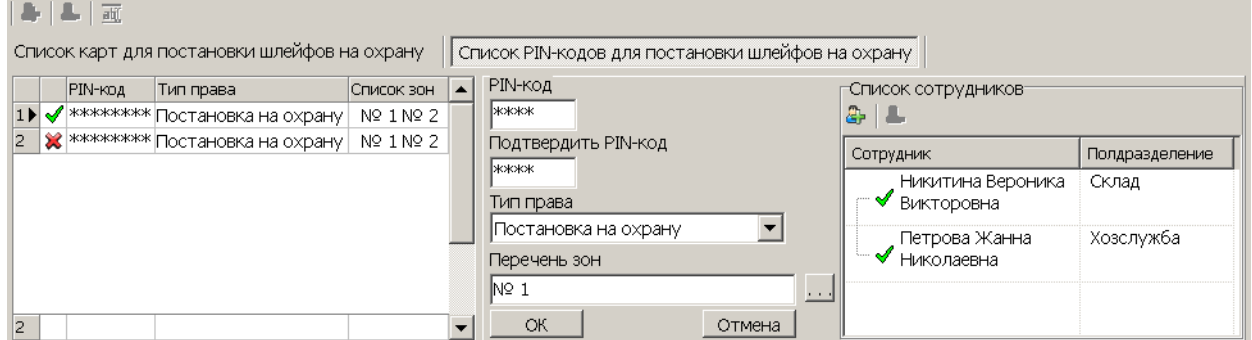

- **Добавить в список** (**Shift**+**Alt**+**N**) кнопка позволяет добавить новый PINкод.
- **Удалить из списка** (**Shift**+**Alt**+**D**) кнопка позволяет удалить PIN-код, выделенный в рабочей области вкладки.
- **Изменить** кнопка позволяет изменить права PIN-кода, выделенного в рабочей области вкладки.
- 2. Для добавления нового PIN-кода нажмите кнопку **Добавить в список**. Откроется панель задания PIN-кода (если необходимо редактировать права PINкода нажмите кнопку **вы Изменить** для открытия панели):

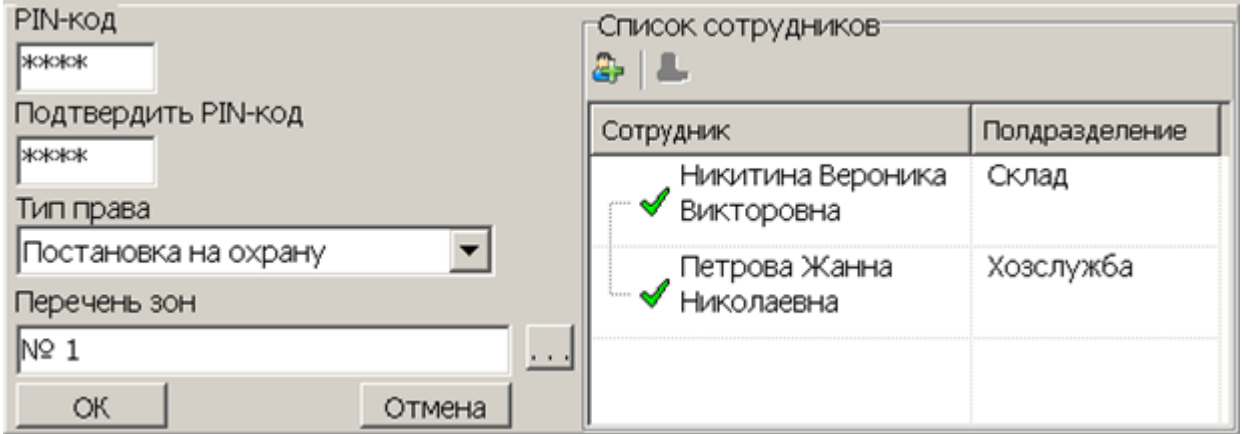

- 3. В поля **PIN-код** и **Подтвердить PIN-код** введите комбинацию из 4–8 цифр от 1 до 8, которая будет являться PIN-кодом.
- 4. Для установки прав PIN-кода выберите в раскрывающемся списке **Тип права**:
	- **Постановка на охрану**;
	- **Снятие с охраны**;
	- **Постановка и снятие с охраны**.
- 5. Для выбора зон сигнализации, управляемых с использованием PIN-кода, нажмите кнопку **•••** справа от строки **Перечень зон.** Откроется окно Список зон **ППКОП…**:

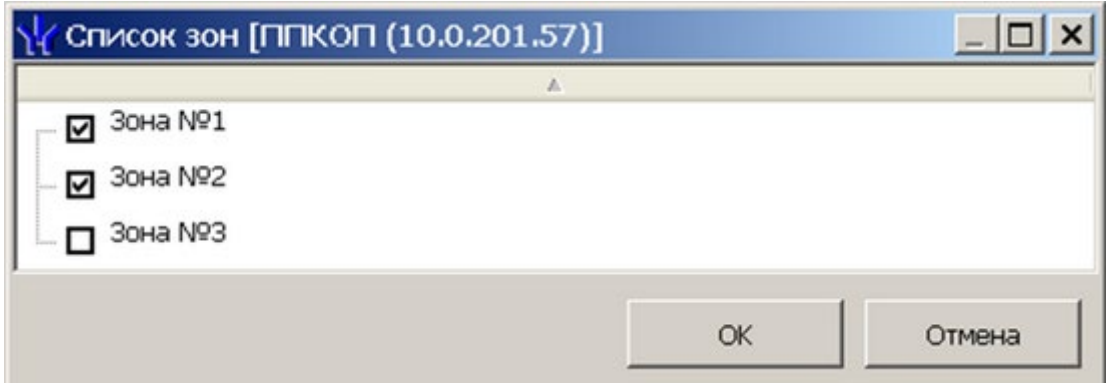

- 6. В открывшемся окне отметьте флажками зоны, управление которыми будет доступно с использованием PIN-кода. Нажмите кнопку **ОК**.
- 7. Нажмите кнопку **Добавить в список** в области **Список сотрудников**. Откроется окно **Список сотрудников**:

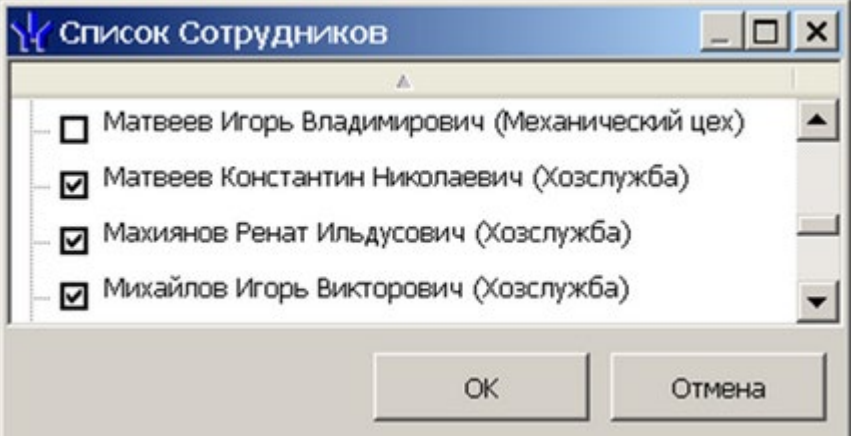

- 8. В открывшемся окне отметьте флажками сотрудников, которым будет сообщен PIN-код. Нажмите кнопку **ОК**. Окно будет закрыто, отмеченные сотрудники будут добавлены в область **Список сотрудников**.
- 9. Нажмите кнопку **ОК** на панели задания PIN-кода, панель будет закрыта. Новый PIN-код появится в рабочей области панели.
- 10. Для удаления PIN-кода выделите его в рабочей области панели и нажмите кнопку **Удалить из списка**. В открывшемся окне **Сообщение** нажмите **Да**.
- 11. Для сохранения списка в БД системы нажмите кнопку **Сохранить** на панели инструментов *«Консоли управления»*.
- 12. Для передачи PIN-кодов в контроллер нажмите кнопку **Передать измененные параметры** на панели инструментов раздела.

# <span id="page-48-0"></span>**4.2.14 Параметры ресурсов**

Для настройки параметров ресурсов контроллера перейдите в раздел *«Конфигуратор»*. Для доступа к списку ресурсов контроллера в области **Список объектов** нажмите на рядом с названием контроллера. Выделите в списке необходимый ресурс и перейдите на вкладку **Параметры** на панели настройки.

#### Руководство пользователя

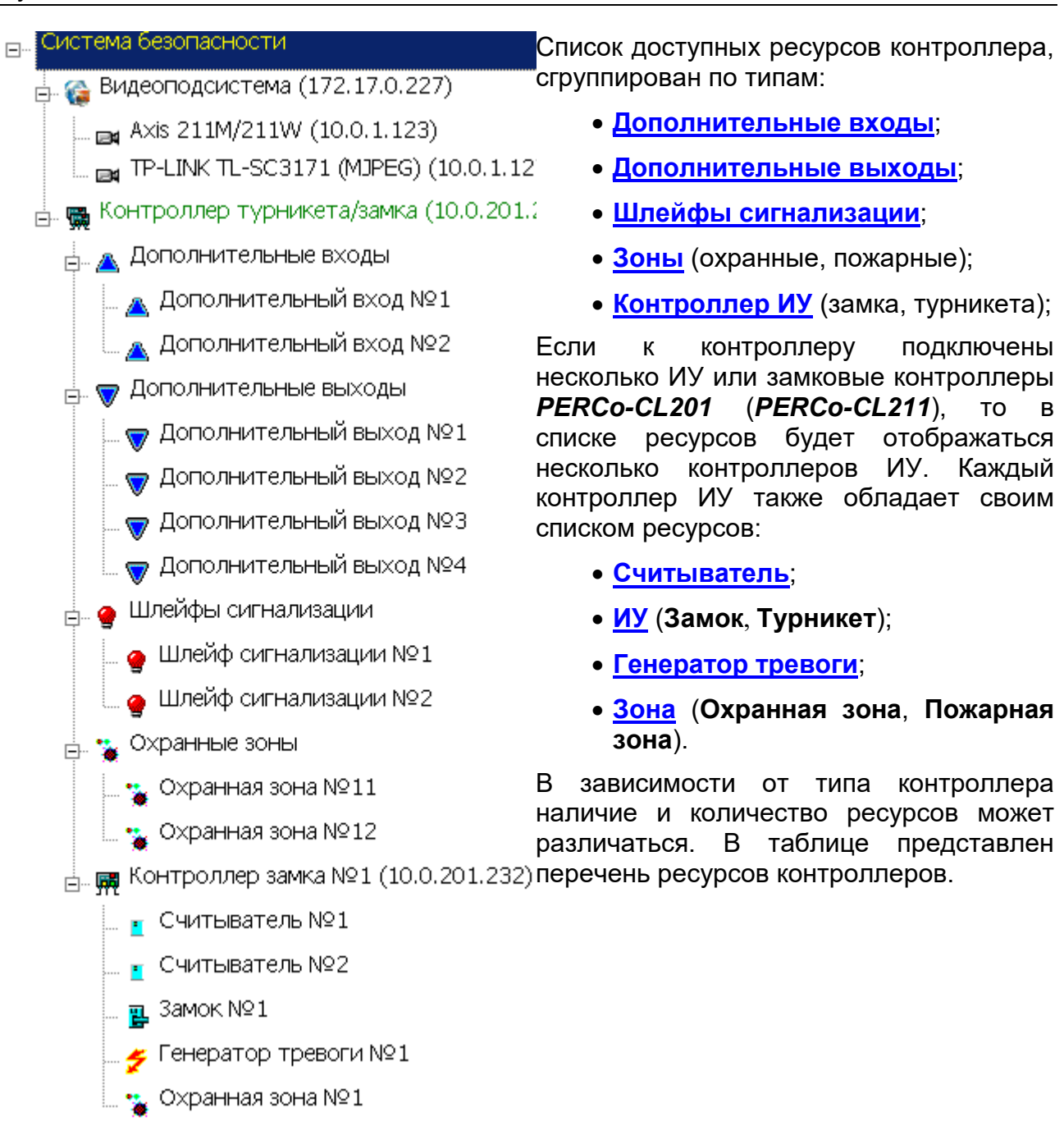

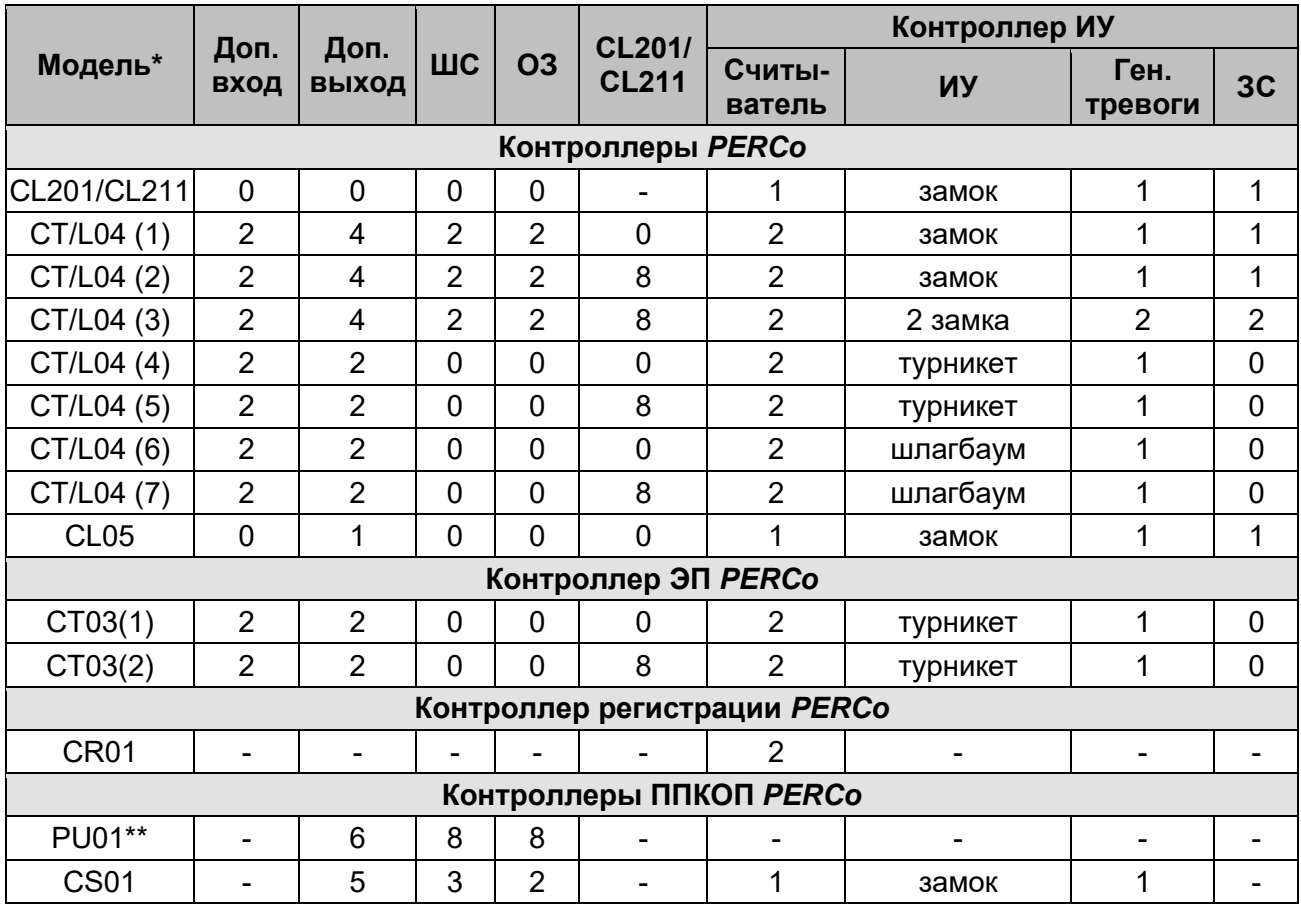

# <span id="page-50-0"></span>**4.2.14.1 Ресурсы контроллеров и ЭП PERCo 0.Х серии х.1**

\*Для контроллера *PERCo-CT/L04* и электронных проходных в скобках указан вариант конфигурации.

\*\*Предусмотрена возможность подключения считывателя ключей для постановки и снятия ОЗ с охраны. Считыватель не отображается в списке ресурсов. Конфигурация происходит автоматически на аппаратном уровне.

# **Варианты конфигурации контроллера** *PERCo-CT/L04***:**

- 1. Контроллер для управления одной двухсторонней дверью.
- 2. Контроллер для управления одной двухсторонней дверью с возможностью подключения до восьми контроллеров замка *PERCo-CL201*.
- 3. Контроллер для управления двумя односторонними дверьми с возможностью подключения до восьми контроллеров замка *PERCo-CL201*.
- 4. Контроллер для управления турникетом.
- 5. Контроллер для управления турникетом с возможностью подключения до восьми контроллеров замка *PERCo-CL201*.
- 6. Контроллер автотранспортной проходной.
- 7. Контроллер автотранспортной проходной с возможностью подключения до восьми контроллеров замка *PERCo-CL201*.

# **Варианты конфигурации ЭП:**

- 1. Электронная проходная.
- 2. Электронная проходная с подключением до восьми контроллеров замка второго уровня *PERCo-CL201.*

# <span id="page-51-0"></span>**4.2.14.2 Ресурсы контроллеров и ЭП PERCo 0.Х серии х.2**

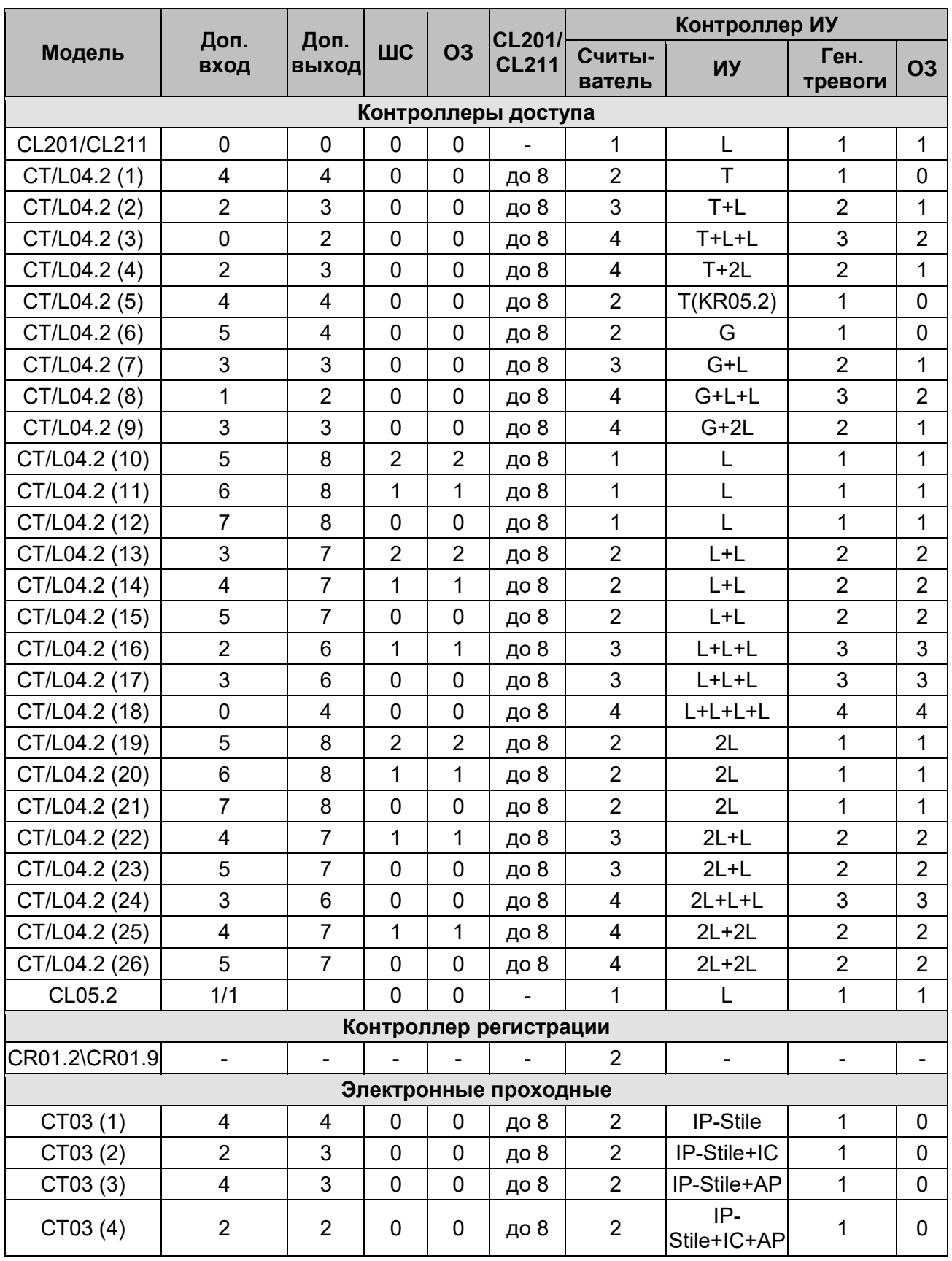

Принятые в таблице сокращения:

− **L** – односторонний замок;

− **2L** – двусторонний замок;

− **T** – турникет;

- − **T(KR05.2)** ЭП (*KR05.2*);
- − **G** шлагбаум;
- − **IP-Stile** электронная проходная;
- − **IC** встроенный картоприемник;
- − **АP** встроенное устройство «Антипаника».

#### **Варианты шаблонов конфигурации контроллера** *PERCo-CT/L04.2* **(к любой конфигурации возможно подключить до восьми контроллеров замка**  *PERCo-CL201* или *PERCo-CL211***):**

- 1. Контроллер для управления турникетом.
- 2. Контроллер для управления турникетом и одним односторонним замком.
- 3. Контроллер для управления турникетом и двумя односторонними замками.
- 4. Контроллер для управления турникетом и одним двусторонним замком.
- 5. Контроллер для управления электронной проходной KR05.2.
- 6. Контроллер для управления автотранспортной проходной (АТП).
- 7. Контроллер для управления АТП и одним односторонним замком.
- 8. Контроллер для управления АТП и двумя односторонними замками.
- 9. Контроллер для управления АТП и одним двусторонним замком.
- 10. Контроллер для управления одним односторонним замком с двумя ШС.
- 11. Контроллер для управления одним односторонним замком с одним ШС.
- 12. Контроллер для управления одним односторонним замком.
- 13. Контроллер для управления двумя односторонними замками с двумя ШС.
- 14. Контроллер для управления двумя односторонними замками с одним ШС.
- 15. Контроллер для управления двумя односторонними замками.
- 16. Контроллер для управления тремя односторонними замками с одним ШС.
- 17. Контроллер для управления тремя односторонними замками.
- 18. Контроллер для управления четырьмя односторонними замками.
- 19. Контроллер для управления одним двусторонним замком с двумя ШС.
- 20. Контроллер для управления одним двусторонним замком с одним ШС.
- 21. Контроллер для управления одним двусторонним замком.
- 22. Контроллер для управления одним двусторонним и одним односторонним замками с одним ШС.
- 23. Контроллер для управления одним двусторонним и одним односторонним замками.
- 24. Контроллер для управления одним двусторонним и двумя односторонним замками.
- 25. Контроллер для управления двумя двусторонними замками с одним ШС.
- 26. Контроллер для управления двумя двусторонними замками.

### **Варианты шаблонов конфигурации ЭП** *PERCo-CT03* **(к любой конфигурации возможно подключить до восьми контроллеров замка** *PERCo-CL201***):**

- 1. Электронная проходная.
- 2. Электронная проходная со встроенным картоприемником.
- 3. Электронная проходная со встроенным устройством «Антипаника».
- 4. Электронная проходная со встроенными картоприемником и устройством «Антипаника».

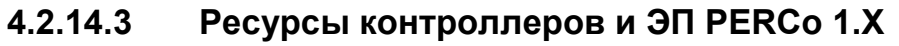

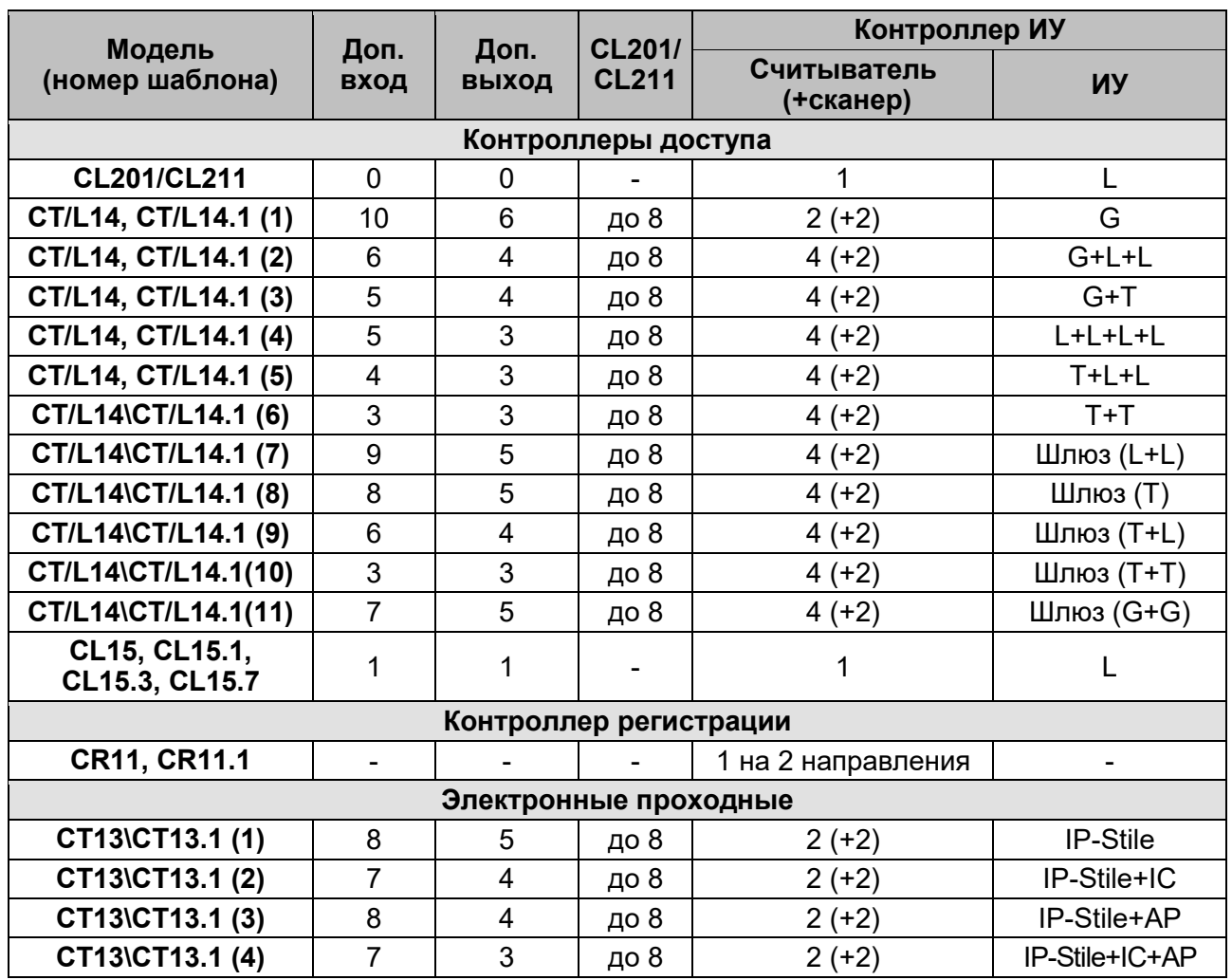

Принятые в таблице сокращения:

- **L**  односторонний или двусторонний замок;
- **T**  турникет;
- **G**  шлагбаум;

**IP-Stile** – электронная проходная;

- **IC**  встроенный картоприемник;
- **АP**  встроенное устройство «Антипаника».

Варианты шаблонов конфигурации контроллера *PERCo-CT/L14* или *PERCo-CT/L14.1*:

- 1. АТП;
- 2. АТП и замки;
- 3. АТП и турникет;
- 4. Замки;
- 5. Турникет и замки;
- 7. Шлюз из замков;
- 8. Шлюз из роторного турникета;
- 9. Шлюз из турникета и замка;
- 10.Шлюз из турникетов;
- 11.Шлюз из шлагбаумов.

6. Турникеты;

Варианты шаблонов конфигурации ЭП с контроллером *PERCo-CT13 / PERCo-CT13.1*:

- 1. Электронная проходная.
- 2. Электронная проходная со встроенным картоприемником.
- 3. Электронная проходная со встроенным устройством «Антипаника».
- 4. Электронная проходная со встроенными картоприемником и устройством «Антипаника».

# **4.2.14.4 Контроллер доступа**

Доступны следующие параметры:

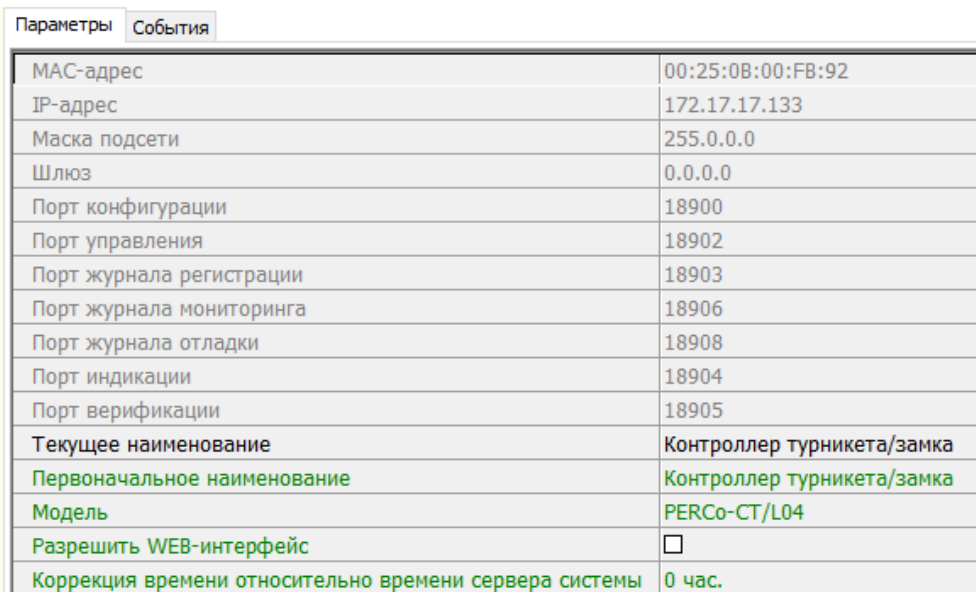

- **Текущее наименование**. Поле ввода позволяет ввести описательное название контроллера.
- **Разрешить Web-интерфейс**. После установки параметра появляется возможность подключения к Web-интерфейсу контроллера. По умолчанию доступ к Web-интерфейсу запрещен. Доступ к Web-интерфейсу будет возможен после остановки сервера системы или исключения контроллера из конфигурации системы в ПО.
- **Коррекция времени относительно сервера**. Параметр позволяет согласовать работу контроллера и сервера системы, если они находятся в разных часовых поясах.

# <span id="page-54-0"></span>**4.2.14.5 Контроллер регистрации (LICON)**

Доступны следующие параметры:

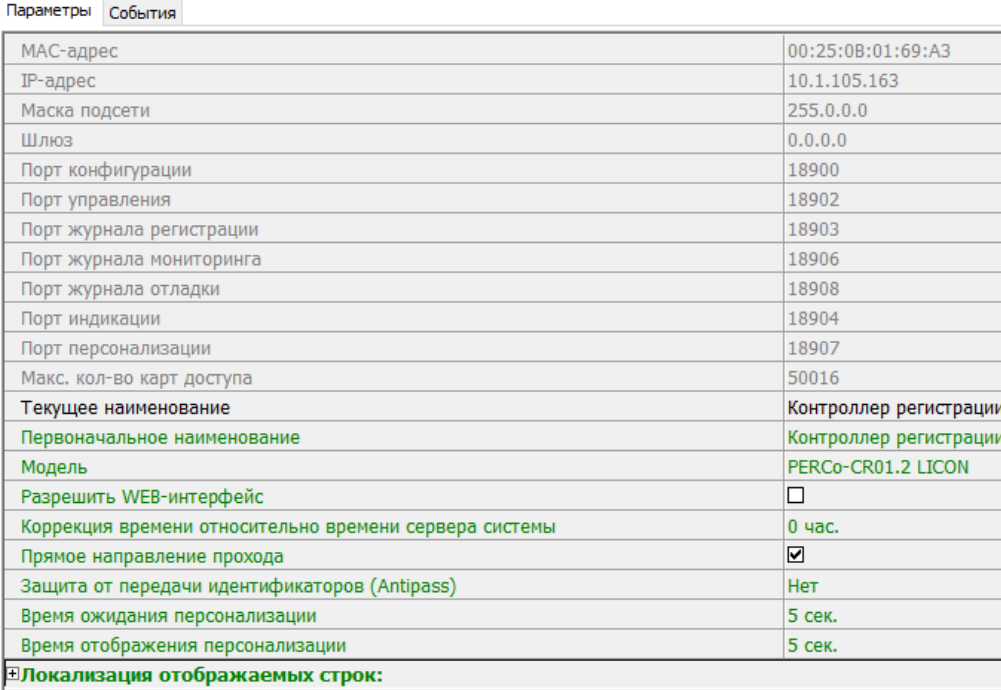

- **Текущее наименование** Поле ввода позволяет изменить название контроллера. По умолчанию: «*Контроллер регистрации»*.
- **Разрешить Web-интерфейс**. После установки параметра появляется возможность подключения к Web-интерфейсу контроллера. По умолчанию доступ к Web-интерфейсу запрещен. Доступ к Web-интерфейсу будет возможен после остановки сервера системы или исключения контроллера из конфигурации системы в ПО.
- **Коррекция времени относительно сервера**. Параметр позволяет согласовать работу контроллера и сервера системы, если они находятся в разных часовых поясах.
- **Прямое направление прохода**. Параметр позволяет указать, в направлении какого из считывателей проход считается входом. При установленном параметре правый считыватель считается входным, левый выходным. При снятом – наоборот.

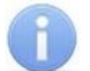

### *Примечание:*

При изменении прямого направления прохода подписи указателей *«Вход»* и *«Выход»* на ЖКИ не меняются. Изменить текст надписей указателей можно в раскрывающемся меню **Локализация отображаемых строк.**

• **Контроль повторного предъявления идентификаторов** (Antipass). При установленном параметре контроллер отслеживает случаи повторного предъявления одной и той же карты доступа к тому же считывателю.

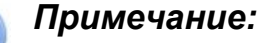

- Флажок **Контроль повторного предъявления идентификаторов** автоматически устанавливается при активизации функции системы безопасности **Внешняя защита от передачи идентификаторов (Global Antipass)**.
- **Защита от передачи идентификаторов (Antipass)**. Раскрывающийся список позволяет определить реакцию системы в случае повторного предъявления одной и той же карты доступа к считывателю, то есть при работе функции системы *Antipass*. Возможен выбор одного из следующих вариантов:
	- − **Нет** реакция не задана.
	- − **Мягкая** регистрируется событие *«Проход с нарушением зональности»*.
	- − **Жесткая** при нарушении локальной зональности (*Antipass*) проход по карте разрешается, при этом регистрируется событие *«Проход с нарушением зональности».* При нарушении глобальной зональности (*Global Antipass*) регистрируется событие *«Запрет прохода по причине нарушения зональности».*
- **Время ожидания персонализации**. Поле ввода позволяет задать время, в течение которого контроллер ожидает получения от сервера системы персональной информации (ФИО), связанной с предъявленной картой доступа. В случае невозможности получения информации на ЖКИ отображается идентификатор карты.
- **Время отображения персонализации**. Поле ввода позволяет задать время, в течение которого на ЖКИ контроллера отображается персональная информация, связанная с предъявленной картой доступа.
- **Локализация отображаемых строк**. Выпадающий список позволяет изменить содержание сообщений, отображаемых на ЖКИ контроллера.

Контроллер регистрации имеет два встроенных считывателя. Для считывателей доступно поле ввода **Текущее наименование**, позволяющее изменить название считывателей. По умолчанию: *«Считыватель №…».*

# <span id="page-56-1"></span>**4.2.14.6 ППКОП (КБО)**

Контроллеры ППКОП (КБО) предназначены для контроля состояния ОШС и ПШС, выдачи тревожных сообщений на пост центрального наблюдения (ПЦН), световое и звуковое оповещение, управления дополнительным оборудованием. Дополнительная информация о функционировании контроллеров ППКОП (КБО) приведена в их *«Руководстве по эксплуатации»*.

Доступны следующие параметры:

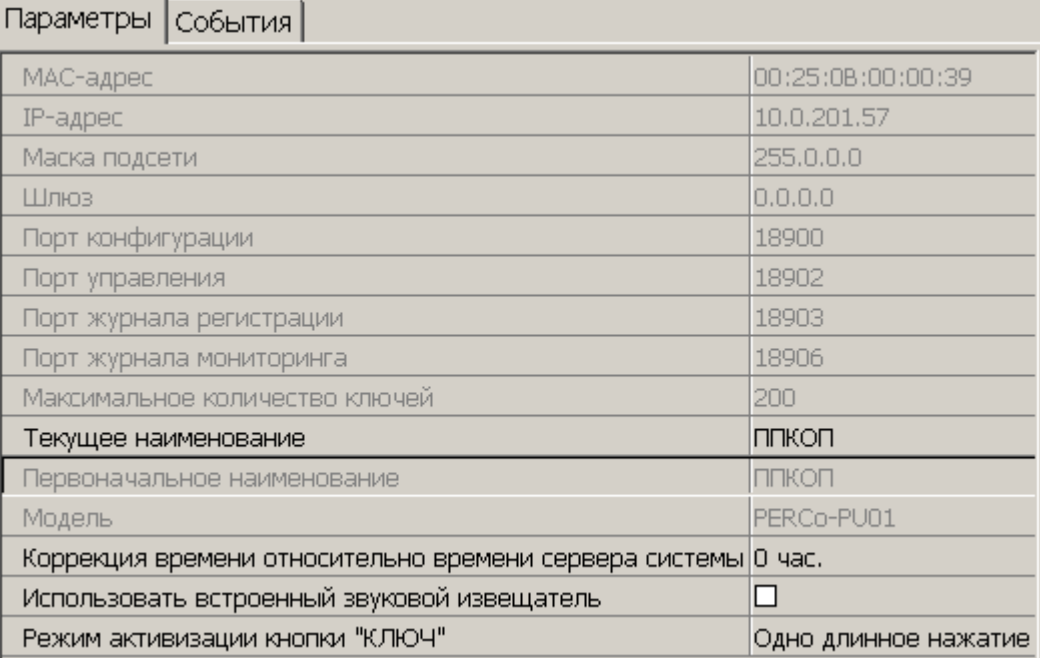

- **Текущее наименование**. Поле ввода позволяет изменить название контроллера.
- **Коррекция времени относительно сервера**. Параметр позволяет согласовать работу контроллера и сервера системы, если они находятся в разных часовых поясах.
- **Использовать встроенный звуковой извещатель**. По умолчанию флажок установлен и встроенный звуковой индикатор БУИ ППКОП (КБО) включен. При снятии флажка звуковой индикатор отключен и используется только для КБО по части СКУД.
- **Режим активизации кнопки "КЛЮЧ".** Выпадающий список позволяет выбрать способ разблокирования кнопок БУИ. Доступны следующие варианты:
	- − **Одно нажатие**;
	- − **Одно длинное нажатие**;
	- − **Два длинных нажатия**;
	- − **Три коротких нажатия**.

# <span id="page-56-2"></span><span id="page-56-0"></span>**4.2.14.7 Считыватель**

Ресурс связан с контроллером ИУ и позволяет настроить с помощью ПО параметры функций верификации, контроля по времени, защиты от передачи идентификатора (Antipass). Доступны следующие параметры:

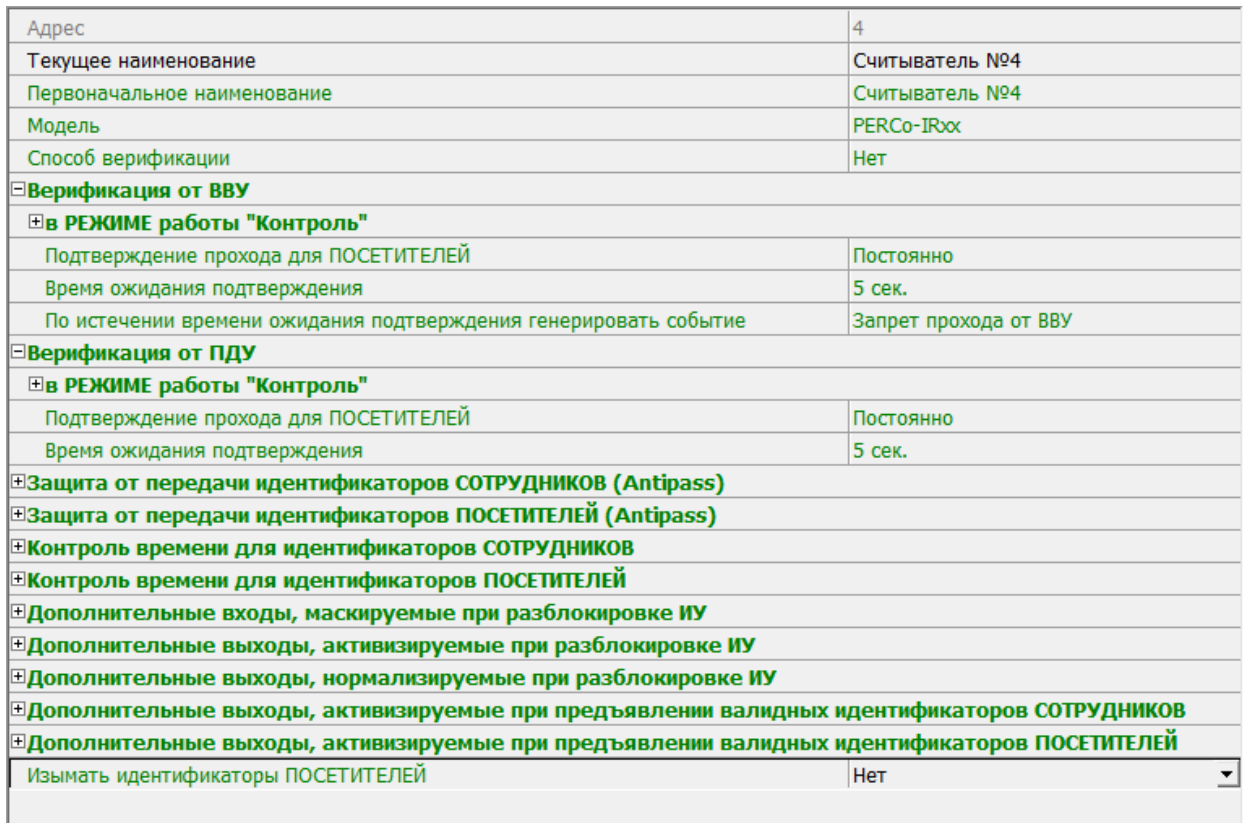

- **Текущее наименование**. Поле ввода позволяет изменить название считывателя.
- **Способ верификации**. Параметр позволяет указать, будет ли при предъявлении идентификатора считывателю в РКД *«Контроль»* формироваться запрос на верифицирующее устройство. В качестве верифицирующих устройств могут использоваться: ПДУ, картоприемник, алкотестер (алкометр) или другое оборудование.
	- − **Нет**. Подтверждение от верифицирующего устройства не требуется.

#### *Примечание:*

Если для параметра **Способ верификации** установлено значение отличное от **Нет**, то в случая прохода с верификацией от ПО и отсутствия связи с верифицирующим устройством, доступ может быть подтвержден кнопкой ПДУ.

- − **ПДУ**. Для настройки картоприемника и верификации от ПДУ или ПО. Имеется возможность гибко настроить условия проведения верификации независимо для идентификаторов сотрудников и посетителей в следующих случаях:
	- o **при проходе** верификация проводится при каждой попытке прохода;
	- o **при проходе c НАРУШЕНИЕМ ВРЕМЕНИ** верификация проводится при попытке прохода в случае нарушения времени (параметр **Контроль времени для идентификаторов** должен быть установлен на значение **Жесткий**).
	- o **при проходе с НАРУШЕНИЕМ ЗОНАЛЬНОСТИ** верификация проводится в случае попытке повторного входа без предварительного выхода (параметр Защита от передачи идентификаторов должен быть установлен на значение **Жесткая**).
- − **Софт**. Для верификации от оператора с помощью раздела *«Верификация»*  ПО *PERCo-S-20*.
- − **ВВУ**. Для верификации от алкотестера (алкометра) или другого оборудования. Имеется возможность настроить запуск процедуры верификации при

предъявлении идентификаторов независимо для сотрудников и для посетителей.

- − **При доступности Софт, иначе ПДУ**.
- − **ПДУ или Софт**.
- − **Сначала ПДУ, затем Софт**.
- − **Сначала ВВУ, затем ПДУ**.
- − **Сначала ВВУ, затем софт**.
- − **При доступности софт, иначе ВВУ**.

#### *Внимание!*

Возможность верификации от ВВУ доступна для контроллеров с версий прошивки х.0.0.20 и старше. Обратите внимание, что при обновлении прошивки изменяется конфигурация контроллера. Потребуется повторно добавить контроллер в конфигурацию системы.

- **Подтверждение прохода для ПОСЕТИТЕЛЕЙ**. Параметр позволяет выбрать дополнительное условие проведения процедуры верификации для посетителей.
	- − **Постоянно.** Верификация проводится независимо от срока действия идентификатора.
	- − **В последний день действия идентификатора.** Верификация проводится в случае, если дата предъявления совпадает с датой окончания срока действия идентификатора.
- **Время ожидания подтверждения**. Параметр позволяет установить время, в течение которого контроллер ожидает подтверждение запроса от верифицирующего устройства.
- **По истечении времени ожидания подтверждения генерировать событие**. Параметр позволяет выбрать событие, регистрируемое, в случае отсутствия подтверждения прохода от ВВУ:
	- − **Запрет прохода от ВВУ**. Рекомендуется в случае подключения ВВУ, имеющего только один выход разрешения прохода.
	- − **Отказ от прохода, нет ответа от ВВУ**. Рекомендуется в случае подключения ВВУ имеющего выходы как для разрешения прохода, так и для запрета прохода.

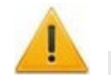

#### *Внимание!*

Для **ПДУ** по истечении **времени ожидания подтверждения** автоматически будет генерироваться событие **Запрет прохода от ПДУ**.

- **Защита от передачи идентификаторов СОТРУДНИКОВ / пОСЕТИТЕЛЕЙ (Antipass).** Параметр позволяет для выбранных РКД определить реакцию контроллера на предъявление идентификатора сотрудника / посетителя к считывателю в случае нарушения им функции контроля зональности (Antipass). Для каждого из указанных РКД контроллера можно выбрать один из видов контроля:
	- − **Нет**. Контроллер не учитывает зональность идентификатора для разрешения доступа.
	- − **Мягкая**. Контроллер разрешит доступ по идентификатору, при этом<br>передается событие мониторинга *«Предъявление идентификатора*, передается событие мониторинга *«Предъявление идентификатора, нарушение зональности»,* после совершения прохода регистрируется событие «*Проход по идентификатору с несоответствием текущему местоположению»*.
	- − **Жесткая**. Контроллер запретит доступ по идентификатору, при этом передается событие мониторинга *«Предъявление идентификатора с нарушением зональности»* и регистрируется событие *«Запрет прохода по*

*причине нарушения зональности».* Если для считывателя установлен параметр **Подтверждение от ДУ** (или верификация от ПО), то будет запущена процедура верификации.

- **Контроль времени для идентификаторов СОТРУДНИКОВ / ПОСЕТИТЕЛЕЙ.** Параметр позволяет для выбранных РКД определить реакцию контроллера на предъявление идентификатора сотрудника / посетителя к считывателю в случае нарушения установленного критерия доступа по времени. Для каждого из указанных РКД контроллера можно выбрать один из видов контроля:
	- − **Нет.** Контроллер не отслеживает временные критерии прав доступа идентификатора.
	- − **Мягкий.** Контроллер разрешит доступ по предъявленному идентификатору, при этом передается событие мониторинга *«Предъявление идентификатора, нарушение времени»*, после совершения прохода регистрируется событие «*Проход по идентификатору с несоответствием временным критериям доступа»*.
	- − **Жесткий.** Контроллер запретит доступ по идентификатору, при этом<br>передается событие мониторинга *«Предъявление идентификатора.* передается событие мониторинга *«Предъявление идентификатора, нарушение времени»* и регистрируется событие «*Запрет прохода, несоответствие временным критериям доступа»*. Если для считывателя установлен параметр **Подтверждение от ДУ** (или верификация от ПО), то будет запущена процедура верификации.
- **Дополнительные входы, маскируемые при разблокировке ИУ.** Параметр позволяет указать, какие именно дополнительные входы контроллера должны быть маскированы (т.е. не воспринимать управляющий сигнал от внешнего оборудования) при разблокировке ИУ. Для выбора отметьте те дополнительные входы, которые должны быть маскированы. Укажите временной критерий маскирования.
- Временной **Критерий маскирования**:
	- − **На указанное время**. Выбранные дополнительные входы будут маскированы на указанное время.
	- − **На время срабатывания**. Выбранные дополнительные входы будут маскированы на протяжении всего времени, пока ИУ будет разблокировано.
	- − **На время срабатывания и после срабатывания**. Выбор этого параметра является комбинацией двух предыдущих. Выбранные дополнительные входы будут маскированы на время, в течение которого ИУ будет разблокировано, плюс указанное время.
- **Дополнительные выходы, активизируемые при разблокировке ИУ**. Параметр позволяет указать, какие именно дополнительные выходы контроллера должны быть активизированы при разблокировке ИУ. Для выбора отметьте те дополнительные выходы, которые должны быть активизированы. Укажите временной критерий активизации.
- **Дополнительные выходы, нормализируемые при разблокировке ИУ**. Параметр позволяет указать, какие именно дополнительные выходы контроллера должны быть нормализированы при разблокировке ИУ. Для выбора отметьте те дополнительные выходы, которые должны быть нормализированы. Укажите временной критерий нормализации.
- **Дополнительные выходы, активизируемые при предъявлении валидных идентификаторов СОТРУДНИКОВ / ПОСЕТИТЕЛЕЙ**. Параметр позволяет<br>указать выходы, активизируемые при предъявлении идентификатора указать выходы, активизируемые при предъявлении сотрудника / посетителя, которой выданы права доступа на контроллер (идентификатор не заблокирован, и его срок действия не истек). Этот параметр может быть использован в случае, если к дополнительным выходам подключена

индикация, информирующая оператора о статусе предъявленного идентификатора. Для выбора отметьте те дополнительные выходы, которые должны быть активизированы. Укажите временной критерий активизации.

- Временной **Критерий активизации / нормализации**:
	- − **На указанное время**. Выход активизируется / нормализуется на указанное время. Отсчет времени начинается с момента предъявления идентификатора, независимо от того, будет разрешен проход или нет.
	- − **На время срабатывания**. Выход активизируется / нормализуется на указанное время. Отсчет времени начинается с момента разблокирования ИУ. Выход возвращается в исходное состояние при блокировании ИУ, либо по истечении **Времени удержания в разблокированном состоянии**.
	- − **На время срабатывания и после срабатывания.** Выбор этого параметра является комбинацией двух предыдущих. Выход активизируется / нормализуется на указанное время, начиная с момента разблокирования ИУ и до момента его блокирования, плюс указанное время, либо, если проход не был совершен, до истечения **Времени удержания в разблокированном состоянии**.
- **Изымать идентификаторы ПОСЕТИТЕЛЕЙ**. Функция доступна только при наличии связи контроллера с сервером системы. Параметр позволяет выбрать условие, при котором предъявленный идентификатор посетителя может быть автоматически изъят.
	- − **Нет**. Идентификатор не изымается.
	- − **После любого прохода**. Идентификатор изымается из доступа при первом предъявлении.
	- − **После прохода в последний день действия идентификатора**. Идентификатор изымается из доступа, если дата его предъявления совпадает с датой окончания его срока действия.

# <span id="page-60-0"></span>**4.2.14.8 ИУ (Замок / Турникет)**

Доступны следующие параметры:

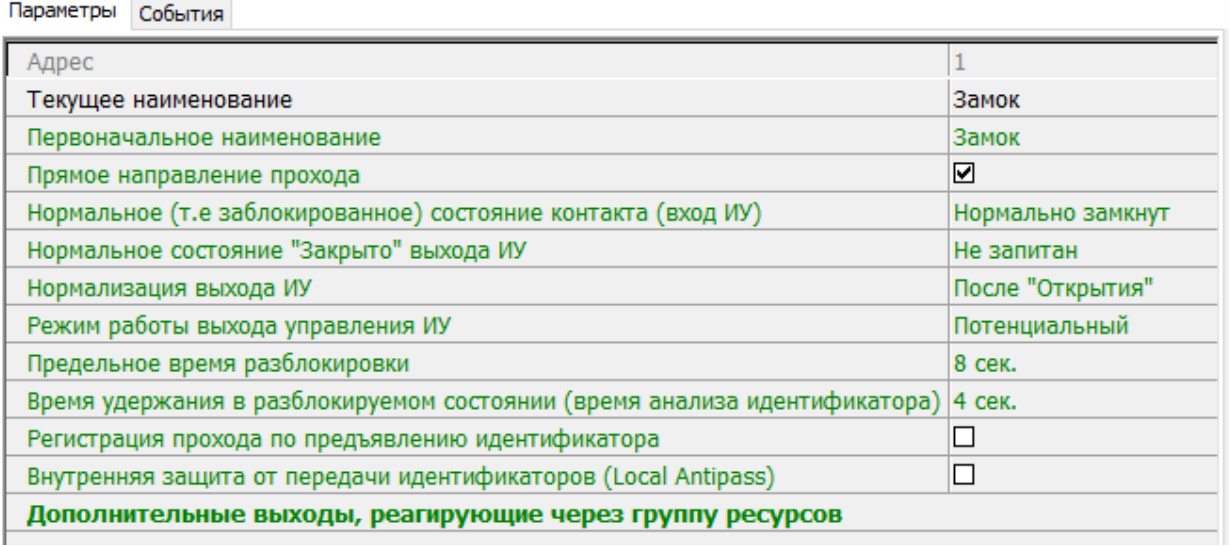

- **Текущее наименование.** Поле ввода позволяет изменить название ИУ.
- **Прямое направление прохода.** Параметр позволяет указать, в направлении какого из считывателей проход считается входом.
	- − По умолчанию параметр установлен, и нумерация считывателей соответствует положению перемычки *«номер считывателя» (ХР2)* на плате считывателя.
- − Если параметр отключен, то тот считыватель, который в соответствии с его перемычкой должен иметь номер 1, в контроллере будет опознан как считыватель номер 2, и соответственно наоборот, считыватель номер 2 в контроллере будет опознан как считыватель номер 1.
- **Нормальное (т.е. заблокированное) состояние контакта (вход ИУ)** (*Нормально разомкнут* / *Нормально замкнут*). Состояние датчика двери / выхода PASS турникета при заблокированном состоянии данного ИУ.
- **Нормальное состояние «Закрыто» выхода ИУ** (*Не запитан* / *Запитан*) (Не доступен в конфигурации *«Контроллер АТП»*). Параметр указывает, активизирован ли выход управления ИУ (подано управляющее напряжение на реле или транзистор) при заблокированном ИУ.
- **Нормализация выхода ИУ** (*После «Открытия»* / *После «Закрытия»*). Параметр определяет, в какой момент нормализуется состояние выхода управления ИУ.
- **Режим работы выхода управления ИУ** (доступен только в конфигурации *«Контроллер управления дверьми»*). Описывает логику управления подключенным ИУ.
	- − **Потенциальный**.
	- − **Импульсный** режим управления применяется только для замков, поддерживающих этот режим. Рекомендуется использовать для электромеханических замков с самовзводом, открывающихся коротким импульсом (например, замки «CISA»).
- **Время управляющего импульса**. Параметр доступен при выборе импульсного режима работы выхода ИУ и определяет длительность импульса управления ИУ.
- **Предельное время разблокировки**. Параметр позволяет указать время, по истечении которого контроллер сформирует сообщение *«ИУ не закрыто после прохода по идентификатору»* по причине того, что ИУ не заблокировано.
- **Время удержания в разблокированном состоянии** (**время анализа идентификатора**). Время, на которое открывается ИУ.
- **Регистрация прохода по предъявлению идентификатора** (не доступен в конфигурации *«Контроллер АТП»*). При установке параметра контроллер будет считать проход совершившимся сразу после предъявления идентификатора, независимо от того, будет ли реально совершен проход через ИУ или нет.

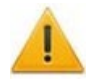

# *Внимание!*

При установке параметра **Регистрация прохода по предъявлению идентификатора** недопустимо у ресурсов **Считыватель** для обоих направлений прохода:

- − Устанавливать для параметра **Подтверждение разрешения** значение отличное от **Нет**. То есть запрещено проведение процедуры верификации от ПДУ или ВВУ.
- − Проводить процедуру верификации из ПО.

Обратное может привести к некорректной работе функции контроля зональности (Antipass).

Также при установке этого параметра не рекомендуется устанавливать для параметра **Защита от передачи идентификаторов** значение **Жесткая**.

- **Внутренняя защита от передачи идентификаторов (Local Antipass**). При установленном параметре контроллер отслеживает случаи повторного предъявления одного и того же идентификатора к тому же считывателю.
- **Fire Alarm в РЕЖИМЕ РАБОТЫ «ОХРАНА»**. При установленном флажке по команде от устройства *Fire Alarm,* аварийная разблокировка (открытие) ИУ, находящегося в составе ОЗ, будет производится при взятой на охрану ОЗ. При

снятом параметре (по умолчанию) в РКД *«Охрана»* сигналы на входах **Тип: Fire Alarm** игнорируются.

[Настройка параметров ресурсов](#page-29-1)

[Параметры ресурсов](#page-48-0)

[Ресурсы контроллеров и ЭП PERCo серии х.1](#page-50-0)

[Ресурсы контроллеров и ЭП PERCo серии х.2](#page-51-0)

Параметры контроллера доступа

[Параметры контроллера регистрации \(LICON\)](#page-54-0)

[Параметры ППКОП \(КБО\)](#page-56-1)

[Параметры считывателя](#page-56-2)

[Параметры генератора](#page-62-1) тревоги

[Параметры ШС](#page-63-1)

[Параметры зон сигнализации](#page-65-1)

[Параметры дополнительных входов](#page-67-1)

[Параметры дополнительных выходов](#page-72-1)

[Интеграция с контроллерами «Suprema»](#page-77-0)

[Параметры видеоподсистемы](#page-98-0)

[Параметры камер](#page-98-1)

### <span id="page-62-1"></span><span id="page-62-0"></span>**4.2.14.9 Генератор тревоги**

Ресурс связан с контроллером ИУ и позволяет выделить события, которые должны приводить к генерации тревоги в контроллере, и соответствующему управлению выделенным выходом тревоги (один из релейных выходов контроллера, для которого выбран **Тип: Генератор тревоги**). Доступны следующие параметры:

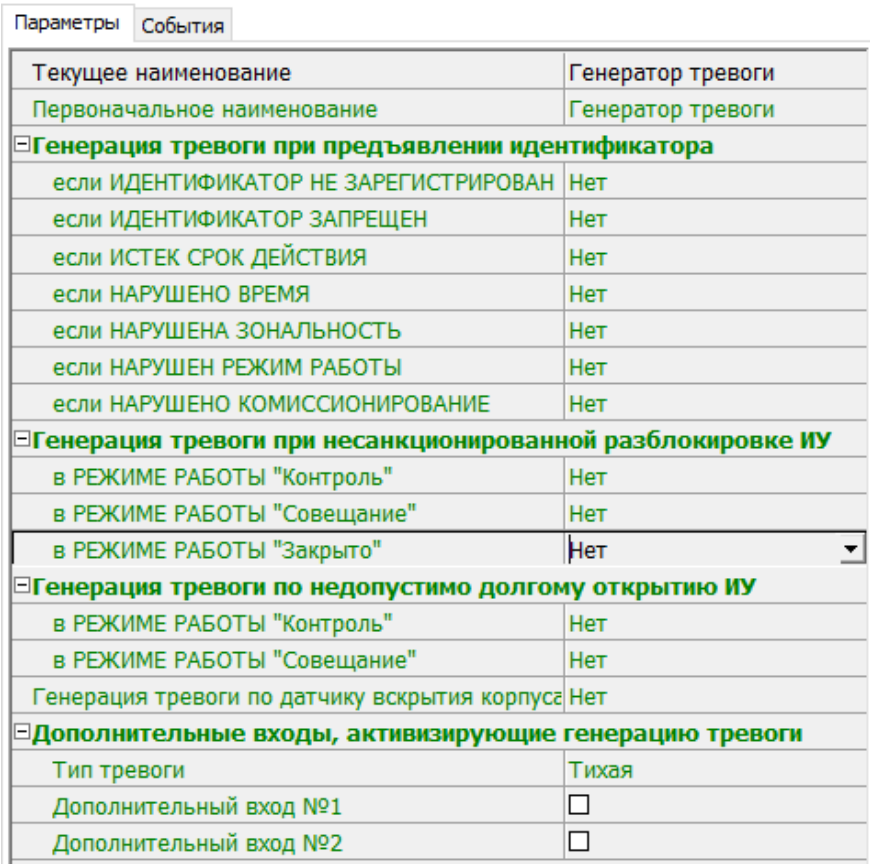

- **Текущее наименование**. Поле ввода позволяет изменить название генератора тревоги.
- **Генерация тревоги при предъявлении идентификатора**. Параметр позволяет указать события, связанные с предъявлением идентификатора, при регистрации которых произойдет генерация тревоги. Для каждого события есть возможность выбрать тип тревоги:
	- − **Нет**. Тревога не генерируется.
	- − **Тихая**. Тревога генерируется, но при этом не активизируются выходы, для которых выбран **Тип: Генератор тревоги**.
	- − **Громкая.** Генерируется тревога*.*
- **Генерация тревоги при несанкционированной разблокировке ИУ**. Параметр позволяет для РКД *«Контроль»* и *«Закрыто»* указать, будет ли генерироваться тревога в случае механической разблокировки ИУ при помощи ключа, то есть без команды от контроллера.
- **Генерация тревоги по недопустимо долгому открытию ИУ**. Параметр позволяет для РКД *«Контроль»* указать, будет ли генерироваться тревога в случае, если после открытия ИУ оно не было нормализовано в течение **Предельного времени разблокировки**, заданного в параметрах этого ИУ.
- **Генерация тревоги по датчику вскрытия корпуса контроллера**. Параметр позволяет указать, будет ли генерироваться тревога в случае вскрытия корпуса контроллера.

# <span id="page-63-1"></span><span id="page-63-0"></span>**4.2.14.10 Шлейф сигнализации**

Контроллеры имеют возможность подключения стандартных ШС для организации ОЗ и ПЗ. Для настройки ресурса доступны следующие параметры:

- **Текущее наименование.** Поле ввода позволяет изменить название ШС.
- **Тип.** Раскрывающийся список позволяет выбрать тип ШС:
	- − **Нет** ШС отключен.
	- − **[Охранный](#page-64-0)** подключен охранный ШС.

− **[Пожарный](#page-64-1)** – подключен пожарный ШС (только для ППКОП).

### <span id="page-64-0"></span>**4.2.14.10.1 Тип шлейфа «Охранный» (ОШС)**

В зависимости от алгоритма работы внешних датчиков и извещателей, подключенных к ОШС, существуют следующие варианты описания параметров работы ОШС:

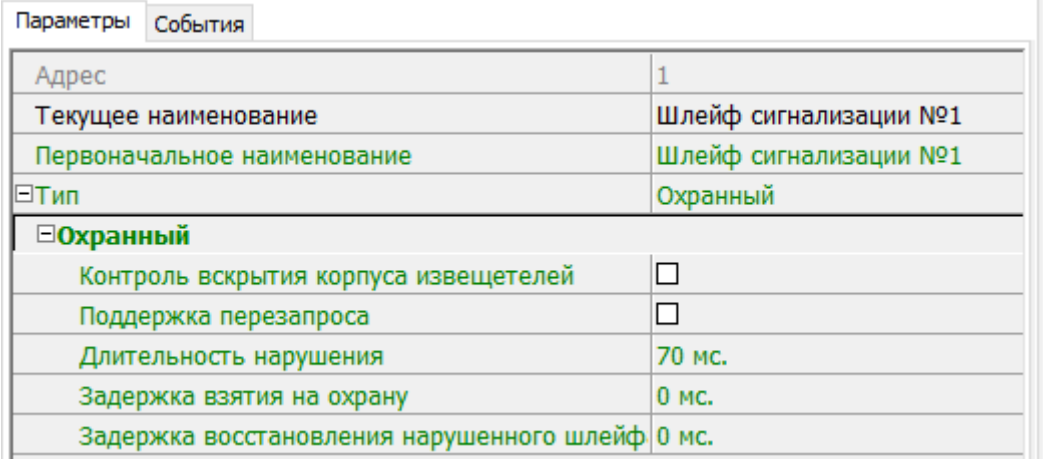

- **Контроль вскрытия корпуса извещателя**. При установке параметра контроллер отслеживает вскрытие корпуса извещателя ШС.
- **Поддержка перезапроса**. При установке параметра контроллер после срабатывания извещателей на несколько секунд снимает питание с ШС, после чего повторно проверяет его состояние.
- **Длительность нарушения**. Параметр определяет время интегрирования для ШС (70/300 мс), то есть максимальное время нарушения, не приводящее к переходу в режим *«ТРЕВОГА»*.
- **Задержка взятия на охрану**. Параметр определяет время, по истечении которого контроллер предпринимает попытку взять ШС на охрану после поступления соответствующей команды. Время, определяемое значением этого параметра, может быть использовано как «задержка на выход» для ШС входных зон.

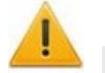

#### *Внимание!*

В версиях прошивки х.0.0.19 и старше установленное в ПО *PERCo-S-20* значение параметра **Задержка взятия на охрану** игнорируется и всегда считается равным **0**.

#### • **Задержка восстановления нарушенного шлейфа в снятом состоянии**:

- − Если для параметра установлено значение: **0**, то ШС в режиме *«СНЯТ»* не контролируется. В противном случае в режиме *«СНЯТ»* продолжается отслеживание состояния ШС.
- − Если ШС перейдет в состояние *«нарушение»*, то регистрируется событие *«Неисправность снятого ОШС»*. Состояние выходов ОПС не изменяется.
- − Если после этого ШС возвращается в состояние *«норма»* и продержится этом состоянии время, указанное в этом параметре, то регистрируется событие *«Нормализация снятого ОШС»*. Состояние выходов ОПС не изменяется.

#### <span id="page-64-1"></span>**4.2.14.10.2 Тип шлейфа «Пожарный» (ПШС)**

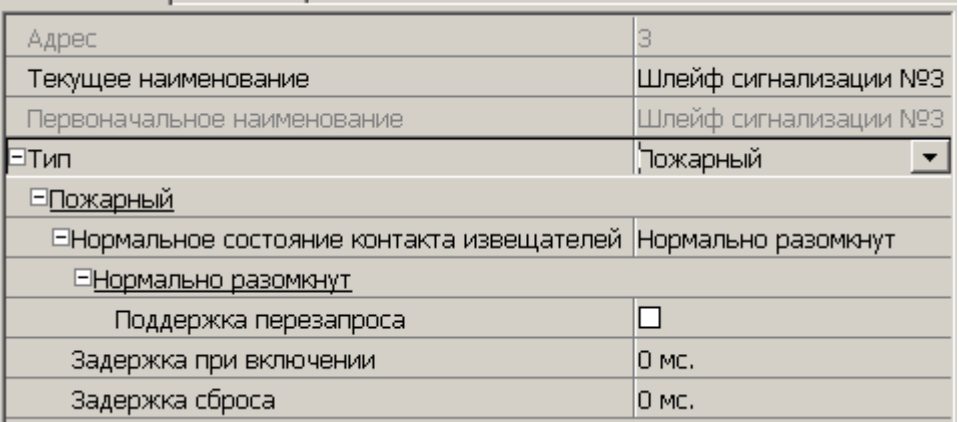

- **Текущее наименование**. Поле ввода позволяет изменить название ресурса.
- **Нормальное состояние контактов извещателей** (*Нормально разомкнут / Нормально замкнут*) – параметр, определяющий нормализованное состояние контакта извещателей, подключенных к ШС.
- **Поддержка перезапроса** параметр, определяющий необходимо ли после срабатывания извещателей снимать питание с ШС и перепроверять его состояние.
- **Задержка при включении** параметр, определяющий время задержки до начала измерений сопротивления ШС после подачи на него питания при перезапросе и взятии.
- **Задержка сброса** параметр, определяющий время нахождения ШС в режиме *«Сброс»* (без питания).

### <span id="page-65-1"></span><span id="page-65-0"></span>**4.2.14.11 Зона сигнализации**

*Зона сигнализации* – это часть территории объекта, на которой физически расположены один или несколько ШС.

Проникновение в зону сигнализации, сконфигурированную как *охранная зона* (ОЗ), приводит к нарушению охранного ШС и переход данной ОЗ в режим *«ТРЕВОГА»*.

Возникновение пожара (задымления, превышение определенного порога температуры, открытое пламя и т.д.) в зоне сигнализации, сконфигурированной как пожарная зона (ПЗ), приводит к изменению состояния входящего в нее пожарного ШС и переход данной ПЗ в режим *«ВНИМАНИЕ»* или *«ПОЖАР»*.

Для настройки зон сигнализации доступны следующие параметры:

- **Текущее наименование.** Поле ввода позволяет изменить название зоны.
- **Тип.** Раскрывающийся список позволяет выбрать тип зоны сигнализации:
	- − **Нет** зона не сконфигурирована.
	- − **[Охранная](#page-65-2)** зона сконфигурирована как ОЗ.
	- − **[Пожарная](#page-66-0)** (только для ППКОП) зона сконфигурирована как ПЗ.

#### <span id="page-65-2"></span>**4.2.14.11.1 Тип зоны «Охранная» (ОЗ)**

*Охранная зона* – это логическая структура, которая позволяет создать комбинации ресурсов контроллера, которые одновременно будут ставиться на охрану.

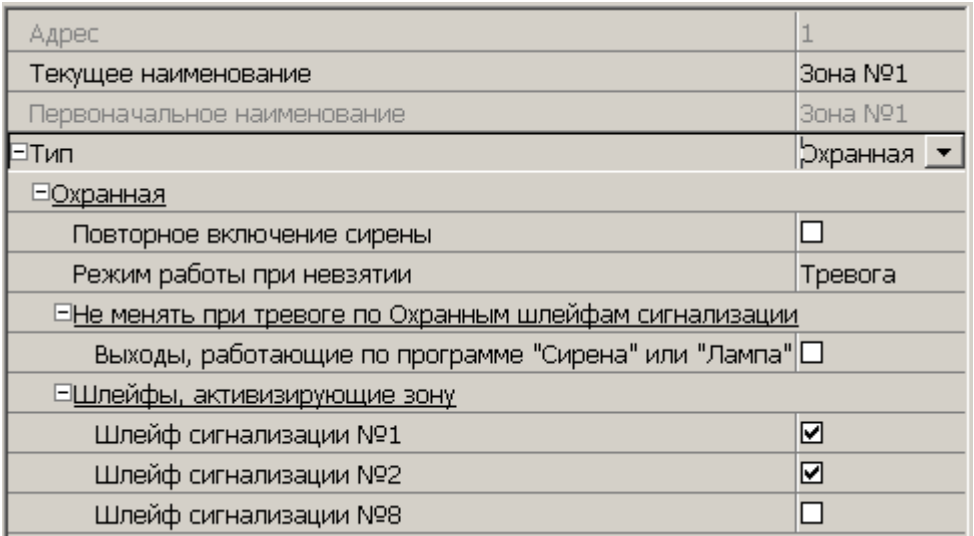

- **Включить ИУ в зону.** При установке параметра ИУ, подключенное к контроллеру будет включено в ОЗ. В РКД *«Охрана»* при регистрации события *«Взлом ИУ»* ОЗ перейдет в режим *«ТРЕВОГА»*.
- **Повторное включение сирены.** При установке параметра активизация дополнительного выхода, для которого установлен **Тип: ОПС** и выбрана программа управления *«Сирена»,* происходит при каждом переходе ИУ или одного из ШС в состояние *«нарушение»*, даже если ОЗ уже находится в режиме *«ТРЕВОГА»*.
- **Режим работы при невзятии.** Параметр указывает действие, которое будет происходить при невозможности взятия ОЗ на охрану. Доступны следующие значения:
	- − **Тревога.** ОЗ будет переведена в режим *«ТРЕВОГА»*.
	- − **Автоматическое перевзятие**. Производится повторная попытка взятия на охрану до тех пор, пока постановка на охрану не произойдет.
	- − **Возврат в «Снята»**. ОЗ перейдет в режим *«СНЯТА»*.

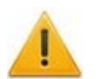

# *Внимание!*

В версиях прошивки х.0.0.19 и старше установленное в ПО *PERCo-S-20 «Школа»* значение параметра **Режим работы при невзятии** игнорируется и всегда считается равным **Возврат в «Снята»**.

- **Тихая тревога**. При установке параметра в случае перехода ОЗ в режим *«ТРЕВОГА»* запрещена активизация дополнительных выходов, для которого установлен **Тип: ОПС** и выбрана программа управления *«Включить при тревоге»*.
- **Шлейфы, активизирующие зону**. Параметр позволяет отметить ШС, которые будут входить в ОЗ и состояние которых будет отслеживаться контроллером в режиме ОЗ *«ОХРАНА».* В ОЗ могут входить ШС, для которых выбран **Тип: Охранный**. При этом каждый ШС может входить только в одну ОЗ.

# <span id="page-66-0"></span>**4.2.14.11.2 Тип зоны «Пожарная» (ПЗ)**

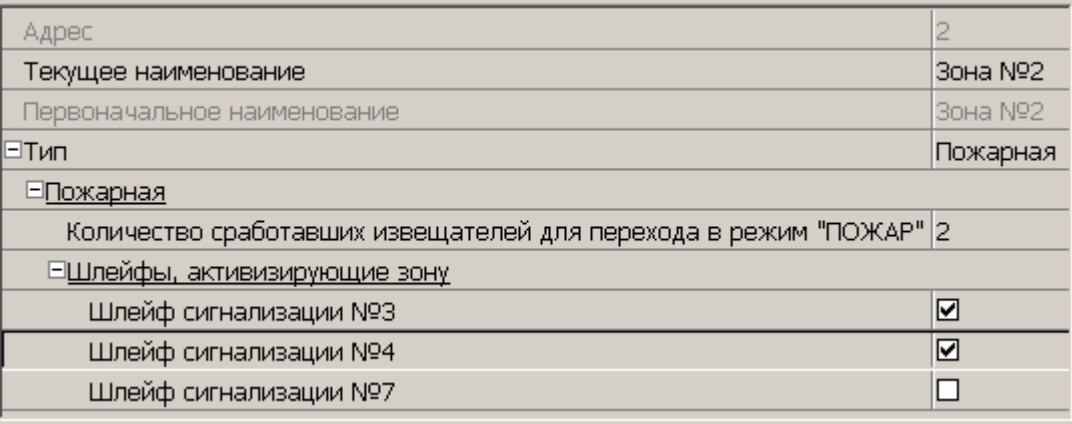

- **Количество сработавших извещателей для перехода в режим "ПОЖАР"** (*«1»/ «2»*) – параметр, задающий минимальное количество извещателей, срабатывание которых переводит данную ПЗ в режим *«Пожар»*.
- **Переводить ИУ в режим «Открыто» (только для КБО)** параметр, задающий условия перевода ИУ в РКД «*Открыто»*. Можно установить следующие значения:
	- − **Никогда** изменения режимов работы ПЗ не влияют на состояние ИУ.
	- − **При переходе ПЗ в режим "ПОЖАР", но ОЗ не в режиме "Охрана**".
	- − **При переходе ПЗ в режим "ПОЖАР", ОЗ в любом режиме.**
	- − **При переходе ПЗ в режим "ПОЖАР" или "ВНИМАНИЕ", но ОЗ не в режиме "Охрана".**
	- − **При переходе ПЗ в режим "ПОЖАР" или "ВНИМАНИЕ", ОЗ в любом режиме.**
	- − **При переходе ПЗ в режим "ПОЖАР" (ОЗ в любом режиме) или "ВНИМАНИЕ" (ОЗ не в режиме "Охрана").**
- **Шлейфы, включенные в зону**. Параметр позволяет отметить флажками ПШС, которые будут входить в ПЗ и состояние которых будет отслеживаться контроллером при постановке ПЗ на контроль (переводе в режим *«Норма»*). В ОЗ могут входить ШС, для которых выбран **Тип: Пожарный**. При этом каждый ШС может входить только в одну ОЗ.

# <span id="page-67-1"></span><span id="page-67-0"></span>**4.2.14.12 Дополнительный вход**

Дополнительные входы контроллеров могут быть использованы для наблюдения за состоянием внешнего оборудования, подключенного к ним, и для подключения кнопки сброса тревоги и устройства *FireAlarm*.

Для настройки ресурса доступны следующие параметры:

**Тип.** Раскрывающийся список позволяет выбрать один из следующих типов:

- **Нет.** К данному входу не подключено никакое внешнее оборудование.
- **[Обычный.](#page-68-0)** К данному входу подключено внешнее оборудование, состояние которого должно отслеживаться контроллером. Можно указать алгоритм действий контроллера при получении управляющего сигнала от подключенного оборудования.
- **[Специальный](#page-69-0)**. Предназначен для автономного сброса тревоги, выключения сирены.
- **FireAlarm**. Предназначен для подключения устройства подачи команды аварийной разблокировки (открытия) прохода ИУ *Fire Alarm*. Тип входа **FireAlarm** не может быть изменен для входов контроллеров и ЭП *PERCo* серии x.2, для которых он установлен по умолчанию. В этом случае дополнительный вход обозначается как **Вход FireAlarm**.
- **Подтверждение от ВВУ**. Предназначен для подключения выхода ВВУ, на который подается управляющий сигнал в случае разрешения прохода.
- **Запрет от ВВУ**. Предназначен для подключения выхода ВВУ, на который подается управляющий сигнал в случае запрета прохода.

В зависимости от выбранного типа остальные параметры выхода могут различаться.

**Нормальное состояние контакта** (*Разомкнут / Замкнут*). Параметр не доступен для входа **Тип: FireAlarm**. Выбор параметра зависит от типа подключенного оборудования. Параметр определяет, какой уровень сигнала на входе контроллера считается нормализованным.

Для типов **Подтверждение от ВВУ** и **Запрет от ВВУ** доступны следующие параметры:

- **Номер ИУ**. Параметр задает номер ИУ, к которому привязывается считыватель.
- **Направление**. Параметр задает направление ИУ, к которому привязывается считыватель.

#### <span id="page-68-0"></span>**4.2.14.12.1 Тип входа «Обычный»**

Для настройки ресурса доступны следующие параметры:

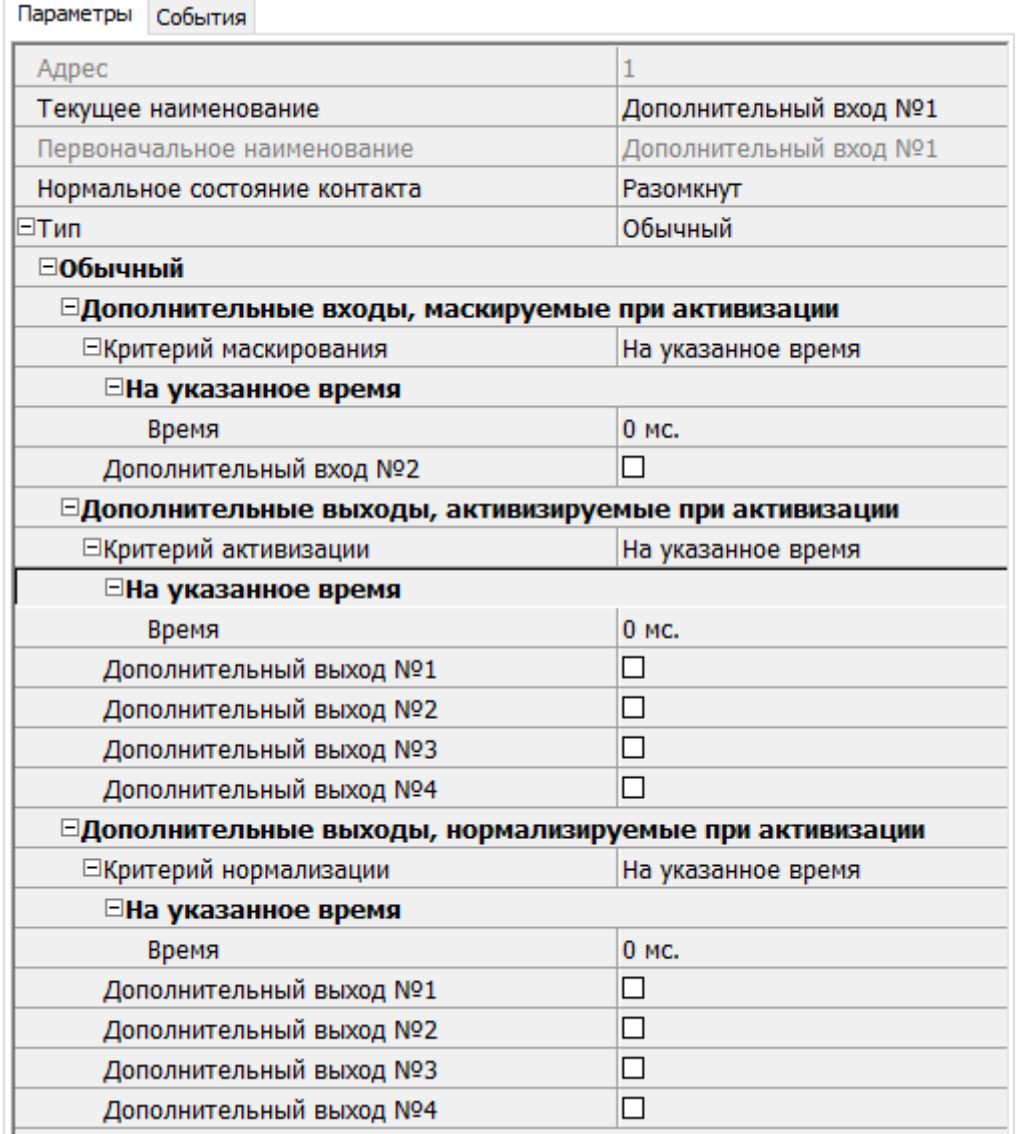

• **Дополнительные входы, маскируемые при активизации.** Этот параметр позволяет указать, какие именно дополнительные входы контроллера должны быть маскированы (т.е. не воспринимать управляющий сигнал от внешнего оборудования) при получении управляющего сигнала от подключенного к данному дополнительному входу оборудования. Для выбора отметьте те дополнительные входы, которые должны быть маскированы. Укажите временной критерий маскирования.

- **Дополнительные выходы, активизируемые при активизации.** Этот параметр позволяет указать, какие именно дополнительные выходы контроллера должны быть активизированы при получении управляющего сигнала от подключенного к данному дополнительному входу оборудования. Для выбора отметьте те дополнительные выходы, которые должны быть активизированы. Укажите временной критерий активизации. Следует заметить, что активизация релейного выхода, привязанная к активизации дополнительного входа, не учитывает возможного шунтирования этого входа. Это очень важно для случаев применения в системе датчиков контроля зоны прохода.
- **Дополнительные выходы, нормализируемые при активизации.** Этот параметр позволяет указать, какие именно дополнительные выходы контроллера должны быть нормализированы при получении управляющего сигнала от подключенного к данному дополнительному входу оборудования. Для выбора отметьте те дополнительные выходы, которые должны быть нормализированы. Укажите временной критерий нормализации.
- Временной **Критерий маскирования / активизации / нормализации**:
	- − **На указанное время.** Выбранные дополнительные входы будут маскированы на указанное время.
	- − **На время срабатывания.** Выбранные дополнительные входы будут маскированы на протяжении всего времени, когда на данном дополнительном входе будет присутствовать управляющий сигнал.
	- − **На время срабатывания и после срабатывания.** Выбор этого параметра является комбинацией двух предыдущих. Выбранные дополнительные входы будут маскированы на время, в течение которого на данном дополнительном входе будет присутствовать управляющий сигнал, плюс указанное время.

# <span id="page-69-0"></span>**4.2.14.12.2 Тип входа «Специальный»**

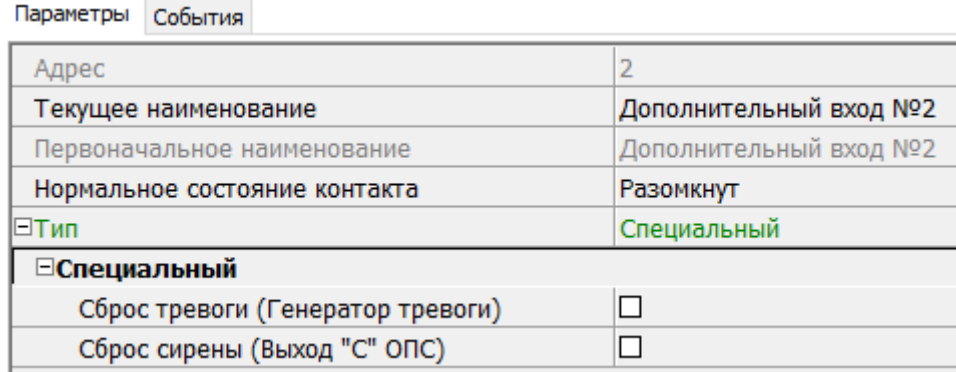

- **Сброс тревоги.** Параметр определяет реакцию на получение управляющего сигнала:
	- − **Генератор тревоги.** При установке параметра получение управляющего сигнала на данном дополнительном входе приведет к сбросу тревоги.
	- − **Выход «С» ОПС.** При установке параметра получение управляющего сигнала на данном дополнительном входе приведет к выключению сирены, подключенной к выходу, работающему по программе «Сирена».
	- − **Генератор тревоги и выход «С» ОПС.** При установке параметра получение управляющего сигнала на данном дополнительном входе приведет к сбросу

тревоги и к выключению сирены, подключенной к выходу, работающему по программе «Сирена».

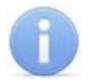

#### *Примечание:*

Если ни один из параметров **Сброс тревоги (Генератор тревоги)** и **Сброс сирены (Выход «С» ОПС)** не установлен, то этот вход будет сконфигурирован как вход *Fire Alarm*.

#### **4.2.14.12.3 Тип входа «Подтверждение от ВВУ»**

Доступны следующие параметры:

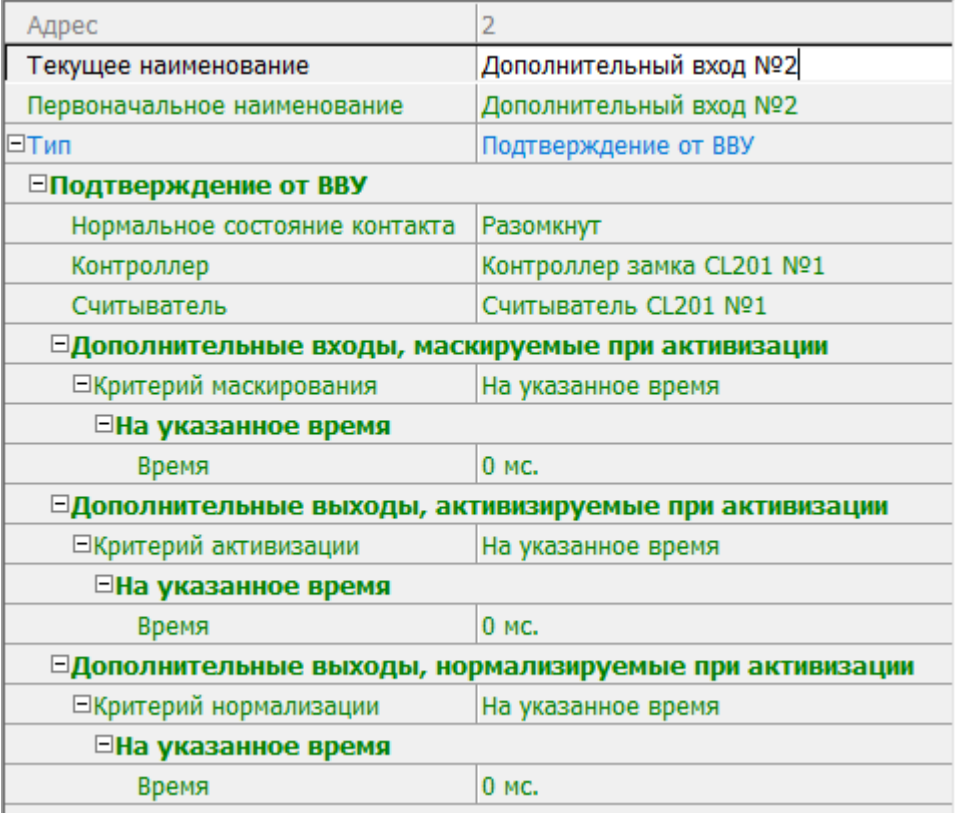

- **Нормальное состояние контакта** (*Разомкнут / Замкнут*). Выбор параметра зависит от типа подключенного оборудования. Параметр определяет, какой уровень сигнала на входе контроллера считается нормализованным.
- **Контроллер.** Параметр позволяет определить устройство, от которого будет ожидаться сигнал подтверждения прохода. В этом качестве могут выступать также контроллеры второго уровня.
- **Считыватель**. Параметр позволяет определить устройство, с помощью которого необходимо провести подтверждение прохода.
- **Дополнительные входы, маскируемые при активизации.** Этот параметр позволяет указать, какие именно дополнительные входы контроллера должны быть маскированы (т.е. не воспринимать управляющий сигнал от внешнего оборудования) при получении управляющего сигнала от подключенного к данному дополнительному входу оборудования. Для выбора отметьте те дополнительные входы, которые должны быть маскированы. Укажите временной критерий маскирования.
- **Дополнительные выходы, активизируемые при активизации.** Этот параметр позволяет указать, какие именно дополнительные выходы контроллера должны быть активизированы при получении управляющего сигнала от подключенного к данному дополнительному входу оборудования. Для выбора отметьте те дополнительные выходы, которые должны быть активизированы. Укажите

временной критерий активизации. Следует заметить, что активизация релейного выхода, привязанная к активизации дополнительного входа, не учитывает возможного шунтирования этого входа. Это очень важно для случаев применения в системе датчиков контроля зоны прохода.

- **Дополнительные выходы, нормализируемые при активизации.** Этот параметр позволяет указать, какие именно дополнительные выходы контроллера должны быть нормализированы при получении управляющего сигнала от подключенного к данному дополнительному входу оборудования. Для выбора отметьте те дополнительные выходы, которые должны быть нормализированы. Укажите временной критерий нормализации.
- Временной **Критерий маскирования / активизации / нормализации**:
	- − **На указанное время.** Выбранные дополнительные входы будут маскированы на указанное время.
	- − **На время срабатывания.** Выбранные дополнительные входы будут маскированы на протяжении всего времени, когда на данном дополнительном входе будет присутствовать управляющий сигнал.
	- − **На время срабатывания и после срабатывания.** Выбор этого параметра является комбинацией двух предыдущих. Выбранные дополнительные входы будут маскированы на время, в течение которого на данном дополнительном входе будет присутствовать управляющий сигнал, плюс указанное время.

# **4.2.14.12.4 Тип входа «Запрет от ВВУ»**

Доступны следующие параметры:

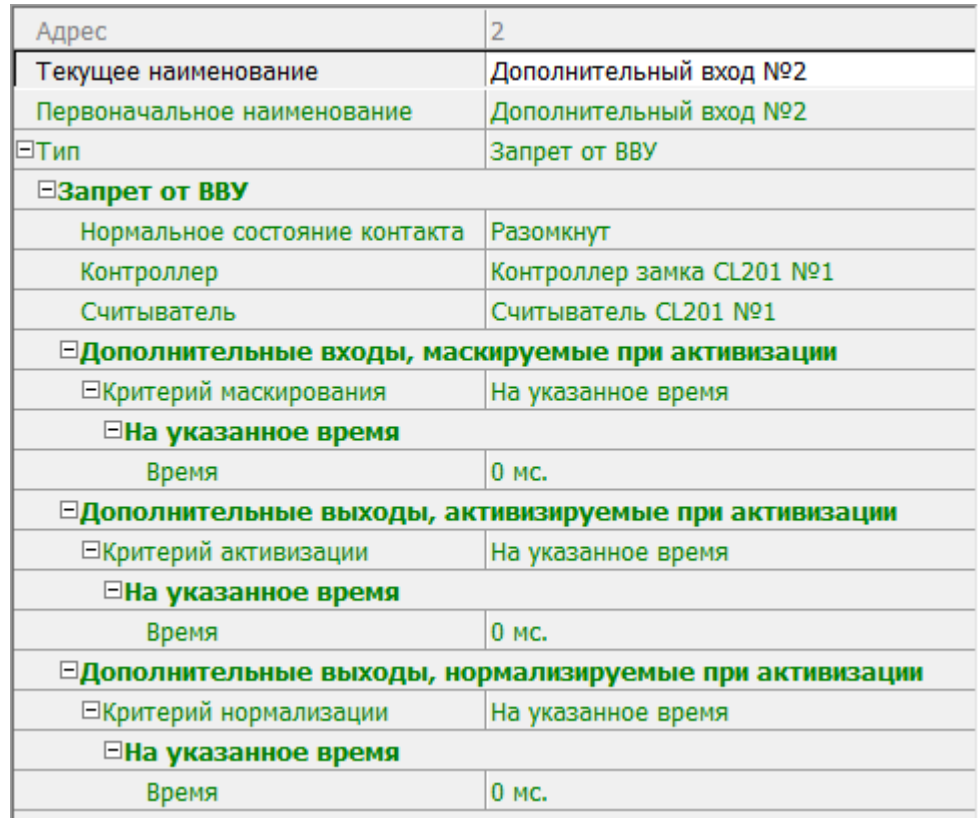

- **Нормальное состояние контакта** (*Разомкнут / Замкнут*). Выбор параметра зависит от типа подключенного оборудования. Параметр определяет, какой уровень сигнала на входе контроллера считается нормализованным.
- **Контроллер.** Параметр позволяет определить устройство, от которого будет ожидаться сигнал запрета прохода. В этом качестве могут выступать также контроллеры второго уровня.
- **Считыватель**. Параметр позволяет определить устройство, с помощью которого, в случае необходимости, возможно провести запрет прохода.
- **Нормальное состояние контакта** (*Разомкнут / Замкнут*). Выбор параметра зависит от типа подключенного оборудования. Параметр определяет, какой уровень сигнала на входе контроллера считается нормализованным.
- **Дополнительные входы, маскируемые при активизации.** Этот параметр позволяет указать, какие именно дополнительные входы контроллера должны быть маскированы (т.е. не воспринимать управляющий сигнал от внешнего оборудования) при получении управляющего сигнала от подключенного к данному дополнительному входу оборудования. Для выбора отметьте те дополнительные входы, которые должны быть маскированы. Укажите временной критерий маскирования.
- **Дополнительные выходы, активизируемые при активизации.** Этот параметр позволяет указать, какие именно дополнительные выходы контроллера должны быть активизированы при получении управляющего сигнала от подключенного к данному дополнительному входу оборудования. Для выбора отметьте те дополнительные выходы, которые должны быть активизированы. Укажите временной критерий активизации. Следует заметить, что активизация релейного выхода, привязанная к активизации дополнительного входа, не учитывает возможного шунтирования этого входа. Это очень важно для случаев применения в системе датчиков контроля зоны прохода.
- **Дополнительные выходы, нормализируемые при активизации.** Этот параметр позволяет указать, какие именно дополнительные выходы контроллера должны быть нормализированы при получении управляющего сигнала от подключенного к данному дополнительному входу оборудования. Для выбора отметьте те дополнительные выходы, которые должны быть нормализированы. Укажите временной критерий нормализации.
- Временной **Критерий маскирования / активизации / нормализации**:
	- − **На указанное время.** Выбранные дополнительные входы будут маскированы на указанное время.
	- − **На время срабатывания.** Выбранные дополнительные входы будут маскированы на протяжении всего времени, когда на данном дополнительном входе будет присутствовать управляющий сигнал.
	- − **На время срабатывания и после срабатывания.** Выбор этого параметра является комбинацией двух предыдущих. Выбранные дополнительные входы будут маскированы на время, в течение которого на данном дополнительном входе будет присутствовать управляющий сигнал, плюс указанное время.

# **4.2.14.13 Дополнительный выход**

Дополнительные выходы могут быть использованы для управления любым дополнительным оборудованием в рамках системы. Для настройки ресурса доступны следующие параметры:

- **Текущее наименование.** Поле ввода позволяет изменить название выхода.
- **Тип.** Раскрывающийся список позволяет выбрать следующие типы выхода:
	- − **Нет.** К данному выходу не подключено никакое внешнее оборудование.
	- − [Обычный.](#page-73-0) К выходу подключено дополнительное оборудование, логика управления которым определяется через описание других устройств системы (за исключением ресурса **Генератор тревоги**).
	- − **[Генератор тревоги.](#page-73-1)** Решение об активизации дополнительного выхода принимается в соответствии с параметрами, заданными для ресурса **Генератор тревоги**.

− **[ОПС.](#page-73-2)** Выход предназначен для управления световым или звуковым оповещателем, а также для передачи тревожных извещений на пульт центрального наблюдения (ПЦН) при изменении режима ОЗ.

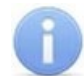

### *Примечание:*

После включения питания все выходы нормализуются.

#### <span id="page-73-0"></span>**4.2.14.13.1 Тип выхода «Обычный»**

В окне доступны следующие параметры:

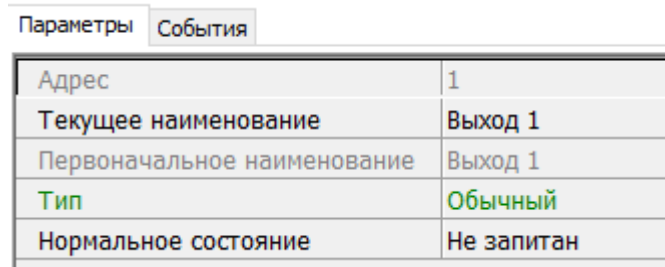

• **Нормализованное состояние** (*Не запитан / Запитан*). Параметр определяет, подано ли управляющее напряжение на реле выхода при нормализованном состоянии выхода. Для выходов №1 и № 2 нормализованное состояние: **Не запитан**.

#### <span id="page-73-1"></span>**4.2.14.13.2 Тип выхода «Генератор тревоги»**

Для настройки ресурса доступны следующие параметры:

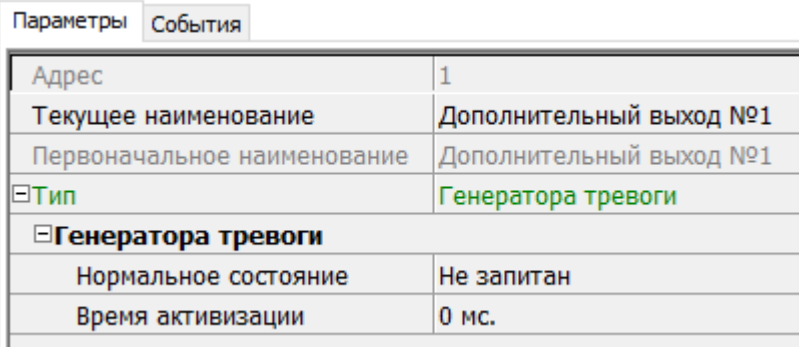

- **Нормализованное состояние** (*Не запитан / Запитан*). Параметр определяет, подано ли управляющее напряжение на реле выхода при нормализованном состоянии выхода. Для выходов №1 и № 2 нормализованное состояние: **Не запитан**.
- **Время активизации**. Время на которое выход, при наличии активизирующего управляющего воздействия меняет свое состояние из нормализированного на противоположное.

#### <span id="page-73-2"></span>**4.2.14.13.3 Тип выхода «ОПС»**

Программа управления задает логику работы контроллера по управлению данным дополнительным выходом. Инициатором активизации выхода является изменение режима ОЗ, отмеченных как **Зоны, активизирующие выход**. После возникновения события, инициирующего активизацию выхода, он активизируется. В зависимости от параметра **Программа управления** выход может быть *запитан / не запитан* постоянно (пока ресурс панели находится в текущем режиме), либо изменять свое физическое состояние (мигать) из нормализированного на противоположное. Нормализация выхода происходит либо по истечении времени, указанному в

параметре **Время активизации** (если оно не бесконечное), либо по сбросу панели, либо после выключения ее питания.

В окне доступны следующие параметры:

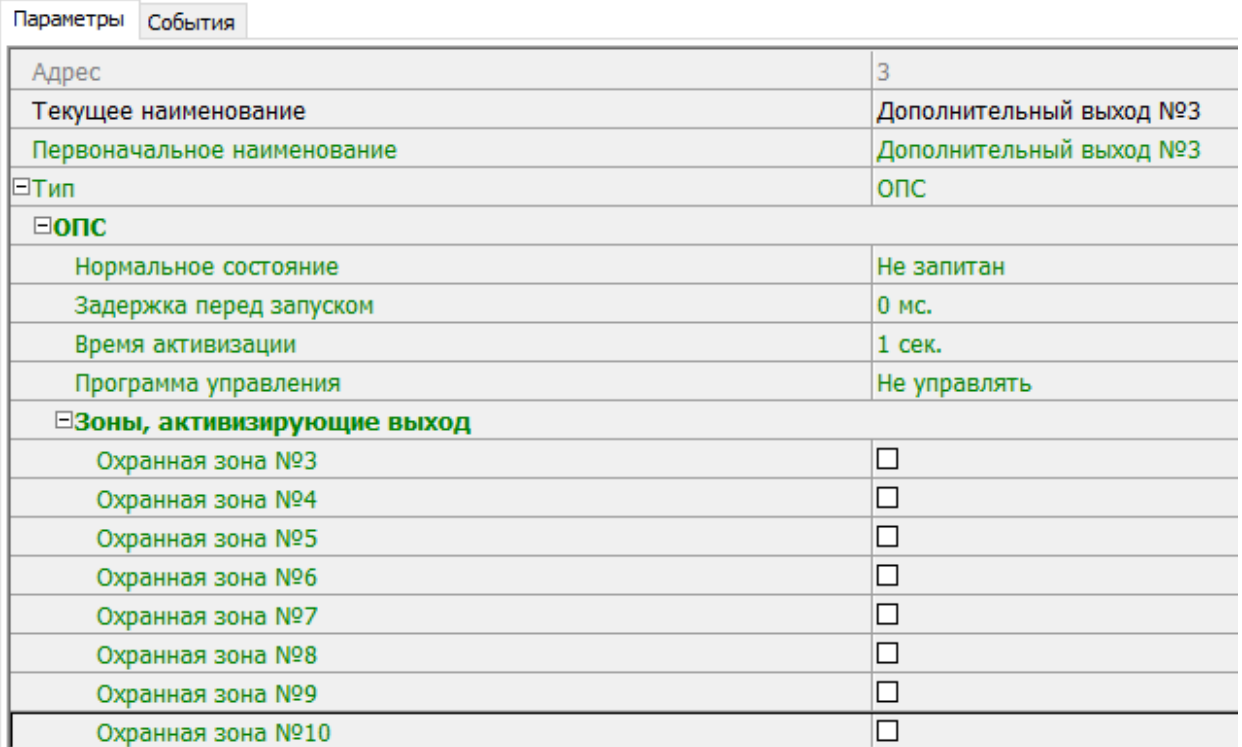

- **Нормализованное состояние** (*Не запитан / Запитан*). Параметр определяет, подано ли управляющее напряжение на реле выхода при нормализованном состоянии выхода. Для выходов №1 и № 2 нормализованное состояние **Не запитан**.
- **Задержка перед запуском**. Промежуток времени между изменением режима ОЗ и запуском программы управления выходом.
- **Время активизации**. Время, на которое выход, при наличии активизирующего управляющего воздействия, меняет свое состояние из нормализированного на противоположное.

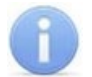

# *Примечание:*

Для программ *«Лампа 1»*, *«Лампа 2»*, *«ПЦН 1»* и *«ПЦН 2»* рекомендуется устанавливать **Время активизации: Бесконечно**.

- **[Программа управления](#page-74-0)**. Выпадающий список позволяет выбрать режим работы выхода после его активизации.
- **Зоны, активизирующие выход**. Параметр позволяет выбрать ОЗ, нарушение которых приведет к активизации выхода (запуску выбранной для него программы управления). Для программ *«Лампа 1»*, *«ПЦН 1»* и *«ПЦН 2»* активизация выхода произойдет только при переходе в данный режим всех ОЗ, указанных в параметре **Зоны, активизирующие выход** (логическое «И»). Во всех остальных случаях для активизации выхода достаточно поступления сигнала об изменении режима любой из ОЗ, указанных в параметре (логическое «ИЛИ»).

### <span id="page-74-0"></span>**4.2.14.13.4 Программы управления выходом «ОПС»**

При управлении выходом отслеживается режим работы ОЗ, отмеченных в списке **Зоны, активирующие выход**. Доступны следующие программы управления выходом:

- **Включить при тревоге**. В случае перехода хотя бы одной из ОЗ в режим *«ТРЕВОГА»* выход будет активизирован на **Время активизации**.
- **Мигать при тревоге**. В случае перехода хотя бы одной из ОЗ в режим *«ТРЕВОГА»* выход будет активизироваться с частотой 1Гц.
- **Лампа 1**. Программа управления световым оповещателем тревожной ситуации. Для смены режима требуется, чтобы все ОЗ изменили свое состояние.
- **Лампа 2**. Программа управления световым оповещателем тревожной ситуации. Для смены режима требуется, чтобы хотя бы одна ОЗ изменила свое состояние.
- **ПЦН 1**. Программа для передачи тревожных извещений на пост центрального наблюдения (ПЦН). В случае перехода всех ОЗ в режим *«ОХРАНА»* выход будет активизирован. Передача тревожных извещений на ПЦН
- **ПЦН 2**. Программа для передачи тревожных извещений на пост центрального наблюдения (ПЦН). В случае перехода всех ОЗ в режим *«ОХРАНА»* или в режим *«СНЯТА»* выход будет активизирован.
- **Сирена**. Программа управления звуковым оповещателей тревожной ситуации. В случае перехода хотя бы одной из ОЗ в режим *«ТРЕВОГА»* выход будет активизирован на **Время активизации**.
- **Вкл. перед взятием для ИУ в импульсном режиме управления**. Если для ИУ установлен **[Режим работы выхода управления ИУ:](#page-60-0) Импульсный**, то при постановке на охрану введена задержка на 4 секунды, действующая между вторым предъявлением идентификатора и постановкой на охрану, чтобы можно было открыть и снова закрыть дверь для сброса механизма самовзвода замка. Данная программа служит для возможности индикации данной задержки.
- **Включить при взятии**. В случае перехода хотя бы одной из ОЗ в режим *«ОХРАНА»* выход будет активизирован на **Время активизации**.
- **Включить при снятии**. В случае перехода хотя бы одной из ОЗ в режим *«СНЯТА»* выход будет активизирован на **Время активизации**.

Для ППКОП, кроме этого, доступны программы:

### *Примечание:*

Режимы работы *«ВЗЯТИЕ», «АВТОПЕРЕВЗЯТИЕ», «ВНИМАНИЕ», «ПОЖАР», «НЕИСПРАВНОСТЬ»* доступны только для ППКОП.

- **Включить при неисправности**. В случае перехода ППКОП в состояние *«Неисправность»* выход будет активизирован на **Время активизации**.
- **Мигать при неисправности**. В случае перехода ППКОП в состояние *«Неисправность»* выход будет активизироваться с частотой 1Гц.
- **Включить при пожаре**. В случае перехода хотя бы одной из ПЗ в состояние *«Пожар»* выход будет активизирован на **Время активизации**.
- **Мигать при пожаре**. В случае перехода хотя бы одной из ПЗ в состояние *«Пожар»* выход будет активизироваться с частотой 1Гц.
- **Включить при внимании и пожаре**. В случае перехода хотя бы одной из ПЗ в состояние *«Внимание»* или *«Пожар»* выход будет активизирован на **Время активизации**.
- **Мигать при внимании и пожаре**. В случае перехода хотя бы одной из ПЗ в состояние *«Внимание»* или *«Пожар»* выход будет активизироваться с частотой 1Гц.
- **Включить перед взятием.** В случае перехода хотя бы одной из ПЗ в состояние *«Взятие»* выход будет активизирован на **Время активизации**.
- **Включить при автоперевзятии.** В случае перехода хотя бы одной из ПЗ в состояние *«Автоперевзятие»* выход будет активизирован на **Время активизации**.

В столбце **Зоны** указано условие смены режима работы выхода:

- OR для смены режима необходимо, чтобы хотя бы одна из ОЗ или ПЗ, отмеченных в списке **Зоны, активирующие выход** изменила свое состояние.
- AND для смены режима необходимо, чтобы все ОЗ или ПЗ, отмеченные в списке **Зоны, активирующие выход**, перешли в одно и то же состояние.

В таблице указаны следующие режимы работы выхода:

- 0 выход нормализован.
- **N** состояние выхода не изменяется.
- ∞ выход активизирован постоянно.
- tакт выход активизирован в течение времени, определенного параметром **Время активизации**.
- tзад выход активизируется на 4 сек. перед переходом ОЗ в режим *«ОХРАНА».*
- 1Гц, 2Гц выход активизируется с частотой 1Гц или 2Гц, соответственно, в течение времени, определенного параметром **Время активизации**.

#### **Программы управления выходами для контроллеров доступа**

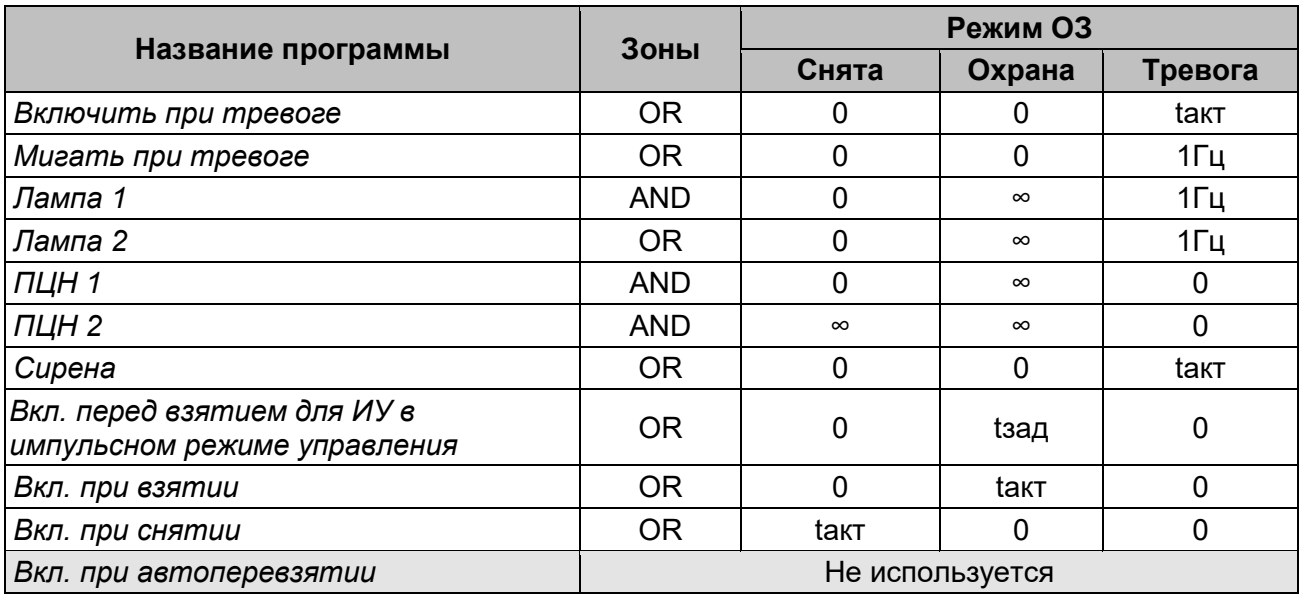

#### **Программы управления выходами для ППКОП**

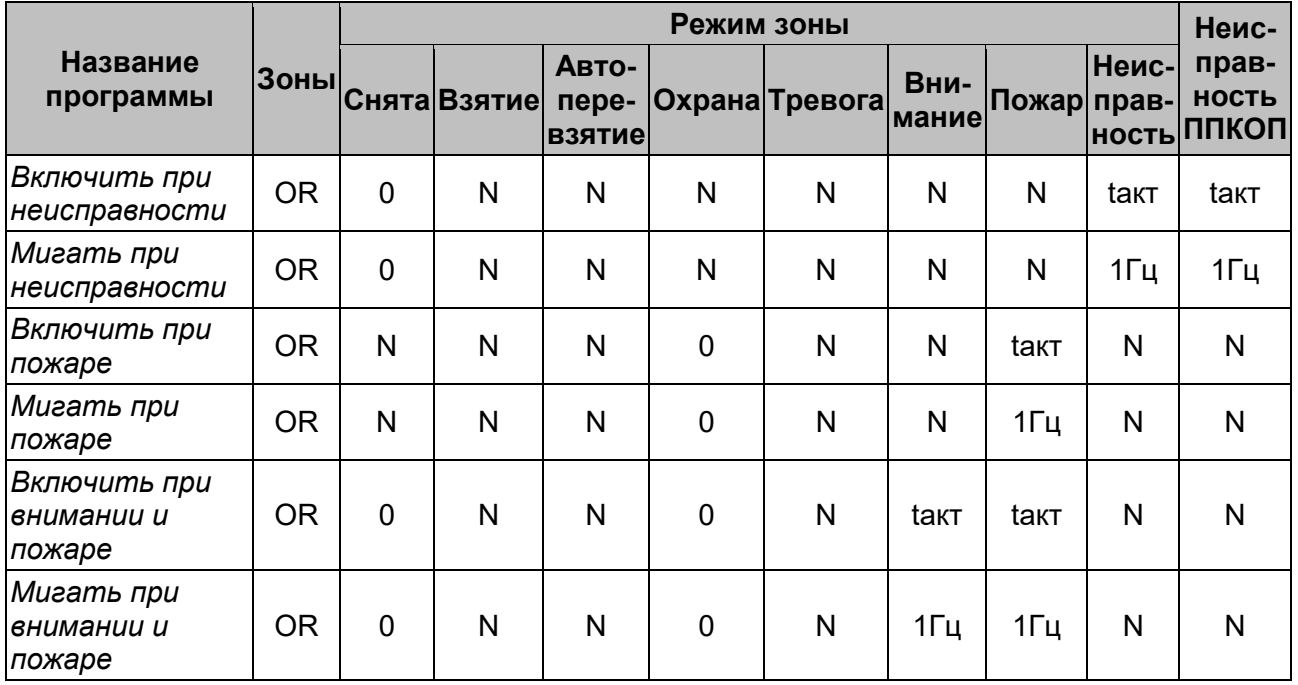

Модуль ПО PERCo-SS01 «Базовое ПО»

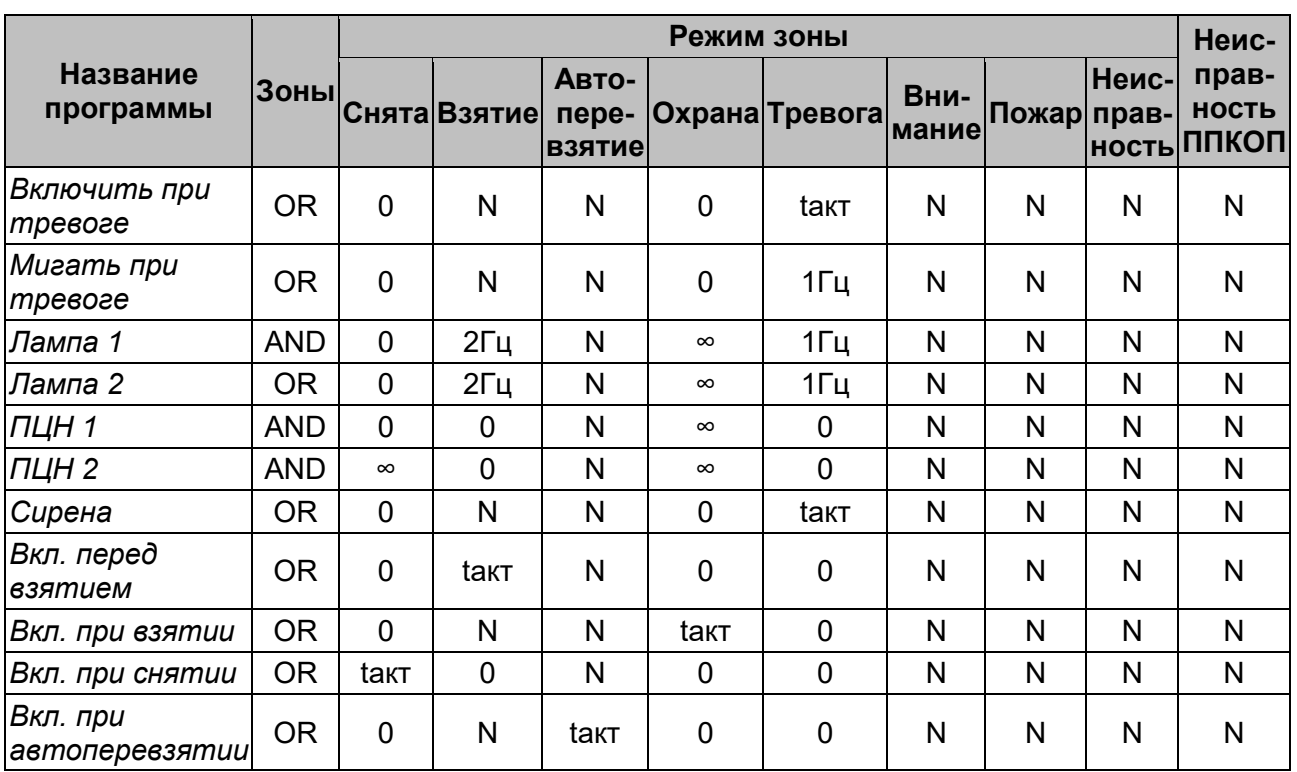

# **4.2.14.14 Интеграция с контроллерами «Suprema»**

В системе предусмотрена возможность проведения интеграции с биометрическими контроллерами *«BioEntry Plus»* и *«BioEntry W2»*, разработанными компанией **«Suprema»**. Биометрические контроллеры доступа имеют возможность подключения по сети Ethernet с использованием стека протоколов TCP/IP. Биометрические технологии дополняют стандартный метод верификации, основанный на использовании бесконтактных карт, и позволяют усилить контроль доступа на территорию предприятия при проходе сотрудников и посетителей с целью предотвращения случаев прохода по чужой / поддельной бесконтактной карте доступа.

# *Внимание!*

Для интеграции необходимо, чтобы биометрические контроллеры имели версию внутреннего ПО ("прошивку") не менее чем:

- − для контроллера *BioEntry W2* 1.1.1;
- − для контроллера *BioEntry Plus* (платформа *BioStar 2*) 2.3.1.

Совместно с контроллерами могут использоваться настольные биометрические сканеры линейки *«BioMini»*, подключаемые по интерфейсу USB.

Для настройки параметров работы в СКУД доступны следующие устройства **«Suprema»**:

- **Контроллер BioEntry Plus**;
- **Контроллер BioEntry W2**;
- **[Замок](#page-86-0)**;
- **Биометрический считыватель**.

Для устройств, разработанных компанией **«Suprema»**, доступны следующие общие параметры:

- **Текущее наименование** название прибора, которое может быть изменено пользователем;
- **Первоначальное наименование** наименование прибора в системе по умолчанию.

### **4.2.14.14.1 Контроллер BioEntry Plus**

#### В окне доступны следующие параметры:

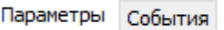

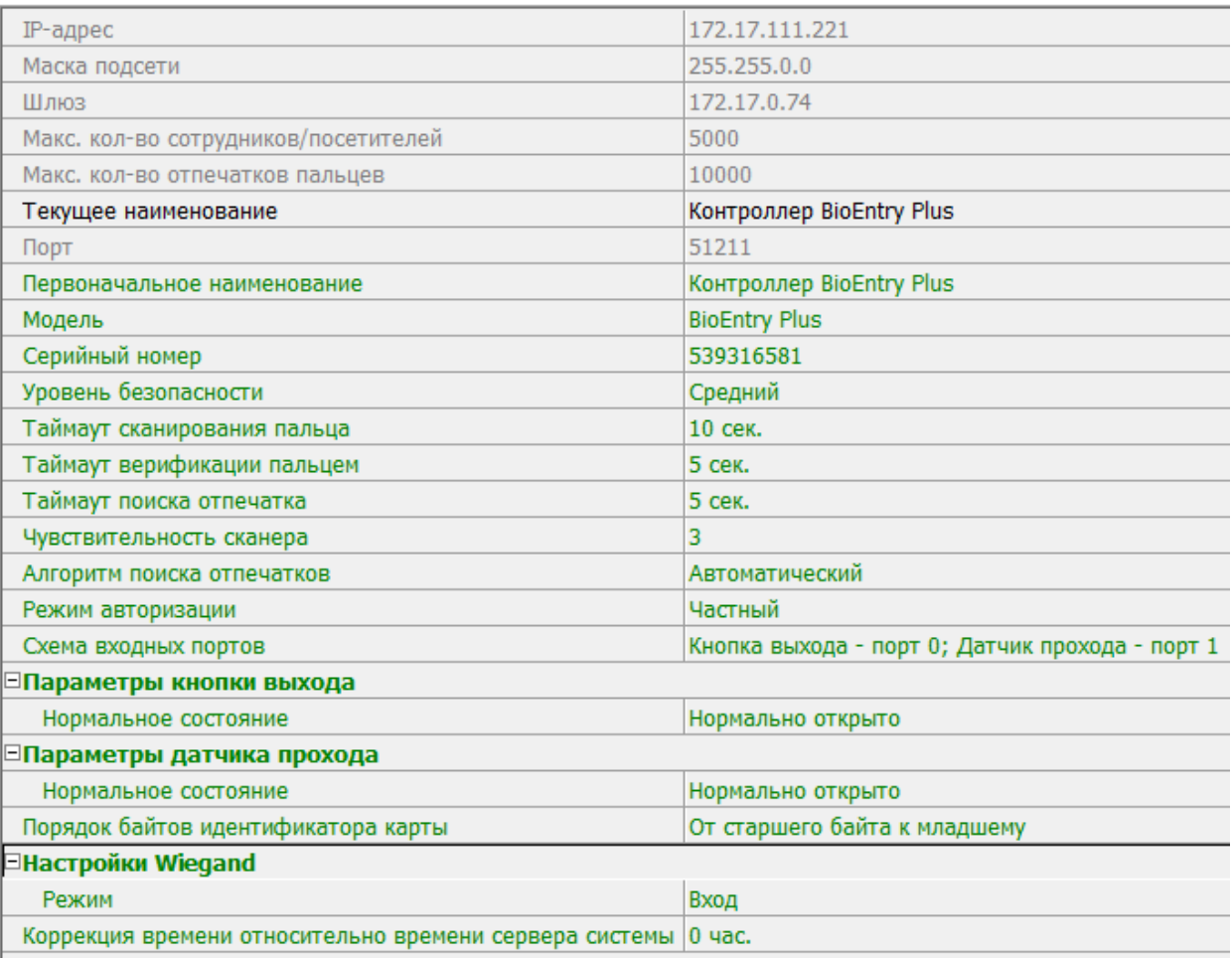

- **IP-адрес**.
- **Маска подсети**.
- **Шлюз**.
- **Макс. кол-во сотрудников / посетителей** определяет максимально допустимое количество сотрудников / посетителей, информация о которых может храниться в контроллере.
- **Макс. кол-во отпечатков пальцев** определяет максимально допустимое количество отпечатков пальцев, информация о которых может храниться в контроллере.
- **Порт** порт контроллера, который необходимо использовать для подключения.
- **Модель** отображает официальное наименование модели устройства.
- **Серийный номер** серийный номер устройства.
- **Уровень безопасности** уровень безопасности при использовании верификации по отпечатку пальца:
	- − **Нормальный**;
	- − **Безопасный**;

#### − **Наиболее безопасный**.

Чем выше установленный уровень безопасности, тем больше характерных точек будет считываться с отсканированного изображения папиллярных узоров отпечатка пальца, а значит, снизится вероятность ложного срабатывания (прохода по чужому / поддельному отпечатку). Однако, чем выше установленный уровень безопасности, тем выше вероятность отказа при сканировании

отпечатков. Отказы могут возникать вследствие возникновения ошибок сканирования, связанных с более высоким влиянием на процедуру сканирования влажности и температуры воздуха, загрязненности сканируемой поверхности пальцев и т.д. В этом случае для успешной верификации потребуется повторно пройти процедуру сканирования отпечатков.

- **Таймаут сканирования пальца** время, которое выделяется системой на поднесение одного пальца при вводе отпечатков. Параметр может быть задан в интервале от 3 до 20 секунд.
- **Таймаут верификации пальцем** (используется в режиме доступа **карта и палец**) – интервал времени, в течение которого ожидается поднесение пальца для сканирования отпечатков, при этом отсчет времени интервала начинается после того, как была предъявлена считывателю карта доступа*.* Параметр может быть задан в интервале от 1 до 20 секунд.
- **Таймаут поиска отпечатков** время поиска отпечатка в памяти контроллера. Если за отведенное время отпечаток не будет найден, то аутентификация будет отклонена. Параметр может быть задан в интервале от 1 до 20 секунд.
- **Чувствительность сканера** определяет чувствительность датчика сканирования отпечатков пальцев. При высоком заданном уровне чувствительности – обеспечивается высокое качество и скорость сканирования, при низком заданном уровне чувствительности – уменьшается влияние факторов внешней среды (температуры и влажности воздуха, освещенности помещения, чистоты сканируемой поверхности подушечек пальцев). Производителем рекомендовано использование высокого уровня чувствительности по умолчанию. Понижение заданного уровня чувствительности сканера осуществляется при необходимости в зависимости от условий эксплуатации. Параметр может быть задан в интервале от 1 до 7, где значение 1 – соответствует самой низкой чувствительности, а значение 7 – самой высокой.
- **Алгоритм поиска отпечатков** позволяет выбрать алгоритм поиска отпечатков пальца. Выбор алгоритма влияет на скорость верификации по отпечатку пальца:
	- − **Автоматический (рекомендован производителем)**;
	- − **Нормальный**;
	- − **Быстрый**;
	- − **Очень быстрый**.

Выбор **алгоритма поиска отпечатков** определяет тот объем памяти контроллера, который будет выделяться для поиска совпадения отсканированного отпечатка с отпечатком в базе данных. Если в базе данных контроллера большое количество разных отпечатков, то для быстрого поиска совпадений потребуется больший объем памяти контроллера. Однако, выделение большего объема памяти контроллера для поиска совпадений может замедлить остальные параллельно проходящие процессы поиска совпадений, например, если к контроллеру подключены несколько считывателей, на которых в этот же момент времени происходит верификация по отпечаткам пальцев.

- **Режим авторизации** параметр определяет режим авторизации:
	- − **частный режим доступа** в этом случае параметры доступа устанавливаются для отдельного сотрудника / посетителя в рамках СКУД;
	- − **общий режим доступа** в этом случае параметры доступа устанавливаются в рамках биометрического контроллера и будут применяться для всех пользователей, взаимодействующих ним.
- **Режим доступа** определяет режим доступа при общем режиме авторизации (отображается, только если режим авторизации выставлен как **«Общий»**):
	- − **Палец** для верификации требуется пройти процедуру сканирования отпечатка пальца;
- − **Карта** для верификации требуется предъявить считывателю карту доступа;
- − **Карта и палец** для верификации требуется предъявить считывателю карту доступа, после чего пройти процедуру сканирования отпечатка пальца;
- − **Карта или палец** для верификации требуется предъявить считывателю карту доступа или пройти процедуру сканирования отпечатка пальца.

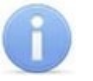

### *Примечание:*

Параметр **Режим доступа** доступен для редактирования в случае, если выбран **Общий** режим авторизации.

- **Схема входных портов** позволяет назначить на входные порты **«Кнопку выхода»** и **«Датчик прохода» («Датчик открытия\закрытия двери»)**:
	- − **Нет**;
	- − **Кнопка выхода порт 0**;
	- − **Кнопка выхода порт 1**;
	- − **Датчик прохода порт 0**;
	- − **Датчик прохода порт 1**;
	- − **Кнопка выхода порт 0; Датчик прохода порт 1**;
	- − **Кнопка выхода порт 1; Датчик прохода порт 0**.

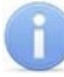

## *Примечание:*

Категорически не рекомендуется подключать датчик прохода и кнопку выхода на один и тот же вход контроллера.

- **Параметры кнопки выхода (Нормальное состояние)** нормальное состояние входного порта, на который назначена **«Кнопка выхода»**:
	- − **Нормально открыто**;
	- − **Нормально закрыто**.

# *Примечание:*

Нормальным состоянием кнопки выхода считается то состояние, в котором находится кнопка при заблокированной двери. Соответственно, если конструктивно предусмотрено, что при нажатии кнопки выхода размыкается контакт реле и дверь разблокируется (т.е. – переходит из нормального состояния в состояние разблокировки), то необходимо из раскрывающегося списка выбрать **Нормально закрыто**.

- **Параметры датчика прохода (Нормальное состояние)** нормальное состояние входного порта, на который назначен **«Датчик прохода»**:
	- − **Нормально открыто;**
	- − **Нормально закрыто.**
- **Порядок байтов идентификатора карты** определяет порядок следования байтов идентификатора карты:
	- − **От старшего байта к младшему;**
	- − **От младшего байта к старшему.**

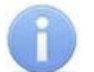

### *Примечание:*

Нормальным состоянием датчика прохода (геркона) считается то состояние, в котором находится датчик при закрытой двери. Соответственно, если датчик прохода конструктивно расположен так, что при закрытой двери датчик нормально замкнут, то необходимо из раскрывающегося списка для датчика прохода выбрать **Нормально закрыто**.

• **Настройки Wiegand (Режим)** – позволяет задать режим работы интерфейса *Wiegand* контроллера *Suprema*:

- − **Вход** интерфейс *Wiegand* контроллера *Suprema* настроен как вход. В этом режиме контроллер *Suprema* работает как обычный контроллер доступа, ожидая поступления данных по интерфейсу *Wiegand*;
- − **Выход** интерфейс *Wiegand* контроллера *Suprema* настроен как выход. В этом режиме контроллер *Suprema* работает совместно с контроллером *PERCo* в составе СКУД (может производить аутентификацию и управление подключенным по интерфейсу *Wiegand* оборудованием (замком и т.д.)).
- **Использовать аутентификацию** при установке флажка контроллером **Suprema** при предъявлении карты / предварительная аутентификация. В случае успешной предварительной аутентификации данные будут переданы в контроллер *PERCo* для повторной аутентификации (загорится зеленая индикация). В случае ошибки предварительной аутентификации данные в контроллер *PERCo* передаваться не будут – необходимо провести повторную успешную аутентификацию. Если флажок не выставлен, то процедура аутентификации будет производится только контроллером *PERCo*.
- **Управление замком** если флажок не установлен (по умолчанию), то управление замком осуществляется контроллером компании *PERCo*. Если флажок установлен, то контроллер *Suprema* получает возможность управлять замком. Обязательным условием передачи функций управления замком контроллеру *Suprema* является установка флажка **Использовать аутентификацию**.

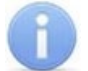

# *Примечание:*

- Параметры **Использовать аутентификацию** и **Управление замком**  доступны для редактирования в случае, если выбрано значение **Выход** в **Настройки Wiegand (Режим).**
- **Коррекция времени относительно времени сервера системы** параметр позволяет задать коррекцию времени (параметр позволяет согласовать работу, если контроллер и сервер системы находятся в разных часовых поясах). Значение коррекции может быть задано в интервале от минус 12 до плюс 14 часов.

# **4.2.14.14.2 Контроллер BioEntry W2/P2**

#### В окне доступны следующие параметры:

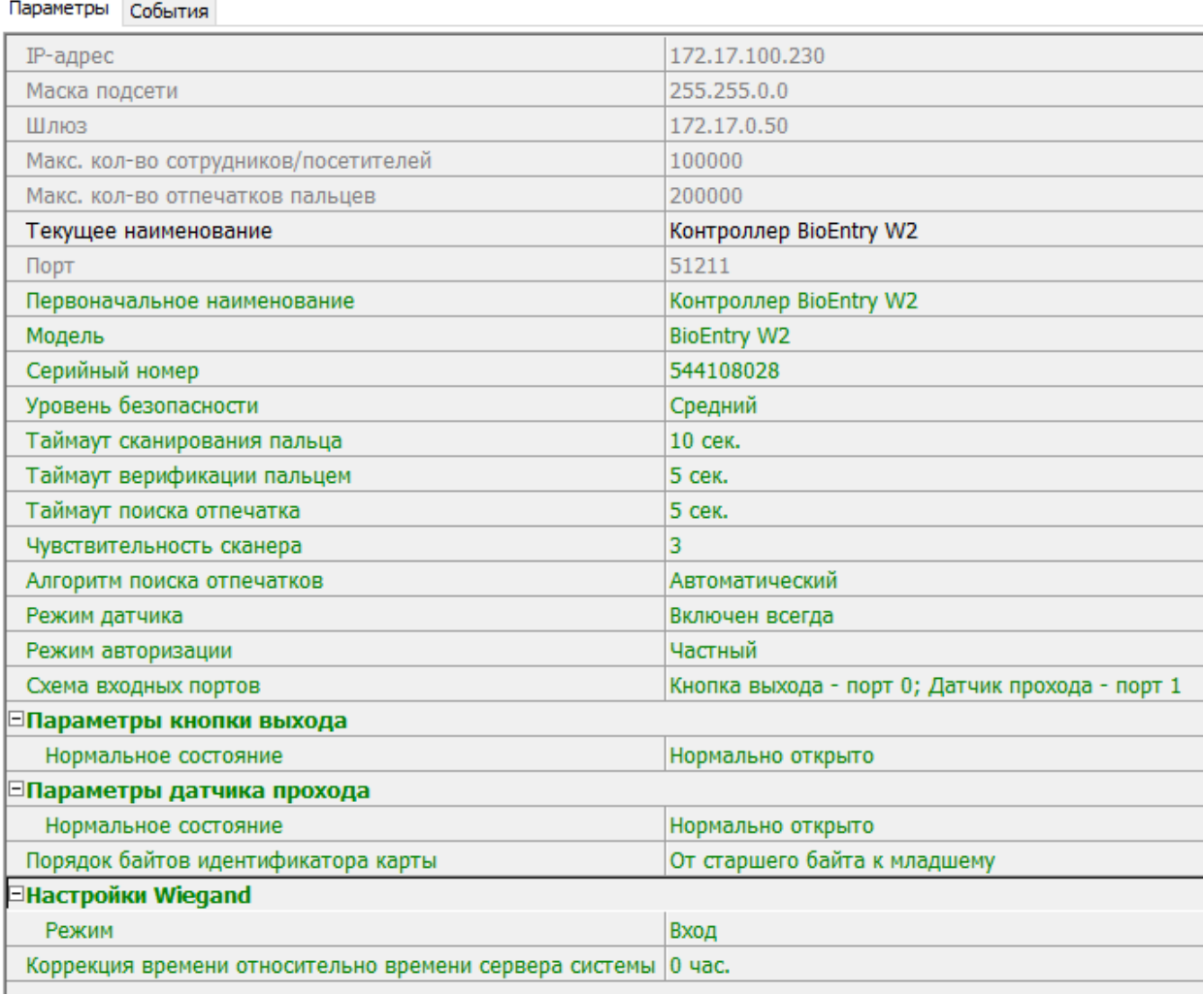

- **IP-адрес**.
- **Маска подсети**.
- **Шлюз**.
- **Макс. кол-во сотрудников / посетителей** определяет максимально допустимое количество сотрудников / посетителей, информация о которых может храниться в контроллере.
- **Макс. кол-во отпечатков пальцев** определяет максимально допустимое количество отпечатков пальцев, информация о которых может храниться в контроллере.
- **Порт** порт контроллера, который необходимо использовать для подключения.
- **Модель** отображает официальное наименование модели устройства.
- **Серийный номер** серийный номер устройства.
- **Уровень безопасности** уровень безопасности при использовании верификации по отпечатку пальца:
	- − **Средний**;
	- − **Высокий**;
	- − **Очень высокий**.

Чем выше установленный уровень безопасности – тем больше характерных точек будет считываться с отсканированного изображения папиллярных узоров при прикладывании пальца, а значит – снизится вероятность ложного срабатывания (прохода по чужому / поддельному отпечатку). Однако, чем выше

установленный уровень безопасности, тем выше вероятность отказа при сканировании отпечатков. Отказы могут возникать вследствие возникновения ошибок сканирования, связанных с более высоким влиянием на процедуру сканирования влажности и температуры воздуха, загрязненности сканируемой поверхности пальцев и т.д. В этом случае для успешной верификации потребуется повторно пройти процедуру сканирования отпечатков.

- **Таймаут сканирования пальца** время, которое выделяется системой на поднесение одного пальца при вводе отпечатков. Параметр может быть задан в интервале от 3 до 20 секунд.
- **Таймаут верификации пальцем** (используется в режиме доступа *карта и палец*) – интервал времени, в течение которого ожидается поднесение пальца для сканирования отпечатков, при этом отсчет времени интервала начинается после того, как была предъявлена считывателю карта доступа*.* Параметр может быть задан в интервале от 1 до 20 секунд.
- **Таймаут поиска отпечатков** время поиска отпечатка в памяти контроллера. Если за отведенное время отпечаток не будет найден, то аутентификация будет отклонена. Параметр может быть задан в интервале от 1 до 20 секунд.
- **Чувствительность сканера** определяет чувствительность датчика сканирования отпечатков пальцев. При высоком заданном уровне чувствительности – обеспечивается высокое качество и скорость сканирования, при низком заданном уровне чувствительности – уменьшается влияние факторов внешней среды (температуры и влажности воздуха, освещенности помещения, чистоты сканируемой поверхности подушечек пальцев). Производителем рекомендовано использование высокого уровня чувствительности по умолчанию. Понижение заданного уровня чувствительности сканера осуществляется при необходимости в зависимости от условий эксплуатации. Параметр может быть задан в интервале от 1 до 7, где значение "1" – соответствует самой низкой чувствительности, а значение "7" – самой высокой.
- **Алгоритм поиска отпечатков** выбор алгоритма влияет на скорость верификации по отпечатку пальца:
	- − **Автоматический (рекомендован производителем)**;
	- − **Нормальный**;
	- − **Быстрый**;
	- − **Очень быстрый**.

Выбор **алгоритма поиска отпечатков** определяет тот объем памяти контроллера, который будет выделяться для поиска совпадения отсканированного отпечатка с отпечатком в базе данных. Если в базе данных контроллера большое количество разных отпечатков, то для быстрого поиска совпадений потребуется больший объем памяти контроллера. Однако, выделение большего объема памяти контроллера для поиска совпадений может замедлить остальные параллельно происходящие процессы поиска совпадений, например, если к контроллеру подключены несколько считывателей, на которых в этот же момент времени происходит верификация по отпечаткам пальцев.

- **Режим датчика** параметр определяет режим работы считывающего датчика, либо он работает всегда, либо включается автоматически, если обнаруживает палец;
- **Режим авторизации** параметр определяет режим авторизации:
	- − **частный режим доступа** в этом случае параметры доступа устанавливаются для отдельного сотрудника / посетителя в рамках СКУД;
	- − **общий режим доступа**  в этом случае параметры доступа устанавливаются в рамках биометрического контроллера и будут применяться для всех пользователей, взаимодействующих ним.
- **Режим доступа** определяет режим доступа при общем режиме авторизации (отображается, только если режим авторизации выставлен как **«Общий»**):
	- − **Палец** для верификации требуется пройти процедуру сканирования отпечатка пальца;
	- − **Карта** для верификации требуется предъявить считывателю карту доступа;
	- − **Карта и палец** для верификации требуется предъявить считывателю карту доступа, после чего пройти процедуру сканирования отпечатка пальца;
	- − **Карта или палец** для верификации требуется предъявить считывателю карту доступа или пройти процедуру сканирования отпечатка пальца.

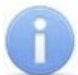

### *Примечание:*

Параметр **Режим доступа** доступен для редактирования в случае, если выбран **Общий** режим авторизации.

- **Схема входных портов** позволяет назначить на входные порты **«Кнопку выхода»** и **«Датчик прохода» («Датчик открытия\закрытия двери»)**:
	- − **Нет**;
	- − **Кнопка выхода порт 0**;
	- − **Кнопка выхода порт 1**;
	- − **Датчик прохода порт 0**;
	- − **Датчик прохода порт 1**;
	- − **Кнопка выхода порт 0; Датчик прохода порт 1**;
	- − **Кнопка выхода порт 1; Датчик прохода порт 0**.

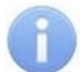

#### *Примечание:*

Категорически не рекомендуется подключать датчик прохода и кнопку выхода на один и тот же вход контроллера.

- **Параметры кнопки выхода (Нормальное состояние)** нормальное состояние входного порта, на который назначена **«Кнопка выхода»**:
	- − **Нормально открыто**.
	- − **Нормально закрыто**.

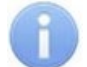

### *Примечание:*

Нормальным состоянием кнопки выхода считается то состояние, в котором находится кнопка при заблокированной двери. Соответственно, если конструктивно предусмотрено, что при нажатии кнопки выхода размыкается контакт реле и дверь разблокируется (т.е. – переходит из нормального состояния в состояние разблокировки), то необходимо из раскрывающегося списка выбрать **Нормально закрыто**.

- **Параметры датчика прохода (Нормальное состояние)** нормальное состояние входного порта, на который назначен **«Датчик прохода»**:
	- − **Нормально открыто**;
	- − **Нормально закрыто**.
- **Порядок байтов идентификатора карты** определяет порядок следования байтов идентификатора карты:
	- − **От старшего байта к младшему**;
	- − **От младшего байта к старшему**.

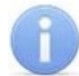

# *Примечание:*

Нормальным состоянием датчика прохода (геркона) считается то состояние, в котором находится датчик при закрытой двери. Соответственно, если датчик прохода конструктивно расположен так, что при закрытой двери датчик нормально замкнут, то необходимо из раскрывающегося списка для датчика прохода выбрать **Нормально закрыто**.

- **Настройки Wiegand (Режим)** позволяет задать режим работы интерфейса *Wiegand* контроллера *Suprema*:
	- − **Вход** интерфейс *Wiegand* контроллера *Suprema* настроен как вход. В этом режиме контроллер *Suprema* работает как обычный контроллер доступа, ожидая поступления данных по интерфейсу *Wiegand*;
	- − **Выход** интерфейс *Wiegand* контроллера *Suprema* настроен как выход. В этом режиме контроллер *Suprema* работает совместно с контроллером *PERCo* в составе СКУД (может производить аутентификацию и управление подключенным по интерфейсу *Wiegand* оборудованием (замком и т.д.)).
- **Использовать аутентификацию** при установке флажка контроллером *Suprema* при предъявлении карты / пальца будет производиться предварительная аутентификация. В случае успешной предварительной аутентификации данные будут переданы в контроллер *PERCo* для повторной<br>аутентификации (загорится зеленая индикация). В случае ошибки аутентификации (загорится зеленая индикация). В случае ошибки предварительной аутентификации данные в контроллер *PERCo* передаваться не будут – необходимо провести повторную успешную аутентификацию. Если флажок не выставлен, то процедура аутентификации будет производится только контроллером *PERCo*.
- **Управление замком** если флажок не установлен (по умолчанию), то управление замком осуществляется контроллером компании *PERCo*. Если флажок установлен, то контроллер *Suprema* получает возможность управлять замком. Обязательным условием передачи функций управления замком контроллеру *Suprema* является установка флажка **Использовать аутентификацию**.

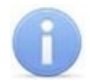

# *Примечание:*

Параметры **Использовать аутентификацию** и **Управление замком**  доступны для редактирования в случае, если выбрано значение **Выход** в **Настройки Wiegand (Режим)**.

• **Коррекция времени относительно времени сервера системы** – параметр позволяет задать коррекцию времени (параметр позволяет согласовать работу, если контроллер и сервер системы находятся в разных часовых поясах). Значение коррекции может быть задано в интервале от минус 12 до плюс 14 часов.

# <span id="page-86-0"></span>**4.2.14.14.3 Замок**

Для настройки доступны следующие параметры:

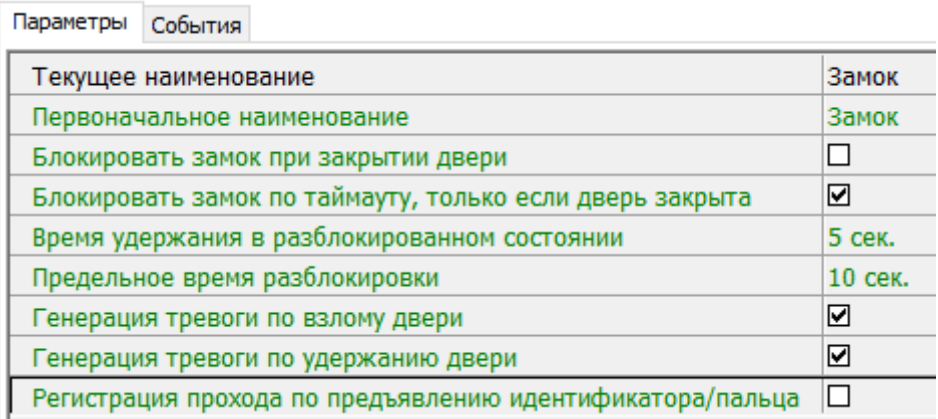

- **Блокировать замок при закрытии двери** при установке флажка дверь будет заблокирована сразу после закрытия.
- **Блокировать замок по таймауту, только если дверь закрыта** при установке флажка замок будет заблокирован по истечении **Времени удержания в разблокированном состоянии** только после закрытия двери. Если флажок не установлен – замок будет заблокирован, даже если дверь открыта.
- **Время удержания в разблокированном состоянии** устанавливает время, которое должно пройти от разблокировки замка до его блокировки после успешной аутентификации. За это время необходимо открыть дверь – иначе замок заблокируется. Параметр может быть задан в интервале от 1 до 30 секунд или от 1 до 15 минут.
- **Предельное время разблокировки** максимальное разрешенное время для нахождения двери в открытом состоянии. Если дверь не закрыть за отведенное время – будет сгенерирован сигнал тревоги. Параметр может быть задан в интервале от 1 до 30 секунд или от 1 до 15 минут.
- **Генерация тревоги по взлому двери** при установке флажка сигнал тревоги будет автоматически сгенерирован в случае, если был зафиксирован факт открытия двери без команды на открытие от контроллера.
- **Генерация тревоги по удержанию двери** при установке флажка сигнал тревоги будет автоматически сгенерирован в случае, если истекло **Предельное время разблокировки** и дверь не была закрыта.
- **Регистрация прохода по предъявлению идентификатора / пальца** если флажок установлен, то событие совершения прохода регистрируется сразу после поднесения карты доступа / сканирования пальца без ожидания сигнала от датчика прохода. Если флажок не выставлен, то событие совершения прохода регистрируется после поднесения карты доступа / сканирования пальца и срабатывания датчика прохода.

## **4.2.14.14.4 Параметры индикации контроллеров «Suprema»**

Для настройки параметры индикации биометрических контроллеров *Suprema*, необходимо перейти в раздел *«Конфигуратор»* и выбрать *Биометрическая система SUPREMA.* На вкладке **Параметры** для параметра **Параметры индикации** необходимо с помощью кнопки вызвать диалоговое окно **Параметры индикации контроллеров Suprema:**

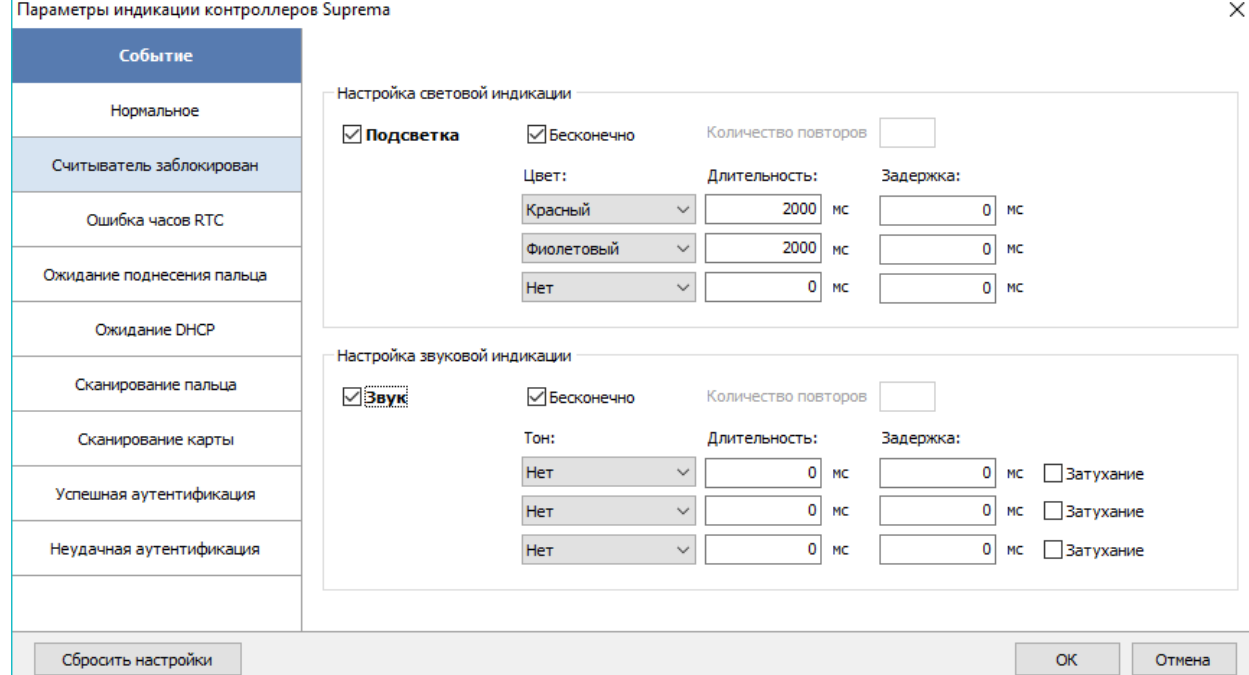

В данном окне предоставляется возможность настроить цветовую индикацию и звуковые сигналы контроллера **Suprema** для следующего списка событий:

- **Нормальное** событие возникает в случае нормальной работы контроллера (режим работы "Контроль");
- **Считыватель заблокирован** событие возникает в случае блокировки контроллера (режим работы "Закрыто");
- **Ошибка часов RTC (Real Time Clock)** событие возникает в случае несовпадения внутреннего времени контроллера со временем сети;
- **Ожидание поднесения пальца** событие возникает в случае, если был выбран тип прав доступа «Доступ по карте и пальцу» после предъявления карты;
- **Ожидание DHCP (Dynamic Host Configuration Protocol)** событие возникает в случае ожидания получения IP-адреса от DHCP-сервера;
- **Сканирование пальца** событие возникает в случае добавления отпечатков пальцев, как идентификатора сотруднику или посетителю (если контроллер выбран как устройство для получения идентификатора);
- **Сканирование карты** событие возникает в случае добавления карты доступа, как идентификатора сотруднику или посетителю (если контроллер выбран как устройство для получения идентификатора);
- **Успешная аутентификация** событие возникает в случае успешной идентификации;
- **Неудачная аутентификация** событие возникает в случае ошибки идентификации.

Область **Настройка световой индикации** – отображает параметры настройки цветовой индикации контроллера для выбранного события из списка событий:

• **Подсветка** – при установке флажка для индикации выбранного события будет использоваться подсветка;

- **Бесконечно** при установке флажка подсветка будет производиться бесконечно;
- **Количество повторов** позволяет задать количество повторений подсветки.

## *Примечание:*

Параметры **Бесконечно / Количество повторов** являются взаимоисключающими.

- **Цвет** параметр позволяет выбрать цвета индикации (не более трех);
- **Длительность** параметр позволяет задать длительность свечения индикации тем или иным цветом;
- **Задержка** параметр позволяет задать задержку перед началом свечения тем или иным цветом от начала цикла индикации.

Область **Настройка звуковой индикации** – отображает параметры настройки звуковых сигналов контроллера для выбранного события из списка событий:

- **Звук** при установке флажка для индикации выбранного события будет использоваться звук;
- **Бесконечно** при установке флажка звук будет воспроизводиться бесконечно;
- **Количество повторов** позволяет задать количество повторений звучания.

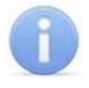

#### *Примечание:*

Параметры **Бесконечно / Количество повторов** являются взаимоисключающими.

- **Тон** параметр позволяет выбрать тон звучания;
- **Длительность** параметр позволяет задать длительность звучания индикации тем или иным тоном;
- **Задержка** параметр позволяет задать задержку перед началом звучания индикации тем или иным тоном от начала цикла индикации.

В случае, если необходимо сбросить настройки индикации до стандартных значений, нажмите кнопку **Сбросить настройки**.

Для сохранения изменений индикации нажмите кнопку **ОК**, для выхода без сохранения нажмите кнопку **Отмена**.

### **4.2.14.15 Биометрические контроллеры PERCo**

Биометрические контроллеры, разработанные компанией *PERCo*, позволяют усилить контроль территории и повысить уровень безопасности за счет использования биометрических технологий при верификации. Биометрические контроллеры доступа имеют возможность подключения по сети Ethernet с использованием стека протоколов TCP/IP. Их использование позволяет дополнить стандартный метод верификации с использованием карт доступа, при этом биометрические идентификаторы значительно сложнее подделать и невозможно потерять.

Для настройки параметров работы в СКУД доступны следующие устройства:

- **[Контроллер CT/L14, C](#page-89-0)T13**;
- **Контроллер CL15;**
- **[Контроллер регистрации CR11](#page-90-0)**.

Для настройки ресурсов доступны следующие параметры:

- **Текущее наименование** название прибора, которое может быть изменено пользователем;
- **Первоначальное наименование** наименование прибора в системе по умолчанию.

# <span id="page-89-0"></span>**4.2.14.15.1 Контроллер линеек CT/L14, CT13**

Для настройки параметров контроллера перейдите в раздел *«Конфигуратор»* на вкладку *«Конфигурация»* и выделите в рабочей области раздела универсальный биометрический контроллер. На панели настроек перейдите на вкладку **Параметры**.

#### Доступны следующие параметры:

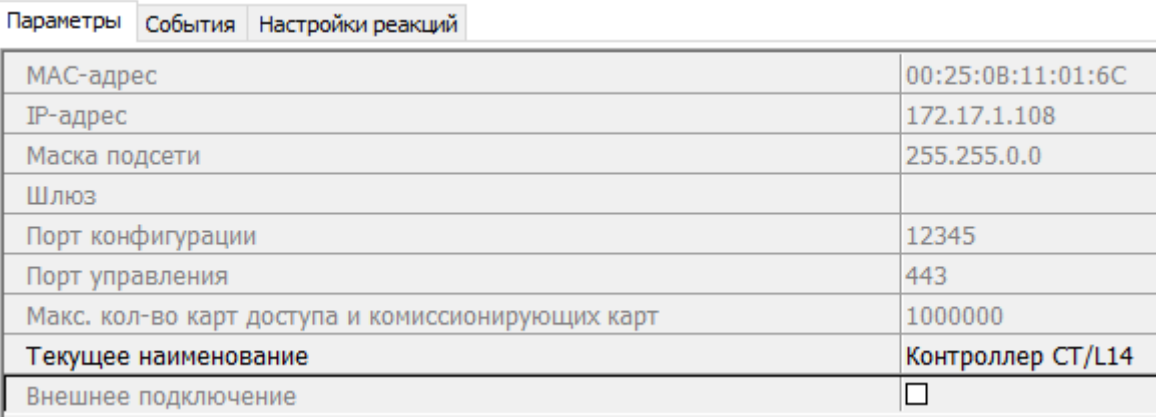

- **МАС-адрес**.
- **IP-адрес**.
- **Маска подсети**.
- **Шлюз**.
- **Порт конфигурации**.
- **Порт управления**.
- **Макс. кол-во карт доступа и комиссионирующих карт**.
- **Внешнее подключение**. Отображение флажка у параметра означает, что контроллер был добавлен по внешнему подключению (контроллер сам подключается к серверу системы S-20).

# **4.2.14.15.2 Контроллер CL15**

Для настройки параметров контроллера перейдите в раздел *«Конфигуратор»* на вкладку *«Конфигурация»* и выделите в рабочей области раздела односторонний биометрический контроллер. На панели настроек перейдите на вкладку **Параметры**.

Доступны следующие параметры:

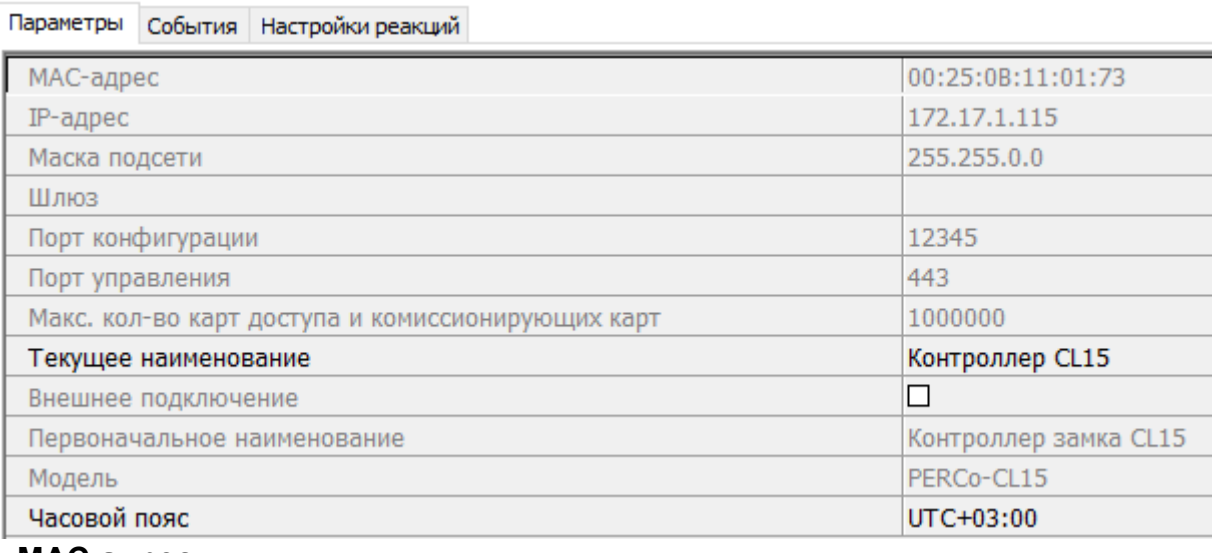

- **МАС-адрес**.
- **IP-адрес**.
- **Маска подсети**.
- **Шлюз**.
- **Порт конфигурации**.
- **Порт управления**.
- **Макс. кол-во карт доступа и комиссионирующих карт**.
- **Внешнее подключение.** Отображение флажка у параметра означает, что контроллер был добавлен по внешнему подключению (контроллер сам подключается к серверу системы S-20).
- **Модель**. Параметр отображает официальное наименование модели устройства.
- **Часовой пояс**. Параметр предназначен для выбора часового пояса.

#### <span id="page-90-0"></span>**4.2.14.15.3 Контроллер регистрации CR11**

Для настройки параметров контроллера перейдите в раздел *«Конфигуратор»* на вкладку *«Конфигурация»* и выделите в рабочей области раздела биометрический контроллер регистрации. На панели настроек перейдите на вкладку **Параметры**.

#### Доступны следующие параметры:

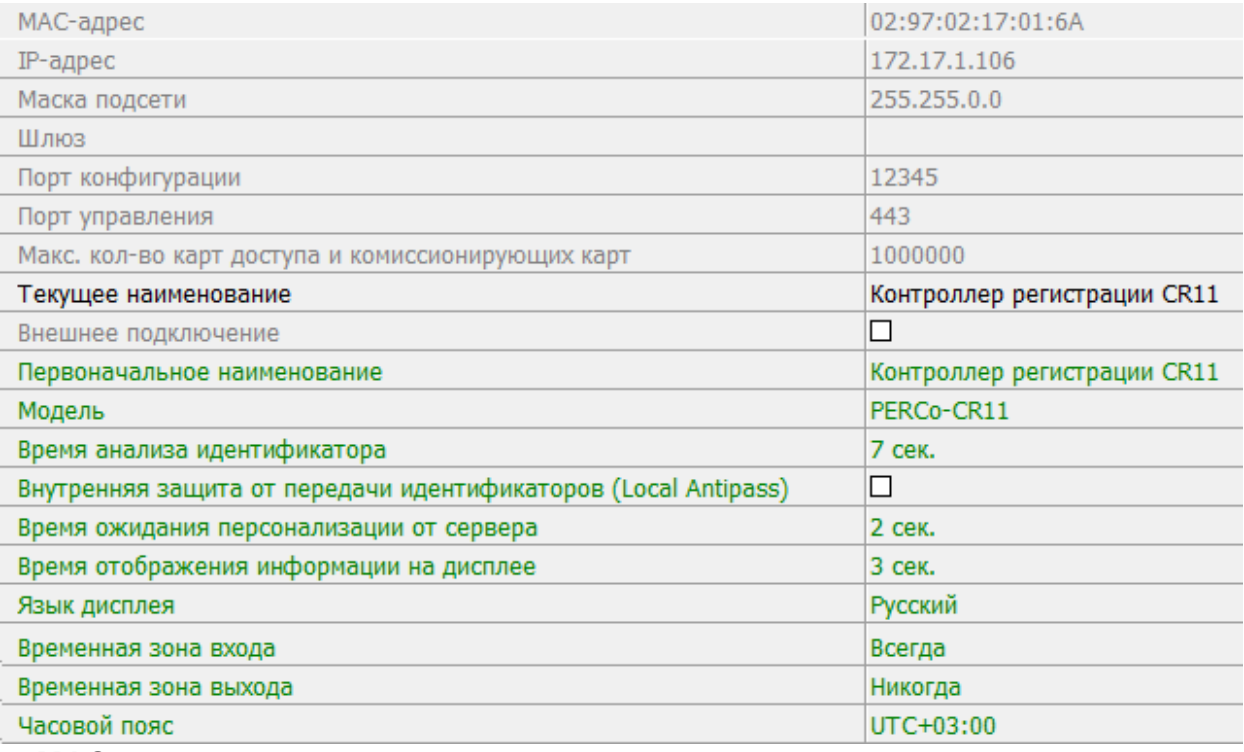

#### • **МАС-адрес**.

- **IР-адрес**.
- **Маска подсети**.
- **Шлюз**.
- **Порт конфигурации**.
- **Порт управления**.
- **Макс. кол-во карт доступа и комиссионирующих карт**.
- **Внешнее подключение.** Отображение флажка у параметра означает, что контроллер был добавлен по внешнему подключению (контроллер сам подключается к серверу системы S-20).
- **Модель**. Параметр отображает официальное наименование модели устройства.
- **Время анализа идентификатора**. Параметр предназначен для выбора времени для поиска информации об идентификаторе в системе.
- **Внутренняя защита от передачи идентификаторов (Local Antipass)**. При установленном параметре контроллер отслеживает случаи повторного

предъявления одной и той же карты доступа / биоидентификатора к тому же считывателю.

- **Время ожидания персонализации от сервера**. Поле ввода позволяет задать время, в течение которого контроллер ожидает получения от сервера системы персональной информации (ФИО), связанной с предъявленным идентификатором.
- **Время отображения информации на дисплее**. Поле ввода позволяет задать время, в течение которого на ЖКИ контроллера отображается персональная информация, связанная с предъявленным идентификатором.
- **Язык дисплея.** Параметр предназначен для выбора языка.
- **Временная зона входа.** Параметр позволят выбрать критерий доступа по времени, созданный в разделе **«Временные зоны»,** для входа.
- **Временная зона выхода.** Параметр позволят выбрать критерий доступа по времени, созданный в разделе **«Временные зоны»,** для выхода
- **Часовой пояс.** Параметр предназначен для выбора часового пояса.

# **4.2.14.15.4 ИУ**

Для настройки параметров перейдите в раздел *«Конфигуратор»* на вкладку *«Конфигурация»* и выделите в рабочей области раздела универсальное ИУ. На панели настроек перейдите на вкладку **Параметры**.

Доступны следующие параметры:

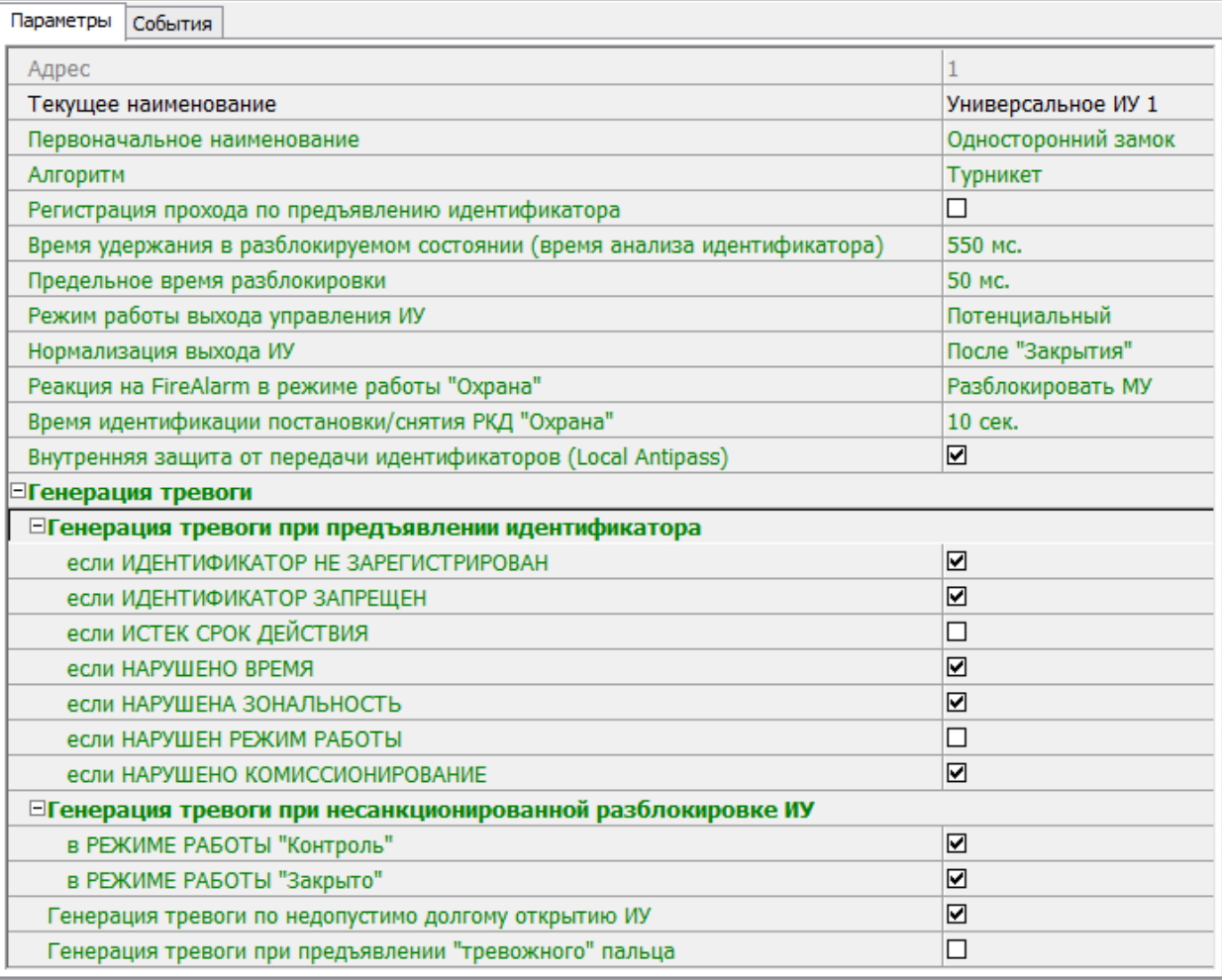

• **Алгоритм** – определяет алгоритм работы универсального ИУ:

- − **Замок;**
- − **Турникет;**
- − **Автотранспортная проходная;**
- − **Шлюз;**
- − **ЛИКОН.**
- **Регистрация прохода по предъявлению идентификатора** если флажок установлен, то событие совершения прохода регистрируется сразу после поднесения карты доступа / сканирования пальца без ожидания сигнала от датчика прохода. Если флажок не установлен, то событие совершения прохода регистрируется после поднесения карты доступа / сканирования пальца и срабатывания датчика прохода.
- **Время удержания в разблокируемом состоянии (время анализа идентификатора)** – устанавливает время, которое должно пройти от разблокировки ИУ до его блокировки после успешной аутентификации. За это время необходимо совершить проход – иначе ИУ заблокируется. Параметр может быть задан в интервале: от 250 до 750 миллисекунд с шагом 250 миллисекунд; от 1 секунды до 4 минут; бесконечно.
- **Предельное время разблокировки** параметр позволяет указать время, по истечении которого контроллер сформирует сообщение *«ИУ не закрыто после прохода по идентификатору»* по причине того, что ИУ не заблокировано. Параметр может быть задан в интервале: от 250 до 750 миллисекунд с шагом 250 миллисекунд; от 1 секунды до 4 минут; бесконечно.
- **Режим работы выхода управления ИУ** описывает логику управления подключенным ИУ:
	- − **Потенциальный**;
	- − **Импульсный** режим управления применяется только для замков, поддерживающих этот режим. Рекомендуется использовать для электромеханических замков с самовзводом, открывающихся коротким импульсом (например, замки «CISA»).
- **Нормализация выхода ИУ** параметр определяет, в какой момент нормализуется состояние выхода управления ИУ:
	- − **После «Открытия»**;
	- − **После «Закрытия»**.
- **Реакция на FireAlarm в режиме работы "Охрана"** определяет реакцию на команду от устройства Fire Alarm, находящегося в составе ОЗ, которая будет производится при взятой на охрану ОЗ.
	- − **Разблокировать МУ**;
	- − **Блокировать МУ**.
- **Время идентификации постановки / снятия РКД "Охрана"**
- **Внутренняя защита от передачи идентификаторов (Local Antipass)** при установленном параметре контроллер отслеживает случаи повторного предъявления одной и той же карты доступа / биоидентификатора к тому же считывателю.
- **Генерация тревоги при предъявлении идентификатора** параметр позволяет указать события, связанные с предъявлением идентификатора, при регистрации которых произойдет генерация тревоги:
	- − **если ИДЕНТИФИКАТОР НЕ ЗАРЕГИСТРИРОВАН**;
	- − **если ИДЕНТИФИКАТОР ЗАПРЕЩЕН**;
	- − **если ИСТЕК СРОК ДЕЙСТВИЯ**;
	- − **если НАРУШЕНО ВРЕМЯ**;
	- − **если НАРУШЕНА ЗОНАЛЬНОСТЬ**;
	- − **если НАРУШЕН РЕЖИМ РАБОТЫ**;
	- − **если НАРУШЕНО КОМИССИОНИРОВАНИЕ**.
- **Генерация тревоги при несанкционированной разблокировке ИУ** параметр позволяет для РКД *«Контроль»* и «Закрыто» указать, будет ли генерироваться тревога в случае механической разблокировки ИУ при помощи ключа, то есть без команды от контроллера:
	- − **в РЕЖИМЕ РАБОТЫ "Контроль"**;
	- − **в РЕЖИМЕ РАБОТЫ "Закрыто"**.
- **Генерация тревоги по недопустимо долгому открытию ИУ** параметр позволяет для РКД «*Контроль*» указать, будет ли генерироваться тревога в случае, если после открытия ИУ оно не было нормализовано в течение **Предельного времени разблокировки**, заданного в параметрах этого ИУ.
- **Генерация тревоги при предъявлении "тревожного" пальца** параметр позволяет для РКД «*Контроль*» указать, будет ли генерироваться тревога в случае, если был считан "тревожный" отпечаток пальца.

## **4.2.14.15.5 Направление**

Для настройки параметров перейдите в раздел *«Конфигуратор»* на вкладку *«Конфигурация»* и выделите в рабочей области раздела необходимый элемент. На панели настроек перейдите на вкладку **Параметры**.

Доступны следующие параметры:

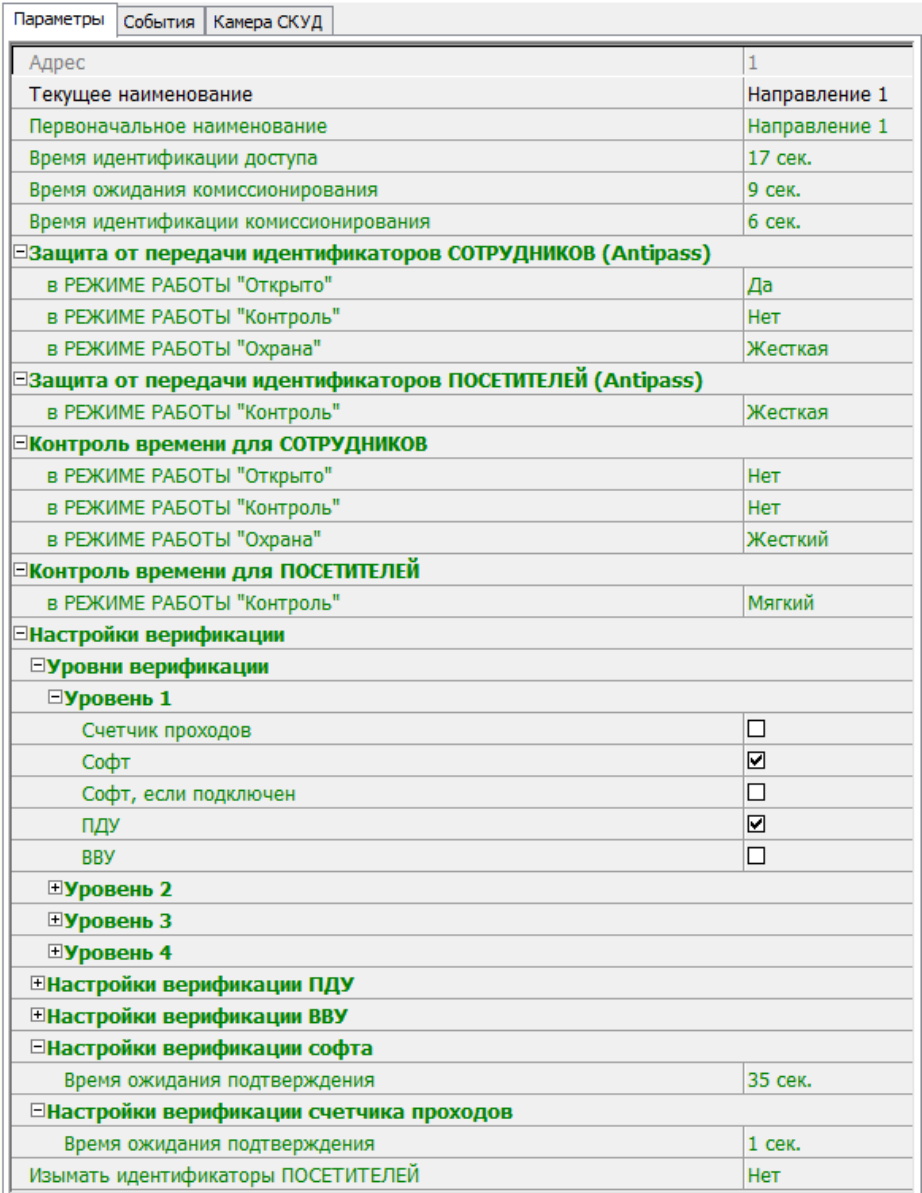

- **Время идентификации доступа.** Время, на которое открывается ИУ.
- **Время ожидания комиссионирования** / **Время досмотра** / **Время ожидания подтверждения проезда картой водителя (сотрудника)**. Параметр позволяет ограничить интервал времени между предъявлением карт пользователя (сотрудника / посетителя / служебного ТС) и комиссионирующей карты (сотрудника / охранника / водителя) в случае, если в правах карты пользователя установлен доступ с комиссионированием / доступ с досмотром / подтверждение проезда картой водителя.
- **Время идентификации комиссионирования.** Параметр позволяет задать максимальное время, за которое определяется, имеет ли комиссионирующий необходимые права.
- **Защита от передачи идентификаторов СОТРУДНИКОВ / ПОСЕТИТЕЛЕЙ (Antipass).** Параметр позволяет для выбранных РКД определить реакцию контроллера на предъявление идентификатора сотрудника / посетителя к считывателю в случае нарушения им функции контроля зональности (Antipass). Для каждого из указанных РКД контроллера можно выбрать один из видов контроля:
	- − **Нет** контроллер не учитывает зональность идентификатора для разрешения доступа.
	- − **Мягкая** контроллер разрешит доступ по идентификатору, при этом передается событие мониторинга *«Предъявление идентификатора, нарушение зональности»,* после совершения прохода регистрируется событие «*Проход по идентификатору с несоответствием текущему местоположению»*.
	- − **Жесткая** контроллер запретит доступ по идентификатору, при этом передается событие мониторинга *«Предъявление идентификатора с нарушением зональности»* и регистрируется событие *«Запрет прохода по причине нарушения зональности».* Если для считывателя установлен параметр **Подтверждение от ДУ** (или верификация от ПО), то будет запущена процедура верификации.
- **Контроль времени для идентификаторов СОТРУДНИКОВ / ПОСЕТИТЕЛЕЙ.** Параметр позволяет для выбранных РКД определить реакцию контроллера на предъявление идентификатора сотрудника / посетителя к считывателю в случае нарушения установленного критерия доступа по времени. Для каждого из указанных РКД контроллера можно выбрать один из видов контроля:
	- − **Нет** контроллер не отслеживает временные критерии прав доступа идентификатора.
	- − **Мягкий** контроллер разрешит доступ по предъявленному идентификатору, при этом передается событие мониторинга *«Предъявление идентификатора, нарушение времени»*, после совершения прохода регистрируется событие «*Проход по идентификатору с несоответствием временным критериям доступа»*.
	- − **Жесткий** контроллер запретит доступ по идентификатору, при этом<br>передается событие мониторинга «*Предъявление идентификатора*. передается событие мониторинга *«Предъявление идентификатора, нарушение времени»* и регистрируется событие «*Запрет прохода, несоответствие временным критериям доступа»*. Если для считывателя установлен параметр **Подтверждение от ДУ** (или верификация от ПО), то будет запущена процедура верификации.
- **Уровни верификации.** Параметр позволяет задать способ и очередность верификации. Доступны следующие уровни**:**
	- − **Счетчик проходов**;
	- − **Софт**;
- − **Софт, если подключен**;
- − **ПДУ**;
- − **ВВУ**.
- **Настройки верификации ПДУ, ВВУ, софта, счетчика проходов**.
- **Подтверждение прохода**:
	- − **при проходе СОТРУДНИКОВ**;
	- − **при проходе СОТРУДНИКОВ с НАРУШЕНИЕМ ВРЕМЕНИ**;
	- − **при проходе СОТРУДНИКОВ с НАРУШЕНИЕМ ЗОНАЛЬНОСТИ**;
	- − **при проходе ПОСЕТИТЕЛЕЙ**;
	- − **при проходе ПОСЕТИТЕЛЕЙ с НАРУШЕНИЕМ ВРЕМЕНИ**;
	- − **при проходе ПОСЕТИТЕЛЕЙ с НАРУШЕНИЕМ ЗОНАЛЬНОСТИ**.
- **Подтверждение прохода для ПОСЕТИТЕЛЕЙ**. Параметр позволяет выбрать дополнительное условие проведения процедуры верификации для посетителей.
	- − **Постоянно.** Верификация проводится независимо от срока действия идентификатора.
	- − **В последний день действия идентификатора**. Верификация проводится в случае, если дата предъявления совпадает с датой окончания срока действия идентификатора.
- **Время ожидания подтверждения**. Параметр позволяет установить время, в течение которого контроллер ожидает подтверждение запроса от верифицирующего устройства.
- **По истечении времени ожидания подтверждения генерировать событие**. Параметр позволяет выбрать событие, регистрируемое, в случае отсутствия подтверждения прохода от ВВУ:
	- − **Запрет прохода от ВВУ**. Рекомендуется в случае подключения ВВУ, имеющего только один выход разрешения прохода.
	- − **Отказ от прохода, нет ответа от ВВУ**. Рекомендуется в случае подключения ВВУ имеющего выходы как для разрешения прохода, так и для запрета прохода.

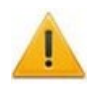

# *Внимание!*

Для **ПДУ** по истечении **времени ожидания подтверждения** автоматически будет генерироваться событие **Запрет прохода от ПДУ**.

- **Изымать идентификаторы ПОСЕТИТЕЛЕЙ**. Функция доступна только при наличии связи контроллера с сервером системы. Параметр позволяет выбрать условие, при котором предъявленный идентификатор посетителя автоматически удаляется.
	- − **Нет**. Идентификатор не удаляется автоматически.
	- − **После любого прохода**. Идентификатор удаляется при первом предъявлении.
	- − **После прохода в последний день действия идентификатора**. Идентификатор удаляется, если дата его предъявления совпадает с датой окончания его срока действия.

# **4.2.14.15.6 Считыватель**

Для настройки параметров считывателя перейдите в раздел *«Конфигуратор»* на вкладку *«Конфигурация»* и выделите в рабочей области раздела необходимый считыватель. На панели настроек перейдите на вкладку **Параметры**.

Доступны следующие параметры:

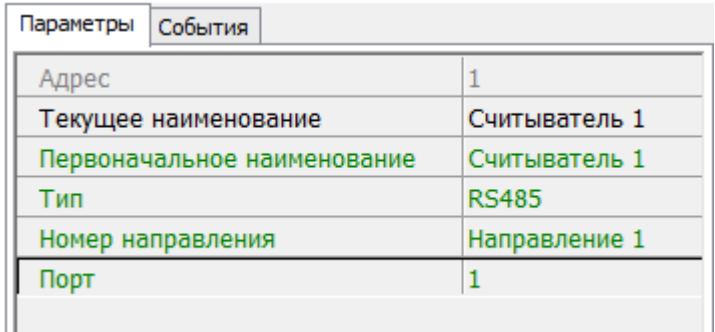

- **Тип** определяет тип подключения считывателя:
	- − **RS485**;
	- − **RS232**;
	- − **Morpho**;
	- − **Mifare**;
	- − **Barcode terminator / Barcode-USB terminator**;
	- − **Barcode / Barcode-USB**;
	- − **Barcode-USB keyboard**.
- **Номер направления**. Номер направления, к которому привязывается считыватель.
- **Порт**. Порт на плате, к которому подключается считыватель.

### **4.2.14.15.7 Вход**

Для настройки параметров перейдите в раздел *«Конфигуратор»* на вкладку *«Конфигурация»* и выделите в рабочей области раздела необходимый элемент. На панели настроек перейдите на вкладку **Параметры**.

Доступны следующие параметры:

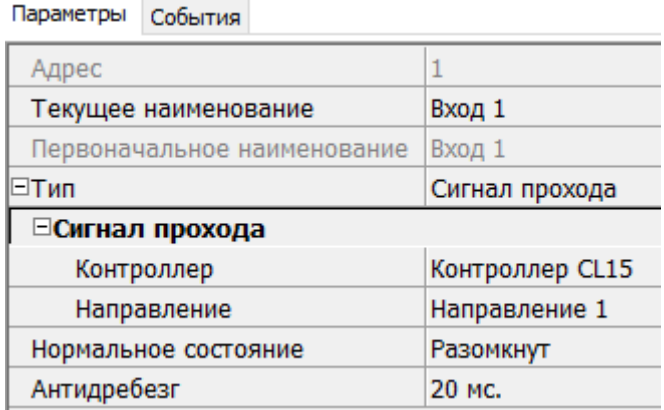

- **Тип**. Выпадающий список позволяет выбрать один из следующих типов:
	- − **Обычный**. К данному входу подключено внешнее оборудование, состояние которого должно отслеживаться контроллером. Можно указать алгоритм действий контроллера при получении управляющего сигнала от подключенного оборудования.
	- − **Кнопка ПДУ / Кнопка выхода**.
	- − **Кнопка ПДУ / (СТОП**).
	- − **Сигнал прохода**.
	- − **Вход FireAlarm**. Предназначен для подключения устройства подачи команды аварийной разблокировки (открытия) прохода ИУ *Fire Alarm*.
	- − **Нет**. К данному входу не подключено никакое внешнее оборудование.
- − **Подтверждение от ВВУ**. Предназначен для подключения выхода ВВУ, на который подается управляющий сигнал в случае разрешения прохода.
- − **Вход запрета от ВВУ**. Предназначен для подключения выхода ВВУ, на который подается управляющий сигнал в случае запрета прохода.
- − **Вход сброса тревоги**.
- **Нормальное состояние** (*Не запитан / Запитан*). Параметр определяет, подано ли управляющее напряжение на реле выхода при нормализованном состоянии выхода.
- **Направление**. Параметр задает направление, к которому привязывается считыватель.
- **Антидребезг**. Значение должно быть от 0 до 950 миллисекунд с шагом 50; от 1 секунды до 4 минут; бесконечно.

### **4.2.14.15.8 Выход**

Для настройки параметров перейдите в раздел *«Конфигуратор»* на вкладку *«Конфигурация»* и выделите в рабочей области раздела необходимый элемент. На панели настроек перейдите на вкладку **Параметры**.

Доступны следующие параметры:

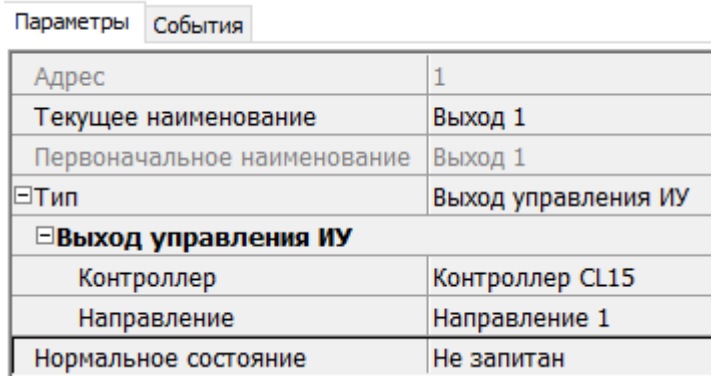

- **Тип**. Выпадающий список позволяет выбрать один из следующих типов:
	- − **Обычный**. К данному выходу подключено внешнее оборудование, состояние которого должно отслеживаться контроллером. Можно указать алгоритм действий контроллера при получении управляющего сигнала от подключенного оборудования.
	- − **Выход управления ИУ**. Предназначен для подключения к ИУ для передачи управляющих сигналов **Блокировать** / **Разблокировать**.
	- − **Выход индикации ПДУ**. Предназначен для подключения к ПДУ для передачи управляющих сигналов смены индикации.
- **Нормальное состояние** (*Не запитан / Запитан*). Параметр определяет, подано ли управляющее напряжение на реле выхода при нормализованном состоянии выхода.
- **Контроллер**.
- **Направление**. Параметр задает направление ИУ, к которому привязывается считыватель.
- **Антидребезг**. Значение должно быть от 0 до 950 миллисекунд с шагом 50; от 1 секунды до 4 минут; бесконечно.

## **4.2.14.16 Видеоподсистема**

Для настройки параметров видеоподсистемы перейдите в раздел *«Конфигуратор»*  на вкладку *«Конфигурация»* и выделите в рабочей области раздела элемент **Видеоподсистема**. На панели настроек перейдите на вкладку **Параметры**. Рабочая область вкладки примет следующий вид:

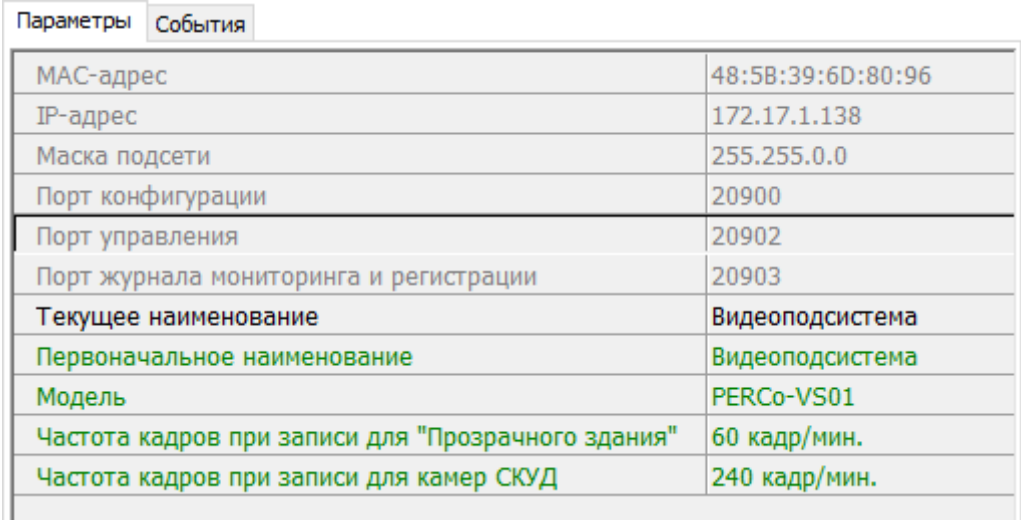

Для настройки доступны следующие параметры видеоподсистемы:

- **Текущее название** поле для ввода описательное название видеоподсистемы.
- **Частота кадров при записи для «Камер СКУД»** параметр предназначен для камер видеоподсистемы, используемых в качестве камер СКУД, то есть для которых установлен флажок у параметра **Использовать как камеру СКУД**. Параметр устанавливает частоту записи кадров с камеры. По умолчанию: 240 кадров в минуту.

# **4.2.14.17 Камера**

Для настройки параметров камеры перейдите в раздел *«Конфигуратор»* на вкладку *«Конфигурация»* и выделите в рабочей области раздела соответствующую камеру <sup>да</sup>. Все добавленные в конфигурацию камеры входят в видеоподсистему. На панели настроек перейдите на вкладку **Параметры**. Рабочая область вкладки примет следующий вид:

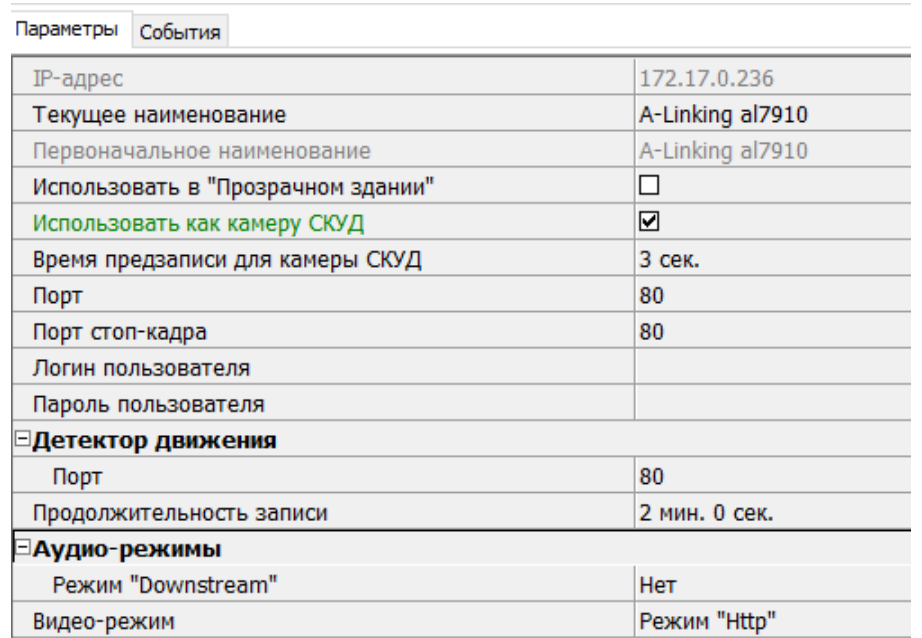

Доступны следующие параметры камеры (в зависимости от типа камеры список параметров может изменяться):

- **Текущее наименование** поле для ввода названия камеры.
- **Использовать в "Прозрачном здании"** при установке флажка у параметра кадры с камеры могут транслироваться в разделе *«Прозрачное здание»*.
- **Использовать как камеру СКУД** установленный у параметра флажок указывает на то, что камера используется как камера СКУД, по крайней мере, с одним из считывателей системы безопасности (флажок устанавливается автоматически при выборе камеры для считывателя на вкладке **Камера СКУД**). При снятии флажка, после подтверждения оператора, камера будет удалена у всех считывателей.
- **Время предзаписи для камеры СКУД** параметр предназначен для камер видеоподсистемы, используемых в качестве камер СКУД, то есть для которых установлен флажок у параметра **Использовать как камеру СКУД**. Параметр определяет время записи видеоинформации с камеры до и после регистрации события, связанного с проходом через ИУ в направлении считывателя. Значение установлено по умолчанию 3 секунды. При этом в видеоархиве будет сохранена видеоинформация за 3 секунды до регистрации события и 3 секунды после.
- **Порт, Порт стоп-кадра** параметры, указывающие номера сетевых портов, используемых для связи с камерой.
- **Логин пользователя, Пароль пользователя** поля для ввода имени и пароль пользователя для доступа к камере.
- **Детектор движения: Порт** параметр, указывающий номера сетевого порта, используемого для обмена данными при активизации детектора движения.

### • **Аудио-режимы**

#### **Режим Downstream:**

- − **Да** аудио-сигнал со встроенного микрофона камеры транслируется в разделы ПО и может быть сохранен в видеоархиве. Необходимо дополнительно указать сетевой порт для передачи аудио-сигнала.
- − **Нет** передача аудио-сигнала с камеры отключена.
- **Видео-режим** параметр позволяет выбрать режим работы камеры. Наличие того или иного режима зависит от типа камеры, ее прошивки и версии SDK. Возможен выбор одного из следующих режимов:
	- − **Http** обмен данными с камерой производится по протоколу HTTP в формате MJPEG. Количество подключений к камере ограничено ее ресурсами.
	- − **Unicast** обмен данными с камерой производится по протоколу RTSP/RTP/RTCP в формате MPEG-4 или по нестандартному протоколу, поддерживаемому камерой в формате MPEG-4. Количество подключений к камере ограничено ее ресурсами.
	- − **Multicast** обмен данными с камерой производится по протокол RTSP/RTP/RTCP в формате MPEG-4, или по нестандартному протоколу, поддерживаемому камерой в формате MPEG-4. Количество подключений к камере не ограниченно.
	- − **Tunnelled** режим туннелирования RTSP через HTTP. Используется при невозможности подключения через Unicast. Количество подключений ограничено.
- **Дополнительные параметры** параметр доступен только для камер, поддерживающих стандарт ONVIF. При выделении строки появится кнопка, позволяющая открыть окно **Менеджер поиска и конфигурации камер (стандарт ONVIF)**.

# <span id="page-100-0"></span>**4.3 Вкладка «Шлюзы»**

Вкладка *Шлюзы* предназначен для создания шлюза из нескольких направлений контроллера линейки *CT/L14* или из нескольких контроллеров *CL15*.

# **4.3.1 Рабочее окно вкладки**

Рабочее окно вкладки *Шлюзы* имеет следующий вид:

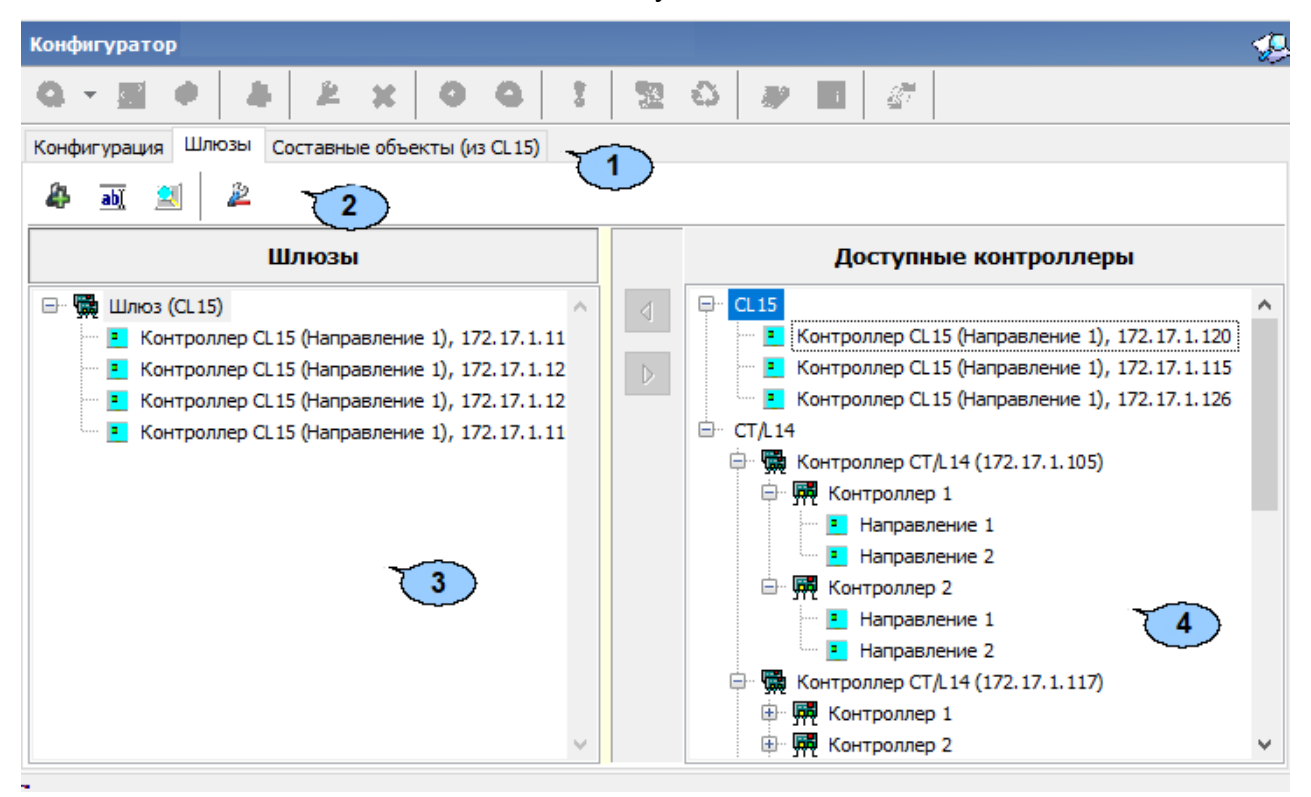

- 1. Выбор вкладки раздела:
	- **[Конфигурация;](#page-18-0)**
	- **Шлюзы;**
	- **[Составные объекты.](#page-102-0)**
- 2. Панель инструментов содержит следующие кнопки:
	- **Ф. Добавить** для создания нового шлюза.
	- **Изменить название** для изменения названия выбранного в рабочей области раздела элемента.
	- **Параметры точек доступа**  кнопка позволяет настроить параметры для точек доступа. Выберите режим доступа для каждого контроллера в окне **Режим доступа**, используя выпадающий список.

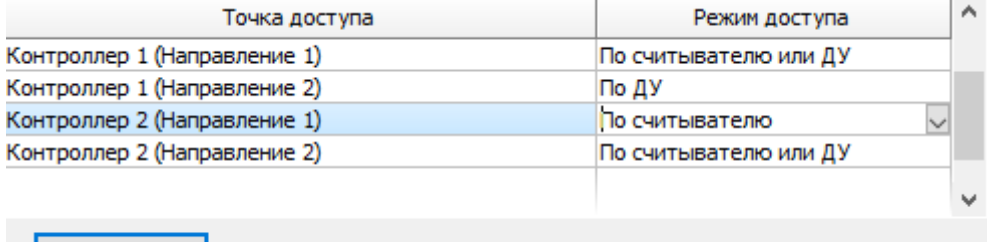

#### Закрыть

- **Удалить**  для удаления выбранного в рабочей области раздела элемента.
- 3. Рабочая область вкладки *Шлюзы* содержит список созданных шлюзов.
- 4. Список доступных контроллеров *CL15* и *CT/L14*.

# **4.3.2 Создание шлюза**

Для создания шлюза:

1. Нажмите кнопку **Добавить** на панели инструментов вкладки. Откроется новое окно:

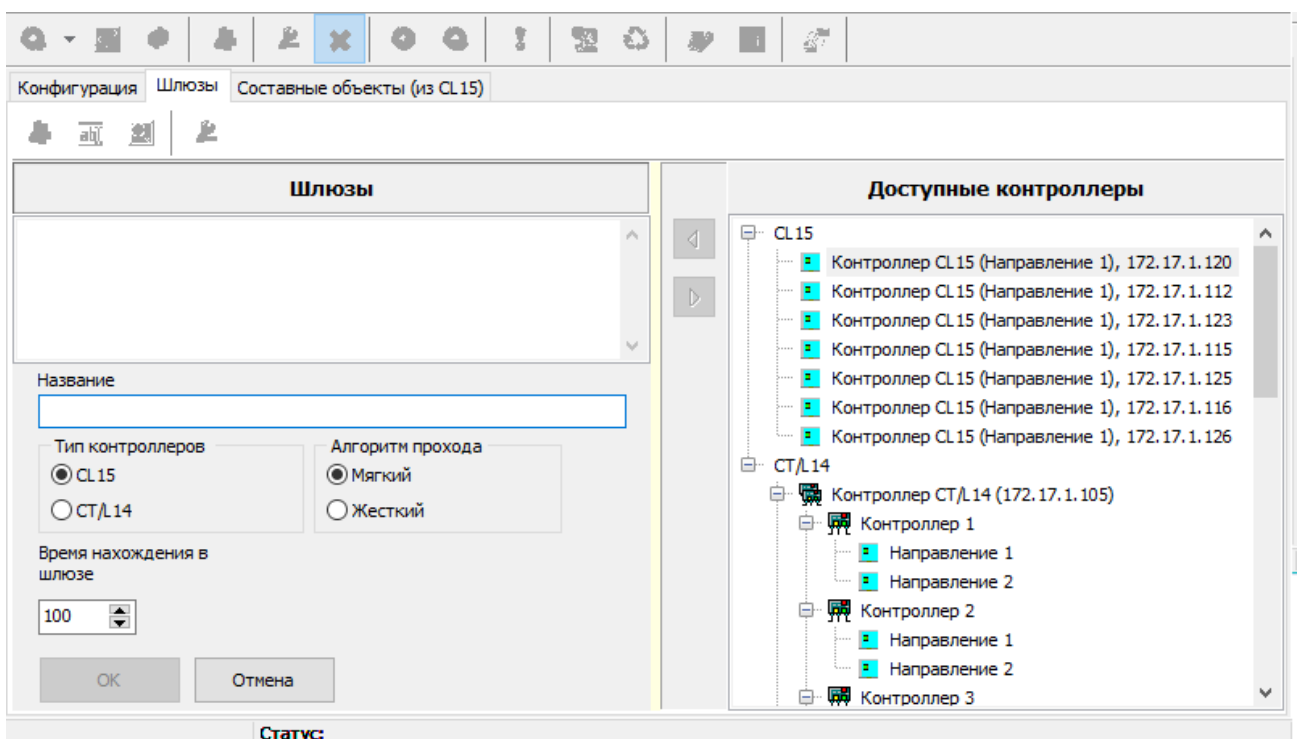

- 2. В открывшемся окне в поле **Название** введите имя для нового шлюза.
- 3. Выберите необходимый тип контроллера.
- 4. Выберите алгоритм прохода:
	- Тип **Мягкий.** При использовании данного режима, если человек находится внутри шлюза, то возможен проход вперед и выход назад.
	- Тип **Жесткий.** При использовании данного режима, если человек находится внутри шлюза, то возможен только проход вперед**.**
- 5. Установите значение для параметра **Время нахождения в шлюзе**.
- 6. Нажмите кнопку **ОК** для сохранения названия нового шлюза. Для выхода без сохранения нажмите кнопку **Отмена.**
- 7. Добавьте необходимые контроллеры из списка окна **Доступные контроллеры.**

Для этого выберите контроллер и нажмите  $\boxed{4}$ . Контроллер отобразиться в списке окна **Шлюзы** (для удаления контроллера из шлюза выберите контроллер нажмите  $\boxed{\triangleright}$ ).

- 8. Для сохранения изменений нажмите кнопку **ОК.** Для выхода без сохранения нажмите кнопку **Отмена.**
- 9. Для передачи измененных параметров перейдите на вкладку **Конфигурация** и нажмите на панели инструментов раздела кнопку **Передать измененные параметры**.

# <span id="page-102-0"></span>**4.4 Вкладка «Составные объекты»**

Вкладка *Составные объекты* предназначена для создания составного контроллера из двух контроллеров *CL15*.

# **4.4.1 Рабочее окно вкладки**

Рабочее окно вкладки *Составные объекты* имеет следующий вид:

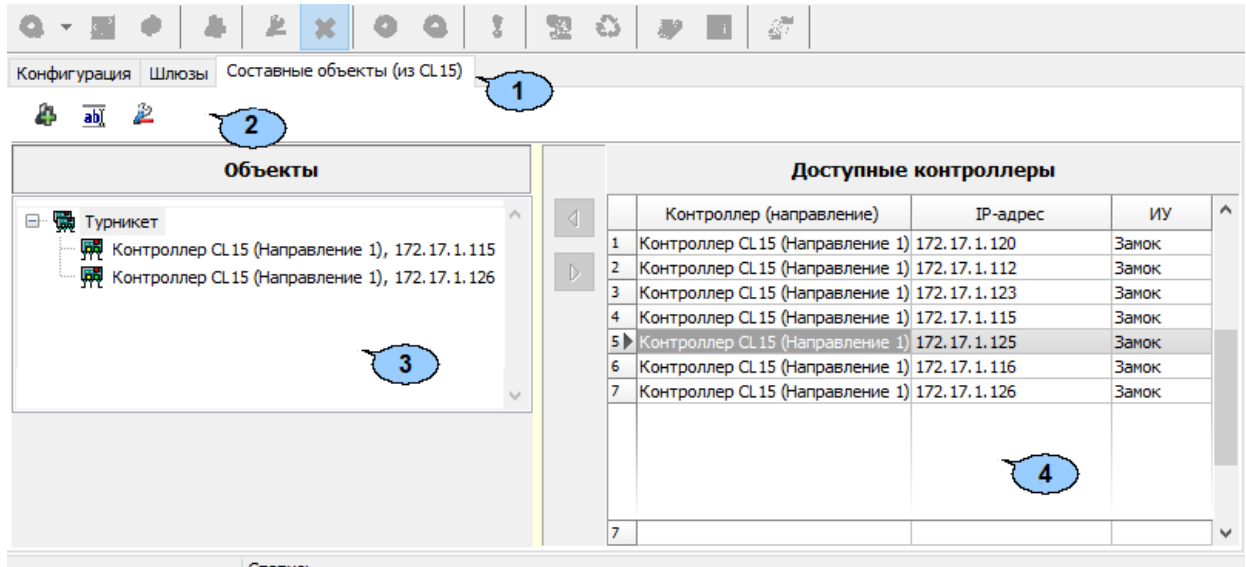

- 1. Выбор вкладки раздела:
	- **[Конфигурация](#page-18-0)**;
	- **[Шлюзы](#page-100-0)**;
	- **Составные объекты**.
- 2. Панель инструментов содержит следующие кнопки:
	- **Добавить**  для создания составного контроллера.
	- **Изменить название** для изменения названия выбранного в рабочей области раздела элемента.
	- **Удалить**  для удаления выбранного в рабочей области раздела элемента.
- 3. Рабочая область вкладки *Составные объекты* содержит список созданных составных контроллеров.
- 4. Список доступных контроллеров *CL15*.

# **4.4.2 Создание составного контроллера**

Для создания составного контроллера из двух контроллеров CL15:

1. Нажмите кнопку **Добавить** на панели инструментов вкладки. Откроется новое окно:

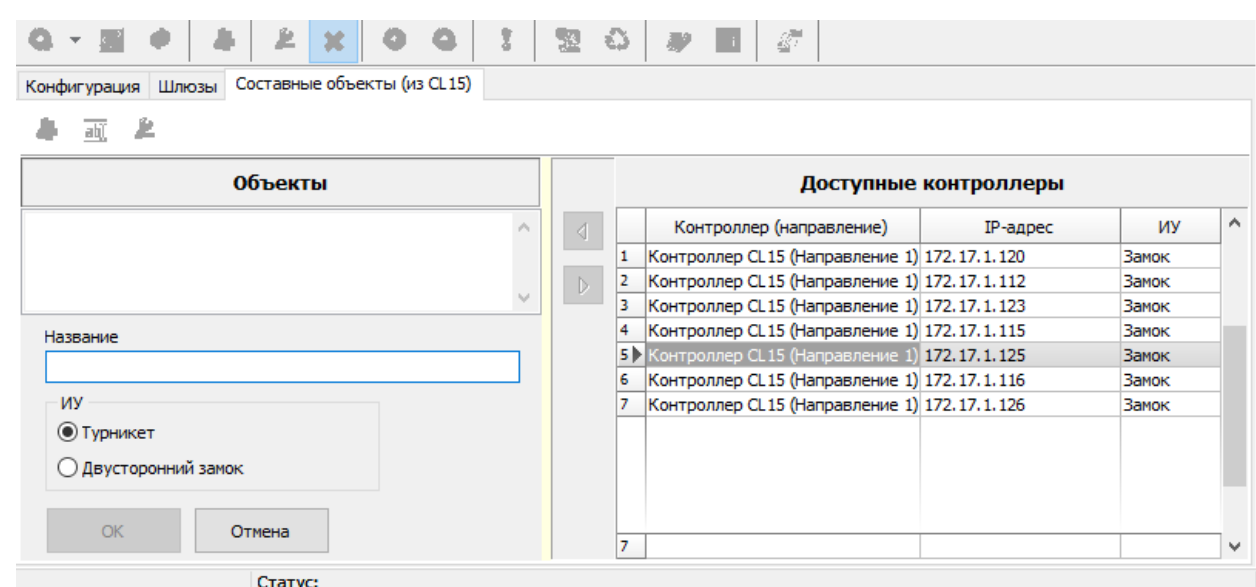

- 2. В открывшемся окне в поле **Название** введите имя для нового объекта
- 3. Выберите тип **ИУ**:
	- **Турникет;**
	- **Двусторонний замок.**
- 4. Нажмите кнопку **ОК** для сохранения названия нового составного объекта. Для выхода без сохранения нажмите кнопку **Отмена.**
- 5. Добавьте необходимые контроллеры из списка **Доступные контроллеры.** Для этого выберите контроллер и нажмите **.**
- 6. Для сохранения изменений нажмите **ОК.** Для выхода без сохранения нажмите **Отмена.**
- 7. Для передачи измененных параметров перейдите на вкладку **Конфигурация** и нажмите на панели инструментов раздела кнопку **Передать измененные параметры**.

# **5 Раздел «Назначение прав доступа операторов»**

# **5.1 Назначение**

Раздел *«Назначение прав доступа операторов»* предназначен для ведения списка учетных записей операторов АРМ системы. Учетные записи могут создаваться непосредственно в разделе или импортироваться из БД пользователей службы каталогов *MS Active Directory* (далее – *AD*). В разделе предусмотрена возможность временной блокировки или удаления учетных записей операторов.

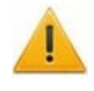

## *Внимание!*

Перед добавлением учетных записей новых операторов АРМ необходимо подготовить соответствующий административный документ, который должен определять права каждого оператора по работе с системой безопасности.

Индивидуально для каждой учетной записи формируется список полномочий. Предусмотрены следующие объекты, на которые выдаются полномочия:

- **На разделы** разделы ПО, запуск и просмотр информации в которых может быть предоставлен оператору. На разделы также могут быть выданы дополнительные права:
	- − **Право на изменение** позволяет оператору вносить изменения в данные раздела и сохранять их в базе данных системы.
	- − **Право на передачу данных в аппаратуру** позволяет оператору передавать измененные в разделе данные в устройства системы.

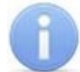

## *Примечание:*

Доступ к разделам ПО возможен в случае, если на ПК, с которого оператор осуществляет вход оператора в систему, установлены соответствующие разделы.

- **На подразделения** подразделения, информация о сотрудниках которых будет доступна оператору.
- **На помещения** помещения, права доступа в которые сможет выдавать оператор.
- **На устройства** устройства, управление которыми будет доступно оператору из ПО.

# **5.2 Рабочее окно**

Рабочее окно раздела имеет следующий вид:

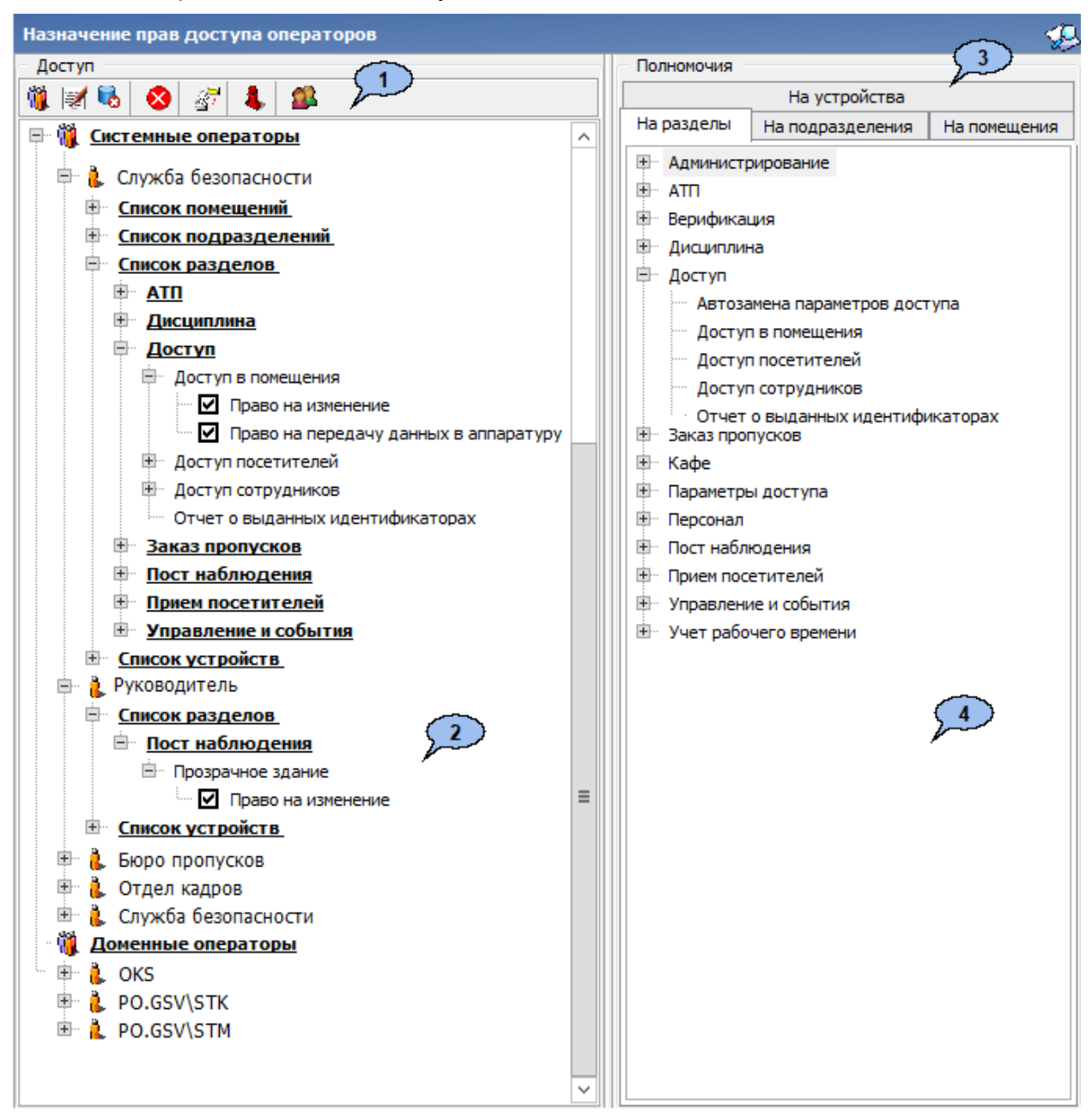

- 1. Панель инструментов раздела содержит следующие элементы:
	- **[Добавить оператора](#page-107-0)** (**Ctrl**+**N**) кнопка позволяет добавить новую учетную запись оператора.
	- **Редактирование данных об операторе** (**Ctrl**+**E**) кнопка позволяет открыть панель ввода и редактирования данных для изменения данных оператора, выделенного в рабочей области панели **Доступ**.
	- **Удалить оператора / Восстановить оператора** (**Ctrl**+**D**) кнопка позволяет удалить или скрыть учетную запись оператора, выделенного в рабочей области панели **Доступ** или восстановить скрытую ранее. Если оператор хотя бы раз входил в систему под учетной записью, то удалить безвозвратно такую учетную запись нельзя, при удалении она будет скрыта. При скрытии учетной записи у оператора изымаются все права, и запрещается доступ в систему. Для восстановления скрытой учетной записи выделите ее в рабочей области и нажмите кнопку повторно. Для отображения скрытых

операторов используйте кнопку **Показать скрытых операторов.** Также кнопка позволяет удалить выделенный в рабочей области панели объект из списка полномочий.

• **Запретить / Разрешить доступ оператору** (**Ctrl**+**Alt**+**D**) – кнопка позволяет временно запретить оператору, выделенному в рабочей области панели **Доступ**, вход в систему. При этом у учетной записи оператора появится значок  $\bullet$ . Для восстановления доступа повторно нажмите на кнопку.

## *Примечание:*

Запрет доступа, а также измененные полномочий оператора вступают в силу при следующем запуске оператором *«Консоли управления»*.

- **[Копирование прав](#page-112-0) (Ctrl+Alt+C)** кнопка позволяет копировать полномочия оператора, выделенного в рабочей области раздела другим операторам.
- **Показать скрытых операторов** (**Ctrl**+**Alt**+**V**) при нажатой кнопке в рабочей области раздела отображаются скрытые ранее учетные записи операторов, выделенные красным цветом.
- **[Импорт операторов из Active Directory](#page-108-0)** кнопка позволяет произвести импорт доменных учетных записей из службы каталогов *AD*.
- 2. Рабочая область панели **Доступ** содержит список учетных записей операторов системы. Записи, в соответствии с типом, сгруппированы в два раскрывающихся списка **Доменные операторы** и **Системные операторы**. Для каждой учетной записи в виде раскрывающегося многоуровневого списка указан перечень полномочий. При первом запуске раздела в рабочей области содержится одна учетная запись администратора **ADMIN** в списке **Системные операторы**.
- 3. Выбор вкладки панели **Полномочия**. Доступны следующие вкладки:
	- **На разделы** вкладка содержит список всех разделов системы.
	- **На подразделения** вкладка содержит многоуровневый выпадающий список подразделений, созданный в разделе *«Учетные данные»*.
	- **На помещения** вкладка содержит многоуровневый выпадающий список помещений предприятия, созданный в разделе *«Помещения и мнемосхема»*.
	- **На устройства** вкладка содержит список устройств, добавленных в конфигурацию системы в разделе *«Конфигуратор»*.
- 4. Рабочая область содержит список объектов выбранной вкладки, на которые оператору могут быть выданы полномочия.

# <span id="page-107-0"></span>**5.3 Создание новой учетной записи**

Для добавления учетной записи нового оператора:

1. Нажмите на панели инструментов раздела кнопку **Добавить оператора**. Откроется панель ввода и редактирования данных оператора:

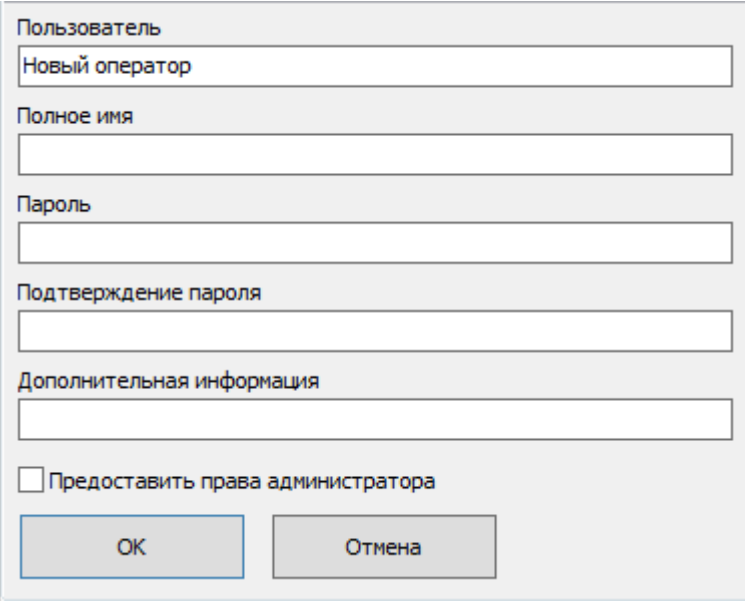

- 2. На открывшейся панели укажите в соответствующих полях необходимые данные оператора:
	- **Пользователь** имя оператора (логин), вводимое при запуске *«Консоли управления»*. Это поле является обязательным для ввода в него данных.
	- **Полное имя** ФИО пользователя.
	- **Пароль** пароль, вводимый оператором при запуске *«Консоли управления»*.
	- **Подтверждение пароля** повторный ввод пароля для проверки.
	- **Дополнительная информация** дополнительная уточняющая информацию об операторе.
	- **Предоставить права администратора** при установке флажка оператору выдаются права администратора, то есть неограниченные полномочия на работу с системой.

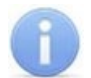

#### *Примечание:*

Предоставить оператору права администратора может только администратор. Например, оператор с заданной по умолчанию учетной записью **ADMIN** или любой другой оператор, которому предоставлены права администратора.

- 3. После ввода данных оператора нажмите кнопку **ОК**. Панель ввода и редактирования данных будет закрыта, в рабочей области панели **Доступ** будет добавлен новый оператор в список **Системные операторы**.
- 4. [Выдайте новые](#page-110-0) или [скопируйте у созданной ранее](#page-112-0) учетной записи, полномочия оператору добавленной записи.
- 5. Для изменения данных оператора выделите его в рабочей области раздела и нажмите кнопку **Редактирование данных об операторе** на панели инструментов раздела. Будет открыта панель ввода и редактирования данных выделенного оператора. После внесения необходимых изменений нажмите кнопку **ОК**, панель будет закрыта.
- 6. Для скрытия оператора выделите его в рабочей области раздела и нажмите кнопку **Удалить / восстановить оператора** на панели инструментов раздела. В открывшемся окне информации нажмите кнопку **Да** для подтверждения скрытия оператора.
- 7. Для сохранения внесенных изменений нажмите кнопку **Сохранить** на панели инструментов *«Консоли управления»*.

## **5.4 Импорт учетных записей из Active Directory**

Для импорта учетных записей операторов *AD*:

1. Нажмите на панели инструментов раздела кнопку **Импорт операторов из Active Directory**. Откроется окно **Импорт операторов из Active Directory**:

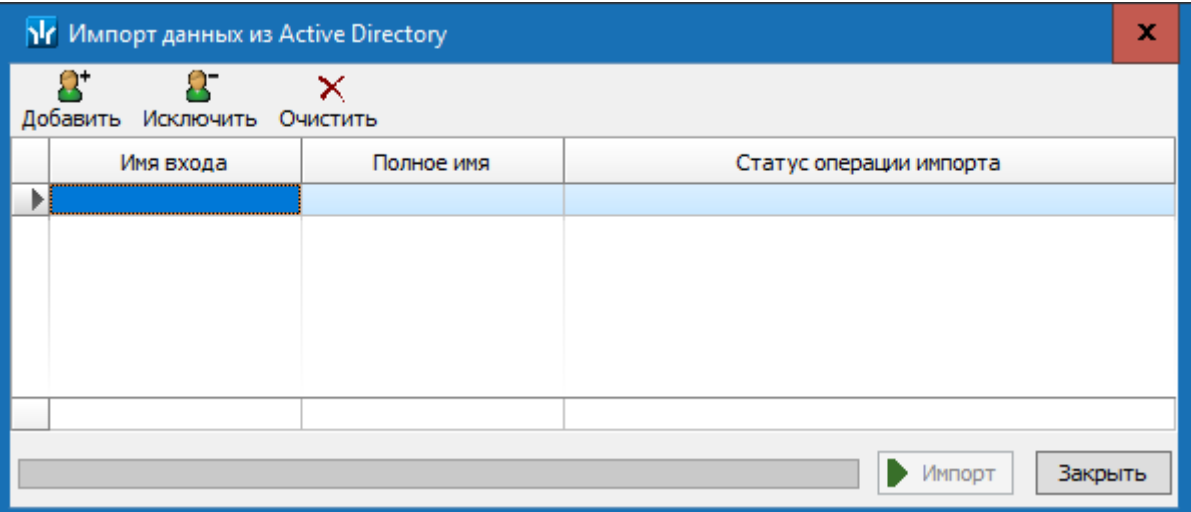

2. В открывшемся окне **Импорт операторов из Active Directory** нажмите кнопку **Добавить**. Откроется окно **Выбор: "Пользователи":**

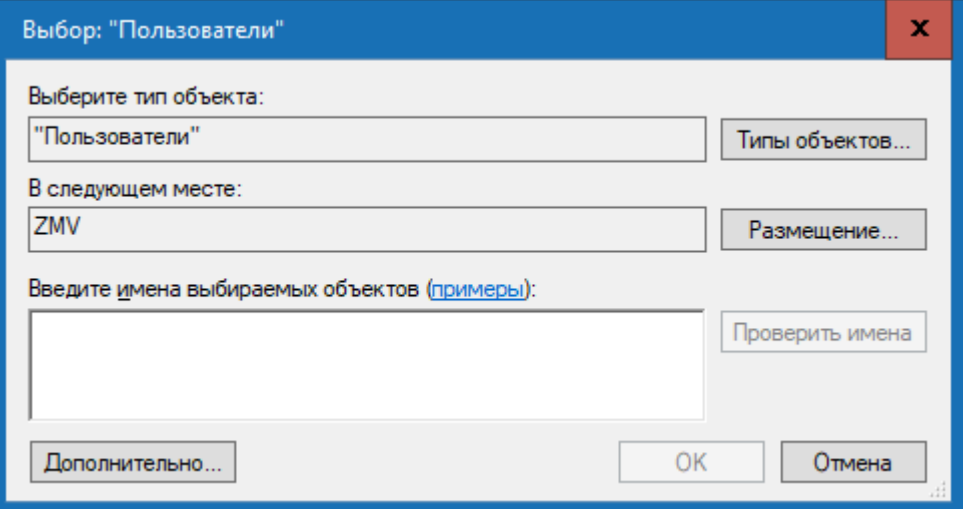

3. В открывшемся окне укажите нажмите кнопку **Размещение**. Откроется окно **Размещение** со списком доступных доменов и пользователей *AD*:

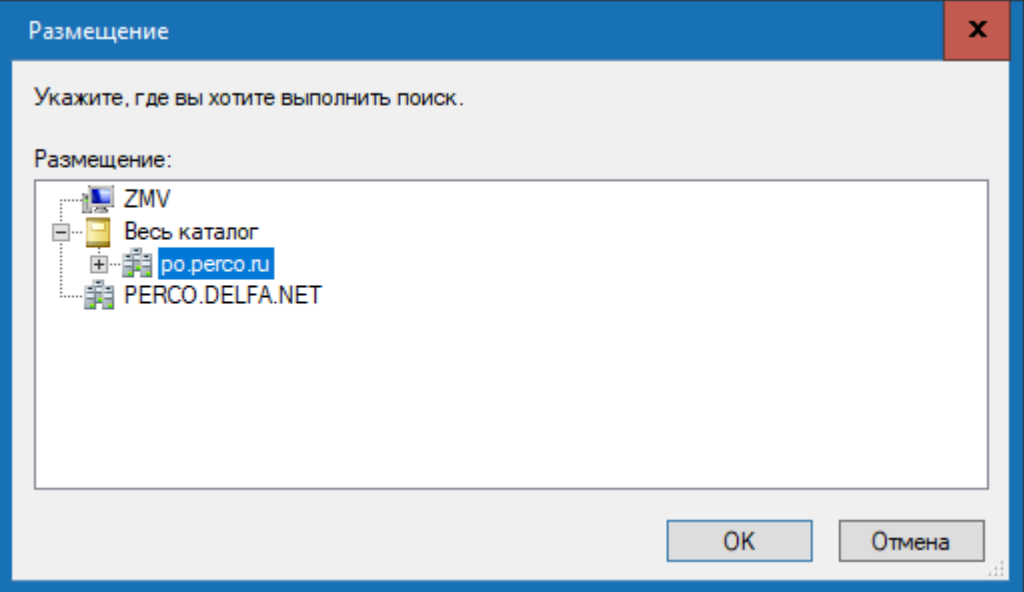

- 4. В открывшемся окне выделите нужный домен *AD*. Нажмите кнопку **ОК**.
- 5. В окне **Выбор: "Пользователи"** в поле **Введите имена выбираемых объектов** выделите имена одного или нескольких пользователей *AD*. Нажмите кнопку **OK** в нижней части окна. Окно **Выбор: "Пользователи"** будет закрыто. Выделенные учетные записи пользователей *AD* будут добавлены в рабочую область окна **Импорт данных из Active Directory**.

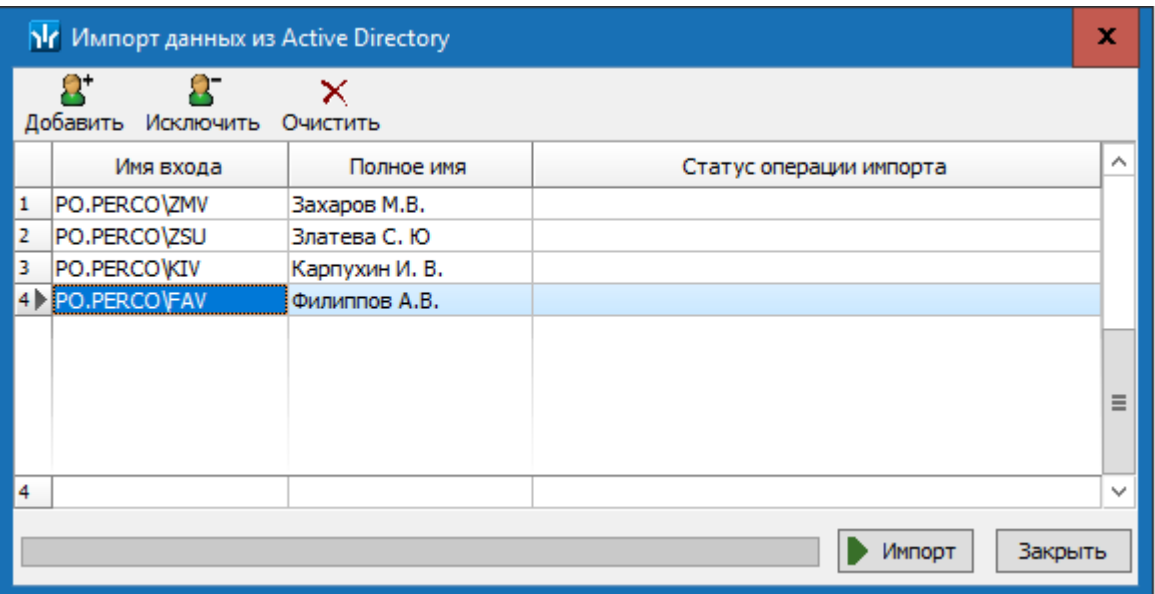

- 6. При необходимости скорректируйте список импортируемых пользователей *AD*, используя кнопки **Исключить** и **Очистить** на панели инструментов окна **Импорт данных из Active Directory**.
- 7. Для запуска процесса импорта нажмите кнопку **Импорт** в нижней части окна. По завершении процесса откроется окно с соответствующим сообщением.
- 8. Для завершения импорта нажмите кнопку **Закрыть** в нижней части окна **Импорт данных из Active Directory**. Окно будет закрыто. Новые учетные записи операторов будут добавлены в рабочую область раздела в список **Доменные операторы**.
- 9. При необходимости скорректируйте данные добавленных операторов. Для этого выделите учетную запись оператора в рабочей области панели **Доступ**.

Нажмите на панели инструментов раздела кнопку **Редактирование данных об операторе**. Откроется панель ввода и редактирования данных оператора:

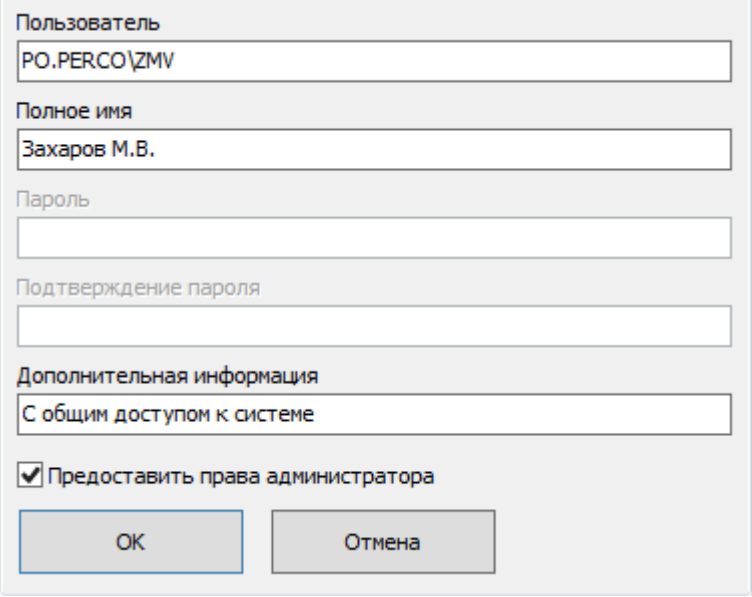

- 10. На открывшейся панели измените в соответствующих полях данные оператора:
	- **Пользователь** путь к учетной записи оператора в *AD*.
	- **Полное имя** ФИО пользователя.
	- **Дополнительная информация** дополнительная уточняющая информацию об операторе.
	- **Предоставить права администратора** при установке флажка оператору выдаются права администратора, то есть неограниченные полномочия на работу с системой.

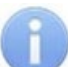

#### *Примечание:*

Предоставить оператору права администратора может только администратор системы. Например, оператор с заданной по умолчанию учетной записью **ADMIN** или любой другой оператор, которому предоставлены права администратора.

11. [Выдайте новые](#page-110-0) или [скопируйте у созданной ранее](#page-112-0) учетной записи, полномочия операторам добавленных записей.

12. Нажмите кнопку **Сохранить** на панели инструментов *«Консоли управления»*.

#### <span id="page-110-0"></span>**5.5 Выдача полномочий**

#### *Примечание:*

При работе в разделе поддерживается функция перетаскивания (drag-anddrop) объектов, на которые выдаются полномочия. Для этого:

- − Выделите учетную запись оператора в рабочей области раздела, которому необходимо перетащить объекты, на которые выдаются полномочия.
- − Выделите один или несколько объектов в рабочей области панели **Полномочия**.
- − Нажмите левой кнопкой мыши на одном из выделенных объектов и, не отпуская кнопки, наведите указатель мыши на учетную запись оператора (так чтобы она была выделена).
- − Отпустите левую кнопку мыши. Объекты появятся в списке под учетной записью оператора.

После создания или импорта учетной записи необходимо выдать полномочия оператору. Для этого:

- 1. Выделите учетную запись оператора в рабочей области панели **Доступ**.
- 2. На панели **Полномочия** перейдите на вкладку **На разделы**.
- 3. Выделите один или несколько разделов, доступ к которым (запуск и просмотр данных) будет разрешен выбранному оператору.
- 4. Перетащите с помощью "мыши" выделенные устройства в рабочую область панели **Доступ**. Разделы будут добавлены в **Список разделов** для выбранного оператора:

#### Список разделов

#### **Верификация**

- ⊟– **Доступ** 
	- **Ф- Автозамена параметров доступа** 
		- ⊠ Право на изменение
		- └ Право на передачу данных в аппаратуру
	- **ПРИ ДОСТУП В ПОМЕЩЕНИЯ**
	- **□ Доступ посетителей**
	- **□ Доступ сотрудников**
	- Отчет о выданных идентификаторах
	- **⊞ СТОП-лист**
- 5. Отметьте флажками для каждого добавленного раздела дополнительные права, которые необходимо выдать оператору.
- 6. На панели **Полномочия** перейдите на вкладку **На подразделения**.
- 7. Выделите одно или несколько подразделений, доступ к данным сотрудников которых (включая вложенные) будет разрешен выбранному оператору.
- 8. Перетащите с помощью "мыши" выделенные подразделения в рабочую область панели **Доступ**. Подразделения, включая вложенные, будут добавлены в **Список подразделений** для выбранного оператора:

#### Список подразделений

- в м офис — № Отдел продаж - № Отдел сервисного обслуживания — М Отдел рекламы <u> Ени</u> Администрация — № Отдел доставки ⊟- № Охрана — № Проходная – <del>Μ</del> Απτ
- 9. На панели **Полномочия** перейдите на вкладку **На помещения**.
- 10. Выделите одно или несколько помещений, права доступа в которые (включая вложенные) будет разрешено выдавать выбранному оператору.
- 11. Перетащите с помощью "мыши" выделенные помещения в рабочую область панели **Доступ**. Помещения, включая вложенные, будут добавлены в **Список помещений** для выбранного оператора:

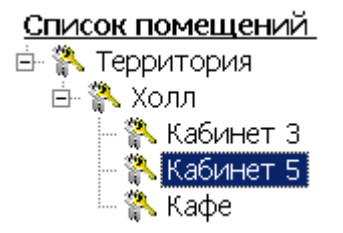

- 12. На панели **Полномочия** перейдите на вкладку **На устройства**.
- 13. Выделите одно или несколько устройств, управление которым будет разрешен выбранному оператору.
- 14. Перетащите с помощью "мыши" выделенные устройства в рабочую область панели **Доступ**. Устройства будут добавлены в **Список устройств** для выбранного оператора:
	- Список устройств
		- 啊 Контроллер замка №4 (10.0.82.132) ₩ Контроллер турникета/замка (10.0.201.232)
		- W Контроллер турникета/замка (10.0.65.119)
	- <mark>哪</mark> Стойка түрникета (10.0.201.232)
	- $\overline{\mathbf{W}}$  Стойка турникета (10.0.65.119)
	- … 哪 Стойка электронной проходной (10.0.82.132)
	- <u>і</u>… **∰** Электронная проходная (10.0.82.132)
- 15. На панели **Полномочия** перейдите на вкладку **Предприятия общественного питания**.
- 16. Перетащите последовательно с помощью "мыши" в рабочую область панели **Доступ** кафе (предприятий общественного питания), доступ к которым будет разрешен оператору. Кафе будут добавлены в **Список предприятий общественного питания** для выбранного оператора:
	- **⊟ Список предприятий общественного питания**

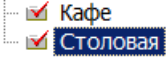

- 17. На панели **Полномочия** перейдите на вкладку **На конфигурации верификации**.
- 18. Перетащите последовательно с помощью "мыши" в рабочую область панели **Доступ** заголовки точек верификации, доступ к которым будет разрешен оператору. Точки верификации будут добавлены в **Список конфигураций верификации** для выбранного оператора:

### Список конфигураций верификации

- $\blacktriangleright$   $\blacktriangleright$  ATN
- **В Проходная**
- 19. При необходимости удалите полномочия, выданные оператору ранее. Для этого выделите в рабочей области панели **Доступ** объект полномочий и нажмите кнопку **Удалить** на панели инструментов раздела.
- 20. Нажмите кнопку **Сохранить** на панели инструментов *«Консоли управления»*.

# <span id="page-112-0"></span>**5.6 Копирование прав**

Для копирования полномочий оператора:

1. Выделите в рабочей области панели **Доступ** учетную запись оператора, полномочия которой будут использованы в качестве образца.

2. Нажмите на панели инструментов раздела кнопку **Копирование прав**. Откроется окно **Копирование прав**:

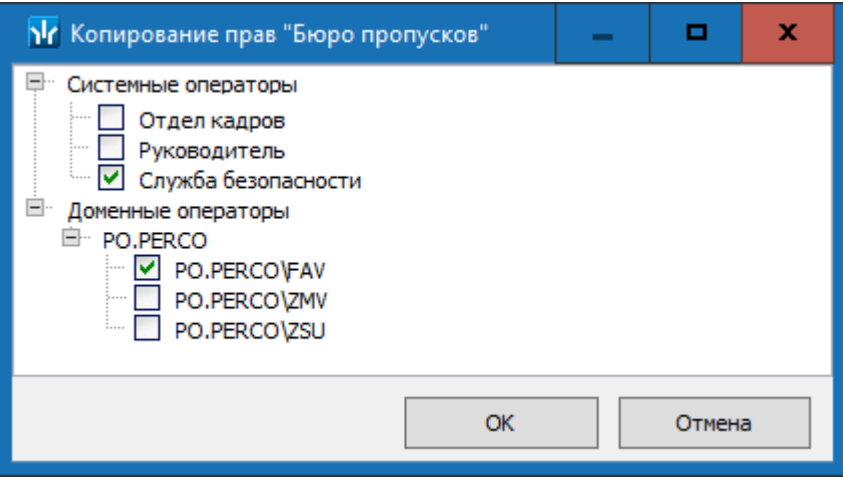

- 3. В открывшемся окне отметьте флажками учетные записи тех операторов, которым будут скопированы полномочия из образца. Нажмите кнопку **ОК**.
- 4. Окно **Копирование прав** будет закрыто. У отмеченных операторов в рабочей области раздела появятся аналогичные образцу полномочия.
- 5. Нажмите кнопку **Сохранить** на панели инструментов *«Консоли управления»*.

# **6 Раздел «Помещения»**

## **6.1 Назначение**

Раздел «*Помещения»* предназначен для создания единой схемы помещений школы с указанием точек прохода между ними и расположенных в них устройств системы.

*Пространственная зона* – часть территории объекта, пересечение границ которой осуществляется только через установленные *точки прохода* с предъявлением идентификатора.

*Точка прохода* – место, где осуществляется регистрация прохода из одной пространственной зоны в другую с учетом направления прохода. Точка прохода оборудуется двумя считывателями и исполнительным устройством (замком, турникетом, калиткой и т.п.).

## **6.2 Рабочее окно раздела**

Раздел предназначена для создания схемы помещений (*пространственных зон контроля*) в виде многоуровневого раскрывающегося списка, с указанием для каждого помещения *точек прохода* в другие связанные с ним помещения и *считывателей*, через которые этот проход осуществляется. Предусмотрена возможность указания физического расположения контроллеров и других устройств системы безопасности в помещениях. Также есть возможность задания реакции системы на события, регистрируемые в помещениях.

Рабочее окно раздела имеет следующий вид:

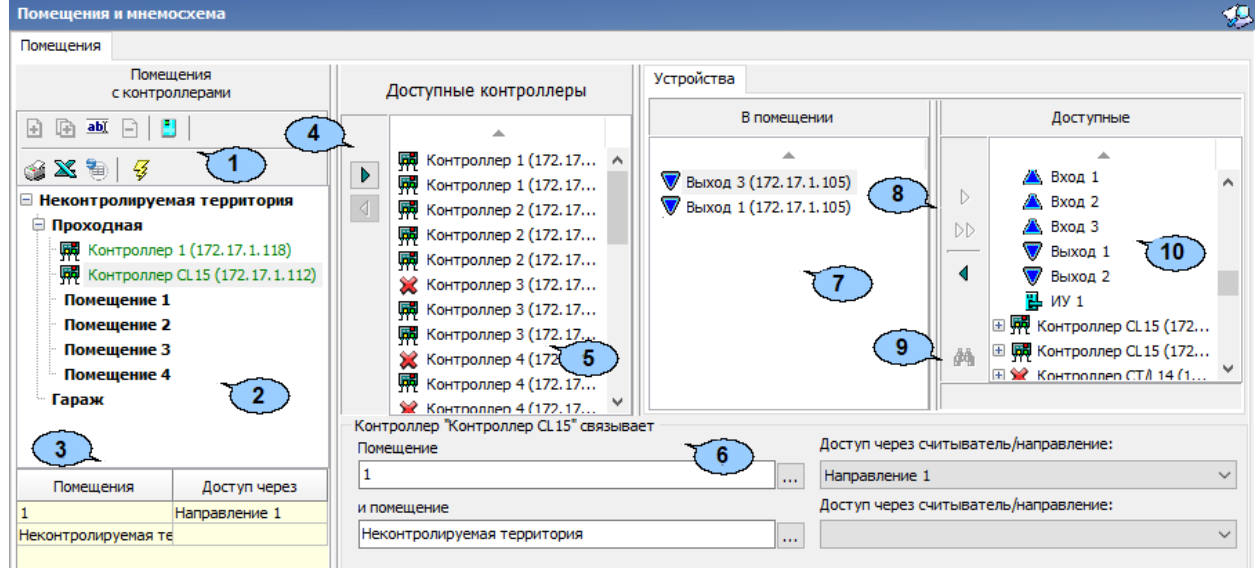

- 1. Панель инструментов:
	- **[Добавить помещение](#page-117-0)** (**Ctrl**+**N**) кнопка позволяет для выбранного в рабочей области раздела помещения создать новое на том же уровне вложенности.
	- **Добавить внутреннее помещение в выделенное помещение** (**Ctrl**+**Alt**+**N**) – кнопка позволяет для выбранного в рабочей области помещения создать новое, вложенное.
	- **Изменить название / изменить направление прохода / местоположение считывателей** (**Ctrl**+**E**) – кнопка позволяет изменить название выбранного помещения или открыть панель **Контроллер…связывает** для изменения помещений или считывателей для выбранного контроллера.

• **Удалить помещение** (**Ctrl**+**D**) – кнопка позволяет удалить выделенное в рабочей области раздела помещение.

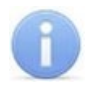

#### *Примечание:*

Удаляемое из списка помещение не должно содержать вложенных помещений и размещенных в нем контроллеров или других устройств.

- **Показывать считыватели**  кнопка позволяет увидеть, в каких помещениях расположены считыватели контроллеров. Повторное нажатие кнопки скроет считыватели.
- **Печать** (**Ctrl**+**P**) кнопка позволяет распечатать список помещений и расположенных в них устройств.
- **Экспорт в Excel** (**Ctrl**+**Y**) кнопка позволяет сохранить список помещений и расположенных в них устройств в файле электронных таблиц *MS Office Excel* с расширением .xls.
- **Экспорт в OpenOffice Calc** кнопка позволяет сохранить список помещений и расположенных в них устройств в файле электронных таблиц *OpenOffice Calc* с расширением .ods.
- **Передать зоны безопасности считывателей** (**Ctrl**+**H**) кнопка позволяет передать измененные параметры в устройства системы безопасности.
- 2. Рабочая область **Помещения с контроллерами** содержит выпадающий многоуровневого список помещений (пространственных зон) с размещенными в них контроллерами и другими устройствами. Максимальное количество вложений равно 128. При первом запуске раздела в рабочей области содержится только зона **Неконтролируемая территория** с нулевым уровнем вложенности.

#### *Примечание:*

В рабочей области **Помещения с контроллерами** предусмотрена возможность редактирования многоуровневого выпадающего списка помещений используя перетаскивания (drag-and-drop) элементов списка с одного уровня вложенности на другой. Для перетаскивания помещения:

- − Выделите в рабочей области раздела помещение, которое необходимо перетащить, нажав на него левой кнопкой мыши.
- − Не отпуская левой кнопки, наведите указатель мыши на помещение, в которое должно быть вложено перетаскиваемое помещение.
- − Отпустите левую кнопку мыши. В открывшемся окне **Подтверждение** нажмите кнопку **Да**. Помещение будет перенесено.
- 3. Информационная панель. При выборе в рабочей области **Помещения с контроллерами** одного из контроллеров на панели отображается в какие помещения и через какие считыватели обеспечивает доступ выбранный контроллер. При выборе в рабочей области одного из считывателей, на панели отображается название помещения, в которое осуществляется доступ через этот считыватель:

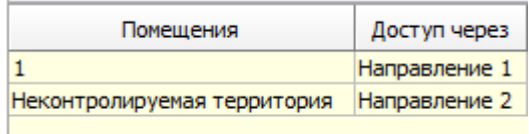

- 4. Кнопки операций с контроллерами:
	- **Удалить контроллер из помещения**  кнопка позволяет удалить из рабочей области **Помещения с контроллерами** выбранный контроллер.
- **[Добавить контроллер в помещение](#page-118-0)** кнопка позволяет разместить выделенный на панели **Доступные контроллеры контроллер** в помещение, выбранное в рабочей области **Помещения с контроллерами**.
- 5. Панель **Доступные контроллеры** содержит список контроллеров (и ресурсов **Контроллер ИУ**) системы безопасности, доступных для размещения в помещениях. На панели отображаются контроллеры, подключенных к системе безопасности в разделе *«Конфигуратор»*. После размещения в одном из помещений контроллер удаляется с панели.
- 6. Панель **Контроллер…связывает** открывается при выборе в рабочей области **Помещения с контроллерами** одного из контроллеров. На панели отображается информация о том, в какие помещения и через какие считыватели обеспечивает доступ выбранный контроллер. Если при этом нажать кнопку **Изменить название / Изменить направление прохода / местоположение считывателей** на панели инструментов раздела, то появится возможность изменения связываемых помещений и расположение считывателей:

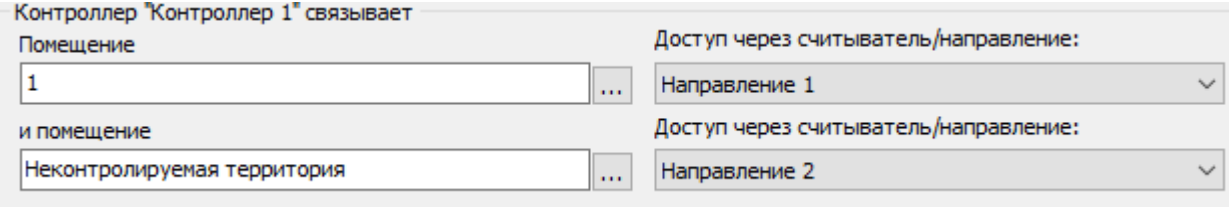

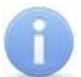

### *Примечание:*

Для контроллеров электромеханических замков модели *PERCo-CL05.1*, открывающихся при подаче напряжения, возможна совместная работа двух контроллеров при организации одной двухсторонней точки прохода. Для поддержки смены зональности при проходе через такую точку прохода необходимо на панели **Контроллер…связывает** установить флажок **Учитывать зональность**.

- 7. Панель **Устройства В помещении** содержит список устройств и ресурсов контроллеров системы безопасности, связанных с выбранным в рабочей области **Помещения с контроллерами** помещением.
- 8. Кнопки операций с устройствами:
	- **Удалить устройство из помещения**  кнопка позволяет удалить из выбранного в рабочей области **Помещения с контроллерами** помещения устройство или ресурс контроллера, выделенный на панели **Устройства** – **В помещении**.
	- **Удалить все устройства** кнопка позволяет удалить из выбранного в рабочей области **Помещения с контроллерами** помещения все устройства и ресурсы контроллеров.
	- **[Закрепить устройство за помещением](#page-118-0)** кнопка позволяет связать с выбранным в рабочей области **Помещения с контроллерами** помещением устройство или ресурс контроллера, выделенный на панели **Устройства** – **Доступные**.
- 9. **Найти помещение**  кнопка позволяет выделить в рабочей области панели **Помещения с контроллерами** помещение, с которым связано устройство или ресурс контроллера, выделенный на панели **Устройства** – **Доступные**.

10. Панель **Устройства** – **Доступные** содержит список устройств и ресурсов контроллеров системы безопасности, доступных для размещения в помещениях. Зеленым цветом выделяются устройства и ресурсы, связанные с одним из помещений, при этом название этого помещения указывается в нижней части панели.

### <span id="page-117-0"></span>**6.3 Создание списка помещений**

Для создания списка помещений:

1. Нажмите кнопку **Добавить внутреннее помещение в выделенное помещение** на панели инструментов раздела. Откроется окно **Новое помещение**:

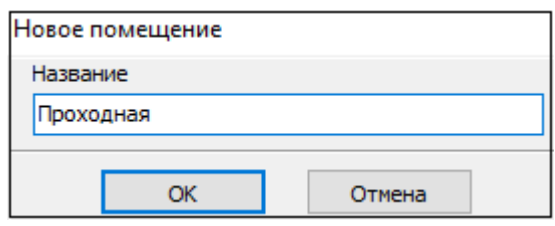

2. В открывшемся окне введите название нового помещения и нажмите кнопку **ОК**. Окно **Новое помещение** будет закрыто. В рабочей области раздела появится новое помещение на первом уровне вложенности:

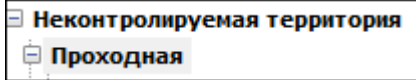

3. При необходимости для добавления других помещений на том же уровне повторите операцию.

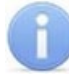

### *Примечание:*

На первом уровне вложенности рекомендуется создать помещения, соответствующие всем точкам прохода, через которые осуществляется проход на территорию школы.

4. Для добавления вложенного помещения, находящегося внутри одного из созданных ранее, выделите это помещение в рабочей области раздела и нажмите кнопку **Добавить внутреннее помещение в выделенное помещение** на панели инструментов раздела. Откроется окно **Новое помещение**:

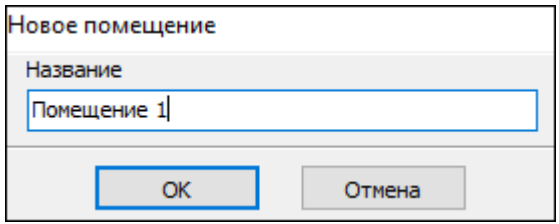

5. В открывшемся окне введите название нового помещения и нажмите кнопку **ОК**. Окно **Новое помещение** будет закрыто. В рабочей области раздела появится новое помещение на следующем уровне вложенности:

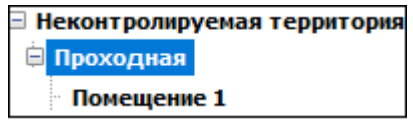

- 6. Для добавления помещений на том же уровне вложенности с выделенным в рабочей области помещением используйте кнопку **Добавить подразделение** на панели инструментов раздела.
- 7. Для изменения названия помещения выделите его в рабочей области раздела и нажмите кнопку **Изменить название** на панели инструментов раздела. Откроется окно **Помещение**. Измените название помещения в поле **Новое название** и нажмите кнопку **ОК**:

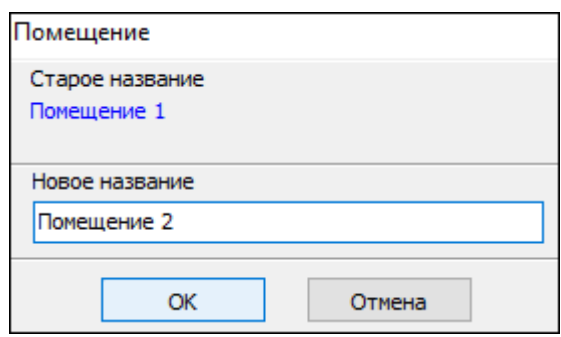

- 8. Для удаления помещения выделите его в рабочей области раздела и нажмите кнопку **Удалить помещение** на панели инструментов раздела. В открывшемся окне подтверждения нажмите кнопку **ОК**. Помещение будет удалено из рабочей области раздела.
- 9. Для сохранения произведенных изменений нажмите кнопку **Сохранить** на панели инструментов *«Консоли управления»*.

## <span id="page-118-0"></span>**6.4 Размещение контроллеров и других устройств**

После создания списка помещений необходимо расположить контроллеры и другие устройства системы безопасности в этих помещениях. Это позволит указать, через какой считыватель обеспечивается проход в то или иное помещение, или определить в каком помещении произошло то или иное событие.

- 1. Выделите в рабочей области **Помещения с контроллерами** помещение, в которое необходимо поместить контроллер или другое устройство.
- 2. Выделите нужный контроллер на панели **Доступные контроллеры** и нажмите кнопку **Добавить контроллер в помещение**. Откроется панель **Контроллер … связывает**:

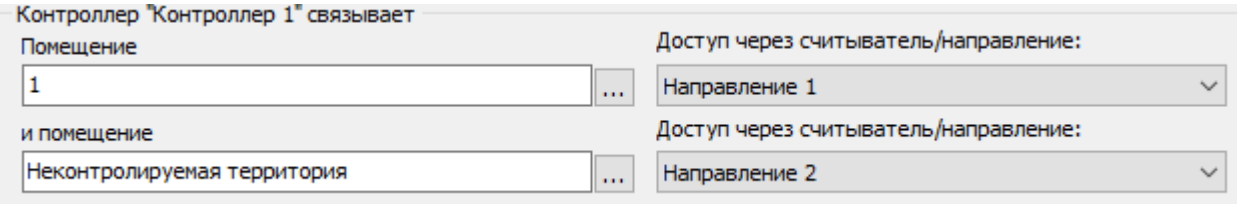

3. При необходимости на открывшейся панели измените помещения, переход между которыми обеспечивается контроллером. Для выбора помещения

нажмите кнопку **...** справа от поля **Помещение**. В открывшемся окне выберете нужное помещение и нажмите кнопку **ОК**. Название помещения в поле будет изменено.

4. При необходимости на панели также можно изменить номер считывателя, через который осуществляется доступ в помещение. Для этого нажмите кнопку справа от поля **Доступ через считыватель** и из выпадающего списка подключенных к контроллеру считывателей выберите нужный. Для закрытия панели **Контроллер … связывает** нажмите на ней кнопку **ОК**.

- 5. Контроллер будет добавлен в многоуровневый выпадающий список в рабочей области раздела под названием выбранного помещения (при этом контроллер будет удален с панели **Доступные контроллеры**).
- 6. Для изменения связываемых помещений или считывателей уже связанного с помещением контроллера, выберете его в рабочей области **Помещения с**  контроллерами и нажмите кнопку **ВИ Изменить направление прохода** / **местоположение считывателей** на панели инструментов раздела. На открывшейся панели **Контроллер … связывает** произведите необходимые изменения и нажмите кнопку **ОК**.
- 7. Для удаления контроллера из помещения выберите его в рабочей области **Помещения с контроллерами** и нажмите кнопку **Удалить контроллер из помещения** на панели **Доступные контроллеры**. В открывшемся окне подтверждения нажмите кнопку **Да**. Удаленный из рабочей области контроллер появится на панели **Доступные контроллеры**.
- 8. Для расположения устройства или ресурса контроллера в помещении выделите нужное устройство на панели **Устройства – Доступные** и нажмите кнопку **Закрепить устройство за помещением**. Устройство будет добавлено не панель **Устройства – В помещении**.
- 9. Для удаления устройства из помещения выделите его на панели **Устройства В помещении** и нажмите кнопку **Удалить устройство из помещения**.

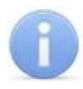

## *Примечание:*

Устройства, в отличие от контроллеров, также могут быть размещены на **Неконтролируемой территории**.

- 10. Для удаления всех устройств из помещения нажмите кнопку **Удалить все устройства**. В открывшемся окне подтверждения нажмите кнопку **Да**.
- 11. Для сохранения произведенных изменений нажмите кнопку **Сохранить** на панели инструментов *«Консоли управления»*.
- 12. Нажмите кнопку **Передать зоны безопасности считывателей** на панели инструментов раздела.

# **7 Раздел «Учетные данные»**

## **7.1 Назначение**

Раздел *«Учетные данные»* предназначен для указания организационной структуры школы и ввода названий ее структурных подразделений, а также для ведения списка статусов (должностей) и создания полей для ввода дополнительных учетных данных.

# **7.2 Вкладка «Подразделения»**

## <span id="page-120-0"></span>**7.2.1 Рабочее окно вкладки**

Вкладка **Подразделения** предназначена для указания организационной структуры школы и ввода названий ее структурных подразделений. Принадлежность сотрудника (ученика) к тому или иному структурному подразделению указывается в разделе *«Сотрудники и ученики»*. Рабочее окно вкладки имеет следующий вид:

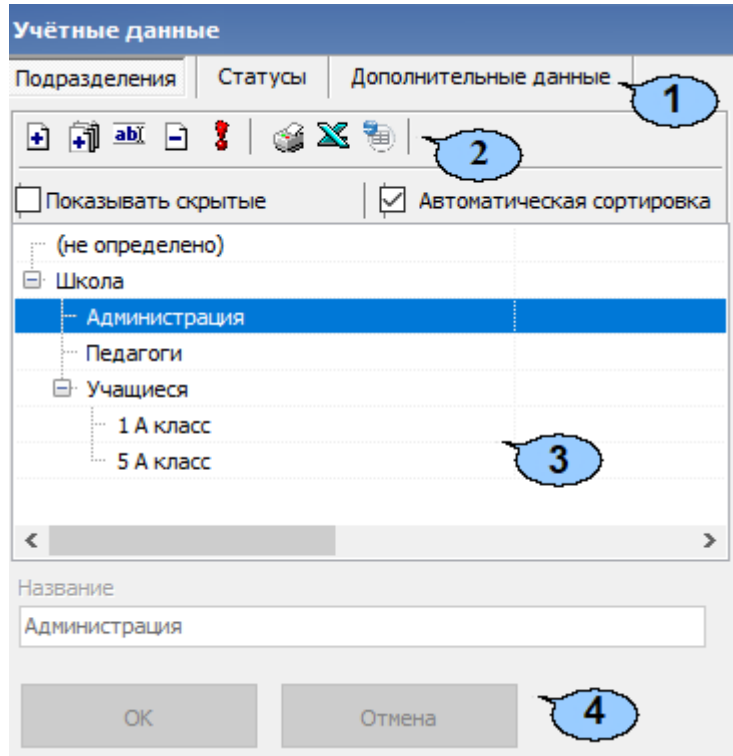

- 1. Выбор вкладки раздела:
	- **Подразделения**;
	- **[Статусы](#page-123-0)**;
	- **[Дополнительные данные](#page-125-0)**.
- 2. Панель инструментов вкладки:
	- **[Добавить подразделение](#page-120-0)** (Ctrl+N) кнопка позволяет добавить новое подразделение на том же уровне, что и выбранное в рабочей области вкладки.
	- **Добавить вложенное подразделение** (**Ctrl**+**Alt**+**N**) кнопка позволяет добавить новое подразделение, структурно входящее в выбранное в рабочей области вкладки.
	- **<sup>abl</sup> Изменить подразделение** (Ctrl+E) кнопка позволяет изменить название или описание подразделения, выбранного в рабочей области вкладки.
	- **Удалить / скрыть подразделение** (**Ctrl**+**D**) кнопка позволяет удалить или скрыть выделенное в рабочей области вкладки подразделение.

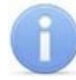

### *Примечание:*

Подразделение при попытке удаления будет скрыто, если в нем состоят сотрудники (ученики) или оно содержит вложенные подразделения. Скрытые подразделения отображаются в рабочей области вкладки красным цветом при установленном флажке **Показывать скрытые**. Для восстановления скрытого подразделения выделите его в рабочей области вкладки и нажмите

кнопку **Восстановить подразделение** на панели инструментов вкладки.

- **8 Восстановить подразделение** (Ctrl+M) кнопка позволяет восстановить удаленное ранее подразделение. Кнопка доступна только при выборе в рабочей области вкладки удаленного подразделения, выделенного красным цветом.
- **Печать** (**Ctrl**+**P**) кнопка позволяет открыть список подразделений в окне предварительного просмотра для последующей печати.
- **Экспорт в Excel** (**Ctrl**+**Y**) кнопка позволяет сохранить список подразделений в формате электронных таблиц *MS Office Excel*.
- **Экспорт в OpenOffice Calc** кнопка позволяет сохранить список подразделений в формате электронных таблиц *OpenOffice Calc* в файле с расширением .ods.
- **Показывать скрытые** при установке флажка в рабочей области вкладки будут отображаться удаленные ранее подразделения, выделенные красным цветом.
- 3. Рабочая область вкладки содержит выпадающий многоуровневого список структурных подразделений школы. При первом запуске раздела в рабочей области содержится только значение **(не определено)**, устанавливаемое сотрудникам (ученикам) по умолчанию, если принадлежность сотрудника (ученика) к какому-либо подразделению не задана.
- 4. Панель ввода и редактирования данных содержит поля со следующей информацией о подразделении, выделенном в рабочей области вкладки:
	- **Название**;
	- **Описание** дополнительная информация.

### **7.2.2 Создание списка подразделений**

При указании организационной структуры школы рекомендуется создавать корневой элемент, название которого совпадает с названием школы или несколько корневых элементов, соответствующие крупным структурным подразделениям, территориальным представительствам или филиалам. Для создания многоуровневого раскрывающегося списка структурных подразделений:

1. Нажмите кнопку **Д Добавить подразделение** на панели инструментов вкладки. Станет доступна панель ввода и редактирования данных:

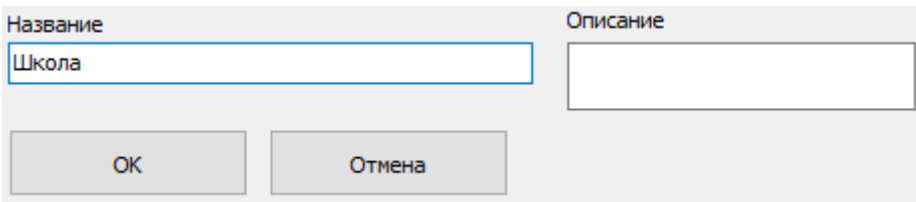

2. На панели ввода и редактирования данных в поле **Название** введите название нового подразделения. При необходимости в поле **Описания** введите дополнительную информацию о подразделении.

3. После ввода всей необходимой информации нажмите кнопку **ОК** на панели ввода и редактирования данных. Подразделение будет добавлено в список в рабочей области вкладки на том же уровне, что и пункт **(не определено)**:

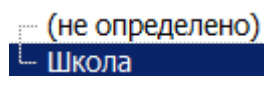

4. При необходимости для добавления других подразделений на том же уровне повторите операцию:

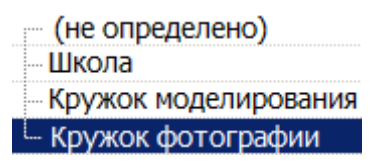

- 5. Для добавления вложенного подразделения, входящего в структуру одного из созданных ранее, выделите это подразделение в рабочей области вкладки и нажмите кнопку **Добавить вложенное подразделение** на панели инструментов раздела. Станет доступна панель ввода и редактирования данных.
- 6. На панели ввода и редактирования данных в поле **Название** введите название вложенного подразделения. При необходимости в поле **Описание** введите дополнительную информацию. Нажмите кнопку **ОК**. Подразделение будет добавлено в рабочей области вкладки в виде выпадающего списка для выбранного подразделения высшего уровня:

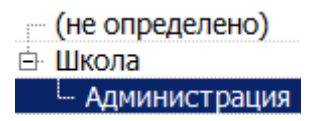

7. При необходимости для добавления других подразделений на том же уровне вложенности используйте кнопку **Добавить подразделение** на панели инструментов вкладки:

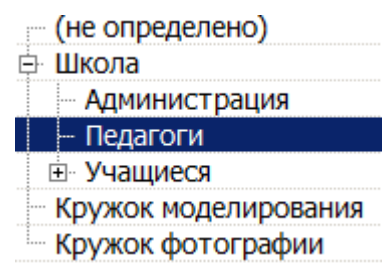

- 8. Для изменения названия или описания созданного ранее подразделения выделите его в рабочей области вкладки и нажмите кнопку **ВАДИ Изменить подразделение** на панели инструментов вкладки. Станет доступна панель ввода и редактирования данных. Произведите на панели необходимые изменения и нажмите кнопку **ОК**.
- 9. Для удаления созданного ранее подразделения выделите его в рабочей области вкладки и нажмите кнопку **Удалить / скрыть подразделение** на панели инструментов вкладки. В открывшемся окне подтверждения нажмите кнопку **ОК**. Подразделение будет удалено из рабочей области вкладки или скрыто.
- 10. Для сохранения произведенных изменений в списке подразделений нажмите кнопку **Сохранить** на панели инструментов *«Консоли управления»*.

# **7.3 Вкладка «Статусы»**

### <span id="page-123-0"></span>**7.3.1 Рабочее окно вкладки**

Вкладка **Статусы** предназначена для ведения списка статусов (должностей) сотрудников и учеников. Присвоение статуса производится в разделе *«Сотрудники и ученики»*. Рабочее окно вкладки имеет следующий вид:

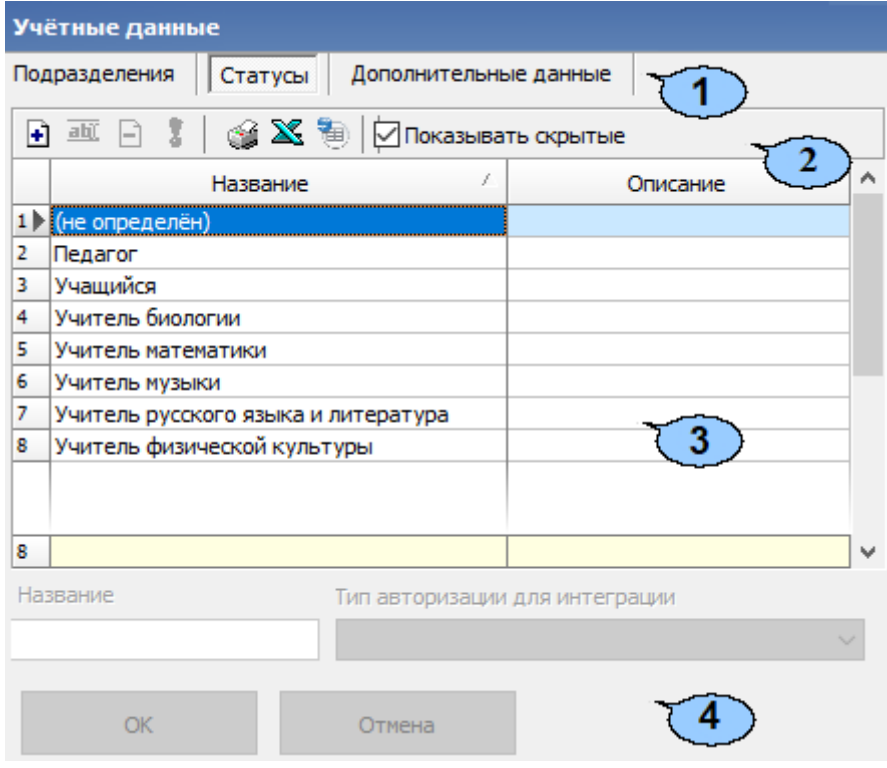

- 1. Выбор вкладки раздела:
	- **[Подразделения](#page-120-0)**;
	- **Статусы**;
	- **[Дополнительные данные](#page-125-0)**.

2. Панель инструментов вкладки:

- **[Добавить должность](#page-124-0)** (Ctrl+N) кнопка позволяет добавить в список новый статус.
- **<sup>abi</sup> Изменить должность** (Ctrl+E) кнопка позволяет изменить выбранный в рабочей области вкладки статус.
- **Удалить / скрыть должность** (**Ctrl**+**D**) кнопка позволяет удалить выделенный в рабочей области раздела статус.

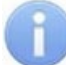

#### *Примечание:*

- Если удаляемый статус был присвоен сотруднику (ученику), то при удалении он будет скрыт, а не удалена. Скрытые статусы отображаются в рабочей области вкладки красным цветом при установленном флажке **Показывать скрытые**. Для восстановления скрытого статуса выделите его в рабочей области вкладки и нажмите кнопку **Восстановить должность** на панели инструментов вкладки.
- **Восстановить должность** (**Ctrl**+**M**) кнопка позволяет восстановить скрытый ранее статус; кнопка доступна только при выборе в рабочей области вкладки скрытого статуса, выделенного красным.
- **Печать** (**Ctrl**+**Y**) кнопка позволяет открыть список статусов с их описаниями в окне предварительного просмотра для последующей печати.
- **Экспорт в Excel** (**Ctrl**+**Y**) кнопка позволяет сохранить список статусов с описаниями в формате электронных таблиц *MS Office Excel*.
- **Экспорт в OpenOffice Calc** кнопка позволяет сохранить список статусов с описаниями в формате электронных таблиц *OpenOffice Calc* в файле с расширением .ods.
- **Показывать скрытые** При установке флажка в рабочей области вкладки будут отображены и выделены красным цветом скрытые статусы.
- 3. Рабочая область вкладки содержит список статусов с их описаниями. При первом запуске раздела в списке содержится только неизменяемый статус **(не определен)**, по умолчанию устанавливаемый сотрудникам (ученикам).

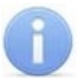

#### *Примечание:*

В рабочей области реализованы следующие функции: сортировка по элементам одного из столбцов, контекстный поиск, поиск по элементам столбцов, изменение ширины столбцов.

4. Панель ввода и редактирования данных содержит:

- **Название** поле для ввода названия статуса;
- **Описание** поле для ввода дополнительной информации;
- **Тип авторизации для интеграции** раскрывающийся список для выбора типа авторизации во внешней системе сотрудника (ученика), которому установлен статус. Доступны следующие типы авторизации:
	- − **Отсутствует** (возможность авторизации отключена),
	- − **Ученик**,
	- − **Учитель**,
	- − **Директор**.

#### <span id="page-124-0"></span>**7.3.2 Создание списка статусов**

Для создания списка статусов:

1. Нажмите кнопку **+ добавить должность** на панели инструментов вкладки. Станет доступной панель ввода и редактирования данных:

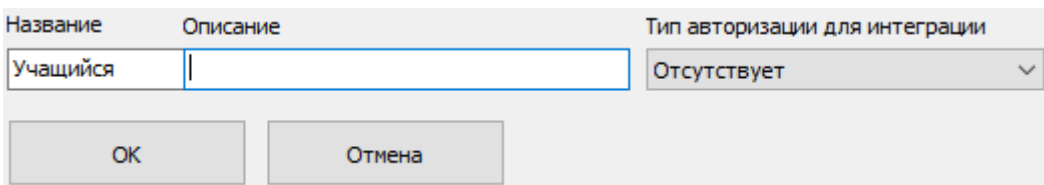

- 2. На панели ввода и редактирования данных в поле **Название** введите новый статус. При необходимости в поле **Описание** введите дополнительную информацию.
- 3. Выберите один из типов авторизации в поле **Тип авторизации для интеграции**. Нажмите кнопку **ОК**. Статус будет добавлен в список в рабочей области вкладки.
- 4. Для добавления в список других статусов повторите операцию. Если добавляемый статус уже содержится в списке, то откроется окно с предупреждением.
- 5. Для изменения статуса или его описания выделите его в рабочей области вкладки и нажмите кнопку **<sup>аыт</sup> Изменить должность** на панели инструментов

вкладки. На панели ввода и редактирования данных произведите необходимые изменения и нажмите кнопку **ОК**.

- 6. Для удаления статуса выделите его в рабочей области вкладки и нажмите кнопку **Удалить / скрыть должность** на панели инструментов вкладки. В окне подтверждения удаления нажмите кнопку **Да**. Статус будет удален или скрыта в рабочей области вкладки.
- 7. Для сохранения произведенных изменений нажмите кнопку **Сохранить** на панели инструментов *«Консоли управления»*.

## **7.4 Вкладка «Дополнительные данные»**

### <span id="page-125-0"></span>**7.4.1 Рабочее окно вкладки**

Вкладка **Дополнительные данные** предназначена для создания полей для ввода дополнительных учетных данных сотрудников и учеников. Ввод учетных данных производится в разделе *«Сотрудники и ученики»*. Поля могут быть созданы для ввода следующих типов дополнительных данных:

- **Текстовый** для ввода текстовых данных.
- **Графический** для ввода графических данных.
- **Текстографический для дизайнера пропусков** тип данных используется в модуле *«Дизайнер пропусков»* и предназначен для печати на пропуске, указанного при создании поля данных, изображения. При этом изображение будет печататься только в случае установки флажка (название которого совпадает с названием поля текстографических данных) на панели ввода дополнительных данных сотрудника (ученика).

Рабочее окно вкладки имеет следующий вид:

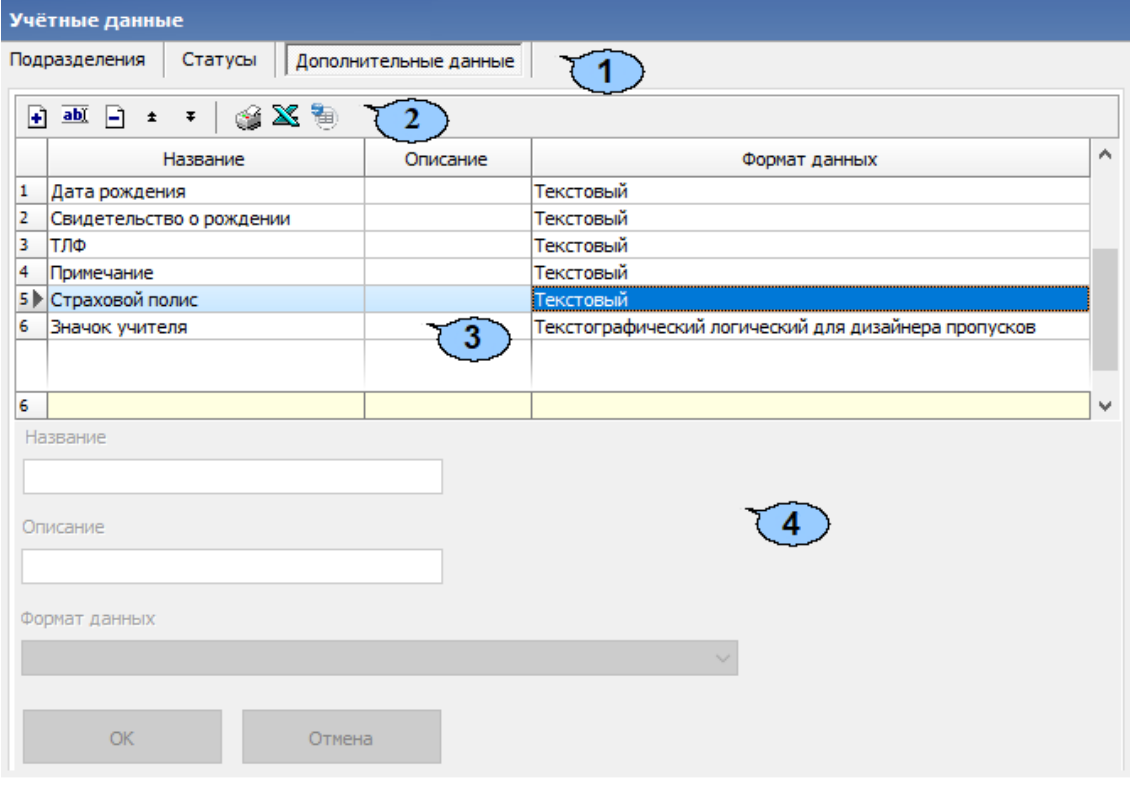

- 1. Выбор вкладки раздела:
	- **[Подразделения](#page-120-0)**;
	- **[Статусы](#page-123-0)**;
	- **Дополнительные данные**.
- 2. Панель инструментов вкладки:
	- **[Добавить дополнительное поле](#page-126-0)** (**Ctrl**+**N**) кнопка позволяет создать новое поле для ввода дополнительных текстовых или графических учетных данных сотрудника (ученика).
	- **<sup>abi</sup> Изменить дополнительное поле (Ctrl+E)** кнопка позволяет изменить название или описание поля дополнительных данных, выбранного в рабочей области вкладки. Изменение формата данных поля недоступно.
	- **Удалить дополнительное поле** (**Ctrl**+**D**) кнопка позволяет удалить поле дополнительных данных, выделенное в рабочей области вкладки.
	- **Переместить вверх** (**Ctrl**+**Up**) кнопка позволяет переместить выделенный в рабочей области вкладки элемент списка на строку выше.
	- **Переместить вниз** (**Ctrl**+**Down**) кнопка позволяет переместить выделенный в рабочей области вкладки элемент списка на строку ниже.

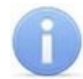

#### *Примечание:*

Установленный порядок будет сохранен при отображении полей на панели ввода дополнительных данных.

- **Печать** (**Ctrl**+**P**) кнопка позволяет открыть список созданных полей дополнительных данных в окне предварительного просмотра для последующей печати.
- **Экспорт в Excel** (**Ctrl**+**Y**) кнопка позволяет сохранить список созданных полей дополнительных данных в формате электронных таблиц *MS Office Excel*  в файле с расширением .xls.
- 3. Рабочая область вкладки содержит список созданных дополнительных полей для ввода учетных данных сотрудника (ученика).

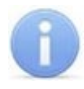

#### *Примечание:*

В рабочей области реализована возможность изменения ширины столбцов.

4. Панель ввода и редактирования данных содержит поля для ввода названия и описания дополнительного поля учетных данных и выпадающий список для указания формата данных.

### <span id="page-126-0"></span>**7.4.2 Создание нового поля данных**

Для создания дополнительного поля для ввода учетных данных:

1. Нажмите кнопку **Добавить дополнительное поле** на панели инструментов вкладки. Панель ввода и редактирования данных станет активной:

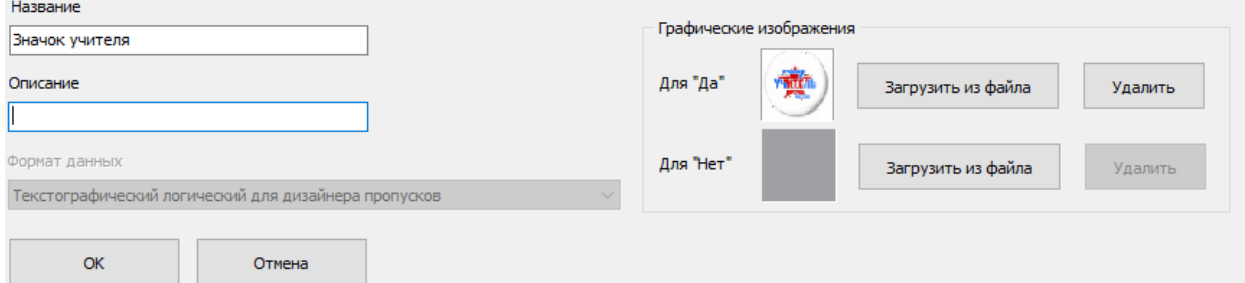

- 2. С помощью выпадающего списка **Формат данных** укажите тип учетных данных создаваемого поля: текстовый, графический или текстографический.
- 3. В соответствующие поля введите название, описание нового поля.
- 4. Если выбран текстографический тип данных нажмите кнопку **Загрузить из файла** и укажите графический файл с изображением, которое будет печататься на пропусках.
- 5. Нажмите кнопку **ОК** на панели ввода и редактирования данных. Документ будет добавлен в список.
- 6. Для добавления в список других полей повторите операцию.
- 7. Для изменения поля или его описания выделите его в рабочей области вкладки и нажмите кнопку **ВЫ** Изменить дополнительное поле на панели инструментов вкладки. Станет активна панель ввода и редактирования данных. Произведите необходимые изменения и нажмите кнопку **ОК**.
- 8. Для удаления поля выделите его в рабочей области вкладки и нажмите **В** кнопку **Удалить дополнительное поле** на панели инструментов вкладки. В окне подтверждения удаления нажмите кнопку **Да**. Поле будет удалено из рабочей области вкладки.
- 9. Для сохранения произведенных изменений нажмите кнопку **Сохранить** на панели инструментов *«Консоли управления»*.

# **8 Раздел «Расписание»**

## **8.1 Назначение**

Раздел *«Расписание»* предназначен для создания расписаний сотрудников и учеников школы. Задание расписаний позволяет осуществлять учет рабочего (учебного) времени, а также составлять отчеты о дисциплине и формировать список не пришедших для отправки SMS с уведомления. Количество и виды расписаний зависят от режима учебы в школе. Перед началом работы с разделом необходимо составить и утвердить соответствующий административный документ. Кроме этого, в разделе реализованы возможность создания списка праздничных дней, а также указания регистрирующих помещений и устройств учета времени нахождения сотрудника ученика в школе.

Расписание устанавливаются персонально для каждого сотрудника и ученика школы в разделе «*Сотрудники и ученики*».

*Регистрирующее помещение* – помещение на территории школы (или вся территория школы). По времени входа, выхода и нахождения в регистрирующих помещениях составляются отчеты о дисциплине. Вход и выход из регистрирующих помещений считаются временем прихода и ухода из школы при отправке SMS. Регистрирующие помещения указываются независимо для каждого *расписания*. С регистрирующим помещением в разделе *«Помещения»* должно быть связано хотя бы одно ИУ.

### **8.2 Вкладка «Именованные интервалы и схемы работы»**

### <span id="page-128-0"></span>**8.2.1 Рабочее окно вкладки**

Вкладка предназначена для создания именованных интервалов и схем, которые необходимы при создании расписаний. При создании расписаний используются следующие понятия:

- *Именованный интервал* совокупность одного или нескольких временных интервалов в течение суток, в рамках которых сотрудник (ученик) должен находиться в школе.
- *Схема* порядок следования и периодичность повторения учебных дней и выходных с указанием *именованных интервалов* для каждого дня схемы. В разделе предусмотрена возможность создания двухнедельных схем.

Рабочее окно вкладки имеет следующий вид:

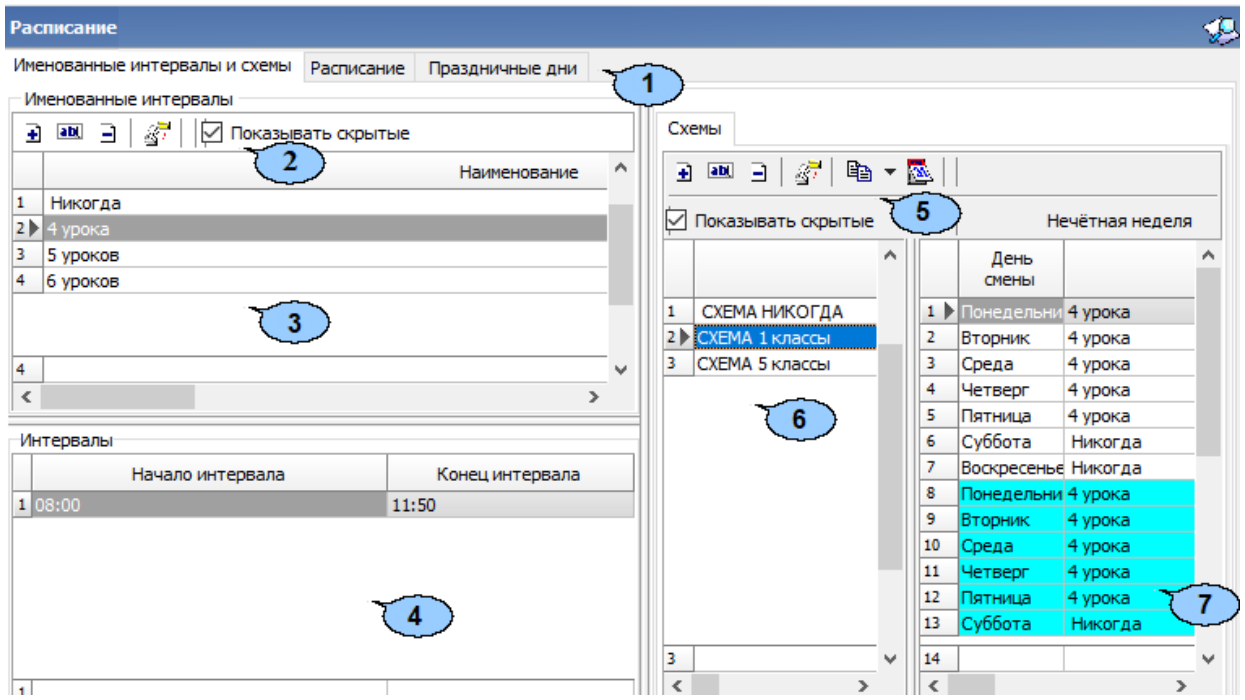

- 1. Выбор вкладки раздела:
	- **Именованные интервалы и схемы;**
	- **[Расписание;](#page-135-0)**
	- **[Праздничные дни.](#page-140-0)**
- 2. Инструменты панели **Именованные интервалы**:
	- **[Добавить именованный интервал](#page-131-0)** (**Ctrl**+**N**) кнопка позволяет создать новый именованный интервал.
	- **<sup>abi</sup> Изменить именованный интервал (Ctrl+E)** кнопка позволяет изменить выделенный в рабочей области панели именованный интервал.
	- **Удалить / скрыть именованный интервал** (**Ctrl**+**D**) кнопка позволяет удалить или восстановить ранее удаленный, выделенный в рабочей области панели именованный интервал.

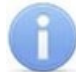

#### *Примечание:*

- Если удаляемый именованный интервал используется в одной из схем, то при попытке его удалить, он будет скрыт, а не удален. Скрытые именованные интервалы отображаются в рабочей области панели **Именованные интервалы** красным цветом при установленном флажке **Показывать скрытые**. Для восстановления скрытого именованного интервала выделите его в рабочей области панели **Именованные интервалы** и повторно нажмите кнопку **Удалить / скрыть именованный интервал**. В открывшемся окне **Информация** для подтверждения восстановления нажмите кнопку **ОК**.
- **Копировать и<u>менованный интервал</u> (Ctrl+K)** кнопка позволяет создать копию выделенного в рабочей области панели именованного интервала с возможностью его изменения.
- **Показывать скрытые** при установке флажка в рабочей области вкладки будут отображаться удаленные ранее именованные интервалы, выделенные красным цветом.

3. Рабочая область панели **Именованные интервалы** содержит список созданных ранее именованных интервалов. При первом запуске раздела в рабочей области присутствует только именованный интервал «*Никогда»*, учебное время по этому интервалу не задано. Именованный интервал «*Никогда»* не доступен для изменения или удаления.

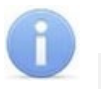

### *Примечание:*

В рабочей области реализованы функции: сортировка по элементам одного или нескольких столбцов, поиска по элементам столбцов и изменение ширины столбцов.

- 4. Панель **Интервалы** содержит время начала и окончания каждого интервала для именованного интервала, выделенного в рабочей области панели **Именованные интервалы.**
- 5. Инструменты панели **Схемы:**
	- **Добавить схему (Ctrl+Alt+N)** кнопка позволяет создать новую схему.
	- **<sup>abl</sup> Изменить схему (Ctrl+Alt+E)** кнопка позволяет изменить название или описание схемы, выделенной в рабочей области панели **Схемы**.
	- **Удалить / скрыть схему** (**Ctrl**+**Alt**+**D**) кнопка позволяет удалить или восстановить ранее удаленную схему, выделенную в рабочей области панели **Схемы**.

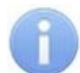

#### *Примечание:*

Если удаляемая схема используется в одном из расписаний, то при попытке ее удалить она будет скрыта, а не удалена. Скрытые схемы отображаются в рабочей области панели **Схемы** красным цветом при установленном флажке **Показывать скрытые**. Для восстановления скрытой схемы выделите ее в рабочей области панели **Схемы** и повторно нажмите кнопку **Удалить / скрыть схему**. В открывшемся окне **Информация** для подтверждения восстановления нажмите кнопку **ОК**.

- **[Копировать схему](#page-133-0)** (**Ctrl**+**Alt**+**K**) кнопка позволяет создать копию схемы, выделенной в рабочей области панели **Схемы** с возможностью ее изменения.
- **[Копировать интервалы](#page-134-0)** (**Shift**+**Ctrl**+**K**) кнопка позволяет копировать именованный интервал, установленный для одного из дней схемы, на другие выбранные дни этой же схемы.
- **Просмотр рабочих и выходных дней за год** (**Shift**+**Ctrl**+**M**) кнопка позволяет открыть окно **Расписание** для просмотра расписания по выбранной в рабочей области схеме на указанный год с учетом выходных и праздничных дней.
- **Показывать скрытые** при установке флажка в рабочей области панели **Схемы** будут отображаться удаленные ранее схемы, выделенные красным цветом.
- 6. Рабочая область панели **Схемы** содержит список созданных ранее схем. При первом запуске раздела в рабочей области присутствует только схема работы «*СХЕМА НИКОГДА»,* для каждого дня которой установлен именованный интервал «*Никогда»*. Схемы не доступны для удаления или изменения.

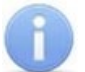

### *Примечание:*

В рабочей области панели реализованы функции: сортировка по элементам одного или нескольких столбцов, поиск по элементам столбцов и изменение ширины столбцов.

7. Панель **Нечетная / Четная неделя** содержит список дней схемы, выделенной в рабочей области панели **Схемы**. Для каждого дня схемы в столбце **Именованные интервалы** есть возможность установить один из созданных ранее именованных интервалов.

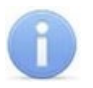

#### *Примечание:*

В рабочей области панели реализованы функции: поиск по элементам столбцов и изменение ширины столбцов.

### **8.2.2 Именованные интервалы**

#### <span id="page-131-0"></span>**8.2.2.1 Добавление именованного интервала**

Именованные интервалы формируются из интервалов, то есть промежутков времени, в течение которых сотрудник (ученик) должен находиться на территории школы (в одном из регистрирующих помещений). Именованные интервалы используются для создания схем. Для создания именованного интервала:

#### 1. Нажмите кнопку **Добавить именованный интервал** на панели **Именованные интервалы**. Панель **Интервалы** примет следующий вид:

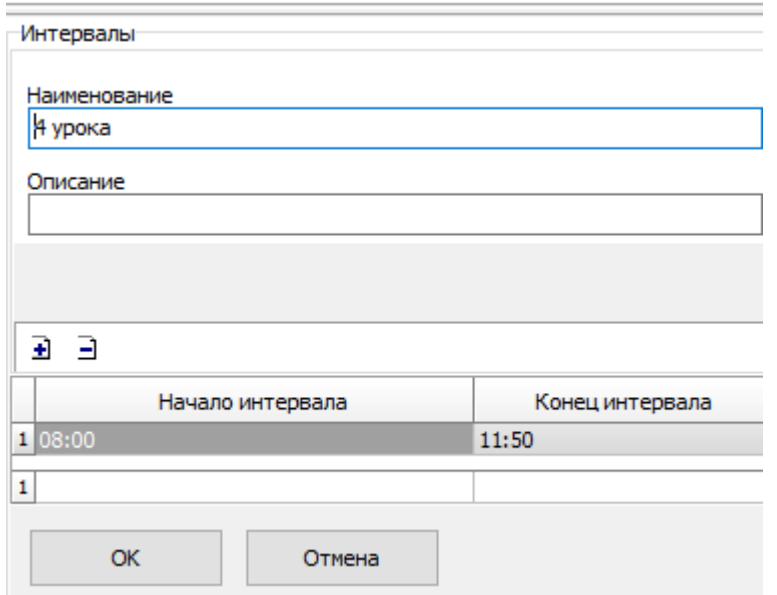

- 2. В поле **Наименование** введите название нового интервала, в поле **Описание**, при необходимости введите дополнительную информацию.
- 3. Нажмите кнопку **Добавить интервал** на панели **Интервалы работы**. В рабочей области панели будет добавлен новый интервал.
- 4. Установите время начала и окончания интервала в поля ввода времени **Начало интервала** и **Конец интервала**.

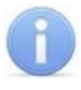

#### *Примечание:*

Минимальная общая продолжительность именованного интервала составляет 2 часа.

- 5. Добавьте необходимое количество интервалов, указывая для каждого из них **Начало интервала** и **Конец интервала**.
- 6. Если необходимо удалить один из интервалов выделите его в рабочей области панели и нажмите кнопку **Удалить интервал**. В открывшемся окне **Информация** нажмите кнопку **ОК** для подтверждения удаления.
- 7. После формирования списка интервалов нажмите кнопку **ОК**. Инструменты панели **Интервалы** будут скрыты. В рабочей области **Именованные интервалы** будет добавлен новый именованный интервал.
- 8. Для изменения ранее созданного именованного интервала выделите его в рабочей области панели **Именованные интервалы** и нажмите кнопку **Изменить именованный интервал**. На панели **Интервалы** будут открыты инструменты для редактирования именованного интервала.
- 9. Для удаления ранее созданного именованного интервала выделите его в рабочей области панели **Именованные интервалы** и нажмите кнопку **Удалить / скрыть именованный интервал**. В открывшемся окне **Информация** нажмите кнопку **ОК** для подтверждения удаления.

#### <span id="page-132-0"></span>**8.2.2.2 Копирование именованного интервала**

Для копирования именованного интервала:

- 1. Выделите в рабочей области панели **Именованные интервалы** интервал, который необходимо копировать и нажмите кнопку **«<sup>2</sup> Копировать именованный интервал**. Будут открыты инструменты панели **Интервалы** с заданными для выбранного интервала параметрами. (К названию интервала будет добавлено слово *«копия».*)
- 2. При необходимости внесите изменения в параметры создаваемого именованного интервала, добавьте, удалите или измените интервалы работы.
- 3. Затем нажмите кнопку **ОК** на панели **Интервалы**. Инструменты панели будут скрыты. Созданный именованный интервал будет добавлен в рабочей области **Именованные интервалы**.

#### **8.2.3 Схемы работы**

#### **8.2.3.1 Создание схемы**

Для создания новой схемы:

1. На панели **Схемы** нажмите кнопку **Добавить схему**. В нижней части панели откроется панель ввода данных:

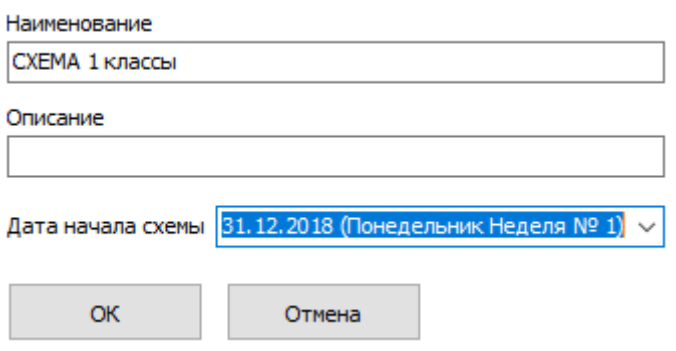

- 2. В поле **Наименование** введите название создаваемой схемы, в поле **Описание** при необходимости введите дополнительную информацию.
- 3. С помощью выпадающего списка **Дата начала схемы** выберете неделю, с которой будет начинаться схема. После этого нажмите кнопку **ОК**. Панель ввода данных будет закрыта. В рабочей области панели **Схемы** будет добавлена новая схема работы.

4. Выделите созданную схему в рабочей области панели **Схемы**. На панели **Нечетная / Четная неделя** будут перечислены все дни выбранной схемы:

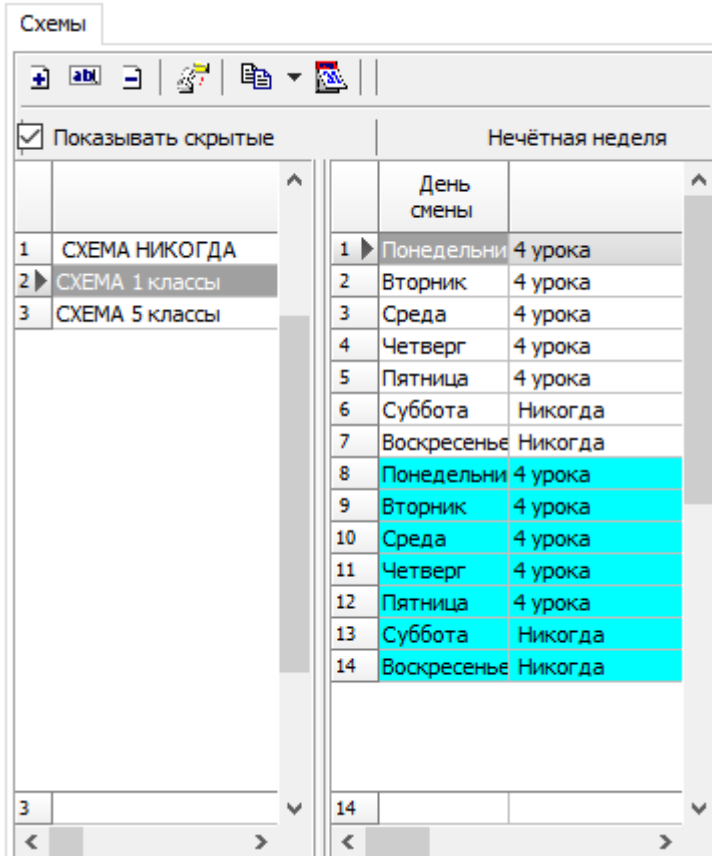

- 5. На панели **Нечетная / Четная неделя** с помощью выпадающего списка (для раскрытия списка выделите строку с определенным днем схемы и нажмите на стрелку в конце строки) в каждой ячейке столбца **Именованные интервалы** установите необходимые именованные интервалы для каждого дня смены. По умолчанию для всех дней установлен именованный интервал «*Никогда»*.
- 6. Для изменения названия и описания ранее созданной схемы выделите ее в рабочей области панели **Схемы** и нажмите кнопку **Изменить схему**. В нижней части панели откроется панель ввода данных. После внесения изменений нажмите кнопку **ОК**.
- 7. Для удаления ранее созданной схемы выделите ее в рабочей области панели **Схемы** и нажмите кнопку **Удалить / скрыть схему**. В открывшемся окне **Информация** для подтверждения удаления нажмите кнопку **ОК**.
- 8. Нажмите кнопку **Сохранить** на панели инструментов «*Консоли управления»*.

#### <span id="page-133-0"></span>**8.2.3.2 Копирование схемы**

Для копирования схемы работы:

- 1. В рабочей области панели **Схемы** выделите схему, которую необходимо копировать и нажмите кнопку **Копировать схему**. В нижней части панели откроется панель ввода данных с заданными для выбранной схемы параметрами (к названию схемы будет добавлено слово *«копия»*).
- 2. При необходимости внесите необходимые изменения в параметры **Наименование** и **Описание** создаваемой схемы, а на панели **Дни схемы** измените именованные интервалы для дней схемы.
- 3. После внесения изменений нажмите кнопку **ОК**. Панель ввода данных будет закрыта. Созданная схема будет добавлена в рабочей области панели **Схемы**.
- 4. Нажмите кнопку **Сохранить** на панели инструментов «*Консоли управления»*.

#### <span id="page-134-0"></span>**8.2.3.3 Копирование интервалов схемы**

Данная функция позволяет копировать именованный интервал, установленный для одного из дней схемы на другие, выбранные дни этой же схемы. Для этого:

- 1. В рабочей области панели **Схемы** выделите схему, именованные интервалы в которой необходимо корректировать.
- 2. На панели **Дни схемы** выберите один из дней смены, чей именованный интервал необходимо копировать на другие дни схемы.
- 3. На панели **Схемы** нажмите кнопку **Копировать интервалы**. Откроется окно **Дополнительные опции задания интервала**:

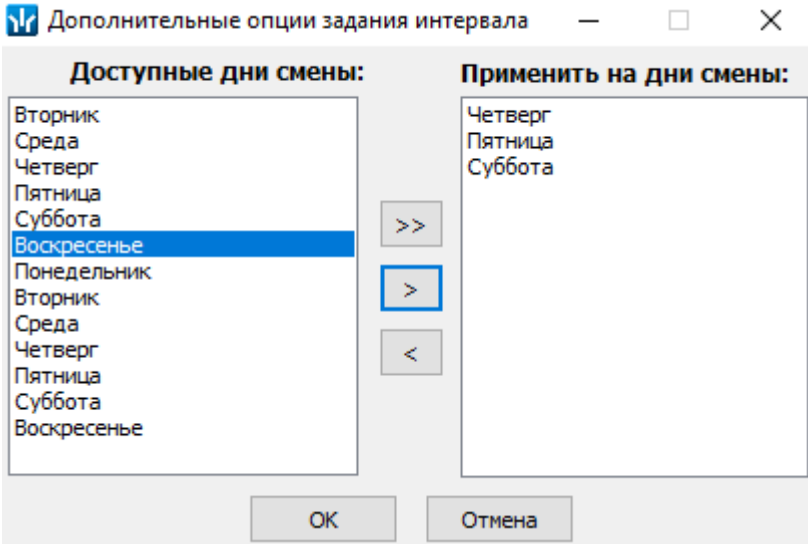

- 4. В открывшемся окне в столбце **Доступные дни схемы** указаны все дни схемы, кроме дня, именованный интервал которого выбран для копирования. В столбце **Применить на дни смены** необходимо создать список дней, для которых будет установлен новый именованный интервал. Для создания списка используйте кнопки:
	- $\ge$  для добавления в список всех дней смены.
	- – для добавления в список дня смены, выбранного в столбце **Доступные дни схемы**,
	- – для удаления из списка дня смены, выбранного в столбце **Применить на дни смены**.
- 5. После формирования списка нажмите кнопку **ОК**. Окно **Дополнительные опции задания интервала** будет закрыто. Дням выбранной схемы, указанным в столбце **Применить на дни смены,** будет установлен новый именованный интервал.
- 6. Нажмите кнопку **Сохранить** на панели инструментов «*Консоли управления»*.

# **8.3 Вкладка «Расписание»**

### <span id="page-135-0"></span>**8.3.1 Рабочее окно вкладки**

Вкладка **Расписание** предназначена для создания расписаний. Рабочее окно вкладки имеет следующий вид:

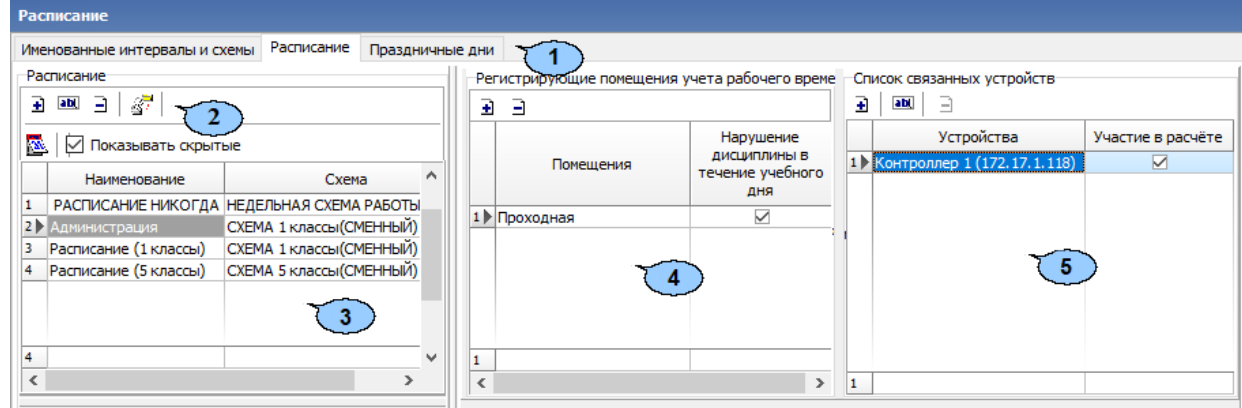

- 1. Выбор вкладки раздела:
	- **[Именованные интервалы и схемы](#page-128-0)**;
	- **Расписание**;
	- **[Праздничные дни](#page-140-0)**.
- 2. Панель инструментов вкладки:
	- **[Добавить расписание](#page-136-0) (Ctrl+N)** кнопка позволяет создать новое расписание.
	- **• ВЫЗИ Изменить расписание** (Ctrl+E) кнопка позволяет открыть панель ввода дополнительных данных для изменения параметров расписания, выделенного в рабочей области вкладки. После изменения расписания отчеты, в том числе и за предыдущие периоды, будут составляться на основании измененного расписания.
	- **Удалить / скрыть расписание** (**Ctrl**+**D**) кнопка позволяет удалить расписание, выделенное в рабочей области вкладки. При удалении в открывшемся окне **Информация** для подтверждения нажмите кнопку **ОК**.

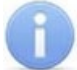

#### *Примечание:*

Если удаляемое расписание было установлено хотя бы одному сотруднику (ученику), то при попытке его удалить, оно будет скрыт, а не удалено. Скрытые расписания отображаются в рабочей области раздела красным цветом при установленном флажке **Показывать скрытые**. Для восстановления скрытого расписания выделите его в рабочей области вкладки и повторно нажмите кнопку **Удалить / скрыть расписание**. В открывшемся окне **Информация** для подтверждения восстановления нажмите кнопку **ОК**.

- **[Копировать расписание](#page-138-0)** (**Ctrl**+**K**) кнопка позволяет создать копию выделенного в рабочей области вкладки расписание.
- **Просмотр рабочих и выходных дней за год** (**Shift**+**Ctrl**+**M**) кнопка позволяет открыть окно **Расписание** для выбранного в рабочей области вкладки расписания на указанный год.
- **Показывать скрытые** при установке флажка в рабочей области вкладки будут отображаться удаленные ранее расписания, выделенные красным цветом.

3. Рабочая область панели **Расписание** содержит созданные ранее расписания. При первом запуске раздела в рабочей области присутствует только стандартное *«РАСПИСАНИЕ НИКОГДА»* не доступное для удаления или изменения. Для каждого дня этого расписания установлен именованный интервал *«Никогда»*.

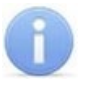

### *Примечание:*

В рабочей области реализованы функции: сортировки по элементам столбцов и изменения ширины столбцов.

- 4. Панель **Регистрирующие помещения учета рабочего времени**.
	- **[Добавить помещение](#page-139-0) регистрации проходов для расчета рабочего времени** (**Ctrl**+**Alt**+**N**) – кнопка позволяет открыть окно **Список помещений** для добавления нового регистрирующего помещения.
	- **Удалить помещение** (**Ctrl**+**Alt**+**D**) кнопка позволяет удалить выделенное в рабочей области панели регистрирующее помещение.
	- **Нарушений дисциплины в течение учебного дня** при установке флажка для отмеченных регистрирующих помещений в разделе *«Дисциплина»* будет доступен отчет *«Нарушение дисциплины в течение рабочего дня»*.
- 5. Панель **Список связанных устройств**. На панели отображается список устройств, связанных с выбранным регистрирующим помещением.
	- **Добавить [устройства](#page-139-0)** позволяет открыть окно **Список устройств** для добавления нового связанного устройства.
	- **Время прохода до рабочего места** кнопка позволяет открыть панель ввода данных для указания времени передвижения сотрудника до его рабочего места после прохода через устройство, выбранное в рабочей области панели.
	- **Участвует в расчете** при установке флажка проход через исполнительное устройство, управляемое отмеченным контроллером, будет считаться входом или выходом из регистрирующего помещения.

### <span id="page-136-0"></span>**8.3.2 Описание панели ввода данных**

Панель открывается при нажатии кнопок **Добавить расписание** или **<u><b>IN Изменить расписание** на панели инструментов раздела. Панель имеет</u> следующий вид:

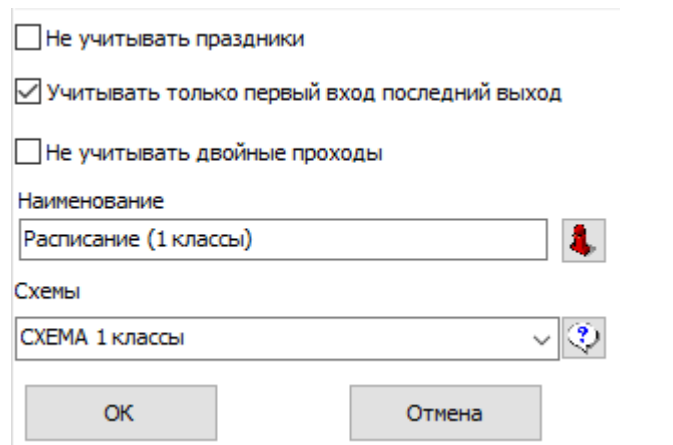

• **Не учитывать праздники** – при установке флажка все нарушения в праздничные дни будут учитываться при составлении отчетов в разделе *«Дисциплина»*.

- **Учитывать только первый вход, последний выход** при установке флажка промежуточные проходы через устройства регистрирующих помещений, отмеченные флажками **Участвует в расчете** на панели **Список связанных устройств,** не будут учитываться при расчете рабочего времени.
- **Не учитывать двойные проходы** при установке флажка при возникновении ситуации, когда для сотрудника зарегистрирована серия входов через регистрирующие устройства подряд без выходов (например, когда сотрудник сначала отметился на вход на территорию предприятия, а затем отметился на вход в офис) будет учитываться только первый зарегистрированный вход. Аналогично, при возникновении ситуации, когда для сотрудника зарегистрирована серия выходов при установке флажка будет учитываться только последний из серии зарегистрированных выходов.
- **Наименование** поле для ввода названия создаваемого расписания.
- – кнопка **Дополнительная информация к отчетам по дисциплине** справа от поля ввода **Наименование** позволяет открыть окно **Настройки отчетов**:

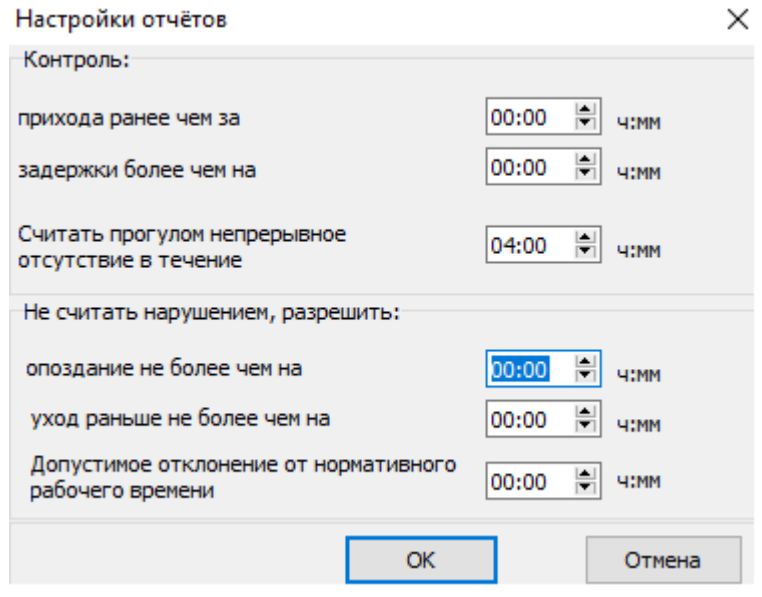

Окно предназначено для задания минимальной длительности нарушений, фиксируемых при построении отчетов *«Время до начала занятий»*, *«Время после занятий»*, *«Опоздания»*, *«Уходы раньше»*, *«Все нарушители»* в разделе *«Дисциплина»*.

- − **Контроль**:
	- o **прихода ранее чем за … ч:мм** параметр позволяет установить минимальное время прихода сотрудника (ученика) в школу раньше времени начала занятий, определенного его расписанием, которое будет фиксироваться в отчете *«Время до начала занятий»*.
	- o **задержки более чем на … ч:мм** параметр позволяет установить минимальное время, на которое сотруднику (ученику) разрешено задерживаться в школе после времени окончания занятий, определенного его расписанием, и которое будет фиксироваться в отчете *«Время после занятий»*.
	- o **Считать прогулом непрерывное отсутствие в течение … ч:мм** параметр позволяет установить время, при превышении которого сотрудник заноситься в отчет *«Прогулы».*
- − **Не считать нарушением, разрешить**:
	- o **опоздания не более чем на … ч:мм** параметр позволяет установить минимальное время прихода сотрудника (ученика) в школу позже времени

начала занятий, определенного его расписанием, которое будет фиксироваться в отчете *«Опоздания»*.

- o **уход раньше не более чем на … ч:мм** параметр позволяет установить минимальное время, на которое сотруднику (ученику) разрешено уходить из<br>школы раньше времени окончания занятий, определенного его школы раньше времени окончания занятий, определенного его расписанием, и которое будет фиксироваться в отчете *«Уходы раньше»*.
- o **Допустимое отклонение от нормативного рабочего времени … ч:мм** параметр позволяет указать величину отклонения от нормативного рабочего времени, которая не будет учитываться при составлении табеля Т13. Например, если задано значение параметра 3 минуты, и сотрудник в течение рабочего дня отработал на 3 минуты меньше нормативного рабочего времени, то указанная задолженность продолжительностью 3 минуты при расчете табеля учитываться не будет.
- **Схемы** выпадающий список, позволяющий выбрать одну из созданных ранее схем, на основе которой будет создано расписание.
- <sup>• •</sup> кнопка **Дополнительная информация о схемах** позволяет открыть окно для просмотра дополнительной информации о созданных ранее схемах: в правой части данного окна выводится информация о схеме, выделенной в его левой части.

### **8.3.3 Создание расписания**

Создание нового расписания возможно только после создания соответствующей схемы и интервалов на каждый день схемы. Для создания нового расписания:

- 1. Нажмите на панели инструментов вкладки кнопку **Н Добавить расписание**. Откроется панель ввода данных.
- 2. На открывшейся панели в поле ввода **Наименование** введите название нового расписания.
- 3. С помощью выпадающего списка **Схемы** выберите схему. Для просмотра параметров созданных ранее схем используйте кнопку **Дополнительная информация о схемах**.
- 4. Произведите при необходимости настройку дополнительных временных параметров дисциплины, для этого нажмите кнопку **Дополнительная информация к отчетам по дисциплине**. Установите при необходимости флажки: **Не учитывать праздники**, **Учитывать только первый вход, последний выход или Не учитывать двойные проходы.**
- 5. После задания параметров нового расписания нажмите кнопку **ОК** в нижней части панели ввода данных. Панель будут закрыта. В рабочей области вкладки будет добавлен новое расписание.
- 6. Добавьте [регистрирующие помещения](#page-139-0).
- 7. Нажмите кнопку **Сохранить** на панели инструментов «*Консоли управления»*.

### <span id="page-138-0"></span>**8.3.4 Копирование расписания**

Для копирования расписания:

1. Выделите в рабочей области вкладки расписание, которое необходимо копировать, и нажмите кнопку **Копировать расписание** на панели инструментов вкладки. Откроется панель ввода данных с параметрами,

заданными для копируемого расписания (к названию расписания будет добавлено слово *«копия»*).

- 2. При необходимости внесите изменения в параметры расписания и нажмите кнопку **ОК**. Панель ввода данных будет закрыта. В рабочей области вкладки будет добавлено новое расписание.
- 3. Нажмите кнопку **Сохранить** на панели инструментов «*Консоли управления»*.

#### <span id="page-139-0"></span>**8.3.5 Регистрирующие помещения**

Для каждого расписания необходимо указать одно или несколько регистрирующих помещений. Для добавления регистрирующего помещений:

- 1. В рабочей области вкладки выделите расписание, для которого необходимо задать регистрирующие помещения.
- 2. На панели **Регистрирующие помещения** нажмите кнопку **Добавить помещение регистрации проходов**. Откроется окно **Список помещений**, содержащее многоуровневый список помещений, созданный в разделе *«Помещения»*:

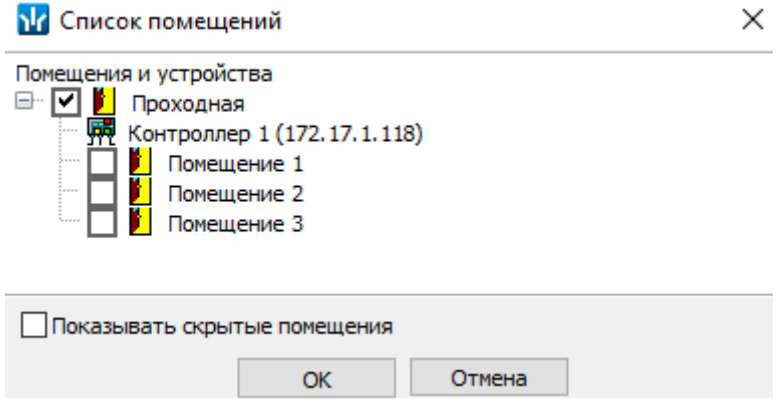

- 3. Отметьте флажками помещения, время нахождения сотрудника в которых будет относиться к рабочему времени и нажмите кнопку **ОК**.
- 4. Отмеченные помещения будут добавлены в рабочую область панели **Регистрирующие помещения учета рабочего времени**.
- 5. При выборе в рабочей области панели **Регистрирующие помещения учета рабочего времени** на панели **Список связанных устройств** будет отображаться список устройств, находящихся в выбранном помещении.
- 6. На панели **Список связанных устройств** отметьте флажками в столбце **Участвует в расчете** устройства, регистрация прохода через которые будет считаться входом или выходом из регистрирующего помещения.
- 7. Если при выборе помещения в рабочей области панели **Регистрирующие помещения учета рабочего времени** требуемое устройство не отображается на панели Список связанных устройств, используйте кнопку **+** Добавить **устройство**. В открывшемся окне **Список устройств** установите флажок у искомого устройства и нажмите кнопку **ОК**. Устройство будет добавлено в рабочую область панели **Список связанных устройств**.
- 8. При необходимости для устройств на панели **Список связанных устройств** укажите **Время прохода до рабочего места**. Для этого выделите нужное устройство и нажмите кнопку **вы** в инструментах панели. На открывшейся панели ввода данных укажите время и нажмите кнопку **ОК**.

9. Для удаления регистрирующего помещения выделите его в рабочей области панели **Регистрирующие помещения учета рабочего времени** и нажмите кнопку **Удалить помещение**. В открывшемся окне информации нажмите кнопку **ОК** для подтверждения удаления.

### **8.4 Вкладка «Праздничные дни»**

### <span id="page-140-0"></span>**8.4.1 Рабочее окно вкладки**

Вкладка **Праздничные дни** предназначена для указания праздничных, предпраздничных и учебных выходных дней в году.

- *Праздничный день* будний день, назначенный выходным.
- *Предпраздничный день* день накануне праздничного дня. Предусматривается возможность сокращение продолжительности рабочего дня на время до двух часов.
- *Учебный выходной* выходной день, назначенный учебным, на который перенесли отработку за указанный в дате переноса дополнительный праздничный день.

Рабочее окно вкладки имеет следующий вид:

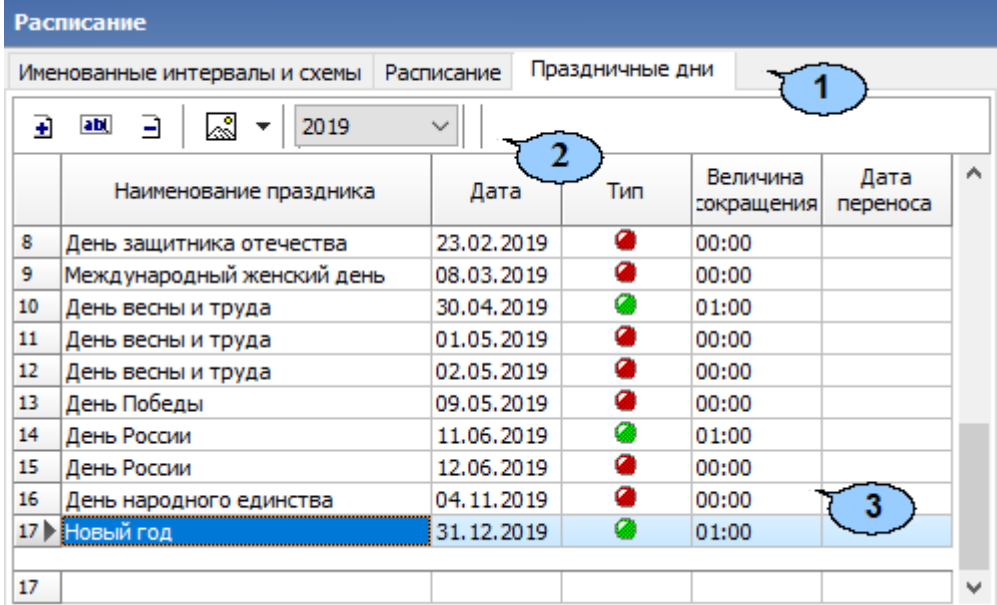

- 1. Выбор вкладки раздела:
	- **[Именованные интервалы и схемы;](#page-128-0)**
	- **[Расписание;](#page-135-0)**
	- **Праздничные дни.**
- 2. Панель инструментов вкладки **Праздничные дни**.
	- **[Добавить](#page-141-0)** (**Ctrl**+**N**) кнопка позволяет добавить праздничный или предпраздничный день или установить учебный выходной.
	- **• ВЫ** Изменить (Ctrl+E) кнопка позволяет изменить параметры выделенного в рабочей области вкладки дня.
	- **Удалить** (**Ctrl**+**D**) кнопка позволяет удалить выделенный в рабочей области вкладки день.
	- **В** Заполнить предопределенными значениями- при нажатии стрелки справа от кнопки откроется дополнительное меню, позволяющее добавить в рабочую область вкладки список общегосударственных праздничных и предпраздничных дней, хранящийся в базе данных программы или в контроллере:

− **Заполнить предопределенными значениями** (**Ctrl**+**B**);

− **Заполнить праздничными днями, переданными в аппаратуру** (**Ctrl**+**Alt**+**B**).

- $\frac{2014}{\sqrt{2014}}$  выпадающий список позволяет указать год, для которого в рабочей области вкладки будут отображаться праздничные и предпраздничные дни, а также учебные выходные.
- 3. Рабочая область вкладки содержит список праздничных дат. Значок в столбце **Тип** указывает на типы даты:
	- $\bullet$   $\bullet$  праздничный день,
	- • - учебный выходной,
	- • предпраздничный день.

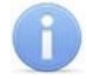

#### *Примечание:*

В рабочей области реализованы следующие функции: сортировка по элементам одного или нескольких столбцов, изменение ширины столбцов.

#### <span id="page-141-0"></span>**8.4.2 Создание и изменение списка праздников**

Для автоматического добавления праздничного предпраздничного или рабочего выходного дня:

- 1. На панели инструментов вкладки с помощью раскрывающегося списка 2018  $\leq$  укажите год, для которого будет создаваться список праздничных дней.
- 2. На панели инструментов нажмите стрелку справа от кнопки **и в открывшемся** меню выберите пункт **Заполнить предопределенными значениями**. В рабочую область вкладки будет добавлен список общегосударственных праздничных и предпраздничных дней, хранящийся в базе данных программы.

Для добавления праздничного, предпраздничного или рабочего выходного дня:

1. Нажмите на панели инструментов раздела кнопку **+ добавить**. Откроется панель ввода данных:

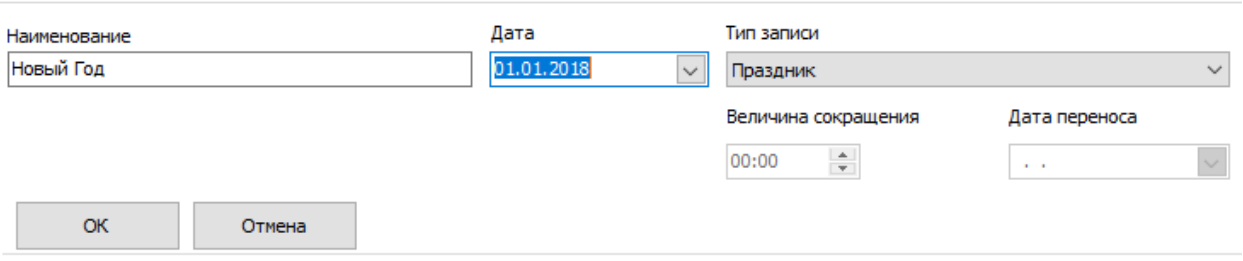

- 2. В поле ввода **Наименование** введите название дня. В поле ввода **Дата** установите дату. С помощью раскрывающегося списка **Тип записи** выберите один из типов дней:
	- **Праздник.**
	- **Предпраздничный день**. Для этого типа в поле **Величина сокращения** необходимо указать время, на которое будет сокращен рабочий день, причем это время не должно превышать двух часов.
	- **Рабочий выходной**. Этот день может приходиться только на субботу или воскресенье. В поле **Дата переноса** укажите дату, на которую был перенесен выходной день, причем этот день должен быть назначен праздником (количество дней между праздничным днем и рабочим выходным не ограничено).

3. Нажмите кнопку **ОК** на панели ввода данных. Панель будет закрыта. Новая запись будет добавлена в рабочей области вкладки.

Для изменения параметров одного из дней:

- 1. Выделите этот день в рабочей области вкладки и нажмите на панели инструментов раздела кнопку **ВЫ** Изменить. Откроется панель ввода данных. После внесения необходимых изменений нажмите кнопку **ОК** для закрытия панели.
- 2. Для удаления одного из дней, выделите этот день в рабочей области вкладки и нажмите на панели инструментов раздела кнопку **Удалить**. В открывшемся окне **Информация** подтвердите удаление выбранного дня, нажав кнопку **ОК**.
- 3. Нажмите кнопку **Сохранить** на панели инструментов «*Консоли управления»*.

# **9 Раздел «Временные зоны»**

## **9.1 Назначение**

Раздел *«Временные зоны»* предназначен для создания и редактирования [критериев доступа](#page-144-0) по времени типа *временная зона*.

*Временная зона* – критерий доступа по времени, согласно которому доступ разрешен в указанные интервалы времени в пределах календарных суток ежедневно, независимо от дня недели и календаря праздничных дней. Может быть указано до четырех временных интервалов с точностью до минуты. На базе временных зон строятся все остальные критерии доступа по времени.

### **Пример:**

Необходимо обеспечить доступ сотрудников на территорию школы в рабочие дни, с возможностью выхода в обеденный перерыв.

Время работы: с 9:00 до 17:45.

Обеденный перерыв: с 13:30 до 14:15.

Возможность прихода раньше и ухода позже на 1 час.

Допустимое опоздание (в том числе, с обеда): 10 минут.

Необходимо создать временную зону, содержащую три временных интервала: для входа на территорию школы в начале рабочего дня, для свободного прохода в течение обеденного перерыва и для выхода в конце рабочего дня:

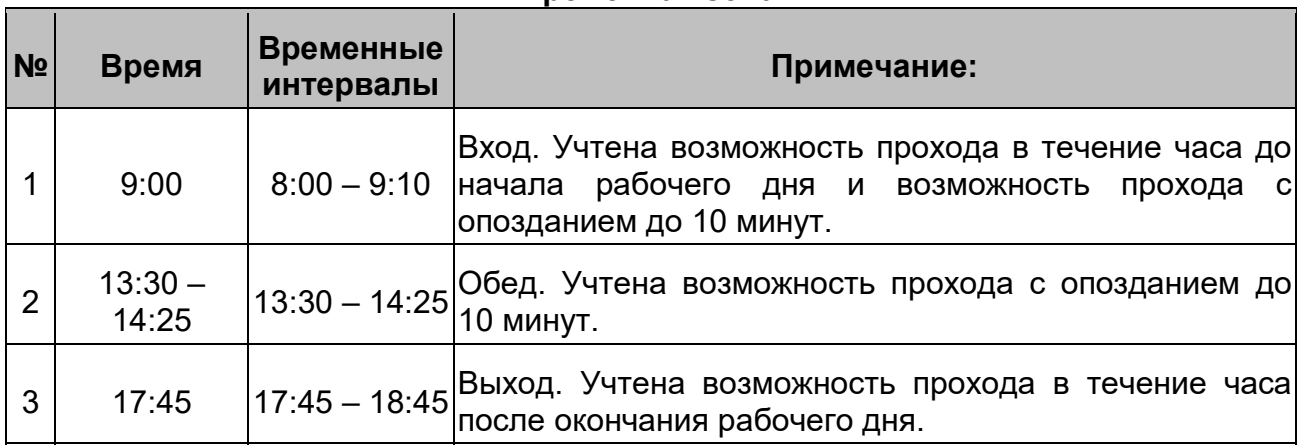

#### **Временная зона**

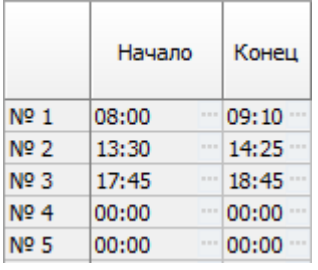

На основании временной зоны может быть создан критерий доступа типа недельный график с возможностью учета выходных и праздничных дней. В этом случае для выходных дней в настройках критерия доступа необходимо установить временную зону *«Никогда»*.
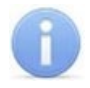

### *Примечание:*

Для контроллера регистрации *PERCo-CR01 LICON* есть возможность отображения предупреждения на ЖКИ в случае нарушения сотрудниками графика работы. Для этого необходимо создать специальные критерии доступа по времени, соответствующие графикам работы сотрудников (а не интервалам времени, в течение которых доступ через контроллер разрешен).

Остальные критерии контроля доступа по времени также должны создаваться специально на основании специально созданных временных зон.

Например, для приведенного выше примера временные интервалы создаваемой для контроллера регистрации временной зоны выглядят следующим образом:

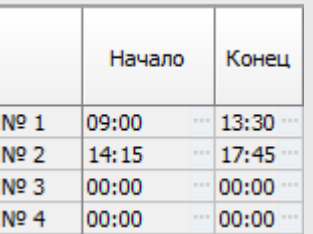

Для отключения функции контроля по времени контроллера регистрации используйте временную зону *«Никогда»*, в этом случае предупреждение отображаться не будет.

## **9.2 Основные понятия**

Контроллеры системы поддерживают функцию контроля доступа по времени. То есть при наличии у предъявленного идентификатора необходимых прав доступа контроллер может разрешить, разрешить с предупреждением или запретить доступ, в зависимости от текущего времени и дня недели. Решение принимается контроллером автоматически на основании установленного для предъявленного идентификатора критерия доступа по времени.

Настройки контроллера позволяют выбрать [способ защиты](#page-145-0) (*мягкий* или *жесткий*) при нарушении критерия доступа по времени в зависимости от установленного режима работы контроллера (*«Контроль», «Совещание», «Охрана»*).

Критерии доступа по времени должны создаваться на основании расписаний сотрудников и учеников школы. Это необходимо для обеспечения доступа по идентификаторам пользователей в учебное время и блокирования доступа в остальное время. При этом критерии доступа должны учитывать праздничные и предпраздничные дни.

Критерий доступа по времени устанавливается в параметрах доступа каждого идентификатора для входных и выходных считывателей контроллеров, обеспечивающих доступ на территорию школы, при этом идентификатору должны быть определены права доступа на эти контроллеры.

В системе предусмотрена возможность задания четырех типов критериев доступа по времени:

- *Временная зона* критерий доступа по времени, согласно которому доступ разрешен в указанные интервалы времени в пределах календарных суток ежедневно, независимо от дня недели и календаря праздничных дней. Может быть указано до четырех временных интервалов с точностью до минуты. На базе временных зон строятся все остальные критерии доступа по времени.
- *Недельный график* критерий доступа по времени, согласно которому доступ осуществляется в соответствии с установленной для текущего дня недели

временной зоной. В праздничные дни, отмеченные в календаре праздничных дней, доступ осуществляется в соответствии с временными зонами, установленными для праздников данного типа.

Может быть создано до 255 критериев доступа каждого типа. Все критерии доступа сохраняются в энергонезависимой памяти каждого контроллера системы.

### <span id="page-145-0"></span>**9.3 Функция контроля доступа по времени**

#### **Активизация функции контроля доступа по времени**

Активизация функции контроля доступа по времени осуществляется независимо для каждого контроллера. Для активизации функции:

- 1. Перейдите в разделе *«Конфигуратор»* и выделите в рабочей области раздела один из ресурсов контроллера **Считыватель**, в направлении которого необходимо активизировать функцию контроля по времени.
- 2. На вкладке **Параметры** выделенного ресурса выберите в зависимости от категории пользователей и режима работы контроллера способ защиты. Для этого установите для параметра **Контроль времени для идентификаторов СОТРУДНИКОВ** одно из значений:
	- **Нет** контроль доступа по времени в данном направлении отключен.
	- **Мягкий** при нарушении установленного для предъявленного идентификатора критерия доступа по времени контроллер разрешит доступ, но будет зарегистрировано событие журналов мониторинга и регистрации о предъявления идентификатора с нарушением времени.
	- **Жесткий** при нарушении установленного для предъявленного идентификатора критерия доступа по времени контроллер запретит доступ. Будет зарегистрировано событие журналов мониторинга и регистрации о запрете прохода в связи с нарушением времени.
- 3. Активизируйте функцию контроля по времени для противоположного направления и при необходимости для других контроллеров, добавленных в конфигурацию системы
- 4. Нажмите кнопку **Передать измененные параметры** на панели инструментов раздела для сохранения внесенных изменений в памяти контроллера.

Подверженность идентификатора контролю по времени и выбор критерия контроля задается в параметрах доступа для каждого идентификатора. Изменение параметров доступа возможно после создания необходимых критериев доступа в соответствующих разделах модуля*.*

Изменение параметров доступа через каждый контроллер в соответствии с выданными правами доступа для идентификаторов сотрудников (учеников) осуществляется в соответствующих разделах *«Доступ сотрудников и учеников»*.

#### **Изменение параметров доступа идентификатора**

Для изменения параметров доступа идентификатора:

1. Выделите в рабочей области вкладки **Помещения и устройства** один из контроллеров, на который идентификатору были выданы права доступа:

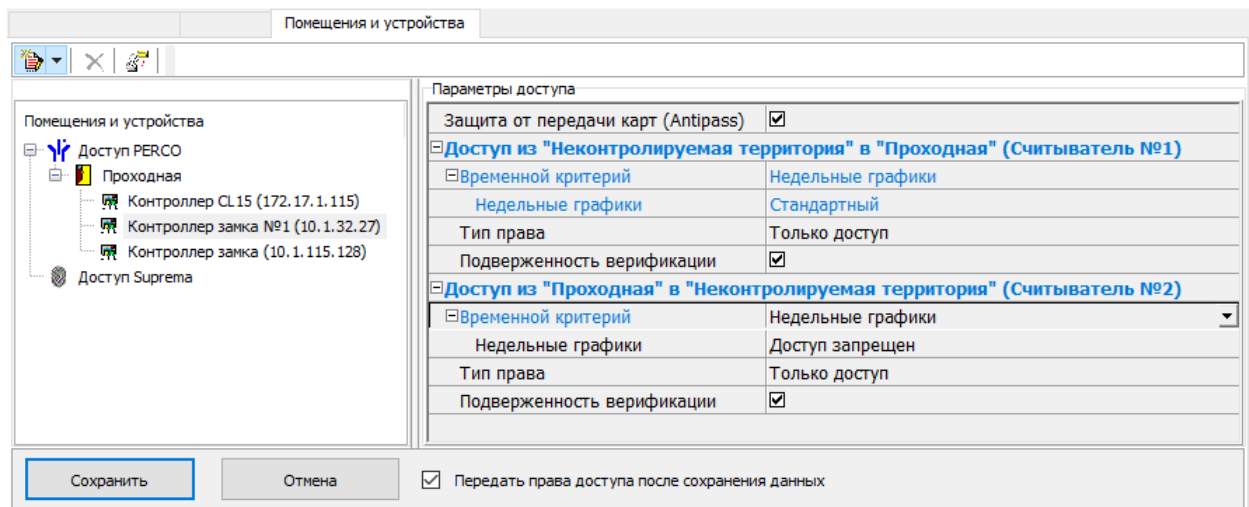

- 2. На панели **Параметры доступа** выберите для каждого направления с помощью выпадающего списка **Временной критерий** тип критерия доступа по времени:
	- **Временные зоны;**
	- **Недельные графики.**
- 3. С помощью выпадающего списка с названием типа критерия доступа по времени выберите один из созданных ранее критериев.

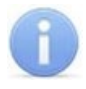

### *Примечание:*

По умолчанию контроль по времени для идентификаторов отключен, то есть установлена временная зона *«Всегда»*.

- 4. Произведите необходимые изменения параметров доступа для противоположного направления и другого контроллеров в соответствии с выданными правами.
- 5. Нажмите кнопку **Передача прав доступа** на панели инструментов соответствующего раздела для передачи измененных прав доступа в контроллеры.

# **9.4 Рабочее окно раздела**

Рабочее окно раздела содержит следующие элементы:

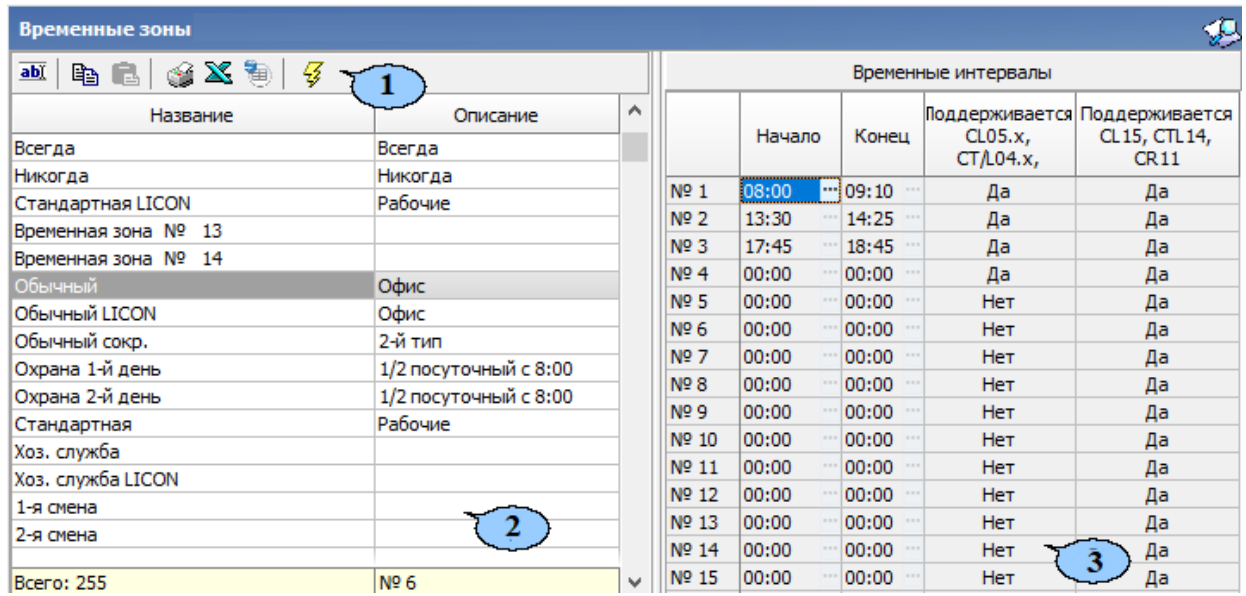

- 1. Панель инструментов раздела:
	- **<sup>аы изменить наз<u>вание / описание</u> (Ctrl+E)** кнопка позволяет открыть окно</sup> **Временная зона** для изменения названия и описания временной зоны, выделенной в рабочей области раздела:

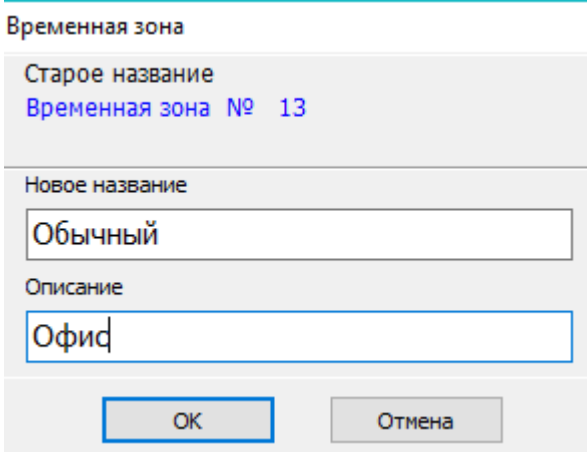

- $\bigcirc$  **[Копировать интервалы](#page-149-0) (Ctrl+C)** кнопка позволяет скопировать в буфер обмена временные интервалы, установленные для временной зоны, выделенной в рабочей области раздела.
- **3аменить интервалы на интервалы из копии (Ctrl+V) кнопка позволяет** установить для временной зоны, выделенной в рабочей области раздела, временные интервалы из буфера обмена. Кнопка доступна только после копирования интервалов с помощью кнопки **Копировать интервалы**.
- **Печать** (**Ctrl**+**P**) кнопка позволяет открыть список временных зон с указанием временных интервалов в окне предварительного просмотра для последующей печати.
- **Экспорт в Excel** (**Ctrl**+**Y**) кнопка позволяет сохранить список временных зон с указанием временных интервалов в файле с расширением .xls в формате электронных таблиц *MS Office Excel*.
- **Экспорт в OpenOffice Calc** кнопка позволяет сохранить список временных зон с указанием временных интервалов в файле с расширением.ods в формате электронных таблиц *OpenOffice Calc*.
- **Передать временные критерии** (**Ctrl**+**H**) кнопка позволяет передать временные зоны в контроллеры.
- 2. Рабочая область раздела содержит список из 255 временных зон. Синим цветом текста выделяются временные зоны, параметры которых были изменены, но не переданы в контроллеры. Желтым цветом строки выделяется временная зона, временные интервалы которой скопированы в буфер обмена. При первом запуске раздела в рабочей области настроены две временные зоны: *«Всегда»*  (доступ разрешен в любое время суток) и *«Никогда»* (доступ запрещен). Эти временные зоны не могут быть изменены.
- 3. Панель **Временные интервалы** содержит список из четырех интервалов времени, установленные для временной зоны, выделенной в рабочей области раздела. Кнопка в строке интервала позволяет изменить его границы.

## <span id="page-148-0"></span>**9.5 Настройка временной зоны**

Для настройки временной зоны:

- 1. Выделите в рабочей области раздела одну из неиспользуемых временных зон.
- 2. Нажмите кнопку **Изменить название / описание** на панели инструментов раздела. Откроется окно **Временная зона**:

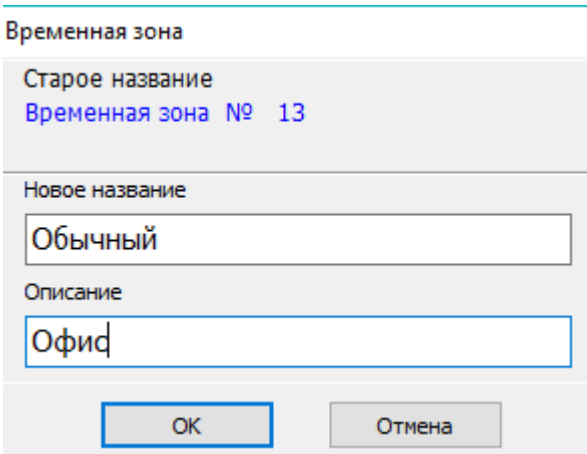

- 3. В открывшемся окне в соответствующие поля введите новое название временной зоны и при необходимости описание. Нажмите кнопку **ОК**. Окно **Временная зона** будет закрыто.
- 4. На панели **Временные интервалы** укажите для временной зоны границы временных интервалов или скопируйте временные интервалы из другой зоны, используя кнопки **[Копировать интервалы](#page-149-0)** и **Заменить интервалы на интервалы из копии** на панели инструментов раздела.
- 5. Для установки границ временного интервала нажмите кнопку в строке с интервалом. Откроется окно **Временной интервал**:

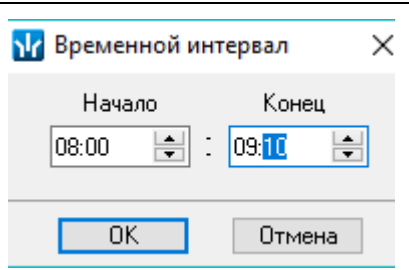

6. В открывшемся окне с помощью полей ввода времени **Начало** и **Конец** установите границы интервала. Нажмите кнопку **ОК**. Окно **Временной интервал** будет закрыто. На панели **Временные интервалы** для интервала будут установлены указанные границы:

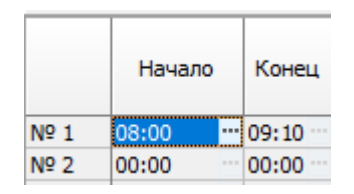

7. Укажите границы других временных интервалов.

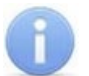

## *Примечание:*

Интервалы не могут перекрывать друг друга.

- 8. Нажмите кнопку **Сохранить** на панели инструментов *«Консоли управления»*  для сохранения изменения в БД системы.
- 9. Нажмите кнопку **Передать временные критерии** на панели инструментов раздела для передачи внесенных изменений в контроллеры системы.

# <span id="page-149-0"></span>**9.6 Копирование интервалов**

Для копирования временных интервалов:

- 1. Выделите в рабочей области раздела временную зону, временные интервалы которой будут использованы в качестве образца при копировании.
- 2. Нажмите кнопку **Копировать интервалы** на панели инструментов раздела.
- 3. Выделите в рабочей области раздела временную зону, для которой копируются временные интервалы. Строка с временной зоной, из которой копировались интервалы, будет выделена желтым цветом.
- 4. Нажмите кнопку **Заменить интервалы на интервалы из копии** на панели инструментов раздела.
- 5. Временные интервалы из временной зоны, которая использовалась в качестве образца, будут скопированы для указанной зоны.
- 6. Нажмите кнопку **Сохранить** на панели инструментов *«Консоли управления»*  для сохранения изменений в БД системы.
- 7. Нажмите кнопку **Передать временные критерии** на панели инструментов раздела для передачи внесенных изменений в контроллеры системы.

# **10 Раздел «Недельные графики»**

## **10.1 Назначение**

Раздел *«Недельные графики»* предназначен для создания и редактирования критериев доступа по времени типа *недельный график* и указания для каждого недельного графика временных зон для 8 типов праздников. Критерии создаются на основе временных зон, созданных в разделе *«Временные зоны»*.

*Недельный график* – критерий доступа по времени, согласно которому доступ осуществляется в соответствии с установленной для текущего дня недели временной зоной. В праздничные дни, отмеченные в календаре праздничных дней, доступ осуществляется в соответствии с временной зоной, установленной для праздников данного типа.

### **Пример:**

Необходимо обеспечить доступ сотрудников (учеников) на территорию школы в рабочие дни недели и запретить в выходные. Также необходимо учесть, что доступ запрещен в праздничные дни 1-го типа и ограничен в предпраздничные дни 2-го типа.

Необходимо предварительно создать критерии доступа по времени типа *временная зона* для рабочих дней (например, *«Обычный»*) и для праздников 2-го типа (*«Обычный сокр.»*). Для запрета доступа в выходные дни и праздники 1-го типа используем временную зону *«Никогда»*:

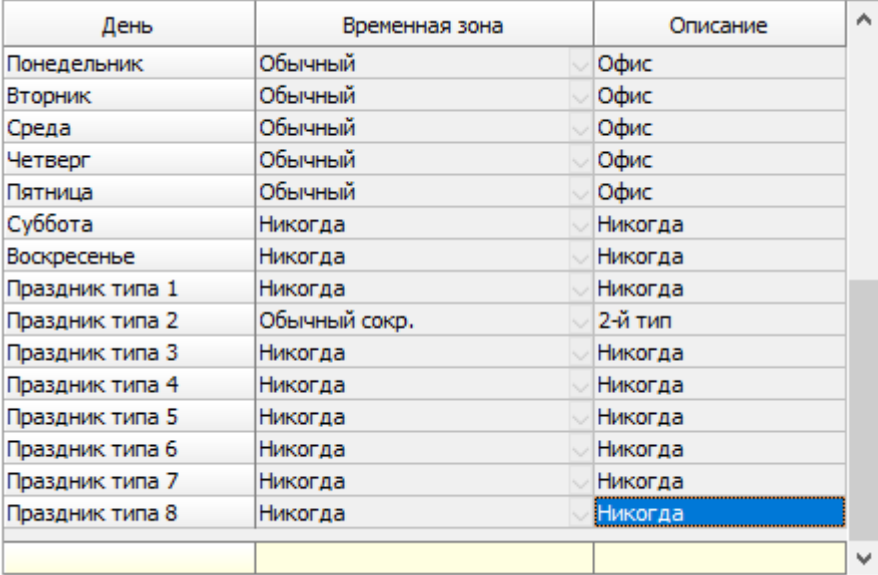

# **10.2 Рабочее окно раздела**

Рабочее окно раздела содержит следующие элементы:

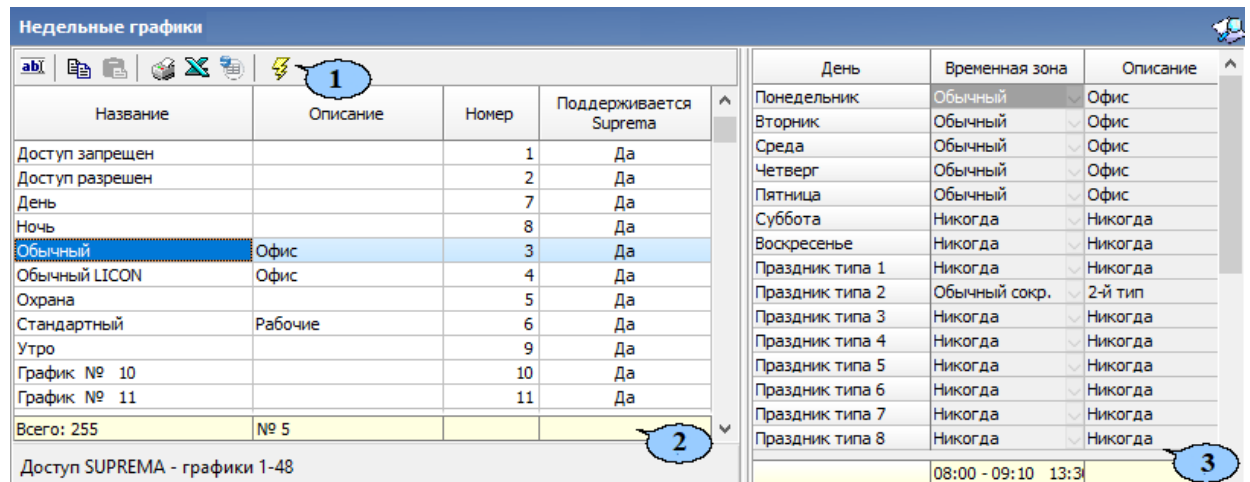

- 1. Панель инструментов раздела:
	- **[Изменить название](#page-152-0) / описание** (**Ctrl**+**E**) кнопка позволяет открыть окно **Недельный график** для изменения названия и описания графика доступа, выделенного в рабочей области раздела:

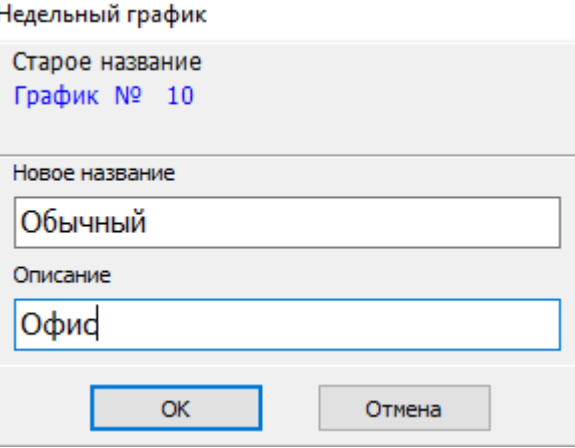

- **В [Копировать дни](#page-153-0)** (Ctrl+C) кнопка позволяет скопировать в буфер обмена временные зоны, установленные для дней графика доступа, выделенного в рабочей области раздела.
- **3аменить дни на дни из копии (Ctrl+V)** кнопка позволяет установить для дней графика доступа, выделенного в рабочей области раздела, временные зоны из буфера обмена. Кнопка доступна только после копирования временных зон с помощью кнопки **Копировать дни**.
- **Печать** (**Ctrl**+**P**) кнопка позволяет открыть список графиков доступа с указанием временных зон и временных интервалов для каждого из дней в окне предварительного просмотра для последующей печати.
- **Экспорт в Excel** (**Ctrl**+**Y**) кнопка позволяет сохранить список графиков доступа с указанием временных зон и временных интервалов для каждого из дней в файле с расширением .xls в формате электронных таблиц *MS Office Excel*.
- **Экспорт в OpenOffice Calc** кнопка позволяет сохранить список графиков доступа с указанием временных зон и временных интервалов для каждого из дней в файле с расширением .ods в формате электронных таблиц *OpenOffice Calc*.
- **Передать временные критерии** (**Ctrl**+**H**) кнопка позволяет передать графики доступа в контроллеры.
- 2. Рабочая область раздела содержит список из 255 недельных графиков доступа. Синим цветом текста выделяются измененные графики доступа, не переданные в контроллеры. Желтым цветом строки выделяется график доступа, временные зоны дней которого скопированы в буфер обмена. При первом запуске раздела в рабочей области настроены два графика: *«Доступ разрешен»* (для всех дней графика установлена временная зона *«Всегда»*) и *«Доступ запрещен»* (для всех дней графика установлена временная зона *«Никогда»*). Эти графики доступа не могут быть изменены.
- 3. Панель **Дни графика** позволяет установить для недельного графика доступа, выделенного в рабочей области раздела, временные зоны для семи дней недели и восьми типов праздников. Кнопка • в конце строки каждого дня раскрывает список для выбора необходимой временной зоны из ранее созданных в разделе *«Временные зоны»*.

## <span id="page-152-0"></span>**10.3 Настройка недельного графика**

Для настройки недельного графика доступа:

- 1. Выделите в рабочей области раздела один из неиспользуемых недельных графиков.
- 2. Нажмите кнопку **ВЫЙ Изменить название / описание** на панели инструментов раздела. Откроется окно **Недельный график**:

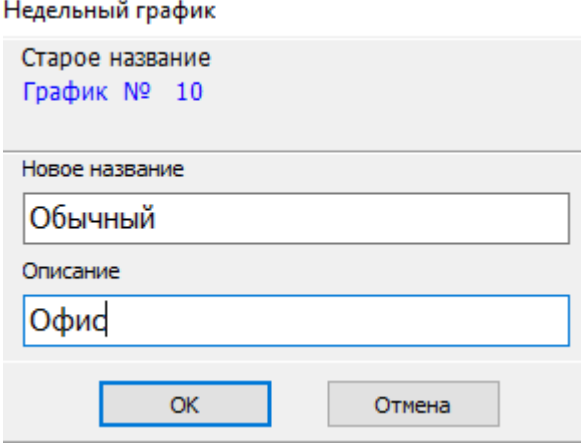

- 3. В открывшемся окне в соответствующие поля введите новое название недельного графика и при необходимости описание. Нажмите кнопку **ОК**. Окно **Недельный график** будет закрыто.
- 4. Для этого же недельного графика (он будет выделен в рабочей области раздела) на панели **Дни графика** укажите временные зоны для каждого из дней. Или [скопируйте временные зоны](#page-153-0) из другого недельного графика.

5. Для выбора временной зоны на панели **Дни графика** нажмите кнопку⊠ в строке одного из дней. В раскрывшемся списке выберите одну из временных зон, созданных в разделе *«Временные зоны»*:

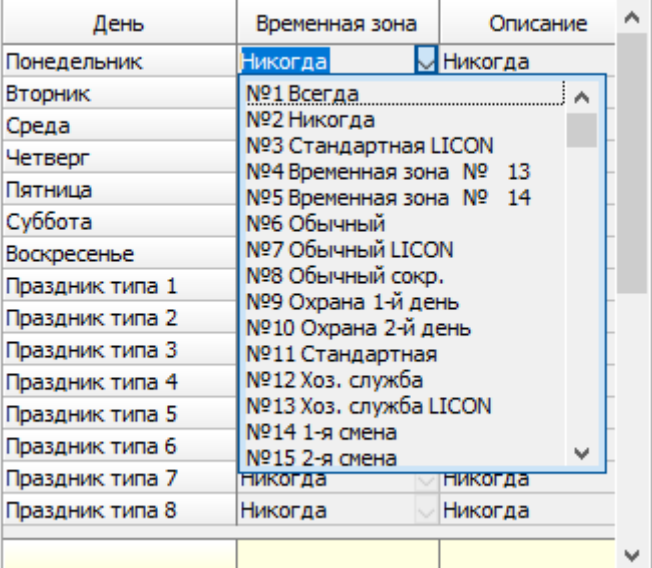

- 6. Выбранная временная зона будут установлена для указанного дня.
- 7. Укажите временные зоны для других дней недельного графика:

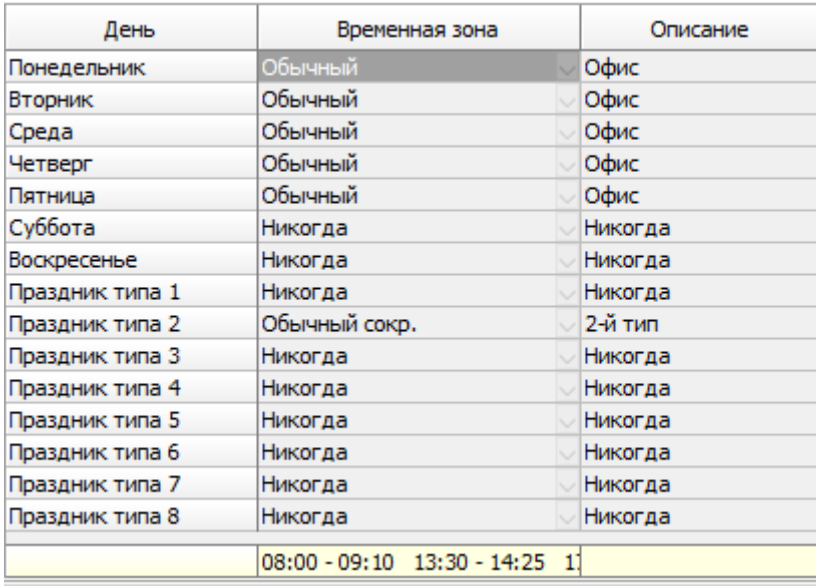

- 8. Нажмите кнопку **Сохранить** на панели инструментов *«Консоли управления»*  для сохранения изменений в БД системы.
- 9. Нажмите кнопку **Передать временные критерии** на панели инструментов раздела для передачи внесенных изменений в контроллеры системы.

## <span id="page-153-0"></span>**10.4 Копирование временных зон**

Для копирования временных зон:

- 1. Выделите в рабочей области раздела недельный график, временные зоны, установленные для дней которого, будут использованы в качестве образца при копировании.
- **2. Нажмите кнопку <b>В** Копировать дни на панели инструментов раздела.
- 3. Выделите в рабочей области раздела недельный график, для дней которого копируются временные зоны. Строка с недельным графиком, из которого копировались зоны, будет выделена желтым цветом.
- 4. Нажмите кнопку **3 Заменить дни на дни из копии** на панели инструментов раздела.
- 5. Временные зоны из недельного графика, который использовался в качестве образца, будут скопированы для соответствующих дней указанного графика.
- 6. Нажмите кнопку **Сохранить** на панели инструментов *«Консоли управления»*  для сохранения изменения в БД системы.
- 7. Нажмите кнопку **Передать временные критерии** на панели инструментов раздела для передачи внесенных изменений в контроллеры системы.

# **11 Раздел «Типы праздников»**

## **11.1 Назначение**

Раздел *«Типы праздников»* предназначен для создания и редактирования *календаря праздничных дней*. Для каждого праздника указывается его тип.

*Календарь праздничных дней* – список праздничных дней, в которые установлен особый режим доступа по времени, отличный от установленного критерия доступа по времени. Поддерживается только критериями типа недельные графики и скользящие понедельные графики. Есть возможность задать 8 типов праздников. Временные зоны для типов праздников указываются независимо для каждого недельного графика в разделе *«Недельные графики»*.

## **11.2 Рабочее окно раздела**

Рабочая область раздела состоит из двух окон: **Текущий год** и **Следующий год**.

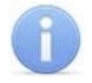

### *Примечание:*

Окно **Следующий год** доступно при использовании контроллеров доступа *CT/L04* версии 2.

В окне **Текущий год** отображается *календарь праздничных дней* для текущего года. В окне **Следующий год** отображаются *календарь праздничных дней* для следующего года. Окно **Следующий год** позволяет заранее определить дни, в которые необходимо установить особый режим доступа по времени, что очень удобно, например, в период перед новогодними праздниками. Окно имеет:

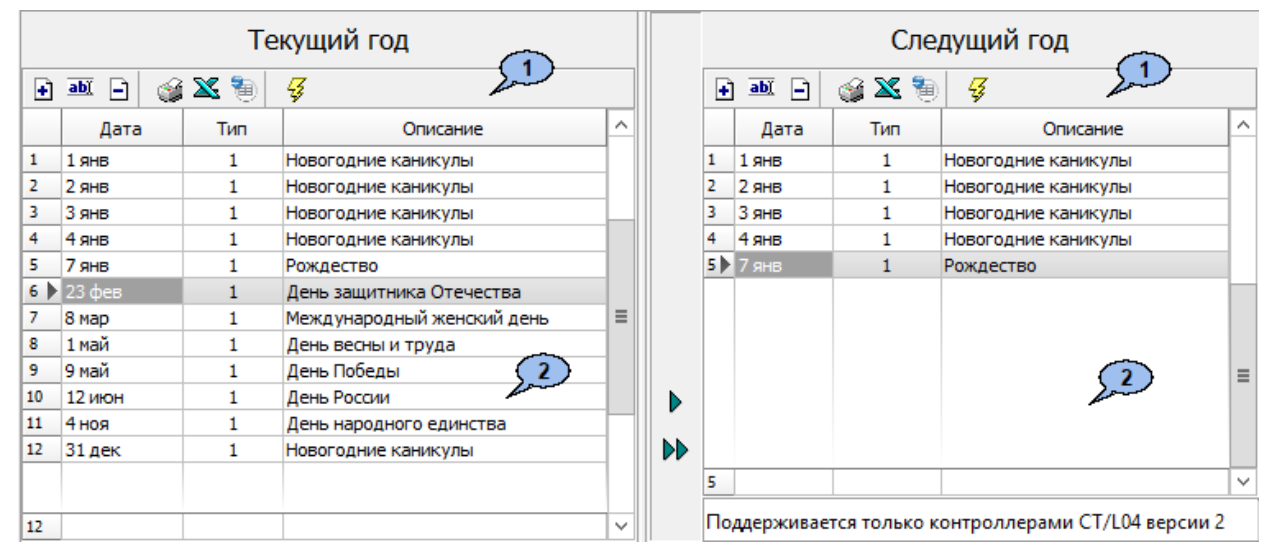

- 1. Панель инструментов раздела:
	- **[Добавить](#page-156-0)** (**Ctrl**+**N**) кнопка позволяет открыть окно **Новый праздничный день** для задания нового праздника:
	- **Изменить** (**Ctrl**+**E**) кнопка позволяет открыть окно **Изменение праздничного дня** для изменения названия, типа или описания праздника, выделенного в рабочей области раздела:
	- **Удалить** (**Ctrl**+**D**) кнопка позволяет удалить праздник, выделенный в рабочей области раздела.
	- **Печать** (**Ctrl**+**P**) кнопка позволяет открыть список праздников с указанием типов и описанием в окне предварительного просмотра для последующей печати.
- **Экспорт в Excel** (**Ctrl**+**Y**) кнопка позволяет сохранить список праздников с указанием типов и описанием в файле с расширением .xls в формате электронных таблиц *MS Office Excel*.
- **Экспорт в OpenOffice Calc** кнопка позволяет сохранить список праздников с указанием типов и описанием в файле с расширением .ods в формате электронных таблиц *OpenOffice Calc.*
- **Передать временные критерии** (**Ctrl**+**H**) кнопка позволяет передать список праздников в контроллеры.
- 2. Рабочая область раздела содержит список праздников. При первом запуске раздела в рабочей области содержится список государственных праздников на

текущий год. Кнопки **Добавить выделенный** и **Добавить все**  позволяют переносить праздничные дни из окна **Текущий год** в окно **Следующий год.**

## <span id="page-156-0"></span>**11.3 Добавление праздничного дня**

#### **Добавление нового праздника**

1. Нажмите кнопку **<sup>1</sup> добавить** на панели инструментов раздела. Откроется окно **Новый праздничный день**:

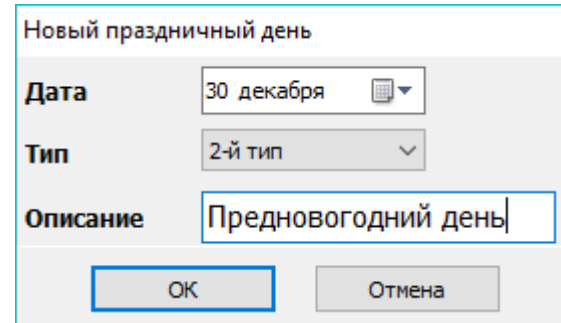

- 2. В открывшемся окне в области ввода **Дата** укажите день года, на который назначен праздник.
- 3. С помощь выпадающего списка **Тип** выберите один из восьми типов праздников.
- 4. При необходимости введите дополнительную информацию в поле **Описание**.
- 5. Нажмите кнопку **ОК**. Окно **Новый праздничный день** будет закрыто. Праздник появится в рабочей области раздела.

#### **Изменения праздника**

1. Выделите его в рабочей области раздела и нажмите кнопку вы Изменить на панели инструментов раздела. Откроется окно **Изменение праздничного дня**:

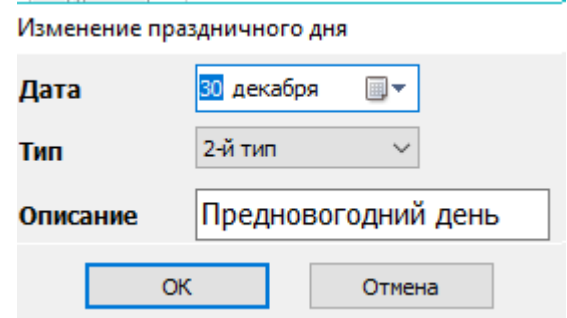

2. В открывшемся окне измените дату, тип или описание праздника и нажмите кнопку **ОК**. Окно **Изменение праздничного дня** будет закрыто.

- 3. Для удаления праздника выделите его в рабочей области раздела и нажмите кнопку **Удалить** на панели инструментов раздела. В открывшемся окне подтверждения нажмите **Да**. Праздник будет удален.
- 4. Нажмите кнопку **Сохранить** на панели инструментов *«Консоли управления»*  для сохранения изменения в БД системы.
- 5. Нажмите кнопку **Передать временные критерии** на панели инструментов раздела для передачи внесенных изменений в контроллеры системы.

# **12 Раздел «Сотрудники и ученики»**

## **12.1 Назначение**

Раздел *«Сотрудники и ученики»* предназначен для заполнения учетных карточек и ведения списка сотрудников и учеников школы. Указания для каждого сотрудника (ученика) принадлежности к одному из структурных подразделений (классов) школы, расписаний и статусов. В разделе также предусмотрена возможность создания информационной рассылки SMS-сообщений на телефонные номера сотрудников, учеников (или их родителей).

Перед началом работы с разделом рекомендуется:

- 1. В разделе *«Учетные данные»* на вкладках:
	- **Подразделения** создать структурную схему подразделений школы.
	- **Статусы** создать список статусов (учитель, ученик, персонал и т.п.).
	- **Дополнительные данные** при необходимости добавить дополнительные поля для ввода текстовых, текстографических или графических данных сотрудников (учеников).
- 2. В разделе *«Расписания»* создать учебные расписания для контроля дисциплины.

# **12.2 Рабочее окно раздела**

Рабочее окно раздела имеет следующий вид:

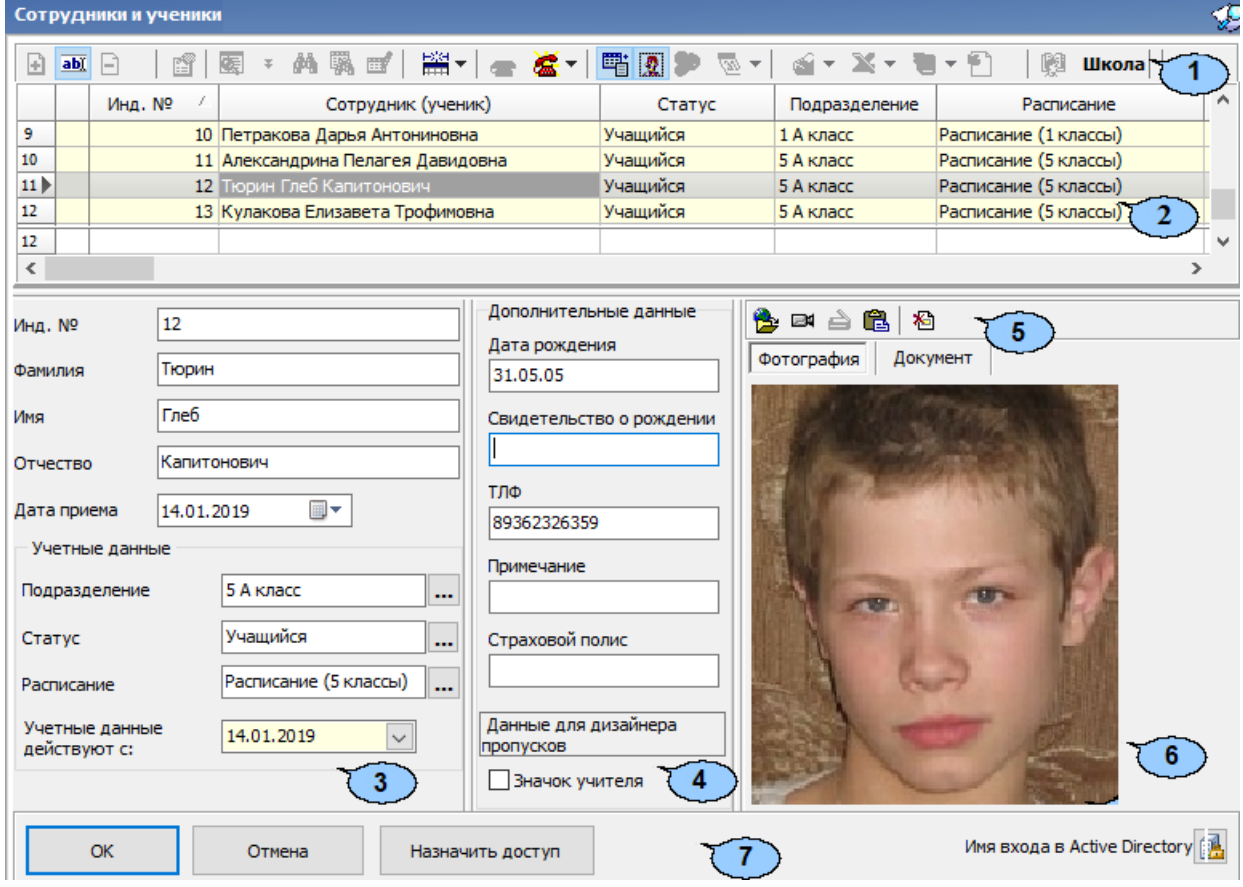

- 1. Панель инструментов раздела:
	- – кнопка **[Добавить](#page-166-0)** (**Ctrl**+**N**) позволяет открыть панель ввода и редактирования данных для добавления в список нового сотрудника (ученика).
- – кнопка **Изменить учетные данные** (**Ctrl**+**E**) позволяет открыть панель ввода и редактирования данных для редактирования данных выбранного в рабочей области раздела сотрудника (ученика).
- $\Box$  кнопка [Удалить](#page-175-0) позволяет удалить одного или нескольких сотрудников (учеников), выделенных в рабочей области раздела.
- – кнопка **Просмотр данных** (**Ctrl**+**W**) позволяет открыть панель ввода и редактирования данных для просмотра данных сотрудника (ученика), выбранного в рабочей области раздела (изменение данных не доступно). Для закрытия панели повторно нажмите кнопку.
- – кнопка **Общий поиск** (**Shift**+**Ctrl**+**F**) позволяет произвести поиск сотрудника (ученика) во всех подразделениях по индивидуальному номеру или ФИО.
- $\frac{1}{4}$  + кнопки **Показать / скрыть результаты поиска** позволяют открыть или скрыть панель с результатами общего поиска.
- – кнопка **Быстрый поиск** (**Ctrl**+**F**) позволяет произвести поиск сотрудника (ученика) в выбранном на панели инструментов подразделении по индивидуальному номеру или ФИО.
- – кнопка **Применить / отменить выборку** (**Shift**+**Ctrl**+**W**) позволяет применить или отменить выборку к списку сотрудников (учеников) в рабочей области раздела.
- $\mathbb{E}$  кнопка **Настроить выборку (Ctrl+O**) позволяет настроить фильтр сотрудников (учеников), отображаемых в рабочей области раздела. Доступны следующие критерии построения выборки:
	- − **Статус**;
	- − **Подразделение**;
	- − **Расписание**;
	- − **Дата приема**;
	- − **Идентификатор не выдан или изъят**.

Также в качестве критериев построения выборки могут быть установлены поля текстовых дополнительных данных.

• – при нажатии стрелки справа от кнопки **Отображение столбцов** откроется меню, позволяющее выбрать столбцы с данными, отображаемыми в рабочей области раздела:

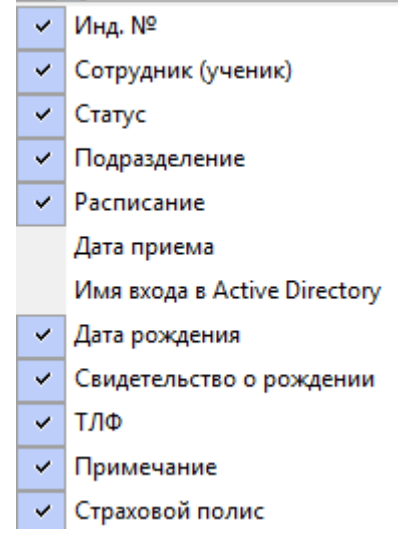

• <sup>• •</sup> • НЮПКА **[Телефоны для SMS](#page-169-0)-отправки** позволяет открыть панель **Телефоны для SMS отправки** для ввода номеров телефонов, связанных с сотрудником (учеником), выбранным в рабочей области раздела. Для закрытия панели повторно нажмите кнопку.

- – при нажатии стрелки справа от кнопки **[Отправить SMS](#page-169-0)** откроется меню, позволяющее отправить SMS на телефоны:
	- − **Выделенного сотрудника (ученика)** одного сотрудника (ученика), выделенного в рабочей области раздела;
	- − **Выбранных сотрудников (учеников)** нескольких сотрудников (учеников), выделенных в рабочей области раздела;
	- − **Всех сотрудников (ученика) подразделения** всех сотрудников (учеников), отображенных в рабочей области раздела.
- – кнопка **Показывать расшифровку расписания** позволяет открыть окно **Расписание** для просмотра расписания сотрудника (ученика) на месяц.
- <sup>酯</sup> кнопка Включить / отключить отображение документа и текстовых **дополнительных данных** (**Ctrl**+**I**) позволяет включить / отключить отображение столбцов с дополнительными текстовыми данными в рабочей области раздела, и, если открыта панель ввода и редактирования данных, панели **Документ и дополнительные данные**.
- – кнопка **Включить отображение графических данных** позволяет включить / отключить отображение панели ввода графических данных, если открыта панель ввода и редактирования данных.
- – кнопка **История изменений** позволяет открыть окно **История изменения учетных данных**:

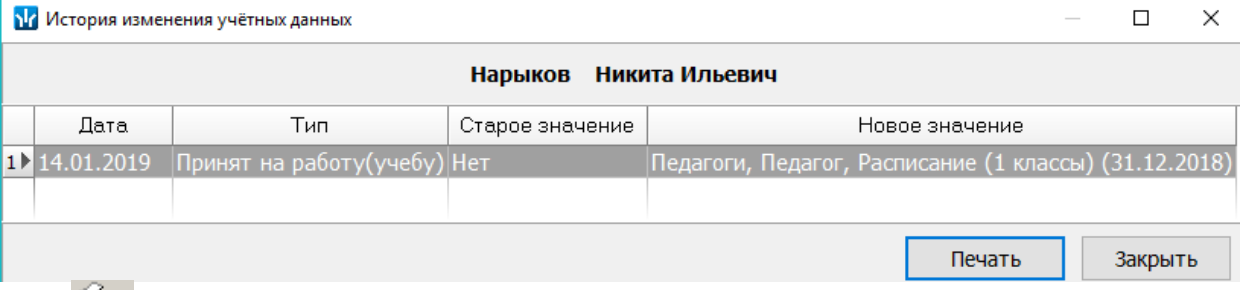

- – при нажатии стрелки справа от кнопки **Печать** откроется меню, позволяющее выбрать формат представления данных сотрудников (учеников), выделенных в рабочей области раздела (или всех, если ни один не выделен), для просмотра в окне предварительного просмотра и последующей печати:
	- − **Список сотрудников (учеников)** печать данных выбранных сотрудников в виде списка с указанием индивидуального номера, ФИО, подразделения и статуса.
	- − **Учетные карточки (кратко)** печать данных выбранных сотрудников (учеников) в виде карточек с указанием индивидуального номера, ФИО, подразделения и статуса, расписания и выданного идентификатора доступа.
- – при нажатии стрелки справа от кнопки **Экспорт в Excel** откроется меню, позволяющее сохранить данные сотрудников (учеников) в файле электронных таблиц *MS Office Excel* с расширением .xls.
- **• при нажатии стрелки справа от кнопки Экспорт в OpenOffice Calc** откроется меню, позволяющее сохранить данные сотрудников (учеников) в файле электронных таблиц *OpenOffice Calc* с расширением .ods.
- **• Кнопка [Импорт из Excel](#page-162-0)** позволяет произвести импорт данных сотрудников (учеников) из файла электронных таблиц *MS Office Excel*.
- – кнопка **Выбор подразделения** позволяет выбрать подразделение, сотрудники (ученики) которого будут отображаться в рабочей области раздела. Справа от кнопки указано название выбранного в данный момент подразделения.
- 2. Рабочая область раздела содержит список сотрудников (учеников), выбранного на панели инструментов подразделения. Значок в первом столбце указывает, что:
	- $\mathbb{X}$  идентификатор не был выдан или был изъят;
	- $\mathcal{H}$  измененные данные сотрудника (ученика) необходимо передать в контроллеры системы.

Желтым цветом выделены сотрудники (ученики), которым не добавлены фотографии.

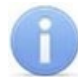

### *Примечание:*

В рабочей области реализованы функции: сортировка по элементам одного или нескольких столбцов, контекстного поиска, одновременное выделения нескольких элементов и изменение ширины и последовательности столбцов.

- 3. Панель ввода и редактирования учетных данных.
- 4. Панель **Дополнительные данные**. Панель можно скрыть / открыть, нажав кнопку **Включить / отключить отображение документа и текстовых дополнительных данных** на панели инструментов раздела. На панели содержатся поля для ввода дополнительных текстовых данных сотрудника (ученика) и флажки дополнительных текстографических данных.

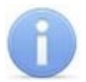

#### *Примечание:*

Поля и вкладки для ввода дополнительных текстовых и графических данных создаются в разделе «*Учетные данные»* на вкладке **Дополнительные данные**.

- 5. Инструменты панели ввода графических данных:
	- – кнопка **Загрузить из файла** (**Ctrl+L),** позволяет загрузить графические данные из файла с расширением .bmp или .jpg  $(.\text{ipeg})$ , расположенного на диске компьютера.
	- – кнопка **[Получить изображение от камеры](#page-173-0)** позволяет получить графические данные от камеры видеоподсистемы или Web-камеры, подключенной к компьютеру.
	- – кнопка **[Получить изображение от сканера](#page-174-0)** позволяет получить графические данные от сканера.
	- – кнопка **Вставить из буфера** позволяет вставить графические данные из буфера обмена *Windows*.
	- – кнопка **Удалить** позволяет удалить загруженные ранее графические данные с открытой вкладки панели.
- 6. Панель ввода графических данных. Панель можно скрыть / открыть, нажав кнопку **Включить / отключить отображение графических данных** на панели инструментов раздела. На панели содержатся следующие вкладки:
	- **Фотография**;
	- **Документ**;
	- Вкладки для дополнительных графических данных.
- 7. Кнопки управления панели ввода и редактирования данных, **ОК** и **Отмена**.
- Назначить доступ-кнопка позволяет перейти в раздел «Доступ *сотрудников и учеников»* для выдачи сотруднику (ученику) идентификатора и назначения прав доступа.
- **[Выбор имени входа в Active Directory](#page-162-0)** кнопка позволяет указать для сотрудника учетную запись пользователя *MS Active Directory*

## <span id="page-162-0"></span>**12.3 Импорт сотрудников (учеников) из Excel**

Данные сотрудников (учеников) могут быть загружены из файла электронных таблиц *MS Office Excel*. Предусмотрена возможность импорта следующих учетных данных:

- Инд. № индивидуальный номер сотрудника (ученика);
- **Фамилия;**
- **Имя;**
- **Отчество;**
- **Подразделение;**
- **Статус;**
- **Дата приема** дата приема на работу / зачисления в школу;
- **Фотография** полный путь к фотографии сотрудника (ученика) на диске ПК;
- **Идентификатор** идентификатор карты (одним числом);
- **Код семейства карты;**
- **Номер карты;**
- **Телефоны для отправки SMS.**

#### **Подготовка файла для импорта**

Для подготовки файла с информацией о сотрудниках (учениках) в формате MS Excel:

- 1. Откройте ранее созданный файл с данными сотрудников (учеников) в приложении *MS Office Excel*.
- 2. Укажите область импортируемых данных. Для этого выделите диапазон ячеек в рабочей области окна. При этом первая строка выделенной области должна содержать наименования полей учетных данных:

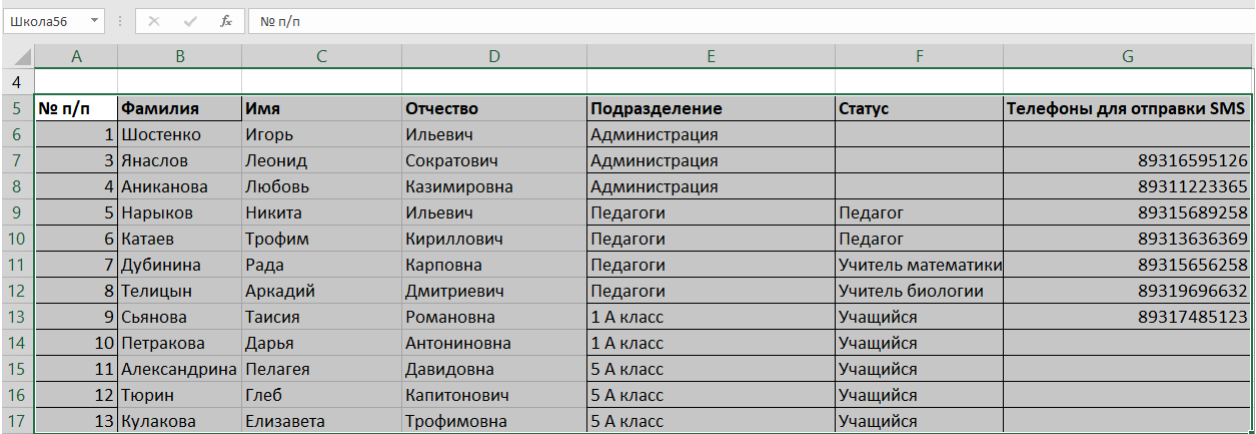

3. Присвойте наименование выделенному диапазону ячеек. Для этого выберите в главном меню программы пункт **Формулы**. На открывшейся панели инструментов нажмите кнопку **Диспетчер имен**. Откроется окно **Диспетчер имен**:

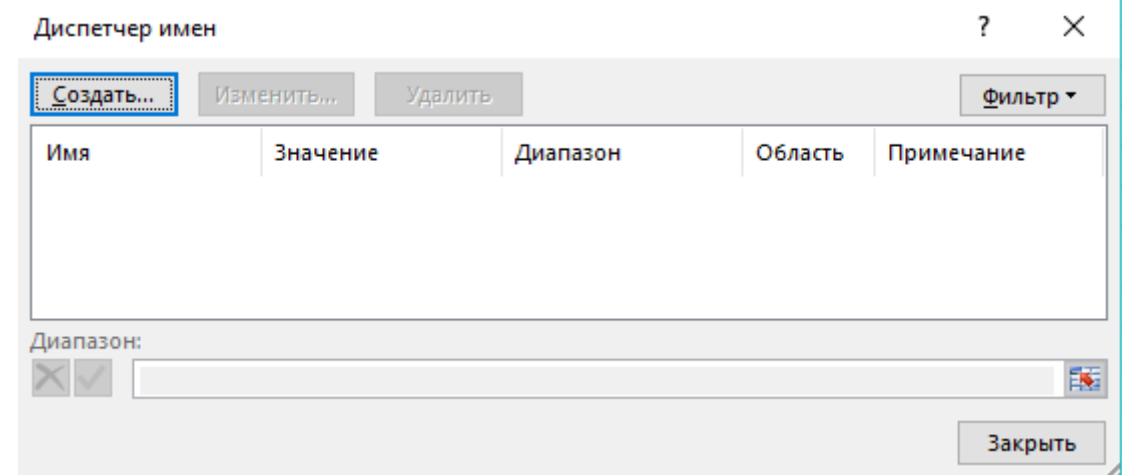

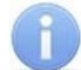

### *Примечание:*

В файле электронных таблиц *MS Office Excel* должна содержаться только один именованный диапазон ячеек. Если в файле ранее были созданы какиелибо имена, то удалите их, выделив в рабочей области окна **Диспетчер имен** и нажав кнопку **Удалить**.

4. В открывшемся окне нажмите кнопку **Создать…**. Откроется окно **Создание имени:**

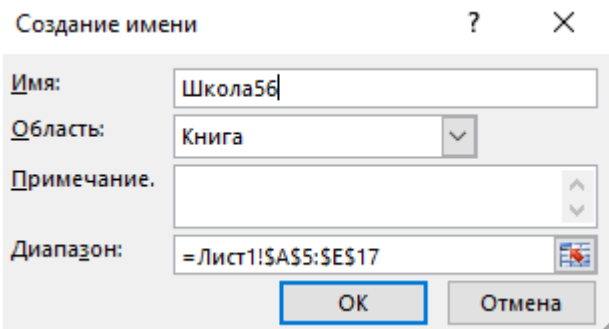

- 5. В окне **Создание имени** введите наименование диапазону ячеек в поле **Имя**. Имя может быть произвольным, например *«Школа 56».*
- 6. Нажмите кнопку **OK**. Окно **Создание имени** будет закрыто. В рабочей области окна **Диспетчер имен** появится строка с указанным названием.
- 7. Нажмите кнопку **Закрыть**, окно будет закрыто.
- 8. Сохраните файл и закройте его. Файл готов для импорта данных.

#### **Импорт данных из файла**

Для импорта данных из файла электронных таблиц *MS Office Excel*:

1. Нажмите на панели инструментов раздела стрелку справа от кнопки **8. Импорт из Excel**. В открывшемся меню выберите пункт **Импорт из Excel**. Откроется окно **Импорт данных**:

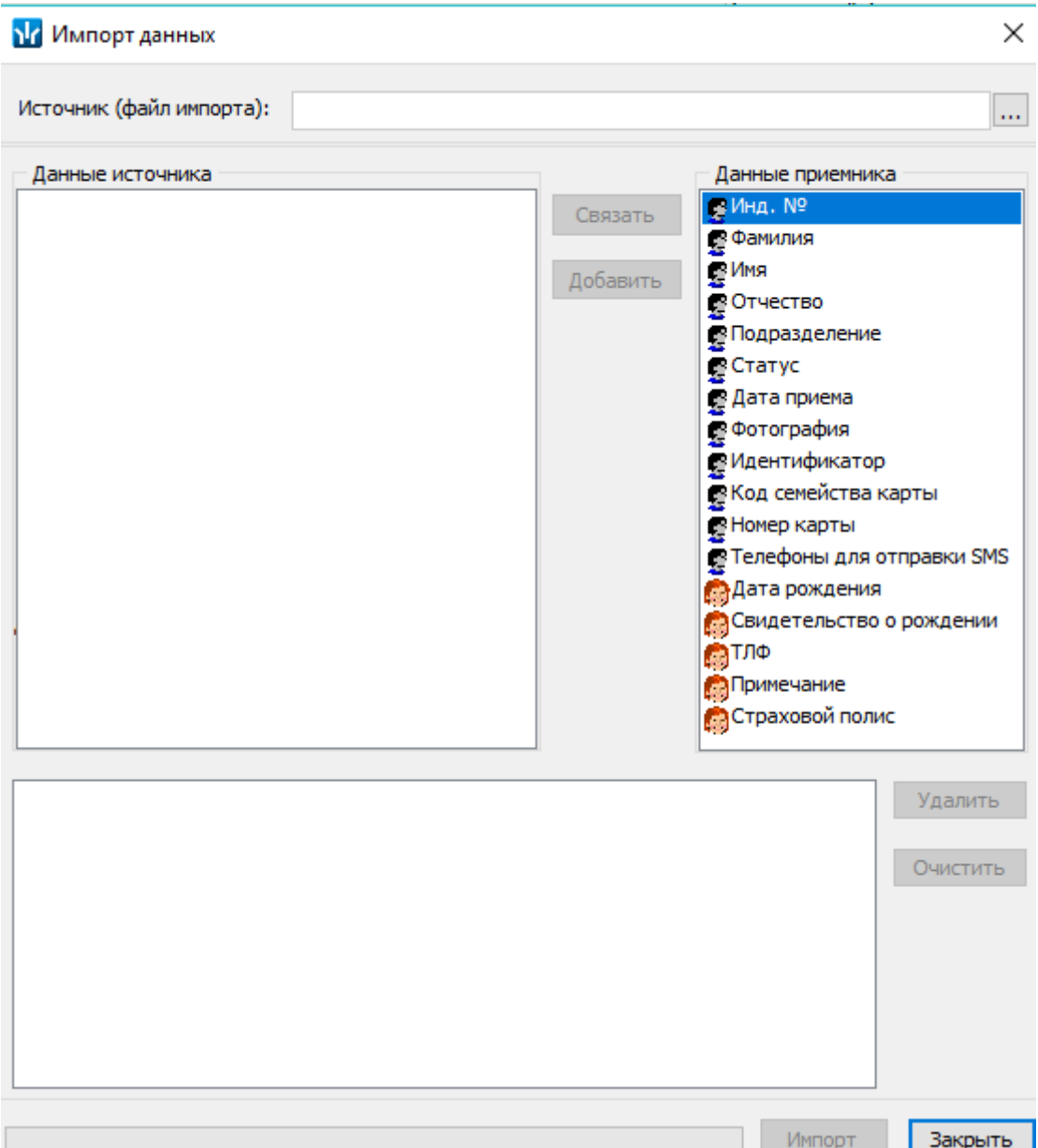

- 2. Для указания источника (файла импорта) нажмите кнопку ... В открывшемся окне **Файл импорта данных** укажите расположение подготовленного для импорта данных файла электронных таблиц *MS Office Excel* и нажмите кнопку **Открыть**.
- 3. Список **Данные источника** окна **Импорт данных** заполнится заголовками столбцов из выбранного файла.
- 4. В окне **Импорт данных** в списках **Данные источника** и **Данные приемника**  выберите соответствующие друг другу названия полей данных и нажмите кнопку **Связать.** В области **Данные для импорта** добавится пара связанных друг с другом элементов из обоих списков. Для начала импорта необходимо указать соответствие для поля данных **Фамилия**.
- 5. Повторите процедуру для других полей данных.
- 6. При импорте телефона в соответствующих полях на панели **Структура данных поля телефонов** укажите количество символов кода страны, кода оператора и номера телефона. Если для сотрудника может быть указано несколько телефонов, то укажите символ-разделитель. После импорта телефоны отмечаются как «активные».

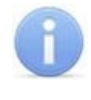

#### *Примечания:*

- − Если не задано соответствие поля данных **Подразделение**, то для всех импортируемых сотрудников (учеников) в поле **Подразделение** будет указано **(не определено)**.
- − Для всех импортируемых сотрудников (учеников) в поле **Расписание** устанавливается *«РАСПИСАНИЕ НИКОГДА»*.

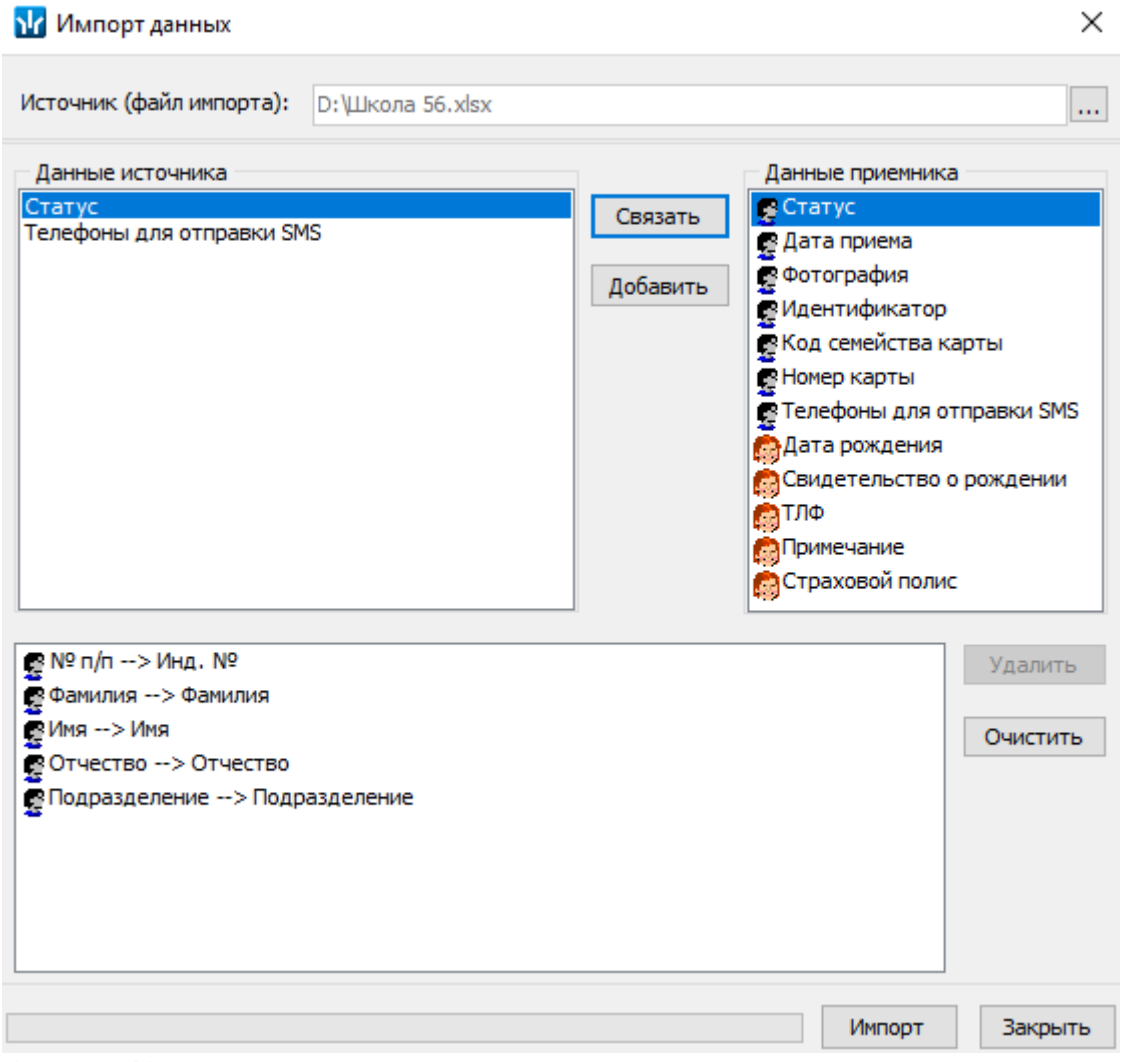

- Кнопка **Удалить** позволяет удалить выделенную пары элементов в списке **Данные для импорта**, кнопка **Очистить** – удалить все пары из списка.
- 7. Нажмите кнопку **Импорт** для начала импорта данных. Эта кнопка доступна, если в списке **Данные для импорта** содержится пара для поля данных **Фамилия**. При успешном завершении импорта откроется окно с сообщением. В открывшемся окне нажмите кнопку **ОК**.

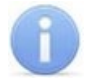

#### *Примечание:*

Если задано соответствие полей данных **Фамилия**, **Имя**, **Отчество** и эти данные импортируемых сотрудников (учеников), совпадают с хранящимися в БД системы, то откроется окно **Подтверждение сохранения дублированных данных**:

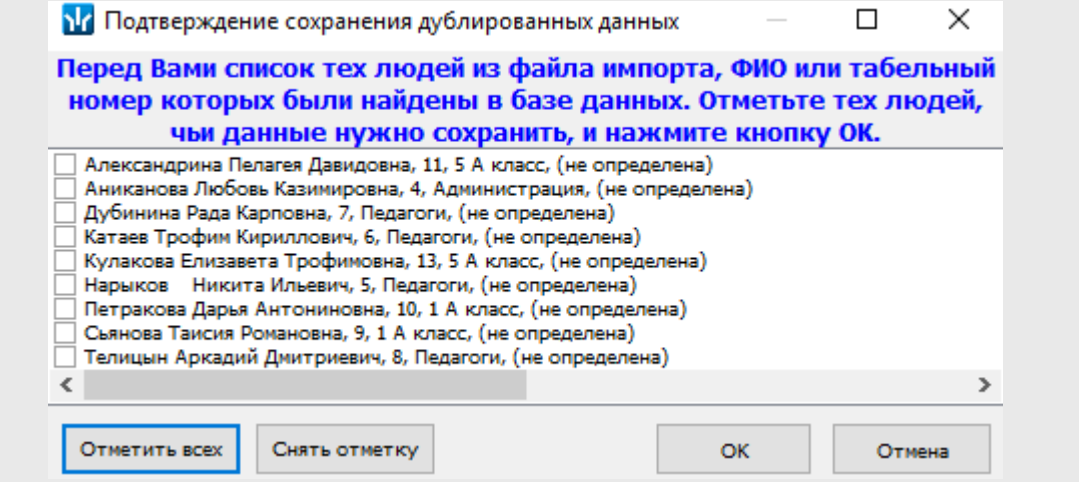

Отметьте флажками в рабочей области окна сотрудников (учеников), данные которых необходимо импортировать, и нажмите кнопку **ОК**. Процедура импорта будет продолжена.

8. Для выхода из окна **Импорт данных** нажмите кнопку **Закрыть**.

## <span id="page-166-0"></span>**12.4 Добавление нового сотрудника (ученика)**

Для добавления нового сотрудника (ученика):

- 1. Выберите подразделение, в которое будет принят новый сотрудник (ученик). Для этого нажмите кнопку **Выбор подразделения** на панели инструментов раздела. В открывшемся окне **Подразделения** укажите подразделение и нажмите кнопку **ОК**. Список сотрудников (учеников) выбранного подразделения будет отображен в рабочей области раздела, название подразделения появится справа от кнопки.
- 2. Нажмите кнопку **Добавить** на панели инструментов раздела. Откроется панель ввода и редактирования данных:

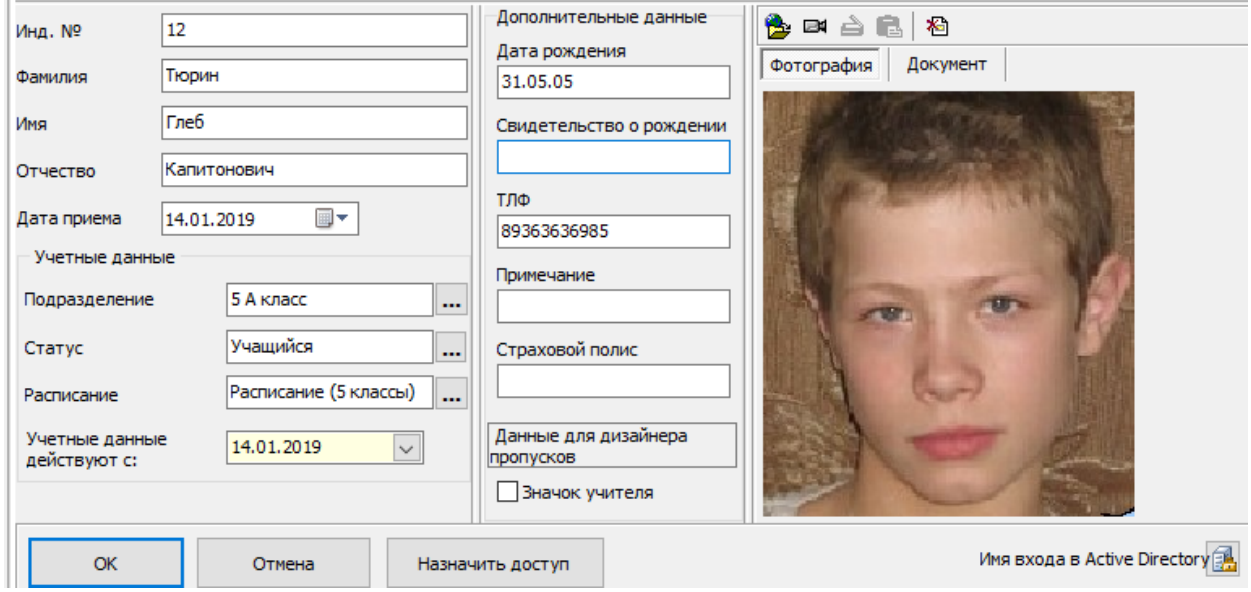

В поле **Подразделение** будет указано выбранное на панели инструментов подразделение. При необходимости можно выбрать другое подразделение для

сотрудника (ученика), нажав кнопку справа от поля **Подразделение.**  Откроется окно **Подразделения.** В окне будут доступны подразделения из списка раздела *«Учетные данные».* В открывшемся окне выделите подразделение, в которое необходимо принять на работу сотрудника (ученика) и нажмите кнопку **ОК**. Окно **Подразделения** будет закрыто, выбранное подразделение появится в поле **Подразделение** панели ввода и редактирования данных:

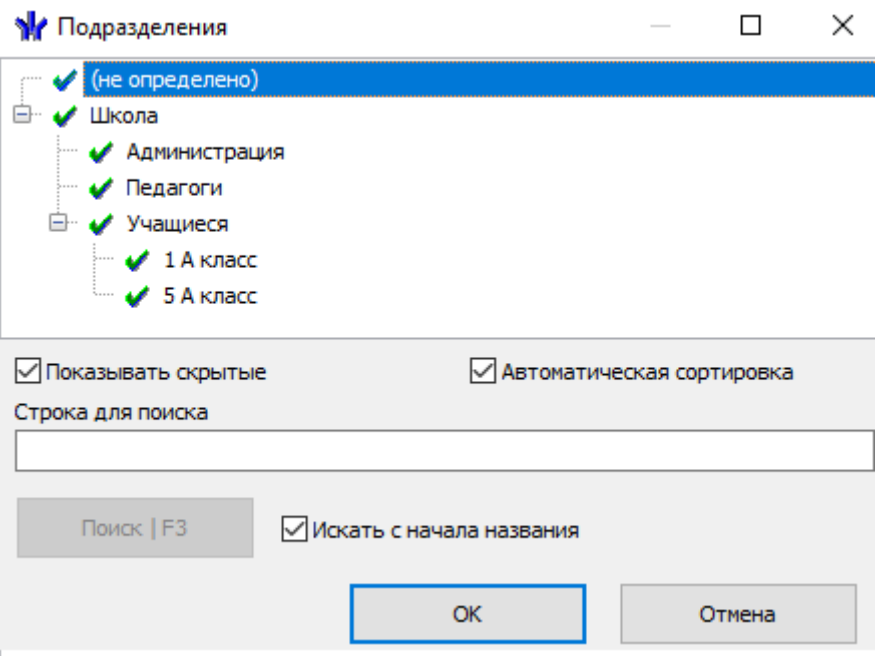

- 3. Введите в поля **Инд. №**, **Фамилия**, **Имя**, **Отчество** данные нового сотрудника (ученика). При необходимости в поле ввода даты **Прием на работу** измените дату приема сотрудника (ученика) на работу.
- 4. В области **Учетные данные** укажите статус сотрудника (ученика), для этого нажмите кнопку справа от поля ввода **Статус**. Откроется окно **Выбор статуса**. В окне будут доступны статусы, добавленные в разделе *«Учетные данные»*:

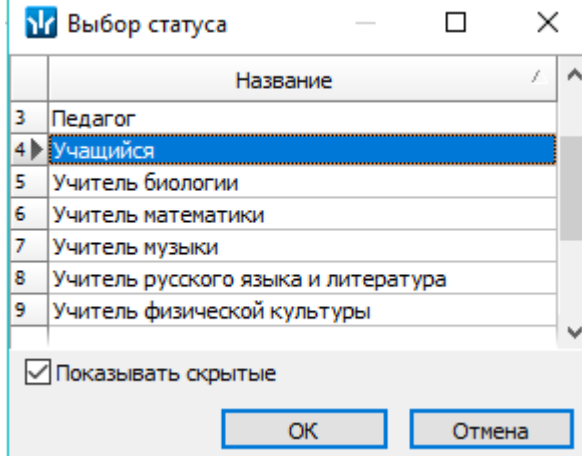

5. В открывшемся окне выберите нужный статус и нажмите кнопку **ОК**. Окно будет закрыто, выбранный статус появится в поле **Статусы** панели ввода и редактирования данных.

6. В области **Учетные данные** выберите расписание для сотрудника (ученика), для

этого нажмите кнопку <u>о Ва</u>справа от поля ввода **Расписание**. Откроется окно **Расписание**. В окне будут доступны расписания, созданные в разделе *«Расписание»*:

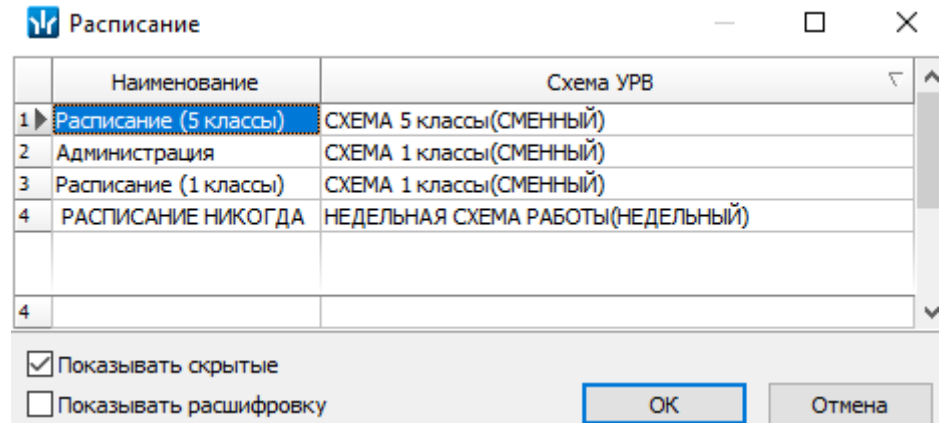

- 7. При необходимости есть возможность посмотреть расписание за месяц. Для этого выделите расписание в рабочей области окна и установите флажок **Показывать расшифровку**. Откроется дополнительное окно **Расписание**, в котором необходимо указать нужный месяц. Для закрытия окна нажмите кнопку в строке заголовка окна или кнопку **Esc** на клавиатуре. **Показывать скрытые** – при установке флажка в рабочей области вкладки будут отображаться удаленные ранее графики работы, которые выделяются красным цветом.
- 8. В окне **Расписание** выберите нужное расписание и нажмите кнопку **ОК**. Окно будет закрыто, выбранное расписание появится в поле **Расписание** панели ввода и редактирования данных.
- 9. При необходимости в поля ввода даты **Учетные данные действуют с:** измените дату изменения учетных данных.
- 10. Для ввода дополнительных текстовых и текстографических учетных данных и данных документа сотрудника (ученика) нажмите кнопку **Включить / отключить отображение документа и текстовых дополнительных данных** на панели инструментов раздела. Откроется панель **Документ и дополнительные данные**.
- 11. На открывшейся панели введите в соответствующие поля паспортные данные и дополнительные учетные данные сотрудника (ученика).
- 12. Для загрузки фотографии сотрудника (ученика) и дополнительных графических данных нажмите кнопку **Включить отображение графических данных** на панели инструментов раздела. Откроется панель отображения графических данных.
- 13. На открывшейся панели перейдите на нужную вкладку и используя инструменты панели, загрузите фотографию сотрудника (ученика) или дополнительные графические данные. Фотография может быть загружена из файла, из буфера обмена, получена от Web-[камеры](#page-173-0) или [отсканирована](#page-174-0).
- 14. При необходимости введите [телефон сотрудника \(ученика\)](#page-169-0) для отправки SMSсообщений.
- 15. После ввода всех необходимых данных сотрудника (ученика) нажмите кнопку **ОК** на панели ввода и редактирования данных.
- 16. Панель ввода и редактирования данных будет закрыта, новый сотрудник (ученик) будет добавлен к списку выбранного на панели инструментов раздела подразделения.
- 17. При необходимости внесения изменений в данные сотрудника, нажмите кнопку **ВЫЙ Изменить учетные данные** на панели инструментов раздела. Откроется панель ввода и редактирования данных. Произведите на панели необходимые изменения и нажмите кнопку **ОК**.

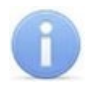

### *Примечание:*

При изменении статуса, подразделения или расписания сотрудника (ученика) необходимо в поле **Учетные данные действуют с** указать дату, с которой изменения вступают в силу.

- 18. Для сохранения измененных данных в БД системы нажмите кнопку **Сохранить** на панели инструментов *«Консоли управления»*.
- 19. После добавления нового сотрудника (ученика) необходимо выдать ему идентификатор и установить права и параметры доступа. Для этого нажмите на панели кнопку **Назначить доступ**. Откроется раздел *«Доступ сотрудников и учеников»*.

## **12.5 Создание рассылки сообщений**

## <span id="page-169-0"></span>**12.5.1 Создание SMS-рассылки**

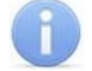

### *Примечание:*

Отправка SMS-сообщений осуществляется сервером системы. Выбор способа отправки и настройка параметров производится в *«Центре управления»* на вкладке **Настройка рассылки сообщений**.

### **Ввод номера телефона сотрудника (ученика)**

Для ввода телефон сотрудника (ученика):

1. Выделите сотрудника (ученика) в рабочей области раздела и нажмите кнопку

**<sup><b>•••</sup>** Телефоны для SMS-отправки на панели инструментов раздела. Откроется</sup> панель **Телефоны для SMS отправки**:

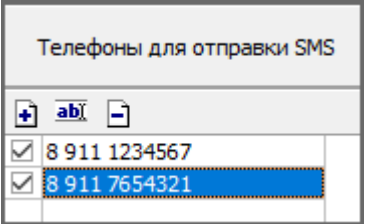

**Добавить** – кнопка позволяет открыть окно **Телефоны для SMSрассылки** для добавления сотруднику (ученику), выбранному в рабочей области раздела нового телефона.

**Изменить** - кнопка позволяет открыть окно **Телефоны для SMSрассылки** для изменения номера телефона, выделенного в рабочей области панели.

**Удалить** – кнопка позволяет удалить телефон, выделенный в рабочей области панели.

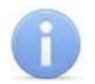

### *Примечание:*

Установка флажка у номера телефона в первом столбце в рабочей области панели делает телефон «активным», то есть на этот телефон будет осуществляться SMS-рассылка.

2. Для добавления телефона на открывшейся панели нажмите кнопку **Добавить**. Откроется окно **Телефон для SMS-рассылки**:

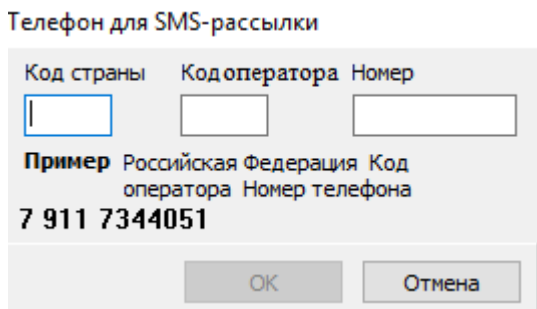

- 3. В открывшемся окне в соответствующие поля введите телефон сотрудника (ученика) в следующем формате. После окончания ввода нажмите кнопку **ОК**. Окно будет закрыть, телефон будет добавлен на панель **Телефоны для SMSотправки**. У номера телефона автоматически будет установлен флажок.
- 4. При необходимости добавьте сотруднику (ученику) другие телефоны. SMSсообщения будут отправляться на телефоны, отмеченные флажками.
- 5. Для закрытия панели повторно нажмите кнопку **« Телефоны для SMSотправки** на панели инструментов раздела.

### **Отправка SMS**

SMS-сообщение может быть отправлено только тем сотрудникам (ученикам), для которых введен хотя бы один номера телефонов и этот номер отмечен флажком как «активный». Если для сотрудника (ученика) указано несколько телефонных номеров, отмеченных как «активные», то SMS-сообщение будет отправлено на все отмеченные номера.

Для отправки SMS-сообщения одному или нескольким сотрудникам (ученикам) подразделения:

- 1. В рабочей области раздела выделите одного или нескольких сотрудников (учеников), которым необходимо отправит SMS-сообщение. Если не будет выделен ни один сотрудник (ученик), то SMS-сообщение будет отправлено всем сотрудникам (ученикам) подразделения.
- 2. Для создания SMS-рассылки нажмите стрелку справа кнопки **Отправить SMS** – на панели инструментов раздела. В открывшемся меню выберите один из пунктов:

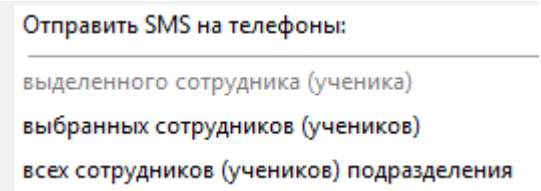

3. Откроется окно **Ввод текста SMS**:

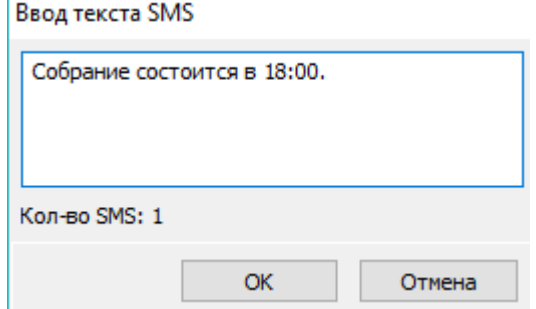

4. В открывшемся окне введите текст SMS-сообщения и нажмите кнопку **OK**. Окно будет закрыто. В случае успешной отправки откроется окно с сообщением. В открывшемся окне нажмите **ОК**.

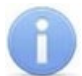

### *Примечание:*

Одно SMS-сообщение может содержать не более 70 символов. В случае превышения этого количества сообщение будет разбито на 2 и более SMS.

## **12.5.2 Настройка рассылки Viber**

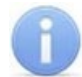

## *Примечание:*

Выбор способа расылки и настройка параметров производится в *«Центре управления»* на вкладке **Настройка рассылки сообщений**.

### **Выбор контакта Viber:**

1. Выделите сотрудника в рабочей области вкладки, затем выберите контакт Viber, нажав кнопку **Контакты Viber** на панели инструментов вкладки. Откроется панель **Контакты Viber**:

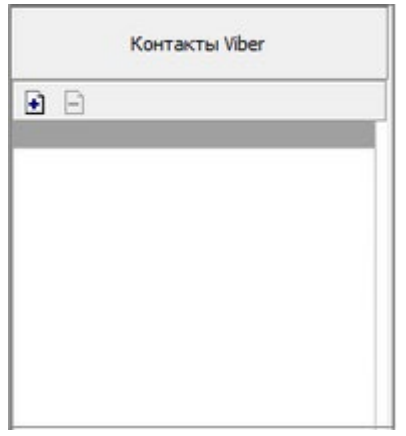

- **Добавить** кнопка позволяет открыть окно **Выбор контактов Viber** для добавления контакта сотрудника.
- **Удалить** кнопка позволяет удалить контакт сотрудника, выделенный в рабочей области панели.
- 2. Для добавления контакта Viber на открывшейся панели нажмите кнопку **Добавить**. Откроется окно **Выбор контактов Viber**:

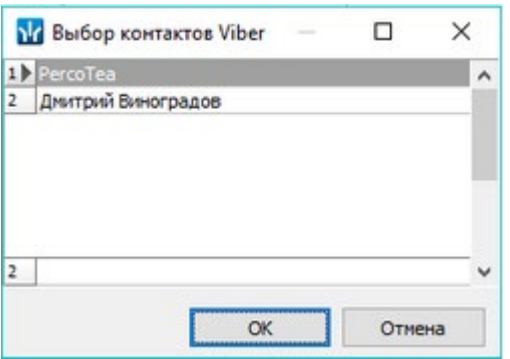

- 3. В открывшемся окне выберите контакт сотрудника и нажмите кнопку **ОК**. Окно будет закрыто, а контакт добавлен на панель **Контакты Viber**.
- 4. Для закрытия панели повторно нажмите кнопку **Контакты Viber** на панели инструментов вкладки.

#### **Отправка сообщений Viber**

Для отправки сообщения Viber одному или нескольким сотрудникам подразделения:

- 1. В рабочей области вкладки выделите одного или нескольких сотрудников, которым необходимо отправить сообщение. Если не будет выделен ни один сотрудник, то сообщение будет отправлено всем сотрудникам подразделения.
- 2. Для создания рассылки нажмите на кнопку **Отправить сообщения контактам Viber** на панели инструментов раздела и выберите один из пунктов выпадающего меню:

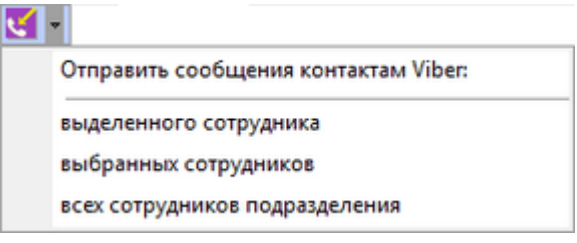

3. Откроется окно **Ввод текста сообщения**:

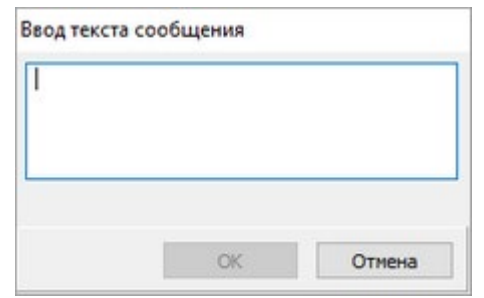

В открывшемся окне введите текст сообщения и нажмите кнопку **OK**, окно будет закрыто. В случае успешной отправки откроется новое окно с информацией о статусе сообщения:

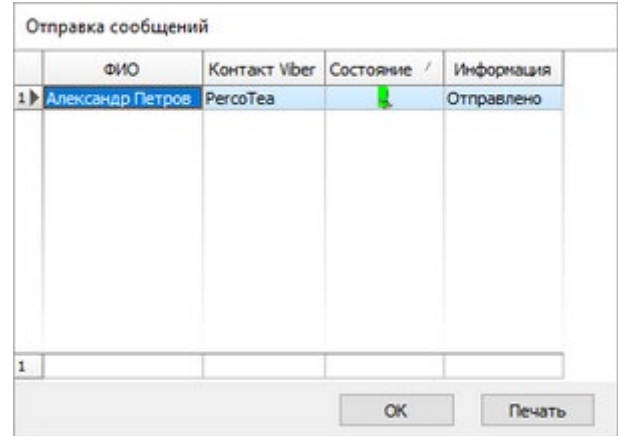

4. Нажмите кнопку **ОК**, чтобы закрыть окно.

## **12.6 Графические данные**

## <span id="page-173-0"></span>**12.6.1 Получение фотографии от Web-камеры**

В режиме добавления и редактирования данных сотрудника (ученика) можно получить фотографию от камеры видеоподсистемы или Web-камеры, подключенной к компьютеру:

1. Нажмите кнопку **Получить изображение от камеры** на панели ввода графических данных. Откроется окно **Создание снимка: предпросмотр**:

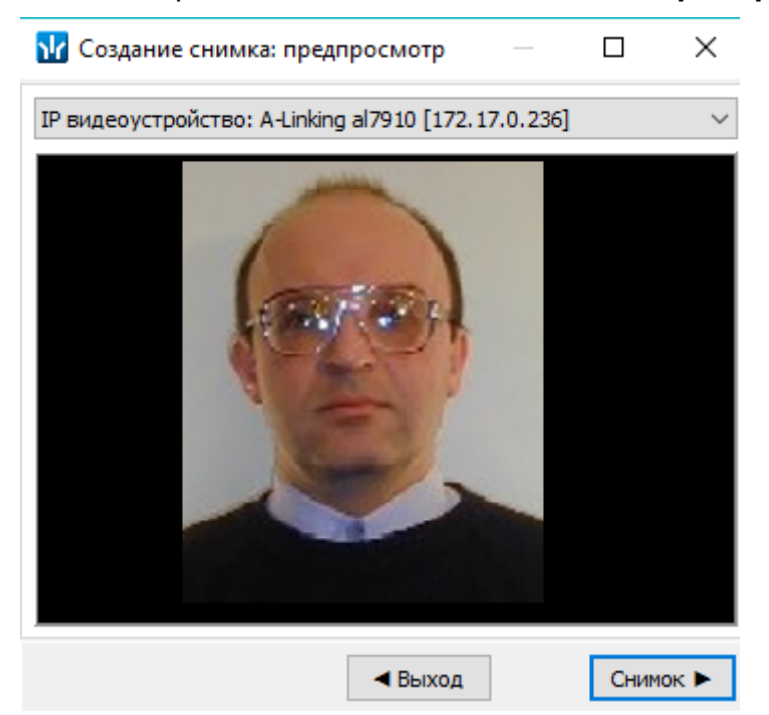

2. С помощью выпадающего списка в верхней части открывшегося окна выберите камеру, с которой будет получена фотография. В рабочей области окна появятся кадры с выбранной камеры.

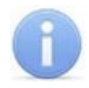

### *Примечание:*

При нажатии правой кнопкой мыши в рабочей области окна откроется меню управления отображением кадров с камеры:

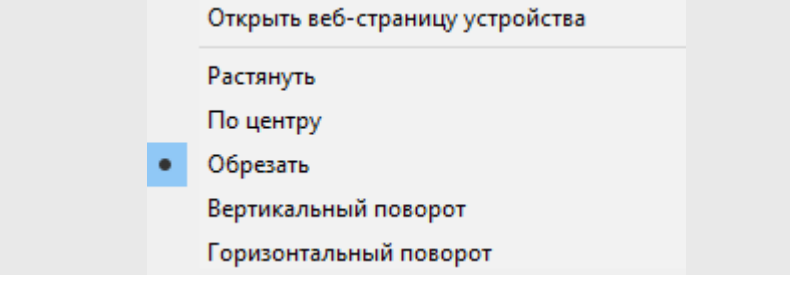

- 3. Для сохранения кадра с камеры в качестве фотографии нажмите кнопку **Снимок**. Кадр будет зафиксирован. Откроется окно **Создание снимка: обрезать фотографию.**
- 4. В открывшемся окне выделите область кадра, которая будет использоваться в качестве фотографии. Для перемещения любого угла выделенной области или всей выделенной области нажмите на нее левой кнопкой мыши и, удерживая кнопку нажатой, переместите в нужную точку кадра. Нажмите кнопку **Далее** (если необходимо использовать другой кадр с камеры, нажмите кнопку **Назад**). Кадр будет «обрезан» по границам выделенной области. Откроется окно **Создание снимка: фотография.**
- 5. В окне отображается окончательный вид фотографии. Нажмите кнопку **Готово** (если необходимо использовать другой кадр с камеры, нажмите кнопку **Назад**). Окно будет закрыто. Фотография будет помещена на вкладку **Фотография** панели графических данных.

## <span id="page-174-0"></span>**12.6.2 Получение фотографии от сканера**

В режиме добавления и редактирования данных сотрудника (ученика) можно получить фотографию или другие графические данные от сканера. Для этого:

1. Выберите нужную вкладку панели ввода графических данных.

### *Примечание:*

Новую вкладку для сохранения графических данных можно создать в разделе *«Учетные данные»* на вкладке **Дополнительные данные**. При этом необходимо выбрать **Формат данных: Графический**.

- 2. Поместите документ или фотографию сотрудника (ученика) в сканер.
- 3. Нажмите кнопку **Получить изображение от сканера** на панели ввода графических данных. Откроется окно **Сканирование документа**:

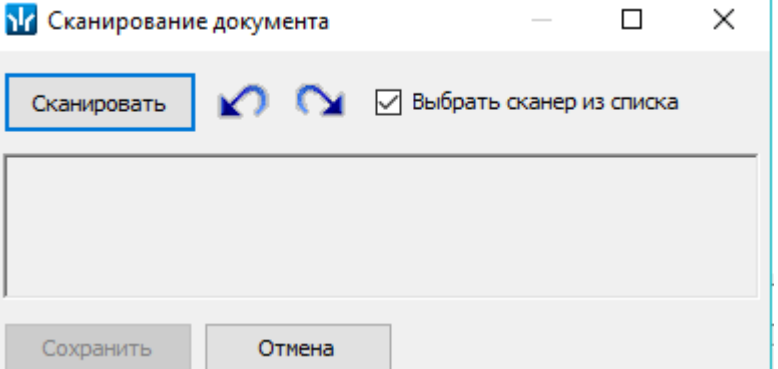

- 4. При необходимости установите флажок **Выбрать сканер из списка** и нажмите кнопку **Сканировать**.
- 5. Если установлен флажок **Выбрать сканер из списка,** то откроется окно **Выбор источника** со списком найденных в системе сканеров:

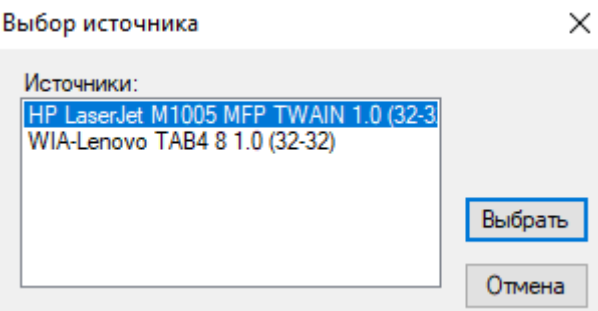

- 6. В открывшемся окне выделите нужный сканер и нажмите кнопку **Выбрать**. Окно **Выбор источника** будет закрыто.
- 7. Если на вкладке **Установки** был установлен флажок **Показывать TWAINдиалог сканера,** то откроется окно TWAIN-диалога сканера (вид окна зависит от модели сканера). Установите необходимые параметры сканера и нажмите кнопку **Сканировать**.
- 8. Начнется процесс сканирования. После завершения сканирования изображение документа будет помещено в рабочей области окна.
- 9. При необходимости используйте кнопки  $\blacksquare$  для поворота изображения на 90˚ против и по часовой стрелке соответственно.
- 10. Нажмите кнопку **Сохранить** (кнопка станет доступна после сканирования) в окно **Сканирование документа**. Окно будет закрыто. Полученное изображение будет сохранено на выбранной вкладке панели ввода графических данных.

# <span id="page-175-0"></span>**12.7 Удаление сотрудника (ученика)**

Для удаления сотрудников (учеников):

- 1. Выделите в рабочей области раздела одного или нескольких сотрудников (учеников), которых необходимо удалить.
- 2. Нажмите на панели инструментов раздела кнопку **□ Удалить**. Откроется окно **Подтверждение**:

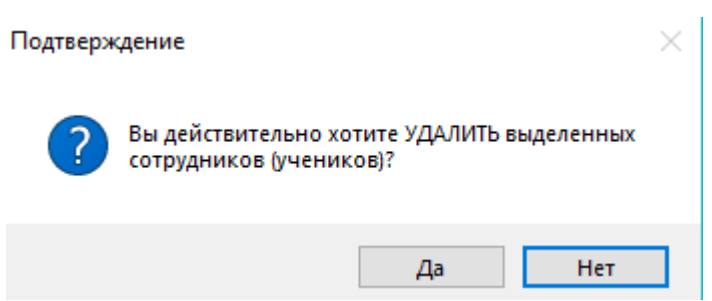

3. В открывшемся окне нажмите кнопку **Да**. Откроется окно **Подтверждение**:

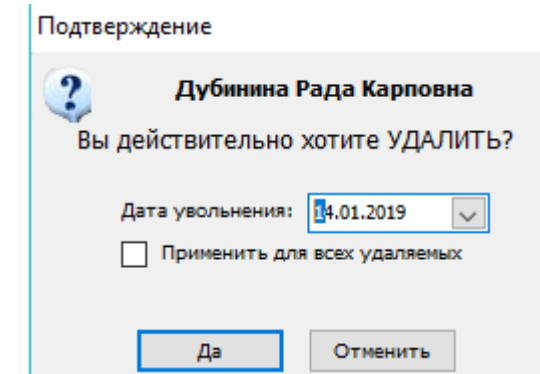

4. В открывшемся окне нажмите кнопку **Да**. Сотрудника (ученика) будут безвозвратно удалены из БД системы.

# **13 Раздел «Доступ сотрудников и учеников»**

# **13.1 Назначение**

Раздел *«Доступ сотрудников и учеников»* предназначен для выдачи и изъятия идентификаторов сотрудникам (ученикам) школы и назначения им прав доступа в помещения школы. В разделе предусмотрена возможность временной блокировки и изменения срока действия идентификаторов.

# **13.2 Вкладка «Сотрудники (ученики)»**

## **13.2.1 Рабочее окно вкладки**

Рабочее окно вкладки имеет следующий вид:

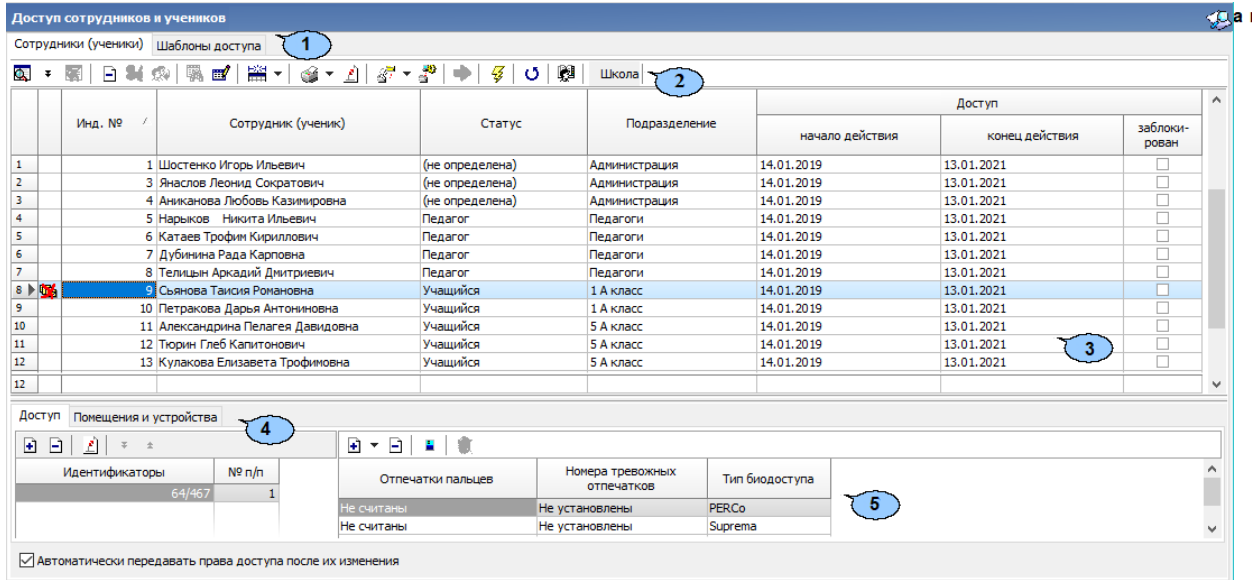

- 1. Выбор вкладки раздела:
	- **Сотрудники (ученики)**;
	- **[Шаблоны доступа](#page-213-0)**.
- 2. Панель инструментов вкладки:
	- **[Общий поиск карты](#page-210-0)** (**Ctrl**+**Alt**+**F**) кнопка позволяет произвести поиск идентификатора карты в базе данных программы.
	- **Показать / Скрыть результаты общего поиска** (**Ctrl**+**I**) кнопки позволяют открыть или скрыть панель с результатами общего поиска.
	- **• В сементаты поиска (Ctrl+Alt+E)** кнопка позволяет очистить панель с результатами общего поиска.
	- **Удалить доступ выбранных сотрудников** (**Ctrl**+**D**) кнопка позволяет удалить права доступа сотрудников, выбранных в рабочей области.
	- **Заблокировать карты [выбранных сотрудников \(учеников\)](#page-211-0)** (**Ctrl**+**Alt**+**X**) – кнопка позволяет заблокировать все идентификаторы выбранных в рабочей области сотрудников (учеников).
	- **[Разблокировать карты выбранных сотрудников \(учеников\)](#page-211-0)**  $(Ctri+Alt+Z)$  – кнопка позволяет разблокировать все выбранных в рабочей области сотрудников (учеников), если они были заблокированы ранее.
	- **Применить / отменить выборку** (**Ctrl**+**Alt**+**A**) кнопка позволяет показать / скрыть результат применения выборки в рабочей области вкладки.
- **Настроить выборку (Ctrl+F)** кнопка позволяет настроить выборку (фильтр) отображаемых в рабочей области данных. Доступны следующие критерии построения выборки:
	- − **Инд.№**;
	- − **Сотрудник (ученик)**;
	- − **Статус**;
	- − **Подразделение**;
	- − **Начало действия**;
	- − **Конец действия**;
	- − **Отсутствие прав доступа**;
	- − **Есть никогда не переданные права доступа**;
	- − **Уволенные сотрудники (отчисленные ученики)**.

Также в качестве критериев построения выборки могут быть установлены поля текстовых дополнительных данных.

**• В тображение столбцов** – при нажатии на стрелку справа от кнопки открывается список, позволяющий выбрать столбцы, которые будут отображаться в рабочей области вкладки. Отображаются столбцы, заголовки которых отмечены флажками:

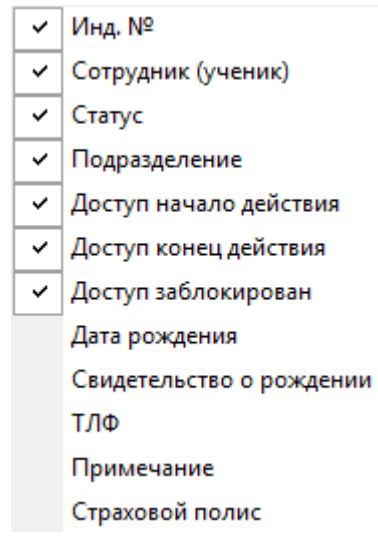

- $\mathbb{C}$  при нажатии на стрелку справа от кнопки открывается дополнительное меню, позволяющее выбрать форму отчета для печати. Возможна вертикальная и горизонтальная организация данных в отчете. В отчете содержится список сотрудников (учеников), приведенный в рабочей области вкладки, идентификаторы и их права доступа.
- **• Копирование прав доступа** при нажатии на стрелку справа от кнопки открывается меню, позволяющее выбрать способ копирования прав доступа:
	- − **Копирование прав доступа выбранного сотрудника (ученика)** (**Ctrl**+**Alt**+**C**);
	- − **Копирование прав доступа выбранного шаблона** (**Shift**+**Ctrl**+**Alt**+**C**).
- **Копирование прав доступа для выбранного сотрудника** кнопка позволяет заменить права доступа выбранного сотрудника правами доступа другого сотрудника.
- **[Создать шаблон доступа на основе прав доступа выбранного](#page-214-0)  [сотрудника ученика](#page-214-0)** (**Ctrl**+**K**) – кнопка позволяет создать шаблон на основе прав доступа сотрудника (ученика), выделенного в рабочей области вкладки. Если сотруднику (ученику) выдано несколько идентификаторов, то на панели ввода данных в рабочей области вкладки **Доступ** необходимо выбрать тот, на

основе прав которого нужно создать шаблон. Шаблон будет добавлен в список на вкладке **Шаблоны доступа**, в названии будет указана фамилия сотрудника (ученика), на основе прав доступа которого был создан шаблон.

- **Передача прав доступа** (**Ctrl**+**H**) кнопка позволяет передать права доступа идентификаторов в контроллеры.
- **Включить / отключить постоянный опрос контрольного считывателя** – После включения постоянного опроса при предъявлении идентификатора к контрольному считывателю будет производится автоматический поиск его в базе данных системы. В зависимости от результата поиска будет произведен переход в раздел, содержащий информацию о владельце идентификатора или в СТОП-лист. Либо сообщение об отсутствии номера идентификатора в базе данных системы.
- **β∄школа Выбор подразделения (Ctrl+B**) кнопка позволяет выбрать подразделение, сотрудники (ученики) которого будут отображаться в рабочей области вкладки. Справа от кнопки отображается название выбранного в данный момент подразделения.
- 3. Рабочая область вкладки. Список сотрудников (учеников) формируется в разделе *«Сотрудники и ученики»*. Значок в строке с данными сотрудника (ученика), означает, что права доступа этого сотрудника (ученика) были изменены, но не переданы в контроллеры.

#### *Примечание:*

В рабочей области реализованы следующие функции: сортировка по элементам одного или нескольких столбцов; контекстный поиск; поиск по элементам столбцов; одновременное выделение нескольких элементов списка; изменение ширины и последовательности столбцов.

Кроме этого, при нажатии правой кнопкой мыши в рабочей области вкладки откроется контекстное меню с дублирующими кнопками панели инструментов:

- ОБ Общий поиск карты (Ctrl+Alt+F) • Показать результаты поиска (Ctrl+I) • Очистить результаты поиска (Ctrl+Alt+E) | Удалить доступ выбранных сотрудников (Ctrl+D) 8 Заблокировать доступ выбранных сотрудников (учеников) (Ctrl+Alt+X) (Strl+Alt+Z) **B**ыборка не определена (Ctrl+Alt+A) **EX** Настроить выборку (Alt+F) **В Отображение столбцов B** Печать [2] Изменить формат идентификаторов выбранных сотрудников (Shift+Ctrl+E) 厨 Копировать права доступа В Создать шаблон доступа на основе прав доступа выбранного сотрудника(ученика) (Ctrl+K) -43 Передача прав доступа (Ctrl+H) (5 Включить постоянный опрос контрольного считывателя 图 Выбор подразделения (Ctrl+B)
- 4. Выбор вкладки панели ввода данных:
	- **[Доступ](#page-185-0)** содержит список идентификаторов доступа, а также информацию о биодоступе для сотрудника, выделенного в рабочей области раздела.
- **Помещения и устройства** содержит список помещений, доступ в которые разрешен сотруднику.
- 5. Рабочая область вкладки панели ввода данных. Значок <sup>бо</sup> в строке с идентификатором означает, что права доступа не переданы в аппаратуру.
	- **Автоматически передавать права доступа после их изменения** при установке флажка права доступа автоматически будут передаваться в контроллеры системы после их назначения или изменения.

# **13.2.1.1 Вкладка панели ввода данных «Доступ»**

Рабочая область вкладки **Доступ** панели ввода данных:

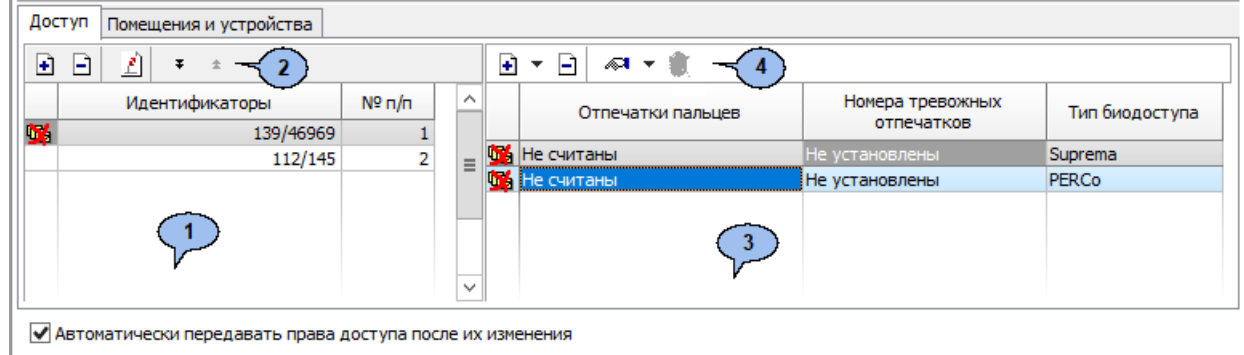

- 1. **Область работы с идентификаторами** содержит информацию о выданных сотруднику (ученику) идентификаторах. Значок в строке с идентификатором означает, что права доступа не переданы в аппаратуру.
- 2. Инструменты области работы с идентификаторами:
	- **[Выдать](#page-181-0)** (**Ctrl**+**N**) кнопка позволяет открыть окно **Выдача идентификатора** для выдачи идентификатора доступа сотруднику (ученику), выделенному в рабочей области вкладки **Сотрудники**.
	- **Удалить** (**Shift+Ctrl+D**) кнопка позволяет удалить идентификатор у сотрудника (ученика), выделенного в рабочей области раздела.
	- **[Изменение формата представления идентификатора](#page-212-0)** (**Shift**+**Ctrl+Alt**+**E**) – кнопка позволяет привести формат отображения номеров всех идентификаторов сотрудников, выбранных в рабочей области вкладки, в соответствие со значением параметра **Протокол считывателей**, установленным в системе.
	- • • снопки позволяют определять порядок следования идентификаторов.
- 3. **Область работы с биодоступом** содержит информацию о биодоступе сотрудника (тип доступа, основанный на использовании биометрической информации для верификации). Значок В в строке с биодоступом означает, что права доступа не переданы в аппаратуру.
- 4. Инструменты области работы с биодоступом:
	- <sup>1</sup> **Добавить биодоступ** кнопка позволяет добавить доступ по биометрической информации (отпечаткам пальцев), который реализован с помощью контроллеров:
		- − **биодоступ PERCo** с использованием контроллеров *PERCo*;
		- − **биодоступ Suprema** с использованием контроллеров *SUPREMA*.

После добавления для сотрудника (ученика) возможности доступа по биометрической информации необходимо провести процедуру сканирования отпечатков пальцев.

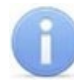

Система не хранит в памяти изображения отпечатков пальцев пользователей, что повышает уровень конфиденциальности при использовании системы. Работа с биометрической информацией происходит следующим образом:

- − Во время процедуры сканирования с помощью сканера получается изображение отпечатка.
- − Затем это изображение преобразуется по специальному алгоритму в цифровой код, называемый сверткой.
- − Эталонная свертка, полученная при регистрации отпечатков пальцев, хранится в системе. Получить по ней изображение отпечатка пальца невозможно.
- − Во время подтверждения прав доступа эталонная свертка сравнивается со сверткой, полученной при верификации пользователя.
- **Э запретить биодоступ** кнопка позволяет удалить возможность доступа по биометрической информации (отпечаткам пальцев).
- $\leqslant$  **Сканировать отпечатки** кнопка позволяет начать сканирование отпечатков пальцев для сотрудника, выделенного в рабочей области вкладки **Сотрудники** (для биодоступа *SUPREMA*).
- **Прочитать / записать отпечатки** кнопка позволяет отсканировать или записать на карту отпечатки пальцев для сотрудника, выделенного в рабочей области вкладки **Сотрудники** (для биодоступа *PERCo*).
- **Удалить отпечатки** кнопка позволяет удалить отпечатки пальцев для сотрудника, выделенного в рабочей области вкладки **Сотрудники**.

## *Примечание:*

При выделении нескольких сотрудников в рабочей области вкладки **Сотрудники** внешний вид вкладки **Доступ** меняется. С помощью поля **Начало действия / конец действия** появляется возможность продлить доступ для всех выделенных сотрудников. Для этого определите с помощью раскрывающегося календаря начало и конец действия идентификатора, а затем нажмите кнопку **Применить**. Всплывающая панель выглядит следующим образом:

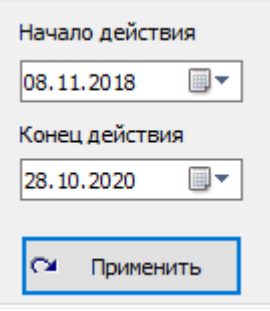

# <span id="page-181-0"></span>**13.2.1.1.1 Выдача идентификатора**

Для выдачи идентификатора (карты) сотруднику (ученику), внесенному в список сотрудников предприятия, выполните следующие действия:

1. Нажмите кнопку <sup>變</sup> Выбор подразделения на панели инструментов вкладки раздела и укажите подразделение, сотруднику (ученику) которого необходимо выдать идентификатор (карту) доступа. В рабочей области раздела появится список сотрудников выбранного подразделения.

- 2. Выделите в рабочей области вкладки строку с данными сотрудника (ученика). Для поиска сотрудника (ученика) в списке используйте контекстный поиск, быстрый поиск или **Поиск с применением выборки**.
- 3. Нажмите кнопку **Выдать(Ctrl+N)** на вкладке **Доступ** панели ввода данных. Откроется окно **Выдача идентификатора**:

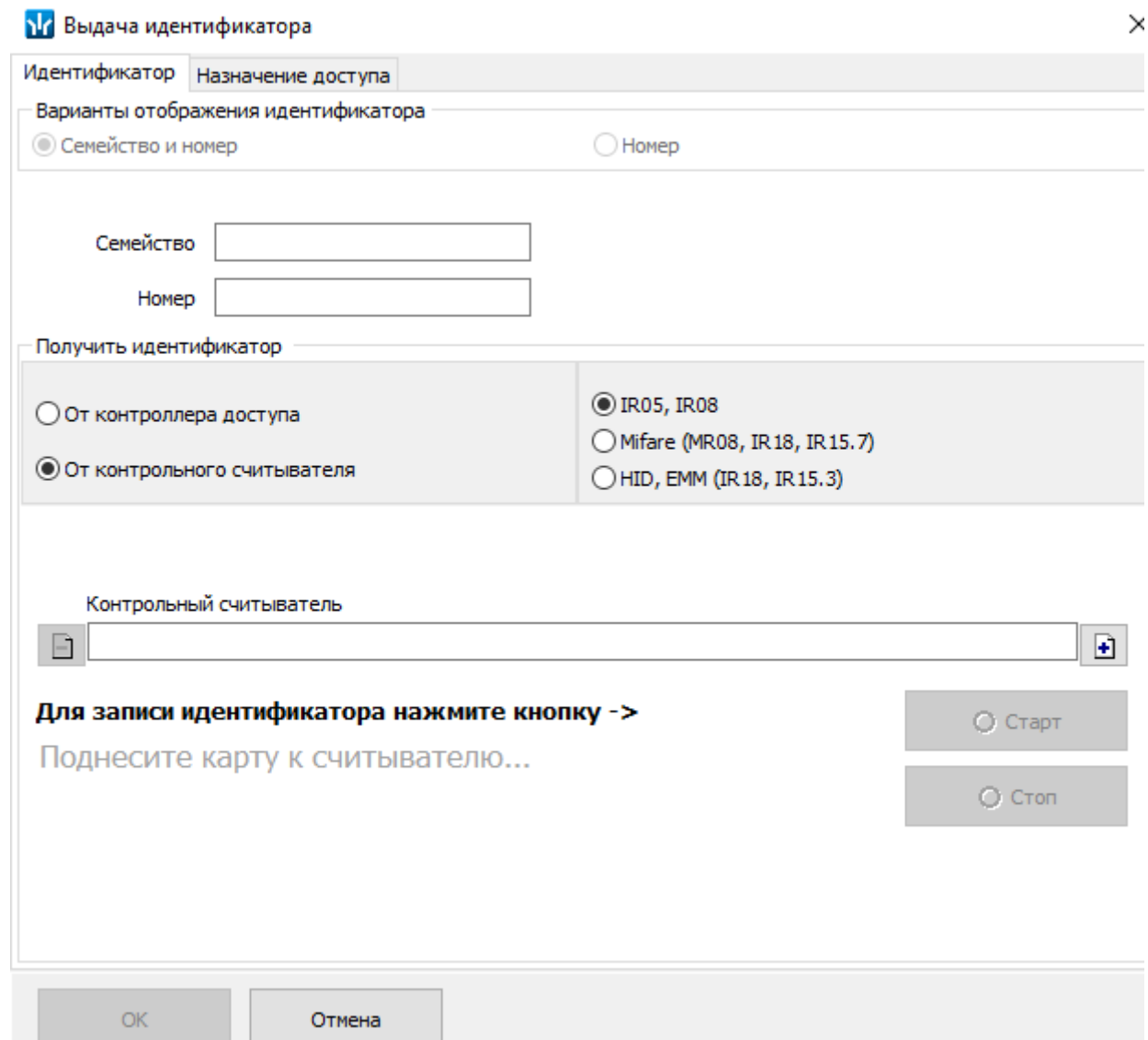

4. В открывшемся окне введите номер выдаваемого идентификатора (карты доступа). Это можно сделать [вручную;](#page-185-0) получить [от считывателя,](#page-185-1) подключенного к одному из контроллеров системы; получить [от контрольного считывателя](#page-186-0).

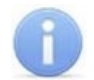

# *Примечания:*

Внешний вид вкладки **Идентификатор** может меняться в зависимости от выбранного способа получения идентификатора:

- − **От контроллера доступа**;
- − **От контрольного считывателя**.
- 5. В окне **Выдача идентификатора** перейдите на вкладку **[Назначение доступа](#page-192-0)**:

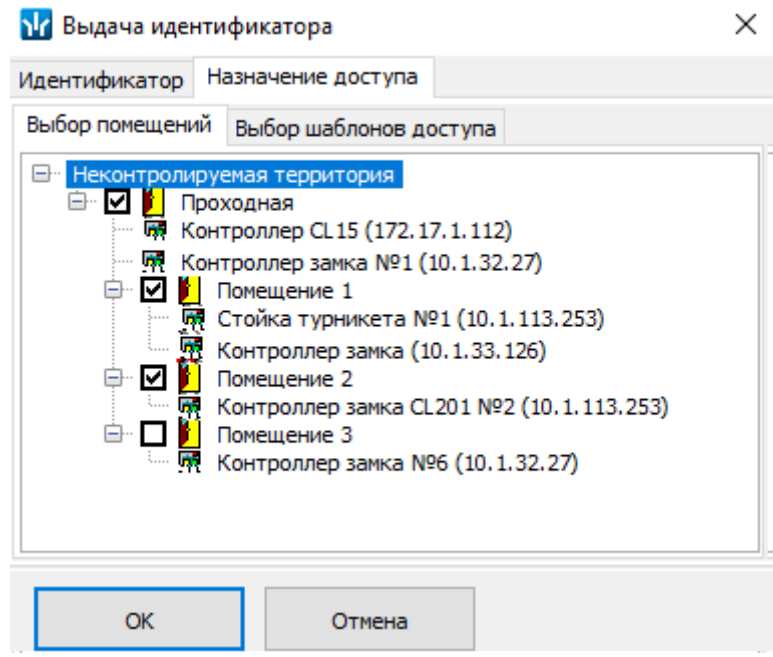

- 6. Отметьте флажками в рабочей области вкладки помещения, доступ в которые будет разрешен. Или перейдите на дополнительную вкладку **Выбор шаблона доступа** и выберите один из созданных ранее шаблонов.
- 7. Для закрытия окна **Выдача идентификатора** нажмите кнопку **ОК** в его нижней части. Идентификатор появится в рабочей области вкладки **Доступ** панели ввода данных, помеченный значком **»**, указывающим на то, что информация об идентификаторе не передана в контроллеры.

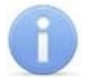

В случае, если идентификатор уже зарегистрирован в БД системы, то при нажатии кнопки **ОК** откроется окно с информацией о владельце идентификатора. Введите другой идентификатор.

Для поиска идентификатора в БД системы используйте [общий поиск карты](#page-210-0) или автоматический поиск идентификатора с помощью контрольного считывателя.

8. При необходимости перейдите на вкладку **Помещения и устройства** панели ввода и редактирования данных и назначьте идентификатору права доступа в помещения и настройте параметры доступа.

В строке с данными сотрудника появится значок **»**, указывающий на то, что измененные права доступа идентификатора не переданы в контроллеры.

9. Нажмите кнопку **Передача прав доступа** на панели инструментов вкладки для передачи измененных прав идентификатора доступа в контроллеры.

#### **Вкладка «Идентификатор»**

#### Вкладка **Идентификатор** окна **Выдача идентификатора** имеет следующий вид:

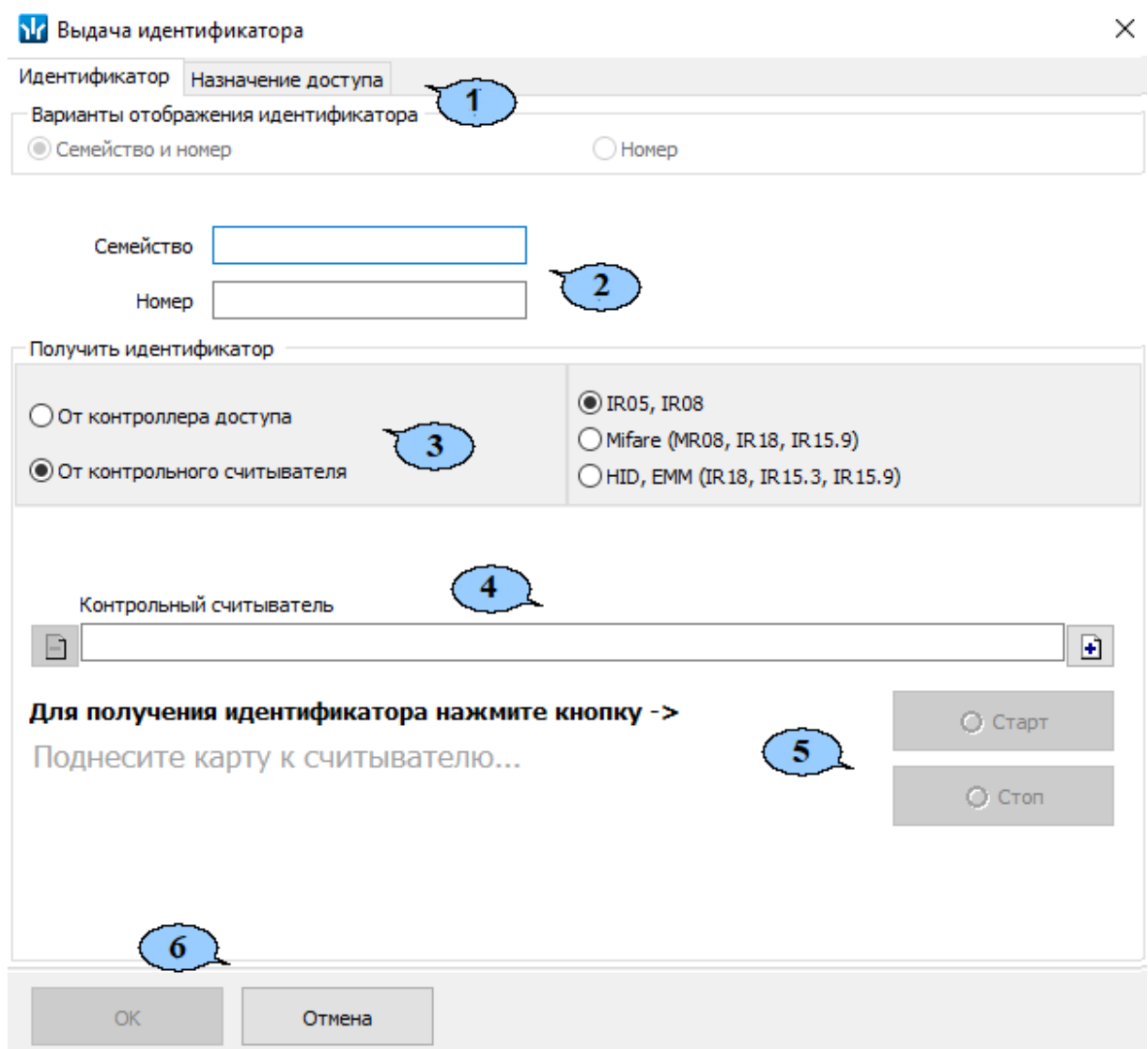

- 1. Выбор вкладки окна:
	- **Идентификатор;**
	- **[Назначение доступа.](#page-192-0)**
- 2. Поля **Семейство**, **Номер** (при выборе в разделе **«Конфигуратор»** на вкладке **Конфигурация** протокола считывателя **Wiegand 26**) – для ручного ввода номера идентификатора доступа с помощью клавиатуры.

Поле **Идентификатор** (при выборе в разделе **«Конфигуратор»** на вкладке **Конфигурация** протоколов считывателя **Сокращенный** (4 байта) или **Универсальный** (8 байт)) – для ручного ввода номера идентификатора доступа с помощью клавиатуры.

- 3. Переключатель **Получить идентификатор** позволяет выбрать тип считывателя, от которого будет получен номер идентификатора доступа:
	- **[От контроллера доступа;](#page-185-1)**
	- **От контрольного считывателя:**
		- − **[IR05, IR08](#page-186-0)** контрольный считыватель производства компании *PERCo***;**
		- − **Mifare (MR08, IR18, IR15.9)**  контрольный считыватель производства компании *PERCo*, поддерживающий чтение идентификаторов **Mifare;**
- − **HID, EMM (IR18, IR15.3, IR15.9)**  контрольный считыватель производства компании *PERCo*.
- 4. В поле **Контрольный считыватель** отображается название выбранного считывателя. Кнопки  $\boxed{\pm}$  и  $\boxed{\square}$  позволяют добавить и изъять считыватель.
- 5. Отображение кнопок зависит от выбранного контрольного считывателя. Кнопки позволяют совершать операции с выбранным считывателем.
- 6. Кнопки **ОК** и **Отмена** позволяют закрыть окно **Выдача идентификатора**, соответственно, с сохранением полученного идентификатора или без сохранения.

#### <span id="page-185-0"></span>**Получение идентификатора вручную**

Номер идентификатора доступа может быть введен вручную с помощью клавиатуры. Для этого на вкладке **Идентификатор** окна **Выдача идентификатора**:

- 1. В поля ввода **Семейство, Номер** (для протоколов считывателя **Wiegand 26**) или в поле **Идентификатор** (для протоколов считывателя **Сокращенный** (4 байта) и **Универсальный** (8 байт)) введите необходимые значения с клавиатуры.
- 2. После нажатия кнопки **ОК** окно автоматически закроется. На вкладке **Доступ** для выбранного сотрудника появится новая строка, содержащая запись о выданном идентификаторе (идентификатор отображаются в столбце **Идентификатор**).

#### <span id="page-185-1"></span>**Получение идентификатора от контроллера доступа**

#### *Примечание:*

В случае использования в качестве устройства ввода идентификатора контроллера доступа следует учесть, что подключение к контроллеру осуществляется не через сервер системы, а непосредственно с компьютера пользователя, что влечет за собой необходимость настройки сетевых параметров на данном компьютере. Если компьютер находится в отличной от контроллера подсети, то необходимо настроить его сетевой интерфейс. После настройки при помощи команды ping необходимо проверить прохождение IP-пакетов с компьютера пользователя на выбранный контроллер.

Идентификатор может быть получен от считывателя, подключенного к одному из контроллеров доступа. Для этого в окне **Выдача идентификатора**:

- 1. Установите переключатель в области **Получить идентификатор** в положение **От контроллера доступа**.
- 2. Нажмите кнопку **+** справа от поля Контрольный считыватель. Откроется окно **Выбор контрольного считывателя**:

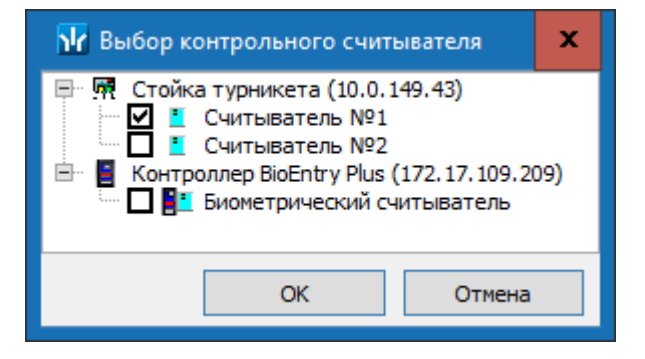

- 3. В открывшемся окне отметьте считыватель, который будет использоваться для считывания идентификаторов. Нажмите кнопку **ОК**. Окно **Выбор контрольного считывателя** будет закрыто. В поле **Контрольный считыватель** появится название выбранного считывателя.
- 4. Нажмите кнопку **Старт** в области **Получить идентификатор.** Надпись **Поднесите карту к считывателю…** изменит свой цвет и станет активной кнопка **Стоп**.
- 5. Поднесите идентификатор к выбранному считывателю. В полях ввода **Идентификатор** (**Семейство / номер**) отобразятся данные предъявленного идентификатора доступа.
- 6. Для отмены ввода идентификатора нажмите кнопку **Стоп**.
- 7. После нажатия кнопки **ОК** окно автоматически закроется. Во вкладке **Доступ** для выбранного сотрудника появится новая строка, содержащая запись о выданном идентификаторе (**Семейство / номер** идентификатора отображаются в столбце **Идентификатор**).

#### **Получение идентификатора от контрольного считывателя**

#### <span id="page-186-0"></span>− **От контрольного считывателя IR05, IR08**

При выборе способа получения идентификатора **От контрольного считывателя IR05, IR08** вкладка **Идентификатор** окна **Выдача идентификатора** примет следующий вид:

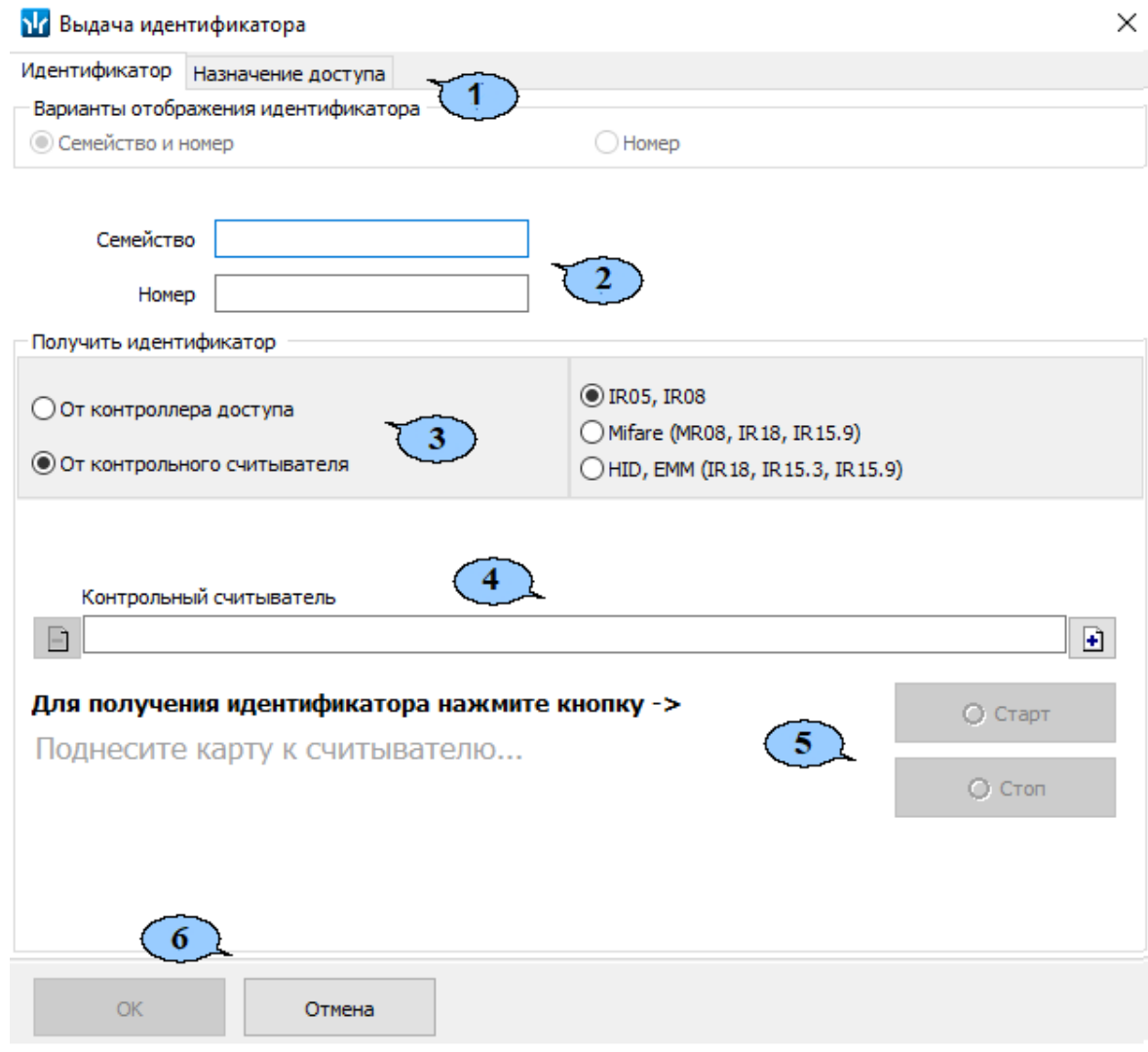

- 1. Выбор вкладки окна:
	- **Идентификатор**;
	- **[Назначение доступа](#page-192-0)**.
- 2. Поля **Семейство**, **Номер** (при выборе в разделе **«Конфигуратор»** на вкладке **Конфигурация** протокола считывателя **Wiegand 26**) – для ручного ввода номера идентификатора доступа с помощью клавиатуры.

Поле **Идентификатор** (при выборе в разделе **«Конфигуратор»** на вкладке **Конфигурация** протоколов считывателя **Сокращенный** (4 байта) или **Универсальный** (8 байт)) – для ручного ввода номера идентификатора доступа с помощью клавиатуры.

- 3. Переключатель **Получить идентификатор** позволяет выбрать тип считывателя, от которого будет получен идентификатор доступа:
	- **[От контроллера доступа](#page-185-1)**;
	- **От контрольного считывателя**:
		- − **IR05, IR08**  контрольный считыватель производства компании *PERCo*;
		- − **Mifare (MR08, IR18, IR15.9)**  контрольный считыватель производства компании *PERCo*, поддерживающий чтение идентификаторов **Mifare**;
		- − **HID, EMM (IR18, IR15.3, IR15.9)**  контрольный считыватель производства компании *PERCo*.
- 4. В поле **Контрольный считыватель** отображается название выбранного считывателя. Кнопки  $\boxed{\div}$  и  $\boxed{\div}$  позволяют добавить и изъять считыватель.
- 5. Кнопки **Старт** и **Стоп** позволяют, соответственно, запустить и остановить процедуру опроса выбранного считывателя.
- 6. Кнопки **ОК** и **Отмена** позволяют закрыть окно **Выдача идентификатора**, соответственно, с сохранением полученного идентификатора или без сохранения.

#### − **От контрольного считывателя Mifare**

При выборе способа получения идентификатора **От контрольного считывателя Mifare (MR08, IR18, IR15.9)** вкладка **Идентификатор** окна **Выдача идентификатора** примет следующий вид:

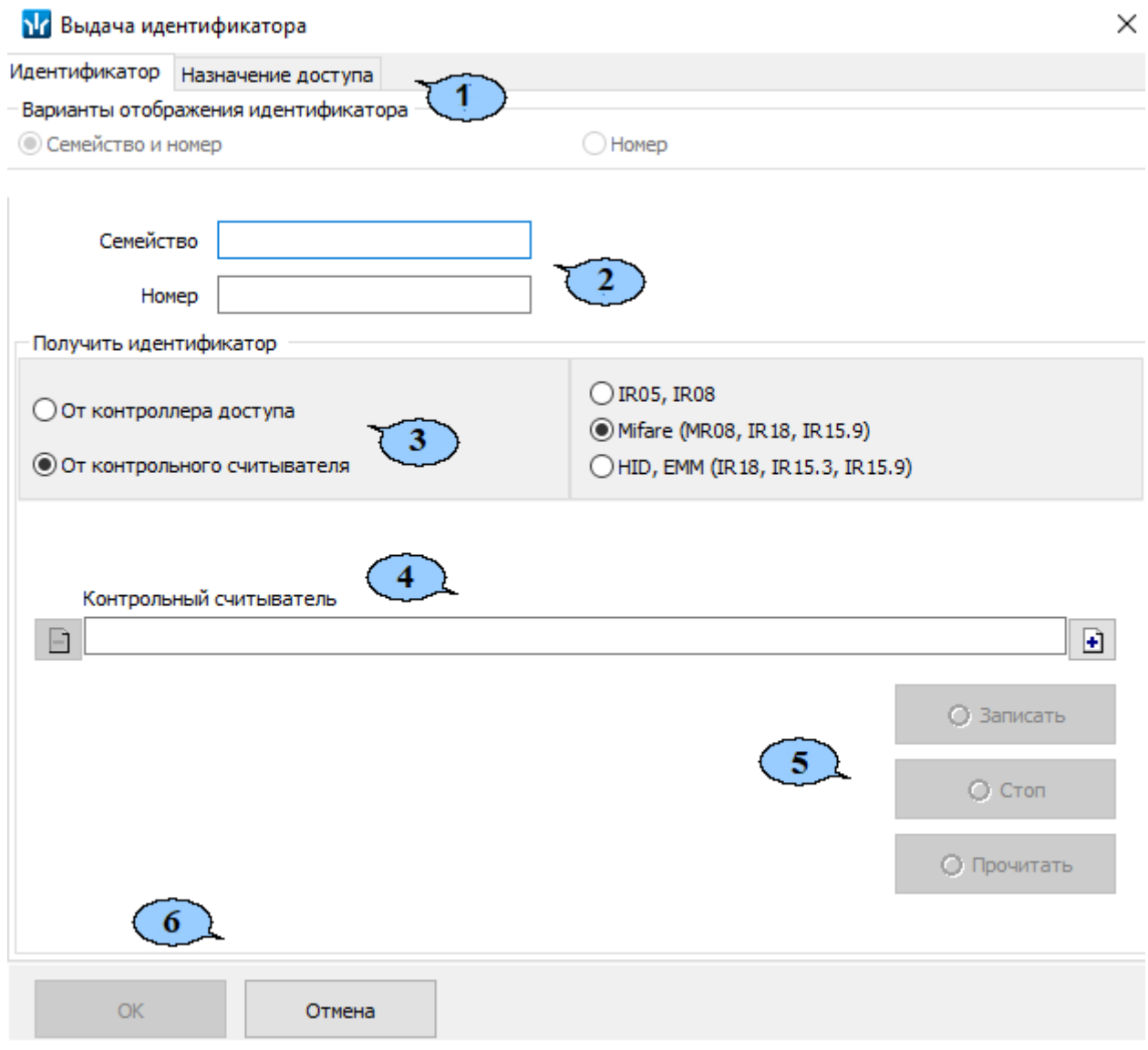

- 1. Выбор вкладки окна:
	- **Идентификатор**;
	- **[Назначение доступа](#page-192-0)**.
- 2. Поля **Семейство**, **Номер** (при выборе в разделе **«Конфигуратор»** на вкладке **Конфигурация** протокола считывателя **Wiegand 26**) – для ручного ввода номера идентификатора доступа с помощью клавиатуры.

Поле **Идентификатор** (при выборе в разделе **«Конфигуратор»** на вкладке **Конфигурация** протоколов считывателя **Сокращенный** (4 байта) или **Универсальный** (8 байт)) – для ручного ввода номера идентификатора доступа с помощью клавиатуры.

- 3. Переключатель **Получить идентификатор** позволяет выбрать тип считывателя, от которого будет получен идентификатор доступа:
	- **[От контроллера доступа](#page-185-1)**;
	- **От контрольного считывателя**:
- − **[IR05, IR08](#page-186-0)** контрольный считыватель производства компании *PERCo*;
- − **Mifare (MR08, IR18, IR15.9)**  контрольный считыватель производства компании *PERCo*, поддерживающий чтение идентификаторов **Mifare**;
- − **HID, EMM (IR18, IR15.3, IR15.9)**  контрольный считыватель производства компании *PERCo*.
- 4. В поле **Контрольный считыватель** отображается название выбранного считывателя. Кнопки  $\boxed{\cdot}$  и  $\boxed{\cdot}$  позволяют добавить и изъять считыватель.
- 5. Кнопка **Записать** для записи информации в защищенную область. Кнопка **Стоп** – для остановки процедуры опроса выбранного считывателя. Кнопка **Прочитать** – для записи информации в базу данных.
- 6. Кнопки **ОК** и **Отмена** позволяют закрыть окно **Выдача идентификатора**, соответственно, с сохранением полученного идентификатора или без сохранения.

#### **От контрольного считывателя HID, EMM**

При выборе способа получения идентификатора **От контрольного считывателя HID, EMM (IR18, IR15.3, IR15.9)** вкладка **Идентификатор** окна **Выдача идентификатора** примет следующий вид:

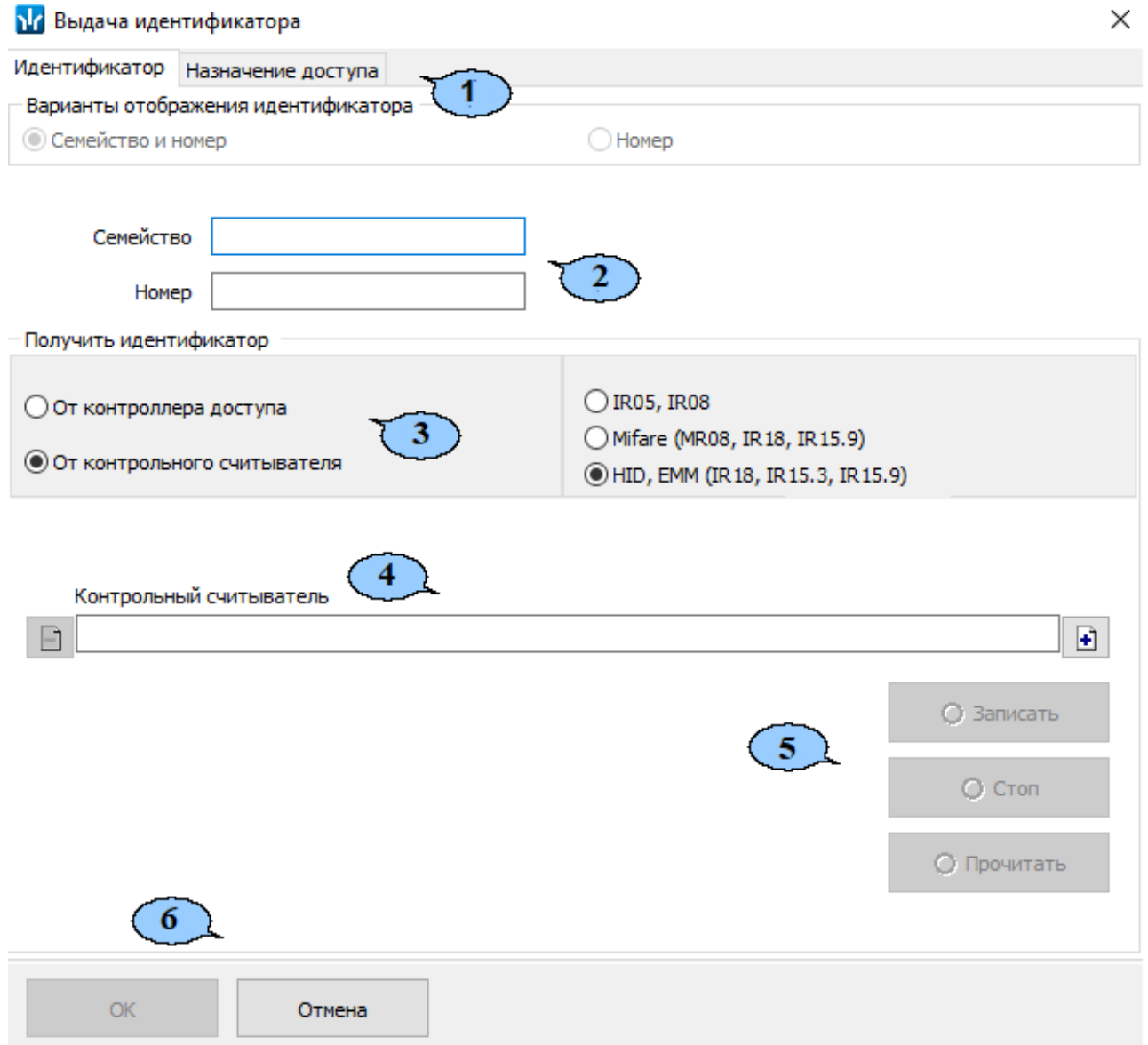

- 1. Выбор вкладки окна:
	- **Идентификатор**;
	- **[Назначение доступа](#page-192-0)**.
- 2. Поля **Семейство**, **Номер** (при выборе в разделе **«Конфигуратор»** на вкладке **Конфигурация** протокола считывателя **Wiegand 26**) – для ручного ввода номера идентификатора доступа с помощью клавиатуры.

Поле **Идентификатор** (при выборе в разделе **«Конфигуратор»** на вкладке **Конфигурация** протоколов считывателя **Сокращенный** (4 байта) или **Универсальный** (8 байт)) – для ручного ввода номера идентификатора доступа с помощью клавиатуры.

- 3. Переключатель **Получить идентификатор** позволяет выбрать тип считывателя, от которого будет получен идентификатор доступа:
	- **[От контроллера доступа](#page-185-1)**;
	- **От контрольного считывателя**:
		- − **[IR05, IR08](#page-186-0)** контрольный считыватель производства компании *PERCo***;**
		- − **Mifare (MR08, IR18, IR15.9)**  контрольный считыватель производства компании *PERCo*, поддерживающий чтение идентификаторов **Mifare;**
		- − **HID, EMM (IR18, IR15.3, IR15.9)**  контрольный считыватель производства компании *PERCo***.**
- 4. В поле **Контрольный считыватель** отображается название выбранного считывателя. Кнопки  $\boxed{H}$  и  $\boxed{=}$  позволяют добавить и изъять считыватель.
- 5. Кнопка **Записать** для записи информации в защищенную область. Кнопка **Стоп** – для остановки процедуры опроса выбранного считывателя. Кнопка **Прочитать** – для записи информации в базу данных.
- 6. Кнопки **ОК** и **Отмена** позволяют закрыть окно **Выдача идентификатора**, соответственно, с сохранением полученного идентификатора или без сохранения.

#### **Настройка контрольного считывателя**

Контрольный считыватель представляет собой устройство, подключаемое к USBпорту на компьютере и занимающее любой свободный СОМ-порт. Для получения идентификатора от контрольного считывателя, подключенного к компьютеру в окне **Выдача идентификатора**:

- 1. Установите переключатель в области **Получить идентификатор** в положение **От контрольного считывателя**.
- 2. Нажмите кнопку **•** справа от поля Контрольный считыватель. Откроется окно **Выбор контрольного считывателя**:

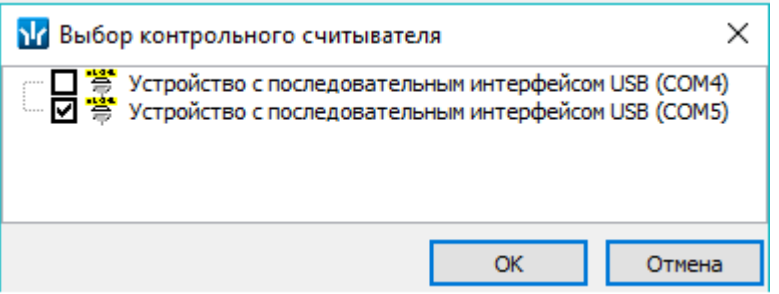

3. В открывшемся окне отметьте СОМ-порт, к которому подключен контрольный считыватель. Нажмите кнопку **ОК**. Окно **Выбор контрольного считывателя** будет закрыто. В поле **Контрольный считыватель** появится название выбранного считывателя.

- 4. Нажмите кнопку **Старт** в области **Получить идентификатор.** Надпись **Поднесите карту к считывателю…** изменит свой цвет, и кнопка **Стоп** станет активной.
- 5. Предъявите идентификатор к выбранному считывателю. В полях ввода **Семейство, Номер** отобразятся данные предъявленного идентификатора. Если необходимо отменить ожидание предъявления идентификатора, нажмите кнопку **Стоп**.
- 6. После нажатия кнопки **ОК** окно автоматически закроется. Во вкладке **Доступ** для выбранного сотрудника появится новая строка, содержащая запись о выданном идентификаторе (**Семейство / номер** идентификатора отображаются в столбце **Идентификатор**).

#### **Изменение номера СОМ-порта считывателя**

Изменить номер СОМ-порта можно с помощью диспетчера устройств *Windows*. Для этого выполните следующие действия (в зависимости от установленной версии ОС действия или названия окон могут немного различаться):

- 1. Выберите последовательно **Пуск> Настройка> Панель управления> Система**. Откроется окно **Свойства системы**.
- 2. В открывшемся окне перейдите на вкладку **Оборудование** и нажмите кнопку **Диспетчер устройств**. Откроется окно **Диспетчер устройств**:

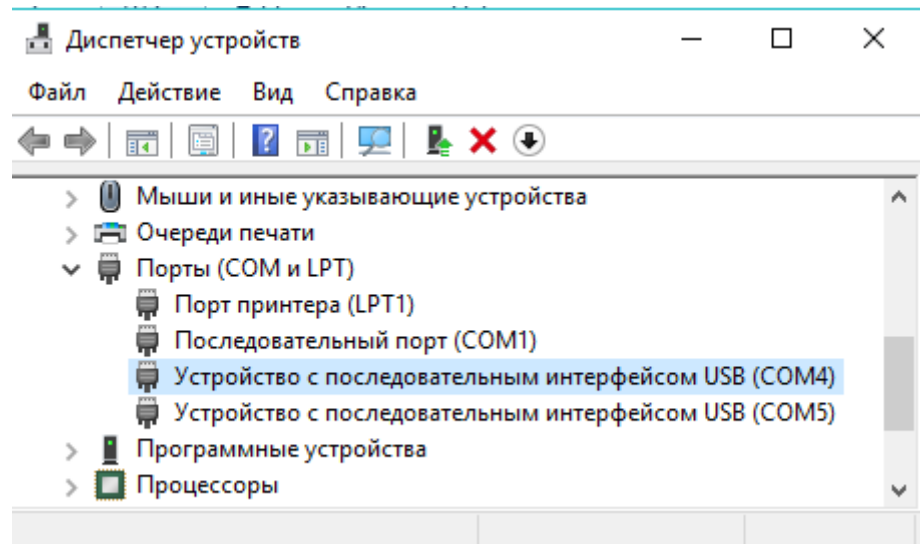

- 3. Нажмите правой кнопкой мышки по названию порта и в открывшемся контекстном меню выберите пункт **Свойства**. Или выделив порт, нажмите кнопку **2.** Откроется окно **Свойства...**
- 4. В открывшемся окне откройте вкладку **Параметры порта** и нажмите кнопку **Дополнительно**. Откроется окно **Дополнительные параметры**:

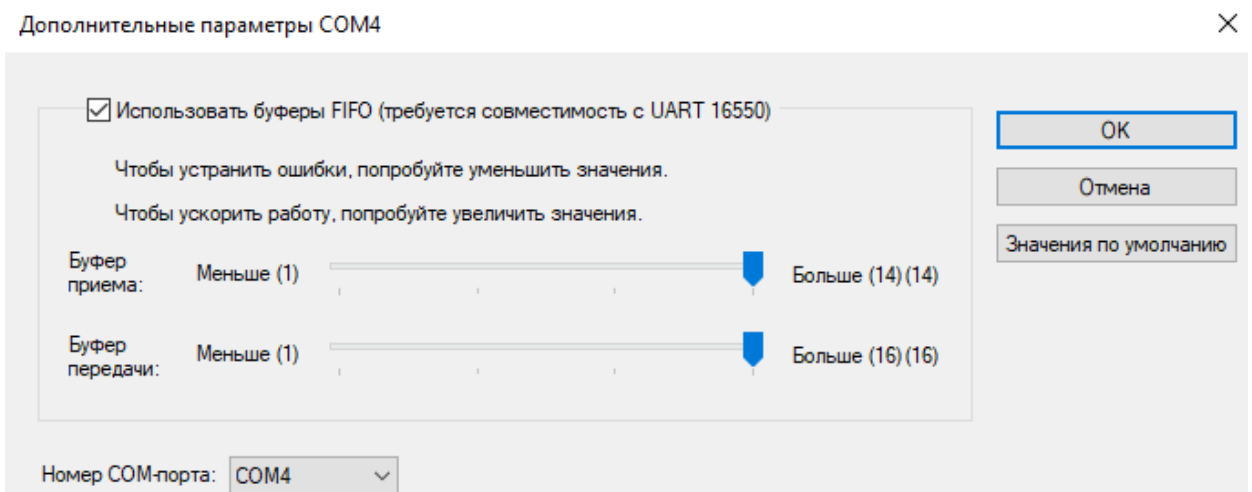

5. С помощью выпадающего списка **Номер COM-порта** замените исходный на любой другой неиспользуемый COM-порт.

#### <span id="page-192-0"></span>**Вкладка «Назначение доступа»**

Вкладка **Назначение доступа** окна **Выдача идентификатора** предназначена для назначения прав доступа выдаваемого идентификатора. Вкладка содержит две дополнительные вкладки:

• **Выбор помещений** – позволяет отметить помещения, доступ в которые будет разрешен. В рабочей области вкладки содержится список помещений с размещенными в них контроллерами, созданный в разделе *«Помещения и мнемосхема»*. Вкладка выглядит следующим образом:

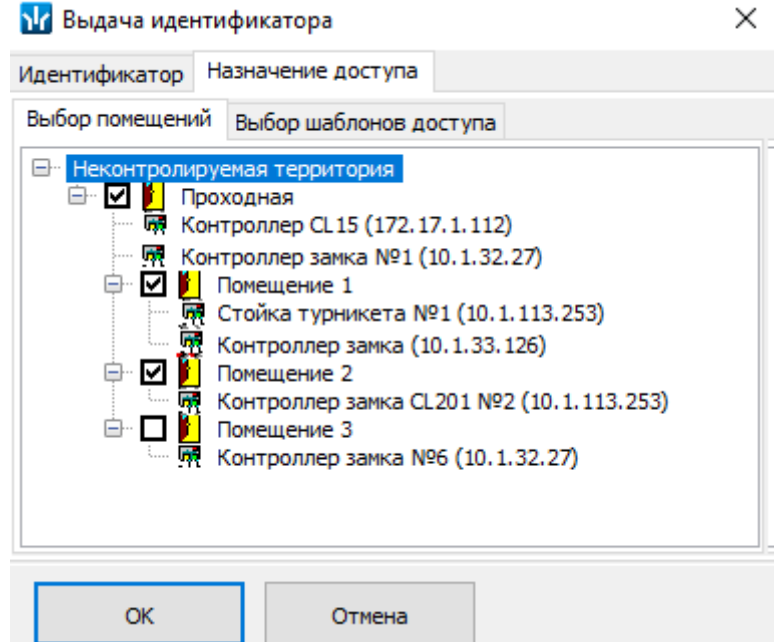

• **Выбор шаблонов доступа** – позволяет выбрать шаблон, в соответствии с которым выдаваемому идентификатору будут назначены права доступа. Рабочая область вкладки содержит список шаблонов, созданных ранее на вкладке раздела **Шаблоны доступа**. Вкладка выглядит следующим образом:

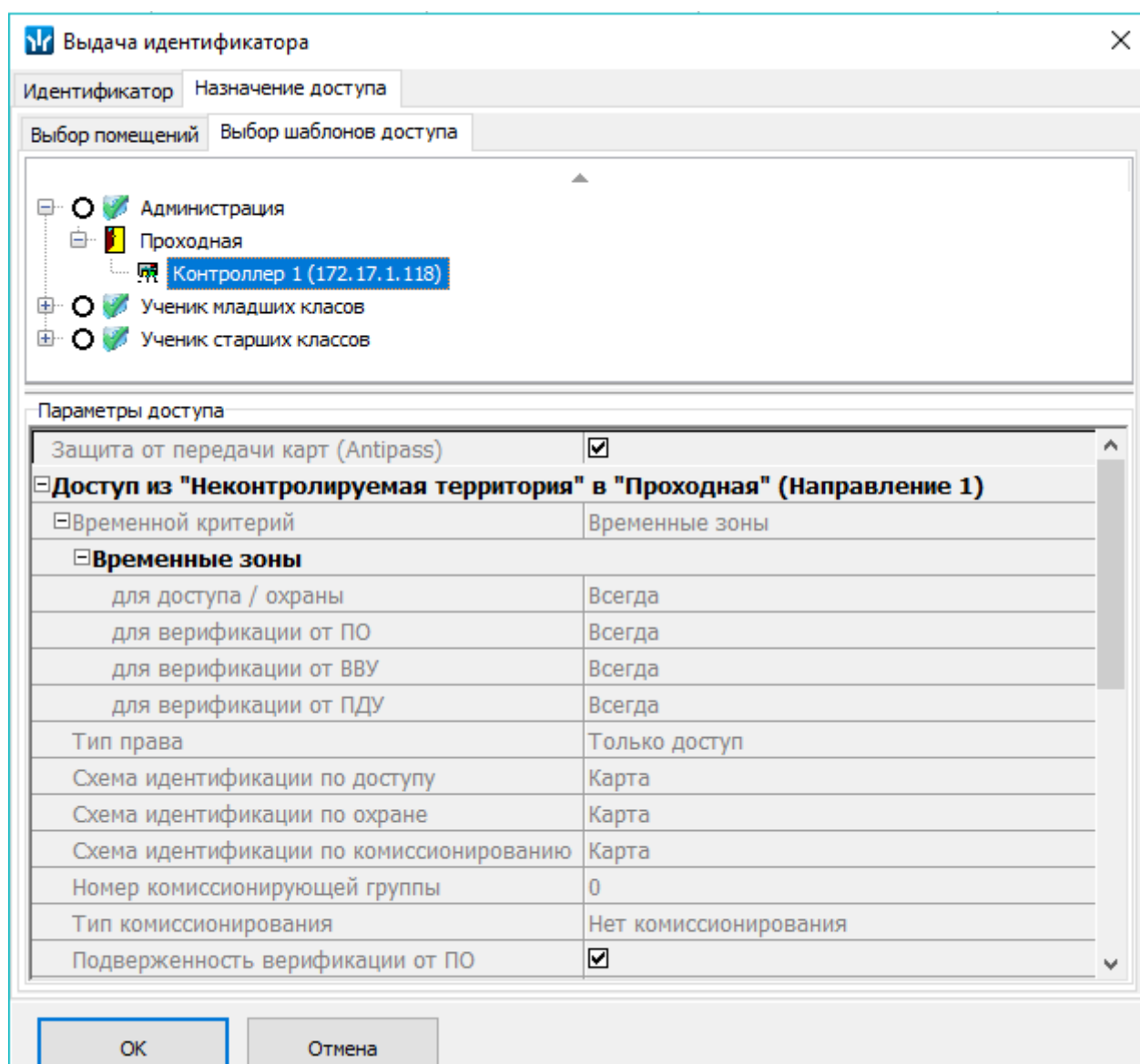

### **13.2.1.1.2 Регистрация отпечатков пальцев**

Для сканирования отпечатков пальцев и добавления их в качестве идентификаторов биодоступа для сотрудника (ученика), внесенного в список сотрудников предприятия, выполните следующие действия:

- 1. Нажмите кнопку **Выбор подразделения** на панели инструментов вкладки раздела и укажите подразделение, сотруднику которого необходимо выдать идентификатор доступа (сканировать отпечатки пальцев). В рабочей области раздела появится список сотрудников выбранного подразделения.
- 2. Выделите в рабочей области вкладки строку с данными сотрудника. Для поиска сотрудника в списке используйте контекстный поиск, быстрый поиск или **Поиск с применением выборки**.
- 3. Нажмите кнопку **Добавить биодоступ** на вкладке **Доступ**. Выберите тип биодоступа: **биодоступ PERCo** или **биодоступ Suprema**. После того, как биодоступ будет добавлена для сотрудника появится возможность провести процедуру сканирования отпечатков пальцев.
- 4. Контроллеры **Suprema** поддерживают следующие режимы доступа:
	- **Палец** для верификации требуется пройти процедуру сканирования отпечатка пальца;
	- **Карта** для верификации требуется предъявить считывателю карту доступа;
	- **Карта и палец** для верификации требуется предъявить считывателю карту доступа, после чего пройти процедуру сканирования отпечатка пальца;
	- **Карта или палец** для верификации требуется предъявить считывателю карту доступа или пройти процедуру сканирования отпечатка пальца.
- 5. Контроллеры *PERCo* поддерживают следующие режимы доступа:
	- **Палец** для верификации требуется пройти процедуру сканирования отпечатка пальца;
	- **Карта** для верификации требуется предъявить считывателю карту доступа;
	- **Карта и палец** для верификации требуется предъявить считывателю карту доступа, после чего пройти процедуру сканирования отпечатка пальца;
	- **Карта или палец** для верификации требуется предъявить считывателю карту доступа или пройти процедуру сканирования отпечатка пальца.
	- **Карта и палец на карте**  для верификации требуется предъявить считывателю карту доступа, после чего пройти процедуру сканирования отпечатка пальца (в случае записи отпечатков пальцев на карту).

Для контроллеров **SUPREMA** режим доступа можно задать только если режим авторизации выставлен как **«Общий»**.

Режим доступа **Палец** не требует выдачи пользователю карты и привязки к ней отпечатков пальцев.

Режим доступа **Карта** не требует сканирования отпечатков пальцев пользователя.

6. Перейдите на вкладку **Помещения и устройства**

• С помощью кнопки **• Предоставить доступ в помещения** выберите способ назначения прав доступа **Выбор помещения** (**Ctrl**+**Alt**+**N**). Отметьте флажками в рабочей области открывшегося окна **Выбор помещений** помещения с контроллерами, доступ в которые будет разрешен по выбранному режиму доступа.

#### **или**

- С помощью кнопки  **Предоставить доступ в помещения** выберите способ назначения прав доступа **Выбор шаблона доступа** (**Shift**+**Alt**+**N**). Отметьте флажками в рабочей области открывшегося окна **Выбор шаблона** шаблон с контроллерами, доступ в которые будет разрешен по выбранному режиму доступа.
- 7. В рабочей области окна **Помещения и устройства** в раскрывающемся списке выберите необходимый контроллер**.**
- 8. Для выбранного контроллера в отобразившейся области **Параметры доступа** определите необходимые параметры.
- 9. Нажмите кнопку **Передача прав доступа** на панели инструментов вкладки для передачи измененных прав доступа в контроллеры.

### **Биодоступ PERCo**

**Биодоступ PERCo** – биодоступ с использованием контроллеров *PERCo*.

1. Для регистрации отпечатков пальцев, нажмите кнопку **• Прочитать / записать отпечатки**. Откроется окно **Сканирование / запись отпечатков на карту**:

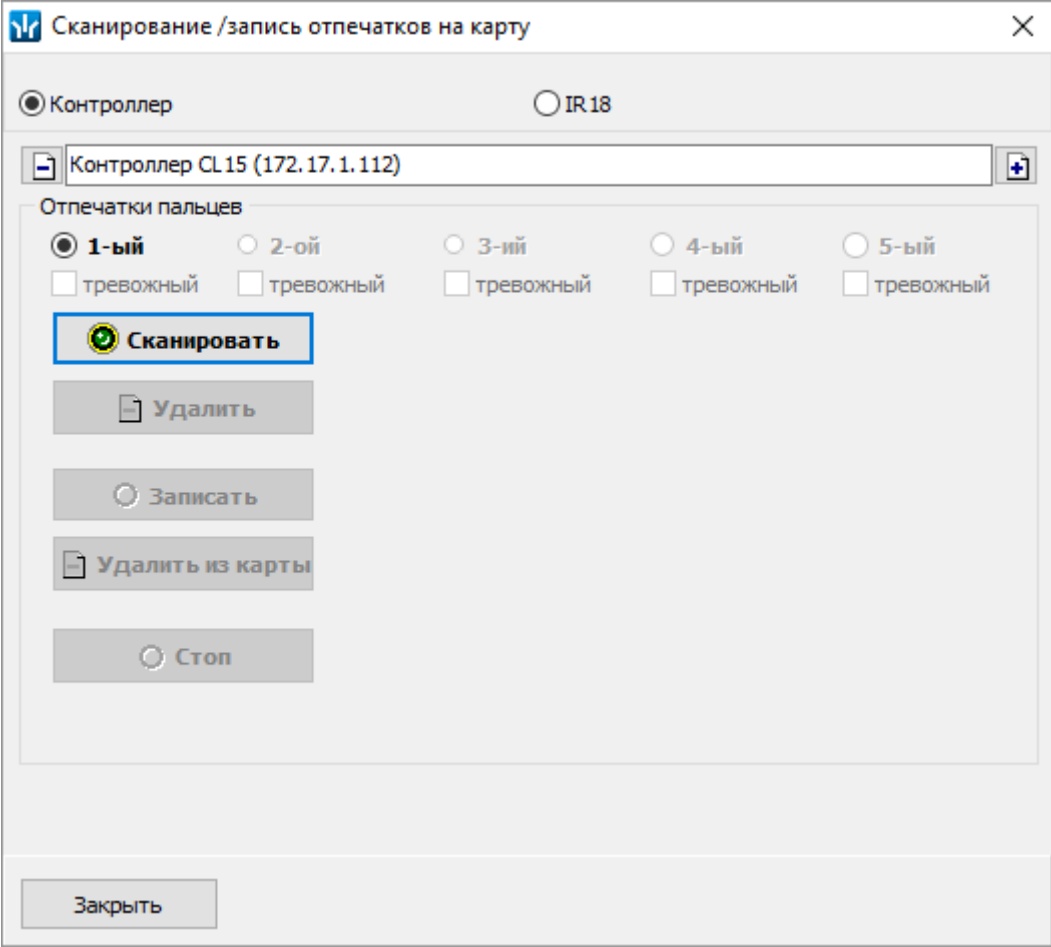

- 2. Выберите тип устройства, от которого будут получены отпечатки пальцев:
	- **Контроллер**;
	- **IR 18**.
- 3. В поле отображается название текущего источника отпечатков. Кнопки  $\boxed{4}$  и  $\boxed{3}$ позволяют добавить или изъять источник.
- 4. Расположение флажка в области **Отпечатки пальцев** указывает на активный палец, для которого производятся все действия. Сканирование отпечатков для пальцев производится последовательно, т.е. после сканирования отпечатков первого пальца появится возможность произвести сканирование отпечатков второго пальца и т.д.
- 5. Нажмите кнопку **Сканировать**, и после появления подсказки **"Приложите палец к сканеру"** приложите палец к контроллеру или сканеру отпечатков.
- 6. После того, как отпечаток будет считан и его изображение появится в рабочей области окна, уберите палец со сканера:

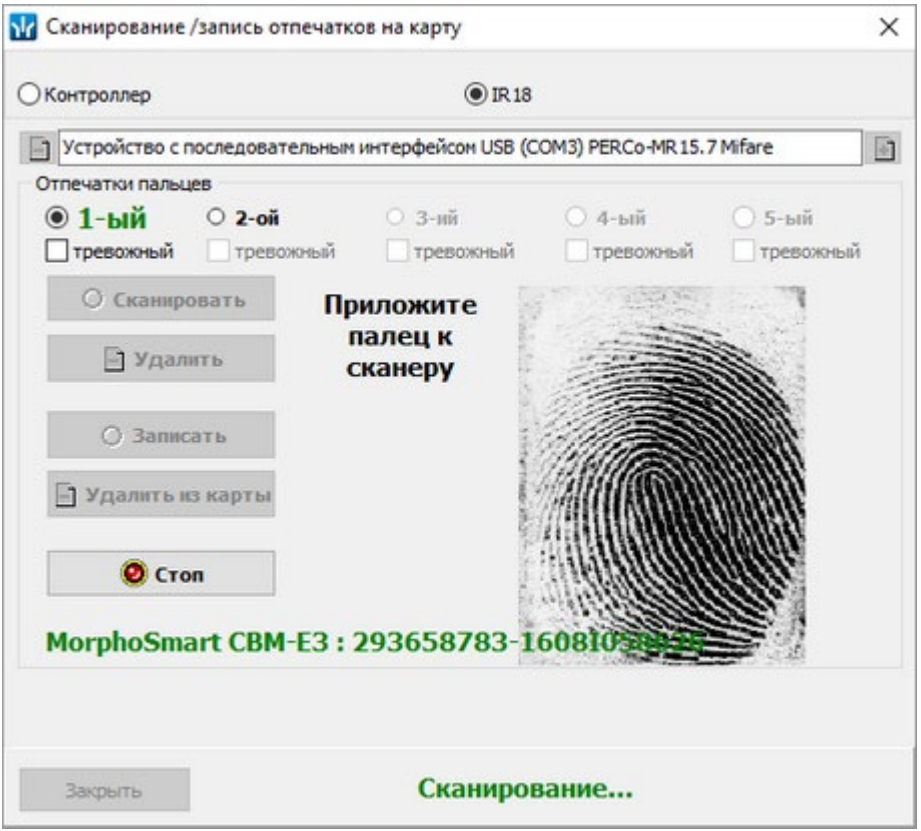

- 7. После появления подсказки **"Приложите палец к сканеру еще раз"** повторно приложите палец к контроллеру или сканеру отпечатков.
- 8. После появления подсказки **"Отпечатки получены"** процедура сканирования отпечатков для текущего пальца будет завершена.
- 9. Для сканирования дополнительных пальцев переместите флажок в области **Отпечатки пальцев** на **2-ой** палец и повторите процедуру сканирования.
- 10. Для удаления отпечатка нажмите кнопку **Удалить**. Для прерывания сканирования нажмите кнопку **Стоп**.

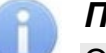

Отображение отпечатка производится с целью визуальной оценки качества сканирования, т.е. – если палец был неправильно расположен во время сканирования (в результате чего был отсканирован лишь частично), или в область между пальцем и поверхностью сканера попали посторонние предметы и т.д., рекомендуется завершить процедуру сканирования, после чего удалить полученный отпечаток и провести процедуру заново. Качественные отпечатки сканируемого пальца позволяют избежать ошибок сканирования при идентификации в дальнейшем.

- 11. При установке флажка **Тревожный** рядом со сканируемым отпечатком определяется палец, в результате сканирования которого контроллером будет автоматически сгенерирован сигнал тревоги. Установка флажка становится доступной после завершения процедуры сканирования пальца.
- 12. Для записи отпечатков пальцев на карту нажмите кнопку **Записать.**
- 13. Для удаления отпечатков пальцев с карты нажмите кнопку **Удалить из карты.**

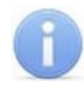

Команды **Записать** и **Удалить из карты** записывают и удаляют все отпечатки пальцев, а не только выбранный.

14. После записи отпечатков на карту нажмите кнопку **Закрыть.** Окно **Сканирование / запись отпечатков на карту** будет закрыто, отпечатки будут сохранены на карте.

#### **Биодоступ SUPREMA**

**Биодоступ Suprema** – с использованием контроллеров **SUPREMA**.

1. Для регистрации отпечатков пальцев, нажмите кнопку <sup>≪а</sup> С**канировать отпечатки**. Откроется окно **Регистрация отпечатков пальцев**:

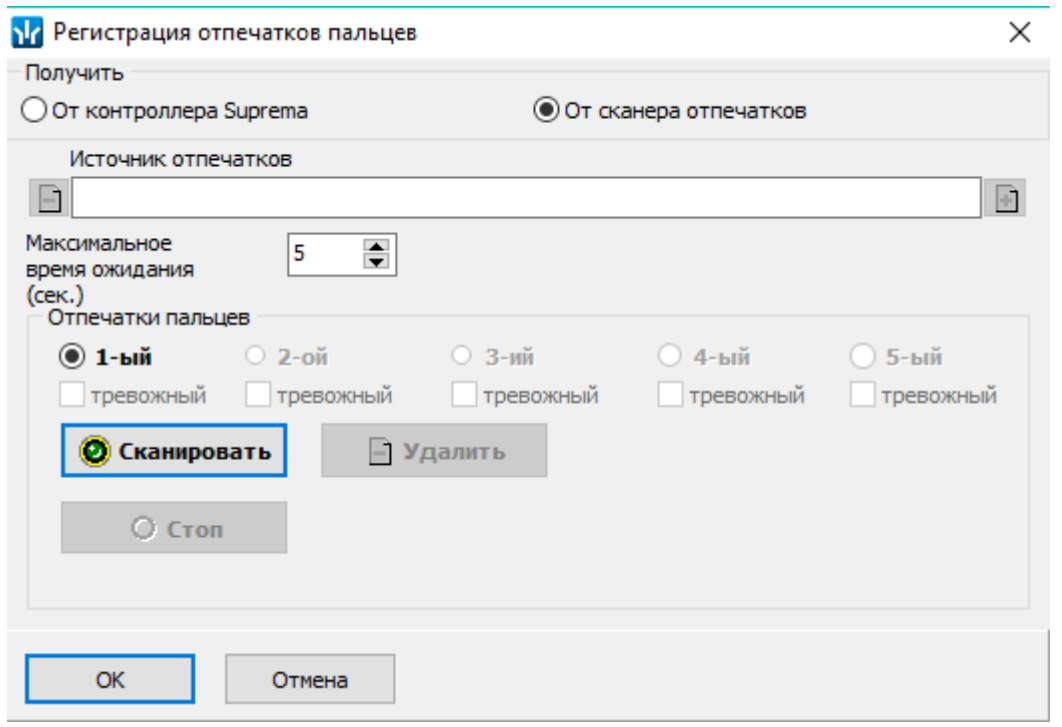

- 2. С помощью переключателя **Получить** выберите тип устройства, от которого будут получены отпечатки пальцев:
	- **От контроллера Suprema;**
	- **От сканера отпечатков.**
- 3. В поле **Источник отпечатков** отображается название текущего источника отпечатков. Кнопки **+** и **-** позволяют добавить и изъять источник.
- 4. С помощью параметра **Максимальное время ожидания (сек.)** определите максимальное время, которое считыватель будет находиться в ожидании предъявления отпечатков для сканирования (в интервале от 3 до 20 секунд).
- 5. Расположение флажка в области **Отпечатки пальцев** указывает на активный палец, для которого производятся все действия. Сканирование отпечатков для пальцев производится последовательно, т.е. после сканирования отпечатков первого пальца появится возможность произвести сканирование отпечатков второго пальца и т.д.
- 6. Нажмите кнопку **Сканировать**, и после появления подсказки **"Приложите палец к сканеру"** приложите палец к контроллеру или сканеру отпечатков.

7. После того, как отпечаток будет считан и его изображение появится в рабочей области окна, уберите палец со сканера:

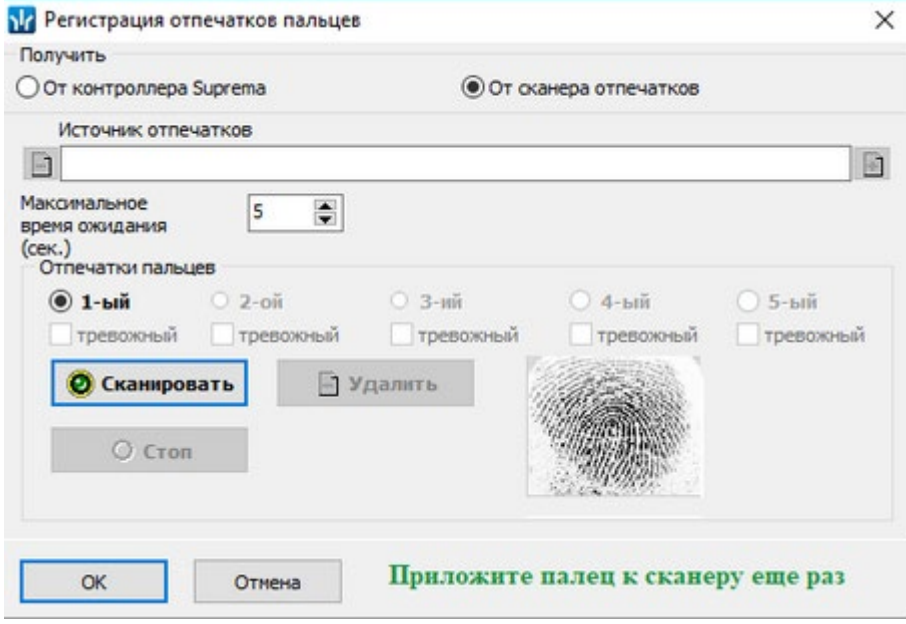

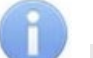

#### *Примечание:*

Отображение отпечатка в рабочей области окна производится в случае использования сканера отпечатков или контроллера **SUPREMA BioEntry W2**, в случае использования контроллера **SUPREMA BioEntry Plus**  сканированные отпечатки не отображаются.

8. После появления подсказки **"Приложите палец к сканеру еще раз"** повторно приложите палец к контроллеру или сканеру отпечатков:

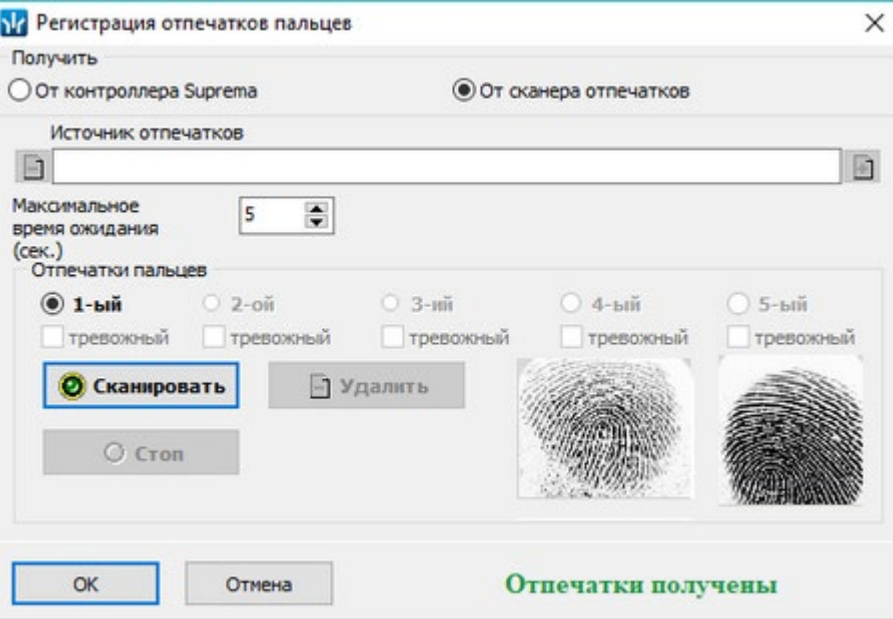

- 9. После появления подсказки **"Отпечатки получены"** процедура сканирования отпечатков для текущего пальца будет завершена.
- 10. Для сканирования дополнительных пальцев переместите флажок в области **Отпечатки пальцев** на **2-ой** палец и повторите процедуру сканирования.
- 11. Для удаления отпечатка нажмите кнопку **Удалить**. Для прерывания сканирования нажмите кнопку **Стоп**. Чтобы контроллер, от которого

запрашивается отпечаток, вновь был доступен, после нажатия кнопки **Стоп** необходимо дождаться завершения индикации ожидания отпечатка.

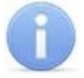

## *Примечание:*

Отображение отпечатка производится с целью визуальной оценки качества сканирования, т.е. – если палец был неправильно расположен во время сканирования (в результате чего был отсканирован лишь частично), или в область между пальцем и поверхностью сканера попали посторонние предметы и т.д., рекомендуется завершить процедуру сканирования, после чего удалить полученный отпечаток и провести процедуру заново. Качественные отпечатки сканируемого пальца позволяют избежать ошибок сканирования при идентификации в дальнейшем.

- 12. При установке флажка **Тревожный** рядом со сканируемым отпечатком определяется палец, в результате сканирования которого контроллером будет автоматически сгенерирован сигнал тревоги. Установка флажка становится доступной после завершения процедуры сканирования пальца.
- 13. Кнопки **ОК** и **Отмена** позволяют закрыть окно **Регистрация отпечатков пальцев,** соответственно, с сохранением полученных отпечатков пальцев или без сохранения.

#### **13.2.1.2 Вкладка панели ввода данных «Помещения и устройства»**

Вкладка **Помещения и устройства** предназначена для назначения прав доступа сотрудника и настройки параметров доступа:

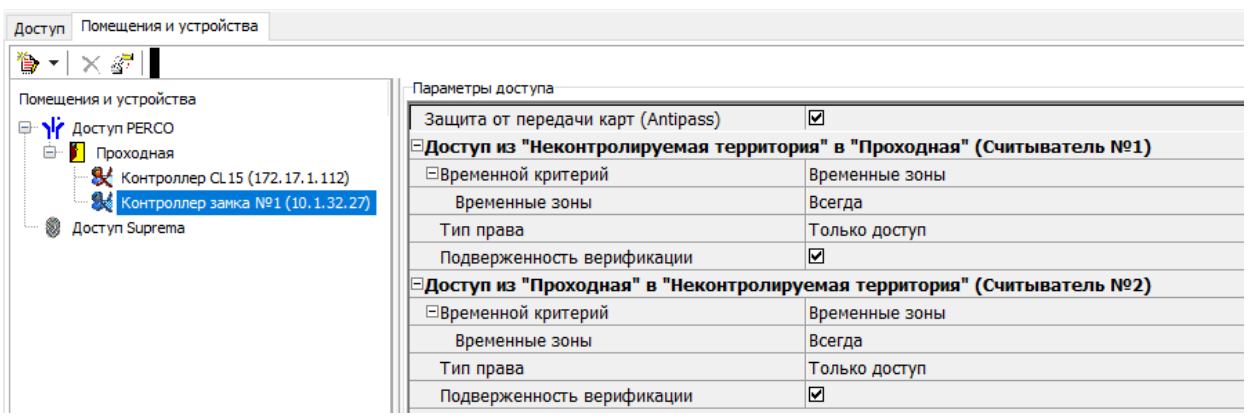

- 1. Панель инструментов вкладки:
	- **В Предоставить доступ в помещения** при нажатии на стрелку справа от кнопки открывается меню, позволяющее выбрать способ назначения прав доступа:
		- − **Выбор помещения (Ctrl**+**Alt**+**N**);
		- − **Выбор шаблона доступа** (**Shift**+**Alt**+**N**).
	- **Запретить доступ в помещение (удалить)** (**Ctrl**+**Alt**+**D**) кнопка позволяет запретить доступ в выделенное в рабочей области вкладки помещение.
	- **[Групповое предоставление прав доступа](#page-208-0)** (**Shift**+**Ctrl**+**C**) кнопка позволяет установить одинаковые права доступа через контроллеры одного типа, обеспечивающие доступ в помещения, разрешенные правами доступа.
- 2. Рабочая область вкладки содержит список разрешенных для идентификатора доступа помещений.

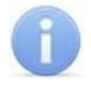

Значок рядом с названием контроллера в рабочей области вкладки означает, что в контроллер необходимо передать параметры. После передачи параметров он сменится на ...

3. Панель **Параметры доступа** позволяет настроить [параметры доступа](#page-206-0) через выбранный в списке помещений контроллер.

#### **13.2.1.2.1 Назначение прав доступа**

#### **Выбор помещений**

Для выбора помещений, в которые будет разрешен доступ по идентификатору:

1. Нажмите на стрелку справа от кнопки **Предоставить доступ в помещения**. В открывшемся меню выберите пункт **Выбор помещения**. Откроется окно **Выбор помещений**:

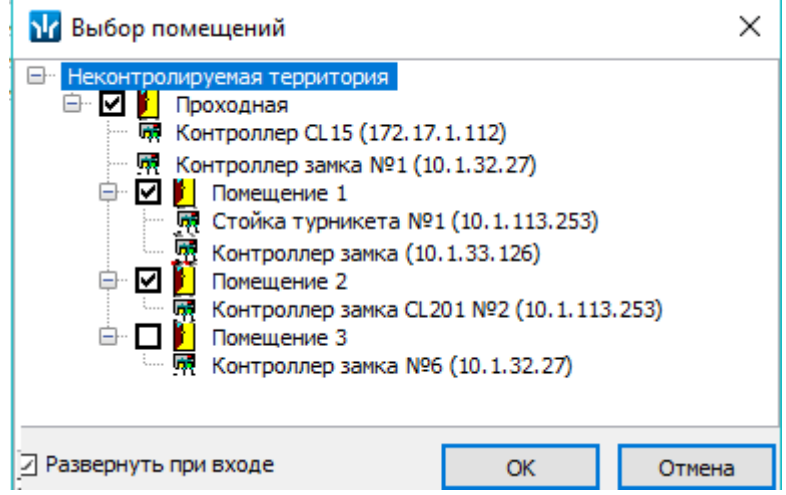

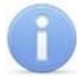

#### *Примечание:*

При нажатии в окне **Выбор помещений** правой кнопкой мыши откроется контекстное меню:

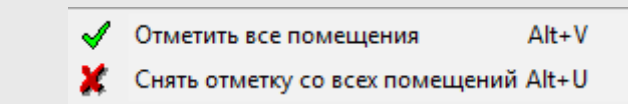

- 2. В окне в раскрывающемся многоуровневом списке отметьте флажками те помещения, доступ в которые будет разрешен по выдаваемому идентификатору. При разрешении доступа в помещение происходит автоматическое разрешение доступа в помещения более высокого уровня.
- 3. Нажмите кнопку **ОК**. Окно **Выбор помещений** будет закрыто и автоматически откроется окно **Доступ сотрудников.**

В окне отображаются устройства, в которые будут переданы права доступа, их IP-адреса, состояние и дополнительная информация:

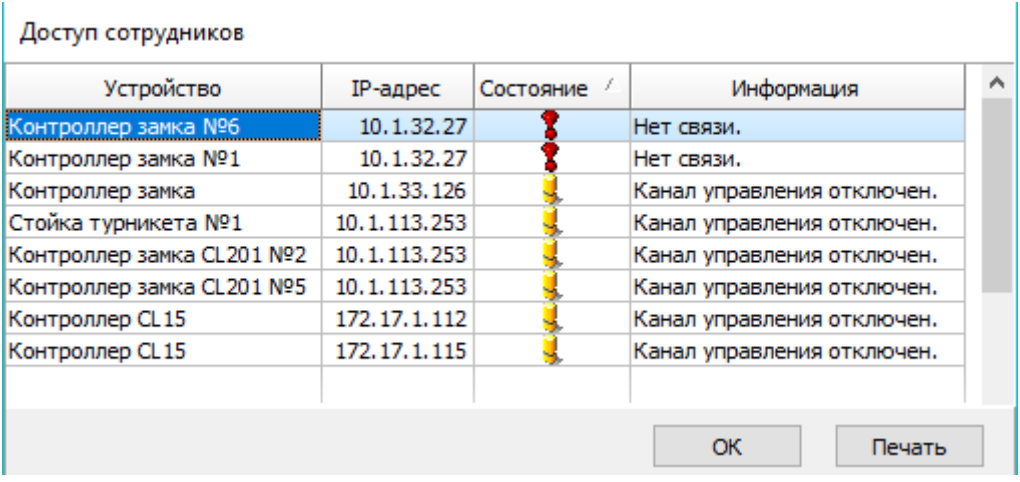

- 4. В случае необходимости распечатать отображаемую информацию нажмите кнопку **Печать**, в противном случае нажмите кнопку **Закрыть.**
- 5. Отмеченные помещения и обеспечивающие доступ в эти помещения контроллеры появятся в рабочей области вкладки **Помещения и устройства**.
- 6. Установите параметры доступа в помещения. Для этого в рабочей области вкладки выделите контроллер, обеспечивающий доступ в нужное помещение, и на панели **Параметры доступа** установите необходимые параметры.
- 7. После настройки прав и параметров доступа их необходимо сохранить в базе данных программы и передать в контроллеры.

#### **Выбор шаблона доступа**

Список помещений, в которые будет разрешен доступ по идентификатору, также может быть задан с помощью созданного ранее шаблона, для этого:

1. Нажмите на стрелку справа от кнопки **Предоставить доступ в помещения**. В открывшемся меню выберите пункт **Выбор шаблона доступа**. Откроется окно **Выбор шаблона**:

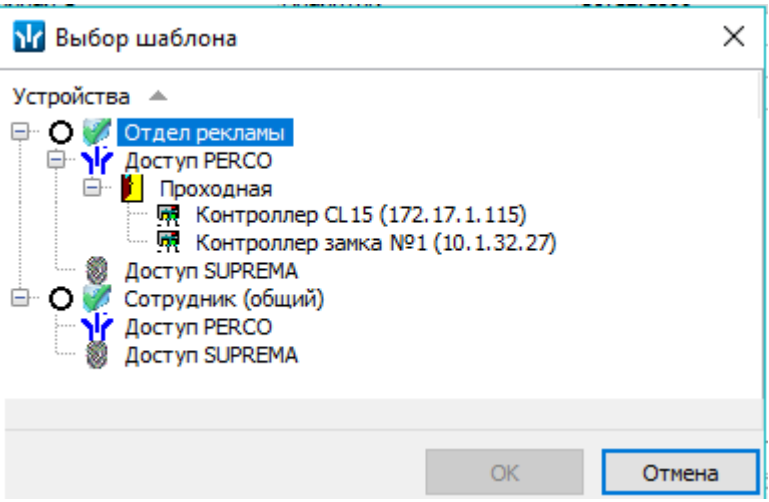

- 2. В открывшемся окне приведен список шаблонов, созданных в разделе. Установите переключатель на нужный шаблон.
- 3. Нажмите кнопку **ОК**. Окно **Выбор шаблона** будет закрыто и автоматически откроется окно **Доступ сотрудников.**

В окне отображаются устройства, в которые будут переданы права доступа, их IP-адреса, состояние и дополнительная информация:

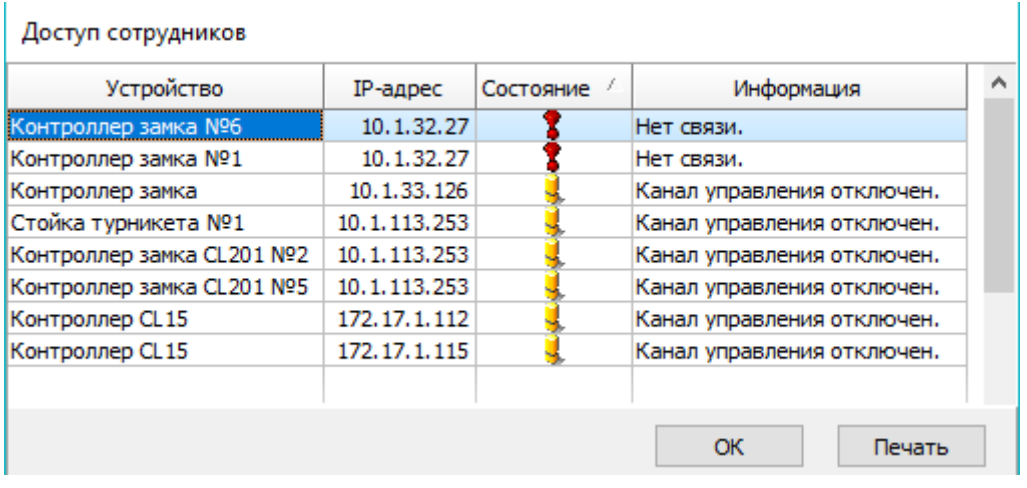

- 4. В случае необходимости распечатать отображаемую информацию нажмите кнопку **Печать**, в противном случае нажмите кнопку **Закрыть.**
- 5. Права доступа в помещения и обеспечивающие доступ контроллеры из выбранного шаблона будут скопированы в рабочую область вкладки **Помещения и устройства**.

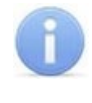

Последующие изменения шаблона не вносят изменений в права выданных ранее идентификаторов.

- 6. Измените при необходимости параметры доступа в помещения. Для этого в рабочей области вкладки выделите контроллер, обеспечивающий доступ в нужное помещение, и на панели **Параметры доступа** установите необходимые параметры.
- 7. После настройки прав и параметров доступа идентификатора их необходимо сохранить в базе данных программы и передать в контроллеры

### **13.2.1.2.2 Копирование прав доступа идентификатора**

#### **Для копирования прав доступа идентификатора сотрудника на идентификатор другого сотрудника:**

- 1. Выделите в рабочей области вкладки строку с данными сотрудника, идентификатору которого необходимо задать новые права. В рабочей области панели ввода данных на вкладке **Доступ** будет приведен список идентификаторов, выданных этому сотруднику.
- 2. Выделите в рабочей области панели ввода данных на вкладке **Доступ** строку с идентификатором, которому необходимо задать новые права доступа. Нажмите кнопку **Копирование прав доступа для выбранного сотрудника** на панели ввода данных. Откроется окно **Список сотрудников**:

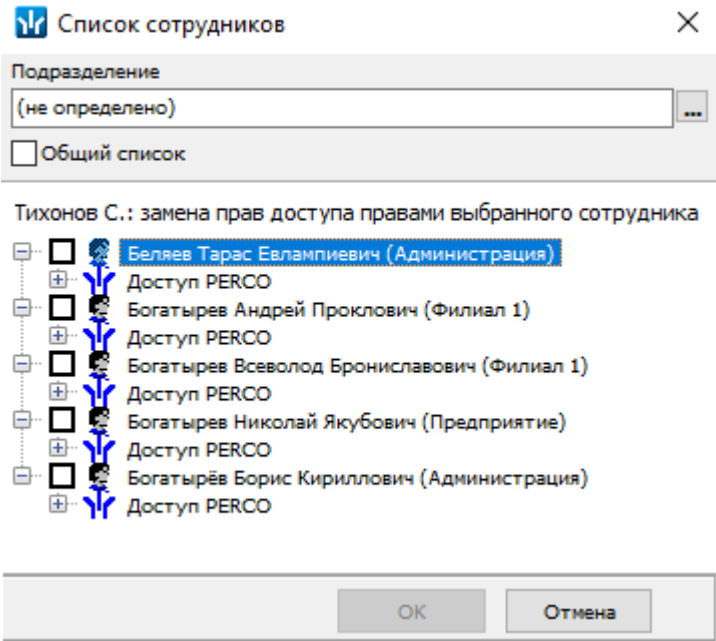

- 3. В окне с помощью раскрывающегося списка **Подразделение** выберите подразделение, сотрудников которого необходимо скопировать права доступа. После этого в рабочей области будут отображены все сотрудники выбранного подразделения.
- 4. Отметьте флажком выданный ранее идентификатор, который будет служить образцом при выдаче новых прав доступа. И нажмите кнопку **ОК**. Окно **Список сотрудников** будет закрыто, права доступа сотрудника, выделенного в рабочей области, будут заменены новыми.
- 5. Нажмите кнопку **Передача прав доступа** на панели инструментов вкладки для передачи измененных прав доступа в контроллеры.

## **Для копирования прав доступа идентификатора сотрудника на идентификаторы сотрудников всего подразделения:**

- 1. Выделите в рабочей области вкладки строку с данными сотрудника, права доступа которого будут являться образцом при выдаче идентификаторов. В рабочей области панели ввода данных на вкладке **Доступ** будет приведен список идентификаторов, выданных этому сотруднику.
- 2. Выделите в рабочей области панели ввода данных на вкладке **Доступ** строку с идентификатором, права которого будут являться образцом при изменении прав.
- 3. Нажмите на стрелку справа от кнопки и выберите пункт **Копирование прав доступа выбранного сотрудника**. Откроется окно **Копирование прав доступа**:

#### Руководство пользователя

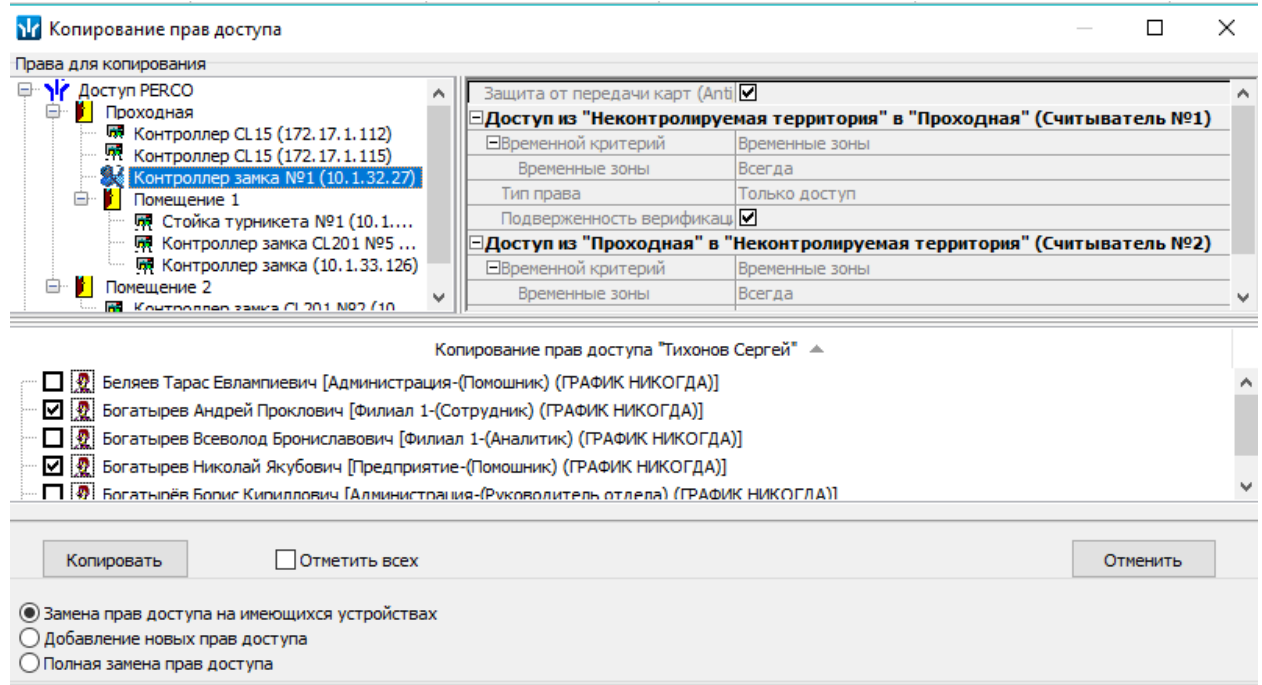

- 4. В рабочей области открывшегося окна отметьте флажками сотрудников, идентификаторам которых будут назначены новые права. С помощью переключателя выберите один из способов изменения прав:
	- **Замена прав доступа на имеющихся устройствах** параметры доступа в помещения, назначенные сотруднику ранее, буду заменены новыми.
	- **Добавление новых прав доступа** новые права будут добавлены к правам, выданным сотруднику ранее.
	- **Полная замена прав доступа** права, назначенные сотруднику ранее, будут заменены новыми, при этом будут добавлены новые помещения.
- 5. Нажмите кнопку **Копировать**. Окно будет закрыто, права доступа отмеченных сотрудников будут изменены.
- 6. Нажмите кнопку **Передача прав доступа** на панели инструментов вкладки для передачи измененных прав в контроллеры.

#### **Для копирования прав из созданного ранее шаблона доступа сотрудникам выбранного подразделения:**

1. Нажмите на стрелку справа от кнопки **Канд Копирование прав доступа** на панели инструментов вкладки и выберите пункт **Копирование прав доступа выбранного шаблона**. Откроется окно **Копирование прав доступа**:

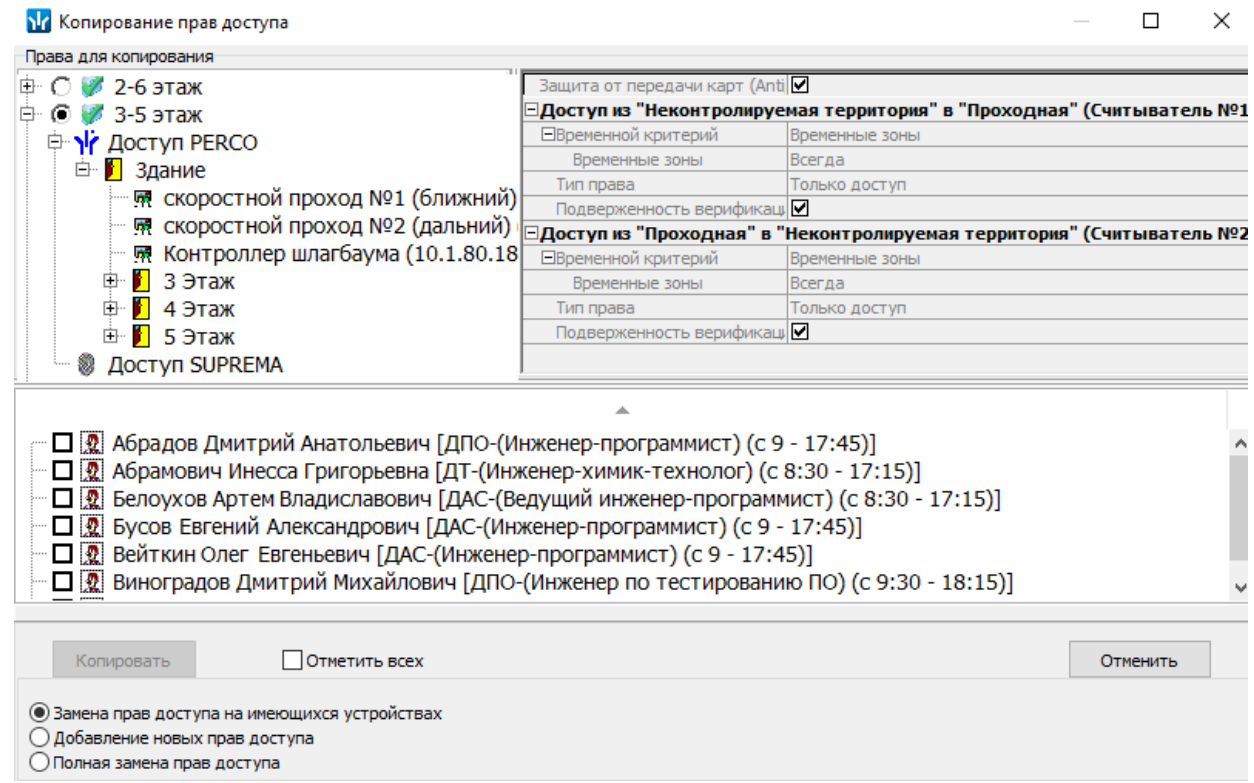

- 2. На панели **Права для копирования** в открывшемся окне установите переключатель у того шаблона, права которого будут являться образцом при изменении прав.
- 3. В рабочей области окна отметьте флажками сотрудников, идентификаторам которых будут предоставлены новые права. С помощью переключателя выберите один из способов изменения прав:
	- **Замена прав доступа на имеющихся устройствах** параметры доступа в помещения, выданные сотруднику ранее, буду заменены новыми.
	- **Добавление новых прав доступа** новые права будут добавлены к правам, назначенным сотруднику ранее.
	- **Полная замена прав доступа** права, назначенные сотруднику ранее, буду заменены новыми, при этом будут добавлены новые помещения.
- 4. Нажмите кнопку **Копировать**. Окно будет закрыто, права доступа отмеченных сотрудников будут изменены.
- 5. Нажмите кнопку **Передача прав доступа** на панели инструментов вкладки для передачи измененных прав доступа в контроллеры.

# <span id="page-206-0"></span>**13.2.1.2.3 Параметры доступа контроллеров PERCo**

На панели **Параметры доступа** представлены следующие параметры:

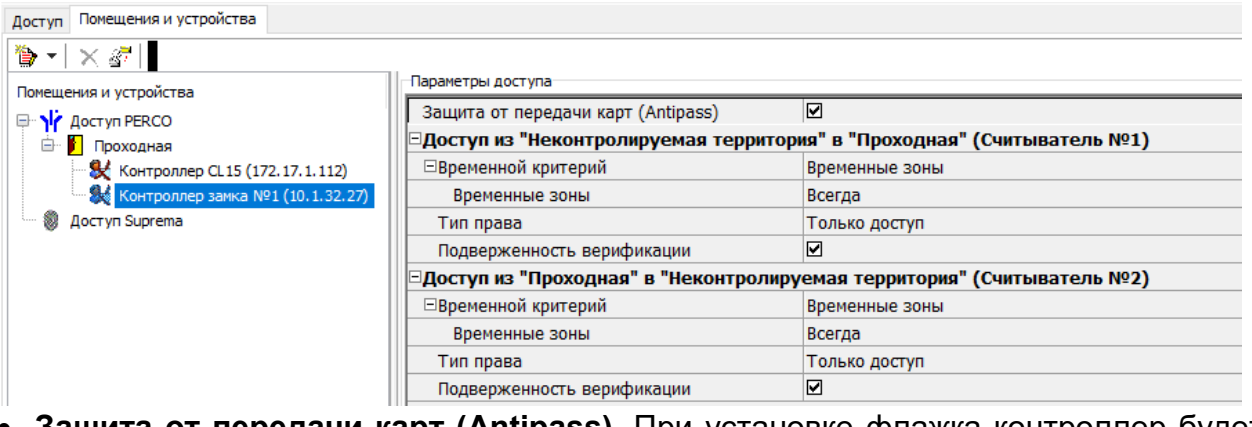

- **Защита от передачи карт (Antipass)**. При установке флажка контроллер будет отслеживать нарушения локальной зональности.
- **Временной критерий**. С помощью раскрывающегося списка можно выбрать один из временных критериев доступа:
	- − **Временные зоны**;
	- − **Недельные графики**;
	- − **Скользящие посуточные графики**;
	- − **Скользящие понедельные графики**.
- **Тип права.** С помощью раскрывающегося списка можно выбрать один из вариантов задания прав доступа:
	- − **Только доступ**;
	- − **Голько ДОСТУП**;
	- − **Доступ с постановкой на охрану**;
	- − **Доступ со снятием с охраны**;
	- − **Доступ с постановкой на охрану и снятием с охраны**;
	- − **Доступ с комиссионированием**;
	- − **Доступ и постановка на охрану с комиссионированием**;
	- − **Доступ и снятие с охраны с комиссионированием**;
	- − **Доступ и постановка / снятие на / с охран(у,ы) с комиссионированием**.
- **Подверженность верификации**. При установке флажка контроллер будет ожидать для данного посетителя подтверждение от верифицирующего устройства на считывателях, у которых включен режим верификации.

#### **13.2.1.2.4 Параметры доступа контроллеров Suprema**

На панели **Параметры доступа** представлены следующие параметры:

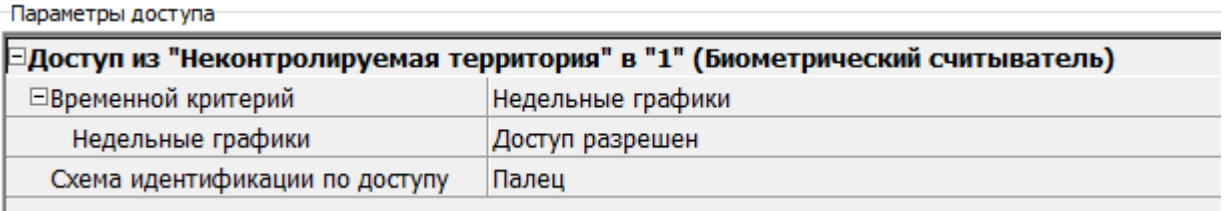

- **Временной критерий**. С помощью раскрывающегося списка можно выбрать один из временных критериев доступа:
	- − **Недельные графики**;
	- − **Скользящие посуточные графики**.

Для выбора параметра доступа на выбранный временной критерий:

− **Доступ разрешен**;

# − **Доступ запрещен**.

- У параметров **Схема идентификации по доступу, Схема идентификации по охране** и **Схема идентификации по комиссионированию** с помощью раскрывающегося списка можно выбрать один из нескольких режимов доступа:
	- − **Палец**;
	- − **Карта**;
	- − **Карта и палец**;
	- − **Карта или палец**.

# *Примечание:*

Для возможности использования режимов доступа **Карта**, **Карта и палец**, **Карта или палец** при работе с контроллерами **SUPREMA** необходимо привязать отпечатки пальцев к карте доступа сотрудника.

#### **13.2.1.2.5 Параметры доступа контроллеров линеек PERCo CT/L14, CT13, CL15, CR11**

На панели **Параметры доступа** представлены следующие параметры:

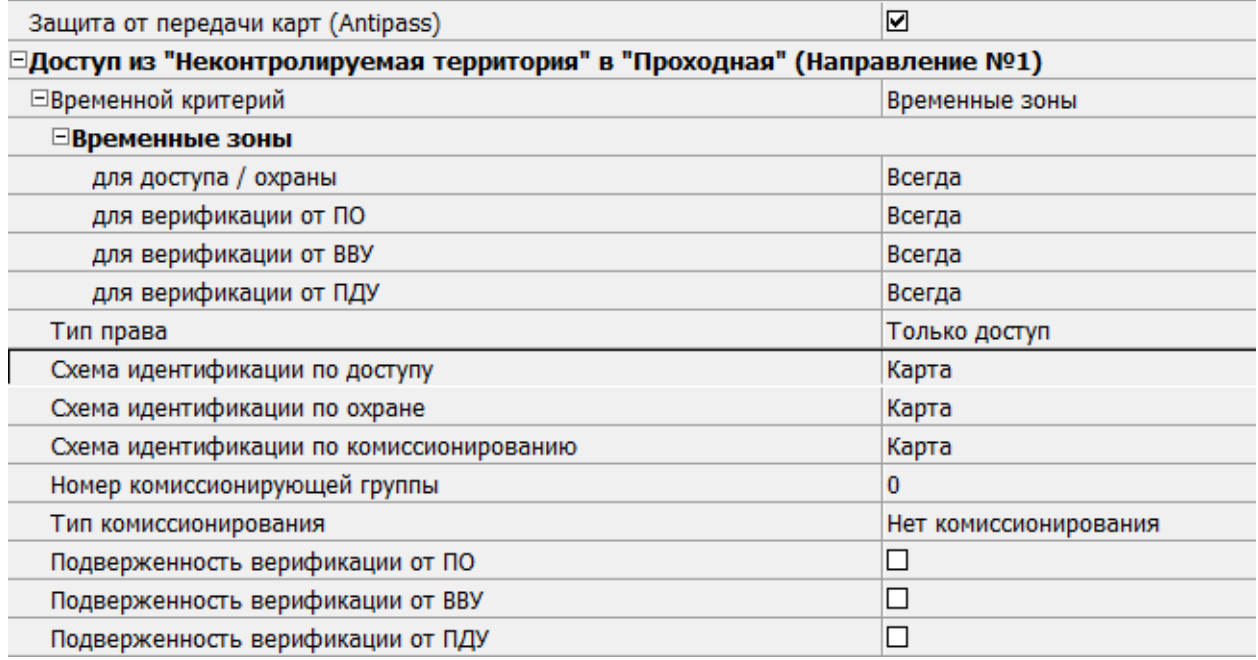

- **Защита от передачи карт (Antipass).** При установке флажка контроллер будет отслеживать нарушения локальной зональности.
- **Временной критерий.** С помощью выпадающего списка можно выбрать один из временных критериев доступа:
	- − **Временные зоны**;
	- − **Недельные графики**;
	- − **Скользящие посуточные графики**;
	- − **Скользящие понедельные графики**.
- **Временные зоны.** Для выбора параметра доступа **Всегда** или **Никогда** для следующих временных зон:
	- − **для доступа / охраны**;
	- − **для верификации от ПО**;
	- − **для верификации от ВВУ**;
	- − **для верификации от ПДУ**.
- **Тип права.** С помощью выпадающего списка можно выбрать один из вариантов задания прав доступа:
- − **Только доступ**;
- − **Только доступ с постановкой на охрану и снятием с охраны**.
- **Схема идентификации по доступу.** Параметр для выбора идентификации по доступу одного из режимов доступа:
	- − **Палец**;
	- − **Карта**;
	- − **Карта и палец**;
	- − **Карта или палец**;
	- − **Карта и палец на карте**.
- **Схема идентификации по охране**. Параметр для выбора идентификации по охране одного из режимов доступа:
	- − **Палец**;
	- − **Карта**;
	- − **Карта и палец**;
	- − **Карта или палец**.
- **Схема идентификации по комиссионированию**. Параметр для выбора идентификации по комиссионированию одного из режимов доступа:
	- − **Палец**;
	- − **Карта**;
	- − **Карта и палец**;
	- − **Карта или палец**;
	- − **Карта и палец на карте**.
- **Номер комиссионирующей группы**. При выборе соответствующего числового параметра назначается комиссионирующий.
- **Тип комиссионирования**. Для выбора типа комиссионирования:
	- − **Нет комиссионирования**;
	- − **Комиссионирование доступа**;
	- − **Комиссионирование охраны**.

Дополнительные параметры для выбранного типа комиссионирования:

- − **Комиссионирование первой группой**;
- − **Комиссионирование второй группой**.
- **Подверженность верификации от ПО**. У параметра устанавливается флажок для выбора верификации от ПО.
- **Подверженность верификации от ВВУ**. У параметра устанавливается флажок для выбора верификации от ВВУ.
- **Подверженность верификации от ПДУ**. У параметра устанавливается флажок для выбора верификации от ПДУ.

### <span id="page-208-0"></span>**13.2.1.2.6 Групповое предоставление прав доступа контроллерам**

При необходимости можно установить одинаковые права доступа через контроллеры одного типа, обеспечивающие доступ в помещения, разрешенные правами доступа шаблона.

- 1. Выделите в рабочей области вкладки название шаблона для группового изменения прав доступа контроллеров.
- 2. Нажмите кнопку **Групповое предоставление прав доступа** в панели разрешенных помещений. Откроется окно **Копирование прав доступа**:

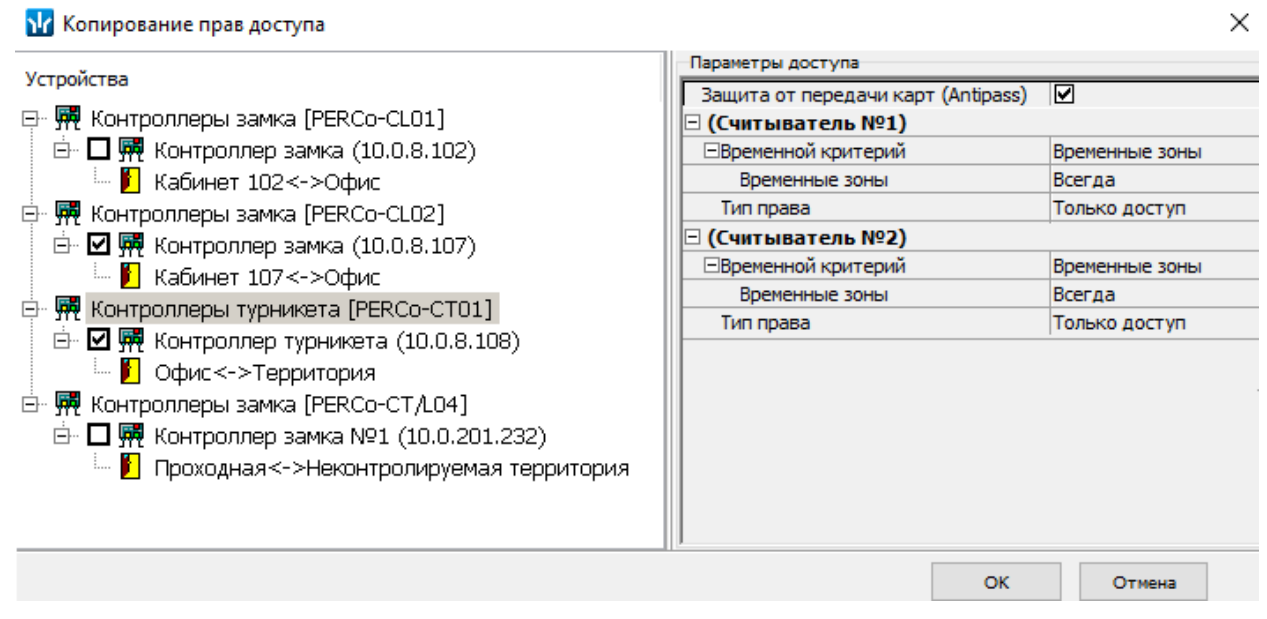

- 3. Отметьте флажками те контроллеры, параметры доступа для которых необходимо изменить.
- 4. Выделяя в левой части окна тип контроллера, установите параметры доступа для каждого отмеченного типа с помощью панели **Параметры доступа**. Нажмите кнопку **ОК**. Окно будет закрыто.
- 5. Нажмите кнопку **Сохранить** на панели инструментов *«Консоли управления»*.

# <span id="page-210-0"></span>**13.2.2 Общий поиск карты**

Для общего поиска карты в системе:

1. Нажмите кнопку **Общий поиск карты** на панели инструментов вкладки. Откроется окно **Поиск идентификатора**:

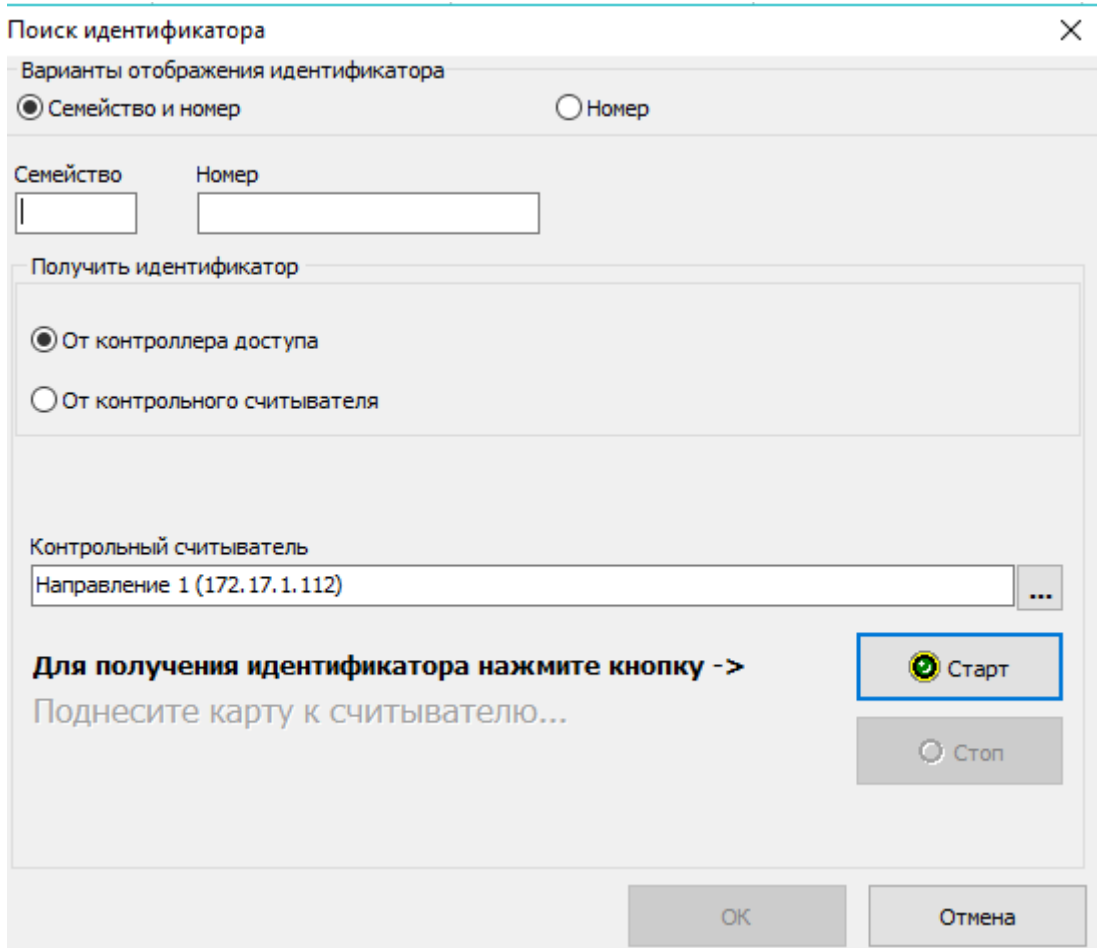

- 2. Установите формат представления идентификатора карты с помощью переключателя **Семейство и номер / Номер**.
- 3. Введите идентификатор искомой карты одним из способов:
	- [Вручную;](#page-185-0)
	- [От контроллера доступа;](#page-185-1)
	- [От контрольного считывателя.](#page-186-0)
- 4. Нажмите кнопку **ОК** для начала поиска. Окно **Поиск идентификатора** будет закрыто.
- 5. Если карта была найдена, то в рабочей области вкладки откроется панель с результатами поиска:

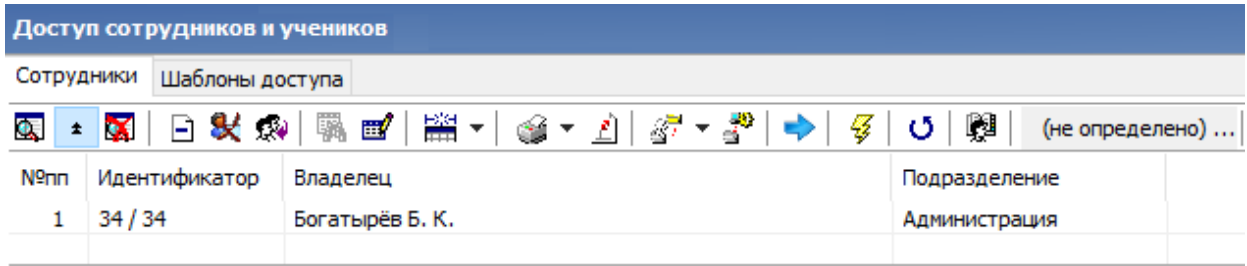

- 6. При двойном нажатии на строке с найденным идентификатором в рабочей области будет открыт список сотрудников (учеников) подразделения, в котором будет выделена строка с данными владельца идентификатора.
- 7. Кнопки панели инструментов позволяют: скрыть \*, открыть \*, очистить панель с результатами поиска .
- 8. Если поиск не дал результатов, появится окно с сообщением *«Нет данных, удовлетворяющих условиям поиска»*. Нажмите кнопку **ОК** для закрытия окна.

# **13.2.3 Изменение срока доступа сотрудника (ученика)**

### **Для изменения срока доступа сотрудника (ученика):**

- 1. Выделите строку с данными сотрудника (ученика) в рабочей области вкладки. В рабочей области панели ввода данных на вкладке **Доступ** будет приведен список идентификаторов, выданных сотруднику (ученику).
- 2. В столбце **Конец действия** в рабочей области панели ввода данных на вкладке **Доступ** нажмите на ячейку нужного идентификатора. Станет доступна область ввода даты. Установите новую дату.
- 3. Нажмите кнопку **Сохранить** на панели инструментов *«Консоли управления»*.
- 4. Нажмите кнопку **Передача прав доступа** на панели инструментов вкладки для передачи измененных данных в контроллеры.

# **Для изменения срока доступа нескольких сотрудников (учеников):**

1. Выделите строки с данными нескольких сотрудников (учеников) в рабочей области вкладки. Справа от панели ввода данных на вкладке **Доступ** появится панель **Начало действия / конец действия**:

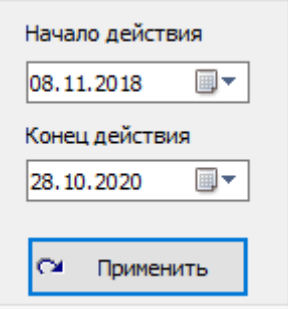

- 2. На панели, используя область ввода даты, установите новую дату.
- 3. Нажмите кнопку **Применить**. В открывшемся окне подтверждения нажмите **Да**. Срок доступа выбранных сотрудников (учеников) будет изменен. (Если сотруднику (ученику) выдано несколько карт, то срок действия будет изменен у всех карт.)
- 4. Нажмите кнопку **Сохранить** на панели инструментов *«Консоли управления»*.
- 5. Нажмите кнопку **Передача прав доступа** на панели инструментов вкладки для передачи измененных данных в контроллеры.

# **13.2.4 Блокировка и разблокировка сотрудника (ученика)**

Карта сотрудника или отпечатки пальцев могут быть временно заблокированы. При этом идентификатор карты (отпечатков) остается связанным с данными сотрудника, настройки прав доступа сохраняются, но все права карты (отпечатков) игнорируются контроллерами.

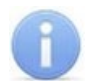

- − Блокировка (разблокировка) карт (отпечатков) возможна только при наличии связи с контроллерами.
- − По истечении срока действия карты (отпечатков) она автоматически блокируется.

#### **Для блокирования (разблокирования) сотрудника (ученика):**

- 1. Выделите строку с данными сотрудника в рабочей области вкладки, которого необходимо заблокировать (разблокировать).
- 2. В рабочей области панели в столбце **Заблокирован** установите флажок. Для разблокирования идентификатора снимите флажок. В открывшемся окне подтверждения нажмите кнопку **Да**.
- 3. Нажмите кнопку **Передача прав доступа** на панели инструментов вкладки для передачи измененных прав в контроллеры.

#### **Для блокирования (разблокирования) нескольких сотрудников (учеников):**

- 1. Выделите в рабочей области вкладки строки с данными сотрудников, которых необходимо заблокировать (разблокировать).
- 2. Нажмите кнопку **Заблокировать доступ выбранных сотрудников** на панели инструментов вкладки (для разблокирования идентификаторов нажмите кнопку **Разблокировать карты выбранных сотрудников**). В открывшемся окне подтверждения нажмите кнопку **Да**. Все идентификаторы выбранных сотрудников будут заблокированы (разблокированы).
- 3. Нажмите кнопку **Передача прав доступа** на панели инструментов вкладки для передачи измененных прав в контроллеры.

# <span id="page-212-0"></span>**13.2.5 Изменение формата хранения идентификатора**

Изменение формата представления идентификаторов позволяет привести формат отображения номера идентификатора в соответствие со значением параметра **Протокол считывателей**, выбранным в системе.

#### **Для изменения формата представления идентификатора:**

- 1. Выделите строку с данными сотрудника в рабочей области вкладки. В рабочей области панели ввода данных на вкладке **Доступ** будет приведен список идентификаторов доступа, выданных сотруднику.
- 2. На вкладке **Доступ** выделите строку с идентификатором, формат номера которого необходимо изменить. Нажмите кнопку **Изменение формата представления идентификатора**. В открывшемся окне нажмите кнопку **Да**.
- 3. Нажмите кнопку **Передача прав доступа** на панели инструментов вкладки для передачи измененных прав в контроллеры.

#### **Для изменения формата всех карт нескольких сотрудников (или одного):**

- 1. Выделите в рабочей области вкладки строки с данными сотрудников, формат номеров карт которых необходимо изменить.
- 2. Нажмите кнопку **Изменить формат** на панели ввода данных. В открывшемся окне нажмите **Да** для подтверждения.
- 3. Нажмите кнопку **Передача прав доступа** на панели инструментов вкладки для передачи прав в контроллеры.

# **13.3 Вкладка «Шаблоны доступа»**

# **13.3.1 Рабочее окно вкладки**

Рабочее окно вкладки имеет следующий вид:

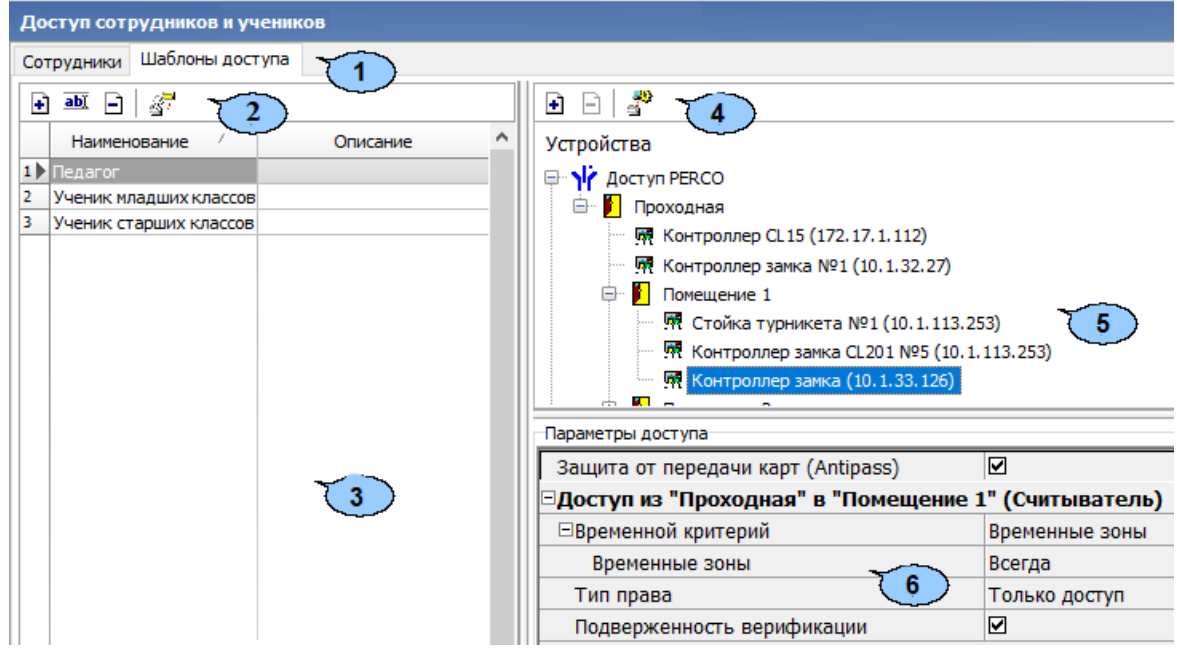

- 1. Выбор вкладки раздела:
	- **[Сотрудники \(ученики\)](#page-177-0)**;
	- **Шаблоны доступа**.
- 2. Панель инструментов.
	- **Н [Новый шаблон](#page-214-0)** (Ctrl+N) кнопка позволяет создать новый шаблон, задать его название и описание.
	- **Редактирование** (**Ctrl**+**Alt**+**X**) кнопка позволяет открыть панель для редактирования названия и описания шаблона, выбранного в рабочей области.
	- **Удаление шаблона** (**Ctrl**+**D**) кнопка позволяет удалить шаблон, выбранный в рабочей области.
	- **Скопировать шаблон** (**Ctrl**+**Alt**+**C**) кнопка позволяет создать копию выбранного в рабочей области шаблона вместе правами доступа. При этом открывается панель для редактирования названия и описания нового шаблона.
- 3. **Рабочая область** вкладки. В рабочей области реализована функция быстрого поиска по элементам столбцов. При нажатии сочетания клавиш **Ctrl**+**F**. откроется окно **Поиск** для ввода критерия, параметров поиска и образца искомых данных.
- 4. Инструменты панели списка разрешенных помещений.
	- **Предоставить доступ в помещения** (**Ctrl**+**Alt**+**N**) кнопка открывает окно **Выбор помещений** для указания помещений, доступ в которые будет разрешен по шаблону, выбранному в рабочей области вкладки.
	- **Запретить доступ в помещение** (**Ctrl**+**Alt**+**D**) кнопка позволяет удалить помещение, выбранное в рабочей области панели разрешенных помещений.
	- **[Групповое предоставление прав доступа](#page-208-0)** (**Shift**+**Alt**+**C**) кнопка позволяет установить одинаковые права через контроллеры одного типа, обеспечивающие доступ в разрешенные помещения.
- 5. Панель списка разрешенных помещений.
- 6. Панель **Параметры доступа** позволяет настроить права доступа через выбранный в списке помещений контроллер.

# <span id="page-214-0"></span>**13.3.2 Создание шаблона доступа**

#### **Создание нового шаблона**

Для создания нового шаблона прав доступа:

1. Нажмите кнопку **Новый шаблон** на панели инструментов вкладки **Шаблоны доступа**. В нижней части рабочей области откроется панель ввода данных:

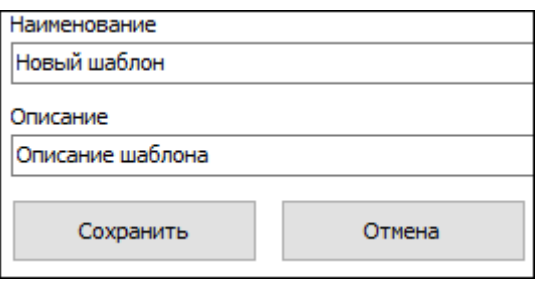

- 2. На открывшейся панели в соответствующих полях укажите наименование и описание нового шаблона. Нажмите кнопку **ОК**. Панель ввода данных будет закрыта, в рабочей области вкладки появится новый шаблон (он будет автоматически выделен).
- 3. Настройте права доступа шаблона. Для добавления новых помещений к шаблону, выделенному в рабочей области вкладки, нажмите кнопку **Предоставить доступ в помещения** на панели разрешенных помещений. Откроется окно **Выбор помещений**:

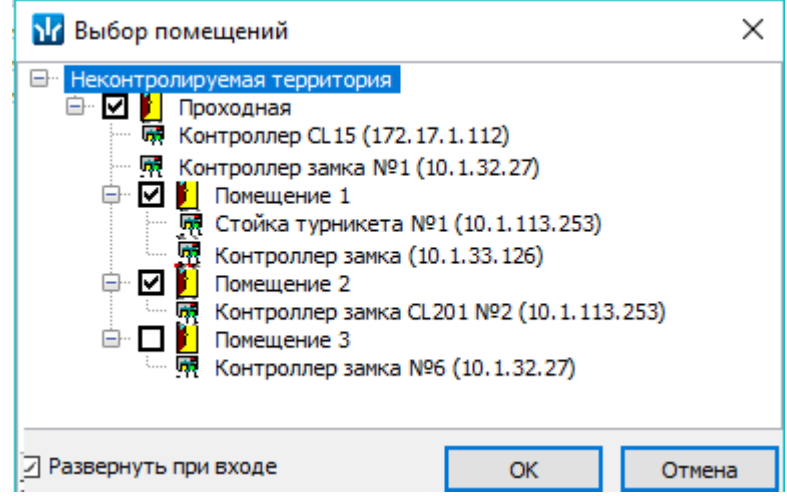

# *Примечание:*

Для нового шаблона список помещений пуст. Шаблон, для которого не выбрано ни одного помещения, недоступен при назначении доступа.

- 4. В открывшемся окне отметьте флажками те помещения, доступ в которые будет разрешен. Нажмите кнопку **ОК**. Окно будет закрыто, выбранные помещения появятся на панели разрешенных помещений.
- 5. Для удаления помещения из шаблона выделите его на панели разрешенных помещений и нажмите кнопку **Запретить доступ в помещение**. Помещение будет удалено.
- 6. Для удаления шаблона выделите его в рабочей области вкладки и нажмите кнопку **Удаление шаблона** на панели инструментов вкладки. Шаблон будет удален.
- 7. При необходимости можно установить одинаковые права доступа через контроллеры одного типа, обеспечивающие доступ в разрешенные помещения. Для этого нажмите кнопку **[Групповое предоставление прав доступа](#page-208-0)** на панели разрешенных помещений.
- 8. Нажмите кнопку **Сохранить** на панели инструментов *«Консоли управления»*.

#### **Копирование созданного ранее шаблона**

Для копирования шаблона:

1. Нажмите кнопку **Скопировать шаблон** на панели инструментов вкладки **Шаблоны доступа**. В нижней части рабочей области откроется панель ввода данных:

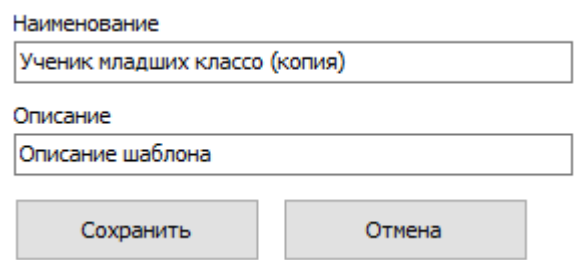

- 2. На открывшейся панели в соответствующих полях при необходимости измените наименование и описание шаблона. Нажмите кнопку **ОК**. Панель ввода данных будет закрыта, в рабочей области вкладки появится новый шаблон (он будет автоматически выделен).
- 3. При необходимости на панели разрешенных помещений измените права доступа шаблона.
- 4. Нажмите кнопку **Сохранить** на панели инструментов *«Консоли управления»*.

#### **Создание шаблона на основе прав доступа сотрудника (ученика)**

Шаблон также может быть создан на основе прав идентификатора, выданного одному из сотрудников (учеников) ранее. Для этого:

- 1. Прейдите на вкладку **Сотрудники (ученики)** и выберите в рабочей области вкладки сотрудника (ученика), права доступа которого необходимо использовать в качестве образца при создании шаблона.
- 2. На вкладке **Доступ** панели ввода данных выделите один из идентификаторов доступа, выданных сотруднику (ученику).
- 3. Нажмите на панели инструментов вкладки кнопку **Создать шаблон доступа на основе прав доступа выбранного сотрудника (ученика)**. В открывшемся информационном окне нажмите кнопку **Да**.
- 4. В рабочей области вкладки **Шаблоны доступа** будет добавлен новый шаблон с указанием ФИО сотрудника (ученика), на основании прав доступа которого он был создан.
- 5. При необходимости измените название, описание и права доступа шаблона.
- 6. Нажмите кнопку **Сохранить** на панели инструментов *«Консоли управления»*.
# **14 Раздел «Временная замена расписания»**

## **14.1 Назначение**

Раздел *«Временная замена расписания»* предназначен для временного изменения принадлежности сотрудника (ученика) к одному из подразделений и / или его расписания без изменения штатных значений, установленных в разделе *«Сотрудники и ученики»*.

При временной замене учетных данных новые данные сотрудника (ученика) в течение установленного времени будут использоваться при контроле учебного времени и составления отчетов о дисциплине. Временная замена учетных данных может быть произведена также и на уже прошедший период времени («задним числом»).

# **14.2 Рабочее окно раздела**

Рабочее окно раздела имеет следующий вид:

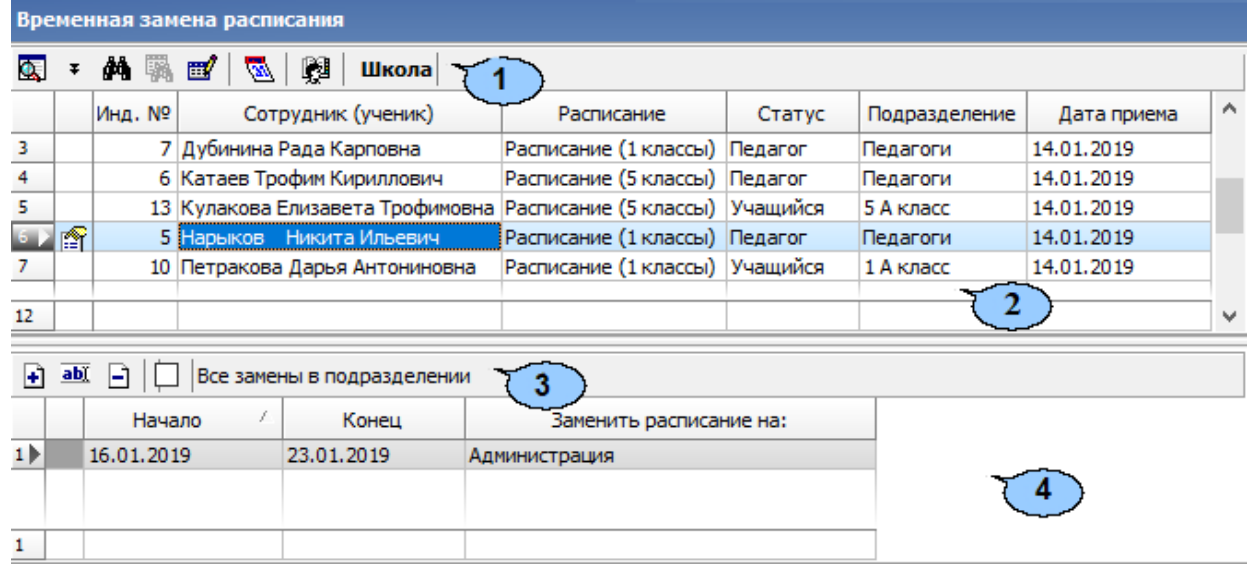

- 1. Панель инструментов раздела:
	- **Общий поиск сотрудника** (**Shift**+**Ctrl**+**F**) кнопка позволяет произвести поиск сотрудника (ученика) по всем подразделениям.
	- / **Показать / скрыть результаты общего поиска**  кнопки позволяют открыть или скрыть панель с результатами общего поиска.
	- **Быстрый поиск** (**Ctrl**+**F**) кнопка позволяет произвести поиск для поиска сотрудника (ученика) по индивидуальному номеру или ФИО в выбранном на панели инструментов подразделении.
	- **Применить / отменить выборку** (**Shift**+**Ctrl**+**O**) кнопка позволяет показать / скрыть результат применения выборки в рабочей области вкладки.
	- **Настроить выборку (Ctrl+O)** кнопка позволяет настроить выборку (фильтр) отображаемых в рабочей области данных. Доступны следующие критерии построения выборки:
		- − **Расписание**;
		- − **Статус**;
		- − **Подразделение**;
		- − **Дата приема**;
		- − **Дата увольнения**.
- **Показывать расшифровку расписания** кнопка позволяет открыть окно **Расписание** для просмотра расписания, выделенного в рабочей области раздела сотрудника (ученика) на указанный с помощью выпадающего списка месяц выбранного года.
- **Выбор подразделения** (**Ctrl**+**B**) кнопка позволяет выбрать подразделение, сотрудники (ученики) которого будут отображаться в рабочей области раздела. Справа от кнопки отображается название выбранного в данный момент подразделения.
- 2. Рабочая область раздела содержит список сотрудников (учеников) подразделения, выбранного на панели инструментов раздела. Значок В в первом столбце указывает на то, что для сотрудника (ученика) была создана замена.

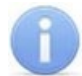

#### *Примечание:*

В рабочей области реализованы следующие функции: сортировки по элементам одного или нескольких столбцов, поиска по элементам столбцов, одновременного выделения нескольких элементов списка, изменения ширины и последовательности столбцов.

- 3. Инструменты панели временных замен:
	- **Добавить замену** (**Ctrl**+**N**) кнопка позволяет создать новую временную замену для одного или нескольких сотрудников (учеников), выбранных в рабочей области раздела.
	- **<sup>abl</sup>** Изменить замену (Ctrl+E) кнопка позволяет открыть окно Временные **учетные данные** с параметрами временной замены, выделенной в рабочей области панели временных замен. Кнопка недоступна, если замена относится к удаленному сотруднику (ученику).
	- **Удалить замену** (**Ctrl**+**D**) кнопка позволяет удалить временную замену, выделенную в рабочей области панели временных замен.
	- **Все замены в подразделении** при установке флажка в рабочей области панели временных замен отображаются все замены, созданные для сотрудников (учеников) подразделения, выбранного на панели инструментов раздела.
- 4. Рабочая область панели временных замен. На панели содержится список временных замен для сотрудника (ученика), выбранного в рабочей области раздела, или при установленном флажке **Все замены в подразделении –** все замены выбранного подразделения. В первом столбце отображается статус замены:
	- Значок отсутствует срок действия замены еще не наступил;
	- • • Замена действует в данный момент;
	- • • срок действия замены истек.

# **14.3 Создание временной замены**

Для создания новой замены:

- 1. Нажмите кнопку **Выбор подразделения** на панели инструментов раздела и выберите подразделение, сотрудникам (ученикам) которого необходимо произвести замену.
- 2. В рабочей области раздела выберите одного или нескольких сотрудников (учеников).

3. Нажмите кнопку **Добавить замену** на панели временных замен. Откроется окно **Расписание**:

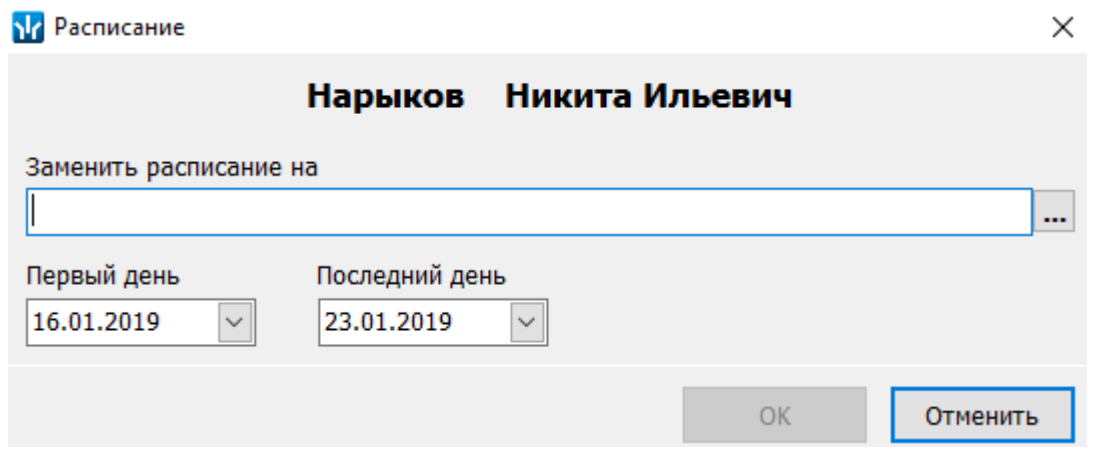

4. В открывшемся окне нажмите кнопку **...** справа от поля Заменить расписание **на:**. В открывшемся окне **Расписание** укажите расписание для замены и нажмите **ОК**. Окно **Расписание** будет закрыто. Выбранное подразделение появится в поле **Заменить расписание на:** окна **Расписание**.

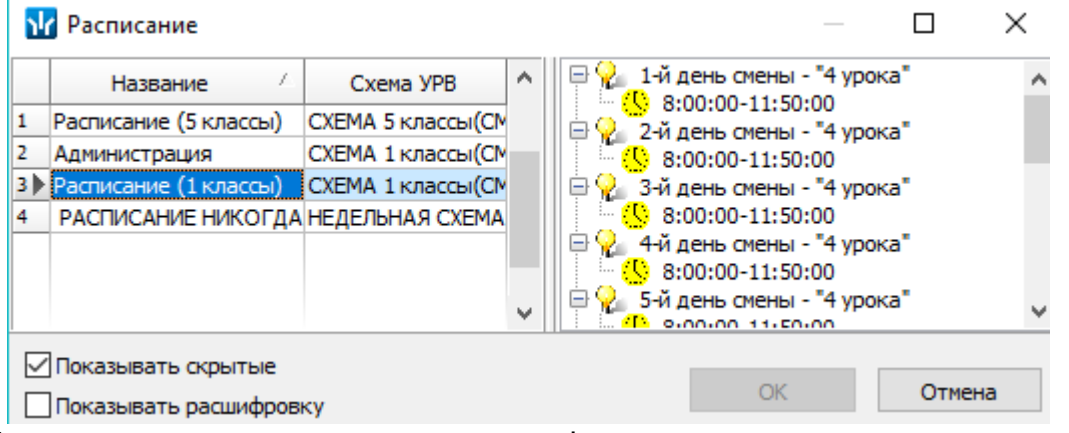

- **Показать скрытые** при установке флажка в окне красным цветом будут отображаться удаленные ранее подразделения.
- **Показать расшифровку** при установке флажка будет открыто окно **Расписание** для выделенного в рабочей области окна расписание.
- 5. В окне **Расписание**, используя поля ввода даты **Первый день** и **Последний день,** укажите даты начала и окончания действия замены:

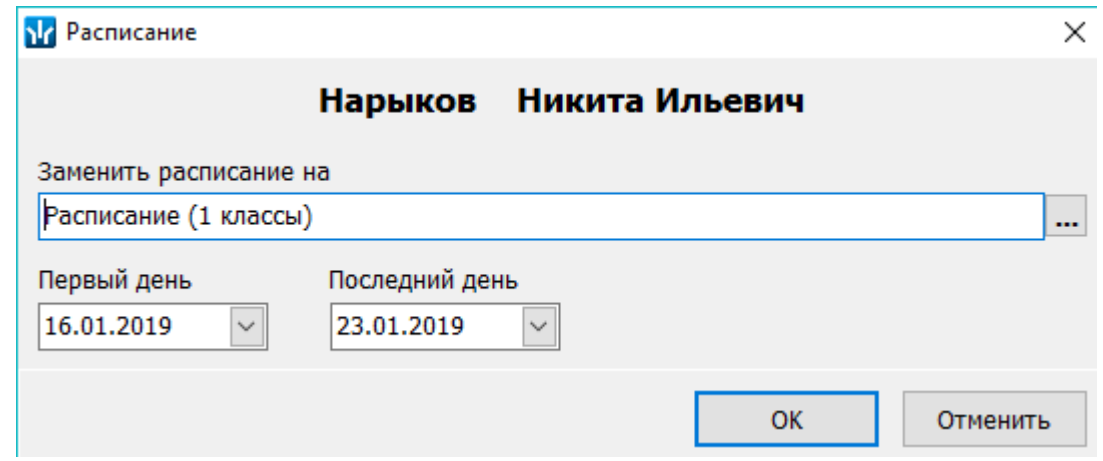

- 6. В окне **Расписание** нажмите кнопку **ОК**. Окно будет закрыто. В рабочей области раздела у выбранных сотрудников (учеников) появится значок **в о создании** замены. На панели временных замен появится запись о создании новой замены.
- 7. Для изменения параметров замены выделите ее на панели временных замен и нажмите кнопку **Изменить замену**. В открывшемся окне **Временные учетные данные** произведите необходимые изменения. Для закрытия окна нажмите кнопку **ОК**.
- 8. Для удаления замены выделите ее на панели временных замен и нажмите кнопку **Удалить замену**. В открывшемся окне **Предупреждение удаления** нажмите кнопку **ОК**.
- 9. В случае, если для сотрудника (ученика) уже была создана замена на тот же период, то создание новой замены будет невозможно. Будет открыто окно **Информация**, с предупреждением о существующей замене.
- 10. Нажмите кнопку **Сохранить** на панели инструментов *«Консоли управления»*.

# **15 Раздел «Планировщик заданий по отправке SMS / сообщений** *Viber***»**

# **15.1 Назначение**

Раздел *«Планировщик заданий по отправке SMS / сообщений Viber»* предназначен для создания заданий, выполняемых сервером системы автоматически по расписанию или при выполнении определенного условия. Заданием может являться набор команд по управлению устройствами системы или отправка сообщений.

В разделе доступны для создания следующие типы заданий:

- **茵** Задание [По времени](#page-231-0) заключается в выполнении устройствами системы последовательности команд. Задание выполняется по расписанию. Перед выполнением задания сотруднику / ученику отправляется сообщение.
- – Задание **[По времени и достижению состояний](#page-231-1)** заключается в выполнении устройствами системы последовательности команд. Задание выполняется только при регистрации определенных событий мониторинга для указанных устройств. При этом может быть указано расписание, по которому задание может быть выполнено. Перед выполнением задания сотруднику / ученику отправляется сообщение.
- <sup>露</sup>— Задания <mark>[По изменению состояний](#page-233-0)</mark> заключается в выполнении устройствами системы последовательности команд. Задание выполняется только при регистрации событий мониторинга отличных от перечисленных для указанных устройств. При этом может быть указано расписание, по которому задание может быть выполнено. Перед выполнением задания сотруднику / ученику отправляется сообщение.
- <sup>•</sup> = Задание **[Уведомления о неприходах](#page-234-0)** заключается в отправке сообщений на телефонные номера или контакты Viber, указанные для сотрудников / учеников в разделе *«Сотрудники и ученики»*. Задание выполняется в случае неявки или опоздания сотрудника / ученика ко времени, начала работы / учебы, в соответствии установленному ему в разделе *«Сотрудники и ученики»*  расписанию.
- <sup>\*</sup> Задание [Уведомления о приходах / уходах](#page-235-0) заключается в отправке сообщений на телефонные номера или контакты Viber, указанные для сотрудников / учеников в разделе *«Сотрудники и ученики»*. Задание выполняется в случае предъявления идентификаторов доступа. При этом может быть указано расписание, по которому задание может быть выполнено.

#### *Примечание:*

В зависимости от выбора способа рассылки в *«Центре управления»* на вкладке **Настройка рассылки сообщений** панели адресата и ввода текста сообщения будут иметь [соответствующее название и](#page-226-0) вид.

# **15.2 Панели**

## <span id="page-220-0"></span>**15.2.1 Панель «Задания»**

Рабочее окно раздела состоит из типовых панелей и его вид зависит от типа задания, выбранного на панели **Задания**. При первом запуске раздела в рабочем окне раздела доступна только панель **Задания**.

Панель предназначена для создания, удаления и активизации заданий. Панель имеет следующий вид:

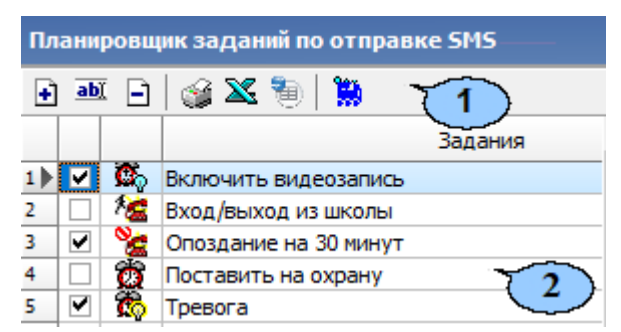

#### 1. Инструменты панели:

• **Добавить** (**Ctrl**+**N**) – кнопка позволяет создать новое задание. При нажатии кнопки откроется окно **Новое задание**:

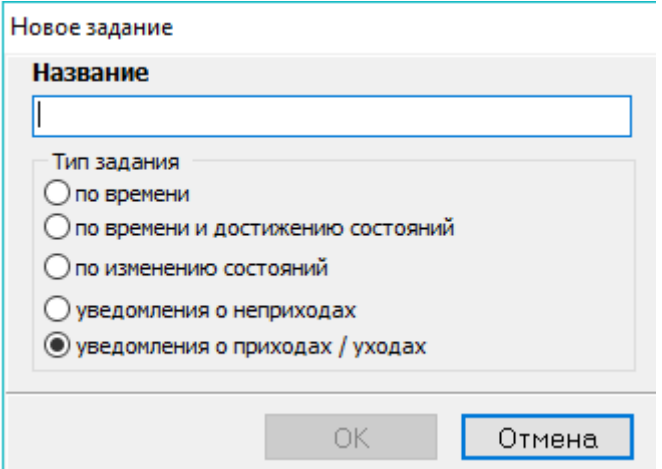

Для создания нового задания введите название, выберите тип задания, затем нажмите кнопку **ОК**. После этого необходимо настроить параметры задания. Для выполнения задания необходимо установить флажок напротив задания в первом столбце рабочей области панели.

• **• ВЕД Изменить** (Crtl+E) – кнопка позволяет изменить название выделенного в рабочей области задания:

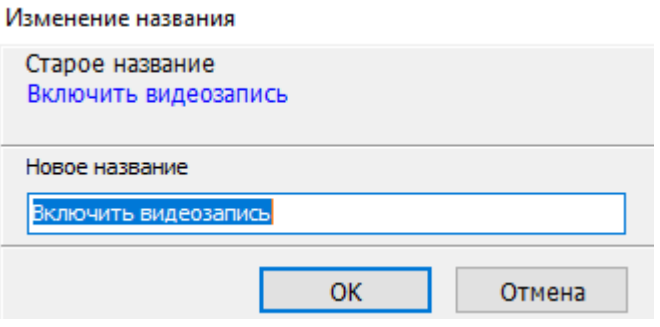

- **Удалить** (**Ctrl**+**D**) кнопка позволяет удалить выбранное в рабочей области панели задание. Вся информация о задании также будет удалена из журнала выполнения заданий.
- **Печать** (**Ctrl**+**P**) кнопка позволяет распечатать списки заданий, отображаемых в рабочей области, отдельно для каждого типа заданий для разных типов.
- **Экспорт в Excel** (**Ctrl**+**Y**) кнопка позволяет сохранить списки заданий, отображаемых в рабочей области, отдельно для каждого типа заданий в файлы с расширением .xls.
- **Экспорт в OpenOffice Calc** кнопка позволяет сохранить списки заданий, отображаемых в рабочей области, отдельно для каждого типа заданий в файлы с расширением .ods.
- **[Журнал](#page-236-0) (Ctrl+L**) кнопка позволяет перейти к журналу выполнения заданий.
- 2. Рабочая область панели содержит список созданных заданий.
	- Флажок в первом столбце рабочей области панели указывает, что задание активизировано и будет выполнено сервером системы. Активизировать задание можно только в случае, когда задан минимальный набор его параметров. Для отключения задания снимите флажок.
	- Значок во втором столбце рабочей области панели указывает на тип задания:
		- − [по времени,](#page-231-0)
		- $\vec{a}$  [по времени и достижению состояний,](#page-231-1)
		- − [по изменению состояний,](#page-233-0)
		- − [отправка SMS по неприходу.](#page-238-0)
		- − [уведомления о приходах / уходах](#page-235-0).

#### *Примечание:*

В рабочей области реализованы следующие стандартные операции: сортировка по элементам одного или нескольких столбцов; изменения ширины и последовательности столбцов.

#### **15.2.2 Панель «Команды»**

Панель предназначена для задания команд устройствам системы и установки порядка выполнения этих команд. Панель имеет следующий вид:

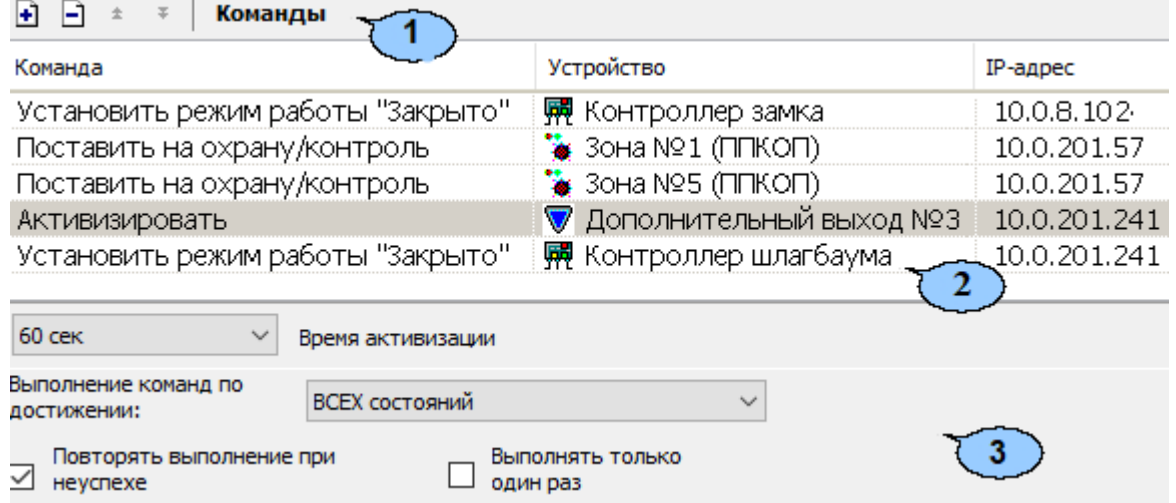

#### 1. Инструменты панели

• **Добавить команду** – кнопка позволяет задать команды для устройств и их ресурсов. При нажатии кнопки откроется панель **Выбор команд**:

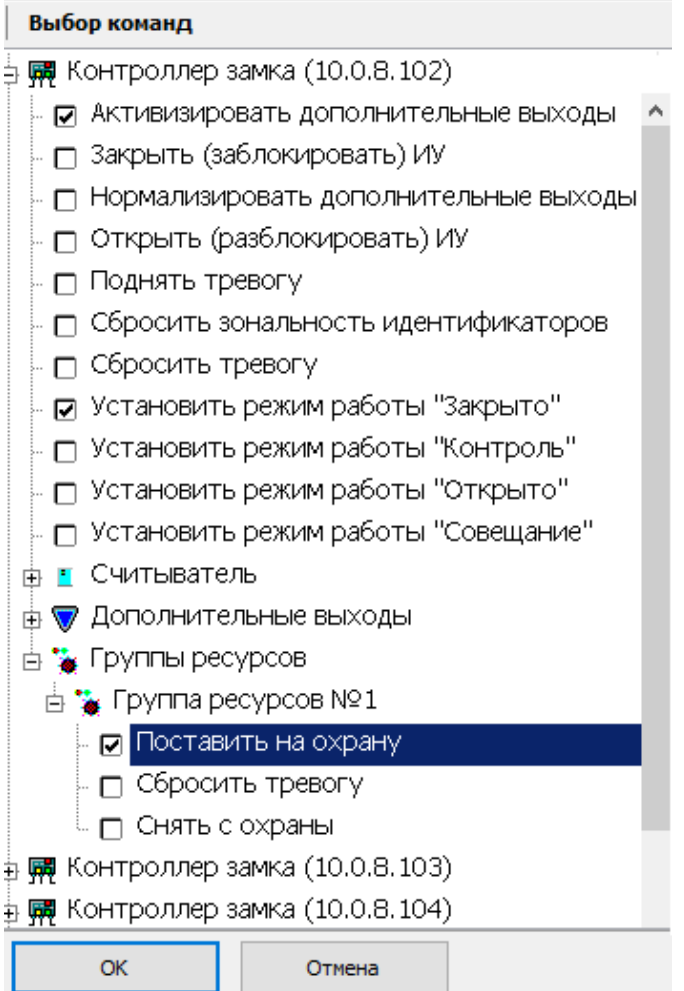

На открывшейся панели отметьте флажками необходимые команды в выпадающем многоуровневом списке устройств системы и их ресурсов, затем нажмите кнопку **ОК**.

- **Удалить команду** кнопка позволяет удалить выбранную в рабочей области команду.
- **Переместить вверх<sup>\*</sup>, Переместить вниз** \* кнопки позволяют поднять или опустить выбранную в рабочей области команду в очереди выполнения команд. Команды выполняются последовательно сверху-вниз.
- 2. Рабочая область панели содержит список команд, выполняемых заданием, с учетом порядка их выполнения.
- 3. Дополнительные параметры команд:
	- **Время активизации**. Раскрывающийся список позволяет установить длительность выполнения команды. Доступен не для всех команд.
	- **Повторять выполнение при неуспехе**. При установке флажка в случае, если выполнение задания завершилось с ошибкой, сервер системы будет пытаться выполнить его снова.
	- **Выполнять только один раз**. При установке флажка задание может быть выполнено не более одного раза в течение суток. (Если задание было изменено, то оно будет считаться новым, и будет запущено заново в установленный временной интервал.)

### **15.2.3 Панель «Расписание»**

Панель предназначена для указания расписания выполнения задания, то есть промежутки времени, в которое задание может быть выполнено. Панель имеет следующий вид:

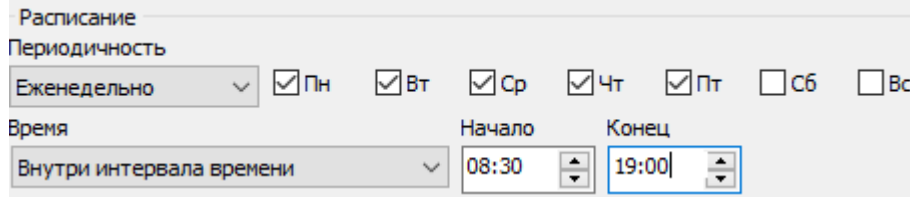

Инструменты панели:

- **Периодичность.** Раскрывающийся список позволяет указать дни недели, на которые назначено задание:
	- − **Ежедневно.** Задание назначено на каждый день в установленное **Время**.
	- − **Еженедельно.** Задание назначено на дни недели, отмеченные флажками в установленное **Время**.
- **Время.** Раскрывающийся список позволяет установить промежуток времени, в который возможен запуск задания.
	- − **Без ограничений.** Задание может быть запущено в любое время в течение суток (**Начало** 00:00, **Конец** 23:59).
	- − **Внутри интервала времени.** Задание может быть запущено только в интервал времени, установленный в полях ввода времени **Начало**, **Конец**, в течение суток.

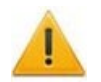

#### *Внимание!*

Повторный запуск задания возможен только в промежутке времени, указанном на панели **Расписание**. Перевод задания на следующий день не предусмотрен.

## **15.2.4 Панель «Отслеживаемые состояния»**

Панель предназначена для указания событий мониторинга устройств системы, отслеживаемых заданием и имеет следующий вид:

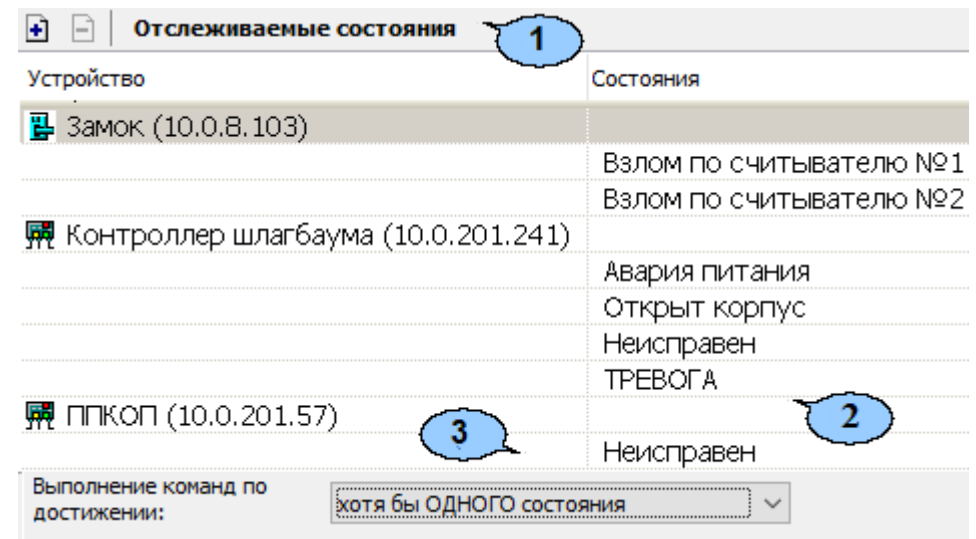

- 1. Инструменты панели:
	- **Добавить** кнопка позволяет задать состояния устройств и их ресурсов, отслеживаемые системой, достижение (изменение) которых является

условием выполнения задания. При нажатии кнопки откроется панель **Выбор состояний устройств:**

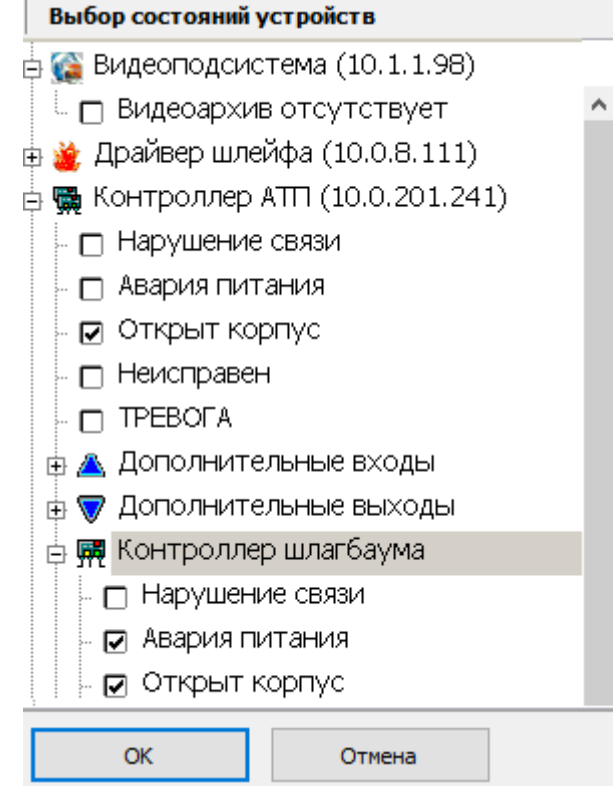

На открывшейся панели отметьте флажками необходимые состояния в выпадающем многоуровневом списке устройств системы и их ресурсов, затем нажмите кнопку **ОК**.

- **Удалить** кнопка позволяет удалить выбранное в рабочей области состояние.
- 2. Рабочая область панели содержит список событий мониторинга устройств системы, отслеживаемых заданием.
- 3. **Выполнение команд по достижении:** выпадающий список позволяет выбрать зависимость условия запуска выполнения задания от установленных состояний:
	- **ВСЕХ состояний**. Выполнение задания начнется при наступлении всех указанных на панели состояний.
	- **Хотя бы ОДНОГО состояния**. Выполнение задания начнется при наступлении одного из установленных на панели состояний.

#### <span id="page-226-0"></span>**15.2.5 Панели адресата и ввода текста**

Панели адресата будут иметь различный вид в зависимости от выбора способа рассылки сообщений во вкладке *Настройка рассылки сообщений «Центра управления»* системы.

#### **15.2.5.1 Панели «Телефоны» и «Текст SMS»**

Панель **Телефоны** предназначена для указания номеров телефонов, на которые будет отправлены SMS-сообщение при выполнении заданий, а панель **Текст SMS** служит для ввода текста этого сообщения.

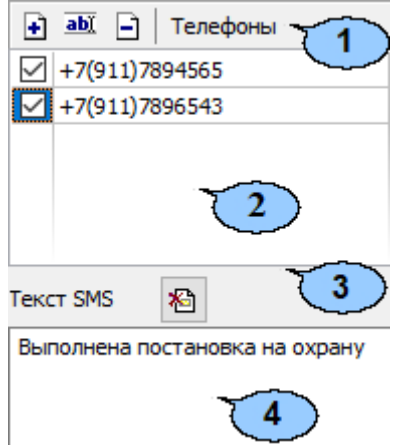

- 1. Инструменты панели **Телефоны**:
	- **Добавить**  кнопка позволяет добавить номер телефона для отправки SMS-сообщения. При нажатии кнопки откроется окно **Телефон для SMSрассылки**:

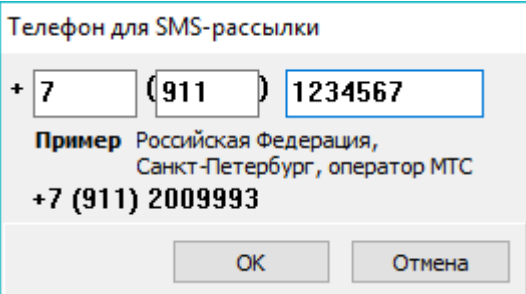

Введите в соответствующие поля ввода международный код страны, код региона и номер телефона, затем нажмите кнопку **ОК**

- **Изменить**  кнопка позволяет изменить, выбранный в рабочей области номер телефона. При нажатии кнопки откроется окно **Телефон для SMSрассылки**.
- **Удалить**  кнопка позволяет удалить выбранный в рабочей области номер телефона.
- 2. Рабочая область панели **Телефоны**. При снятии флажка у номера телефона в рабочей области панели SMS-сообщение на этот номер отсылаться не будет.
- 3. **Удалить текст SMS**  кнопка позволяет очистить рабочую область панели **Текст SMS**.
- 4. Рабочая область панели **Текст SMS**. Текст одного SMS-сообщения может содержать не более 35 символов.

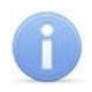

#### *Примечание:*

SMS-сообщения рассылаются после начала выполнения задания перед исполнением команд.

#### **15.2.5.2 Панели «Контакты Viber» и «Текст сообщения»**

Панель **Контакты Viber** позволяет выбрать контакты получателей, а панель **Текст сообщения** – ввести текст сообщения для рассылки при выполнении задания.

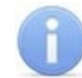

#### *Примечание:*

Для отправки сообщений *Viber* необходимо, чтобы в «*Центре управления»* на вкладке **Настройка рассылки сообщений** был выбран и настроен способ отправки сообщений *Viber-рассылка*.

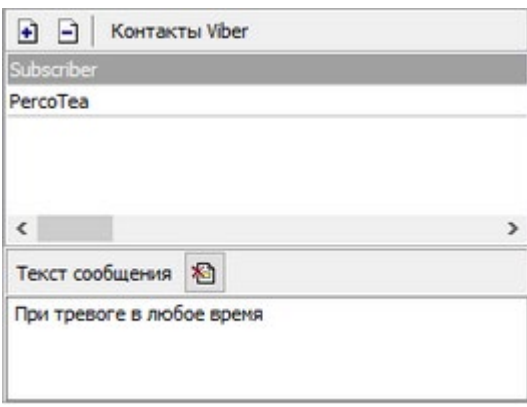

Инструменты панелей:

• **Добавить** – кнопка позволяет добавить контакт *Viber* для отправки сообщения. При нажатии кнопки откроется окно **Выбор контактов**:

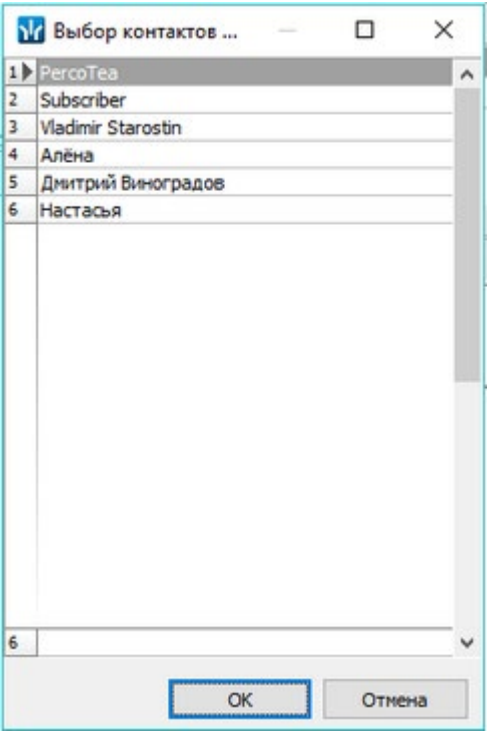

Выберите необходимый контакт, а затем нажмите кнопку **ОК**.

- **Удалить** кнопка позволяет удалить выбранный в рабочей области контакт.
- **В Удалить текст SMS** кнопка позволяет очистить рабочую область панели **Текст SMS**.

# **15.2.6 Панели «Подразделения» и «Сотрудники (ученики)»**

Панели предназначены для создания списка сотрудников / учеников, предъявление идентификаторов доступа которых отслеживается заданием. Панели имеют следующий вид:

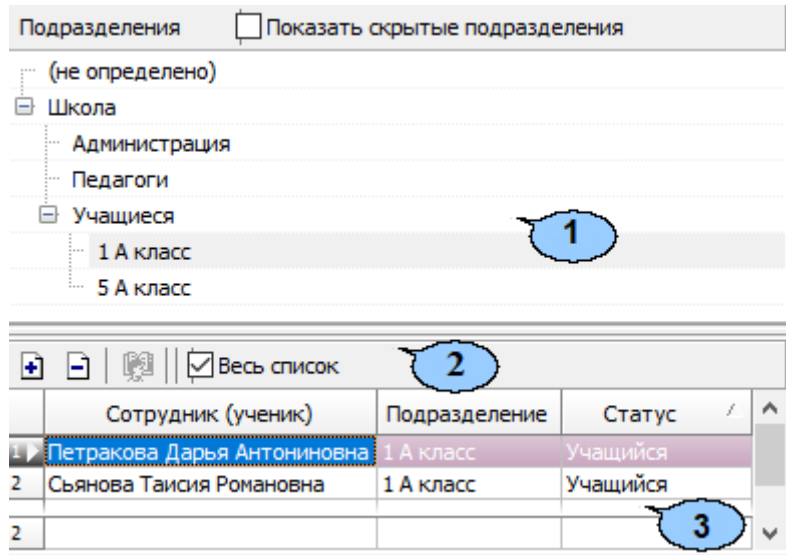

- 1. Панель **Подразделения** содержит список структурных подразделений и классов.
	- **Показать скрытые подразделения** при установке флажка в рабочей области панели отображаются удаленные ранее подразделения, выделенные красным цветом.
- 2. Инструменты панели **Сотрудники (Ученики)**:
	- **Добавить** кнопка позволяет добавить сотрудников / учеников в задание. После нажатия кнопки панель перейдет в режим добавления сотрудников.
	- **Удалить**  кнопка позволяет удалить выделенных в рабочей области сотрудников / учеников из задания.
	- **Весь список** при установке флажка в рабочей области панели отображаются все сотрудники / ученики, добавленные в задание, независимо от подразделения.
	- <sup>© 15</sup> Выбор подразделения кнопка и название выбранного в данный момент подразделения. В рабочей области панели отображаются сотрудники выбранного подразделения. Кнопка доступна только в режиме добавления сотрудников после нажатия кнопки **Добавить**.
- 3. Рабочая область панели, содержит список сотрудников / учеников, добавленных в задание из подразделения, выделенного на панели **Подразделения**. Если установлен флажок **Весь список** то в рабочей области панели отображаются все добавленных в задание сотрудники / ученики.

Выделение сотрудника / ученика красным цветом указывает на то, что для него не задано ни одного телефона, и ему невозможно отправить SMS-сообщение. Номера телефонов сотрудников / учеников задаются в разделе *«Сотрудники и ученики»* на панели **Телефоны для SMS-отправки***.*

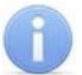

#### *Примечание:*

В рабочей области реализованы следующие стандартные операции: сортировка по элементам одного или нескольких столбцов; изменения ширины и последовательности столбцов; выделение нескольких элементов списка.

#### **Добавление сотрудников**

Для добавления сотрудников произведите последовательно следующие действия:

- 1. Нажмите кнопку **Добавить** в инструментах панели.
- 2. Для выбора подразделения нажмите кнопку **Выбор подразделения** в инструментах панели. Откроется окно **Выбор подразделения**:

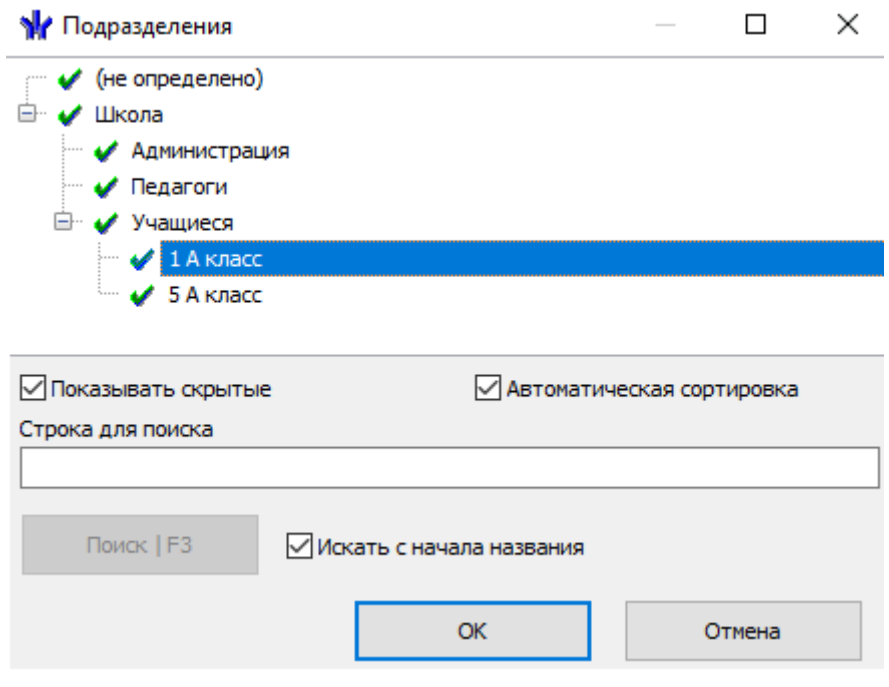

- 3. В открывшемся окне выберите подразделение, сотрудников которого необходимо добавить в список. Нажмите кнопку **ОК**. При установке флажка **Показывать скрытые подразделения** в списке будут отображаться удаленные подразделения. (Значок **х** у названия подразделения означает, что у оператора нет прав доступа к данному подразделению.)
- 4. Окно **Выбор подразделения** будет закрыто. Список сотрудников этого подразделения будет отображен в рабочей области панели **Сотрудники**.
- 5. Выделите в рабочей области сотрудников, которых необходимо добавить в список. Нажмите кнопку **ОК**.
- 6. Выделенные сотрудники будут добавлены в список, панель выйдет из режима добавления сотрудников.
- 7. При необходимости добавьте сотрудников, выбрав другое подразделение.

#### **15.2.7 Панель «Считыватели»**

Панель предназначена для выбора считывателей, предъявление идентификаторов доступа к которым отслеживается заданием. Панели имеют следующий вид:

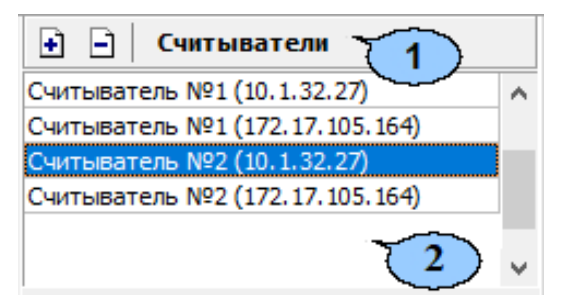

- 1. Инструменты панели:
	- **Добавить**  кнопка позволяет добавить в задание новые считыватели. При нажатии кнопки откроется панель **Выбор считывателей**:

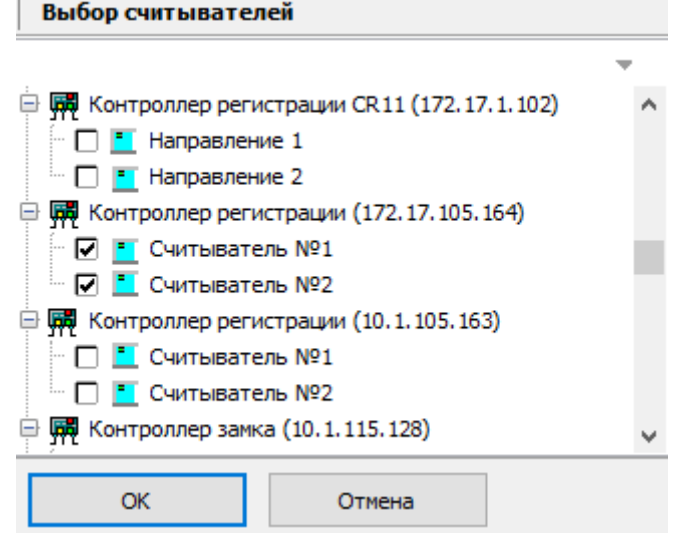

На открывшейся панели в раскрывающемся многоуровневом списке контроллеров системы отметьте флажками считыватели, которые необходимо добавить в задание, затем нажмите кнопку **ОК**.

- **Удалить**  кнопка позволяет удалить из задания выделенный в рабочей области панели считыватель.
- 2. Рабочая область панели содержит список считывателей, добавленных в задание. Выделение считывателя красным цветом указывает на то, что для него на панели **Текст SMS** не введен текст сообщения.

# **15.3 Задания**

### <span id="page-231-0"></span>**15.3.1 Задание «По времени»**

В установленный на панели **Расписание** промежуток времени начнется выполнение задания. На телефонные номера, указанные на панели **Телефоны,** будут отправлены SMS-сообщения с текстом, введенным на панели **Текст SMS**. Затем будут выполнены команды в установленном на панели **Команды** порядке.

Рабочее окно раздела при настройке параметров задания выглядит следующим образом:

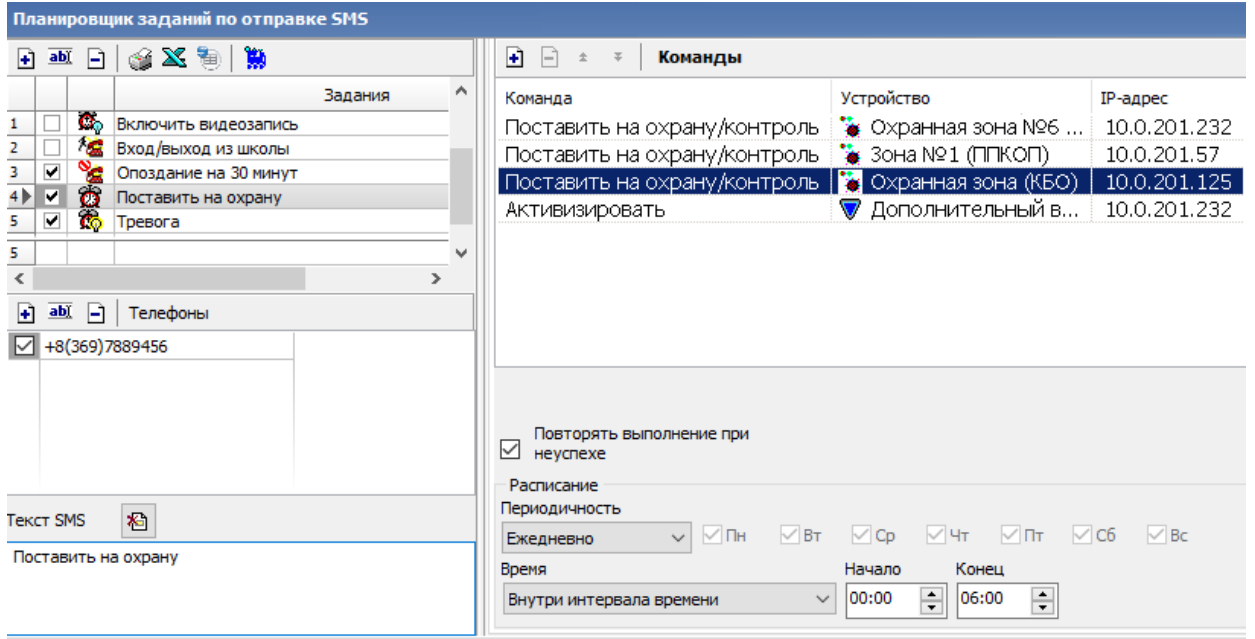

#### *Внимание!*

В случае, если в *«Центре управления»* на вкладке **Настройка рассылки сообщений** был выбран и настроен способ отправки сообщений *Viberрассылка*, панели адресата и ввода текста будут иметь [соответствующий вид](#page-226-0).

Порядок настройки задания:

- 1. Нажмите кнопку **Добавить** на панели **Задания** и создайте новое задание, при этом **Тип задания** выберите **По времени**.
- 2. На панели **Телефоны** задайте телефонные номера, на которые будут рассылаться SMS-сообщения в случае начала выполнения задания.
- 3. На панели **Текст SMS** введите текст SMS-сообщения.
- 4. На панели **Расписание** установите периодичность и время выполнения задания.
- 5. На панели **Команды** добавьте команды, которые будут выполняться системой при запуске задания.
- 6. Поставьте флажок в строке с названием задания на панели **Задания**.
- 7. Нажмите кнопку **Сохранить** в панели инструментов *«Консоли управления»*.

#### <span id="page-231-1"></span>**15.3.2 Задание «По времени и достижению состояний»**

**По времени и достижению состояний.** При достижении устройствами, указанными в столбце **Устройства**, состояний, указанных в столбце **Состояния** панели **Отслеживаемые состояния** (**всех состояний** или **хотя бы одного состояния** устанавливается в раскрывающемся списке **Выполнение команд по достижении:**)

в установленный на панели **Расписание** промежуток времени на телефонные номера, заданные на панели **Телефоны** будут отправлены SMS-сообщения с текстом, введенным на панели **Текст SMS**, и выполнены команды в установленном на панели **Команды** порядке.

Рабочее окно раздела при настройке параметров задания выглядит следующим образом:

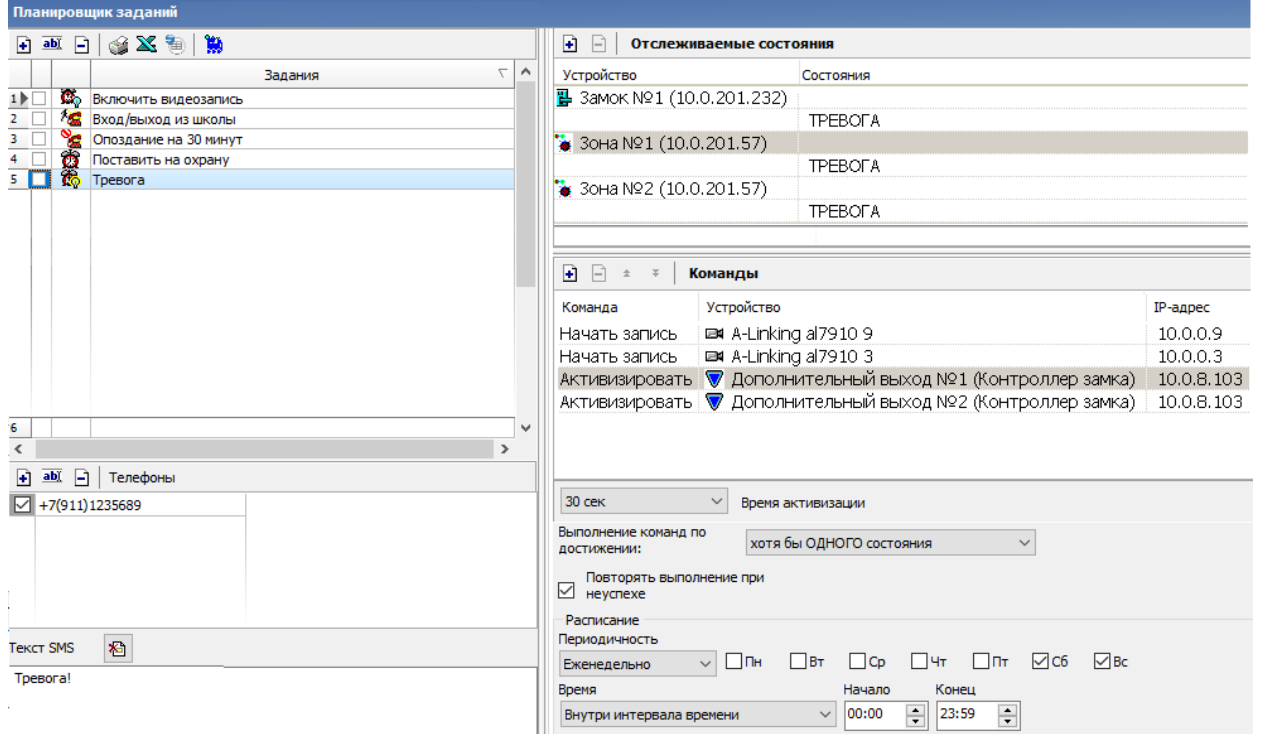

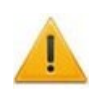

#### *Внимание!*

В случае, если в *«Центре управления»* на вкладке **Настройка рассылки сообщений** был выбран и настроен способ отправки сообщений *Viberрассылка*, панели адресата и ввода текста будут иметь [соответствующий вид](#page-226-0).

- 1. Нажмите кнопку **Добавить** на панели **Задания** и создайте новое задание, при этом **Тип задания** выберите **По времени и достижению состояния**.
- 2. На панели **Телефоны** задайте телефонные номера, на которые будут рассылаться SMS-сообщения в случае начала выполнения задания.
- 3. На панели **Текст SMS** введите текст SMS-сообщения.
- 4. На панели **Расписание** установите периодичность и время выполнения задания.
- 5. На панели **Отслеживаемые состояния** добавьте состояния, отслеживаемые системой, достижение которых является условием для начала выполнения задания.
- 6. На панели **Команды** добавьте команды, которые будут выполняться системой при запуске задания.
- 7. Поставьте флажок в строке с названием задания на панели **Задания**.
- 8. Нажмите кнопку **Сохранить** в панели инструментов *«Консоли управления»*.

### <span id="page-233-0"></span>**15.3.3 Задание «По изменению состояний»**

**По изменению состояний**. При выходе устройств, указанных в столбце **Устройства**, из состояний, указанных в столбце **Состояния** панели **Отслеживаемые состояния** (**всех состояний** или **хотя бы одного состояния** устанавливается в раскрывающемся списке **Выполнение команд по достижении:**) (однократно, при установке флажка **Выполнять только один раз,** или каждый раз) в установленный на панели **Расписание** промежуток времени на телефонные номера заданные на панели **Телефоны** будут отправлены SMS-сообщения с текстом, введенным на панели **Текст SMS**, и выполнены команды в установленном на панели **Команды** порядке.

Рабочее окно раздела при настройке параметров задания выглядит следующим образом:

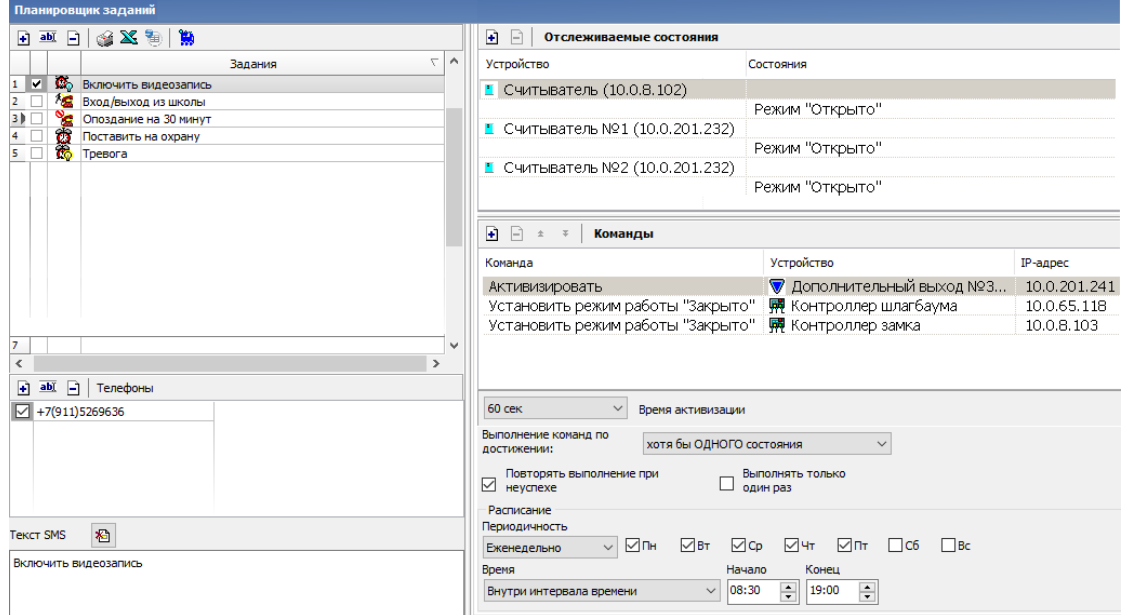

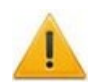

#### *Внимание!*

В случае, если в *«Центре управления»* на вкладке **Настройка рассылки сообщений** был выбран и настроен способ отправки сообщений *Viberрассылка*, панели адресата и ввода текста будут иметь [соответствующий вид](#page-226-0).

- 1. Нажмите кнопку **Добавить** на панели Задания и создайте новое задание, при этом **Тип задания** выберите **По изменению состояний**.
- 2. На панели **Телефоны** задайте телефонные номера, на которые будут рассылаться SMS-сообщения в случае начала выполнения задания.
- 3. На панели **Текст SMS** введите текст SMS-сообщения.
- 4. На панели **Расписание** установите периодичность и время выполнения задания.
- 5. На панели **Отслеживаемые состояния** добавьте состояния, отслеживаемые системой, изменение которых является условием для начала выполнения задания.
- 6. На панели **Команды** добавьте команды, которые будут выполняться системой при запуске задания.
- 7. Поставьте флажок в строке с названием задания на панели **Задания**.
- 8. Нажмите кнопку **Сохранить** в панели инструментов *«Консоли управления»*.

#### <span id="page-234-0"></span>**15.3.4 Задание «Уведомления о неприходах»**

При выполнении задания на номер телефона, указанный для сотрудника / ученика в разделе *«Сотрудники и ученики»,* будет отправлено SMS-сообщение с текстом, введенным на панели **Текст SMS**. В сообщение также автоматически добавляется ФИО сотрудника / ученика.

Задание выполняется в случае опоздании сотрудника / ученика из числа добавленных в задание на панели **Сотрудники (ученики)** на время, превышающее указанное в поле ввода времени **Допустимое опоздание**. Время опоздания отсчитывается от начала времени работы / учебы сотрудника / ученика, согласно установленному для него расписанию.

#### *Примечание:*

Для выполнения задания необходимо, чтобы для каждого сотрудника / ученика, добавленного в задание, в разделе *«Сотрудники и ученики»* был указан хотя бы один номер телефона и установлено расписание, отличное от *РАСПИСАНИЯ НИКОГДА* с указанием регистрирующее помещения.

Рабочее окно раздела при настройке параметров задания выглядит следующим образом:

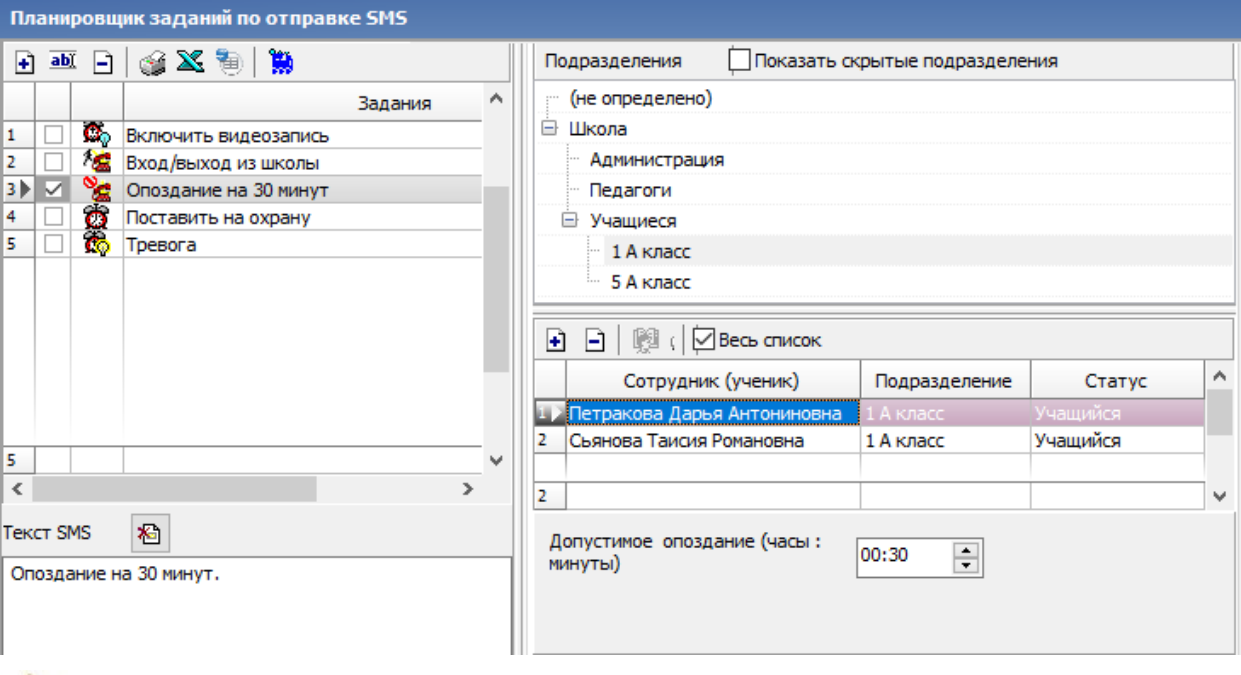

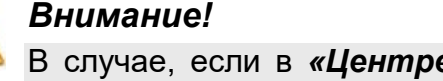

В случае, если в *«Центре управления»* на вкладке **Настройка рассылки сообщений** был выбран и настроен способ отправки сообщений *Viberрассылка*, панели адресата и ввода текста будут иметь [соответствующий вид](#page-226-0).

- 1. Нажмите кнопку **Добавить** на панели **Задания** и создайте новое задание, при этом **Тип задания** выберите **Отправка SMS по неприходу**.
- 2. На панели **Допустимое опоздание** с помощью поля ввода времени установите максимальное допустимое время опоздания сотрудника (ученика). Началом отсчета времени опоздания считается нижняя граница 1-го интервала расписания, установленного сотруднику (ученику). Приход в школу фиксируется по предъявлению идентификатора доступа сотрудника (ученика) любому из

считывателей, контролирующих проход в одно из регистрирующих помещений, указанных для расписания.

- 3. На панели **Текст SMS** введите текст SMS-сообщения. Фамилия, имя и отчество отсутствующего сотрудника (ученика) помещаются в сообщение автоматически. Текст отправляемого сообщения один и тот же для всех сотрудников / ученика. Сообщение будет отправлено сотруднику / ученика в случае его опоздания на время, превышающее введенное на панели **Допустимое опоздание**, на номер телефона, указанный для сотрудника (ученика).
- 4. На панели **Сотрудники (ученики)** добавьте сотрудников (учеников), которым будут отправляться SMS-сообщения в случае не прихода. Каждый сотрудник может входить в список только для одного задания по неприходу. На панели отображаются сотрудники подразделения, выделенного на панели **Подразделения**. При установке флажка **Весь список** в списке будут отображаться сотрудники всех подразделений.
- 5. Для активизации задания поставьте флажок в строке с его названием на панели **Задания**.
- 6. Нажмите кнопку **Сохранить** в панели инструментов *«Консоли управления»*.

#### <span id="page-235-0"></span>**15.3.5 Задание «Уведомления о приходах / уходах»**

При предъявлении идентификатора доступа сотрудника (ученика), из перечисленных на панели **Сотрудники**, одному из считывателей, перечисленных на панели **Считыватели** в промежуток времени, установленный на панели **Расписание**, на номер, указанный для сотрудника / ученика, будет отправлено SMS-сообщение с текстом, введенным на панели **Текст SMS** для данного считывателя.

Рабочее окно раздела при настройке параметров задания выглядит следующим образом:

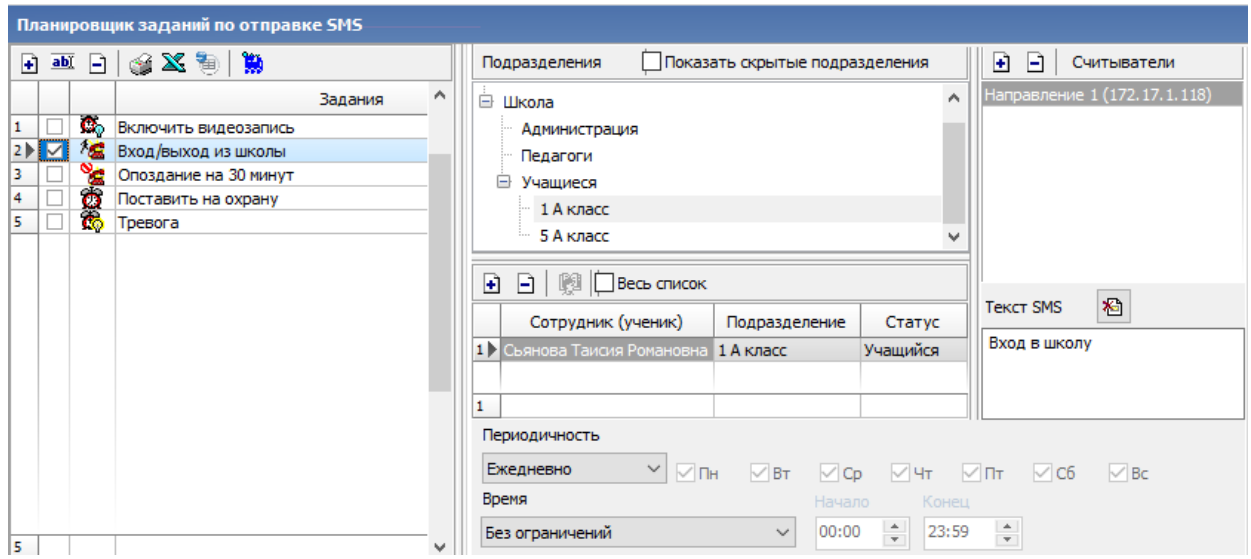

- 1. Нажмите кнопку **Добавить** на панели **Задания**. В открывшемся окне **Новое задание** введите название задания. С помощью переключателя **Тип задания** выберите **Уведомления о приходах / уходах**.
- 2. На панели **Сотрудники (ученики)** добавьте сотрудников, предъявление идентификаторов доступа которых будет отслеживаться заданием.
- 3. На панели **Считыватели** добавьте считыватели, предъявление идентификаторов доступа к которым выбранных сотрудников будет отслеживаться заданием.
- 4. Для каждого из добавленных считывателей на панели **Текст SMS** введите текст SMS-сообщения. Сообщение, связанное со считывателем, будет отправлено в случае выполнения задания, на номер телефона, указанный для сотрудника / ученика, предъявившего идентификатор доступа.
- 5. На панели **Расписание** установите периодичность и время выполнения задания.
- 6. Установите флажок в строке с названием задания на панели **Задания**.
- 7. Нажмите кнопку **Сохранить** в панели инструментов *«Консоли управления»*.

## <span id="page-236-0"></span>**15.4 Журнал выполнения заданий**

При нажатии кнопки **Журнал** на панели **Задания** рабочее окно раздела примет следующий вид:

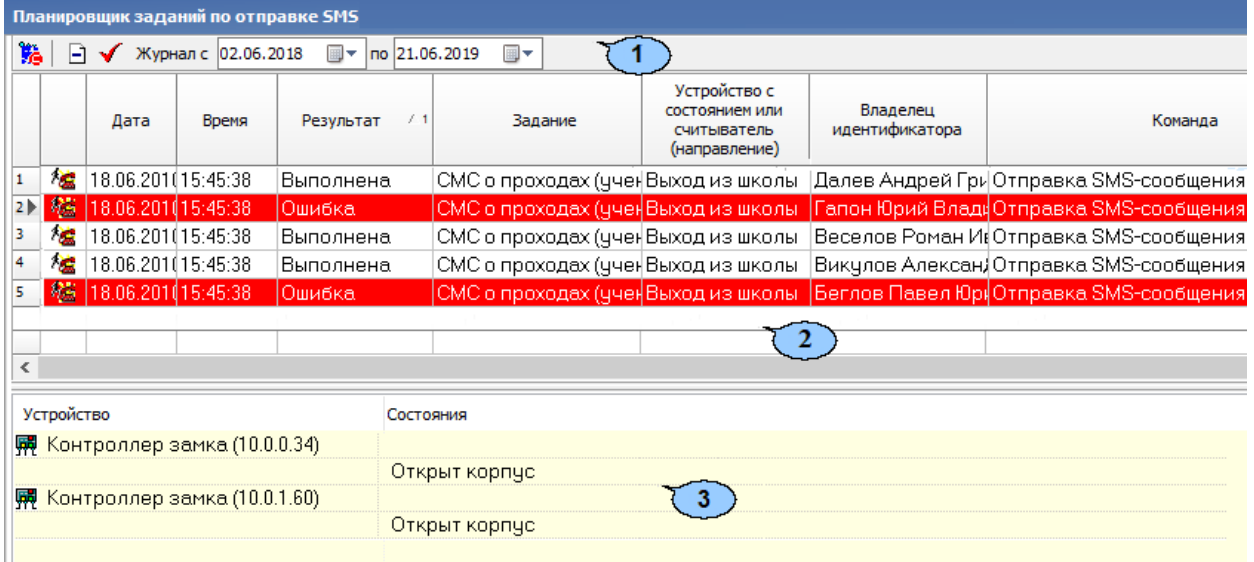

- 1. Панель инструментов окна:
	- **第3адания** (Ctrl+T) кнопка позволяет перейти к панели заданий.
	- **Удалить** кнопка позволяет удалить записи журнала заданий. При нажатии на кнопку откроется окно для установки периода времени, за который необходимо удалить записи:

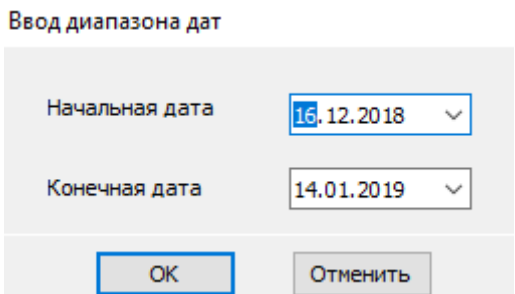

Используя поля ввода дат, установите период и нажмите кнопку **ОК**.

- **Обновить** кнопка позволяет обновить данные журнала в рабочей области окна.
- **Журнал с … по…** Поля ввода дат позволяют установить период, за который будут отображаться данные журнала заданий в рабочей области окна. После

установки необходимо нажать кнопку **Обновить** для обновления данных в рабочей области.

2. В рабочей области окна содержится список выполняемых команд и отчет о результате их выполнения. Красным цветом выделены команды, при выполнении которых зарегистрированы ошибки.

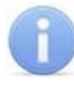

#### *Примечание:*

В рабочей области реализованы функции: сортировка по элементам одного или нескольких столбцов, изменение ширины и последовательности столбцов

3. Панель дополнительных данных содержит список событий мониторинга, зарегистрированных при выполнении команды, выделенной в рабочей области окна.

# **16 Отчет по отправке сообщений**

В зависимости от выбора способа рассылки сообщений в *«Центре управления»* в системе будет отображен один из нескольких разделов:

- **[Отчет по SMS](#page-238-1)**
- **[Отчет по сообщениям Viber](#page-242-0)**.

# <span id="page-238-1"></span>**16.1 Раздел «Отчет по SMS»**

#### <span id="page-238-0"></span>**16.1.1 Назначение**

Раздел «Отчет по SMS» предназначен для просмотра и печати отчетов об отправке SMS-сообщений сервером системы.

В процессе отправки SMS-сообщение может получить один из следующих статусов:

- *Доставленное* сообщение, о доставке которого получено уведомление от оператора связи.
- *Недоставленное* сообщение, о доставке которого не получено уведомление от оператора связи.
- *Просроченное* сообщение, для которого промежуток времени между событием, послужившим причиной создания SMS-сообщения, и моментом его создания превышает время, установленное в параметре **Считать просроченными сообщения, сформированные спустя указанное время после регистрации прохода** на вкладке **Настройка SMS-рассылки** в *«Центре управления»*. (Такая ситуация может возникнуть, например, в случае, если сервер системы был недоступен в момент предъявления идентификатора, по предъявлению которого задана отправка SMS-сообщения.)
- *Запрещенное* сообщение, запрещенное к отправке системой биллинга (например, достигнут лимит SMS в месяц).

# **16.1.2 Рабочее окно**

Рабочее окно раздела имеет следующий вид:

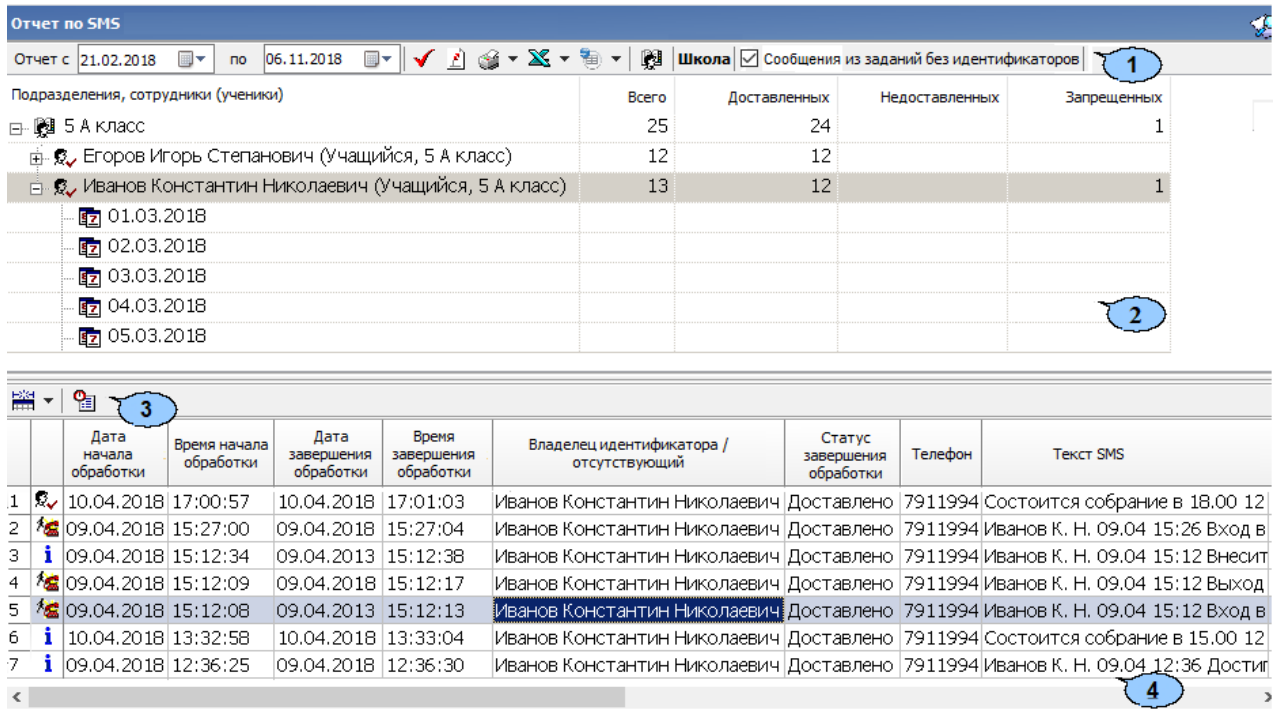

- 1. Панель инструментов раздела:
	- **Отчет с … по…** поля ввода дат позволяют установить период отчета, отображаемого в рабочей области раздела. После изменения периода отчета необходимо нажать кнопку **Обновить** для обновления данных.
	- **Обновить** (**Ctrl**+**R**) кнопка позволяет обновить данные в рабочей области.
	- <sup><u>Д</u> Сокращенные ФИО кнопка позволяет показывать фамилию, имя,</sup> отчество в сокращенном (Фамилия И.О.) или в полном варианте,
	- **Печать** при нажатии стрелки справа от кнопки открывается меню, позволяющее выбрать один из вариантов отчета для вывода на печать:
		- − **Подразделения** отчет по подразделениям.
		- − **Подразделения и сотрудники** отчет по подразделениям и входящим в них сотрудникам.
		- − **Все данные отчета** детальный отчет по дням, для всех сотрудников.
		- **Экспорт в MS Excel** при нажатии стрелки справа от кнопки открывается меню, позволяющее выбрать один из видов отчета по отправке SMS за указанный на панели инструментов период для экспорта в файл *MS Office Excel:*
		- − **Подразделения** отчет по подразделениям.
		- − **Подразделения и сотрудники** отчет по подразделениям и входящим в них сотрудникам.
		- − **Все данные отчета** детальный отчет по дням, для всех сотрудников.
		- − **Список сообщений** отчет для выделенного в рабочей области сотрудника или подразделения.
	- **Экспорт в OpenOffice Calc** при нажатии стрелки справа от кнопки открывается меню, позволяющее выбрать один из видов отчета по отправке SMS за указанный на панели инструментов период для экспорта в файл *OpenOffice Calc*.
	- − **Подразделения** отчет по подразделениям
		- − **Подразделения и сотрудники** отчет по подразделениям и входящим в них сотрудникам.
		- − **Все данные отчета** детальный отчет по дням, для всех сотрудников.
		- − **Список сообщений** отчет для выделенного в рабочей области сотрудника или подразделения.
	- **Выбор подразделения** (**Ctrl**+**B**) кнопка и название выбранного подразделения.
	- **Сообщения из заданий без идентификаторов** при установке флажка в рабочей области будут отображаться данные об отправке SMS-сообщений заданиями, не связанными с предъявлением идентификаторов сотрудников.
- 2. Рабочая область. В рабочей области в виде многоуровневого выпадающего списка отображаются данные о доставленных, недоставленных и запрещенных SMS-сообщениях для сотрудников / учеников выбранного подразделения и всех вложенных подразделений. Данные приводятся для каждого дня в установленный на панели инструментов период.

Красным цветом выделены сотрудники (ученики), для которых не задан номер телефонов для отправки SMS-сообщения.

Зеленым цветом выделены сотрудники (ученики) которым были отправлены SMS-сообщения, но удаленные на момент построения отчета.

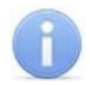

#### *Примечание:*

В рабочей области реализованы следующие стандартные операции: сортировка по элементам одного или нескольких столбцов; изменения ширины и последовательности столбцов.

- 3. Инструменты панели дополнительных данных:
	- **В тотображение столбцов** при нажатии стрелки справа от кнопки откроется меню, позволяющее выбрать столбцы, отображаемые в рабочей области панели дополнительных данных. Отметьте флажками названия тех столбцов, которые будут отображаться на панели:

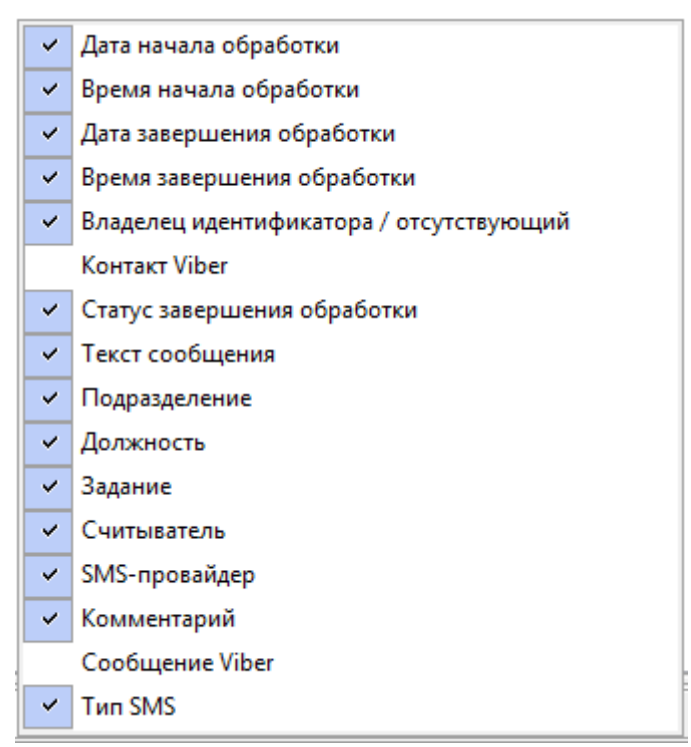

• **Подробно об этапах обработки** (**Ctrl**+**L**) – кнопка позволяет открыть окно **SMS-сообщение** с подробной информацией об этапах обработки выбранного на панели дополнительных данных SMS-сообщения:

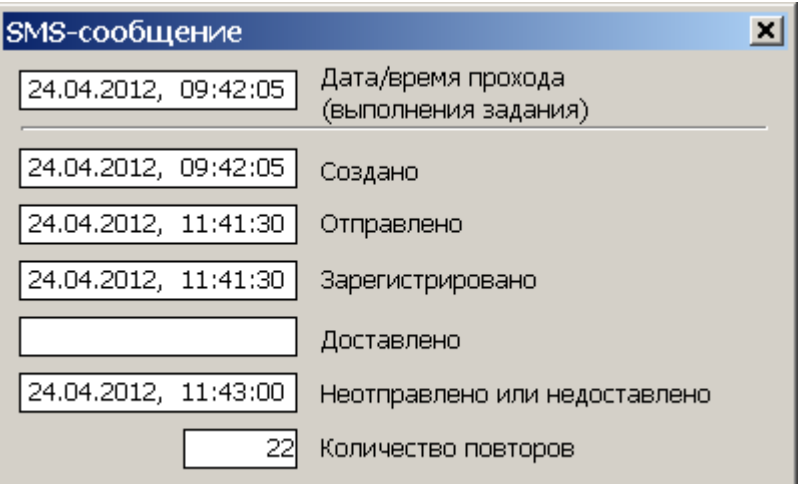

- − **Дата / время прохода (выполнения задания)** дата и время события, послужившего причиной создания SMS-сообщения.
- − **Создано** дата и время создания SMS-сообщения.
- − **Отправлено** дата и время отправки SMS-сообщения провайдеру.
- − **Зарегистрировано** дата и время получения уведомления от провайдера о регистрации SMS-сообщения.
- − **Доставлено** дата и время получения уведомления от провайдера о доставке SMS-сообщения.
- − **Не отправлено или не доставлено** дата и время последней неудачной отправки. Причина неудачной отправки отображается в столбце **Комментарий** панели дополнительных данных. Информация о причине может быть сформирована системой (например, если нет связи с провайдером) или получена от провайдера (например, если телефон абонента отключен).
- − **Количество повторов** количество попыток отправки SMS-сообщения.

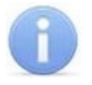

#### *Примечание:*

Если SMS-сообщение не было доставлено, то система в течение 24 часов с момента создания сообщения с интервалом в 5 минут повторяет отправку.

4. Рабочая область панели дополнительных данных. На панели отображается информация о созданных SMS-сообщениях для выбранного в рабочей области сотрудника или подразделения.

Значок в первом столбце указывает на раздел, в котором было создано SMSсообщение. При наведении курсора на значок будет указан тип сообщения.

Сообщения, созданные в процессе выполнения заданий разделом *«Планировщик заданий по отправке SMS/ сообщений Viber»*:

- *«По времени»* сообщение создано в процессе выполнения задания **По времени**.
- **<sup>6</sup>** «По времени и достижению состояний» сообщение создано в процессе выполнения задания **По времени и достижению состояний**.
- **<sup>6</sup> В По изменению состояний**» сообщение создано в процессе выполнения задания **По изменению состояний**.
- **«** «Уведомление о неприходах» сообщение создано в процессе выполнения задания **Уведомления о неприходах.**
- <sup>\*</sup> «Уведомления о приходах / уходах» сообщение создано в процессе выполнения задания **Уведомления о приходах / уходах**.
- <sup> $\mathbb{R}_{\mathsf{V}}$  «Сообщение общей рассылки» сообщение создано в разделе</sup> *«Сотрудники и ученики»*
- **\*** «Тестовое сообщение» сообщение отправлено при тестовой рассылке из «*Центра управления»* при проверке связи с SMS-провайдером.
- *«Уведомление от системы биллинга»* сообщение служебное сообщение раздела *«SMS-биллинг»*

В столбцах **Комментарий** и **Комментарий SMS-провайдера** указывается причина в случае неудачной отправки SMS сообщения.

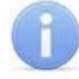

#### *Примечание:*

В рабочей области реализованы следующие стандартные операции: сортировка по элементам одного или нескольких столбцов; изменения ширины и последовательности столбцов.

# <span id="page-242-0"></span>**16.2 Раздел Отчет по сообщениям Viber»**

### **16.2.1 Назначение**

Раздел *«Отчет по сообщениям Viber»* предназначен для просмотра и печати отчетов об отправке сообщений c помощью мессенджера Viber в процессе выполнения заданий, созданных в разделе *«Планировщик заданий по отправке SMS/ сообщений Viber»*

В процессе отправки сообщение может получить один из следующих статусов:

- **Отправленное***;*
- **Неотправленное***;*
- **Запрещенное**.

## **16.2.2 Рабочее окно**

Рабочее окно раздела имеет следующий вид:

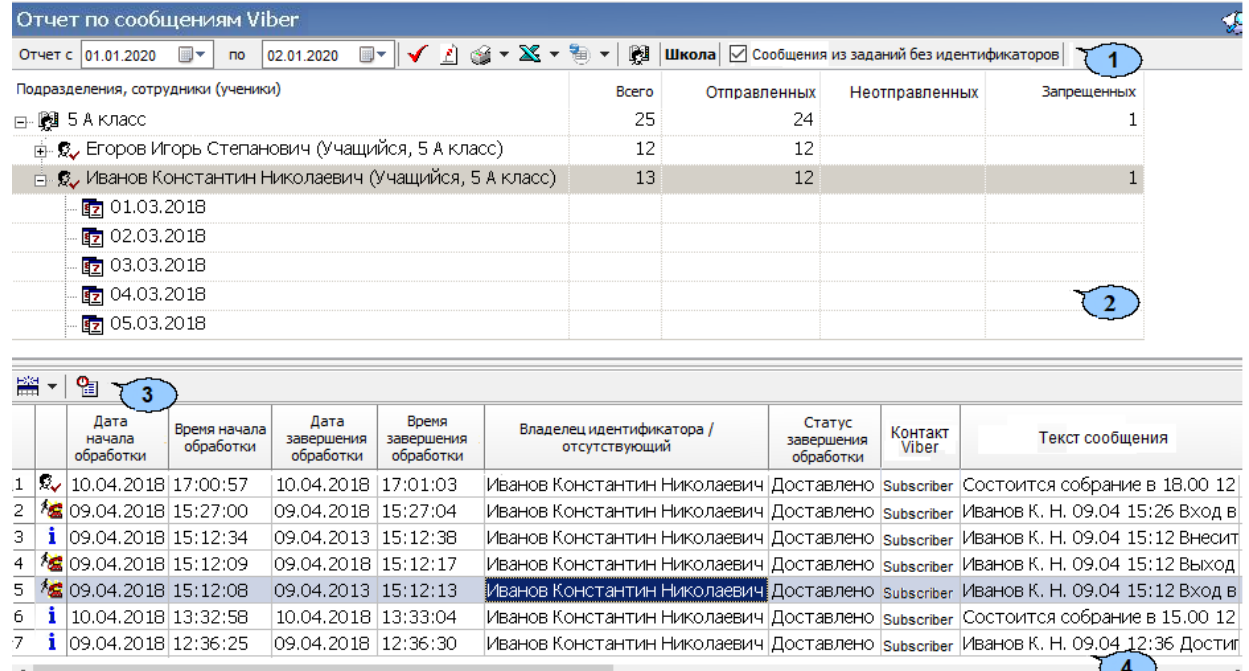

1. Панель инструментов раздела:

- **Отчет с … по…** поля ввода дат позволяют установить период отчета, отображаемого в рабочей области раздела. После изменения периода отчета необходимо нажать кнопку **Обновить** для обновления данных.
- **Обновить** (**Ctrl**+**R**) кнопка позволяет обновить данные в рабочей области.
- **<sup>Д</sup> Сокращенные ФИО** кнопка позволяет показывать фамилию, имя,
- отчество в сокращенном (Фамилия И.О.) или в полном варианте, • **Печать** – при нажатии стрелки справа от кнопки открывается меню,
	- позволяющее выбрать один из вариантов отчета для вывода на печать:
		- − **Подразделения** отчет по подразделениям.
		- − **Подразделения и сотрудники** отчет по подразделениям и входящим в них сотрудникам.
		- − **Все данные отчета** детальный отчет по дням, для всех сотрудников.
- **Экспорт в MS Excel** при нажатии стрелки справа от кнопки открывается меню, позволяющее выбрать один из видов отчета по отправке сообщений Viber за указанный на панели инструментов период для экспорта в файл *MS Office Excel:*
- − **Подразделения** отчет по подразделениям.
- − **Подразделения и сотрудники** отчет по подразделениям и входящим в них сотрудникам.
- − **Все данные отчета** детальный отчет по дням, для всех сотрудников.
- − **Список сообщений** отчет для выделенного в рабочей области сотрудника или подразделения.
- **Экспорт в OpenOffice Calc** при нажатии стрелки справа от кнопки открывается меню, позволяющее выбрать один из видов отчета по отправке сообщений Viber за указанный на панели инструментов период для экспорта в файл *OpenOffice Calc*.
	- − **Подразделения** отчет по подразделениям
	- − **Подразделения и сотрудники** отчет по подразделениям и входящим в них сотрудникам.
	- − **Все данные отчета** детальный отчет по дням, для всех сотрудников.
	- − **Список сообщений** отчет для выделенного в рабочей области сотрудника или подразделения.
- **В Выбор подразделения (Ctrl+B)** кнопка и название выбранного подразделения.

**Сообщения из заданий без идентификаторов** – при установке флажка в рабочей области будут отображаться данные об отправке сообщений Viber заданиями, не связанными с предъявлением идентификаторов сотрудников.

- 2. Рабочая область. В рабочей области в виде многоуровневого выпадающего списка отображаются данные об отправленных, неотправленных и запрещенных сообщениях Viber для сотрудников / учеников выбранного подразделения и всех вложенных подразделений. Данные приводятся для каждого дня в установленный на панели инструментов период.
	- Красным цветом выделены сотрудники (ученики), для которых не задан контакт для отправки сообщений Viber.
	- Зеленым цветом выделены сотрудники (ученики), удаленные на момент построения отчета.

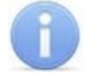

#### *Примечание:*

В рабочей области реализованы следующие стандартные операции: сортировка по элементам одного или нескольких столбцов; изменения ширины и последовательности столбцов.

- 3. Инструменты панели дополнительных данных:
	- **Отображение столбцов** при нажатии стрелки справа от кнопки откроется меню, позволяющее выбрать столбцы, отображаемые в рабочей области панели дополнительных данных. Отметьте флажками названия тех столбцов, которые будут отображаться на панели:

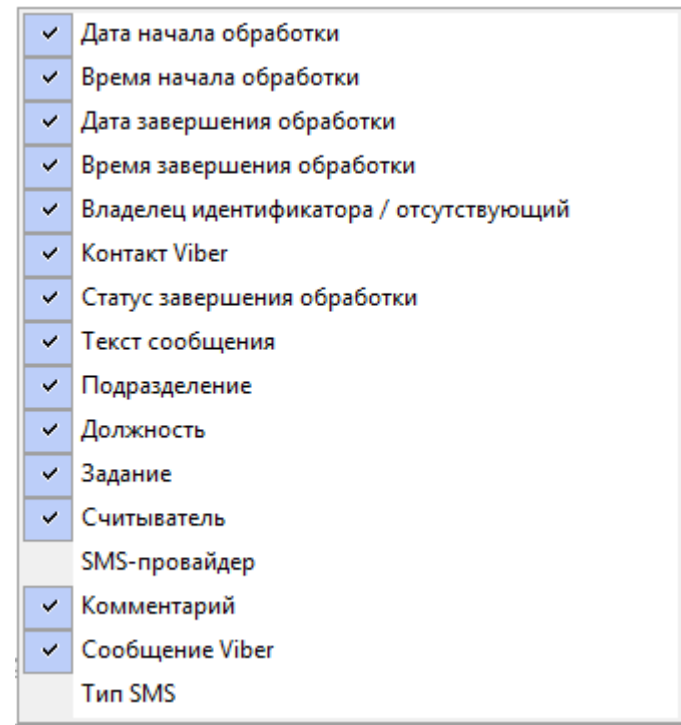

• **Подробно об этапах обработки** (**Ctrl**+**L**) – кнопка позволяет открыть окно **Сообщение Viber** с подробной информацией об этапах обработки выбранного на панели дополнительных данных сообщения:

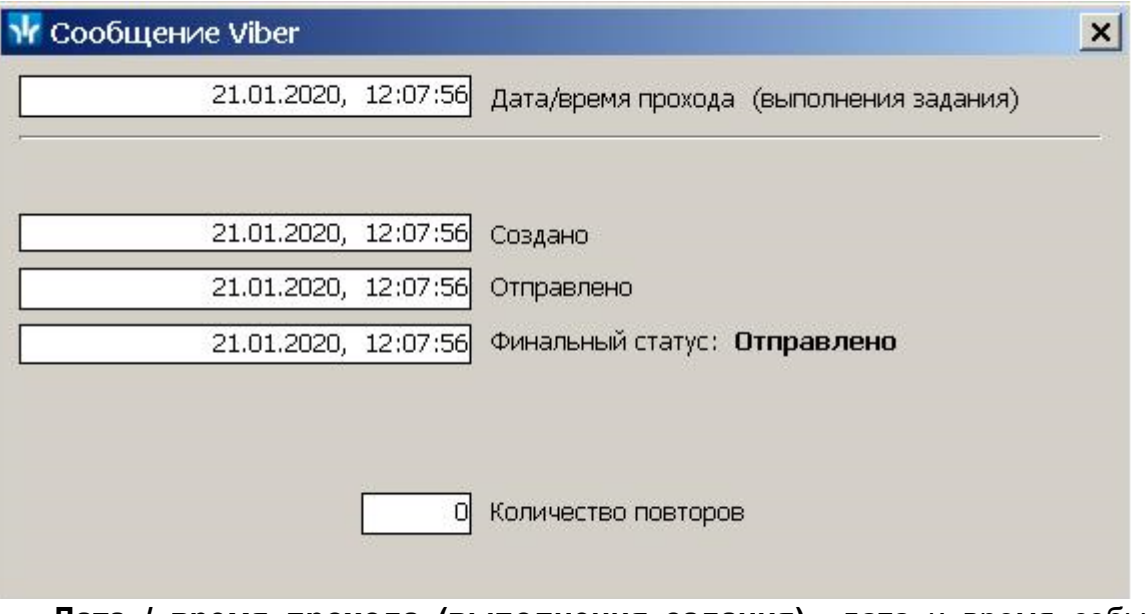

- − **Дата / время прохода (выполнения задания)** дата и время события, послужившего причиной создания сообщения Viber.
- − **Создано** дата и время создания сообщения Viber.
- − **Отправлено** дата и время отправки сообщения Viber.
- − **Финальный статус** финальный статус отправленного сообщения (*Отправлено / Не отправлено*).

− **Количество повторов** – отображение количества повторов отправки сообщения при неудачной попытке.

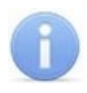

#### *Примечание:*

Если сообщение Viber не было доставлено, то система в течение 24 часов с момента создания сообщения повторяет отправку с интервалом в 5 минут.

4. Рабочая область панели дополнительных данных. На панели отображается информация о созданных сообщениях для выбранного в рабочей области сотрудника или подразделения.

Значок в первом столбце указывает на раздел, в котором было создано сообщение. При наведении курсора на значок будет указан тип сообщения.

Сообщения, созданные в процессе выполнения заданий разделом *«Планировщик заданий по отправке SMS/ сообщений Viber»*:

- *«По времени»* сообщение создано в процессе выполнения задания **По времени**.
- **<sup>®</sup> «По времени и достижению состояний»** сообщение создано в процессе выполнения задания **По времени и достижению состояний**.
- *«По изменению состояний»* сообщение создано в процессе выполнения задания **По изменению состояний**.
- **<sup>8</sup> •** «Уведомление о неприходах» сообщение создано в процессе выполнения задания **Уведомления о неприходах.**
- *«Уведомления о приходах / уходах»* сообщение создано в процессе выполнения задания **Уведомления о приходах / уходах**.
- *«Сообщение общей рассылки»* сообщение создано в разделе *«Сотрудники и ученики»*
- *\** «*Тестовое сообщение»* сообщение, отправленное при тестовой рассылке из «*Центра управления»*.
- *«Уведомление от системы биллинга»* служебное сообщение раздела *«Биллинг сообщений Viber»*

В столбце **Комментарий** указывается причина в случае неудачной отправки сообщения.

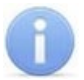

#### *Примечание:*

В рабочей области реализованы следующие стандартные операции: сортировка по элементам одного или нескольких столбцов; изменения ширины и последовательности столбцов.

# **17 Раздел «Управление устройствами»**

# **17.1 Назначение**

Раздел *«Управление устройствами»* предназначен для осуществления оператором управления устройствами системы в ручном режиме, путем подачи команд управления. Информация о состоянии устройств системы предоставляется оператору в режиме реального времени в виде событий мониторинга, отображаемых в журнале мониторинга.

# <span id="page-246-0"></span>**17.2 Журнал событий мониторинга**

На панели журнала мониторинга в режиме реального времени отображаются события мониторинга, регистрируемые устройствами системы. На основе регистрируемых событий оператор имеет возможность принимать решения о необходимости оперативного реагирования.

Возможна остановка мониторинга и просмотр архива событий, зарегистрированных за определенный период. При этом регистрируемые в текущий момент времени события будут сохраняться в архиве журнала, но отображаться только после обновления списка отображаемых событий.

Панель журнала мониторинга расположена в нижней части окна и доступна на всех вкладках раздела.

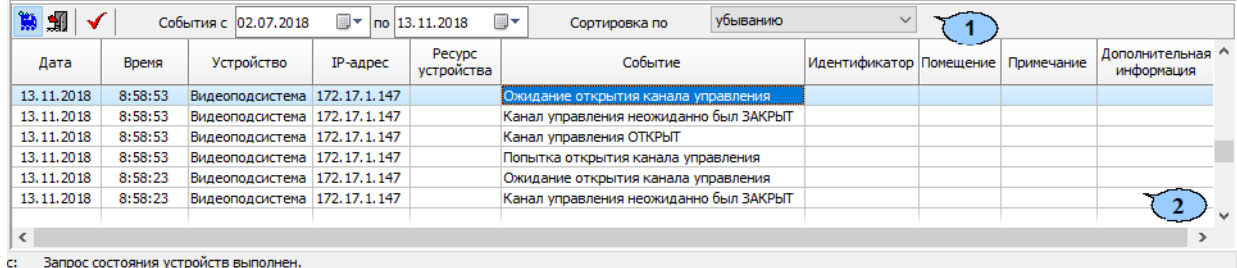

1. Панель инструментов журнала мониторинга.

- **Возобновить / Возобновить мониторинг** кнопка позволяет остановить / возобновить отображение регистрируемых в текущий момент времени событий мониторинга. После остановки мониторинга появляется возможность [просмотра архива событий](#page-247-0).
- **Я последний проход по идентификатору** кнопка предназначена для получения информации о последнем зарегистрированном событии прохода по идентификатору доступа, выданного сотруднику или ученику, активному в данный момент.
- **Обновить** кнопка позволяет обновить список отображаемых в журнале мониторинга событий. Кнопка доступна после остановки мониторинга.
- **События с…по…** поля для ввода дат начала и окончания периода, события, зарегистрированные за который будут отображены в журнале мониторинга. Поля доступна после остановки мониторинга.
- **Сортировка по…** выпадающий список позволяет выбрать способ сортировки событий в рабочей области панели журнала мониторинга. Список доступен после остановки мониторинга. Сортировка событий осуществляется по дате и времени в прямом или обратном направлении:
	- − **по возрастанию** от первых, зарегистрированных в указанный период, к более поздним;
	- − **по убыванию** от последних зарегистрированных к более ранним.

2. В рабочей области панели журнала мониторинга в режиме реального времени отображаются события мониторинга, регистрируемые устройствами, добавленными в конфигурацию системы. При включенном мониторинге отображаются события за текущий день. При отключении мониторинга в рабочей области отображаются события за указанный на панели инструментов период.

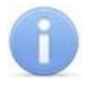

#### *Примечание:*

В рабочей области панели реализована функция изменения ширины и последовательности столбцов.

## <span id="page-247-0"></span>**17.2.1 Просмотр архива событий**

Предусмотрена возможность просмотра архива событий журнала мониторинга за определенный период. Для этого:

- 1. Остановите мониторинг. Для этого нажмите кнопку **36 Остановить мониторинг** на панели инструментов журнала.
- 2. С помощью полей ввода даты **События с…по…** укажите период, события, зарегистрированные в течение которого, будут отображаться в рабочей области журнала.
- 3. Нажмите кнопку **Обновить** на панели инструментов журнала. Список событий в рабочей области пели журнала будет обновлен.
- 4. При необходимости с помощью выпадающего списка **Сортировка по…**  установите порядок отображения событий в рабочей области журнала.
- 5. Для продолжения работы с разделом возобновите мониторинг. Для этого нажмите кнопку **Возобновить мониторинг** на панели инструментов журнала.

#### <span id="page-247-1"></span>**17.2.2 Последний проход по идентификатору**

Для поиска последнего зарегистрированного события, связанного с проходом сотрудника (ученика) по идентификатору доступа:

1. Нажмите кнопку **Последний проход по идентификатору** на панели инструментов журнала. Откроется окно **Идентификатор**:

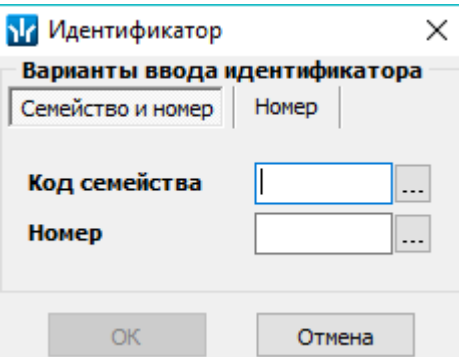

2. Если необходимо найти событие по номеру предъявленного идентификатора, то выберите в открывшемся окне вкладку, соответствующую используемому формату хранения идентификаторов карт: **Семейство и номер** или **Номер**. После чего введите идентификатор искомой карты в соответствующие поля и нажмите кнопку **ОК**.

3. Если необходимо найти событие по данным сотрудника (ученика), которому был выдан идентификатор доступа, то в открывшемся окне нажмите одну из кнопок

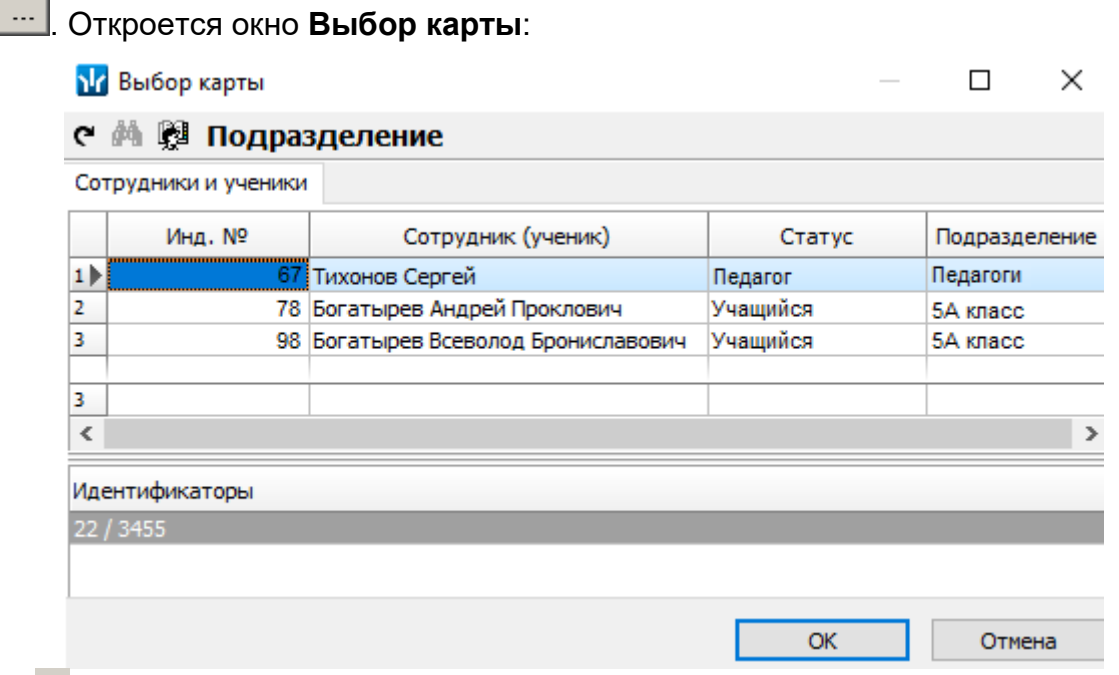

- **Обновить данные** кнопка позволяет обновить.
- **Поиск** (**Ctrl**+**F**) кнопка позволяет произвести быстрый поиска по элементам в рабочей области окна. Возможен поиск по ФИО и / или табельному номеру.
- **Выбор подразделения** (**Ctrl**+**B**) кнопка позволяет выбрать подразделение, сотрудники (ученики) которого будут отображаться в рабочей области вкладки. Справа от кнопки отображается название выбранного подразделения.
- **Идентификаторы** панель содержит список идентификаторов доступа, выданных сотруднику (ученику), выделенному в рабочей области окна.

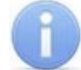

#### *Примечание:*

В рабочей области окна реализованы следующие функции: сортировка по элементам одного или нескольких столбцов, изменение ширины и последовательности столбцов.

- 4. В рабочей области окна выделите одного из пользователей. На панели **Идентификаторы** в нижней части окна отобразится список идентификаторов доступа, выданных пользователю.
- 5. Выберите один из идентификаторов на панели **Идентификаторы** и нажмите кнопку **ОК**. Окно **Выбор карты** будет закрыто.
- 6. Если в архиве событий журнала мониторинга будет найдено событие, связанное с предъявлением выделенного идентификатора, то откроется окно **Последний проход по идентификатору**.

# <span id="page-249-1"></span>**17.3 Вкладка «Устройства»**

В нижней части вкладки отображается панель [журнала мониторинга.](#page-246-0) Рабочее окно вкладки имеет следующий вид:

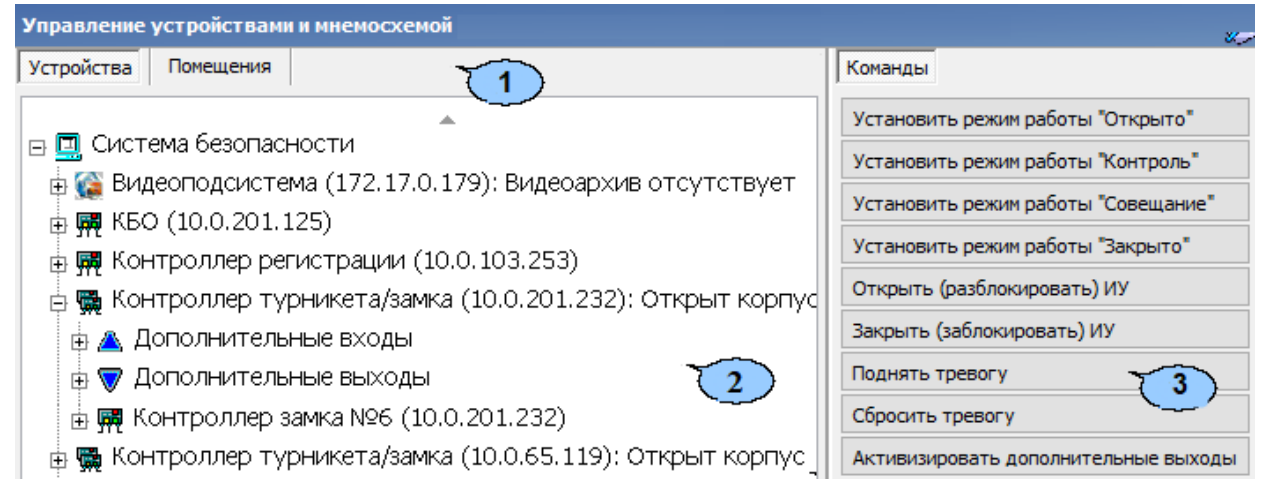

- 1. Выбор вкладки раздела:
	- **Устройства;**
	- **[Помещения](#page-249-0)** (вкладка доступна после создания списка помещений в разделе *«Помещения»*).
- 2. Рабочая область вкладки. В рабочей области содержится список устройств и их ресурсов, добавленных в конфигурацию системы. Значок <sup>р</sup> рядом с названием устройства или ресурса указывает на отсутствие с ним связи. Справа от названия устройства отображается его состояние после выполнения команды.

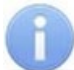

#### *Примечание:*

В рабочей области вкладки реализована возможность сортировка устройств по наименованию или IP-адресу. Для выбора типа сортировки нажмите правой кнопкой мыши на стрелке в верхней части рабочей области и выберите тип в открывшемся контекстном меню:

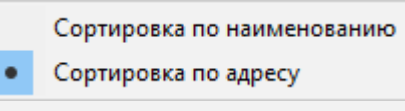

Щелчком левой кнопки мыши на кнопку сортировки устройства сортируются в прямом  $(\triangle)$  и обратном алфавитном порядке  $(\nabla)$  или по нарастанию  $(\triangle)$  и  $v$ быванию IP-адреса ( $\nabla$ ) в зависимости от выбора критерия сортировки.

Команды каждого устройства относятся только к выбранным элементам дерева. Текст на кнопках соответствует названиям режимов работы устройств.

3. Рабочая область выбранной вкладки панели **Команды** содержит набор кнопок с командами, доступными для устройства или ресурса, выделенного в рабочей области вкладки. Список команд зависит от типа и модели выбранного устройства или его ресурса. Применение команды к устройству приведет к ее выполнению всеми поддерживающими ее ресурсами выделенного устройства.

# <span id="page-249-0"></span>**17.4 Вкладка «Помещения»**

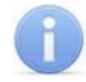

#### *Примечание:*

Вкладка **Помещения** доступна после создания списка помещений в разделе «*Помещения»*.

В нижней части вкладки отображается панель [журнала мониторинга.](#page-246-0) Рабочее окно вкладки имеет следующий вид:

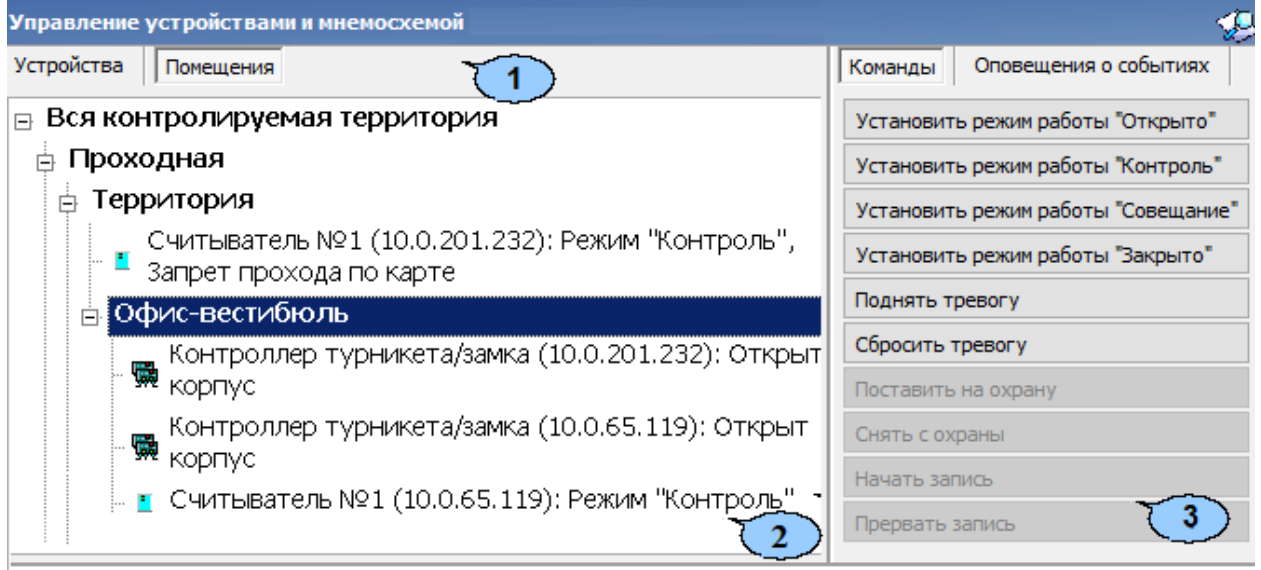

- 1. Выбор вкладки раздела:
	- **[Устройства;](#page-249-1)**
	- **Помещения.**
- 2. Рабочая область вкладки содержит список помещений школы с расположенными в них устройствами. Значок ? рядом с названием устройства или ресурса указывает на отсутствие с ним связи. Справа от названия устройства отображается его состояние после выполнения команды.
- 3. Рабочая область выбранной вкладки панели команд **Команды** содержит набор кнопок с командами, доступными для устройств, расположенных в помещении, выделенном в рабочей области вкладки. Список команд зависит от типа и моделей устройств. Применение команды к помещению приведет к ее выполнению всеми поддерживающими ее устройствами и их ресурсами.

# **18 Раздел «События устройств и действия пользователей»**

# **18.1 Назначение**

Раздел **«***События устройств и действия пользователей»* предназначен для построения отчетов о событиях, зарегистрированных системой безопасности. Отчеты могут использоваться для контроля действий сотрудников (учеников) и операторов системы, а также для контроля работоспособности оборудования системы.

В разделе предусмотрена возможность фильтрации событий как на этапе получения из базы данных системы, так и на этапе формирования отчета. Доступны следующие критерии фильтрации событий:

- Карта № события, связанные с предъявлением карты доступа с указанным номером идентификатора.
- **Сотрудник (ученик)**, **Подразделение** события, связанные с предъявлением идентификатора, выданного сотруднику (ученику), данные которого соответствуют указанным.
- **Пользователь** события, связанные с действиями указанного оператора.
- **Устройство**, **Ресурс устройства** события, зарегистрированные контроллером (электронной проходной) с указанным IP-адресом или одним из ресурсов устройства.
- **Помещение** события, зарегистрированные устройствами, связанными с указанным помещением.
- **Событие**, **Категория события** события указанного типа или категории.

# **18.2 Рабочее окно раздела**

Рабочее окно раздела состоит из следующих элементов:

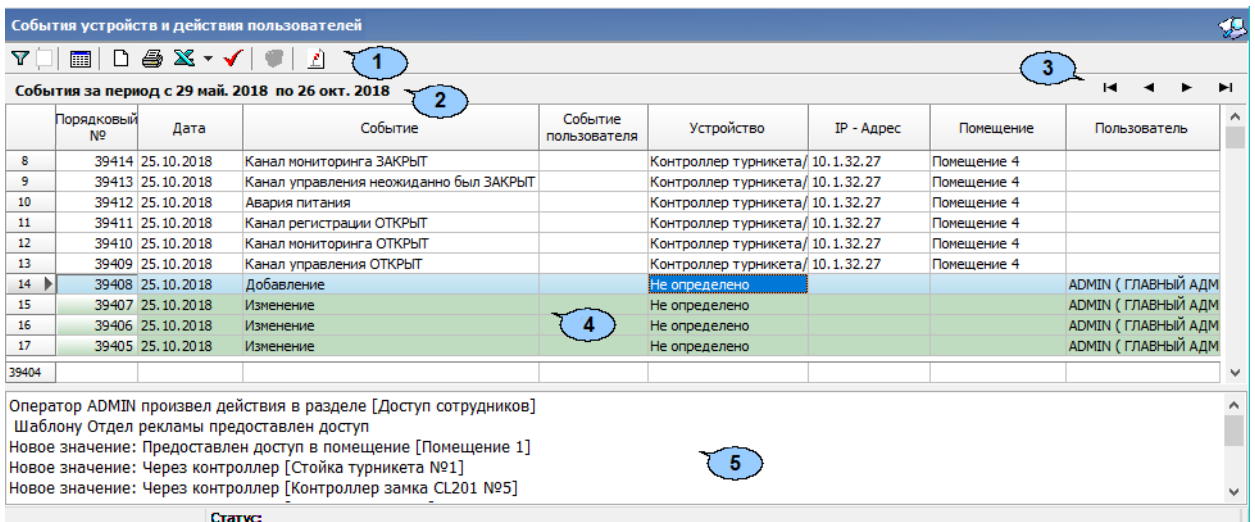

- 1. Панель инструментов раздела:
	- $\overline{Y}$   $\boxed{\text{v}}$  кнопка **Настроить выборку (Ctrl+F)** позволяет настроить выборку (фильтр) отображаемых в рабочей области данных. Установка / снятие флажка справа от кнопки позволяет применить / отменить выборку. Доступны следующие критерии построения выборки:
		- − **Инд №;**
		- − **Сотрудник (Ученик);**
		- − **Дата;**
		- − **Время;**
		- − **Подразделение;**
- − **Событие;**
- − **Устройство;**
- − **Ресурс устройства;**
- − **Карта №;**
- − **Помещение;**
- − **Пользователь;**
- − **Категория события;**
- − **Статус.**

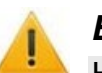

### *Внимание!*

Необходимо учитывать, что выборка производится только из событий, полученных из базы данных системы при построении отчета и отображаемых в рабочей области раздела.

- **• •** Кнопка **Настройка столбцов таблицы** позволяет открыть меню для выбора столбцов, отображаемых в рабочей области раздела. Отображаться столбцы, отмеченные флажками:
	- − **Порядковый №;**
	- − **Инд.№;**
	- − **Сотрудник (Ученик);**
	- − **Дата;**
	- − **Время;**
	- − **Подразделение;**
	- − **Событие;**
	- − **Событие пользователя;**
	- − **Устройство;**
	- − **IP-Адрес;**
	- − **Ресурс устройства;**
	- − **Карта №;**
	- − **Помещение;**
	- − **Пользователь;**
	- − **Категория события;**
	- − **Подкатегория события;**
	- − **Статус;**
	- − **Дата и время записи;**
	- − **Отладочная информация;**
	- − **Адрес в ИСО "Орион**".
- – При нажатой кнопке **Посмотреть область листа для печати** (**Ctrl**+**Alt**+**P**) значком  $\Box$  будет отмечен крайний столбец при печати с вертикальной ориентации страниц, значком С с горизонтальной.
- – кнопка **Предварительный просмотр и печать** (**Ctrl**+**P**) позволяет открыть список событий, отображенный в рабочей области раздела, в окне предварительного просмотра для последующей печати.
- $\mathbb{X}$   $\blacktriangledown$  при нажатии стрелки справа от кнопки **Экспорт данных** откроется меню, позволяющее выбрать формат электронных таблиц для сохранения списка событий, отображенного в рабочей области раздела:
	- − **Экспорт данных в XLS** (**Ctrl**+**Y**);
	- − **Экспорт данных в CSV** (**Shift**+**Ctrl**+**Y**);
	- − **Экспорт данных в OpenOffice Calc** (**Shift**+**Ctrl**+**O**).
- **[Получить данные](#page-253-0)** (**Ctrl**+**N**) кнопка позволяет получить из базы данных программы список событий за указанный период, и соответствующие установленным критериям.
- **Просмотр видеоархива** (**Alt**+**V**) кнопка позволяет открыть окно **Видеоархив** для просмотра кадров с камеры СКУД связанной со считывателем, зарегистрировавшим выбранное событием.
- **Сокращенный / полный показ ФИО** (**Ctrl**+**W**) кнопка позволяет показывать фамилию, имя, отчество в сокращенном (Фамилия И.О.) или в полном виде.

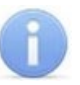

### *Примечание:*

Для работы с видеоподсистемой необходимо установить расширенную версию ПО *PERCo-SS02 «Школа»*.

- 2. Строка заголовка с указанием периода, за который отображены события в рабочей области раздела.
- 3. Кнопки перемещения по событиям, отображенным в рабочей области раздела.
	- – **Первая запись**,
	- – **Предыдущая запись**,
	- – **Следующая запись**,
	- – **Последняя запись**.
- 4. Рабочая область раздела.

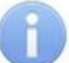

### *Примечание:*

В рабочей области реализованы следующие функции: сортировка по элементам одного или нескольких столбцов, изменение ширины и последовательности столбцов.

5. Дополнительная панель, отображающая действие оператора системы.

## <span id="page-253-0"></span>**18.3 Построение отчета о событиях**

Для создания отчета о событиях:

1. Нажмите кнопку **Получить данные** на панели инструментов раздела. Откроется окно **Выборка**:

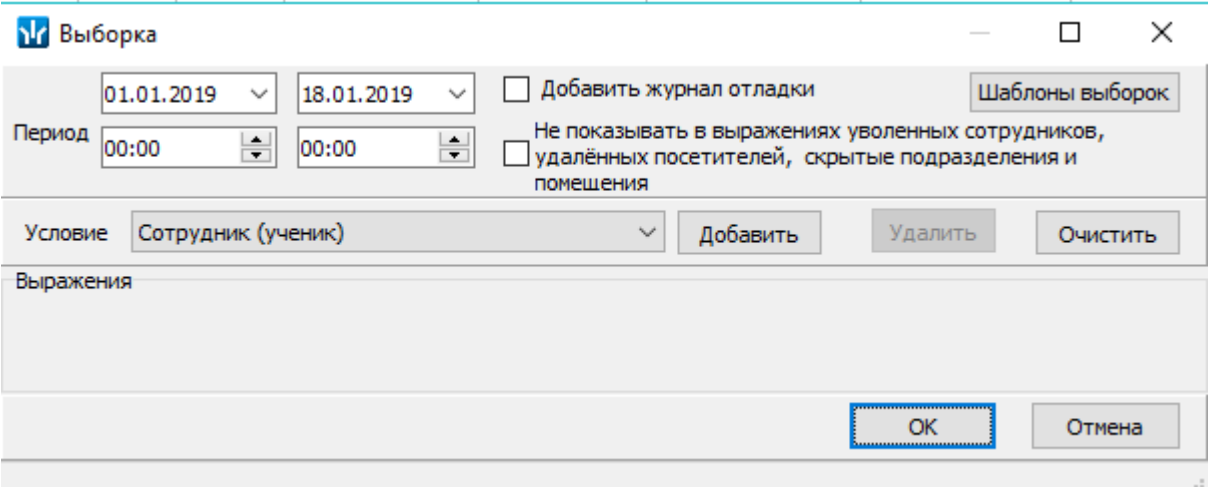

Для настройки доступны следующие параметры:

- **Период** поля ввода дат начала и окончания периода, за который будут отображены события.
- **Добавить журнал отладки** при установке флажка в отчет будут включены события журнала отладки. Журнала отладки не является пользовательской функцией.
- **[Шаблоны выборок](#page-255-0)** кнопка позволяет открыть окно **Список выборок** для работы с шаблонами выборок отчета.
- **Условие** выпадающий список, позволяющий выбрать критерий фильтрации событий.
- **Добавить** кнопка позволяет добавить в область **Выражения** критерий фильтрации событий, выбранный в выпадающем списке **Условие**.
- **Удалить** кнопка позволить удалить позволяет удалить выбранный в области **Выражения** критерий.
- **Очистить** удалятся все критерии из области **Выражения**.
- 2. В открывшемся окне, используя поля ввода дат и времени, установите даты и время начала и окончания периода, за который будет составлен отчет.
- 3. При необходимости настройте выборку (фильтр) событий, которые будут получены из базы данных системы или используйте сохраненный ранее шаблон выборки фильтр.
- 4. Для использования при построении отчета созданного ранее шаблона выборок нажмите кнопку **[Шаблоны выборок](#page-255-0)**. Откроется окно **Список выборок**.
- 5. Для настройки новой выборки (фильтра) событий, используя выпадающий список **Условие,** выберите критерий фильтрации и нажмите кнопку **Добавить**. Выбранный критерий будет добавлен на панель **Выражения**. Установите для выбранного критерия образец. Если ни одного критерия фильтрации событий не было установлено, то будут отображены все события, зарегистрированные в системе за указанный период.
- 6. Одновременно могут быть применены несколько критериев фильтрации. Добавьте при необходимости другие критерии.
- 7. Для удаления одного из критериев выделите его в области **Выражения** и нажмите кнопку **Удалить**. Если необходимо удалить все заданные критерии, нажмите кнопку **Очистить**. Все критерии из рабочей области окна будут удалены.
- 8. Для сохранения построенного списка критериев (вместе с указанными образцами) в качестве шаблона выборки нажмите кнопку **[Шаблоны выборок](#page-255-0)**. Откроется окно **Список выборок**.
- 9. Нажмите кнопку **ОК**. Список событий будет отображен в рабочей области раздела.
- 10. При необходимости последующей фильтрации событий нажмите кнопку **Настройка выборки** на панели инструментов раздела. В открывшемся окне произведите настройку выборки.
- 11. Если необходимо сохранить список событий, отображенный в рабочей области раздела в файле электронных таблиц *MS Office Excel* с расширением .xls, .csv, или *OpenOffice Calc* с расширением .ods то нажмите стрелку справа от кнопки **Экспорт данных** на панели инструментов раздела. В открывшемся меню выберите формат таблиц.
- 12. Если необходимо напечатать список событий, отображенный в рабочей области раздела, то нажмите кнопку **Предварительный просмотр и печать** на панели инструментов раздела. Откроется окно предварительного просмотра.

# <span id="page-255-0"></span>**18.4 Шаблоны выборок**

Окно имеет следующий вид:

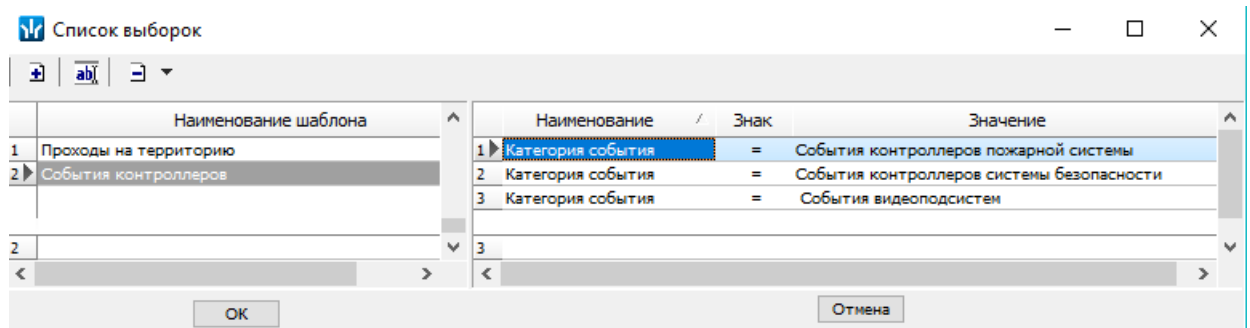

• **Добавить текущий шаблон выборки** – кнопка позволяет создать шаблон выборки на основании критериев фильтрации и указанных для них образцов, добавленных ранее на панель **Выражения** окна **Выборка**. При этом в окне **Список выборок** откроется панель **Наименование шаблона** для ввода названия создаваемого шаблона:

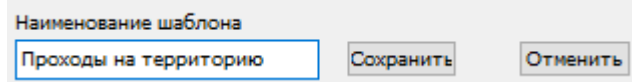

- **Изменить наименование шаблона** кнопка позволяет открыть панель **Наименование шаблона** для изменения название шаблона, выделенного в рабочей области панели **Наименование шаблона**.
- **Удалить шаблон** при нажатии стрелки справа от кнопки откроется меню, позволяющее выбрать:
	- − **Удалить шаблон** для удаления шаблона, выделенного в рабочей области панели **Наименование шаблона**.
	- − **Удалить элемент шаблона** для удаления выбранного критерия фильтрации шаблона, выделенного в рабочей области панели **Наименование шаблона**.

### **Создание шаблона выборок**

- 1. Нажмите кнопку **Получить данные** на панели инструментов раздела. Откроется окно **[Выборка](#page-253-0)**.
- 2. В открывшемся окне настройте новую выборку (фильтра) событий. Для этого используя раскрывающийся список **Условие** выберите критерий фильтрации и нажмите кнопку **Добавить**. Выбранный критерий будет добавлен на панель **Выражения**. Установите для выбранного критерия образец.
- 3. Одновременно могут быть применены несколько критериев фильтрации. Добавьте при необходимости другие критерии. Для удаления одного из критериев выделите его в области **Выражения** и нажмите кнопку **Удалить**. Если необходимо удалить все заданные критерии, нажмите кнопку **Очистить**. Все критерии из рабочей области окна будут удалены.
- 4. Для сохранения построенного списка критериев (вместе с указанными образцами) в качестве шаблона выборки нажмите кнопку **Шаблоны выборок**. Откроется окно **Список выборок**.
- 5. В открывшемся окне нажмите кнопку **Добавить текущий шаблон выборки**. Откроется панель **Наименование шаблона**
- 6. На открывшейся панели введите наименование нового шаблона и нажмите кнопку **Сохранить**. Шаблон выборок с указанным названием появится в рабочей области панели **Наименование шаблона**.
- 7. В окне **Список выборок** нажмите кнопку **ОК**. Окно будет закрыто.
- 8. При необходимости продолжите настройку отчета в окне **Выборка**.

# **19 Раздел «Оправдательные документы»**

## **19.1 Назначение**

Раздел *«Оправдательные документы»* предназначен для оформления документов, используемых при учете учебного времени и составлении отчетов о дисциплине.

В разделе выделяются следующие типы документов:

- *Оправдательные документы* документы, оформляемые сотруднику (ученику) в случае нарушения им установленного *расписания*. В документах указывается продолжительность и причина отсутствия сотрудника (ученика).
- *Объяснительные* документы сотрудника, переданные в базу с контроллера учета рабочего времени Ликон *(LICON)*.

# **19.2 Рабочее окно раздела**

Рабочее окно раздела имеет следующий вид:

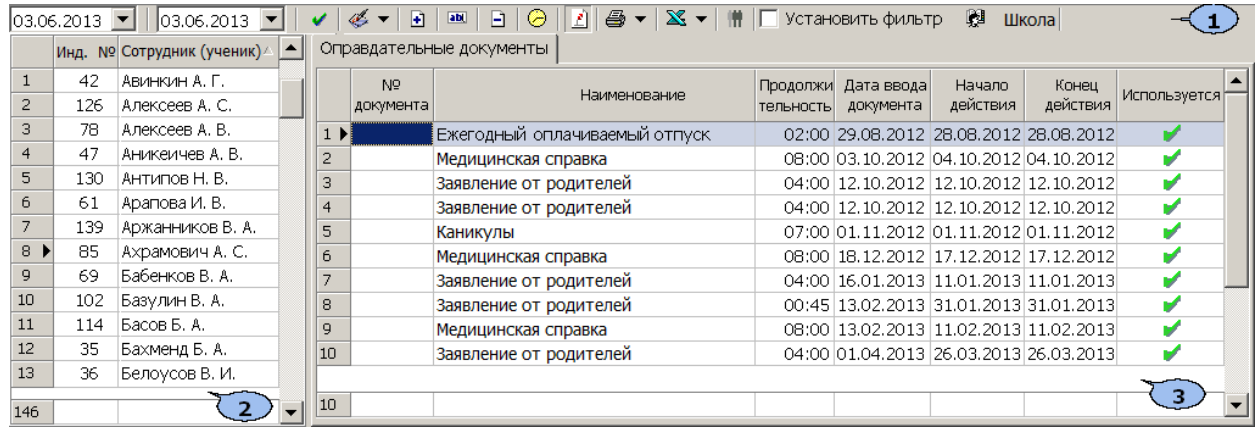

### 1. Панель инструментов раздела:

- $\boxed{03.06.2013}$   $\boxed{\bullet}$   $\boxed{03.06.2013}$   $\boxed{\bullet}$  поля ввода дат позволяют установить период для просмотра списка сотрудников (учеников), состоящих в выбранном подразделении в указанный период;
- **Обновить данные** (**Ctrl**+**O**) кнопка позволяет обновить данные в рабочей области раздела;
- **[Оправдательные](#page-261-0) документы** (**Ctrl**+**Alt**+**O**) кнопка позволяет открыть окно **Справочник оправдательных документов** для задания новых типов оправдательных документов.
- **[Добавить документ](#page-258-0)** (**Ctrl**+**N**) кнопка позволяет открыть панель ввода и редактирования данных для оформления документа сотруднику, выбранному в рабочей области раздела;
- **<sup>abl</sup> Изменить документ** (Ctrl+E) кнопка позволяет открыть панель ввода и редактирования данных для изменения документа, выделенного в рабочей области панели документов;
- **Удалить документ** (**Ctrl**+**D**) кнопка позволяет удалить документ, выделенный в рабочей области панели документов.
- **Расписание** (**Ctrl**+**G**) кнопка позволяет открыть окно **Расписание** для просмотра расписания сотрудника (ученика), выбранного в рабочей области раздела на неделю.
- **<u>** $\Box$ **</u> Сокращенный показ ФИО (Ctrl+W)** кнопка позволяет отображать инициалы сотрудников вместо имени и отчества. Для возврата к показу полных ФИО повторно нажмите эту же кнопку.
- **Отчеты** при нажатии стрелки справа от кнопки откроется меню, позволяющее сформировать и открыть в окне предварительного просмотра следующие отчеты:
	- − **Печать документов выбранных сотрудников** (**Ctrl**+**P**) список всех документов выбранного на панели документов типа, для каждого выделенного в рабочей области раздела сотрудника.
	- − **Печать сгруппированных документов выбранных сотрудников** список оправдательных документов, оформленных за период, указанный на панели инструментов раздела с указанием суммарного времени, введенного по каждому из типов документов для сотрудников, выбранных в рабочей области раздела.
- **Экспорт** при нажатии стрелки справа от кнопки откроется меню, позволяющее сформировать и сохранить в одном из форматов электронных таблиц следующие отчеты:
	- − **Экспорт оправдательных документов выбранных сотрудников** список всех документов выбранного на панели документов типа, для каждого выделенного в рабочей области раздела сотрудника.
	- − **Отработанное время и документы** отчет, показывающий суммарное время одинаковых документов у сотрудника за выбранный период и сумму рабочего времени за тот же период.
	- − **Документы выбранных сотрудников за период**

После выбора необходимо указать формат электронных таблиц для сохранения:

- − **Экспорт в MS Excel**;
- − **Экспорт в OpenOffice Calc**.
- **[Массовое добавление документов](#page-259-0)** (**Alt**+**N**) кнопка позволяет добавить один и тот же документ одновременно нескольким сотрудникам (ученикам) подразделения, выделенным в рабочей области раздела, или всем сотрудникам, если не выделен ни один из них.
- **Установить / сбросить фильтр** флажок позволяет установить или снять фильтра на документы по датам начала и конца периода.
- **Выбор подразделения** (**Ctrl**+**B**) кнопка позволяет выбрать подразделение, сотрудники которого будут отображаться в рабочей области раздела. Справа от кнопки отображается название выбранного в данный момент подразделения.
- 2. Рабочая область раздела содержит список сотрудников (учеников) выбранного подразделения, состоявших в этом подразделении в период, установленный с помощью полей ввода дат на панели инструментов раздела.

### *Примечание:*

В рабочей области реализованы следующие функции: сортировка по элементам одного или нескольких столбцов, поиска по элементам столбцов, одновременное выделение нескольких элементов списка, изменение ширины и последовательности столбцов.

3. Рабочая область панели документов содержит список всех документов выбранного типа, оформленных для сотрудника (ученика), выделенного в рабочей области раздела.

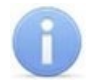

### *Примечание:*

В рабочей области реализованы следующие функции: одновременное выделение нескольких элементов списка, изменение ширины и последовательности столбцов.

Для оправдательных документов:

- − Значок в столбце **Используется** указывает на то, что документ учитывается при расчете рабочего времени сотрудника. Для исключения документа из расчетов дважды нажмите левой кнопкой мыши в строке с соответствующим документом.
- − Значок в столбце **Используется** указывает на то, что документ не учитывается при расчете рабочего времени сотрудника.

## <span id="page-258-0"></span>**19.3 Оформление документа из справочника**

Для оформления документа из справочника:

- 1. Нажмите кнопку **Выбор подразделения** на панели инструментов раздела и укажите подразделение, сотруднику которого необходимо оформить документ. В рабочей области раздела будет отображен список сотрудников выбранного подразделения.
- 2. Выделите в рабочей области раздела сотрудника, которому необходимо оформить документ. Для поиска сотрудника можно воспользоваться функцией поиска по элементам столбца.
- 3. На панели документов перейдите на вкладку, соответствующую типу документа, который необходимо оформить.
- 4. Нажмите кнопку **Добавить документ** на панели инструментов раздела. Откроется панель ввода и редактирования данных:

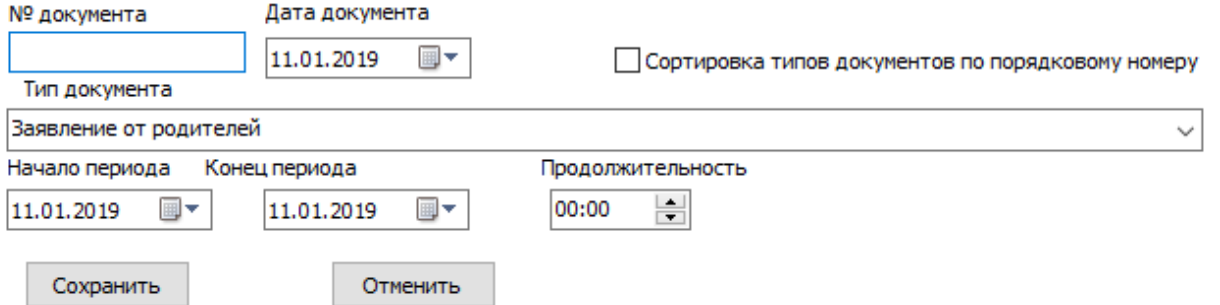

- 5. На открывшейся панели в поле **№ документа** введите при необходимости номер документа, в поле ввода даты **Дата документа** укажите дату создания документа, в выпадающем списке **Тип документа** выберите какой документ из справочника необходимо добавить.
- 6. Если документ *однодневный*, то есть вводимое время по документу ограничивается одним днем, то укажите это время с помощью счетчика **Продолжительность**, с точностью до минуты. Если время не указано, то есть на счетчике указан «**0**», то вводимым по документу временем будет считаться учебное время за весь день в соответствии с расписанием сотрудника (ученика). В полях ввода дат **Начало периода** и **Конец периода** укажите один и тот же день.
- 7. Если документ *многодневный*, то есть вводимое время охватывает несколько дней, то укажите это время с помощью полей ввода дат **Начало периода** и **Конец периода**. В этом случае продолжительность не указывается и считается

равной учебному времени сотрудника (ученика) в соответствии с его расписанием для соответствующих дней.

- 8. Для сохранения документа нажмите кнопку **Сохранить** на панели ввода и редактирования данных. Документ будет добавлен в список на панели документов для выделенного в рабочей области раздела сотрудника (ученика).
- 9. Для изменения документа выделите его на панели документов и нажмите кнопку **Изменить документ** на панели инструментов раздела. Откроется панель ввода и редактирования данных.
- 10. Произведите на панели необходимые изменения. Для сохранения произведенных изменений нажмите кнопку **Сохранить** на панели ввода и редактирования данных.
- 11. Для удаления документа выделите его на панели документов и нажмите кнопку **Удалить документ** на панели инструментов раздела. В открывшемся окне подтверждения нажмите **Да**. Выделенный документ будет удален из рабочей области панели документов.
- 12. На панели инструментов *«Консоли управления»* нажмите кнопку **Сохранить**.

## <span id="page-259-0"></span>**19.4 Оформление документа нескольким сотрудникам (ученикам)**

Для оформления одного и того же документа нескольким или всем сотрудникам (ученикам) подразделения:

- 1. Нажмите кнопку **Выбор подразделения** на панели инструментов раздела и укажите подразделение, сотрудникам (ученикам) которого необходимо добавить документ. В рабочей области раздела будет отображен список сотрудников (учеников) выбранного подразделения.
- 2. Выделите в рабочей области раздела сотрудников (учеников), которым необходимо добавить документ. Если не будет выделен ни один сотрудник (ученик), то документ будет добавлен всем сотрудникам (ученикам) подразделения, отображенным в рабочей области.
- 3. На панели документов перейдите на вкладку, соответствующую типу документа, который необходимо добавить.
- 4. Нажмите кнопку **Массовое добавление документов** на панели инструментов раздела. Откроется окно **Массовое добавление документа**:

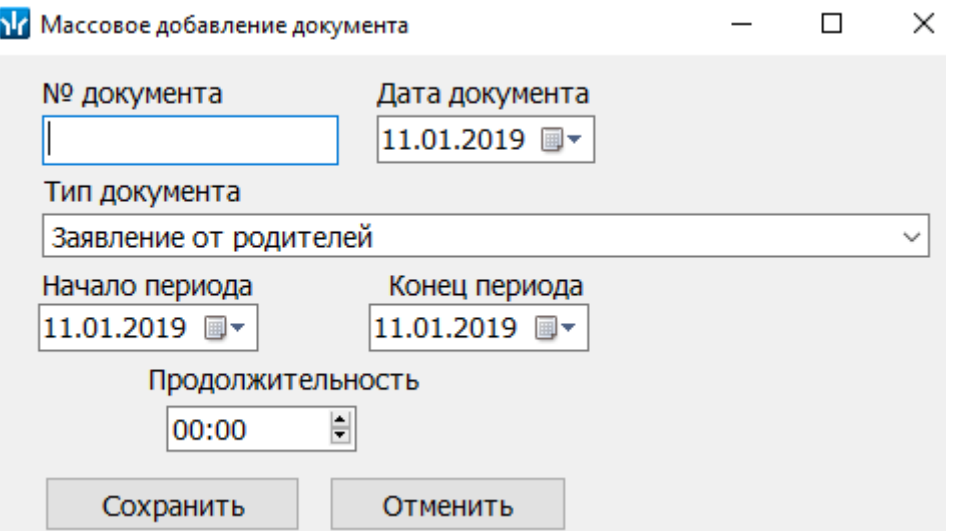

- 5. В открывшемся окне в поле **№ документа** введите при необходимости номер документа, в поле ввода даты **Дата документа** укажите дату создания документа, в выпадающем списке **Тип документа** выберите, какой документ из справочника необходимо добавить.
- 6. Если документ *однодневный*, то есть вводимое время ограничивается одним днем, то укажите это время с точностью до минуты с помощью счетчика **Продолжительность**. Если время не указано, то есть на счетчике указан **0**, то продолжительностью будет считаться учебное время за весь день в соответствии с расписанием. В полях ввода дат **Начало периода** и **Конец периода** укажите один и тот же день.
- 7. Если документ *многодневный*, то есть вводимое время охватывает несколько дней, то укажите это время с помощью полей ввода даты **Начало периода** и **Конец периода**. В этом случае продолжительность не указывается и считается равной учебному времени сотрудника (ученика) в соответствии с его расписанием для соответствующих дней.
- 8. В окне **Массовое добавление документа** нажмите кнопку **Сохранить**. Документ будет добавлен на панели документов для каждого из выделенных в рабочей области раздела сотрудников. Если не был выделен ни один, то документ будет добавлен для всех сотрудников (учеников) подразделения.
- 9. На панели инструментов *«Консоли управления»* нажмите кнопку **Сохранить**.

## **19.5 Объяснительные**

Информация об объяснительных передается в базу с контроллера учета рабочего времени *(CR11)* и отображается в рабочей области вкладки.

Вкладка имеет следующий вид:

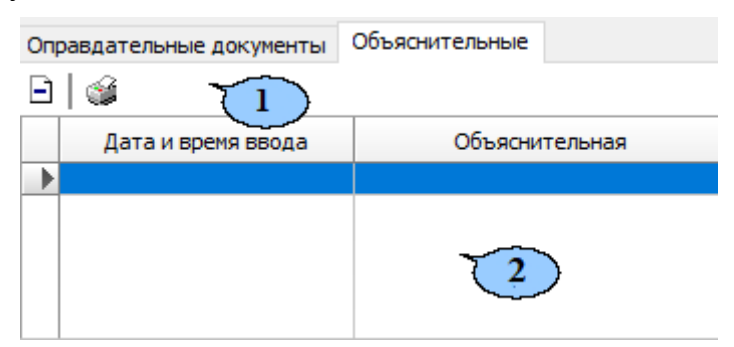

- 1. Панель инструментов вкладки:
	- **Удалить** кнопка позволяет удалить выбранную объяснительную.
	- **Отчеты** кнопка позволяет сформировать отчет для дальнейшей печати.
- 2. Рабочая область вкладки, в которой будет отображаться список объяснительных.

## <span id="page-261-0"></span>**19.6 Окно справочника документов**

Для открытия окна справочника документов на панели инструментов раздела нажмите кнопку **Оправдательные документы**.

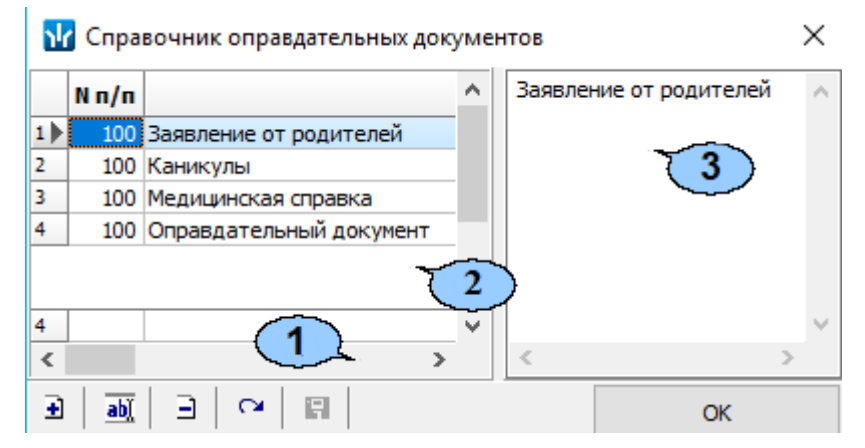

- 1. Панель инструментов окна:
	- **Добавить** (**Ctrl**+**N**) кнопка позволяет открыть панель ввода и редактирования данных для добавления в справочник нового документа. Для добавления нового типа документа введите в поле **Наименование** на панели название нового типа и нажмите кнопку **ОК**.
	- **Изменить** (**Ctrl**+**E**) кнопка позволяет открыть панель ввода и редактирования данных для вынесения изменения в название, числовой или буквенные коды документа, выделенного в рабочей области окна, или ввести для него пояснение.
	- **Удалить** (**Ctrl**+**D**) кнопка позволяет удалить из справочника или скрыть, выделенный в рабочей области окна документ.

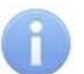

### *Примечание:*

Если выделенный в рабочей области окна документ ранее был оформлен хотя бы одному из сотрудников (учеников), то при нажатии кнопки **Удалить** откроется окно с предупреждением о том, что документ будет не удален, а скрыт. В этом случае в дальнейшем документ может быть восстановлен.

- **Обновить данные (Отменить изменения)** (**Ctrl**+**Alt**+**R**) кнопка позволяет закрыть панель ввода дополнительных данных, не сохраняя изменений.
- **Сохранить данные** (**Ctrl**+**S**) кнопка позволяет сохранить изменения, внесенные в справочник документов.
- **Восстановить скрытый документ** (**Ctrl**+**Alt**+**V**) кнопка позволяет восстановить в справочнике выделенный в рабочей области окна скрытый документ. Кнопка доступна только при установке флажка **Показывать скрытые документы**.
- **Показывать скрытые документы** при установке флажка в рабочей области окна красным цветом отображаются скрытые документы.
- **ОК** кнопка позволяет закрыть окно справочника документов.
- 2. Рабочая область окна содержит список документов справочника. При первом запуске раздела справочник пуст.
- 3. Панель дополнительной информации содержит дополнительные пояснения, введенные для документа, выделенного в рабочей области окна справочника.

# **20 Разделы «Дисциплина» и «Время присутствия»**

## **20.1 Назначение**

Раздел «*Дисциплина»* предназначен для составления отчетов о нарушениях дисциплины, таких как опоздание, уход раньше, отсутствие в школе и т.д. Отчеты составляются для регистрирующих помещений, указанных в расписаниях сотрудников (учеников).

Раздел *«Время присутствия»* предназначен для составления отчетов о времени входа, выхода и нахождения сотрудника (ученика) на территории школы или в выбранных помещениях при условии, что вход и выход в помещения осуществляется при предъявлении идентификатора доступа.

При описании раздела используются следующие понятия:

- *Дисциплина* соблюдение сотрудником (учеником) установленного для него *расписания*. Нарушением дисциплины считается любое отклонение от *расписания*.
- **Регистрирующее помещение** помещение на территории школы (или вся территория школы). По времени входа, выхода и нахождения в регистрирующих помещениях составляются отчеты о дисциплине. Вход и выход из регистрирующих помещений считаются временем прихода и ухода из школы при отправке SMS. Регистрирующие помещения указываются независимо для каждого *расписания*. С регистрирующим помещением в разделе *«Помещения»*  должно быть связано хотя бы одно ИУ.

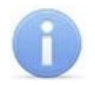

### *Примечание:*

Создание расписаний сотрудников (учеников) и выбор регистрирующих помещений, производится в разделе *«Расписание»* на вкладке **Расписание**.

## <span id="page-262-0"></span>**20.2 Типы отчетов**

В разделе *«Дисциплина»* возможно составление следующих типов отчетов:

- *«Все нарушители»* отчет содержит список сотрудников (учеников), для которых зарегистрированы нарушения дисциплины в течение учебного дня. Выбор характера нарушений, которые отображаются в отчете, осуществляется установкой соответствующего флажка на [панели заголовка отчета:](#page-264-0)
	- − **Опоздавшие** пришедшие в школу позже времени начала учебного дня, определенного установленным *расписанием*, на время, большее минимального установленного для фиксирования данного нарушения.
	- − **Ушедшие раньше** ушедшие из школы раньше времени окончания учебного дня, определенного установленным *расписанием*, на время, большее минимального установленного для фиксирования данного нарушения.
	- − **Отсутствие** отсутствовавшие в школе в течение всего учебного дня, определенного установленным *расписанием*. Отчет за день может быть составлен только после окончания учебного дня.
	- − **Другие нарушения** выходившие из школы в течение учебного дня. Нарушения, не подпадающие под категории **Опоздавшие** и **Ушедшие раньше**. Также в эту категорию попадают сотрудники (ученики), не предъявившие идентификатор при входе или выходе из регистрирующего помещения.
	- − **Общее время нарушений** сумма всех нарушений, отображаемых в отчете (то есть для которых установлен флажок флажка на панели заголовка отчета), кроме **Отсутствующие**.

− **Прогул** – дни, непрерывное время отсутствия для которых более указанного в графике работы параметром **Считать прогулом непрерывное отсутствие в течение...ч:мм**.

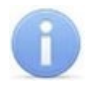

### *Примечания:*

- − При наличии у сотрудника (ученика) оправдательных документов, закрывающих все нарушения, за период составляемого отчета, то он не отображается в отчете.
- − Минимальная длительность нарушений, фиксируемая в отчетах *«Все нарушители»* (**Опоздания***,* **Уходы раньше**), *«Время до начала занятий»*, *«Время после занятий»*, устанавливается независимо для каждого расписания при его создании в разделе *«Расписания»*. По умолчанию минимальная длительность не установлена, то есть фиксируются любые нарушения.

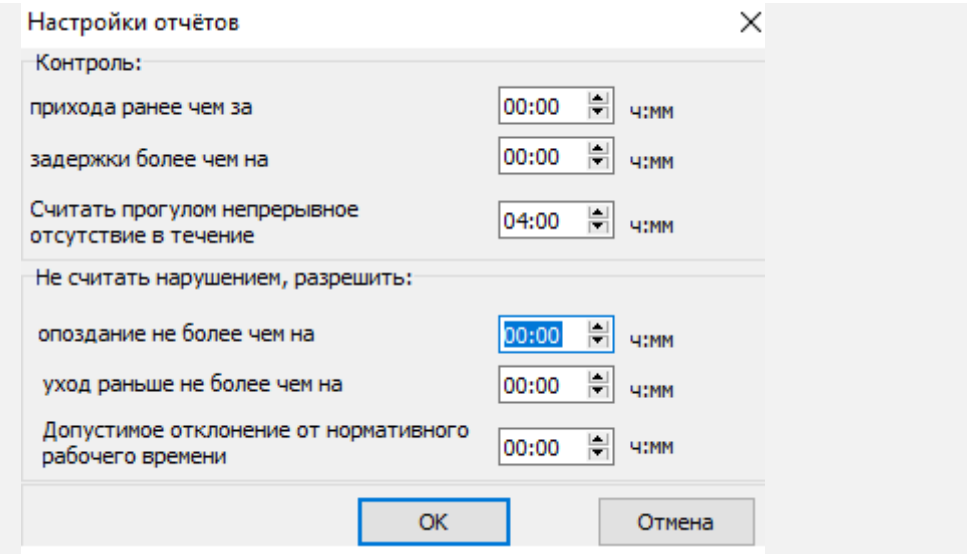

- *«Отсутствующие на текущий момент»* отчет содержит список сотрудников (учеников), отсутствующих на территории школы. То есть сотрудники (ученики), для которых на момент составления отчета последним событием, связанным с *регистрирующим помещением*, определенного их *расписанием*, является *«выход»*.
- *«Присутствующие на текущий момент»* отчет содержит список сотрудников (учеников) находящихся на территории школы. То есть сотрудники (ученики), для которых на момент составления отчета, последним событием, связанным с *регистрирующими помещением*, определенного их *расписанием*, является *«вход»*.
- *«Время после занятий»* отчет содержит список сотрудников (учеников), задержавшихся на *рабочих местах* позже времени окончания учебного дня, определенного их *расписанием,* на время, большее минимального установленного для фиксирования данного события.
- *«Время до начала занятий»* отчет содержит список сотрудников (учеников), пришедших в школу раньше времени начала учебного дня, определенного их<br>расписанием, на время, большее минимального установленного для *расписанием,* на время, большее минимального установленного для фиксирования данного события.
- *«Нарушение дисциплины в течении учебного дня»* отчет содержит список сотрудников (учеников) отлучавшихся из школы в течение учебного дня, установленного *расписанием* (кроме опоздавших и ушедших раньше).

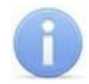

### *Примечание:*

Отчет *«Нарушение дисциплины в течении рабочего дня»* формируется для регистрирующих помещений, у которых установлен флажок в столбце **Контроль нарушений дисциплины в течение учебного дня**. Указание регистрирующих помещений и изменение их параметров производится в разделе *«Расписания»* на вкладке **Расписания**.

В разделе *«Время присутствия»* возможно составление следующих типов отчетов:

- *«Время присутствия»* время нахождения сотрудников (учеников) выбранного подразделения на территории школы или в указанных помещениях.
- *«Время прихода время ухода»* время первого входа и последнего выхода сотрудников (учеников) выбранного подразделения с территории школы или из указанных помещений.
- *«Время прихода, ухода, присутствия»* отчет объединяет данные отчетов *«Время присутствия»* и *«Время прихода – время ухода»*.

## <span id="page-264-0"></span>**20.3 Рабочее окно раздела**

Рабочее окно раздела состоит из следующих элементов:

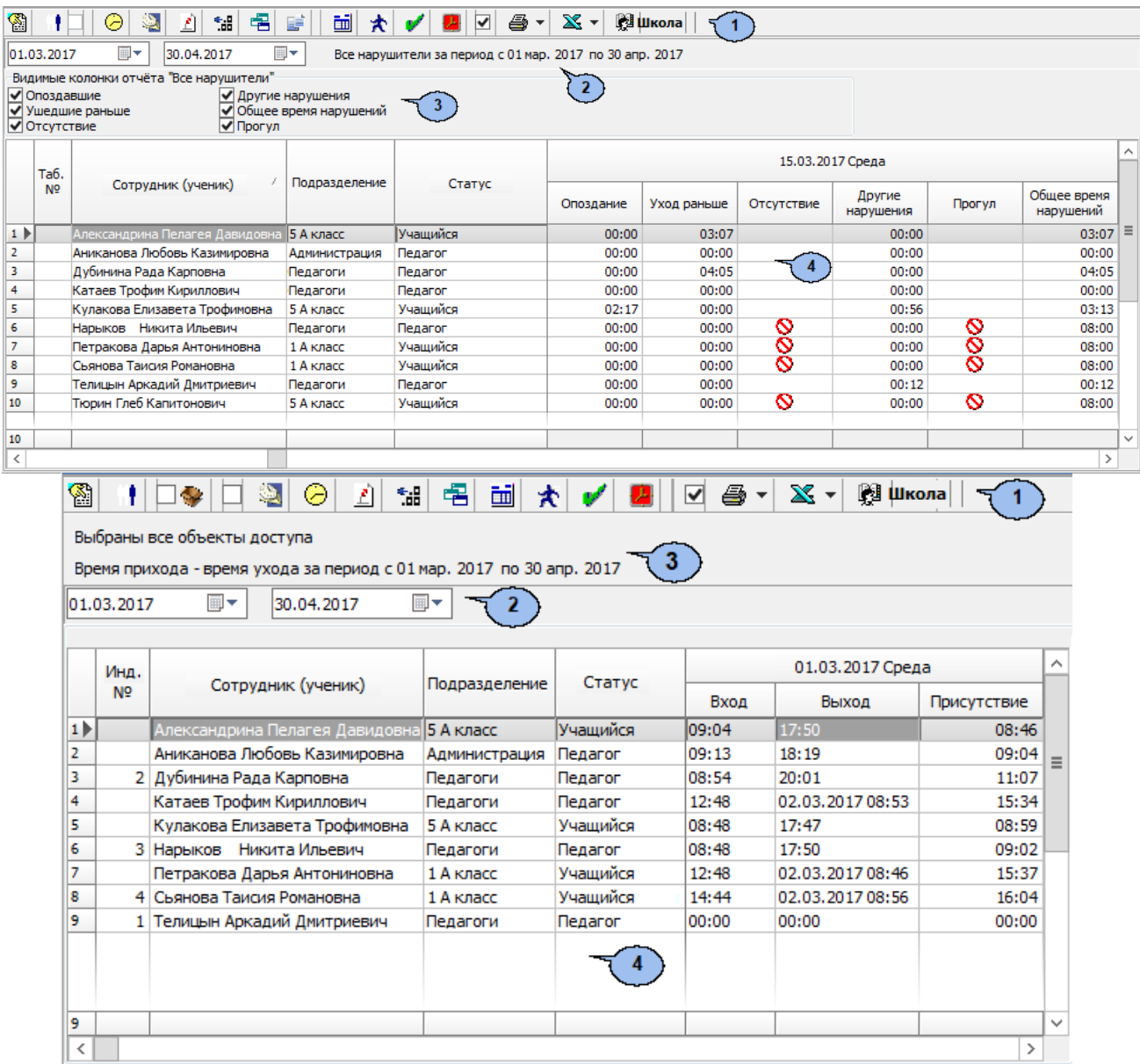

- 1. Панель инструментов раздела:
	- **Период отчета**  кнопка позволяет открыть меню для выбора периода отчета:
		- − **Текущий день;**
		- − **Предыдущий день;**
		- − **Текущая неделя;**
		- − **Текущий месяц;**
		- − **Указанный период** при выборе пункта откроется панель для ввода дат начала и конца периода отчета.
	- **[Выборка по сотрудникам и ученикам](#page-273-0)** (**Ctrl**+**T**) кнопка позволяет указать одного или нескольких сотрудников (учеников), выбранного(-ых) на панели инструментов подразделения для составления по ним отчета. Установка / снятие флажка справа от кнопки позволяет применить / отменить выборку.
	- <sup>• •</sup> <sup>• •</sup> Выборка по помещен<u>иям</u> (Ctrl+O) кнопка позволяет указать одно или несколько помещений, по которым будет составлен отчет о нахождении в них (и во всех вложенных) сотрудников (учеников). Установка / снятие флажка справа от кнопки позволяет применить / отменить выборку.
	- **Расписание** (**Ctrl**+**G**) кнопка позволяет просмотреть расписание сотрудника (ученика), выделенного в рабочей области раздела на неделю.
	- **Точность до секунд (Ctrl+Del)** кнопка позволяет отображать время в рабочей области раздела с точностью до секунды. Для возврата к точности до минут повторно нажмите кнопку.
	- **<u>•</u> Сокращенный показ ФИО (Ctrl+W)** кнопка позволяет отображать инициалы сотрудников (учеников) вместо их имен и отчеств. Для возврата к показу полных ФИО повторно нажмите кнопку.
	- **В показывать нулевые значения** кнопка позволяет скрыть нулевые значения нарушений в рабочей области раздела. То есть если для сотрудника (ученика) не зафиксировано нарушений, то ячейка для соответствующего дня будет пуста.
	- **[Вид отчета](#page-262-0)** кнопка позволяет открыть дополнительное меню для выбора одного из типов отчета.
	- – Кнопка **[Оправдательные документы](#page-270-0)** позволяет открыть панель оправдательных документов сотрудника (ученика), выделенного в рабочей области раздела. На панели имеется возможность оформлять, редактировать и удалять документы. Для закрытия панели повторно нажмите кнопку.
	- **Настройка столбцов таблицы** кнопка позволяет открыть меню со списком дней из указанного периода. Отметьте флажками дни, отчеты по которым необходимо отображать в рабочей области раздела (выбор дней осуществляется после построения отчета).
	- **[Показать время входов и выходов](#page-267-0)** (**Ctrl**+**I**) кнопка позволяет открыть панель дополнительных данных и панель графического отображения проходов. На панели доступны две вкладки: **[Проходы](#page-267-0)** и **[События](#page-268-0)**. Для закрытия панелей повторно нажмите кнопку.
	- **• [Применить](#page-271-0)** (Ctrl+N) кнопка позволяет сформировать или обновить отчет в рабочей области раздела в соответствии с выбранными параметрами.
	- <sup>2</sup> Пересчет выбранных сотрудников при нажатии кнопки происходит перерасчет рабочего времени только для выбранных в рабочей области сотрудников или сотрудника.
- **Не учитывать секунды в событиях входа-выхода** если флажок установлен, то при составлении отчета время регистрации событий прохода учитываться с точностью до минут, секунды не учитываются вовсе. Для учета секунд снимите флажок.
- **<sup>3</sup> Предварительный просмотр и печать** кнопка позволяет открыть дополнительное меню для выбора данных для печати:
	- − **Текущий отчет** (**Ctrl**+**P**);
	- − **Проходы** (**Ctrl**+**Alt**+**P**);
- **Экспорт в Excel** кнопка позволяет открыть меню для выбора варианта экспорта отчета, отображаемого в рабочей области вкладки:
	- − **Экспорт данных в Excel** (**Ctrl**+**Y**). Возможна горизонтальная и вертикальная организация данных в отчете;
	- − **Экспорт данных в CSV** (**Shift**+**Ctrl**+**Y**);
	- − **Экспорт данных в OpenOffice Calc** (**Shift**+**Ctrl**+**O**). Возможна горизонтальная и вертикальная организация данных в отчете.
- **Выбор подразделения** (**Ctrl**+**B**) кнопка позволяет выбрать подразделение. Справа от кнопки отображается выбранное ранее подразделение.
- 2. Панель с полями ввода начала и окончания периода отчета. Панель доступна при выборе в меню, открывающемся при нажатии кнопки **Период отчета**, пункта **Указанный период**.
- 3. Панель заголовка отчета. Для отчета *«Все нарушители»* в заголовке доступны флажки для выбора [категорий нарушений,](#page-262-0) отображаемых в отчете.
	- **Построение отчета без учета секунд** если флажок установлен, то при составлении отчета время регистрации событий прохода учитываться с точностью до минут. Для учета секунд снимите флажок.
- 4. Рабочая область раздела содержит список сотрудников (учеников). Для каждого дня установленного периода отображается длительность нарушений.

При выделении в рабочей области раздела ячейки, соответствующей одному из дней установленного периода, на панелях дополнительных данных и графического отображения выводятся данные о проходах сотрудника (ученика) за выбранный день. При выделении нескольких ячеек с данными сотрудника (ученика) или ячейки в столбце **Всего** на панелях отображаются данные о проходах за весь период.

Выделение ячейки желтым цветом указывает на наличие у сотрудника (ученика) на этот день оправдательного документа.

Выделение ячейки желтым цветом и значком вопросительного знака указывает на наличие у сотрудника (ученика) на этот день оправдательного документа, оформленного с нарушениями.

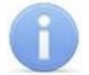

### *Примечание:*

В рабочей области окна реализованы следующие функции: сортировка по элементам одного или нескольких столбцов, поиск по элементам столбцов, а также изменение ширины и последовательности столбцов.

## <span id="page-267-0"></span>**20.4 Вкладка «Проходы» панели дополнительных данных**

Панель дополнительных данных открывается при нажатии на кнопку **<sup>2</sup> Показать время входов и выходов** на панели инструментов раздела и имеет следующий вид:

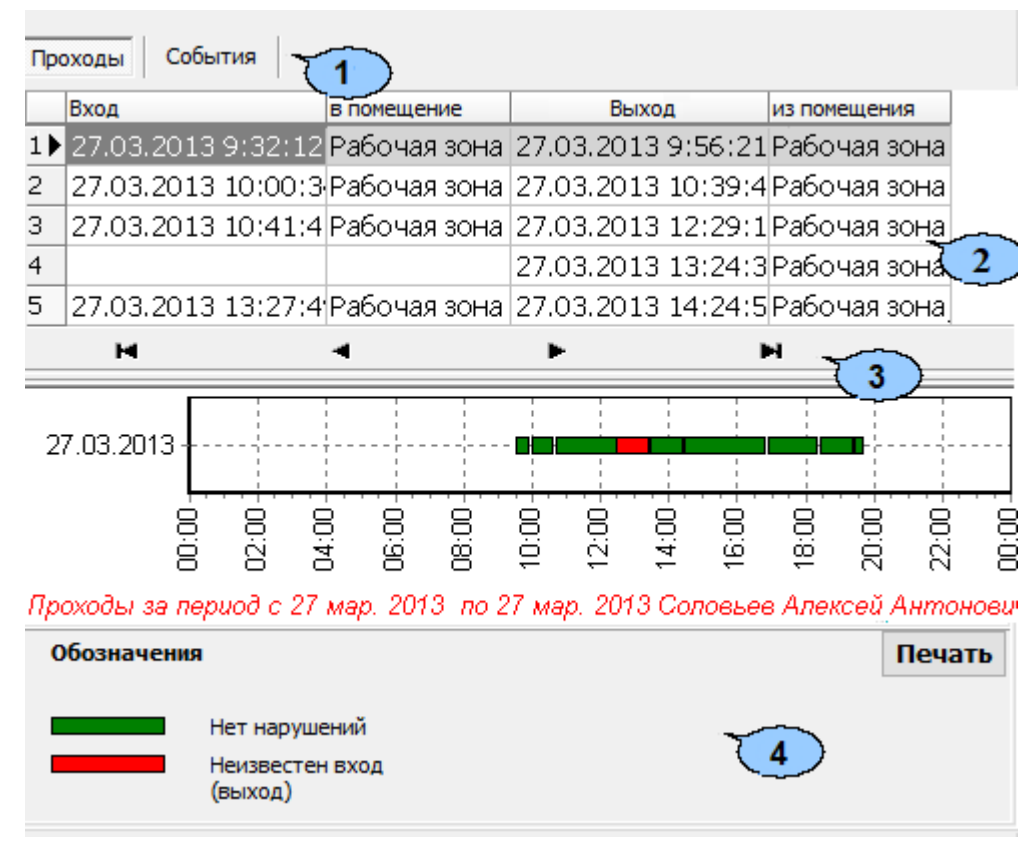

- 1. Выбор вкладки панели дополнительных данных:
	- **Проходы**;
	- **[События](#page-268-0)**.
- 2. Рабочая область вкладки содержит данные о проходах сотрудника (ученика), выделенного в рабочей области раздела, в регистрирующие помещения. Данные могут отображаться за один выбранный в рабочей области день день или при выборе ячейки **Всего**, за весь период, указанный на панели инструментов раздела.
- 3. Кнопки перемещения по событиям проходов, отображенным в рабочей области выбранной вкладки панели дополнительных данных:
	- – **Первая запись**,
	- – **Предыдущая запись**,
	- – **Следующая запись**,
	- – **Последняя запись**.
	- 4. Панель графического отображения содержит данные о проходах выбранного в рабочей области раздела сотрудника (ученика) за день или за весь указанный период в графическом виде.

При нажатии кнопки **Отчет** изображение, выведенное на панель, будет сохранено в графическом файле с расширением \*.bmp в папке с установленным ПО (PERCo\PERCo-S-20 базовое ПО Школа). После сохранения изображение будет автоматически открыто.

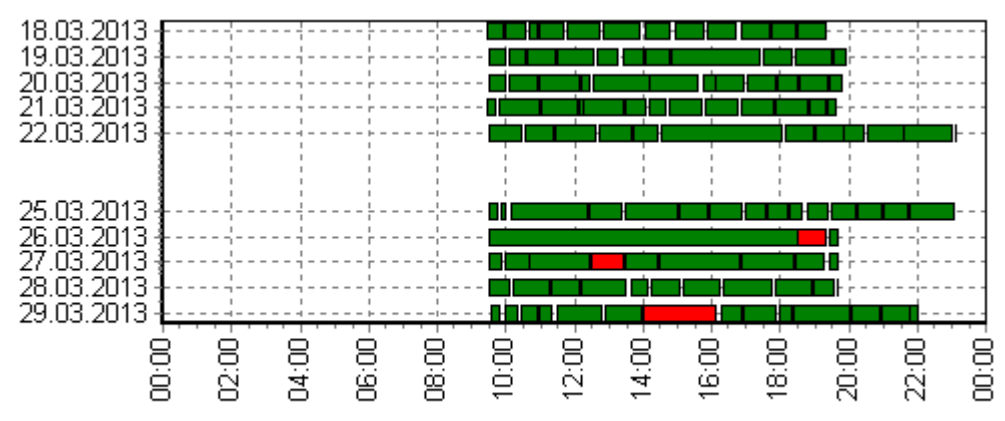

Проходы за период с 17 мар. 2013 по 30 мар. 2013 Соповьев Алексей Антонович

# <span id="page-268-0"></span>**20.5 Вкладка «События» панели дополнительных данных**

Панель дополнительных данных открывается при нажатии на кнопку **<sup>2</sup> Показать время входов и выходов** на панели инструментов раздела и имеет следующий вид:

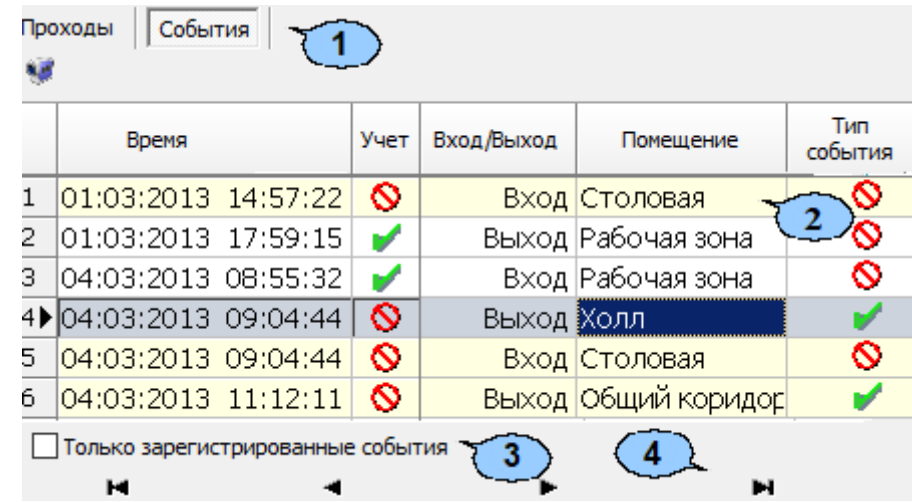

- 1. Выбор вкладки панели дополнительных данных:
	- **[Проходы](#page-267-0)**;
	- **События**.
- 2. Рабочая область вкладки содержит список событий проходов, зарегистрированных контроллерами и добавленных системой. Проходы в не регистрирующие помещения выделены желтым цветом
	- Значок в столбце **Учет** указывает на то, что событие будет учитываться при регистрации и расчете учебного времени сотрудника (ученика). Для исключения события из расчетов дважды нажмите левой кнопкой мыши на значок  $\blacktriangleright$ , при этом значок изменится на  $\blacktriangleright$ . После изменения списка учитываемых при расчетах событий необходимо обновить отчет, нажав кнопку на панели инструментов раздела.
	- Значок в столбце **Тип события** указывает на то, что событие было зарегистрировано контроллером, значок , на то, что событие является добавленным системой (например, для дверей с одним установленным считывателем) с учетом вложенности помещений.
	- **Просмотр видеоархива** (**Alt**+**V**) кнопка позволяет открыть окно **Видеоархив** для просмотра кадров с камеры СКУД, связанной со считывателем, зарегистрировавшим выбранное событием.

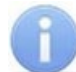

### *Примечание:*

Если помещение не связано с *«Неконтролируемой территорией»*, то есть не входит во внешний контур безопасности на схеме помещений в разделе *«Помещения»*, то при регистрации контроллером события входа в помещение системой автоматически добавляется событие выхода из предыдущего помещения с таким же временем.

- 3. **Только зарегистрированные события** при установке флажка на панели отображаются события, связанные с проходами только в регистрирующие помещения.
- 4. Кнопки перемещения по событиям проходов, отображенным в рабочей области выбранной вкладки панели дополнительных данных:
	- – **Первая запись**,
	- – **Предыдущая запись**,
	- – **Следующая запись**,
	- – **Последняя запись**.

### **Корректировка списка событий прохода сотрудника (ученика)**

Для корректировки данных о проходах сотрудника (ученика):

- 1. Нажмите на панели инструментов раздела кнопку **Период отчета**. В открывшемся меню выберите один из возможных периодов, за который будет составлен отчет, или укажите период вручную, выбрав пункт **Указанный период**. Указанный период должен включать день, за который необходимо скорректировать данные о проходах.
- 2. Нажмите кнопку **Выбор подразделения** на панели инструментов раздела. В открывшемся окне **Подразделения** укажите необходимое подразделение и нажмите кнопку **ОК**. Список сотрудников (учеников) выбранного подразделения будет отображен в рабочей области раздела, название подразделения появится справа от кнопки.
- 3. На панели инструментов раздела нажмите кнопку **Обновить данные** для формирования отчета.
- 4. Нажмите на панели инструментов раздела кнопку **\*** Показать время входов и **выходов**. На открывшейся панели дополнительных данных перейдите на вкладку **События**.
- 5. Выделите в рабочей области раздела строку с данными сотрудника (ученика), для которого необходимо скорректировать данные о проходах.
- 6. Выделите ячейку в столбце, соответствующем дню для корректировки данных о проходах. На панели дополнительных данных будет выведен список проходов за указанный день.
- 7. В рабочей области вкладки **События** на панели дополнительных данных исключите некорректные проходы. Для этого в столбце **Участвует в расчетах** дважды нажмите левой кнопкой мыши на значке в строке с проходом, который требуется исключить из расчетов. Значок при этом изменится на  $\mathbf \Omega$ .
- 8. Нажмите на панели инструментов раздела кнопку **Обновить данные** для пересчета данных журнала. Дополнительные панели будут закрыты, все раскрывающиеся списки будут свернуты.

## <span id="page-270-0"></span>**20.6 Панель оправдательных документов**

Чтобы открыть панель оправдательных документов, нажмите кнопку **В. Оправдательные документы** на панели инструментов раздела. Панель имеет следующий вид:

# $\boxed{4}$   $\boxed{abi}$   $\boxed{2}$

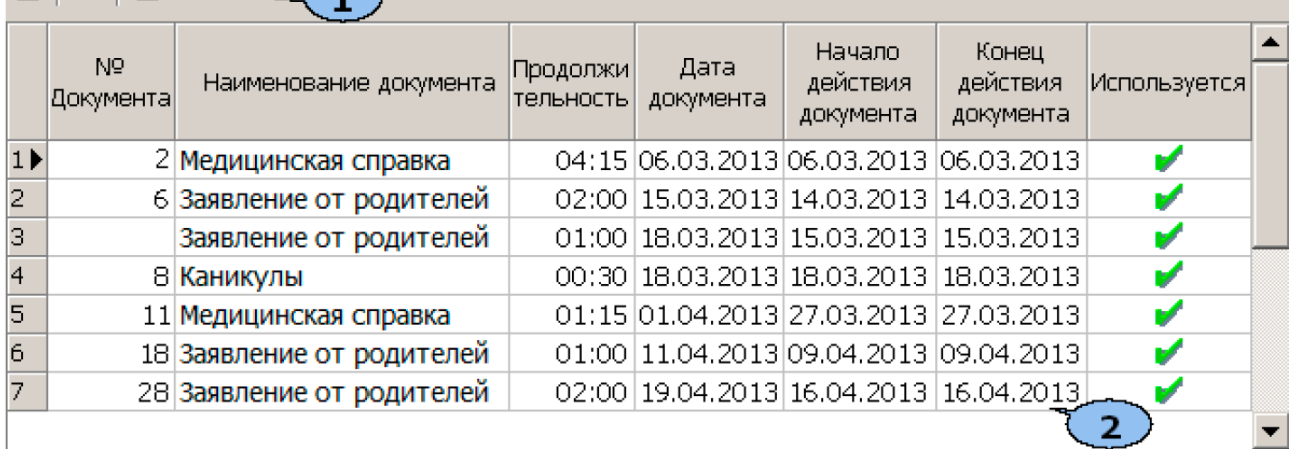

1. Инструменты панели. На панели доступны следующие инструменты:

- **Добавить**  кнопка позволяет открыть панель ввода и редактирования данных для оформления документа сотруднику (ученику), выбранному в рабочей области раздела;
- **Изменить** кнопка позволяет открыть панель ввода и редактирования данных для изменения документа, выделенного в рабочей области панели документов;
- **Удалить** кнопка позволяет удалить документ, выделенный в рабочей области панели документов.
- 2. Рабочая область панели документов, содержит список документов за указанный на панели инструментов раздела период (или выбранный в рабочей области день), оформленных для сотрудника (ученика), выделенного в рабочей области раздела.

### **Оформление оправдательного документа из справочника**

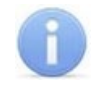

### *Примечание:*

Добавление новых типов документов в справочник доступно в разделе *«Оправдательные документы»*.

Для оформления сотруднику (ученику) оправдательного документа из справочника:

- 1. Выделите в рабочей области раздела сотрудника (ученика), которому необходимо оформить документ. При этом на панели дополнительных данных о документах будет выведен список документов, оформленных сотруднику (ученику) за период, указанный на панели инструментов раздела.
- 2. Нажмите на панели дополнительных данных о документах кнопку **+ Добавить**. Откроется панель ввода и редактирования данных:

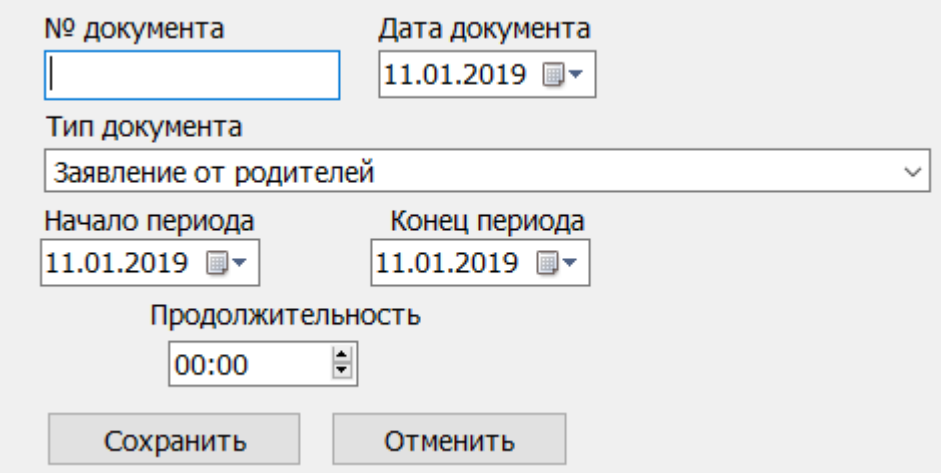

- 3. На открывшейся панели в поле **№ документа** введите при необходимости номер документа, в поле ввода даты **Дата документа** укажите дату создания документа, в выпадающем списке **Тип документа** выберите какой документ из справочника необходимо добавить.
- 4. Если документ *однодневный*, то есть вводимое время ограничивается одним днем, то укажите это время с помощью счетчика **Продолжительность** с точностью до минуты. Если время не указано, то есть на счетчике указан «**0**», то продолжительностью будет считаться учебное время за весь день в соответствии с расписанием сотрудника (ученика). В полях ввода дат **Начало периода** и **Конец периода** укажите один и тот же день.
- 5. Если документ *многодневный*, то есть вводимое время охватывает несколько дней, то укажите это время с помощью полей ввода дат **Начало периода** и **Конец периода**. В этом случае продолжительность не указывается и считается равной учебному времени сотрудника (ученика) в соответствии с его расписанием для соответствующего дня.
- 6. Для сохранения документа нажмите кнопку **Сохранить** на панели ввода и редактирования данных. Документ будет добавлен в список на панели документов для выделенного в рабочей области раздела сотрудника (ученика).
- 7. Для изменения документа выделите его на панели дополнительных данных о документах и нажмите кнопку **<sup>аыт</sup> Изменить**. Откроется панель ввода и редактирования данных.
- 8. Произведите на панели необходимые изменения. Для сохранения произведенных изменений нажмите кнопку **Сохранить** на панели ввода и редактирования данных.
- 9. Для удаления документа выделите его на панели дополнительных данных о документах и нажмите кнопку **Удалить**. В открывшемся окне подтверждения нажмите **Да**. Выделенный документ будет удален из рабочей области панели документов.
- 10. Пересчет учебного времени для сотрудника (ученика) будет произведен автоматически после внесения изменений в документы.

## <span id="page-271-0"></span>**20.7 Формирование отчета**

Для составления отчета:

1. Нажмите кнопку **Выбор подразделения** на панели инструментов раздела. В открывшемся окне **Подразделения** укажите необходимое подразделение и нажмите кнопку **ОК**. Список сотрудников (учеников) выбранного подразделения будет отображен в рабочей области раздела, название подразделения появится справа от кнопки.

- 2. Нажмите кнопку **[Вид отчета](#page-262-0)** на панели инструментов раздела и в открывшемся меню выберите один из доступных типов отчета.
- 3. Нажмите кнопку **Период отчета** на панели инструментов раздела. В открывшемся меню выберите один из возможных периодов, за который будет составлен отчет.
- 4. Если выбран пункт **Указанный период**, то на дополнительной панели с помощью полей ввода дат  $\frac{19.11.2012}{19.12.2012}$   $\blacksquare$  установите даты начала и конца периода.
- 5. В разделе *«Время присутствия»* есть возможность составить отчет о нахождении сотрудников (учеников) в одном или нескольких выбранных помещениях. Для этого нажмите кнопку **[Выборка по помещениям](#page-274-0)** на панели инструментов раздела. Откроется окно **Выборка по помещениям** с многоуровневым выпадающим списком помещений:

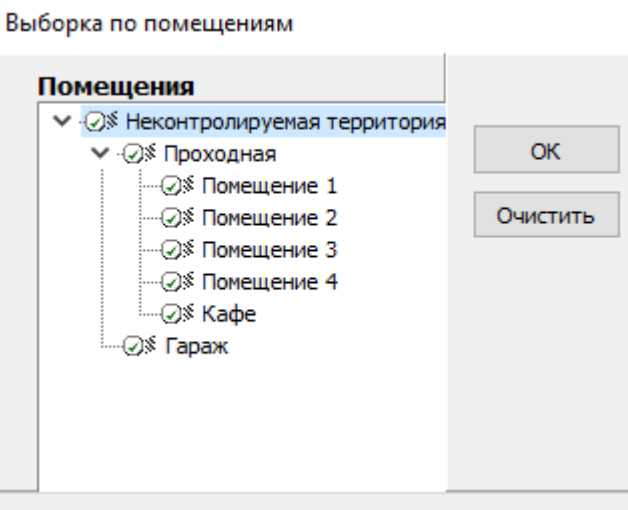

- 6. В открывшемся окне выделите одно или нескольких помещений. Нажмите кнопку **ОК**. Окно **Выборка по помещениям** будет закрыто, в рабочей области раздела будет отображено время нахождения сотрудников (учеников) подразделения в выбранных помещениях. (Для возврата к полному списку помещений снимите флажок справа от кнопки **Выборка по помещениям** и повторно нажмите кнопку **И** Применить).
- 7. Нажмите кнопку **И Применить** на панели инструментов раздела. В рабочей области раздела появится список сотрудников (учеников) выбранного подразделения с данными о нарушениях дисциплины туда за каждый день установленного периода.
- 8. Для исключения одного или нескольких дней из отчета нажмите кнопку **Ш** Настройка столбцов таблицы на панели инструментов раздела. В открывшемся меню снимите флажки у тех дней, которые необходимо исключить.
- 9. Для выбора одного или нескольких сотрудников (учеников) внутри подразделения нажмите кнопку **[Выборка по сотрудникам и ученикам](#page-273-0)** на панели инструментов раздела. Откроется окно **Выборка по сотрудникам и ученикам**:

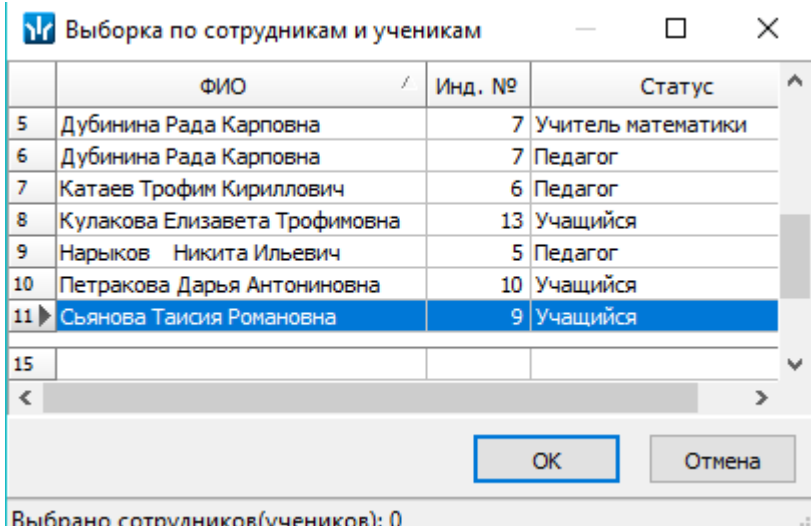

- 10. В открывшемся окне выберите одного или нескольких сотрудников (учеников) и нажмите кнопку **ОК**. Окно **Выборка по сотрудникам и ученикам** будет закрыто, в рабочей области раздела будет отображен отчет только для выбранных сотрудников (учеников). Для возврата к полному списку сотрудников (учеников) подразделения снимите флажок справа от кнопки **Выборка по сотрудникам и ученикам**.
- 11. Для просмотра детальных данных о проходах выбранного в рабочей области раздела сотрудника (ученика) за день или весь период нажмите кнопку **Показать время входов и выходов** на панели инструментов раздела. Откроются панели дополнительных данных и графического отображения.
- 12. Для просмотра параметров расписания сотрудника (ученика) выделите интересующий день в рабочей области раздела и нажмите кнопку **Расписание** на панели инструментов раздела. Откроется окно **Расписание**. Выделенный день будет отмечен значком  $\ddot{\bm{x}}$ .
- 13. Если отчет необходимо сохранить в файле электронных таблиц *MS Office Excel* с расширением .xls, .csv, или *OpenOffice Calc* с расширением .ods, то нажмите стрелку справа от кнопки **Экспорт в Excel** на панели инструментов раздела. В открывшемся меню выберите формат таблиц.
- 14. Если отчет необходимо напечатать, то нажмите стрелку справа от кнопки **Предварительный просмотр и печать** на панели инструментов раздела. В открывшемся меню выберите данные для печати. Откроется окно **Предварительный просмотр** для просмотра документа и последующей печати.

## <span id="page-273-0"></span>**20.8 Выборка по сотрудникам и ученикам**

В разделе предусмотрена возможность построения выборки (фильтра) по следующим критериям:

- **ФИО**;
- **Инд.№**;
- **Статус**.

Для применения выборки:

1. Нажмите кнопку <sup>變</sup> Выбор подразделения на панели инструментов раздела. В открывшемся окне **Подразделения** укажите необходимое подразделение и нажмите кнопку **ОК**. Список сотрудников (учеников) выбранного подразделения будет отображен в рабочей области раздела, название подразделения появится справа от кнопки.

2. Нажмите на панели инструментов раздела кнопку **Выборка по сотрудникам и ученикам**. Откроется окно **Выборка по сотрудникам и ученикам**:

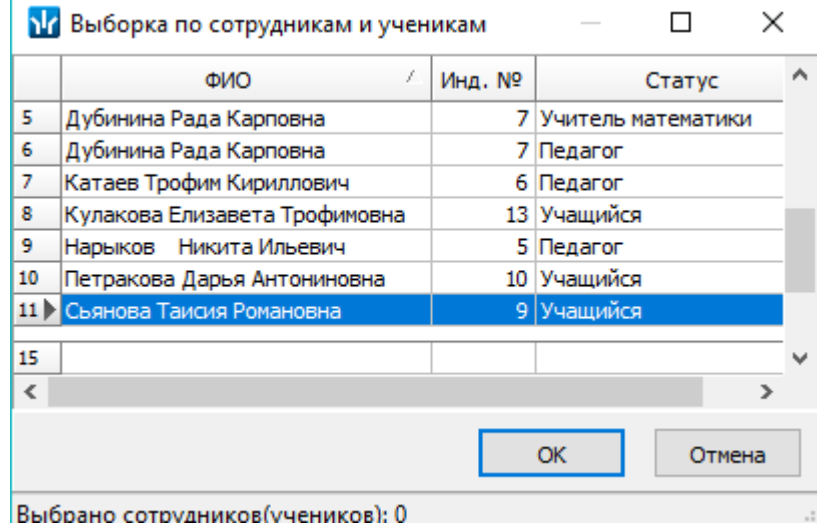

# *Примечание:*

В рабочей области окна реализованы следующие функции: сортировка по элементам одного или нескольких столбцов, поиск по элементам столбцов и изменение ширины и последовательности столбцов.

- 3. В открывшемся окне выберите одного или нескольких сотрудников (учеников) и нажмите кнопку **ОК**.
- 4. Окно **Выборка по сотрудникам и ученикам** будет закрыто, в рабочей области раздела будет отображен отчет только для выбранных сотрудников (учеников).
- 5. Для возврата к полному списку сотрудников (учеников) подразделения снимите флажок справа от кнопки **Выборка по сотрудникам и ученикам**.

## <span id="page-274-0"></span>**20.9 Выборка по помещениям**

Для построения выборки:

1. Нажмите на панели инструментов раздела кнопку **Выборка по помещениям**. Откроется окно **Выборка по помещениям**:

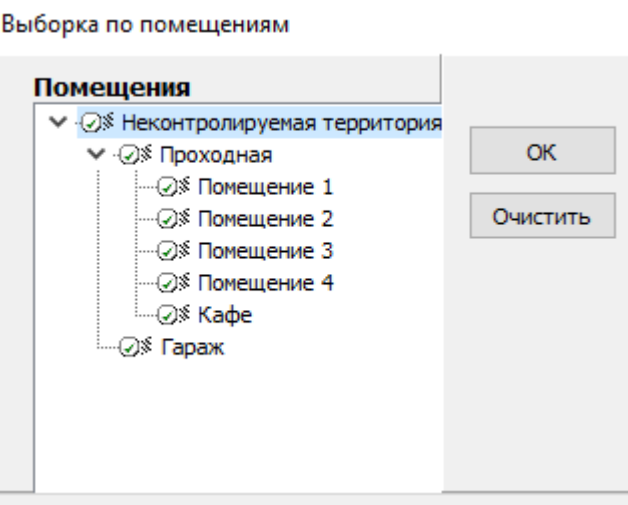

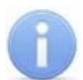

### *Примечания:*

- − Список помещений создается в разделе *«Помещения»*. При этом отчет может быть составлен только для тех помещений, вход и выход в которые осуществляется при предъявлении идентификатора доступа.
- − Значком в рабочей области окна **Выборка по помещениям** отмечены помещения, удаленные на момент составления отчета из списка помещений.
- 2. В открывшемся окне выделите одно или нескольких помещений. При этом автоматически будут выбраны все вложенные помещения, если таковые имеются.
- 3. Нажмите кнопку **ОК**. Окно **Выборка по помещениям** будет закрыто, в рабочей области раздела будет отображено время нахождения сотрудников (учеников) подразделения в выбранных помещениях (при нажатии кнопки **Очистить** окно закроется без каких-либо изменений).
- 4. Для возврата к полному списку помещений снимите флажок справа от кнопки **Выборка по помещениям** и повторно нажмите кнопку **И Применить**.

# **21 Раздел «Дизайнер пропусков»**

## **21.1 Назначение**

Раздел *«Дизайнер пропусков»* предназначен для печати пропусков сотрудников и учеников школы, а также для создания шаблонов пропусков.

Печать пропусков осуществляется на основе шаблонов. В разделе имеется возможность создать и сохранить несколько шаблонов для сотрудников и учеников школы. Предусмотрена возможность создания шаблонов для односторонней и двухсторонней печати пропусков.

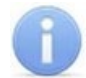

### *Примечание:*

Нанесение пропуска на карту доступа может производиться с помощью наклейки изображения, распечатанного с помощью обычного принтера, или печати непосредственно на карту доступа с помощью специального принтера.

## **21.2 Рабочее окно раздела**

Рабочее окно раздела имеет следующий вид:

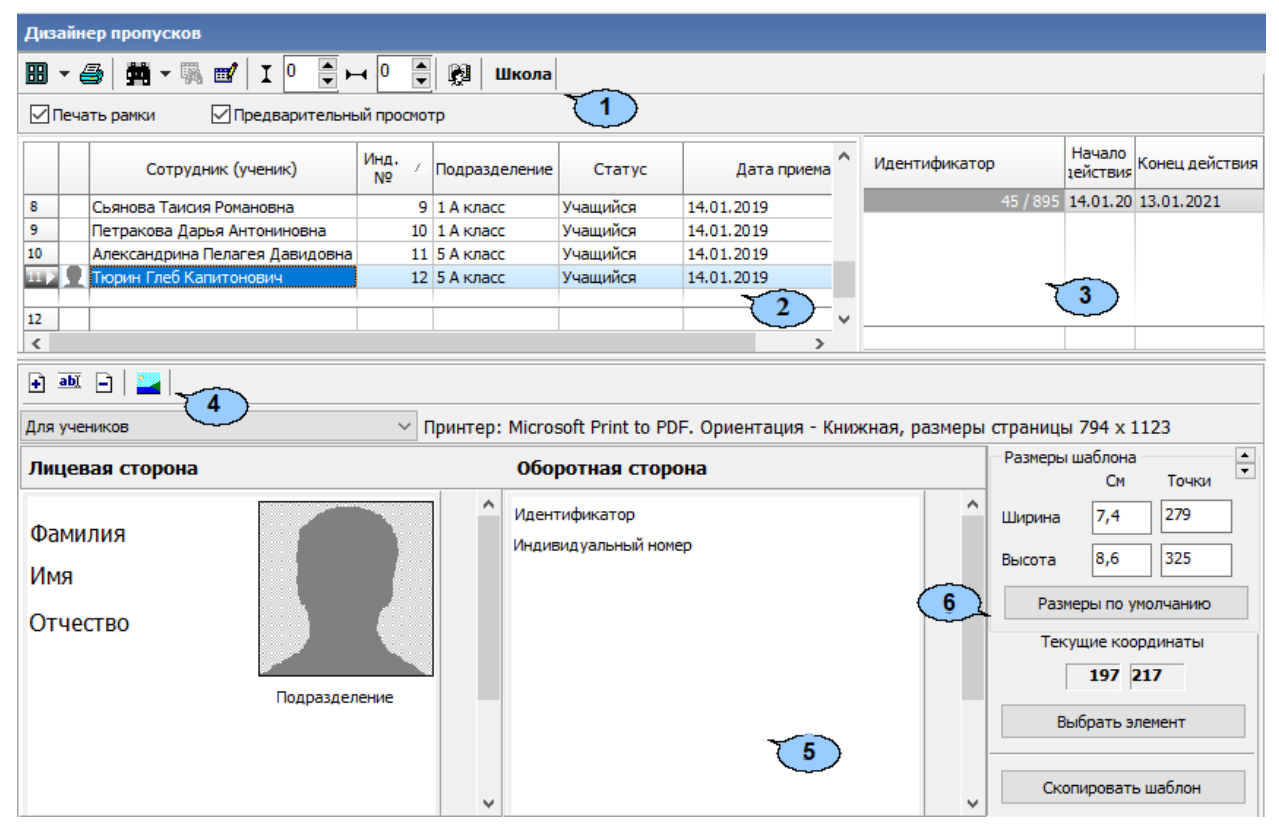

- 1. Панель инструментов раздела:
	- **ШЕ [Печать пропусков](#page-279-0)** при нажатии стрелки справа от кнопки откроется меню, позволяющее выбрать, какие из пропусков выделенных в рабочей области сотрудников (учеников) будут открыты в окне предварительного просмотра для последующей печати:
		- − **Печать с идентификаторами** (**Ctrl**+**P**) при наличии на шаблоне пропуска поля **Идентификатор** будут напечатаны пропуска только для тех сотрудников (учеников), которым выданы карты доступа. При этом, если сотруднику (ученику) выдано несколько карт доступа, то пропуск будет напечатан для каждой карты.
- − **Печать ВСЕХ пропусков** (**Ctrl**+**Alt**+**P**) пропуска будут напечатаны для всех сотрудников (учеников), выделенных в рабочей области раздела.
- **Выбор / настройки принтера** кнопка позволяет открыть окно **Настройка печати** для выбора и настройки принтера, который будет использоваться при печати пропусков.
- **判 Tоиск** при нажатии стрелки справа от кнопки откроется меню, позволяющее выбрать вариант поиска сотрудника (учеников) в выбранном на панели инструментов подразделении:
	- − **Быстрый поиск** (**Ctrl**+**F**) поиск одного сотрудника по ФИО или табельному номеру.
	- − **Поиск с выбором** многократный поиск по ФИО или табельному номеру или с возможностью последовательного выделения результатов поиска в рабочей области раздела.
- **Применить / отменить выборку** (**Shift**+**Ctrl**+**O**) кнопка позволяет отображать список сотрудников с применением фильтра или без него.
- **В Настроить выборку** (Ctrl+O) кнопка позволяет настроить фильтрацию сотрудников (учеников), отображаемых в рабочей области раздела по статусу и подразделению.
- **Печать рамки** при установке флажка каждый пропуск при печати будет заключен в рамку, размеры которой соответствуют размерам шаблона.
- **I**  $\frac{1}{2}$  Промежуток между пропусками при печати по вертикали поле

ввода позволяет указать значение в точках с помощью кнопок  $\dot{=}$ 

 $\mathsf{L}$ 

- **•• <sup>[0</sup>] Промежуток между пропусками при печати по горизонтали** поле ввода позволяет указать значение в точках с помощью кнопок  $\overline{\bullet}$ .
- **Выбор подразделения** (**Ctrl**+**B**) кнопка позволяет выбрать структурное подразделение школы, список сотрудников (учеников) которого будет отображаться в рабочей области раздела. Справа от кнопки отображается название выбранного подразделения.
- **Печать рамки** при установке флажка каждый пропуск при печати будет заключен в рамку, размеры которой соответствуют размерам шаблона.
- **Предварительный просмотр** при установке флажка открывается окно **Предварительный промотор**. В окне отображается вид готового пропуска, выделенного в рабочей области раздела сотрудника при использовании выбранного шаблона:

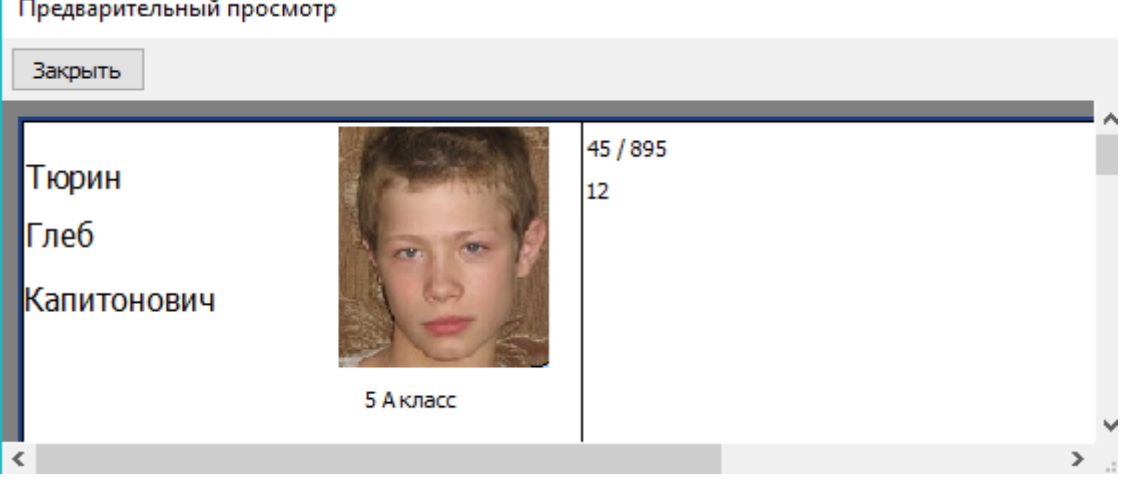

2. Рабочая область раздела со списками сотрудников выбранного на панели инструментов подразделения. Значок указывает на наличие фотографии.

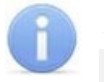

### *Примечание:*

В рабочей области раздела реализованы функции: сортировки по элементам одного или нескольких столбцов, контекстного поиска, выделения нескольких элементов списка, изменения ширины и последовательности столбцов.

- 3. Панель со списком идентификаторов, выданных сотруднику (ученику), выделенному в рабочей области раздела.
- 4. Инструменты панели редактирования шаблона.
	- **[Добавить шаблон](#page-280-0)** (**Ctrl**+**N**) кнопка позволяет создать новый односторонний или двухсторонний шаблон пропуска.
	- **• ВЫ** Изменить название шаблона (Ctrl+E) кнопка позволяет открыть окно **Название шаблона** для изменения названия шаблона, выбранного в раскрывающемся списке на панели редактирования шаблона пропуска.
	- **Удалить шаблон** (**Ctrl**+**D**) кнопка позволяет удалить шаблон, выбранный в раскрывающемся списке на панели редактирования шаблона пропуска.
	- **[Рисунки зависимостей](#page-284-0)** кнопка позволяет открыть окно **Работа с рисунками** для задания рисунков, связанных с определенными статусами или структурными подразделениями школы. Для каждого статуса или подразделения может быть задан индивидуальный рисунок.
	- Стандартный для сотрудников  $\bullet$  раскрывающийся список позволяет выбрать один из созданных ранее шаблонов.
	- **Принтер:** в строке отображается название выбранного для печати пропусков принтера и установленные параметры печати. Для смены выбранного принтера нажмите кнопку **Выбор / настройки принтера** на панели инструментов раздела.
- 5. Рабочая область панели редактирования шаблона содержит изображение выбранного в выпадающем списке шаблона, в зависимости от типа шаблона лицевой и обратной сторон или только лицевой.
- 6. Панель параметров шаблона.
	- Область **Размеры шаблона**:
		- − **Ширина, Высота** поля ввода позволяют задать ширину и высоту шаблона в сантиметрах или количестве точек.
		- − **Размеры по умолчанию** кнопка позволяет установить размеры пропуска, заданные по умолчанию: 4,3 х 6,8 см. (Эти размеры соответствуют размерам страницы карточного принтера *Evolis Primacy*).
	- **Текущие координаты** в полях отображаются горизонтальная и вертикальная координаты положения курсора на шаблоне. Отсчет ведется от левого верхнего угла шаблона.
	- **[Выбрать элемент](#page-282-0)** при нажатии кнопки будет открыто контекстное меню, позволяющее разместить на шаблоне пропуска новый элемент (текст, фотографию, учетные данные и т.д.). Это меню также можно открыть, нажав правой кнопкой мыши на шаблоне:

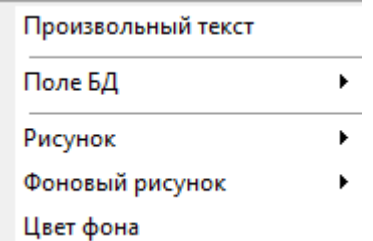

• **[Скопировать шаблон](#page-281-0)** – кнопка позволяет создать копию шаблона, выбранного в выпадающем списке на панели редактирования шаблонов. При нажатии кнопки откроется окно ввода названия нового шаблона.

## <span id="page-279-0"></span>**21.3 Печать пропусков на основе готового шаблона**

Для печати пропусков на основе созданного шаблона:

- 1. Нажмите кнопку **Выбор подразделения** на панели инструментов раздела и выберите подразделение, сотрудникам которого необходимо напечатать пропуска. В рабочей области раздела будет отображен список сотрудников выбранного подразделения.
- 2. С помощью раскрывающегося списка на панели редактирования шаблона выберите шаблон, на основе которого будут печататься пропуска. Изображение шаблона появится в рабочей области панели редактирования шаблона.
- 3. В рабочей области раздела выделите одного или нескольких сотрудников (учеников), которым необходимо напечатать пропуска. При необходимости используйте поиск.
- 4. При необходимости выбрать принтер и изменить параметры печати нажмите кнопку **Выбор / настройки принтера** на панели инструментов раздела. В открывшемся окне произведите необходимые изменения и нажмите кнопку **ОК**.
- 5. При необходимости печати рамки каждого пропуска установите флажок **Печать рамки** на панели инструментов раздела.
- 6. При необходимости укажите **Промежуток между пропусками при печати** по вертикали и по горизонтали используя соответственно поля ввода  $I^{\text{o}}$  $\blacktrianglelefteq$ на панели инструментов раздела.  $\mathbf{H}^{[0]}$
- 7. Нажмите на стрелку справа от кнопки **Печать пропусков** на панели инструментов раздела и выберите вариант печати.
	- **Печать с идентификаторами** для печати пропусков для сотрудников (учеников), выделенных в рабочей области раздела, кому выданы карты доступа (при наличии на шаблоне пропуска поля **Идентификатор**).
	- **Печать ВСЕХ пропусков** для печати пропусков всех сотрудников (учеников), выделенных в рабочей области раздела.
- 8. Будет открыто окно предварительного просмотра с возможностью последующей печати.

## <span id="page-280-0"></span>**21.4 Создание шаблона пропусков**

Для создания нового шаблона:

1. Нажмите кнопку **Добавить шаблон** на панели редактирования шаблона. Откроется окно **Новый шаблон**:

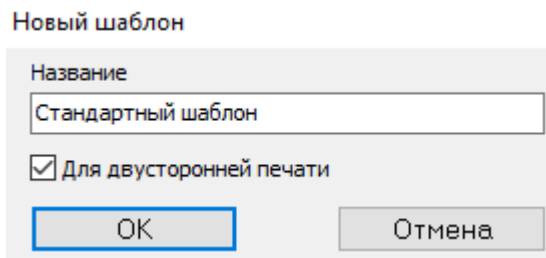

2. В открывшемся окне в поле **Название** введите наименование нового шаблона. Для создания двустороннего шаблона установите флажок **Для двусторонней печати**. Нажмите кнопку **ОК**. Окно будет закрыто, новый шаблон появится в рабочей области панели редактирования шаблона.

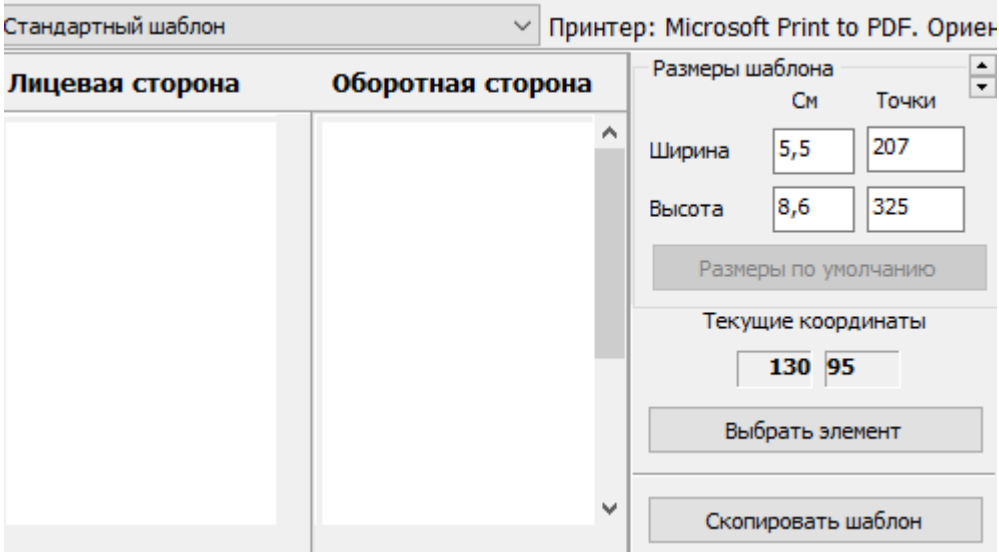

3. При необходимости измените размеры шаблона. Для этого поместите курсор в поле **Ширина** или **Высота** в области **Размеры шаблона** панели параметров шаблона и введите значение с клавиатуры, после чего нажмите на клавиатуре кнопку **Enter**. Если шаблон двухсторонний, то размеры одновременно будут изменены для лицевой и обратной стороны.

### *Примечание:*

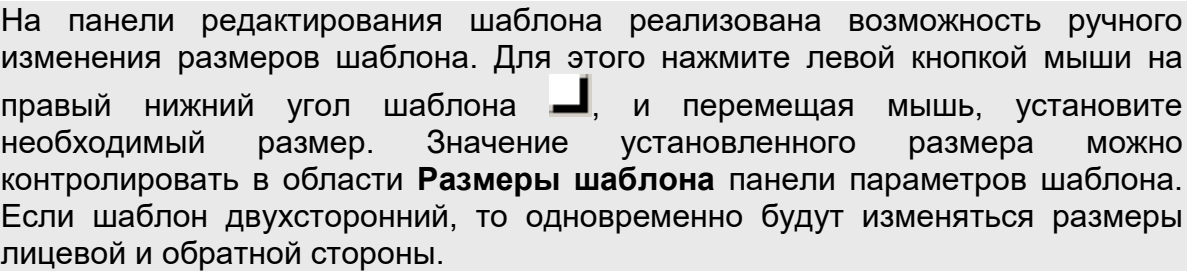

4. Добавьте в шаблон необходимые элементы. Для двухстороннего шаблона добавление элементов на лицевую и обратную стороны происходит независимо. Для добавления элемента нажмите кнопку **Выбрать элемент** на панели параметров шаблона (или нажмите правой кнопкой мыши на шаблон в рабочей области редактирования шаблона). Откроется контекстное меню выбора нового элемента шаблона:

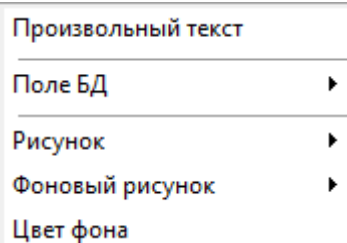

- 5. Выберите в открывшемся меню необходимый элемент, он будет добавлен в шаблон.
- 6. Выделите элемент шаблона и с помощь мыши скорректируйте при необходимости его размер и расположение на шаблоне.
- 7. Для изменения параметров элемента шаблона нажмите на него правой кнопкой мыши. Откроется контекстное меню параметров выбранного элемента. Список команд меню зависит от типа элемента.
- 8. Для удаления элемента шаблона нажмите на него правой кнопкой мыши и в открывшемся меню выберите пункт **Удалить**. Выбранный элемент шаблона будет удален.
- 9. Для изменения названия шаблона нажмите кнопку вы Изменить название **шаблона** на панели редактирования шаблона. В открывшемся окне введите новое название и нажмите кнопку **ОК**. Название будет изменено.
- 10. Для удаления шаблона нажмите кнопку **Удалить шаблон** на панели редактирования шаблона. В окне подтверждения нажмите кнопку **Да**. Шаблон будет удален.
- 11. Для сохранения изменения в БД системы нажмите кнопку **Сохранить** на панели инструментов *«Консоли управления»*.

## <span id="page-281-0"></span>**21.5 Копирование шаблона пропуска**

На основе любого созданного ранее шаблона может быть создан новый шаблон с сохранением всех содержащихся в нем элементов, их размеров и места расположения. Параметры элементов в дальнейшем могут быть изменены. При этом не может быть изменен тип шаблона односторонний / двухсторонний. Для копирования шаблона:

- 1. Выберите с помощью впадающего списка на панели редактирования шаблона тот шаблон, который будет являться образцом. Изображение шаблона появится в рабочей области панели.
- 2. Нажмите кнопку **Скопировать шаблон** на панели параметров шаблона. Откроется окно **Новый шаблон**:

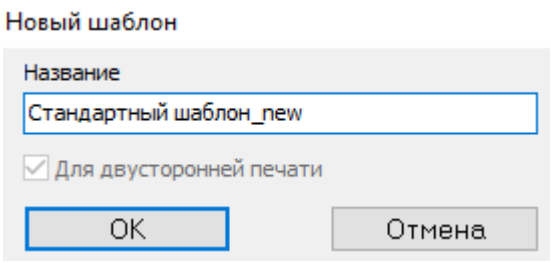

3. В открывшемся окне в поле **Название** введите наименование создаваемой копии шаблона и нажмите кнопку **ОК**. Окно будет закрыто. Новый шаблон с указанным названием будет автоматически открыт на панели редактирования шаблона.

4. Для сохранения изменения в БД системы нажмите кнопку **Сохранить** на панели инструментов *«Консоли управления»*.

## **21.6 Редактирование шаблона**

### <span id="page-282-0"></span>**21.6.1 Элементы шаблона**

Для добавления элемента нажмите кнопку **Выбрать элемент** на панели параметров шаблона (или нажмите правой кнопкой мыши на шаблон в рабочей области редактирования шаблона). Откроется контекстное меню выбора нового элемента шаблона:

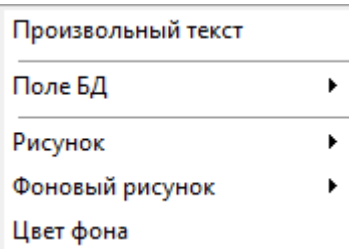

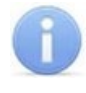

### *Примечание:*

Затенение элемента меню указывает, что соответствующий элемент уже добавлен в шаблон или же недоступен.

Выберите необходимый элемент, после этого он будет добавлен в шаблон.

Для добавления в шаблон доступны следующие элементы:

- **Произвольный текст** любой текст, неизменный для всех пропусков, печатаемых по шаблону.
- **Поле БД** индивидуальная информация о сотруднике (ученике), указанная в соответствующих полях учетных данных:
	- − **ФИО;**
	- − **Фамилия;**
	- − **Имя;**
	- − **Отчество;**
	- − **Идентификатор;**
	- − **Индивидуальный номер;**
	- − **Подразделение;**
	- − **Статус;**
	- − **Расписание;**
	- − **Дата выдачи;**
	- − **Срок действия;**
	- − **Фотография;**
	- − **Текстовые дополнительные данные;**
	- − **Графические дополнительные данные;**
	- − **Текстографические дополнительные данные** рисунок будет печататься на пропуске сотрудника, если в разделе *«Сотрудники и ученики»* на панели дополнительных данных у сотрудника установлен соответствующий флажок.
- **Рисунок:**
	- − **Постоянный** любой рисунок, неизменный для всех пропусков, печатаемых по шаблону.
	- − [Подразделение](#page-284-0) рисунок, установленный для подразделения, к которому принадлежит сотрудник.
- − **[Статус](#page-284-0)** рисунок, установленный для статуса сотрудника (ученика).
- **Фоновый рисунок:**
	- − **Постоянный** любой рисунок, неизменный для всех пропусков, печатаемых по шаблону
	- − **[Подразделение](#page-284-0)** рисунок, установленный для подразделения, к которому принадлежит сотрудник
	- − **[Статус](#page-284-0)** рисунок, установленный для статуса сотрудника (ученика).
- **Цвет фона** сплошная заливка шаблона одним цветом, одинаковым для всех пропусков, печатаемых по шаблону.

### **21.6.2 Параметры элементов шаблона**

Для доступа к параметрам элементов шаблона выделите элемент на панели редактирования шаблона и нажмите на него правой кнопкой мыши. Откроется контекстное меню, содержащие команды и параметры элемента в зависимости от его типа.

### **Общие**

Для всех элементов шаблона доступны следующие команды:

- **Удалить** позволяет удалить выделенный элемент из шаблона.
- **Задать координаты** позволяет указать координаты расположение левого верхнего угла элемента на шаблоне. Координаты отсчитываются в точках от левого верхнего угла шаблона:

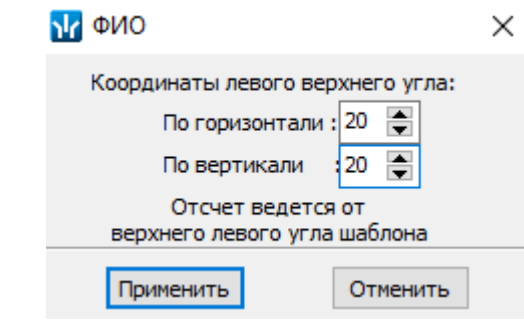

### **Параметры текстовых элементов**

Для текстовых элементов шаблона доступны следующие команды:

- **Перенос текста**:
	- − **Нет**;
	- − **По словам**;
	- − **По слогам**.
- **Шрифт** позволяет изменить гарнитуру, размер символов и начертание шрифта текста.
- **Выравнивание текста** позволяет выбрать вариант выравнивания текста относительно поля элемента шаблона по вертикали и по горизонтали.
	- − **Горизонтально**;
		- o **По левому краю**;
		- o **По центру**;
		- o **По правому краю**.
	- − **Вертикально**;
		- o **По верхнему краю**;
		- o **По центру**;
		- o **По нижнему краю**.
- **По центру шаблона** позволяет выровнять элемент по центру шаблона.
- **Редактировать** позволяет изменить произвольный текст.
- **Расположение текста** позволяет выбрать направление печати текста в элементе
	- − **Горизонтальное**;
	- − **Сверху вниз**;
	- − **Снизу вверх**.

### **Параметры графических элементов**

Для графических элементов шаблона доступны следующие команды:

• **Размер** – позволяет указать размеры элемента в точках.

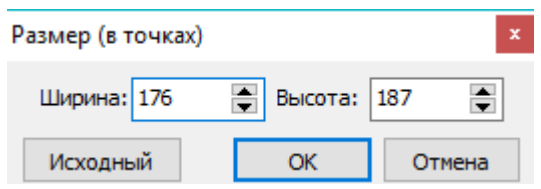

- **Положение** позволяет указать один из вариантов масштабирования рисунка в соответствии с указанными размерами элемента.
	- − **Растягивать** рисунок полностью заполняет поле или шаблон. При этом могут изменяться его пропорции, то есть соотношение сторон.
	- − **Пропорционально** рисунок масштабируется с сохранением пропорций до размера элемента шаблона.

### <span id="page-284-0"></span>**21.6.3 Рисунки должностей и статусов**

На пропуске сотрудника (ученика) можно расположить рисунок, указывающий на его статус или на принадлежность к тому или иному подразделению. Рисунок будет помещаться на печатаемый пропуск автоматически.

Для этого на шаблоне необходимо разместить в качестве рисунка или фонового рисунка соответствующий элемент: **Подразделение** или **Статус**. Предварительно каждому подразделению и статусу в школе необходимо определить соответствующий рисунок.

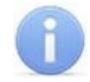

### *Примечание:*

Список подразделений школы создается на вкладке **Подразделения**, а статусов на вкладке **Статусы** раздела *«Учетные данные»*.

Для связи произвольного рисунка со статусом или подразделением школы:

1. Нажмите кнопку **Рисунки зависимостей** на панели редактирования шаблона. Откроется окно **Работа с рисунками**:

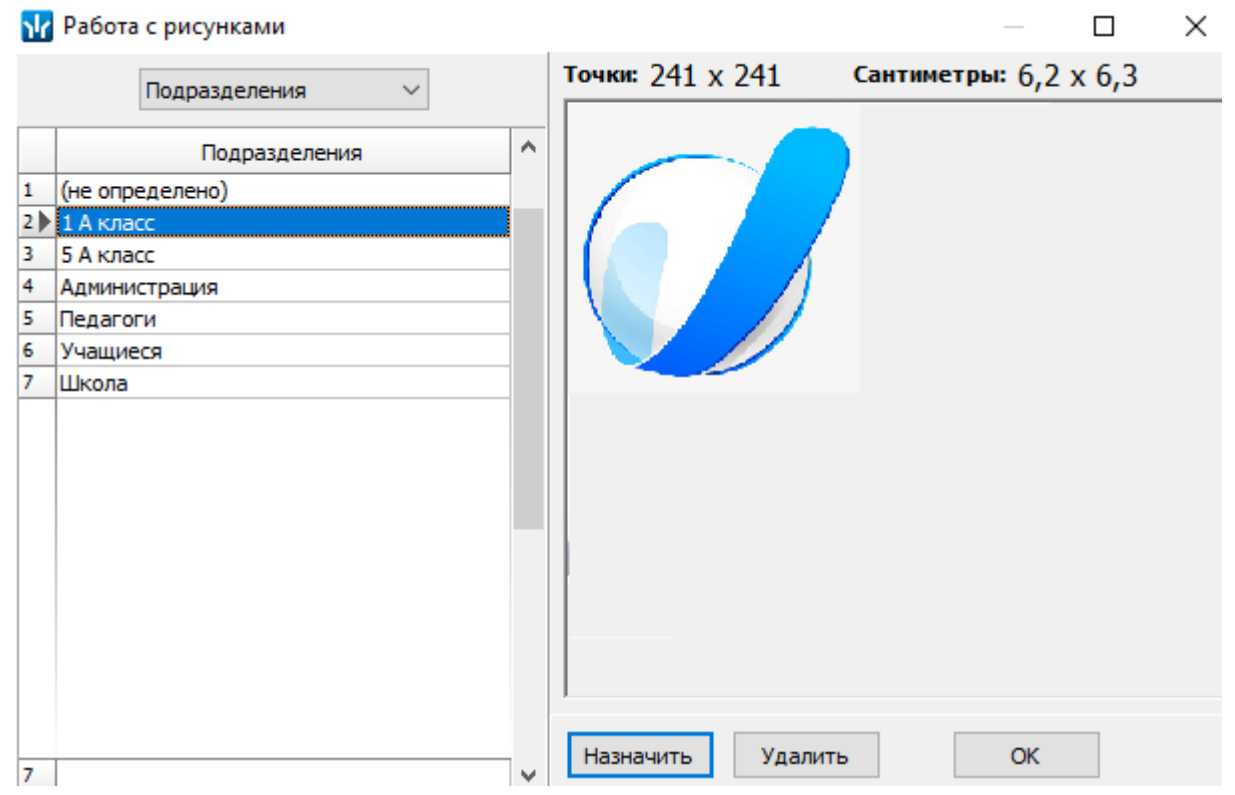

- 2. С помощью впадающего списка в левой части окна выберите одну из категорий: **Подразделения** или **Статусы**. Список подразделений / статусов школы будет отображен в рабочей области окна.
- 3. Выделите в рабочей области окна подразделение / статусов, для которой будет назначен новый рисунок.
- 4. Нажмите кнопку **Назначить**. Откроется окно **Зависимый рисунок для подразделения / статуса…**.
- 5. В открывшемся окне укажите расположение рисунка на диске ПК и нажмите кнопку **ОК**. Окно будет закрыто. Рисунок появится в правой части окна **Работа с рисунками** с указанием размеров.
- 6. Для удаления рисунка, связанного с подразделением / статусом, нажмите кнопку **Удалить**.
- 7. Для сохранения изменения в БД системы нажмите кнопку **Сохранить** на панели инструментов *«Консоли управления»*.

# **22 Раздел «Конфигурация Mifare»**

## **22.1 Назначение**

### **Общие термины и определения:**

- **UID** открытый неизменяемый уникальный код карты (длиной 4 или 7 байтов), который записывается в незащищенной области памяти. В случае настройки системы для работы с крипто-защищенными ID карт в системе не используется;
- **ID** персонифицированная идентификационная информация пользователя карты, записанная в защищенной области памяти карты.
- **NFC** технология беспроводной передачи данных малого радиуса действия, поддерживается современными продвинутыми смартфонами. В СКУД *PERCo* может быть использована для эмуляции бесконтактной карты на смартфоне, т.е. смартфон с NFC используется как обычная бесконтактная карта формата Mifare (без поддержки шифрования).
- **IMSI** уникальный идентификатор индивидуальный номер абонента, ассоциированный с SIM-картой смартфона. В СКУД *PERCo* используется для эмуляции бесконтактной карты на смартфонах с ОС "Android".
- **Token** уникальный идентификатор, привязанный к одной из банковских карт (не является номером банковской карты). В СКУД *PERCo* используется для эмуляции бесконтактной карты на смартфонах с ОС "iOS" (Apple).

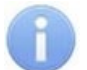

### *Примечание:*

В руководстве приведено полное описание средств довольно сложной криптозащиты, предусмотренной в стандарте **MIFARE**. При использовании стандарта в рамках обычной СКУД предприятия для поддержания высокой степени защиты карт от копирования достаточно применения всего одногодвух параметров криптозащиты, (к примеру, для карт **MIFARE Plus** вполне достаточно параметров уровня безопасности **SL1**).

## **22.2 Рекомендации по работе с картами Mifare**

Для того, чтобы построить систему контроля и управления доступом и быть уверенным, что карты доступа защищены от копирования, необходимо использовать карты доступа с защитой от копирования. Такими картами являются карты формата **MIFARE: Classic, Plus, DESFire.**

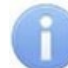

### *Примечание:*

Карты **MIFARE Ultralight** (кроме **MIFARE Ultralight C**) не имеют защиты от копирования, и по своим возможностям сопоставимы с традиционными Proximity-картами.

Карты **MIFARE** поступают с завода-изготовителя в незащищенном виде. При работе с такими картами считыватель будет использовать только открытый UID карты, который копируется так же легко, как и ID традиционных Proximity-карт (HID, EM-Marine).

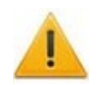

### *Внимание!*

Заказчик / собственник объекта должен ответственно подойти к вопросу криптозащиты – не доверять создание и запись на карты ключей криптозащиты ни поставщику карт и считывателей, ни монтажнику СКУД, ни кому-либо еще, т.к. если ключи криптозащиты известны постороннему, то тот легко может копировать карты доступа.

### Модуль ПО PERCo-SS01 «Базовое ПО»

От владельца объекта СКУД требуется самому или через доверенное лицо придумать значения паролей и ключей и записать их в карты и считыватели. Для программирования считывателей создается мастер-карта, на которой будет храниться вся ключевая информация. Далее оператор с помощью мастер-карты сможет "прошивать" считыватели, при этом не имея фактического доступа к ключам и паролям.

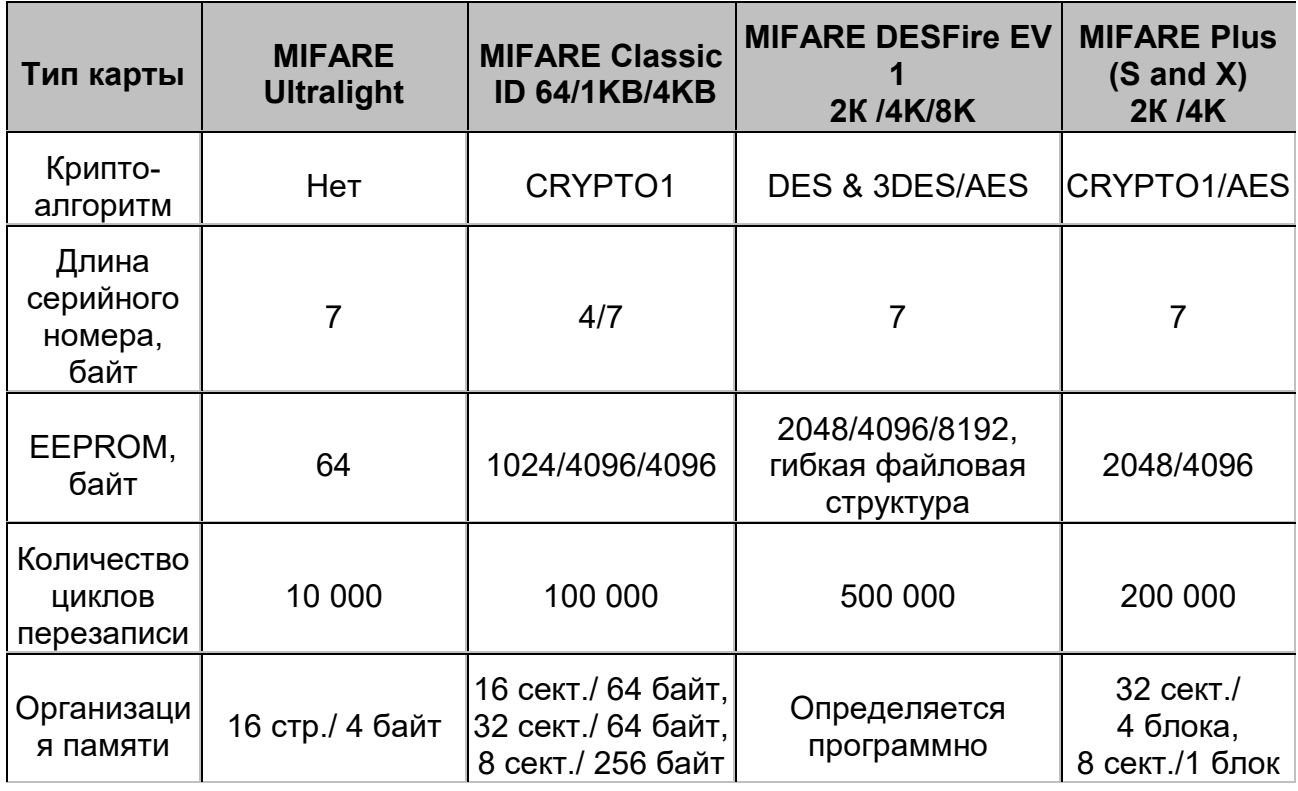

### **Основные характеристики разных чипов MIFARE**

Криптозащита, встроенная в чип **MIFARE Classic**, в настоящее время признается недостаточно высокой. Чтобы надежно защитить карты доступа от копирования и подделки, разработана линейка карт **MIFARE Plus**, где используется криптография AES, вскрытие которой в настоящее время считается гарантировано невозможным.

Бесконтактные карты **MIFARE Plus** поддерживают 3 уровня безопасности и могут быть в любой момент переведены с одного уровня на более высокий:

- **Уровень безопасности SL1.** На этом уровне карты **MIFARE Plus** имеют 100% ную совместимость с **MIFARE Classic 1KB (4KB)**.
- **Уровень безопасности SL2.** Аутентификация по AES является обязательной. Для защиты данных используется CRYPTO1.
- **Уровень безопасности SL3.** Аутентификация, обмен данными, работа с памятью только по AES.
- Карты формата **MIFARE DESFire EV1** имеют самую высокую степень защиты и гибкую файловую структуру памяти.

Чтобы защитить карту доступа **MIFARE Classic 1KB (4KB)**, достаточно записать в один из блоков памяти идентификатор (например, ID длиной 3 байта для передачи по Wiegand-26) и закрыть доступ к этому блоку криптоключом. А считыватель вместо чтения UID-номера настроить на чтение ID-идентификатора из указанного блока памяти **MIFARE Classic** с помощью такого же криптоключа, которым закрыта память карты.
Чтобы карты доступа **MIFARE** работали в СКУД в защищенном режиме, необходимо:

- 1. Провести организационные мероприятия по предотвращению дискредитации ключевой информации.
- 2. Для карт **MIFARE Plus** выбрать уровень безопасности, на котором будут работать карты в данной СКУД: SL1, SL2 или SL3. Тот или иной уровень должен быть выбран, исходя из специфики объекта и требований защищенности. Уровень SL3 – самый высокий с точки зрения защиты.
- 3. Провести подготовку считывателей. Каждый считыватель, подключаемый к контроллеру СКУД, должен быть запрограммирован на чтение данных из того же блока памяти и по тому же ключу AES, что и карта **MIFARE**. При использовании считывателей *PERCo* необходимо через ПО настроить контрольный считыватель, записать мастер-карту и с ее помощью сконфигурировать все считыватели СКУД.
- 4. Эмиссия простых карт пользователей **MIFARE** при помощи контрольного считывателя с интерфейсом USB *PERCo***-***MR08*. Это запись идентификатора в соответствии с конфигурацией в выбранный сектор памяти **MIFARE**, фактический перевод карт на выбранный уровень безопасности (SL1, SL2 или SL3 для **MIFARE Plus**), закрытие выбранного сектора памяти секретным ключом с криптографией (AES или CRYPTO1). Этот идентификатор будет связан с конкретным работником и будет считываться в защищенном режиме.

# **22.3 Рабочее окно раздела**

Раздел **Конфигурация Mifare** содержит вкладки **Запись конфигурации в контрольный считыватель, Запись конфигурации на мастер-карту, Работа с картами** и предназначена для выбора контрольного считывателя, который будет использоваться для последующей конфигурации карт, а также режима работы с картами **Mifare**.

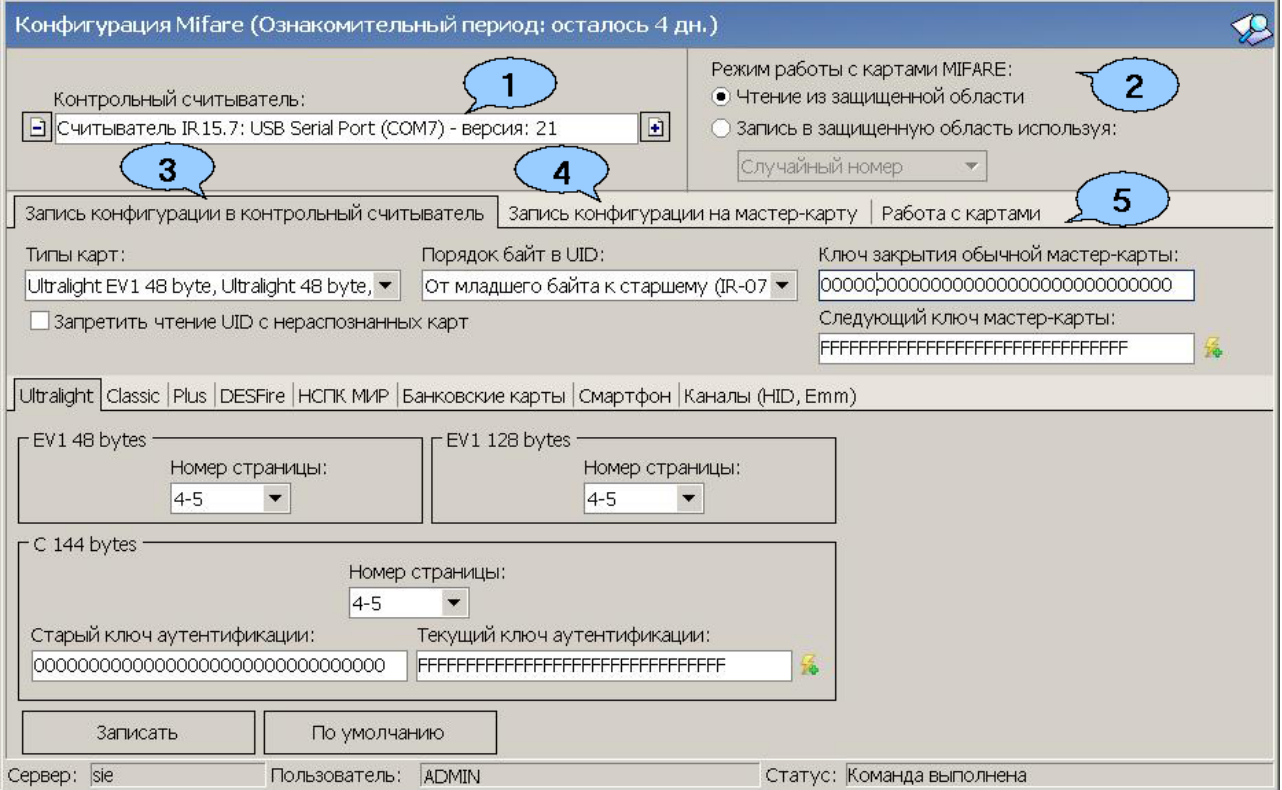

- 1. Поле **Контрольный считыватель**  позволяет добавить или удалить контрольный считыватель, который будет использоваться для работы с картами **Mifare** с помощью кнопок:
	- **Добавить** контрольный считыватель;
	- **Э удалить** контрольный считыватель.
- 2. Область **Режим работы с картами Mifare**  позволяет переключаться между следующими режимами работы:
	- **Чтение из защищенной области**  режим, при котором происходит только чтение номера карты защищенной области;
	- **Запись в защищенную область, используя**  режим, при котором происходит чтение существующего номера карты из защищенной области с последующей перезаписью номера карты на новый, который может быть сгенерирован следующими способами:
		- − **Случайный номер**  в этом случае случайный номер карты генерируется автоматически;
		- − **Возрастающий номер**  в этом случае номер карты будет сгенерирован программой согласно внутреннему алгоритму.
- 3. Подвкладка **Запись конфигурации в контрольный считыватель**  позволяет выбрать типы карт Mifare (смартфон, банковские карты), которые будут использоваться в СКУД, и задать им необходимые параметры.
- 4. Подвкладка **Запись конфигурации на мастер-карту**  позволяет выбрать тип (первичная или обычная) и записать мастер-карту.
- 5. Подвкладка **Работа с картами**  позволяет прочитать параметры карты с помощью считывателя.

# **22.4. Вкладка «Запись конфигурации в контрольный считыватель»**

Вкладка **Запись конфигурации в контрольный считыватель** позволяет выбрать один или несколько типов карт **MIFARE** (смартфон, банковские карты), которые будут использоваться в СКУД, и задать параметры для выбранных типов карт (т.е. конфигурацию для карт **MIFARE**).

#### **Общие термины и определения:**

- *Страница*  защищенная память карты разбита на пронумерованные части страницы (кол-во частей зависит от объема памяти).
- *Номер страницы* номер страницы памяти карты, позволяющий обратиться к этой странице с целью записи в нее информации.
- *Номер сектора*  номер части внутренней защищенной области памяти карты, которая содержит в себе несколько блоков данных для хранения информации.
- *Номер блока*  номер минимальной части памяти карты. Блоки данных доступны для чтения / записи при условии успешной авторизации по ключу.
- *Номер приложения*  номер файла памяти, расположенного во внутренней защищенной области памяти карты, в который записывается информация.
- *SL (secure level)*  уровень безопасности (только для карт **MIFARE Plus**):
	- − Уровень безопасности 0, или начальный уровень. На этом уровне карты **MIFARE Plus** находятся до ввода в эксплуатацию. С SL0 карта переводится на требуемый уровень безопасности;
	- − Уровень безопасности 1. На этом уровне карты **MIFARE Plus** имеют полную

совместимость с картами **MIFARE Classic 1KB, MIFARE Classic 4KB** и могут работать в рамках одной СКУД;

- − Уровень безопасности 2. Аутентификация по крипто-алгоритму AES становится обязательной. Для защиты данных начинает использоваться крипто-алгоритм CRYPTO1;
- − Уровень безопасности 3. Для аутентификации, обмена и шифрования данных, для работы с памятью начинает использоваться крипто-алгоритм AES.

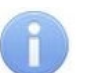

#### *Примечание:*

Карты **MIFARE Plus** могут быть в любой момент переведены с низкого уровня безопасности на более высокий. Перевод с более высокого уровня безопасности на более низкий невозможен.

Вкладка содержит:

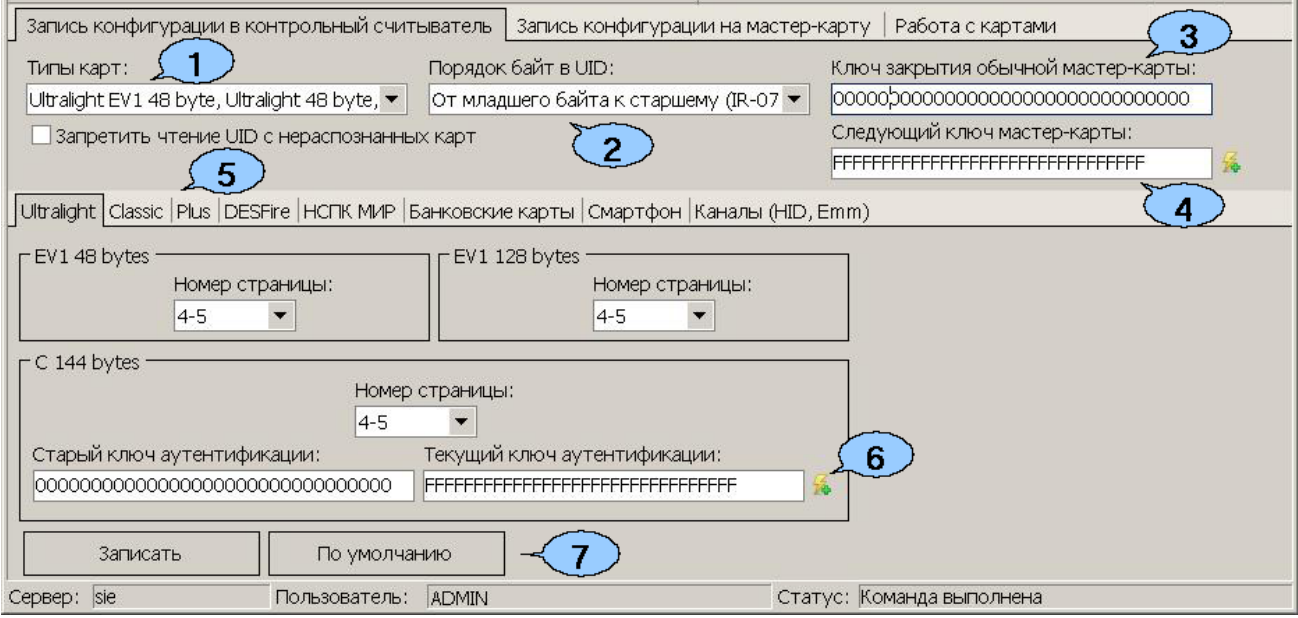

- 1. Выпадающий список **Типы карт**  позволяет с помощью установки флажка выбрать один или несколько типов карт **MIFARE**, которые будут использоваться в СКУД.
- 2. Поле **Порядок байт в UID**  определяет порядок следования байтов открытого **UID** карты при его считывании (в случае, если в системе будет использоваться идентификация пользователей по открытому **UID)**:
	- **От младшего байта к старшему (IR-07)**;
	- **От старшего байта к младшему**.
- 3. **Ключ закрытия обычной мастер-карты**  поле отображает текущий ключ закрытия мастер-карты.
- 4. **Следующий ключ мастер-карты**  поле отображает ключ, который будет записан в конфигурацию как следующий ключ закрытия мастер-карты;
- 5. Подвкладки **Ultralight, Classic, Plus, DESFire, НСПК МИР, Банковские карты, Смартфон, Каналы (HID, Emm)** – позволяют перейти к настройкам конфигурации различных типов карт **MIFARE** (смартфона, банковских карт).
- 6. Кнопка **Генерация случайной последовательности**  позволяет задать для поля **Следующий ключ мастер-карты** новый ключ при помощи генератора случайных чисел.

7. Кнопка **Записать** – позволяет записать заданную для карт конфигурацию в

энергонезависимую память контрольного считывателя. Кнопка **По умолчанию** – для сброса измененных настроек.

# **22.4.1. Подвкладки Ultralight, Classic, Plus, DESFire, НСПК МИР, Банковские карты, Смартфон, Каналы (HID, Emm)**

1. Подвкладки **Ultralight, Classic, Plus, DESFire** позволяют задать рабочие параметры криптозащиты для соответствующих типов карт, выбранных в выпадающем списке строки **Типы карт** вкладки **Запись конфигурации в контрольный считыватель**. Эти параметры будут задаваться простым картам пользователей при их эмиссии и персонализации с помощью контрольного считывателя, также эти параметры будут перенесены в конфигурацию считывателей на точках прохода с помощью мастер-карты.

#### *Примечание:*

Допустимые значения параметров отображаются в выпадающих списках при нажатии на стрелку в конце строки с данным параметром. Применять в конфигурации можно любой из активных (неактивные выделяются серым цветом) параметров и любое из его допустимых значений.

Области подвкладок предназначены для конфигурирования параметров соответствующих типов карт.

Подвкладки и области различных типов карт содержат следующие параметры криптозащиты:

- **Номер страницы, номер сектора, номер блока**  адрес в памяти карты для хранения ID пользователя карты, используемый в СКУД.
- **Ключ аутентификации**  пароль, которым закрыт доступ к ID карты, отображается в формате Hex.
- **Старые параметры**, **Старый ключ аутентификации**  поля для отображения пароля доступа к ID и его характеристик, которые действуют до предстоящей переконфигурации параметров (при предыдущей конфигурации параметров они были отображены в полях **Текущие параметры**, **Текущий ключ аутентификации**).
- **Текущие параметры**, **Текущий ключ аутентификации**  поля для отображения пароля доступа к ID и его характеристик, которые будут действовать после переконфигурации параметров (при следующей переконфигурации они будут отображены в полях **Старые параметры, Старый ключ аутентификации**).
- На подвкладке **Plus**, кроме того, имеется область персонификации с параметрами, определяющими уровень безопасности (SL1, SL2, SL3).

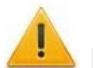

#### *Внимание!*

Данные параметры предназначены для обеспечения самых высоких уровней защиты (например, карт платежных систем). В рамках обычных СКУД не рекомендуется использовать данные параметры, чтобы при утере их значений не пришлось менять все персонифицированные в системе карты.

- Кнопка **Генерация случайной последовательности**  позволяет заполнить поле параметра значением, задаваемым генератором случайных чисел.
- 2. Подвкладка **НСПК МИР** предназначена для внесения следующих данных:
	- **ID приложения**;
	- **ключ приложения**.
- 3. Подвкладка **Банковские карты** позволяет выбрать тип идентификатора для банковских карт:
	- **в качестве ID используется UID карты**;
	- **в качестве ID используется PAN карты**;
	- **в качестве ID используется ID из эмулируемой области (приложения) Mifare Classic**;
	- **в качестве ID используется ID из приложения НСПК МИР**.

#### *Примечание:*

В качестве приложения может выступать, например, транспортное приложение универсальной карты.

4. Подвкладка **Смартфон** предназначена для возможности прохода по смартфонам с технологией NFC.

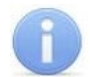

#### *Примечание:*

При работе со смартфоном на ОС Android, поддерживающим технологию NFC, в качестве идентификатора сотрудника (ученика) используется уникальный идентификатор, генерируемый приложением **«PERCo.Доступ»** (требуется установка и запуск приложения, бесплатно на *Google Play*).

При работе со смартфоном Apple, поддерживающим технологию NFC, в качестве идентификатора сотрудника (ученика) используется уникальный идентификатор (*Token*), привязанный к банковской карте (при привязке нескольких банковских карт осуществляется считывание *Token* той карты, которая активна в данный момент).

Уникальный идентификатор добавляется в систему аналогично другим картам.

5. Подвкладка **Каналы (HID, Emm)** позволяет включить/отключить возможность работы со стандартами бесконтактных карт *HID* и *EM-Marine*. Если флажки не установлены, считыватель *PERCo-IR19* и контроллер замка *PERCo-CL211.9* будут поддерживать только работу со стандартом *Mifare*.

# **22.4 Вкладка «Запись конфигурации на мастер-карту»**

Вкладка **Запись конфигурации на мастер-карту** предназначена для записи конфигурации из контрольного считывателя на мастер-карту, с помощью которой конфигурация переносится ее на считыватели *PERCo-MR07* системы. Вкладка содержит:

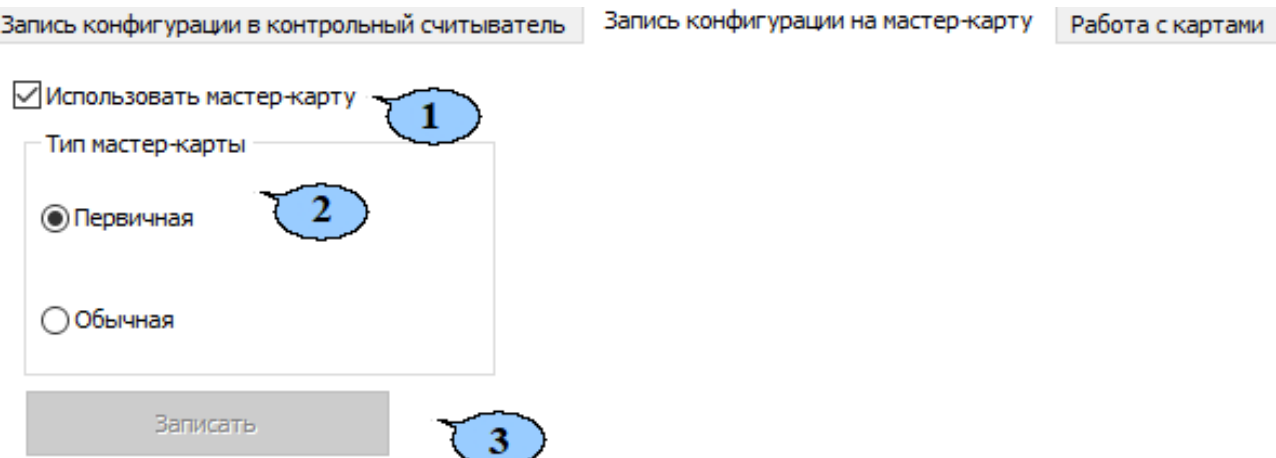

1. **Использовать мастер-карту** – удалите флажок, если предполагается работа только с контроллерами *CL15* и *CR11*. При снятом флажке появляется

**Her** 

возможность редактировать вручную информацию на подвкладках **Ultralight, Classic, Plus, DESFire.** По завершению редактирования и после нажатия кнопки **Записать** появится диалоговое окно. Для подтверждения нажмите **Да.** Пример диалогового окна:

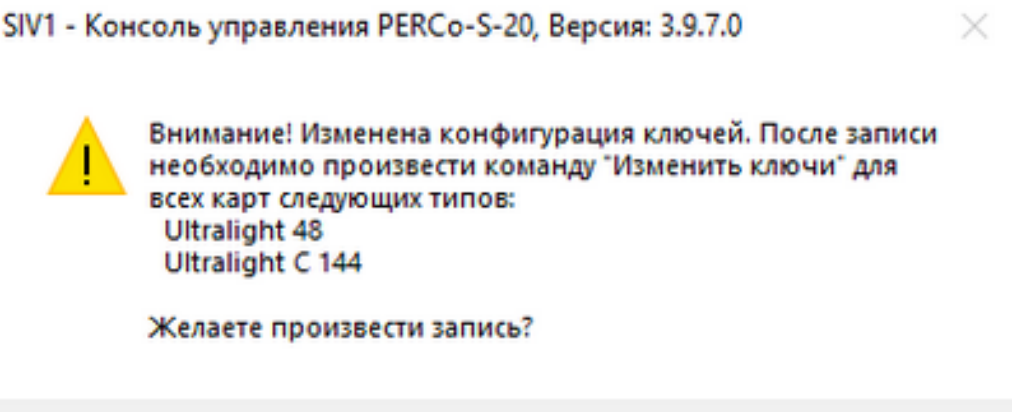

- 2. Область **Тип мастер-карты** позволяет выбрать тип мастер-карты для записи:
	- **Первичная** мастер-карта, которая предназначена для первоначальной конфигурации считывателей. Уровень первичной мастер-карты – 1,

Да

- **Обычная** мастер-карта, которая предназначена для программирования считывателей с целью переноса в них вновь заданной конфигурации;
- 3. Кнопка **Записать** позволяет записать конфигурацию системы из контрольного считывателя на мастер-карту. После нажатия на кнопку необходимо записываемую мастер-карту поднести к контрольному считывателю.

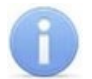

#### *Примечание:*

Чистая карта типа **DESFire** может быть записана в качестве дополнительной мастер-карты для СКУД. Перезапись мастер-карты с целью перевода ее в состояние простой карты пользователя **невозможна**! (Т.е. карта, однажды записанная как мастер-карта, может использоваться далее только в этом качестве.)

# **22.4.1 Подвкладка «Работа с картами»**

Подвкладка **Работа с картами** содержит следующие дополнительные подвкладки:

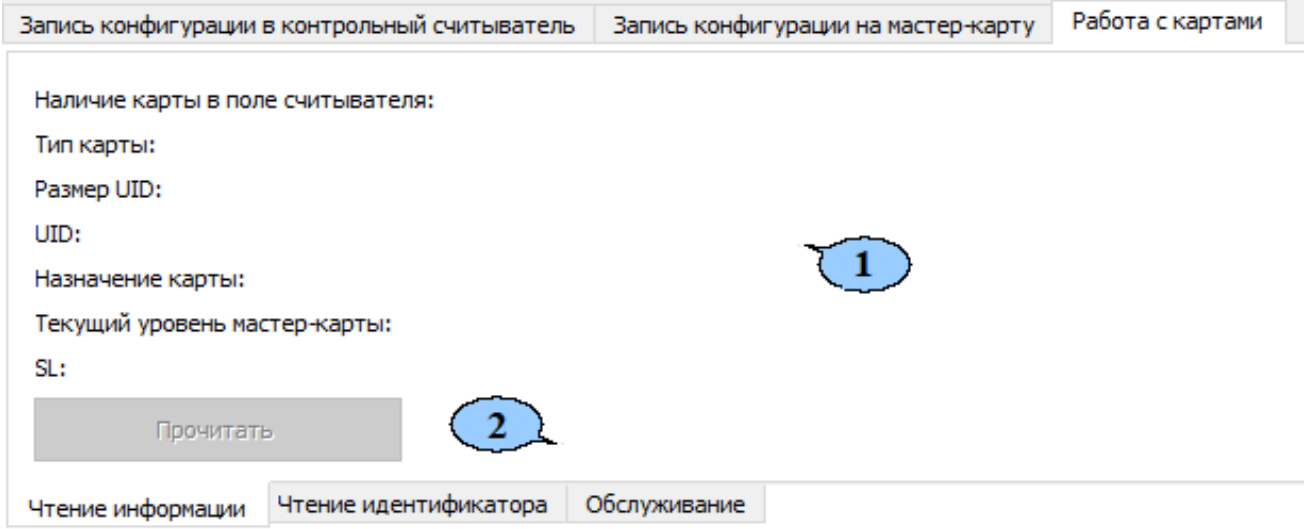

- 1. Рабочая область вкладки (вид области зависит от выбранной подвкладки);
- 2. Подвкладки для работы с картами **MIFARE**:
	- **Чтение информации** позволяет прочесть и отобразить информацию с карты **MIFARE**;
	- **Чтение идентификатора** позволяет прочесть и отобразить идентификатор из защищенной области памяти карты **MIFARE;**
	- **[Обслуживание](#page-295-0)** позволяет производить обслуживание карт **MIFARE**  (изменять ключи и уровень безопасности, форматировать карты).

### **22.4.2 Подвкладка «Чтение информации»**

Подвкладка **Чтение информации** позволяет прочесть и отобразить информацию, которая доступна для прочтения с карты **Mifare**.

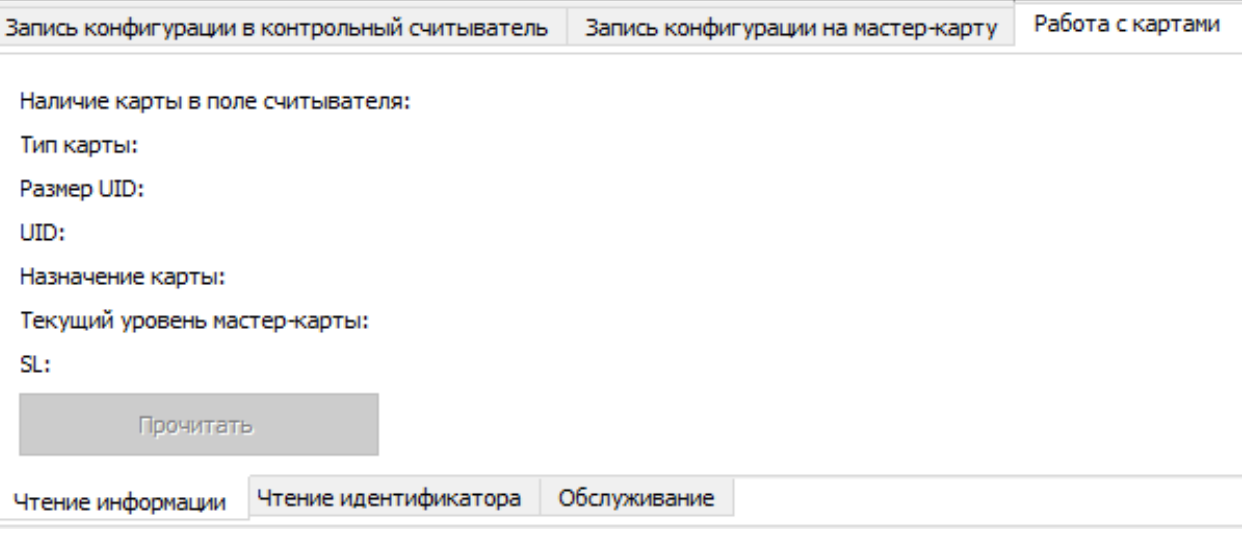

Рабочая область подвкладки отображает следующую информацию:

- **Наличие карты в поле считывателя** отображает наличие или отсутствие карты в поле считывателя;
- **Тип карты**  отображает тип карты в поле считывателя;
- **Размер UID**  отображает размер идентификатора пользователя, который записан на карту;
- **UID**  отображает идентификатор пользователя, который записан на карту;
- **Назначение карты**  отображает назначение карты (т.е. мастер-карта, простая карта);
- **Текущий уровень мастер-карты**  отображает текущий уровень мастер-карты (если была прочитана простая карта – отображается значение 0);
- **SL**  отображает уровень безопасности для карт **Mifare Plus** (если была прочитана карта другого типа – отображается значение 0).

Кнопка **Прочитать** – позволяет прочитать информацию с помощью контрольного считывателя.

### **22.4.3 Подвкладка «Чтение идентификатора»**

Подвкладка **Чтение идентификатора** позволяет прочесть и отобразить идентификатор из внутренней области памяти карты **Mifare**:

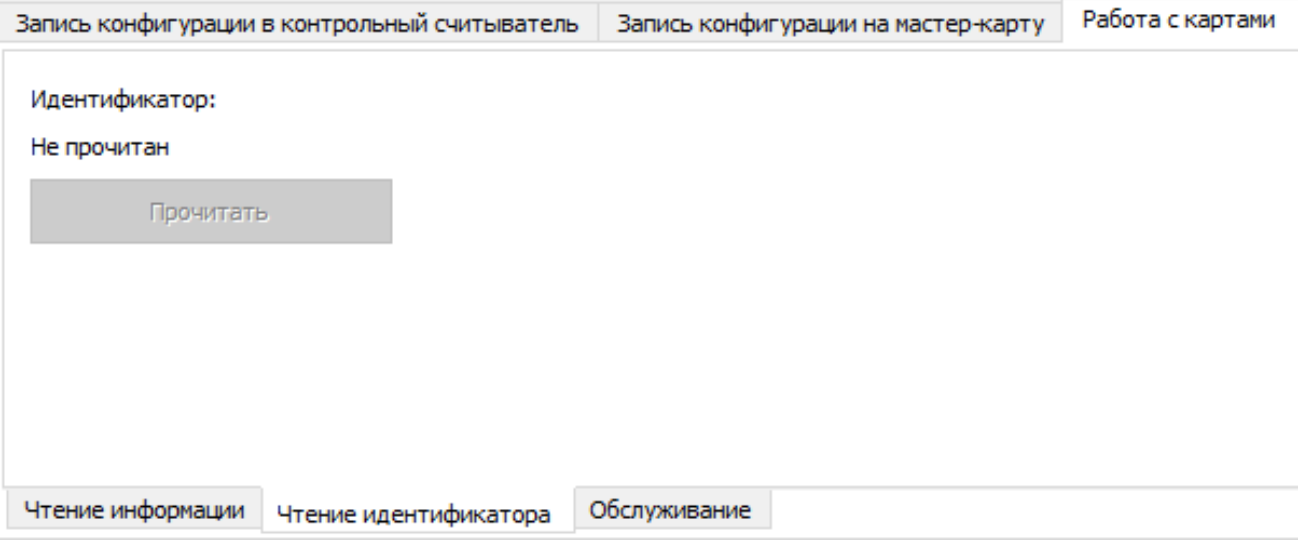

Рабочая область подвкладки отображает следующую информацию:

• **Идентификатор** – отображает идентификатор, считанный из внутренней области памяти карты.

Кнопка **Прочитать** – позволяет прочитать информацию с помощью контрольного считывателя.

#### <span id="page-295-0"></span>**22.4.4 Подвкладка «Обслуживание»**

Подвкладка **Обслуживание** позволяет производить обслуживание карт **Mifare**:

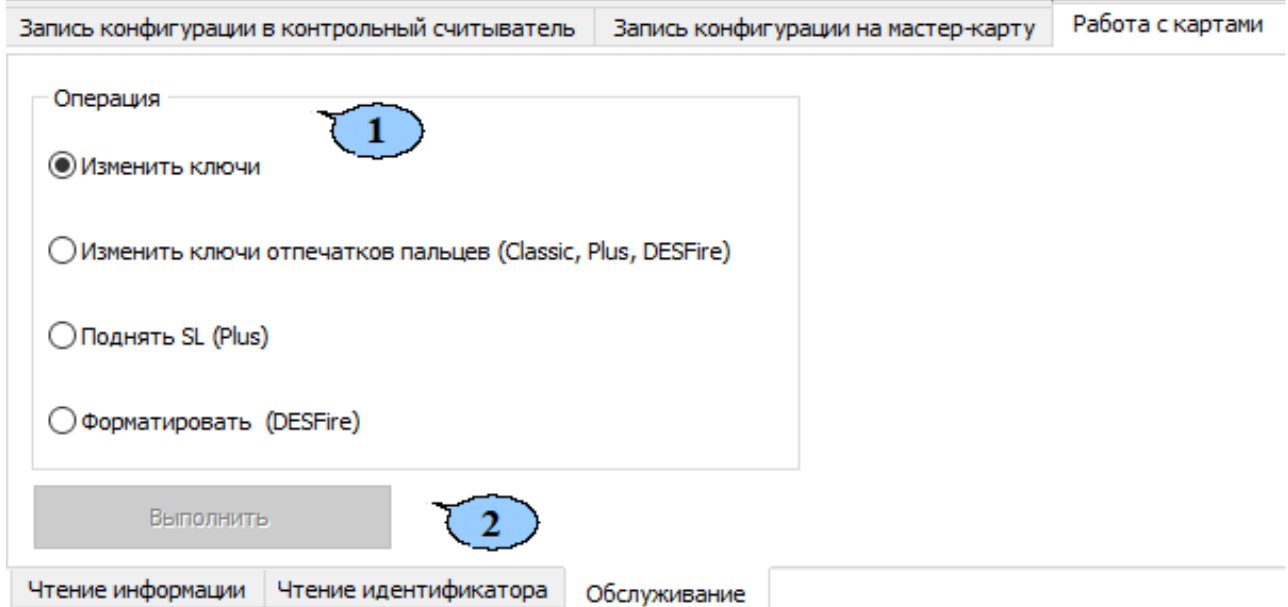

- 1. Область **Операция** содержит следующие возможности по обслуживанию карт:
	- **Изменить ключи** по команде считыватель определяет наличие карты в поле считывателя, ее тип, и меняет значение ключа согласно параметрам, заданным в конфигурации контрольного считывателя для данного типа карт;
	- **Поднять SL (Plus)** по команде считыватель определяет наличие карты в поле считывателя, ее тип (операция предназначена для карт **Mifare Plus**), и

поднимает значение SL до указанного в параметрах, заданных в конфигурации контрольного считывателя;

- **Форматировать (DESFire Ev1)** по команде будет произведено форматирование карты (операция предназначена для простых карт **Mifare DESFire Ev1** (**не мастер-карт**)) в том случае, если на карте записано несколько приложений и нет свободного места для создания нового приложения;
- 2. Кнопка **Выполнить** позволяет выполнить выбранную операцию.

# **22.5 Алгоритм работы с картами Mifare**

Алгоритм работы с защищенной областью памяти карт **Mifare** при записи туда ID пользователя, который будет использоваться как номер карты для СКУД.

Для использования возможности чтения данных из защищенной области памяти необходимо выполнить ряд действий:

- 1. Выбрать на подвкладке **Запись конфигурации в контрольный считыватель** один или несколько типов карт **Mifare**, которые будут использоваться в данной СКУД и заполнить все параметры для выбранных типов карт (т.е. задать конфигурацию для карт **Mifare**). Записать полученную конфигурацию в энергонезависимую память считывателя с помощью кнопки **Записать**.
- 2. Запрограммировать с помощью подвкладки **Запись конфигурации на мастеркарту** мастер-карту, перенеся в нее конфигурацию, выбранную в п.1.
- 3. С помощью мастер-карты запрограммировать все считыватели, перенеся в них конфигурацию, выбранную в п.1.
- 4. Запрограммировать карты доступа с помощью подвкладки **Работа с картами** с учетом конфигурации, выбранной в п.1.

При выборе конфигурации необходимо заполнить все параметры для выбранных типов карт. В зависимости от типа карты параметры подразделяются на:

- Место, где будет храниться номер карты, используемый в СКУД (номер страницы, блока, сектора или приложения).
- Типы и ключи для аутентификации (т.е. пароли на доступ к карте).
- Ключи для изменения уровня безопасности (SL) (это служебные пароли на изменения в карте, есть только у **Mifare Plus**).
- Типы и ключи для доступа к данным на карте (только у **Mifare DESFire**, это дополнительные пароли на доступ к данным на карте).

# **23 Стандартные операции**

# **23.1 Стандартные операции рабочей области**

# <span id="page-297-0"></span>**23.1.1 Сортировка**

В рабочей области предусмотрена сортировка данных по элементам столбца. Сортировка осуществляется нажатием на заголовок столбца: одно нажатие – сортировка по возрастанию  $\triangle$ , два – по убыванию  $\overline{\triangle}$ .

Можно также проводить последовательную сортировку по элементам нескольких столбцов. Для этого необходимо, удерживая клавишу **Ctrl,** последовательно выбрать сортировку в каждом из столбцов. При этом в заголовках столбцов рядом со стрелками будет появляться порядковый номер сортировки. Сортировка реализуется после отпускания клавиши **Ctrl**.

Установленный вариант сортировки сохраняется для рабочей области раздела.

### **23.1.2 Изменение ширины и последовательности столбцов**

Для изменения ширины столбцов подведите указатель мыши к границе между двумя заголовками столбцов и нажмите левую кнопку мыши. Удерживая кнопку нажатой, переместите границу влево или вправо, после чего отпустите кнопку.

Для изменения последовательности столбцов нажмите на заголовок столбца левой кнопкой мыши и, удерживая кнопку нажатой, перетащите в нужное место, после чего отпустите кнопку.

### **23.1.3 Выделение нескольких элементов списка**

В рабочей области есть возможность выделить несколько строк одновременно. Для этого необходимо, удерживая кнопку **Ctrl** на клавиатуре, нажать последовательно левой кнопкой мыши на порядковый номер каждой выделяемой строки.

Для выделения несколько строк подряд необходимо удерживать кнопку **Shift** и последовательно нажать левой кнопкой мыши на порядковый номер первой и последней из выделяемых строк.

Для выделения всех элементов списка используйте сочетание клавиш **Ctrl**+**A** на клавиатуре.

### **23.1.4 Полоса прокрутки**

При нажатии правой кнопкой мыши на полосе вертикальной или горизонтальной прокрутки открывается контекстное меню, упрощающее навигацию по рабочей области.

В зависимости от выбранной полосы прокрутки контекстное меню выглядит следующим образом:

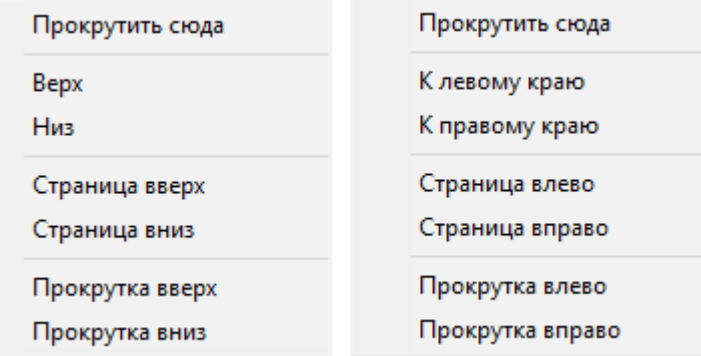

### **23.1.5 Контекстный поиск**

В рабочей области реализована функция контекстного поиска по элементам столбцов. Для поиска необходимо выделить любую ячейку нужного столбца, и с помощью клавиатуры ввести образец для поиска. Первый найденный в рабочей области результат будет выделен. Перед проведением поиска рекомендуется произвести сортировку по элементам столбца.

# **23.1.6 Быстрый поиск**

Для быстрого поиска сотрудника по одному из заданных критериев в списке выбранного подразделения:

- 1. Произведите [сортировку](#page-297-0) списка по выбранному критерию поиска, нажав на заголовок столбца.
- 2. Нажмите на кнопке **Быстрый поиск** или сочетание клавиш **Ctrl**+**F** на клавиатуре. Откроется окно **Быстрый поиск**:

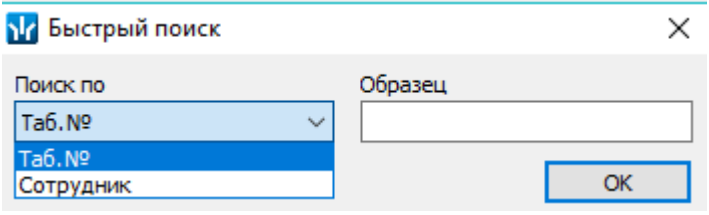

- 3. В открывшемся окне с помощью выпадающего списка **Поиск по** выберите необходимый критерий поиска и введите для него образец. Поиск в рабочей области раздела будет производиться по мере ввода образца. Результатов поиска может быть несколько, будет выделен первый из них.
- 4. Нажмите кнопку **ОК** для закрытия окна **Быстрый поиск**.

#### **23.1.7 Поиск**

В рабочей области вкладки реализована функция быстрого поиска по элементам столбцов:

1. Выделите первую строку рабочей области. Нажмите на клавиатуре сочетание клавиш **Ctrl**+**F**. Откроется окно **Поиск**:

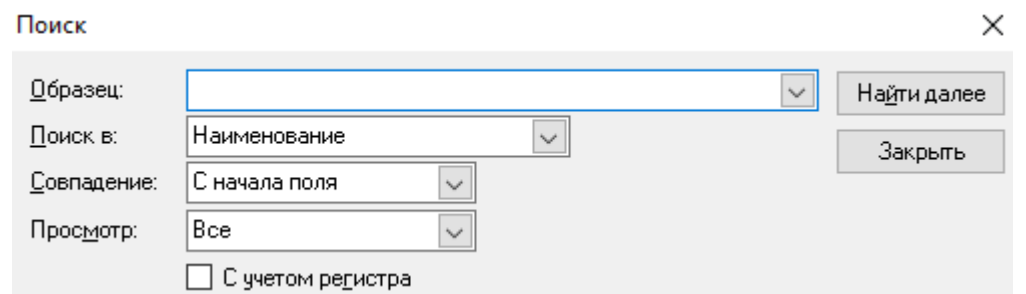

- **Образец** поле для ввода образца для поиска.
- **Поиск в** раскрывающийся список для выбора заголовка столбца, по элементам которого будет производиться поиск.
- **Совпадение** раскрывающийся список для выбора варианта поиска образца: **С любой части поля / Поля целиком / С начала поля.**
- **Просмотр** выбор направления поиска: **Вверх / вниз / все**.
- **С учетом регистра** при установке флажка при поиске будет учитываться регистр образца.
- **С учетом регистра** флажок должен быть снят, в случае если форма образца не совпадает с форматом данных, отображаемом в соответствующем столбце.
- **Найти далее** кнопка позволяет начать или продолжить поиск.
- **Закрыть** кнопка позволяет закрыть окно **Поиск**.
- 2. В открывшемся окне с помощью раскрывающегося списка **Поиск в** выберите необходимый критерий поиска, то есть заголовок одного из столбцов.
- 3. Введите в поле ввода **Образец** для поиска. Нажмите кнопку **Найти далее**.
- 4. Результат поиска будет выделен в рабочей области. Если найдено несколько элементов, отвечающих заданному критерию, выделен будет первый из них. Для перехода к следующему нажмите в окне **Поиск** кнопку **Найти далее**.
- 5. Для закрытия окна нажмите кнопку **Закрыть**.

### **23.2 Область ввода даты и времени**

#### **Ввод даты**

Для установки даты нажмите кнопку справа от поля ввода даты. Откроется панель календаря:

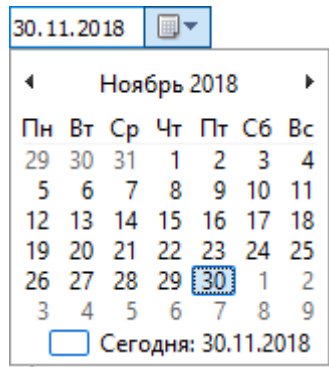

Для выбора даты убедитесь, что в заголовке панели установлены необходимые месяц и год, после чего выберите день. Для выбора текущей даты нажмите в нижней части панели  $\Box$  Сегодня: 21.07.2014

Для перехода к предыдущему или следующему месяцу используйте кнопки ■ и в заголовке панели. Для выбора месяца нажмите на установленное значение месяца в заголовке панели. Откроется панель выбора месяца:

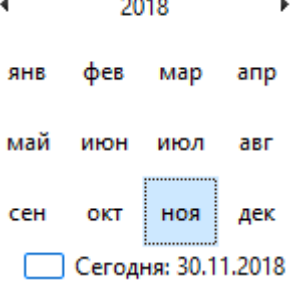

Для выбора года используйте кнопки <sup>1</sup> и <sup>1</sup> или нажмите на установленный год в заголовке панели. Откроется панель выбора года:

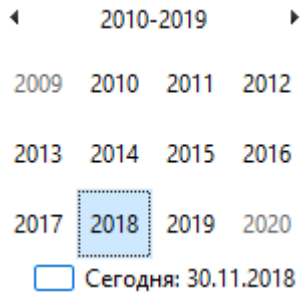

При повторном выборе года откроется окно с временным интервалом:

 $\blacktriangleleft$ 2100-2199 þ 2090- 2100- 2110- 2120-2099 2109 2119 2129 2130-2140-2150-2160-2139 2149 2159 2169 2170-2180-2190-2200-2179 2189 2199 2209 □ Сегодня: 30.11.2018

После установки даты нажмите кнопку **ОК** на панели календаря. Панель будет закрыта, указанная дата появится в поле ввода даты.

#### **Ввод времени**

Для изменения времени выделите часы, минуты или секунды в поле ввода времени, после чего введите необходимое значение, используя клавиатуру или с помощью кнопок справа от поля.

# **23.3 Выбор подразделения**

#### **Окно «Подразделения»**

Окно **Подразделения** для выбора одного или нескольких подразделений имеет следующий вид:

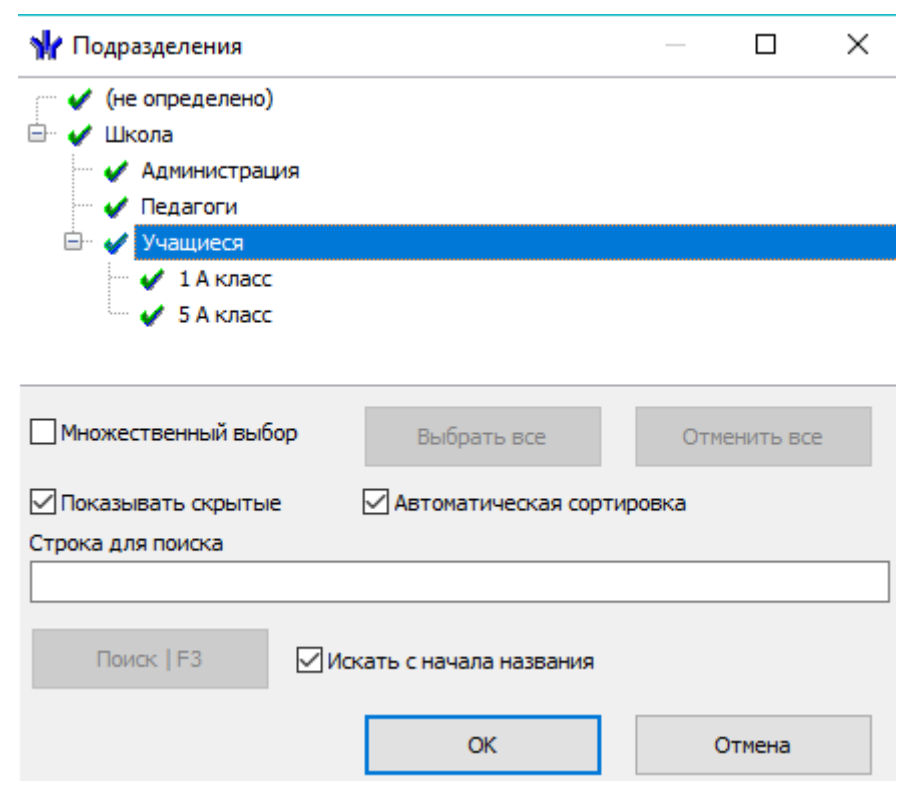

В рабочей области окна, в виде многоуровневого раскрывающегося списка представлена структура подразделений школы, созданная ранее в разделе *«Учетные данные»*. Подразделения, на которые операторы выданы полномочия отмечены значком  $\blacktriangledown$ , недоступные – значком  $\blacktriangledown$ .

• **Множественный выбор** – при установке флажка появляется возможность одновременного выбрать несколько подразделений.

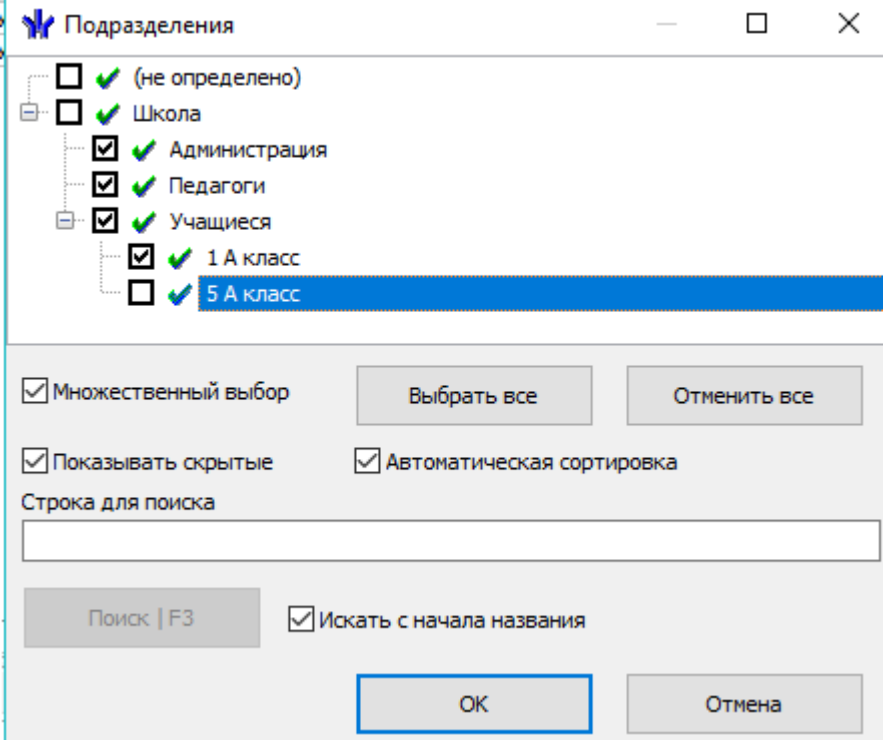

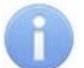

#### *Примечание:*

Если при установленном флажке **Множественный выбор** отметить подразделение, удерживая нажатой клавишу **Shift** на клавиатуре, то автоматически будут отмечены все вложенные подразделения.

- **Выбрать все** кнопка позволяет выбрать все доступные для оператора подразделения.
- **Отменить все** кнопка позволяет снять все установленные ранее в рабочей области флажки выбранных подразделений.
- **Показывать скрытые** при установке флажка в рабочей области окна красным цветом будут отображаться подразделения, которые ранее были удалены. Это позволяет при необходимости просматривать данные сотрудников, принадлежащих к удаленным подразделениям.
- **Автоматическая сортировка** при установке флажка подразделения в рабочей области окна будут отсортированы в алфавитном порядке.
- **Строка для поиска** поле ввода образца для поиска подразделения по его названию. Для начала поиска нажмите кнопку **Поиск | F3**. Подразделение с названием, соответствующим образцу, будет выделено в рабочей области окна.
- **Искать с начала названия** при установке флажка поиск текста, введенного в качестве образца в строке для поиска, будет производиться с начала названия подразделения. При снятом флажке поиск по образцу производится во всем названии.

#### **Порядок выбора одного или нескольких подразделений**

Для выбора подразделения выполните следующие действия:

- 1. Нажмите на панели инструментов кнопку **Выбор подразделения**. Откроется окно **Подразделения**.
- 2. В рабочей области открывшегося окна отметьте одно или несколько подразделений. При необходимости воспользуйтесь поиском или множественным выбором.
- 3. Нажмите кнопку **ОК** для подтверждения выбора и закрытия окна. Справа от кнопки **Выбор подразделения** на панели инструментов появится название выбранного подразделения. Для закрытия окна без изменения выбранного на панели инструментов подразделения нажмите кнопку **Отмена**.

# **23.4 Передача прав доступа в контроллеры**

При выдаче нового идентификатора доступа или изменении прав или параметров доступа идентификатора, выданного ранее, в строке с данными сотрудника ...<br>(ученика) в рабочей области отображается значок <sup>бо</sup>, который свидетельствует о том, что измененные данные идентификатора не были переданы в контроллеры.

Для передачи данных идентификаторов в контроллеры:

1. Нажмите кнопку **Передача прав доступа** на панели инструментов. Откроется окно **Передача карт в аппаратуру**:

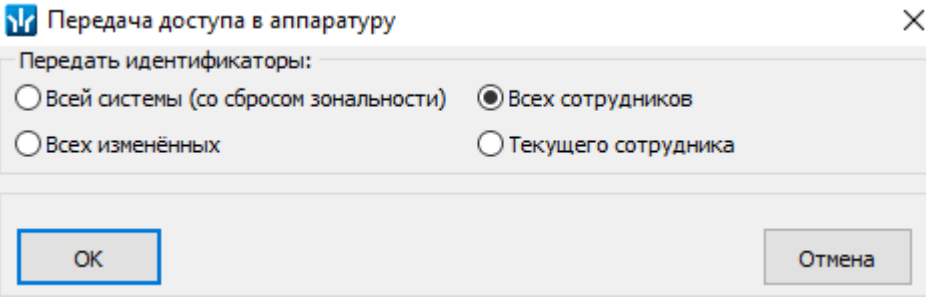

2. В открывшемся окне с помощью переключателя выберите требуемый вариант передачи:

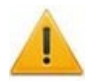

#### *Внимание!*

В случае передачи в аппаратуру измененных параметров большого количества идентификаторов рекомендуется использовать вариант передачи **Всей системы** (со сбросом зональности).

- **Всей системы (со сбросом зональности)** данные всех идентификаторов будут удалены из всех доступных контроллеров и записана заново из базы данных системы. Способ рекомендуется использовать при повторной конфигурации системы, для удаления из памяти контроллеров данных не используемых идентификаторов. При таком способе передачи данных происходит автоматический сброс зональности функций Antipass или Global Antipass системы безопасности. То есть первый проход через точки доступа по каждому идентификатору после передачи данных будет происходить без контроля зональности.
- **Все измененные** в контроллеры будут переданы данные новых или измененных идентификаторов.
- **Всех сотрудников (учеников)** в контроллеры будут переданы данные идентификаторов всех сотрудников (учеников).
- **Текущего сотрудника (ученика)** в контроллеры будет переданы данные об идентификаторах выбранного в рабочей области сотрудника (ученика).
- 3. Нажмите кнопку **ОК** для передачи информации об идентификаторах в контроллеры и закрытия окна или **Отменить** для закрытия окна без передачи.

### **23.5 Функции поиска**

#### **23.5.1 Общий поиск сотрудника**

Для общего поиска сотрудника (ученика) по табельному номеру или ФИО в списках сотрудников всех подразделений:

1. Нажмите кнопку **Общий поиск** на панели инструментов вкладки. Откроется окно **Поиск по всем подразделениям**:

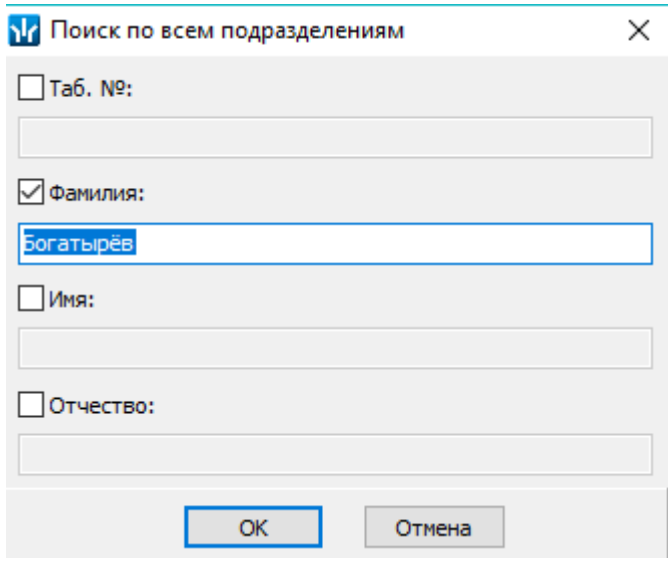

- 2. Отметьте флажками необходимые критерии поиска, после чего станут доступны поля ввода образцов поиска для выбранных критериев.
- 3. Введите образцы поиска для одного или нескольких выбранных критериев.
- 4. Нажмите кнопку **ОК** для начала поиска. Окно **Поиск по всем подразделениям** будет закрыто.
- 5. Если сотрудники, соответствующие введенным критериям, были найдены, то в рабочей области окна раздела будет открыта панель с результатами поиска:

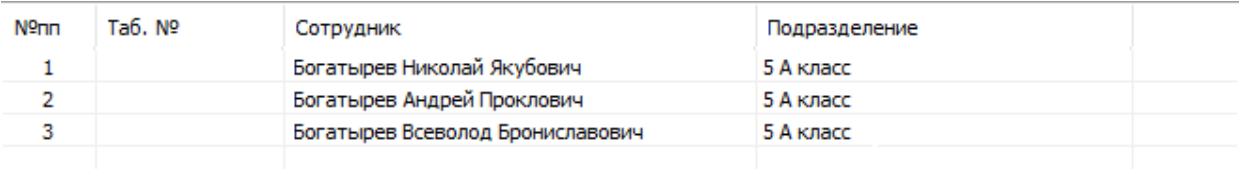

- 6. При двойном нажатии на строке с найденным сотрудником в рабочей области будет открыт список всех сотрудников того же подразделения.
- 7. Кнопки панели инструментов позволяют  $\overline{f}$  скрыть,  $\overline{f}$  открыть панель с результатами общего поиска.
- 8. Если поиск не дал результатов, появится окно с сообщением об отсутствии данных, удовлетворяющих условиям поиска. Нажмите кнопку **ОК** для закрытия окна.

### **23.5.2 Поиск с применением выборки**

Для настройки критериев выборки выполните следующие действия:

1. Нажмите кнопку **Настроить выборку** на панели инструментов раздела. Откроется окно **Настройка фильтра**:

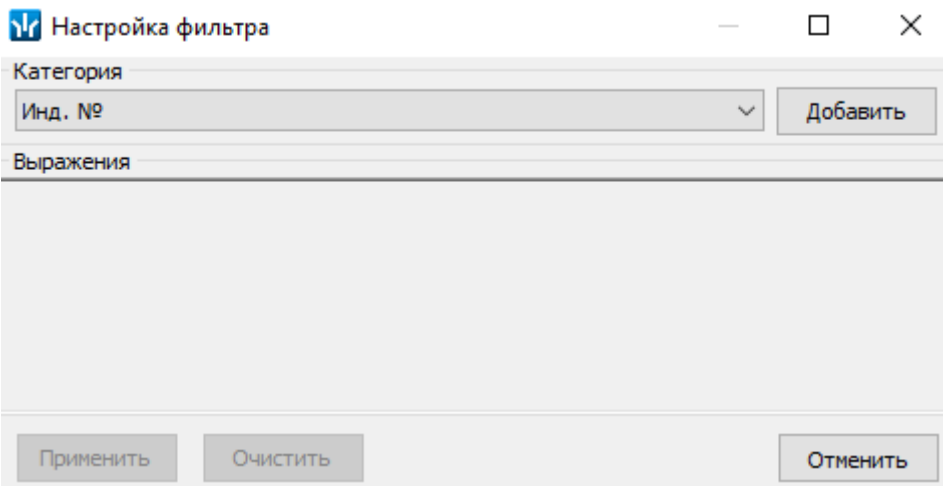

2. В открывшемся окне с помощью раскрывающегося списка **Категория** выберите критерий выборки и нажмите кнопку **Добавить**. Критерий отобразится в области **Выражения**. Установите с помощью раскрывающегося списка образец для выбранного критерия.

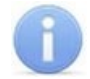

#### *Примечание:*

При выборе критерия **Подразделение** в раскрывающемся списке будет приведен список подразделений, входящих в подразделение, указанное на панели инструментов раздела.

3. Одновременно могут быть применены несколько критериев выборки. Добавьте при необходимости другие критерии:

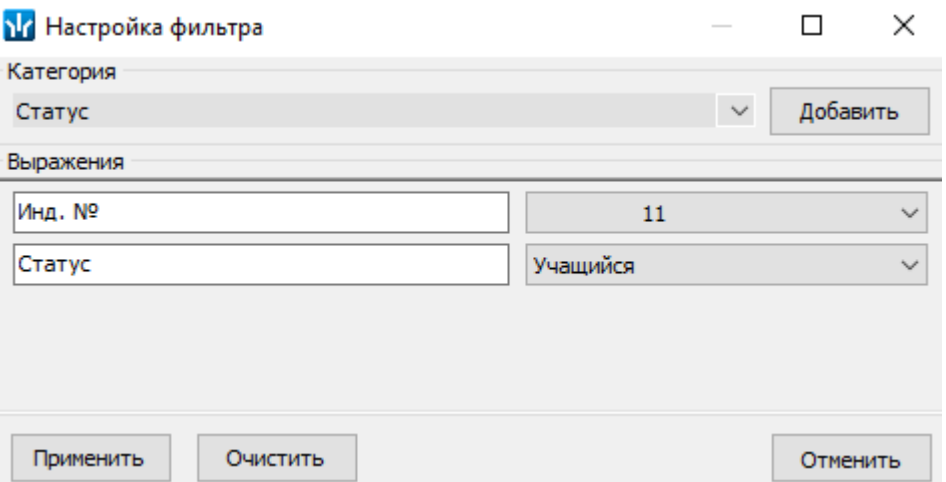

- 4. Если необходимо удалить заданные критерии, нажмите кнопку **Очистить**. Все критерии из поля **Выражения** будут удалены.
- 5. Нажмите кнопку **Применить**. Окно **Настройка фильтра** будет закрыто. В рабочей области раздела будут отображены данные, соответствующие критериям выборки.
- 6. Чтобы скрыть / показать в рабочей области результат применения выборки, нажмите кнопку **Отменить / применить выборку** на панели инструментов.

### **23.5.3 Автоматический общий поиск карты**

При нажатии кнопки **Включить / отключить постоянный опрос контрольного считывателя**, предназначены для поиска предъявленного считывателю идентификатора доступа. Форма настройки контрольного считывателя выглядит следующим образом:

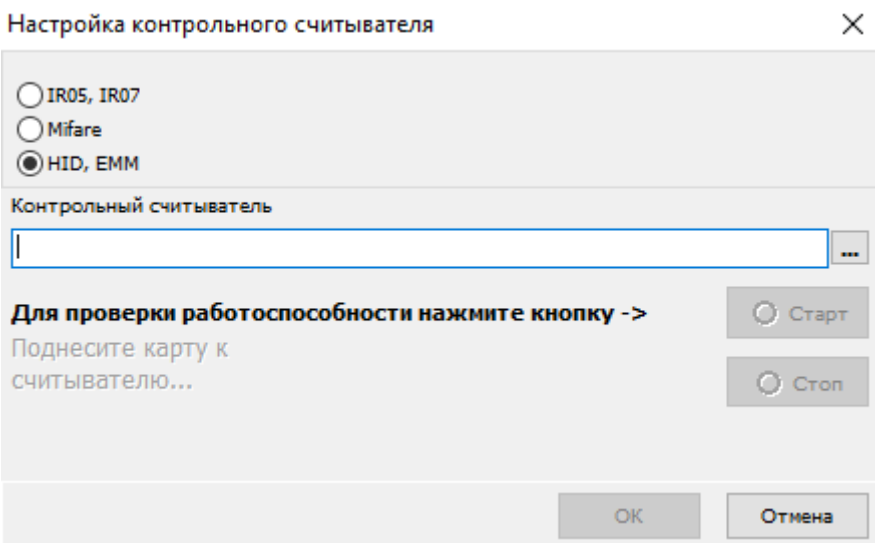

Если контрольный считыватель был настроен, то параметры будут заполнены автоматически. В ином случае необходимо указать тип контрольного считывателя и

выбрать его вручную, используя кнопку **.**

Кнопки **Старт**, **Стоп** предназначены для проверки работоспособности контрольного считывателя.

Для включения автоматического опроса контрольного считывателя установите флажок **Включить постоянный опрос контрольного считывателя** и нажмите кнопку **ОК**. Если функция включена, то при предъявлении идентификатора доступа контрольному считывателю происходит его поиск. Если идентификатор был найден, то происходит переход на него в разделе.

При поиске идентификатора доступа возможен переход на раздел *«Доступ сотрудников и учеников».*

В случае, если идентификатор не был найден, откроется информационное окно:

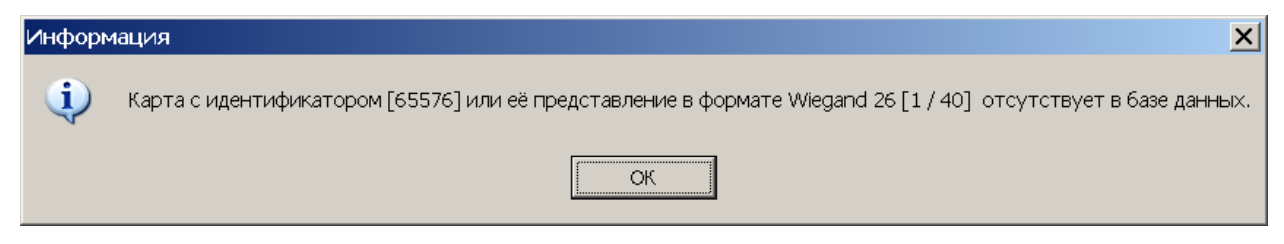

# **23.6 Экспорт и печать данных**

### **23.6.1 Предварительный просмотр и печать**

#### *Примечание:*

Перед печатью данных рекомендуется привести данные к удобному для печати виду. Для этого можно убирать ненужные колонки и при необходимости настроить ширину столбцов.

Для предварительного просмотра и печати:

- 1. Нажмите кнопку **Печать** либо выберите в появляющемся при нажатии стрелки справа от этой кнопки контекстном меню соответствующий пункт.
- 2. Откроется окно **Предварительный просмотр:**

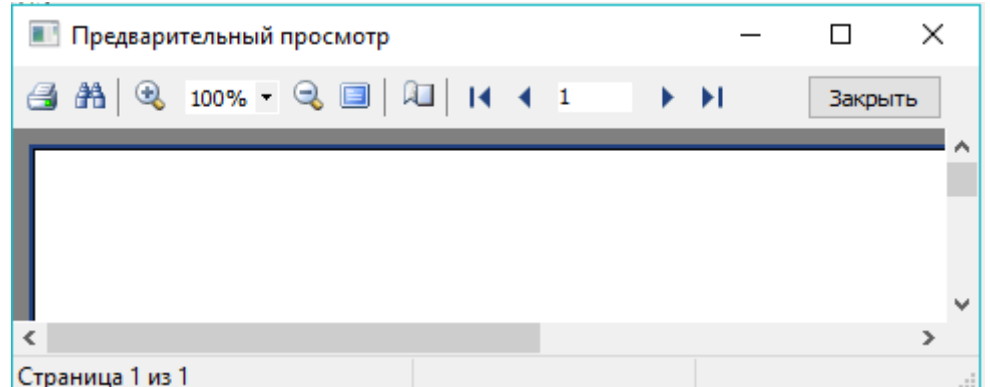

Панель инструментов окна **Предварительный просмотр**:

- **Печать** кнопка позволяет отправить открытый в окне документ в принтер для печати.
- **Найти** кнопка позволяет открыть окно **Искать текст**, для поиска текста в документе. При поиске в документе выделяется первый элемент, соответствующий критерию поиска. Для нахождения следующего элемента нажмите кнопку **F3** на клавиатуре.
- $\frac{100\% \times 100\% \times 100\% \times$ масштаб просмотра документа.
- **Во весь экран** кнопка позволяет просматривать документ в полноэкранном режиме (для выхода из полноэкранного режима нажмите правой кнопкой мышки в рабочей области документа и в открывшемся меню выберите пункт **Во весь экран**).
- **Свойства страницы** кнопка позволяет открыть окно **Настройки страницы** для указания размера бумаги, ориентации и ширины полей страниц печатаемого документа.
- $\begin{array}{ccc} \bullet & \mathsf{I} & \mathsf{I} & \mathsf{I} & \mathsf{I} \end{array}$   $\begin{array}{ccc} \bullet & \mathsf{I} & \mathsf{I} & \mathsf{I} & \mathsf{I} & \mathsf{I} \end{array}$  кнопки навигации по страницам.
- **Закрыть** Кнопка позволяет закрыть окно предварительного просмотра.
- 3. В открывшемся окне нажмите кнопку В для вывода документа на печать. Откроется стандартное для установленного принтера окно **Печать***.* Произведите необходимые настройки печати и нажмите кнопку **ОК**. Документ будет отправлен в принтер на печать.

# **23.6.2 Экспорт в MS Office Excel**

Система позволяет сохранять данные в файлах электронных таблиц *MS Excel*. Для экспорта данных:

- 1. Нажмите кнопку **Экспорт в Excel** либо выберите в появляющемся при нажатии стрелки справа от этой кнопки контекстном меню соответствующий пункт. Откроется окно стандартное окно проводника *Windows* c заголовком **Экспорт данных в Excel**.
- 2. В открывшемся окне укажите папку для сохраняемого файла. При необходимости в строке **Имя файла** измените имя. В строке **Тип файла** должно быть указано \*.xls*.* Нажмите кнопку **Сохранить**. Окно будет закрыто. Начнется процесс экспорта.
- 3. При завершении экспорта будет выведено сообщение об успешном завершении экспорта. Нажмите **ОК**. Файл будет сохранен в указанной папке. Сохраненный документ будет автоматически открыт.

# **23.6.3 Экспорт в OpenOffice Calc**

Система позволяет сохранять данные в файлах электронных таблиц *OpenOffice Calc*. Для экспорта данных:

- 1. Нажмите кнопку **Экспорт в OpenOffice Calc** либо выберите в появляющемся при нажатии стрелки справа от этой кнопки контекстном меню соответствующий пункт. Откроется окно стандартное окно проводника *Windows* c заголовком **Сохранить как**.
- 2. В открывшемся окне укажите папку для сохраняемого файла. При необходимости в строке **Имя файла** измените имя. В строке **Тип файла** должно быть указано \*.ods*.* Нажмите кнопку **Сохранить**. Окно будет закрыто. Начнется процесс экспорта.
- 3. При завершении экспорта будет выведено сообщение об успешном завершении экспорта. Нажмите **ОК**. Файл будет сохранен в указанной папке. Сохраненный документ будет автоматически открыт.

# **23.6.4 Экспорт в PDF**

Система позволяет сохранять данные о событии, выделенном в рабочей области раздела, включая кадры с камер и фотографию владельца предъявленного идентификатора в файле формата документов PDF. Для экспорта данных:

- 1. Нажмите на панели инструментов кнопку **Экспорт отчета о событии в формат PDF**. Откроется окно стандартное окно проводника *Windows* c заголовком **Экспорт отчета о событии в формат PDF**.
- 2. В открывшемся окне укажите папку на диске ПК, в которой будет сохранен файл. При необходимости в строке **Имя файла** измените имя. В строке **Тип файла** должно быть указано \*.pdf*.* Нажмите кнопку **Сохранить**. Окно будет закрыто. Начнется процесс экспорта.
- 3. Файл будет сохранен в указанной папке. При завершении экспорта документ будет автоматически открыт.

# **23.7 Просмотр расписания**

#### **23.7.1 Расписание на неделю**

Для просмотра расписания сотрудника (ученика) на неделю:

- 1. Выделите сотрудника в рабочей области.
- 2. На панели инструментов раздела нажмите кнопку **Расписание**. Откроется окно **Расписание**:

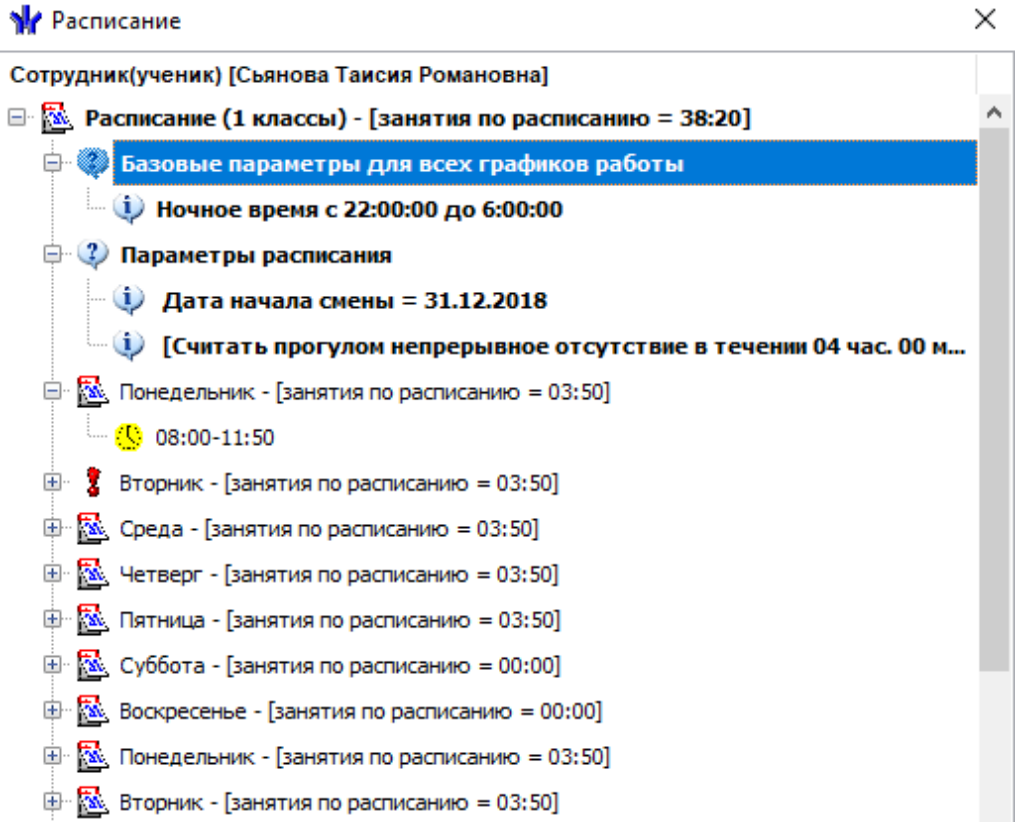

- 3. В открывшемся окне в виде раскрывающегося списка представлено расписание сотрудника (ученика) для каждого дня расписания **кадомически** с указанием интервалов. Значком в окне выделен текущий день недели.
- 4. Для закрытия окна **Расписание** нажмите кнопку **X** в заголовке окна или повторно нажмите кнопку на панели инструментов раздела.

# **23.7.2 Расписание на месяц**

Для открытия окна **Расписание** нажмите кнопку **Показывать расшифровку расписания** на панели инструментов раздела. Окно содержит расписание выделенного в рабочей области раздела сотрудника (ученика) на один из месяцев выбранного года

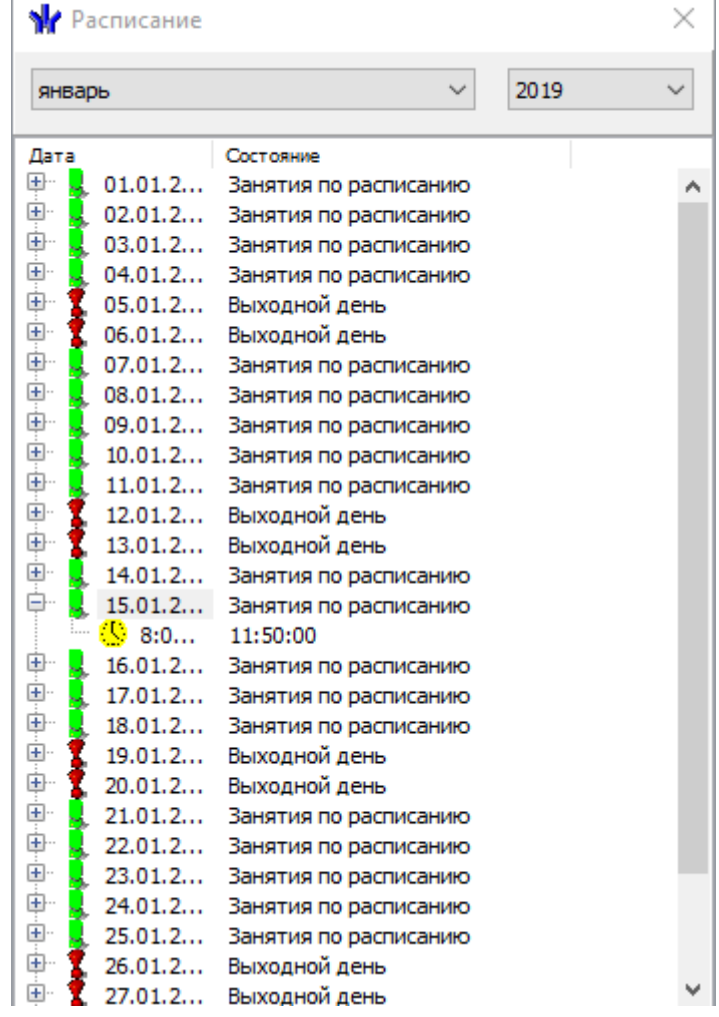

Раскрывающиеся списки в верхней части окна позволяют установить год и месяц для просмотра расписания.

В рабочей области окна отображается список рабочих и не рабочих дней за выбранный месяц. Значками отмечены:

- $\bullet$   $\bullet$  рабочие дни;
- $\bullet$   $\bullet$  выходные дни.

Для каждого дня месяца в виде раскрывающегося списка указаны интервалы рабочего времени. Значками отмечен тип интервала:

- – **Нет перехода**: начало и конец интервала относятся к одному дню;
- – **Переход на следующий день**: интервал с переходом на следующий день начало интервала относится к первому дню, конец интервала – к следующему;
- **©** Следующий день: начало и конец интервала относятся к следующему дню.

### **23.7.3 Расписание на год**

Для просмотра учебных и выходных дней расписания на указанный год нажмите кнопку **Просмотр расписания за год** на панели инструментов раздела. Откроется окно **Расписание**:

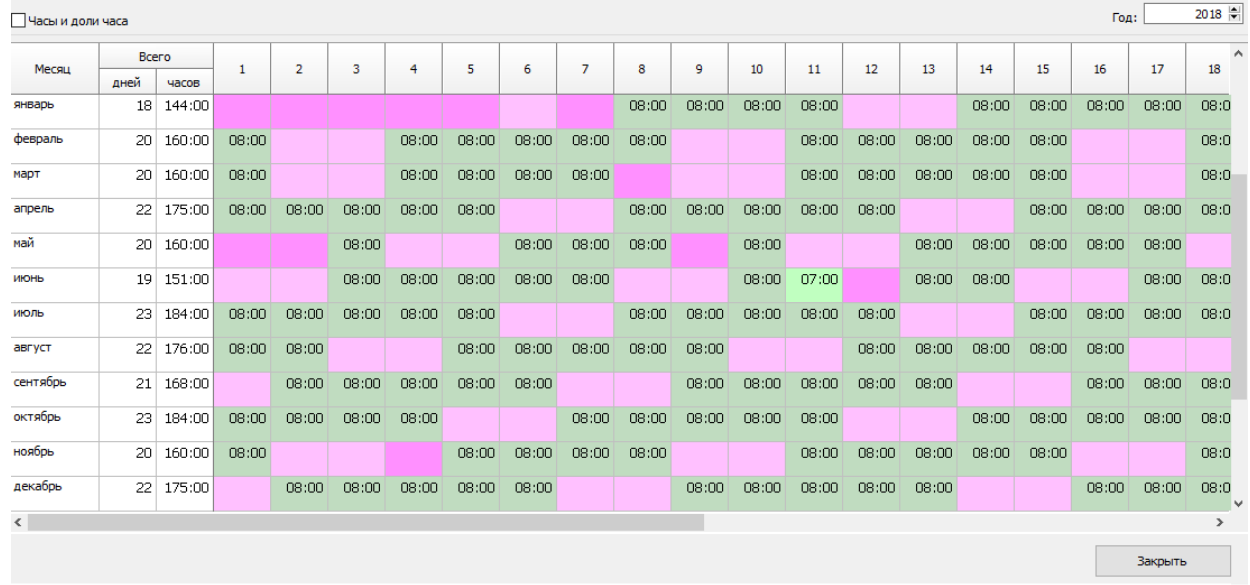

Счетчик **Год** позволяет установить год, за который отображается расписание.

Цвета, выделения ячейки указывает:

- серый расписание на день не задано;
- зеленый учебный день;
- розовый выходной день;
- темно-розовый праздничный день.

При установке флажка **Часы и доли часа** время в рабочей области окна отображается в целых и сотых долей часа.

### **23.8 Просмотр кадров видеоархива**

#### **Просмотр кадров видеоархива**

Просмотр видеоархива производится в окне **Видеоархив**:

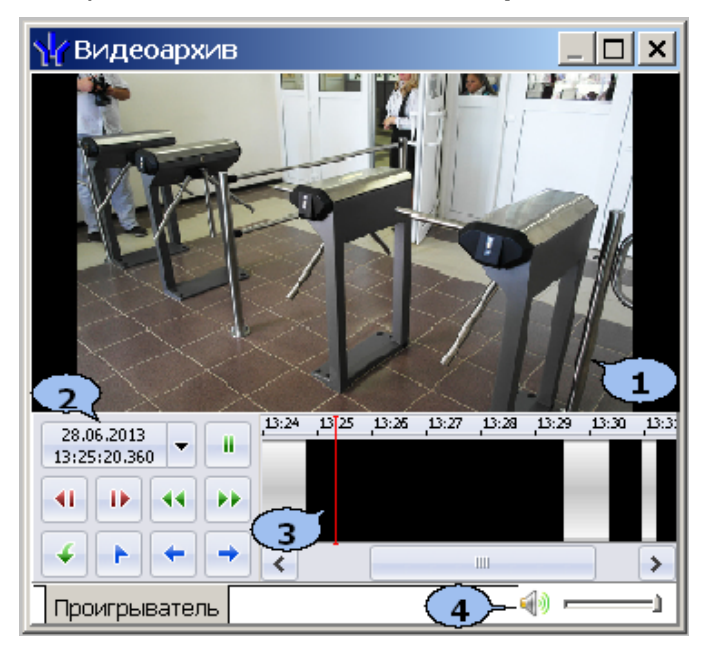

- 1. Область отображения кадров видеоархива.
- 2. Панель управления содержит:
	- $\frac{1}{28.06,2013}$  поле с указанием даты и времени записи воспроизводимого в данный момент кадра видеоархива. При нажатии стрелки справа откроются поля для ввода даты и времени, позволяющие перейти к кадру, записанному в выбранное время.
	- <sup>•</sup> <sup>*I*</sup> Воспроизведение / пауза кнопки позволяют начать / остановить воспроизведение кадров видеоархива.
	- $\frac{1}{\sqrt{1+\frac{1}{\sqrt{1+\frac$ / следующему кадру видеоархива.
	- / **Назад / вперед** (перемотка) кнопки позволяют начать воспроизведение кадров видеоархива в прямом / обратном направлении с увеличенной скоростью. При каждом нажатии скорость воспроизведения увеличивается в 5, 10, 20 или 50 раз.
	- **Экспорт** кнопка позволяет запустит мастер экспорта кадров видеоархива в файлы с расширением .jpeg или .avi.
	- **В запомнить позицию** кнопка позволяют поставить закладку на шкале времени в текущей позиции ползунка.
	- / **Предыдущий фрагмент / следующий фрагмент** кнопки позволяют переместить ползунок на шкале времени на предыдущую / следующую закладку.
- 3. Шкала времени с ползунком, указывающим время записи, отображаемого в данный момент кадра видеоархива.

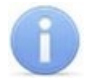

#### *Примечание:*

Перемещать ползунок по шкале времени видеоархива также можно, при помощи мыши, нажимая левой кнопкой в требуемом месте шкалы или используя находящуюся под шкалой полосу прокрутки.

4. Регулятор громкости.

#### **Экспорт кадров видеоархива**

Для экспорта данных видеоархива:

- 1. Перейдите на вкладку **Проигрыватель** в рабочей области раздела.
- 2. Установите ползунок на шкале времени в положение, соответствующее кадру, начиная с которого необходимо экспортировать данные или выделите последовательность кадров на шкале времени, удерживая левую кнопку мыши.
- 3. Нажмите кнопку **Экспорт** на панели управления проигрывателя. Откроется окно экспорта кадров видеоархива **Экспорт**:

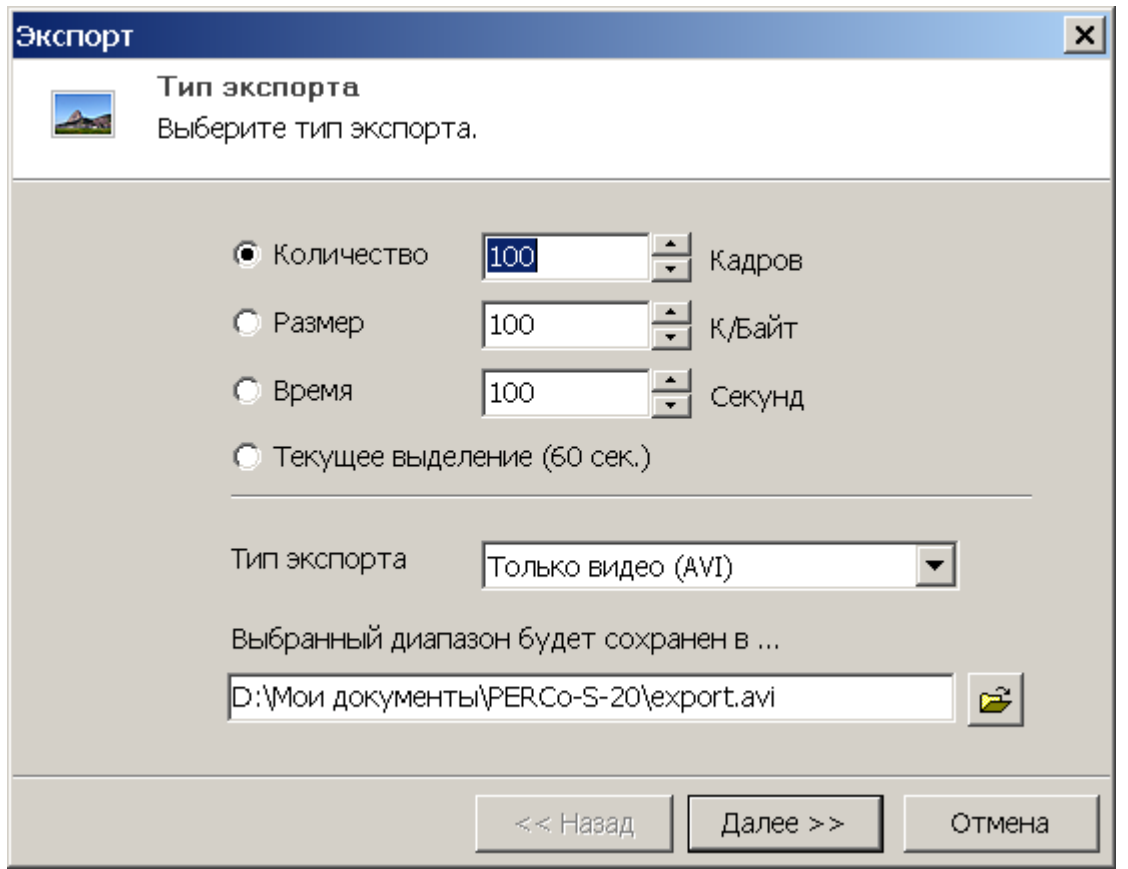

- 4. С помощью переключателя установите одним из способов объем данных для экспорта:
	- **Количество** для экспорта установленного на счетчике количества кадров.
	- **Размер** для экспорта установленного на счетчике объема данных.
	- **Время** для экспорта последовательности кадров установленной на счетчике продолжительности.
	- **Текущее выделение** для экспорта выделенной на шкале времени проигрывателя последовательности кадров.
- 5. С помощью выпадающего списка **Тип экспорта** выберите формат, в котором будут сохранены данные видеоархива:
	- **Набор кадров (JPEG)** каждый кадр будет преобразован в графический файл и сохранен в виде отдельного файла с расширением .jpeg.
	- **Видео и звук (AVI)** кадры преобразовываются в формат *MotionJPEG* (MPEG), звук преобразовываются в 8-битный формат *WAVE PCM* и сохраняются в файле с расширением .avi.
	- **Только видео (AVI)** кадры преобразовываются в формат *MotionJPEG* (MPEG) и сохраняются в файле с расширением .avi. Аудиоданные при этом не сохраняются.
	- **Только звук (WAV)** звук преобразовываются в 8-битный формат *WAVE PCM* и сохраняются в файле с расширением .wav. Кадры при этом не сохраняются.
- 6. Используя кнопку **В укажите папку на диске компьютера, в которой будут** сохранены экспортируемые данные и нажмите кнопку **Далее**.

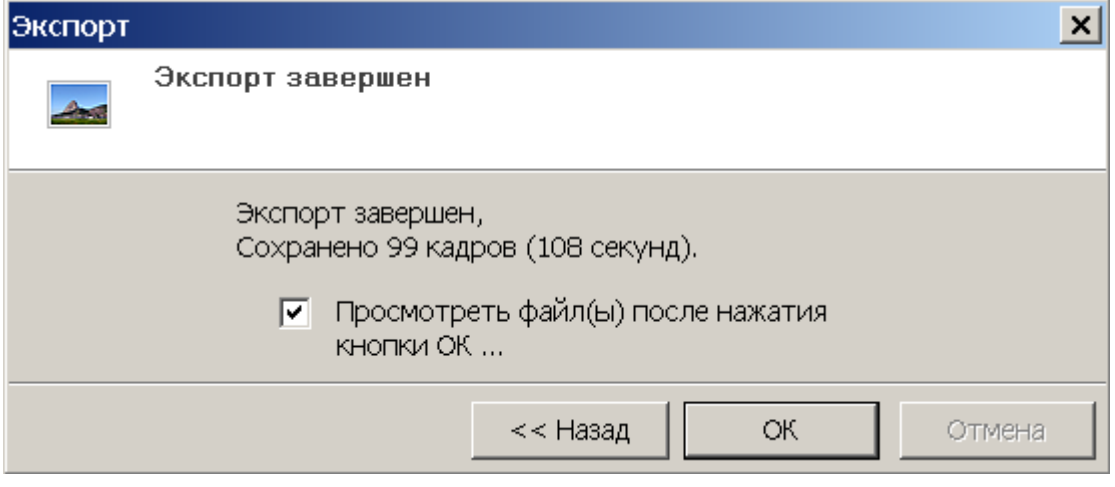

7. В открывшемся окне нажмите кнопку **ОК**. Если был установлен флажок **Посмотреть файл(ы) после нажатия кнопки ОК**, то будет открыта папка с сохраненными данными. Экспорт данных завершен.

# **23.9 События мониторинга устройств**

На вкладке **События** раздела *«Конфигуратор»* для регистрируемых событий мониторинга можно задать реакцию системы в виде последовательности команд, автоматически выполняемых устройствами системы в случае регистрации события.

Присмотр регистрируемых событий мониторинга в реальном времени или архива событий осуществляется в журнале мониторинга разделов *«Управление устройствами»*.

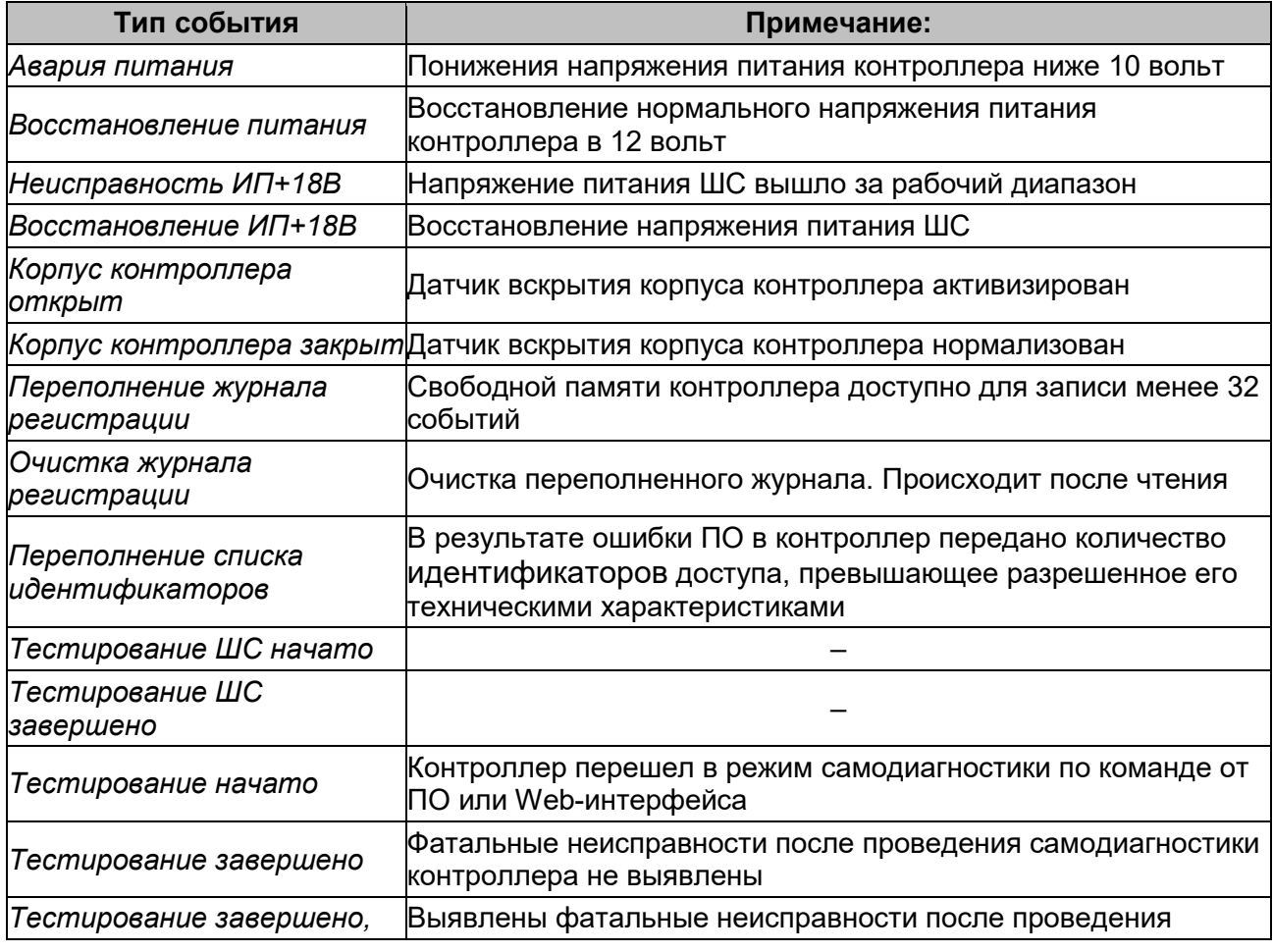

# **23.9.1 Контроллер, Контроллер ИУ, ППКОП, КБО**

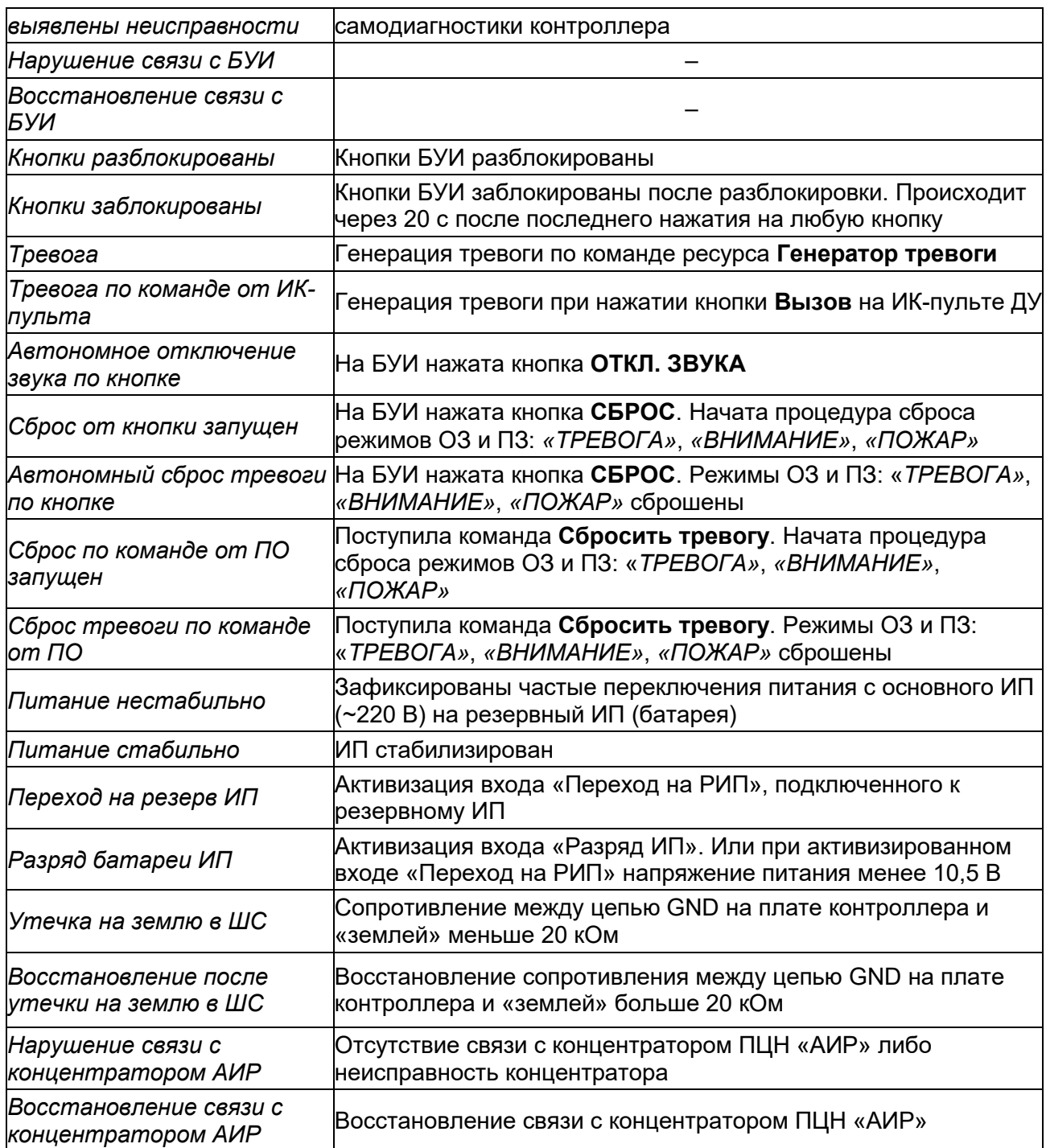

# **23.9.2 Дополнительные выходы и входы**

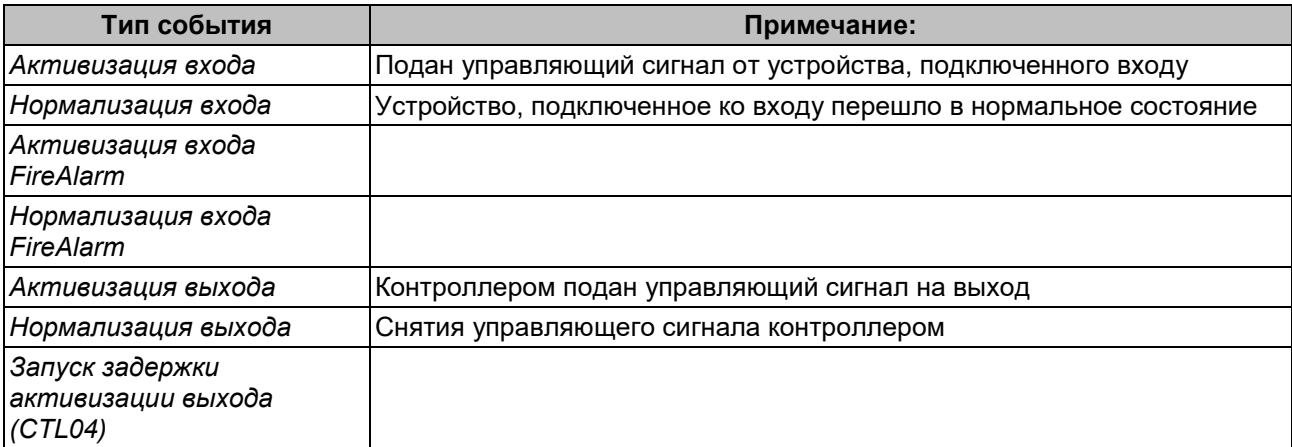

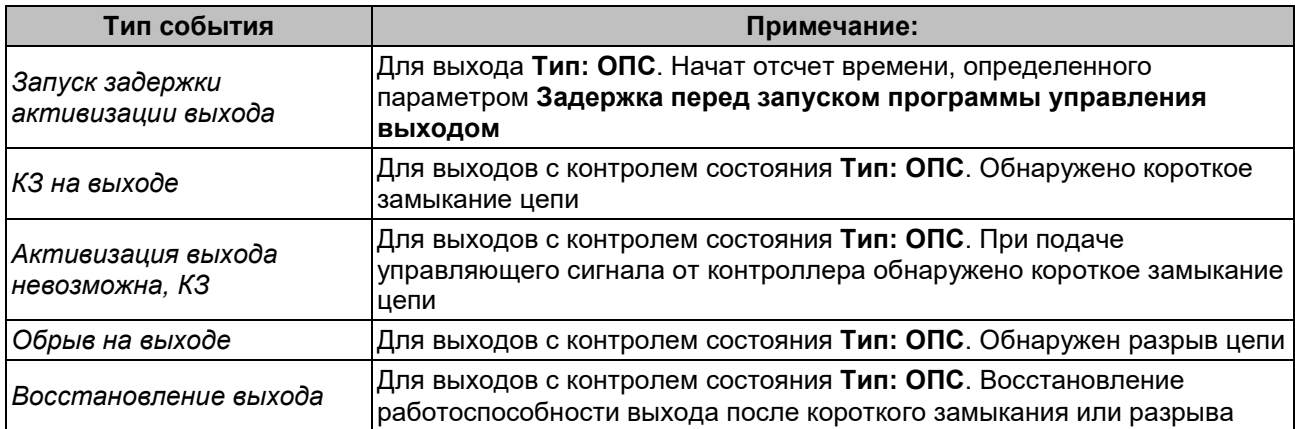

# **23.9.3 Шлейфы сигнализации**

# **ОШС**

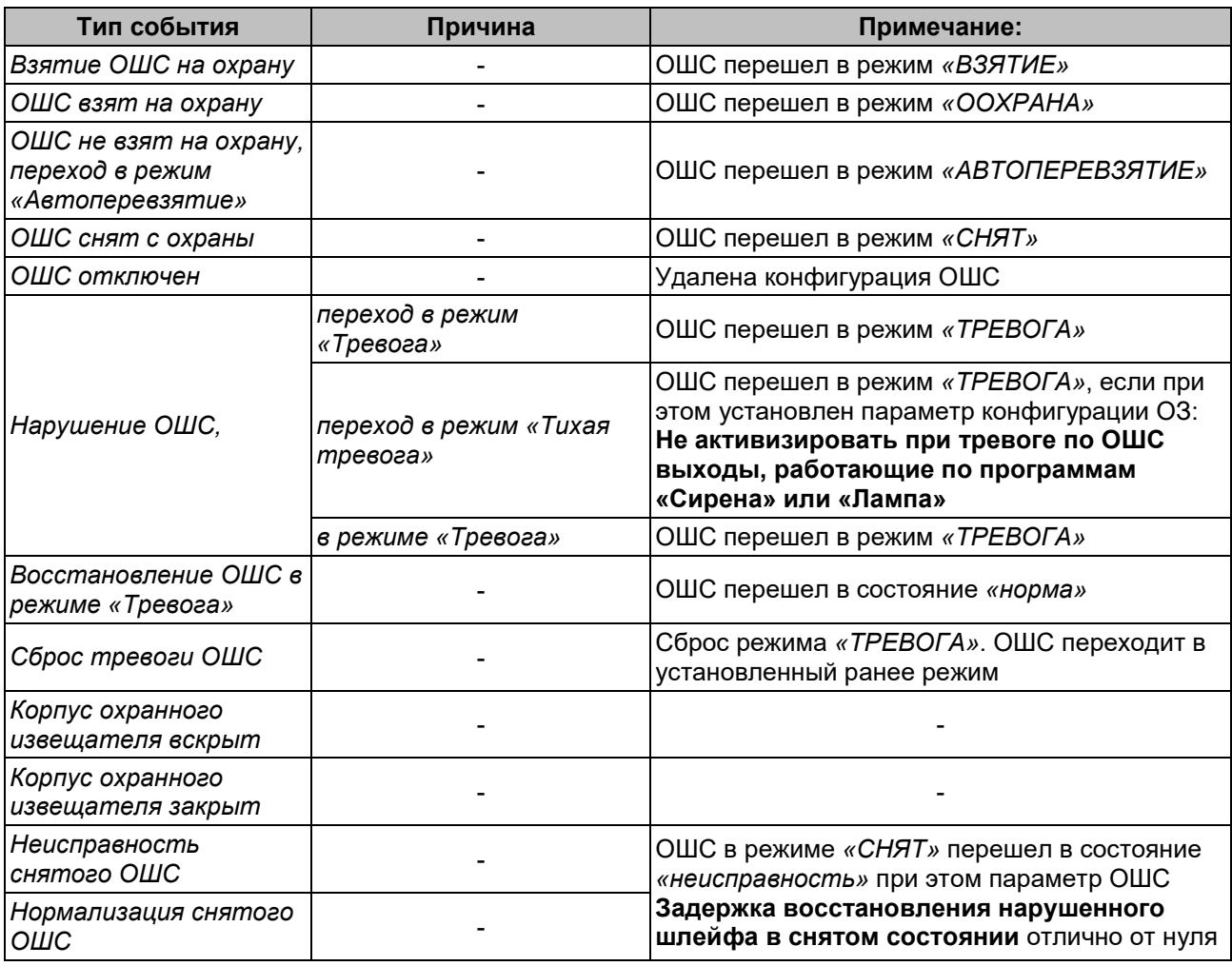

# **ПШС**

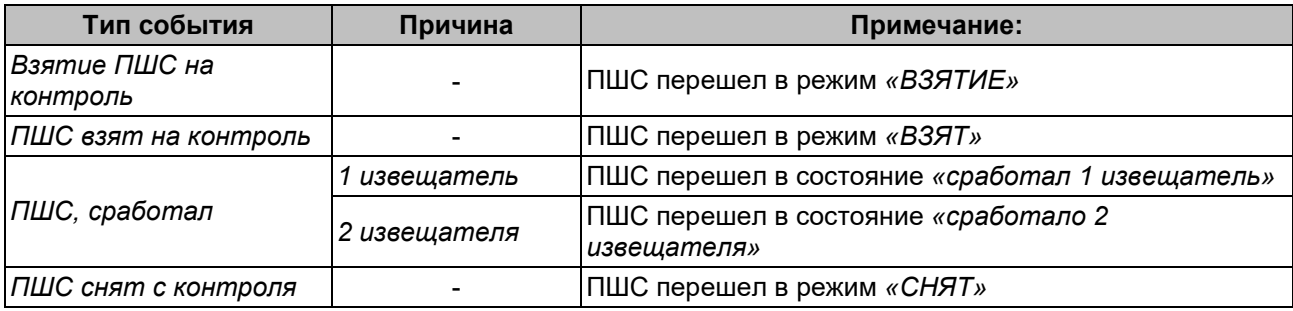

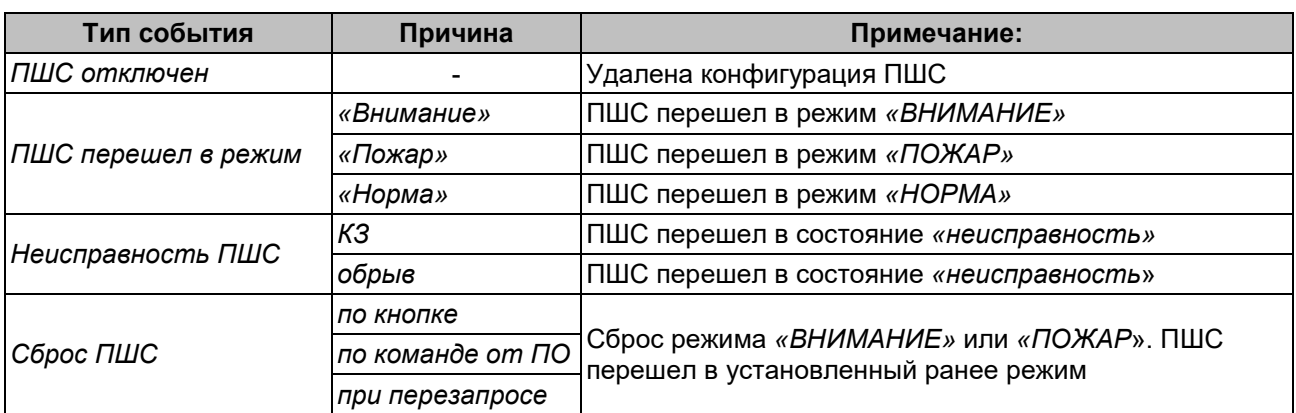

# **23.9.4 Зоны сигнализации**

**ОЗ**

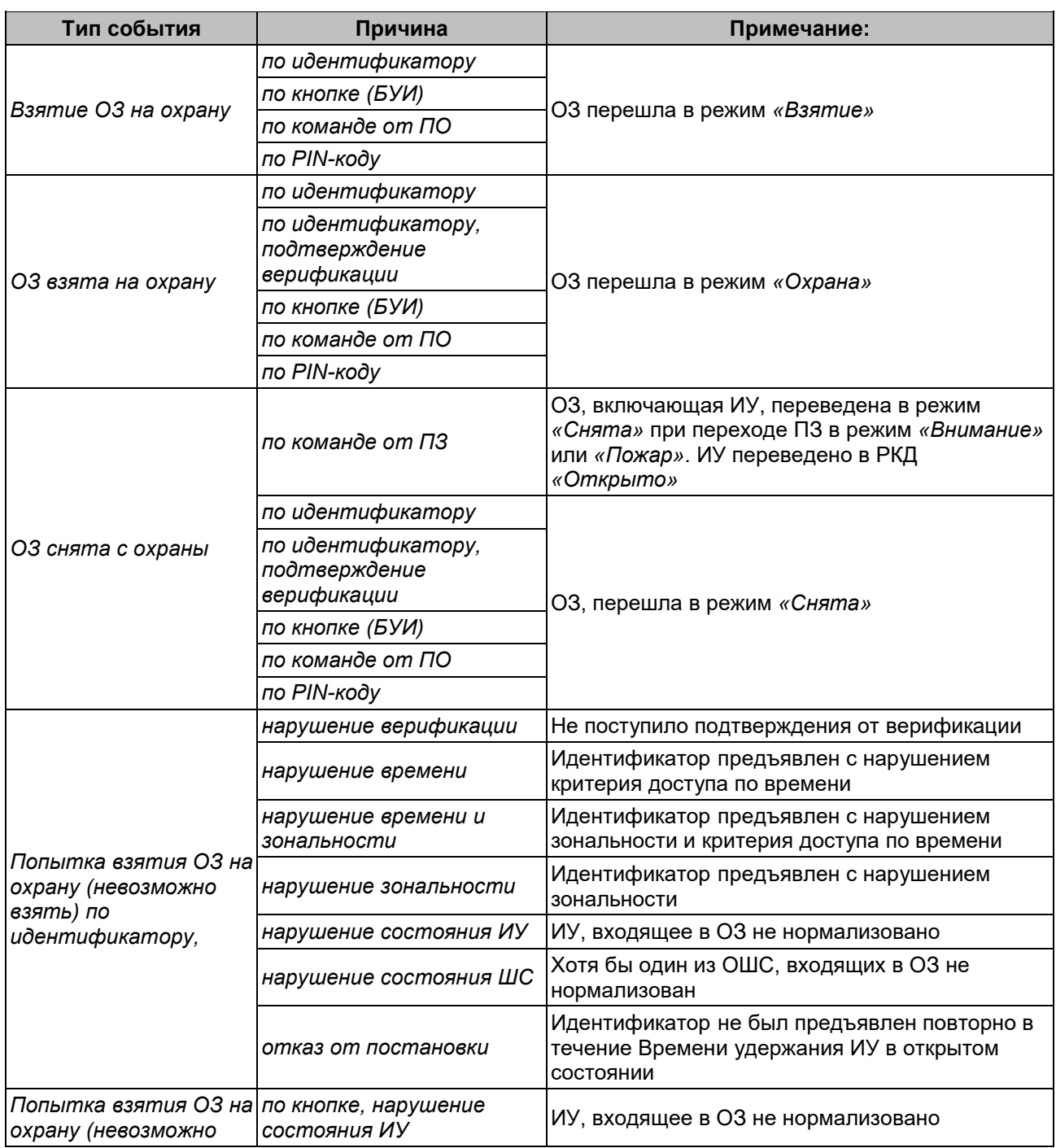

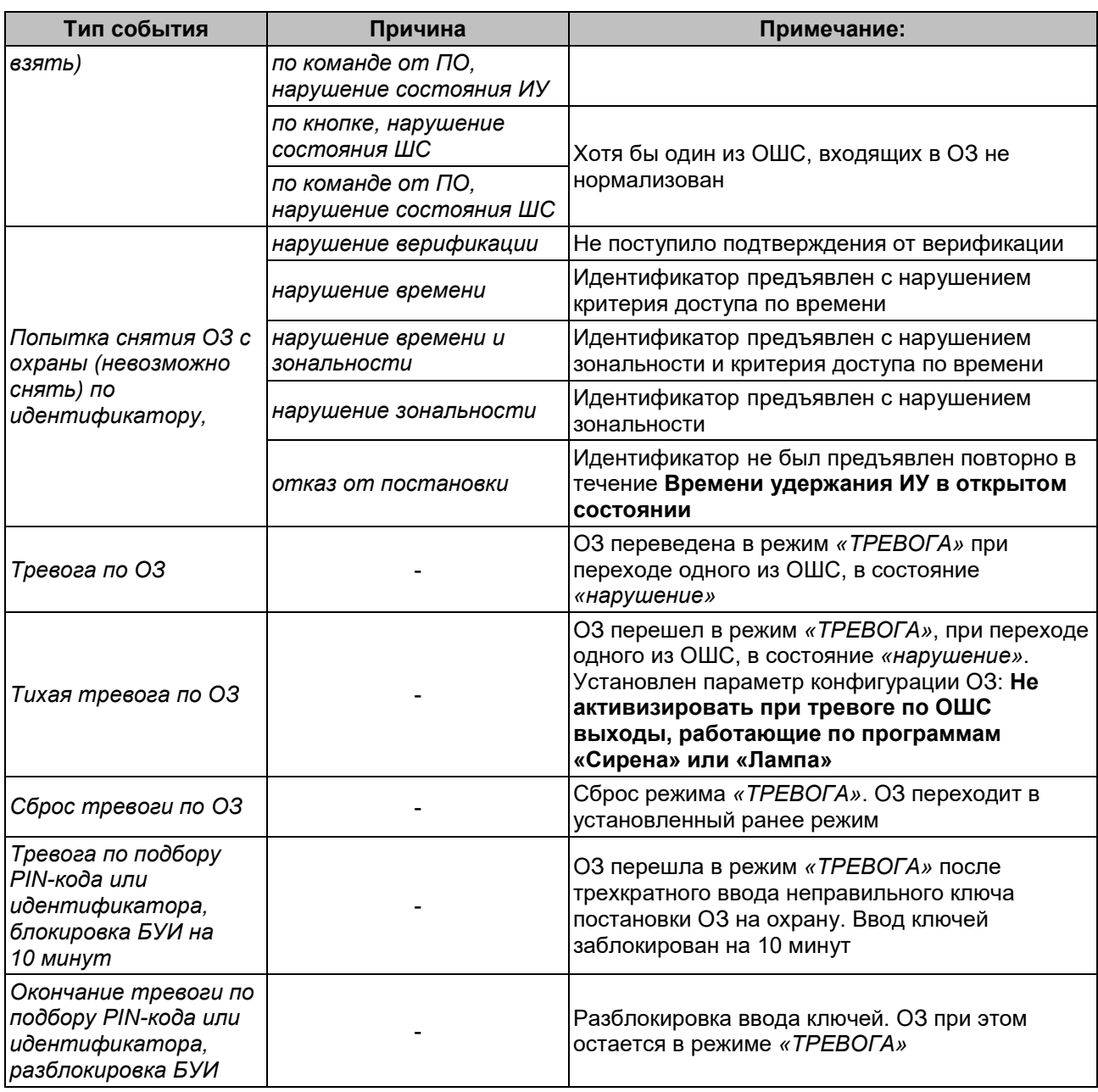

# **ПЗ**

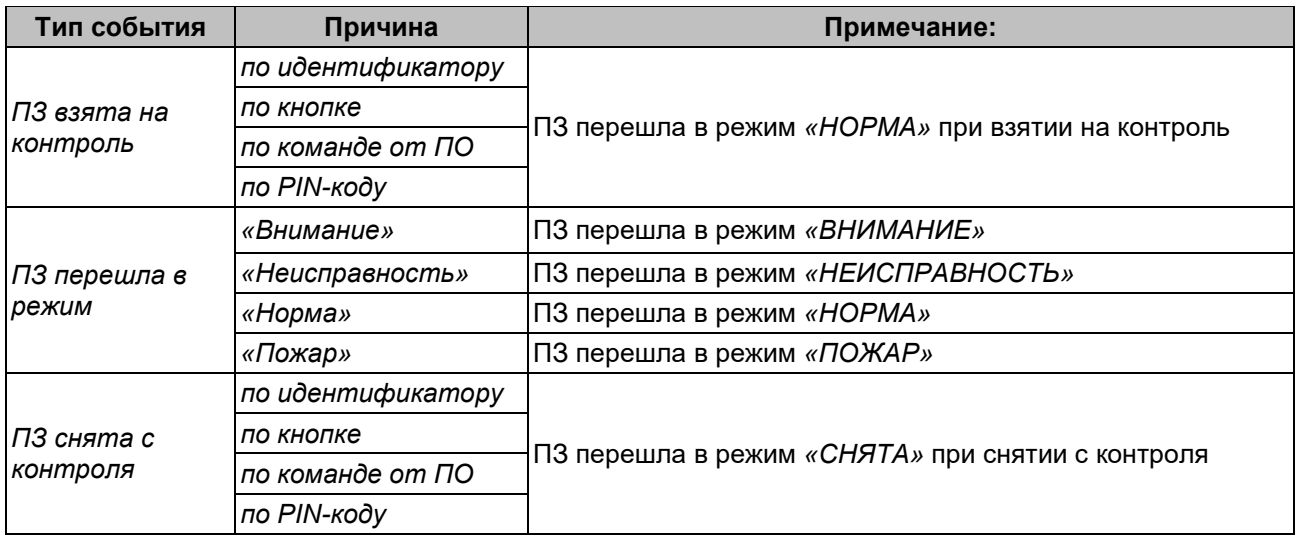

# **23.9.5 ИУ**

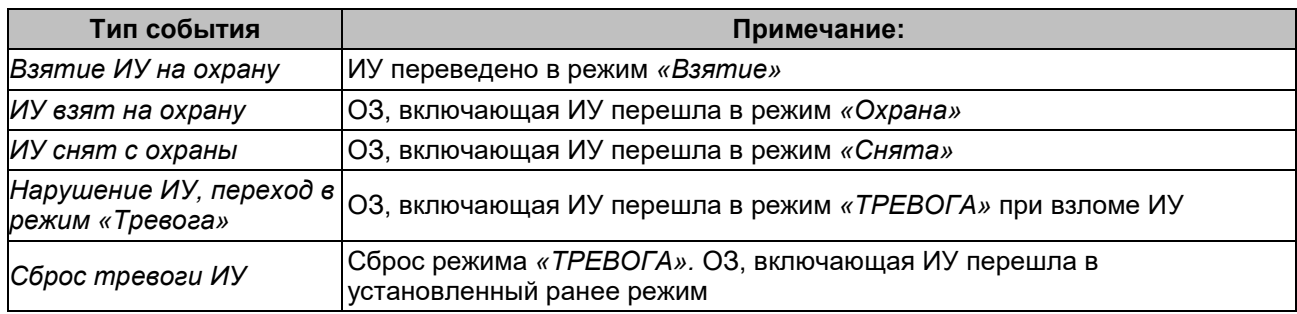

# **23.9.6 Считыватель**

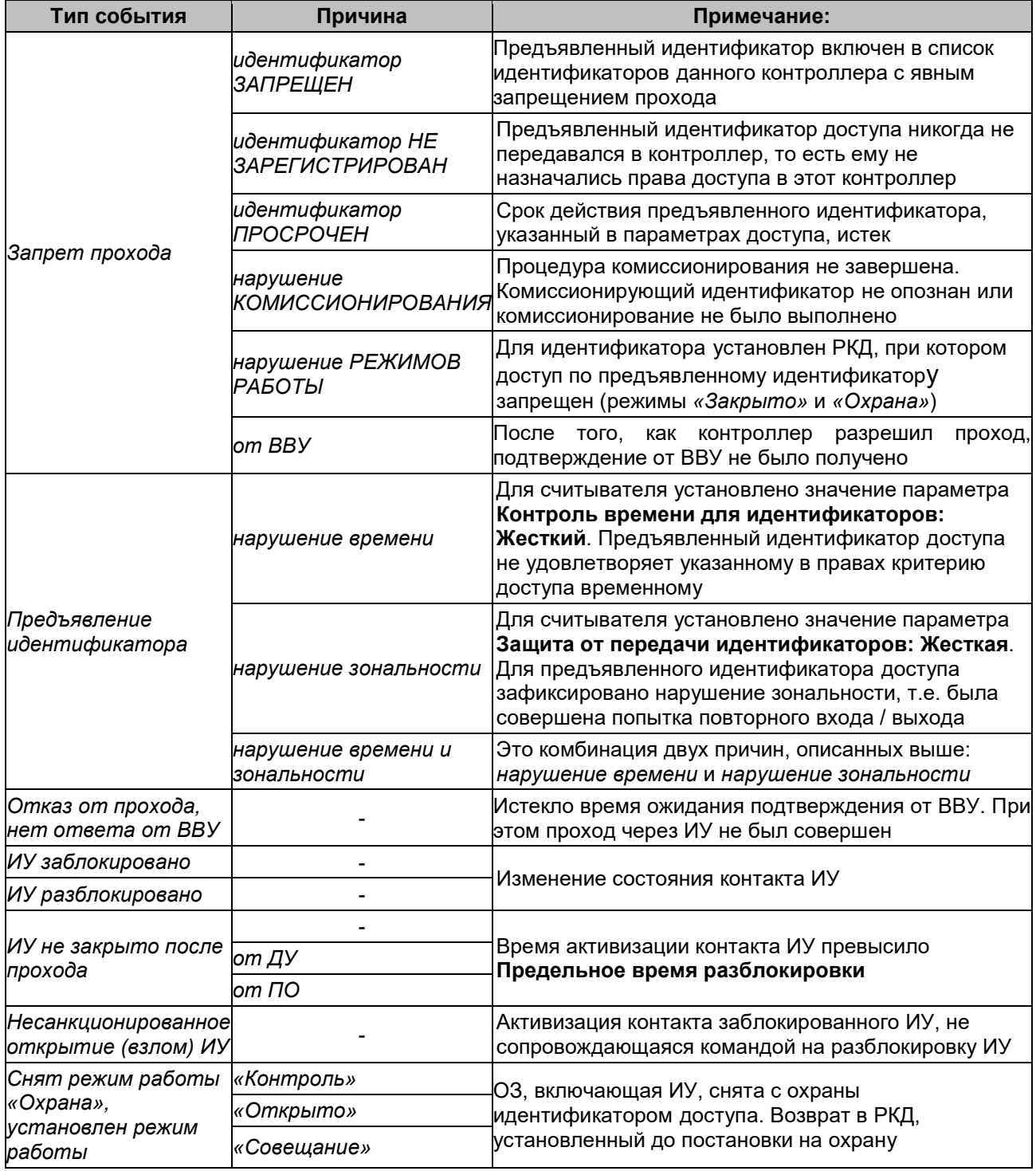

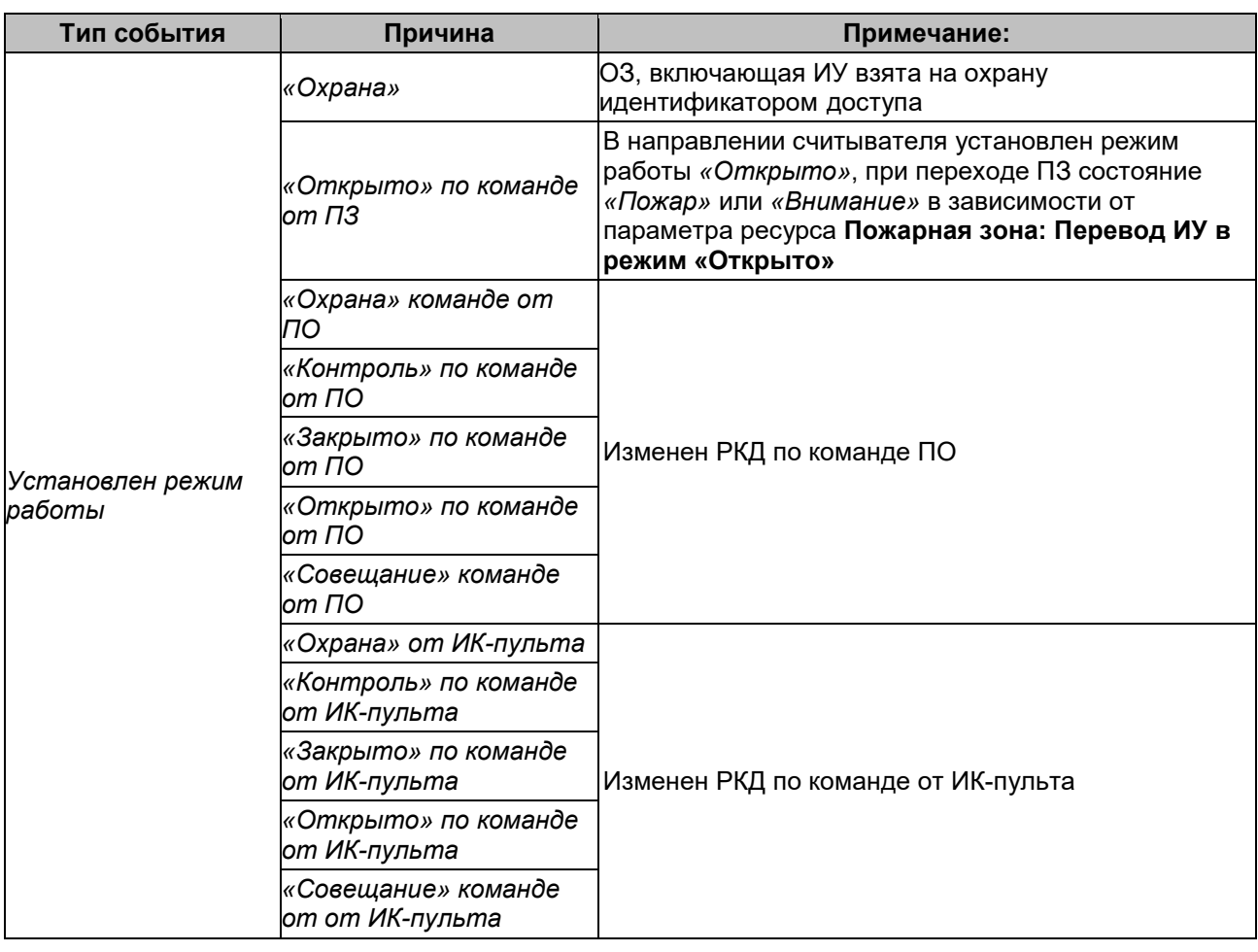

# **23.9.7 Видеоподсистема и камера**

# **Видеоподсистема**

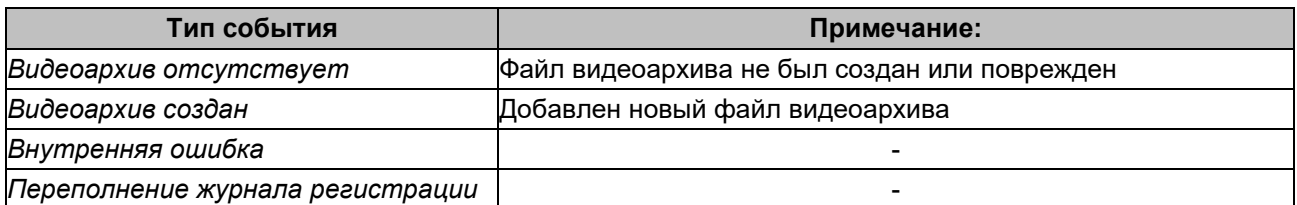

# **Камера**

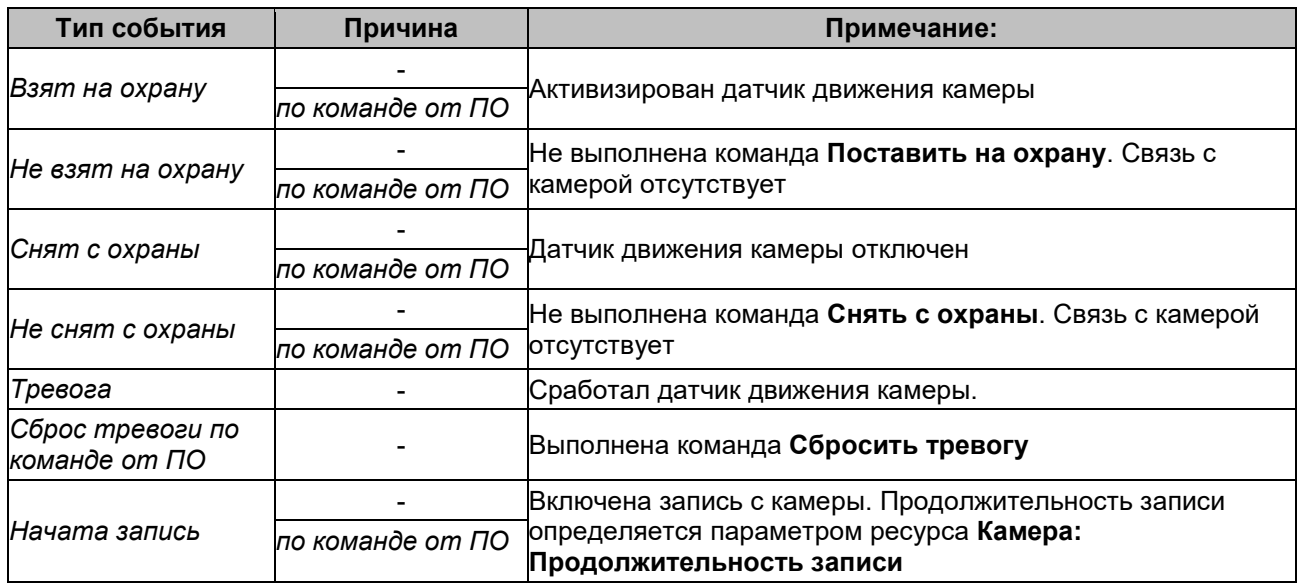

#### Руководство пользователя

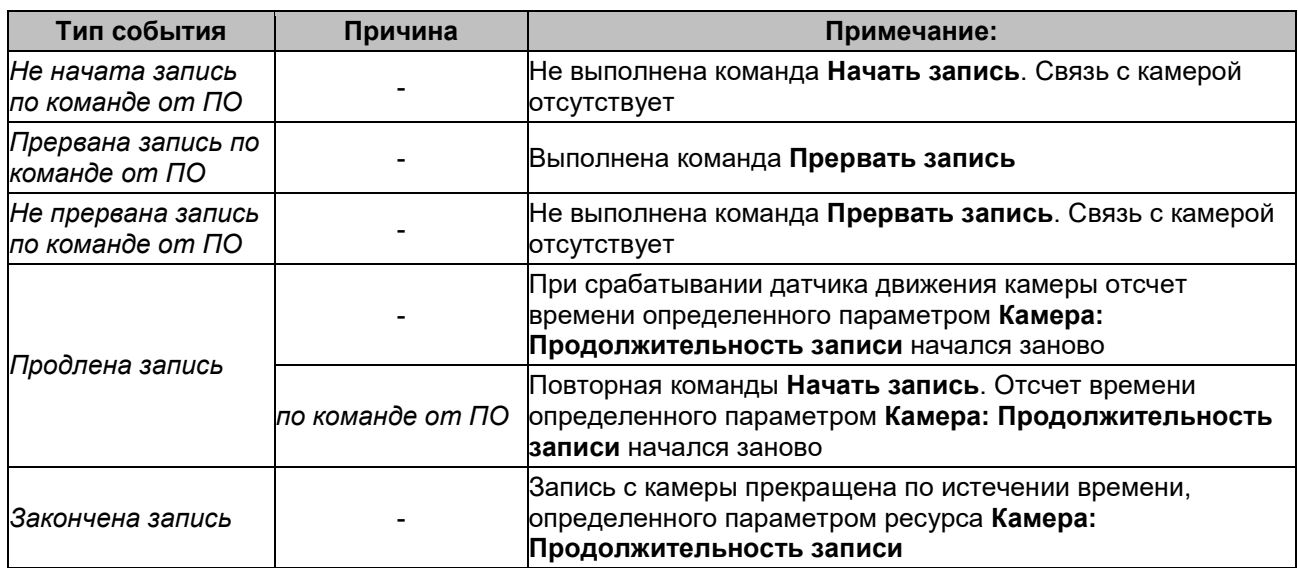

۳

# **23.9.8 Контроллеры «Suprema»**

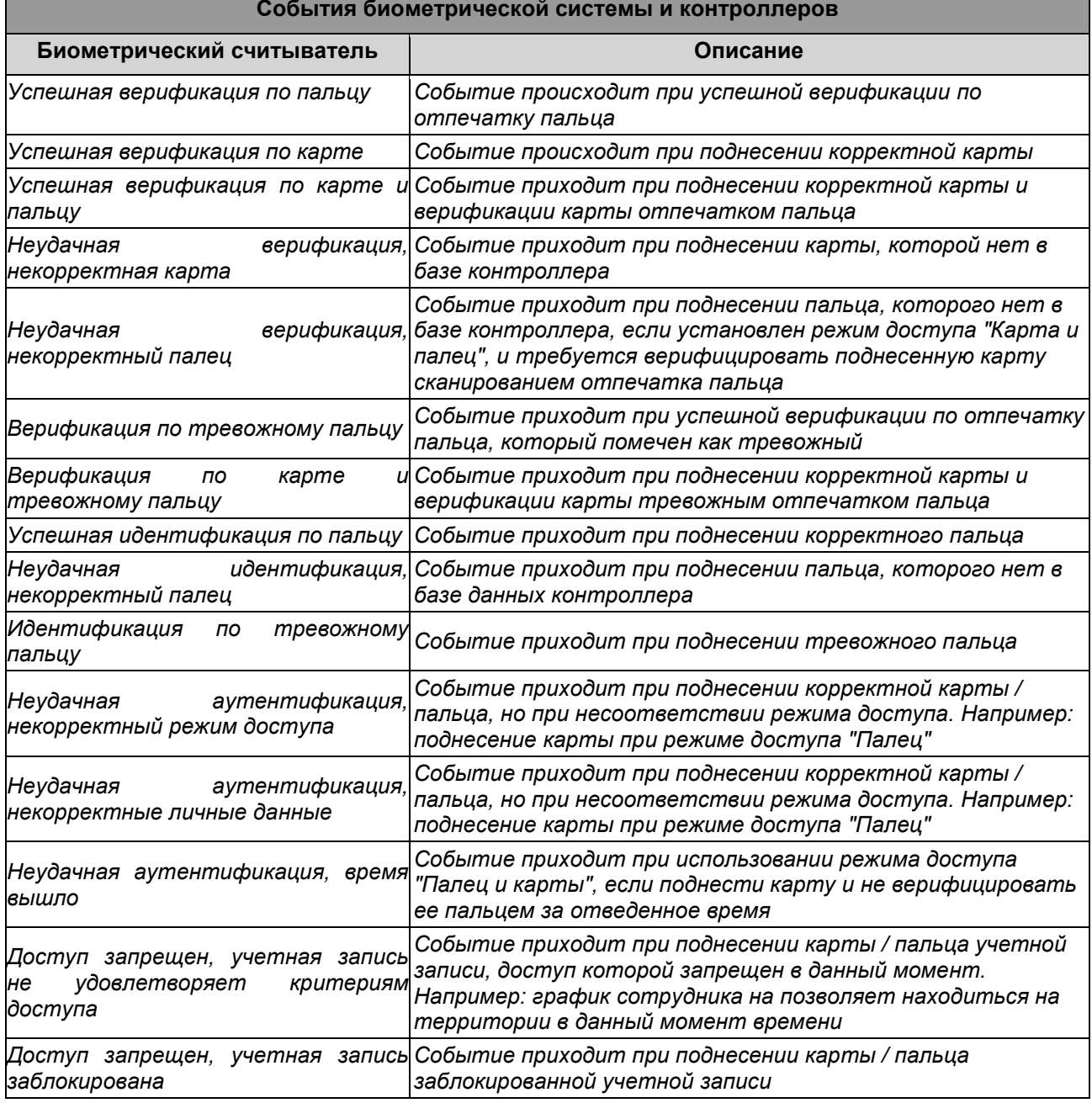

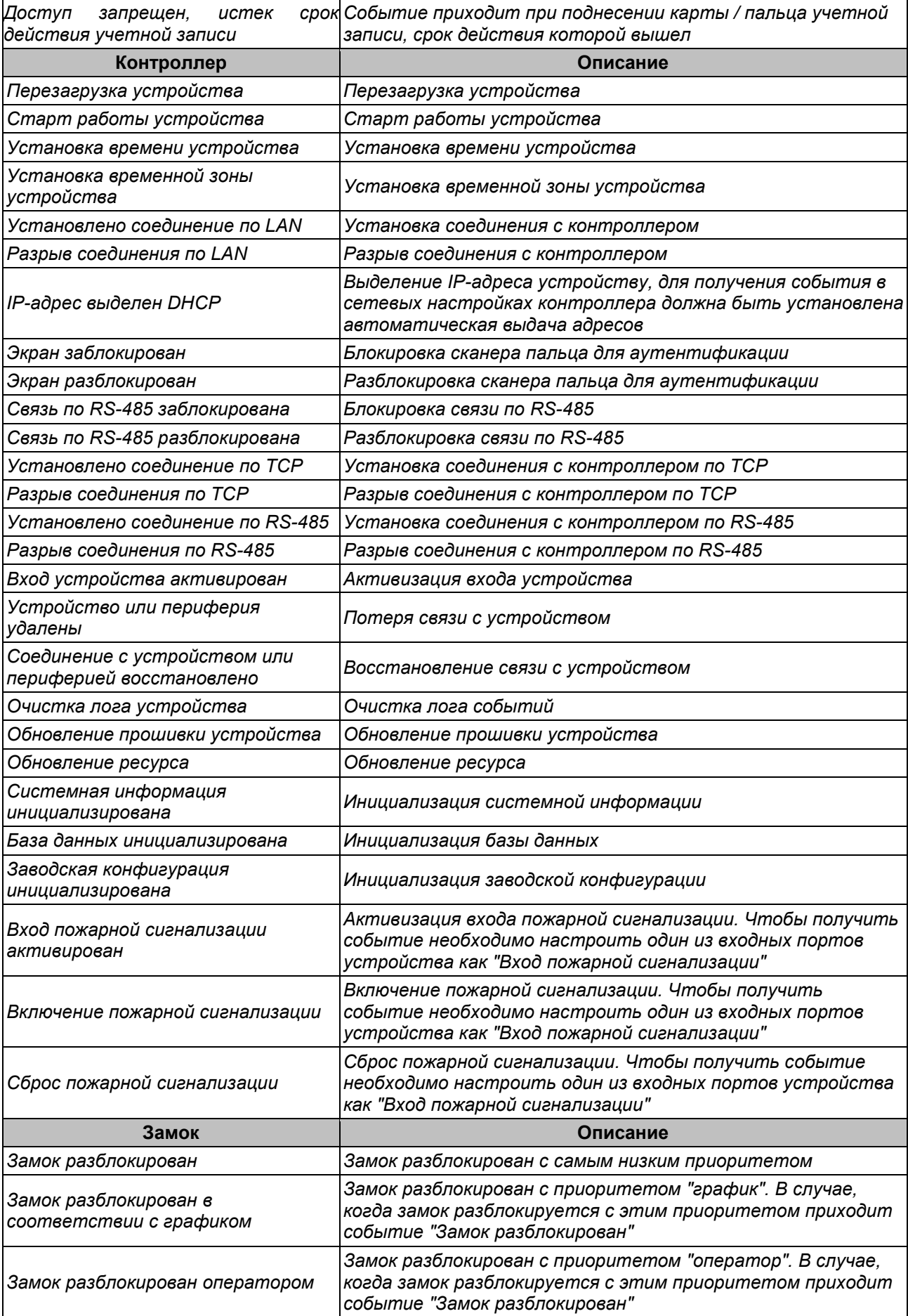

# Руководство пользователя

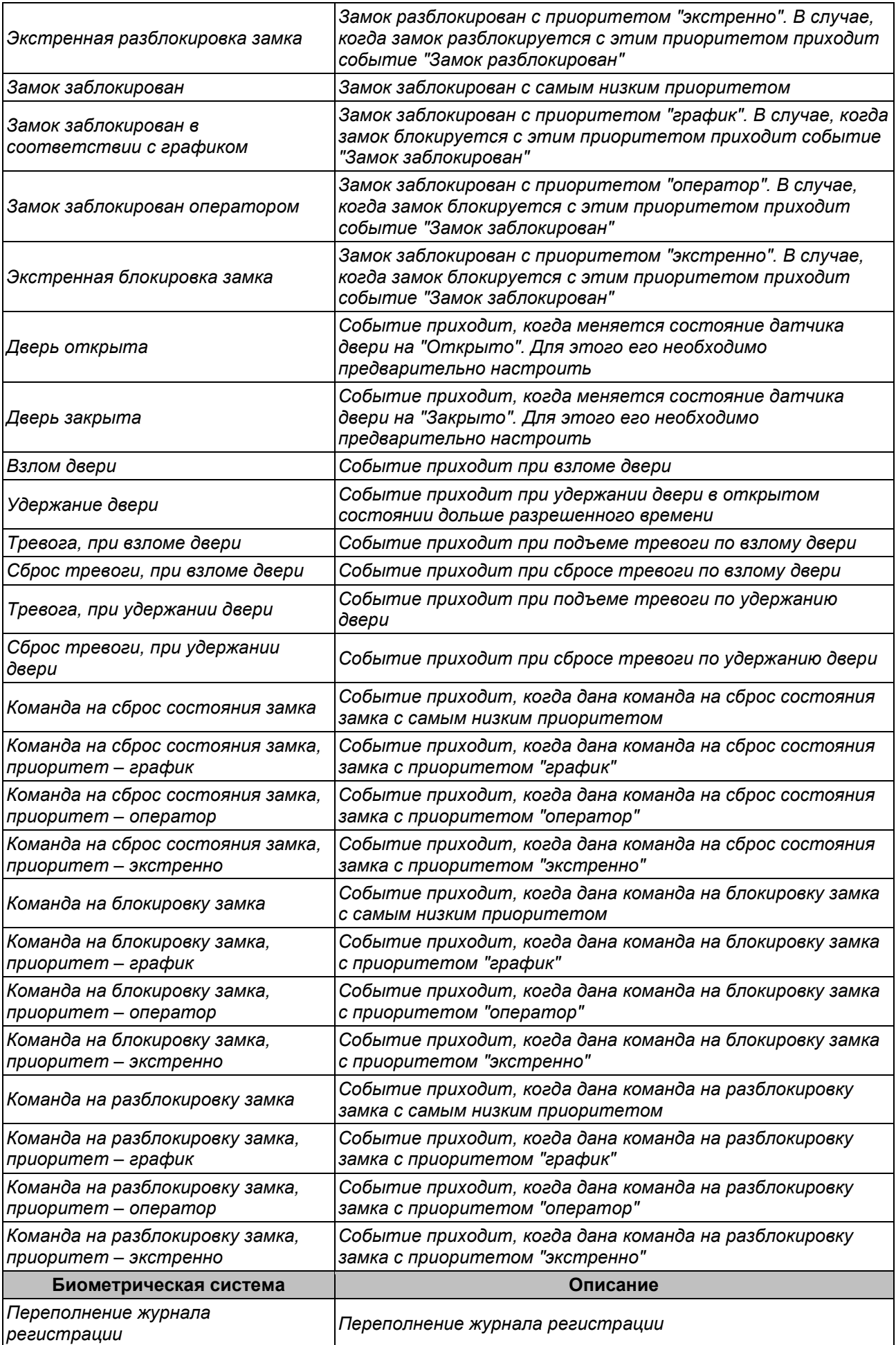

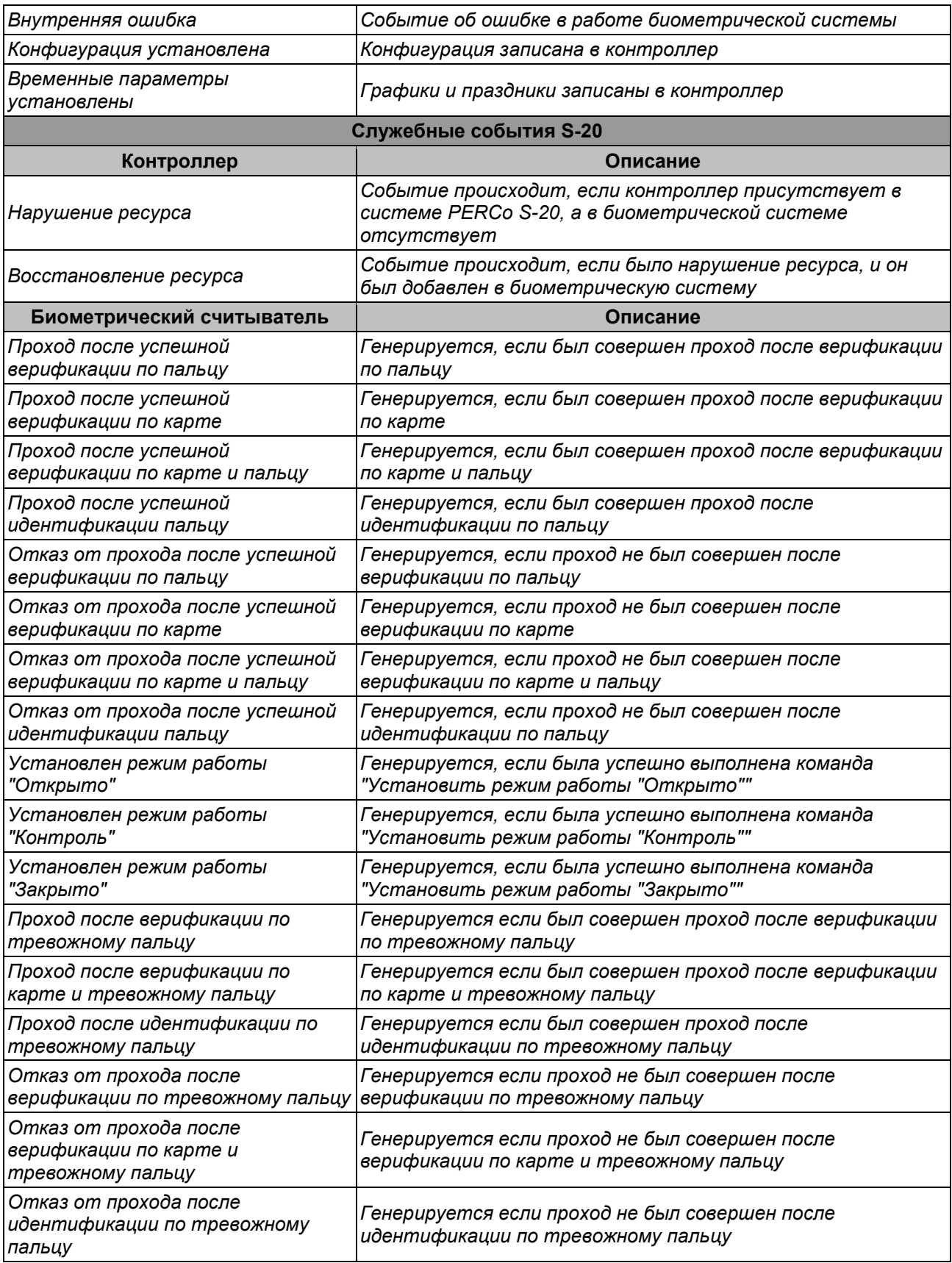
## **23.10 Команды управления устройствами**

Большинство устройств и их ресурсов, входящих в систему, могут управляться из ПО с помощью управляющих команд. Команды управления могут подаваться в следующих режимах:

- Автоматически, как результат реакции системы на регистрируемые события мониторинга. Задание реакций на события осуществляется на вкладке **События** раздела *«Конфигуратор»*.
- Автоматически при выполнении заданий, настроенных в разделе *«Планировщик заданий по отправке SMS»*.
- Оператором в ручном режиме из разделов ПО *«Управление устройствами»*.

Далее приведен список команд управления, поддерживаемых устройствами системы и их ресурсами.

## **23.10.1 Контроллер**

### **Команды контроллера**

Доступны следующие команды контроллера:

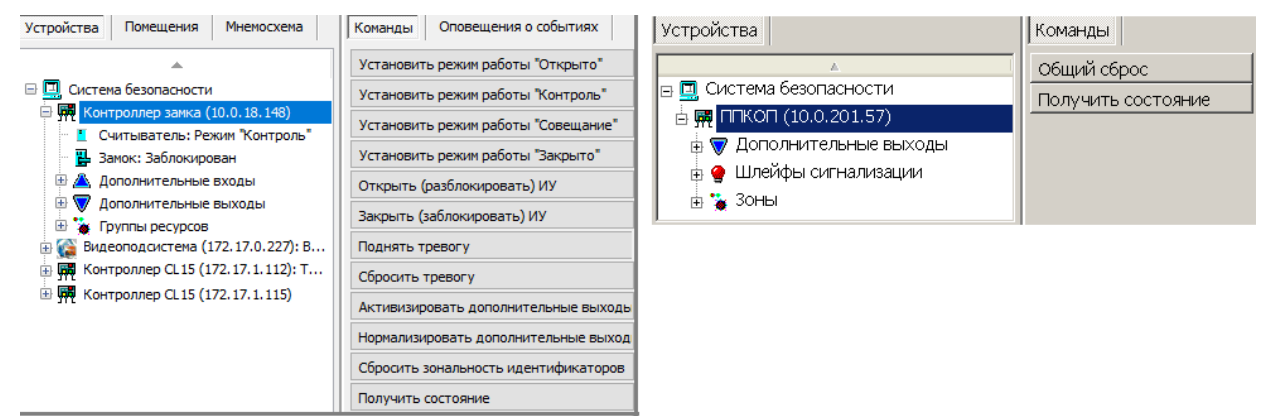

- **Установить режим работы "Открыто".** Все считыватели / направления будут переведены в РКД *«Открыто»*.
- **Установить режим работы "Контроль".** Все считыватели / направления будут переведены в РКД *«Контроль»*.
- **Установить режим работы "Совещание".** Все считыватели / направления будут переведены в РКД *«Совещание»*.
- **Установить режим работы "Закрыто".** Все считыватели / направления будут переведены в РКД *«Закрыто»*.
- **Открыть (разблокировать) ИУ.** ИУ в направлении считывателя будет разблокировано на время, установленное параметром **Время разблокировки**. Команда доступна при установленных РКД *«Контроль»* или *«Совещание»* и предназначена для кратковременной разблокировки ИУ.
- **Закрыть (заблокировать) ИУ.** ИУ в направлении считывателя будет заблокировано. Команда доступна при установленных РКД *«Контроль»* или *«Совещание»* и предназначена для блокировки ИУ, после выполнения команды **Открыть (разблокировать) ИУ**.
- **Поднять тревогу.**
- **Сбросить тревогу**  приводит к сбросу режима *«Тревога»* и возврату ОЗС в режимы работы *«Охрана»*.
- **Активизировать дополнительные выходы** будут активизации все выходы, для которых установлен **Тип: Обычный**.
- **Нормализовать дополнительные выходы** будут нормализованы все выходы, для которых установлен **Тип: Обычный**.
- **Сбросить зональность идентификаторов.**
- **Общий сброс** Команда доступна для контроллеров КБО и ППКОП. Для всех ОЗС и ПЗС контроллера будут сброшены режимы *«Тревога»*, *«Внимание»*, *«Пожар»*, ЗС перейдут соответственно в режимы *«Охрана»*, *«Норма»*.
- **Получить состояние** команда позволяет открыть окно, содержащее диагностическую информацию о состоянии устройства, выбранного в рабочей области раздела и его ресурсов.
- **Перезагрузить устройство** команда позволяет перезагрузить устройство**.**

### **Команды контроллера ИУ**

Доступны следующие команды контроллера ИУ:

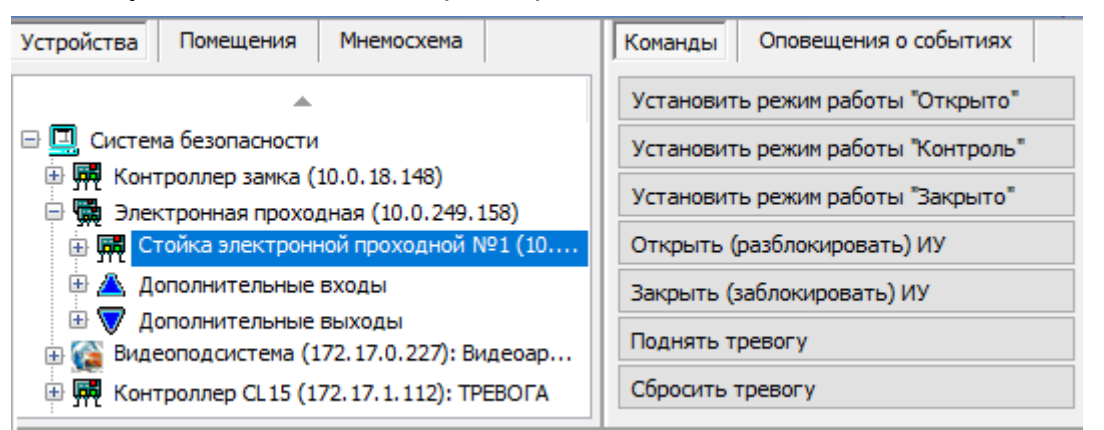

- **Установить режим работы «Открыто»** ИУ будут переведено в РКД *«Открыто»*.
- **Установить режим работы «Контроль»** ИУ будут переведено в РКД *«Контроль»*.
- **Установить режим работы «Совещание**» ИУ будут переведено в РКД *«Совещание»*.
- **Установить режим работы «Закрыто**» ИУ будут переведено в РКД *«Закрыто»*.

### *Примечание:*

При смене РКД для ИУ один и тот же режим устанавливается для всех считывателей, подключенных к контроллеру ИУ.

- **Открыть (разблокировать) ИУ** ИУ будет разблокировано на время, установленное параметром ИУ **Время удержания в разблокированном состоянии**. Команда предназначена для кратковременной разблокировки ИУ и доступна при установленных РКД *«Контроль»* и *«Совещание»*.
- **Закрыть (заблокировать) ИУ** ИУ будет заблокировано. Команда предназначена для блокировки ИУ, после выполнения команды **Открыть (разблокировать) ИУ.** Команда доступна при установленных РКД *«Контроль»* и *«Совещание»*.
- **Поднять тревогу** контроллер перейдет в режим *«Тревога СКУД»*, будут активизированы выходы, для которых установлен **Тип: Генератор тревоги**.
- **Сбросить тревогу** режим *«Тревога СКУД»* будет снят.
- **Сбросить зональность идентификаторов** контроллер будет игнорировать нарушение зональности при первом предъявлении идентификатора доступа, после получения команды.

## **23.10.2 Дополнительный выход**

Доступны следующие команды:

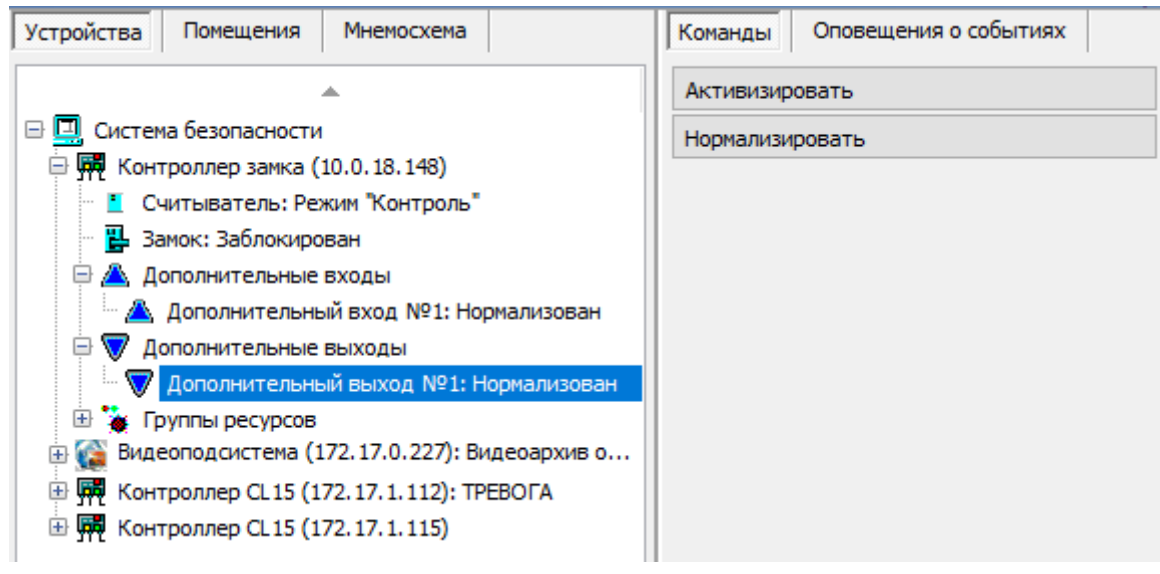

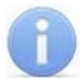

## *Примечание:*

Дополнительные выходы, для которых установлен **Тип: ОПС** или **Тип: Генератор тревоги**, не могут быть активизированы командой от ПО.

- **Активизировать** выход будет активизирован на время, установленное параметром **Время активизации**.
- **Нормализировать** выход будет нормализован.

## **23.10.3 Зона сигнализации (ЗС)**

Доступны следующие команды:

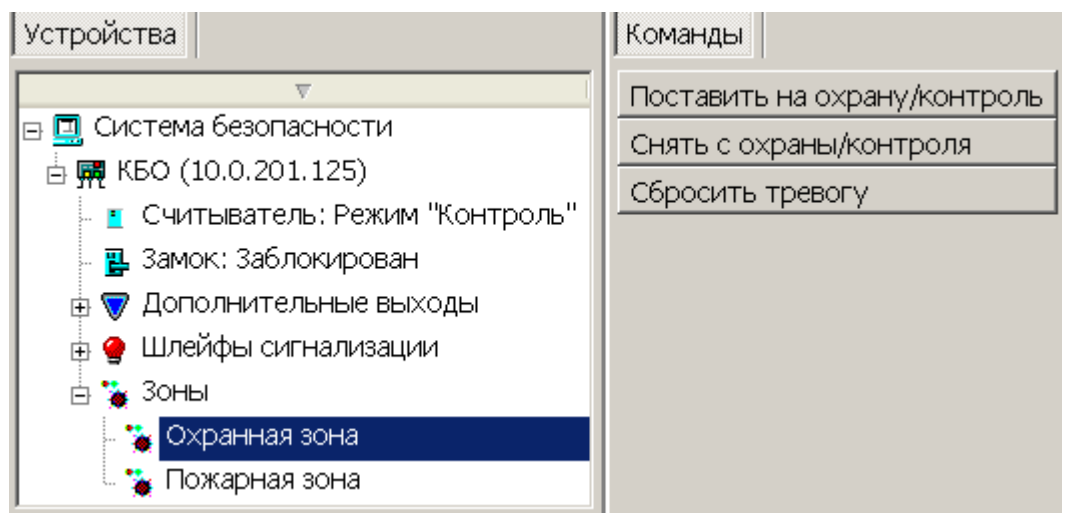

- **Поставить на охрану / контроль** ОЗС и ПЗС будут переведены соответственно в режимы *«Охрана»* и *«Норма»*. Если в состав ОЗС входит ИУ, то оно переводится в РКД *«Охрана»*. Если в ЗС входят ОШС или ПШС, то они переводятся соответственно в режимы *«Охрана»* и *«Взят»*.
- **Снять с охраны / контроля** ЗС будут переведены в режим *«Снята»*. Если в состав ЗС входит ИУ, то оно переводится в РКД *«Контроль»*. Если в ЗС входят ОШС или ПШС, то они переводятся режим *«Снят»*.
- **Сбросить тревогу** приводит к сбросу режима *«Тревога»* и возврату ОЗС в режимы работы *«Охрана»*.

## **23.10.4 Считыватель**

Доступны следующие команды:

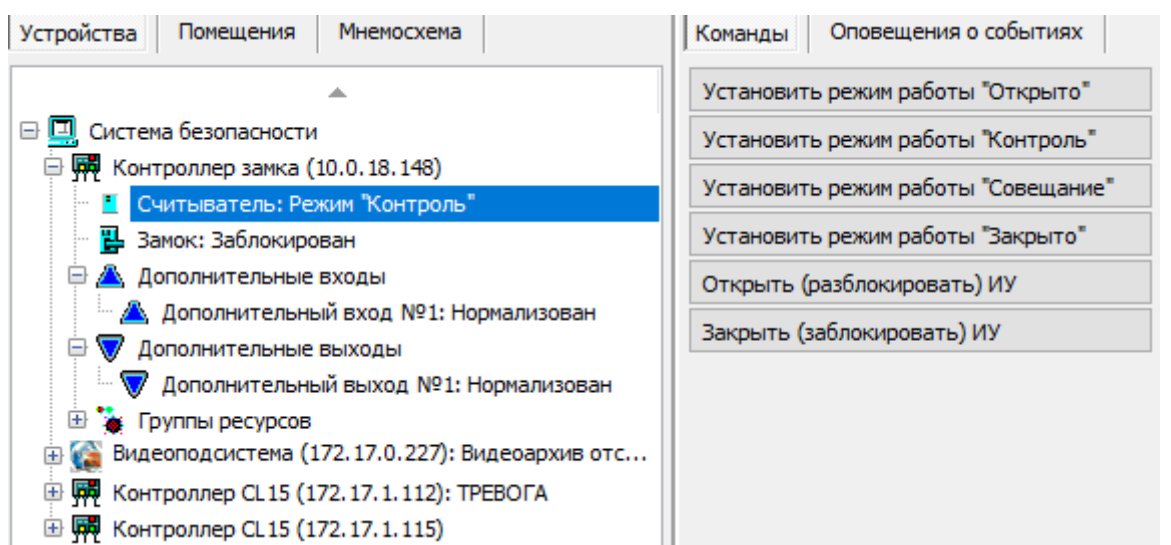

- **Установить режим работы «Открыто»** считыватель / направление будет переведено в РКД *«Открыто»*.
- **Установить режим работы «Контроль»** считыватель / направление будет переведено в РКД *«Контроль»*.
- **Установить режим работы «Совещание**» считыватель / направление будет переведено в РКД *«Совещание»*.
- **Установить режим работы «Закрыто**» считыватель / направление будет переведено в РКД *«Закрыто»*.
- **Открыть (разблокировать) ИУ** ИУ в направлении считывателя будет разблокировано на время, установленное параметром **Время разблокировки**. Команда доступна при установленных РКД *«Контроль»* или *«Совещание»* и предназначена для кратковременной разблокировки ИУ.
- **Закрыть (заблокировать) ИУ** ИУ в направлении считывателя будет заблокировано. Команда доступна при установленных РКД *«Контроль»* или *«Совещание»* и предназначена для блокировки ИУ, после выполнения команды **Открыть (разблокировать) ИУ**.

## **23.10.5 Видеоподсистема и камера**

Доступны следующие команды:

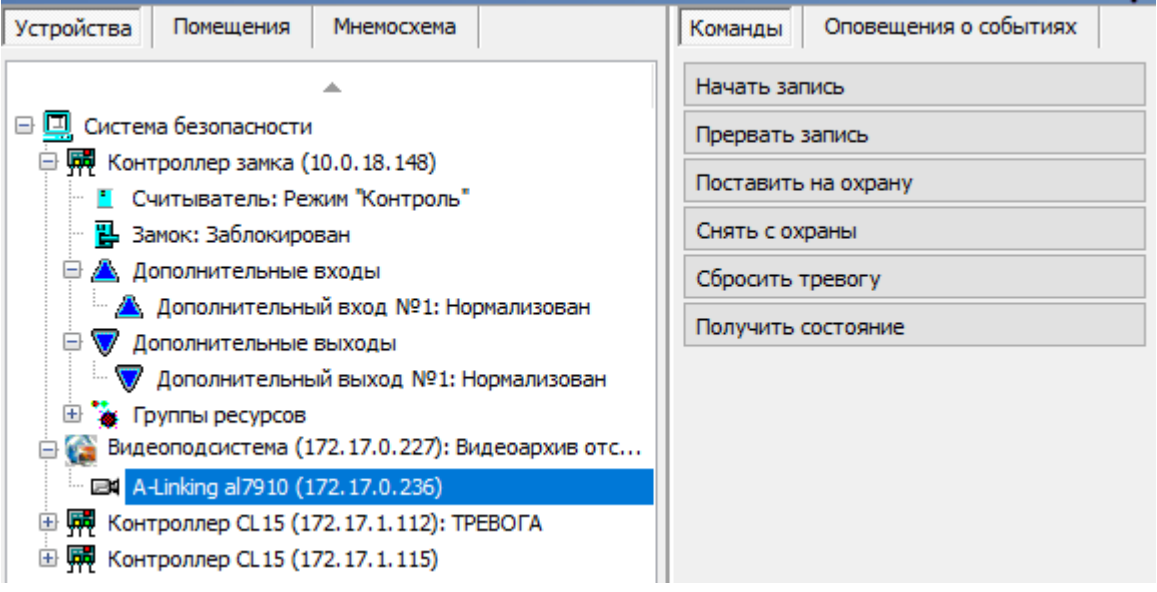

- **Начать запись** приводит к началу записи с камеры. Продолжительность записи определяется установленным для камеры параметром **Продолжительность записи**.
- **Прервать запись** приводит к остановке записи с камеры.
- **Поставить на охрану** приводит к переводу камеры в режим *«Охрана»*. При этом активизируется детектор движения камеры. При фиксации движения в зоне обзора камеры переходит в режим *«Тревога»*, регистрируется соответствующие событие и начинается запись.
- **Снять с охраны** приводит к деактивации детектор движения камеры.
- **Сбросить тревогу** приводит к сбросу режима *«Тревога»* камеры.
- **Получить состояние** позволяет открыть окно с отчетом о состоянии видеоподсистемы или камеры.

## **23.10.6 Контроллеры «Suprema»**

Для биометрических контроллеров, разработанных компанией «Suprema», доступны следующие команды управления:

#### **Биометрическая система SUPREMA:**

• **Получить состояние –** команда позволяет открыть окно, содержащее диагностическую информацию о состоянии устройства, выбранного в рабочей области раздела и его ресурсов.

#### **Контроллер BioEntry Plus, BioEntry W2:**

- **Получить состояние** команда позволяет открыть окно, содержащее диагностическую информацию о состоянии устройства, выбранного в рабочей области раздела и его ресурсов.
- **Установить режим работы "Открыто"** при переходе в режим работы **"Открыто"** происходит разблокировка исполнительного устройства, проход осуществляется свободно без предъявления карт доступа и / или сканирования отпечатков пальцев;
- **Установить режим работы "Контроль"** в режиме работы **"Контроль"** проход осуществляется в нормальном режиме по предъявлении карт доступа и / или сканированию отпечатков пальцев;
- **Установить режим работы "Закрыто"** в режиме работы **"Закрыто"**  происходит блокировка исполнительного устройства, проход блокируется, считыватель не реагирует на предъявление карт доступа и / или сканирование отпечатков пальцев.
- **Открыть (разблокировать) ИУ** ИУ в направлении считывателя будет разблокировано на время, установленное параметром **Время разблокировки.**  Команда доступна при установленном РКД **«Контроль»** и предназначена для кратковременной разблокировки ИУ.
- **Закрыть (заблокировать) ИУ –** ИУ в направлении считывателя будет заблокировано. Команда доступна при установленном РКД **«Контроль»** и предназначена для блокировки ИУ после выполнения команды **Открыть (разблокировать) ИУ.**
- **Сбросить тревогу** режим **«Тревога»** будет снят. ИУ будет переведено в РКД **«Охрана».**

# **ООО «ПЭРКо»**

Call-центр: 8-800-333-52-53 (бесплатно) Тел.: (812) 247-04-57

Почтовый адрес: 194021, Россия, Санкт-Петербург, Политехническая улица, дом 4, корпус 2

Техническая поддержка: Call-центр: 8-800-775-37-05 (бесплатно) Тел.: (812) 247-04-55

- **system@perco.ru**  по вопросам обслуживания электроники систем безопасности
- **turnstile@perco.ru**  по вопросам обслуживания турникетов и ограждений
	- **locks@perco.ru** по вопросам обслуживания замков

 **soft@perco.ru** - по вопросам технической поддержки программного обеспечения

# www.perco.ru

Кор. 23.10.2023

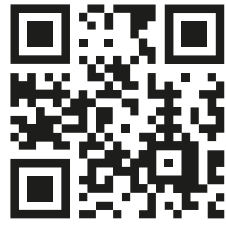

www.perco.ru